# **JD Edwards EnterpriseOne**

Applications Upgrade Guide Applications Release 9.1 and Tools Release 9.1.x for Windows with Oracle **E23317-17**

April 2015

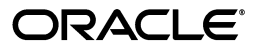

JD Edwards EnterpriseOne Applications Upgrade Guide, Applications Release 9.1 and Tools Release 9.1.x for Windows with Oracle

E23317-17

Copyright © 2011, 2015, Oracle and/or its affiliates. All rights reserved.

This software and related documentation are provided under a license agreement containing restrictions on use and disclosure and are protected by intellectual property laws. Except as expressly permitted in your license agreement or allowed by law, you may not use, copy, reproduce, translate, broadcast, modify, license, transmit, distribute, exhibit, perform, publish, or display any part, in any form, or by any means. Reverse engineering, disassembly, or decompilation of this software, unless required by law for interoperability, is prohibited.

The information contained herein is subject to change without notice and is not warranted to be error-free. If you find any errors, please report them to us in writing.

If this is software or related documentation that is delivered to the U.S. Government or anyone licensing it on behalf of the U.S. Government, then the following notice is applicable:

U.S. GOVERNMENT END USERS: Oracle programs, including any operating system, integrated software, any programs installed on the hardware, and/or documentation, delivered to U.S. Government end users are "commercial computer software" pursuant to the applicable Federal Acquisition Regulation and agency-specific supplemental regulations. As such, use, duplication, disclosure, modification, and adaptation of the programs, including any operating system, integrated software, any programs installed on the hardware, and/or documentation, shall be subject to license terms and license restrictions applicable to the programs. No other rights are granted to the U.S. Government.

This software or hardware is developed for general use in a variety of information management applications. It is not developed or intended for use in any inherently dangerous applications, including applications that may create a risk of personal injury. If you use this software or hardware in dangerous applications, then you shall be responsible to take all appropriate fail-safe, backup, redundancy, and other measures to ensure its safe use. Oracle Corporation and its affiliates disclaim any liability for any damages caused by use of this software or hardware in dangerous applications.

Oracle and Java are registered trademarks of Oracle and/or its affiliates. Other names may be trademarks of their respective owners.

Intel and Intel Xeon are trademarks or registered trademarks of Intel Corporation. All SPARC trademarks are used under license and are trademarks or registered trademarks of SPARC International, Inc. AMD, Opteron, the AMD logo, and the AMD Opteron logo are trademarks or registered trademarks of Advanced Micro Devices. UNIX is a registered trademark of The Open Group.

This software or hardware and documentation may provide access to or information about content, products, and services from third parties. Oracle Corporation and its affiliates are not responsible for and expressly disclaim all warranties of any kind with respect to third-party content, products, and services unless otherwise set forth in an applicable agreement between you and Oracle. Oracle Corporation and its affiliates will not be responsible for any loss, costs, or damages incurred due to your access to or use of third-party content, products, or services, except as set forth in an applicable agreement between you and Oracle.

# **Contents**

# 1 Understanding JD Edwards EnterpriseOne

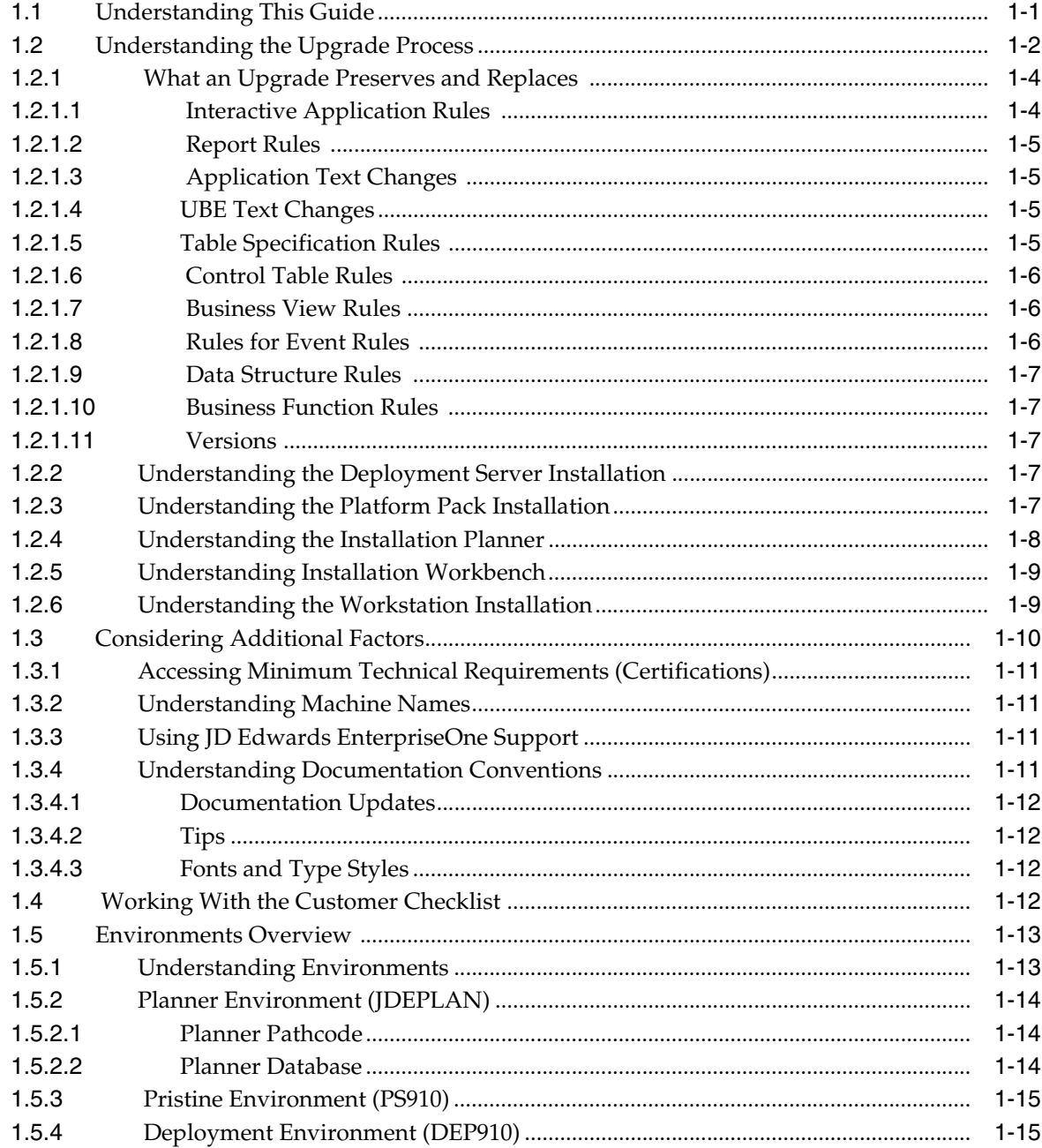

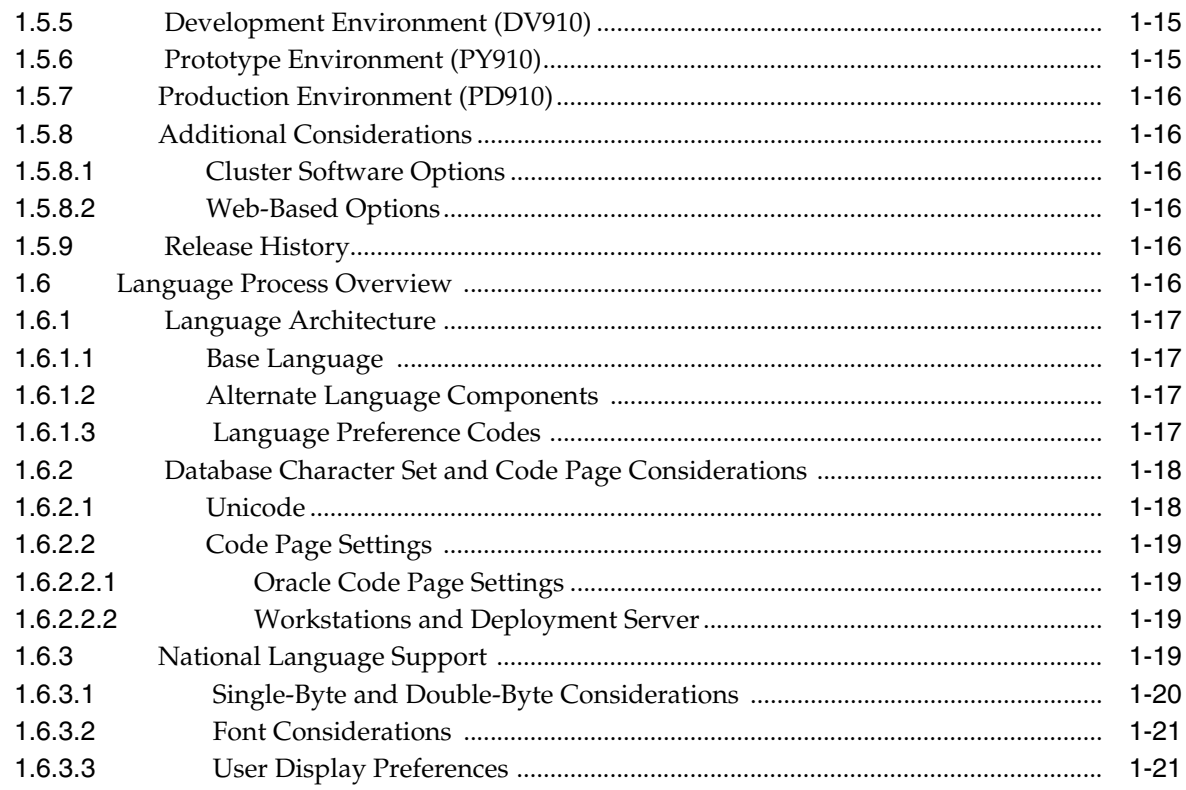

# 2 Before You Begin the Upgrade

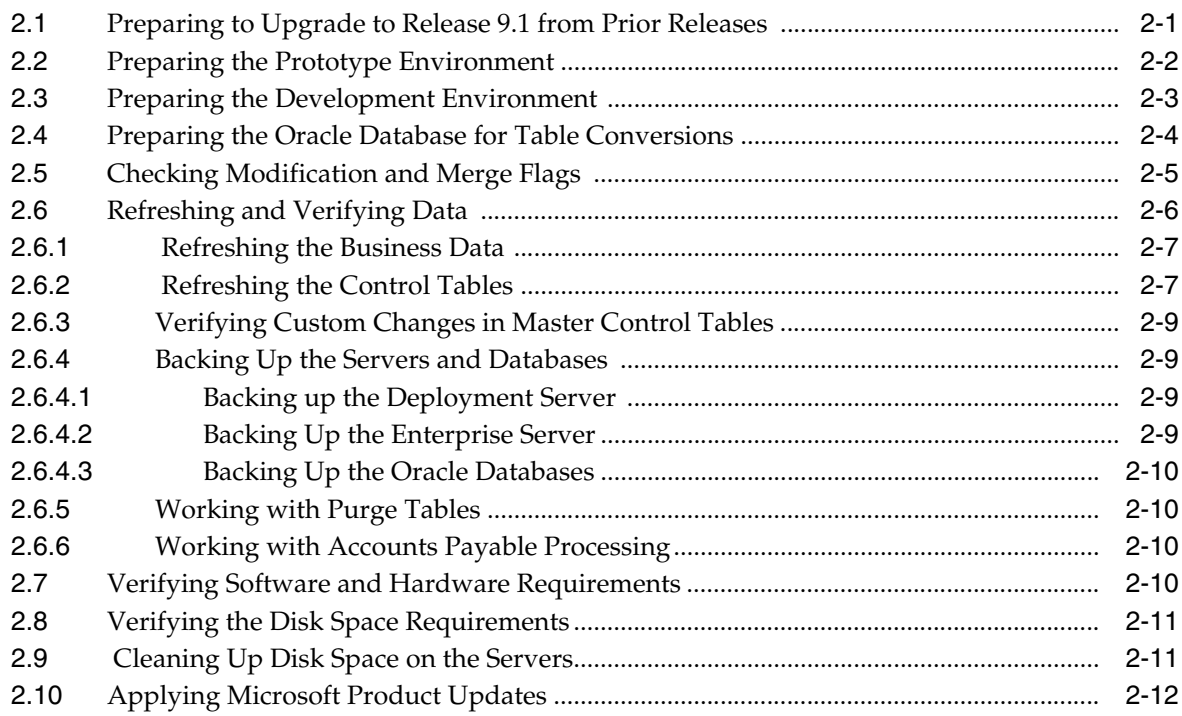

# 3 Working with the Deployment Server

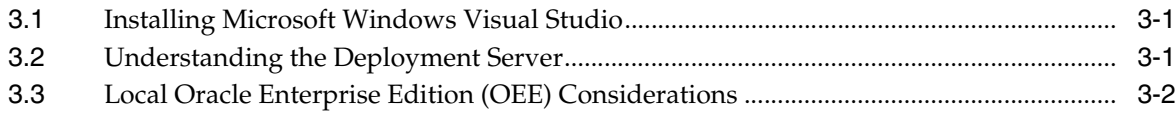

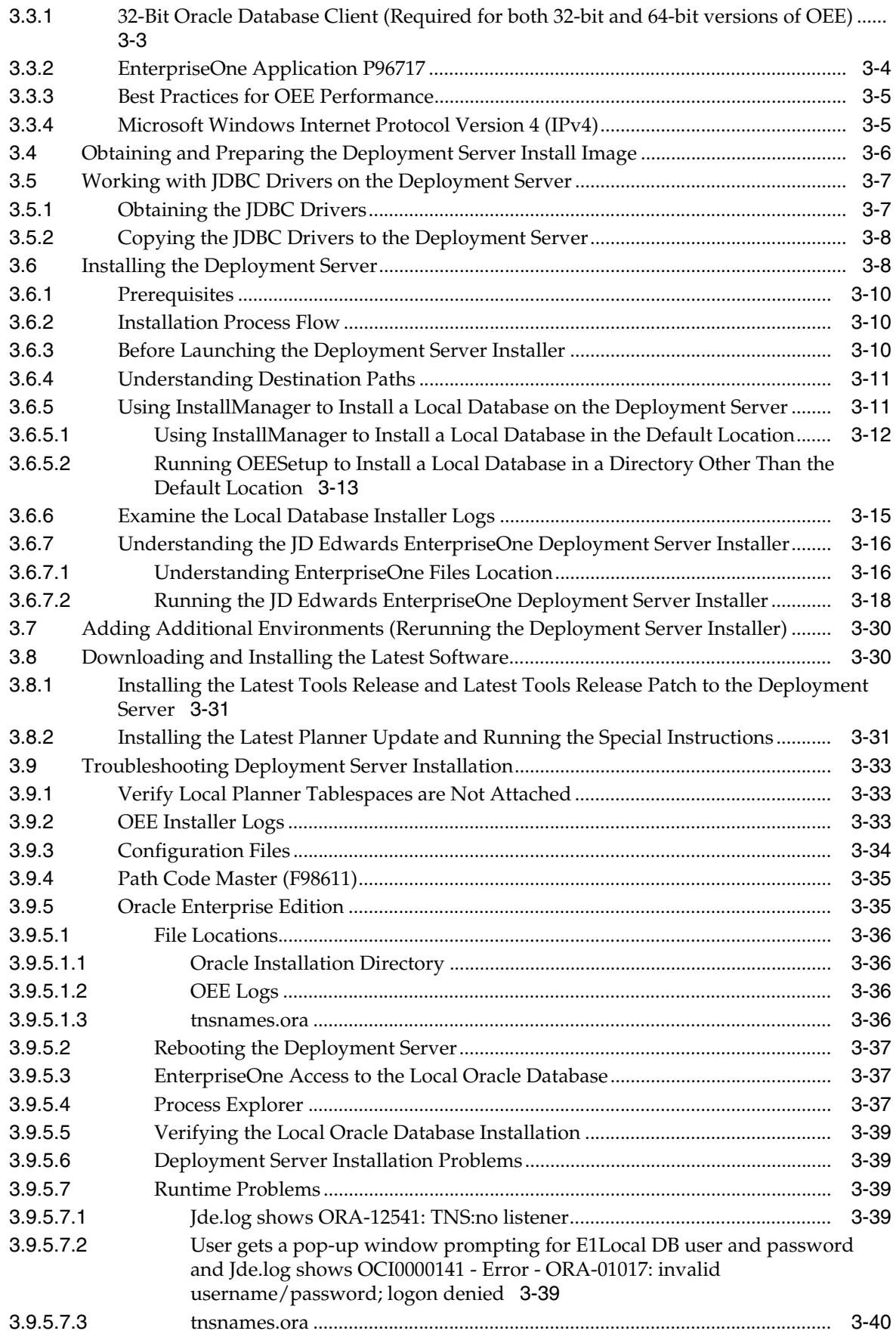

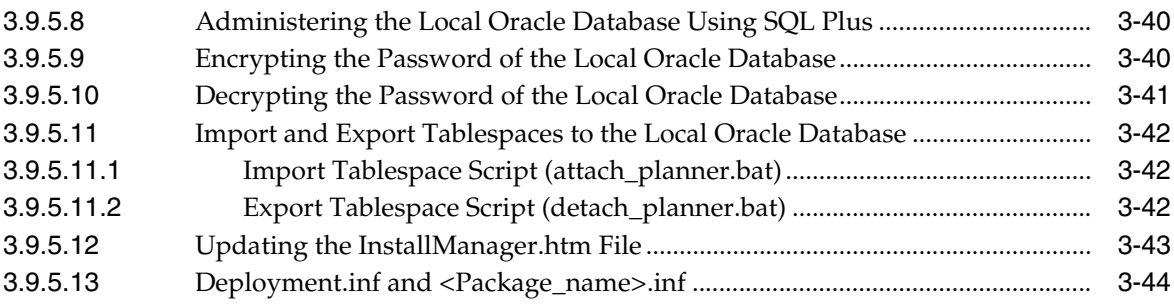

# **4 [Working with the Platform Pack](#page-96-0)**

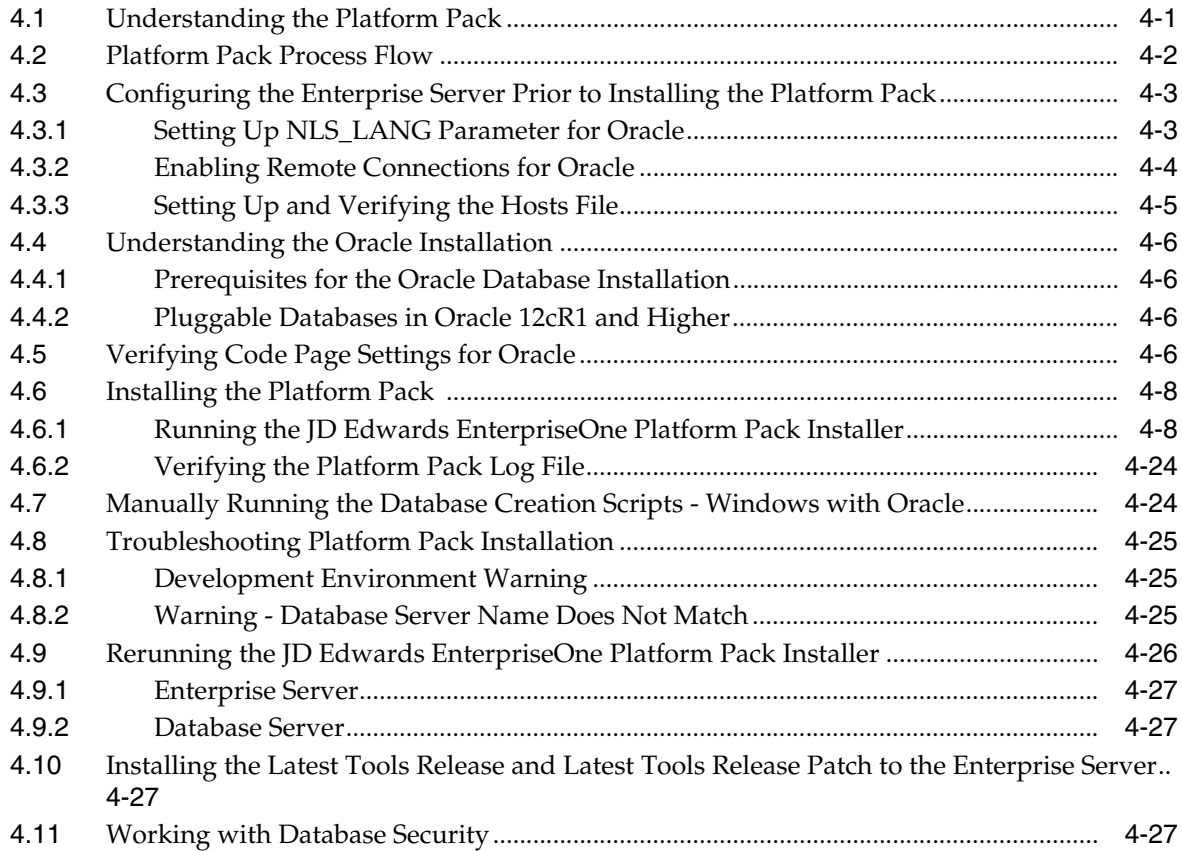

# **5 [Working with the Installation Planner for an Upgrade](#page-126-0)**

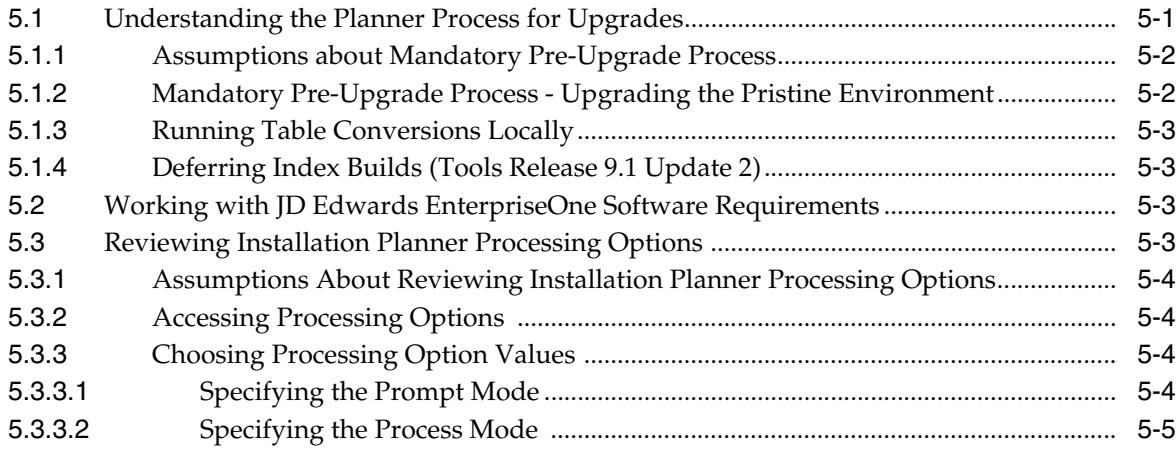

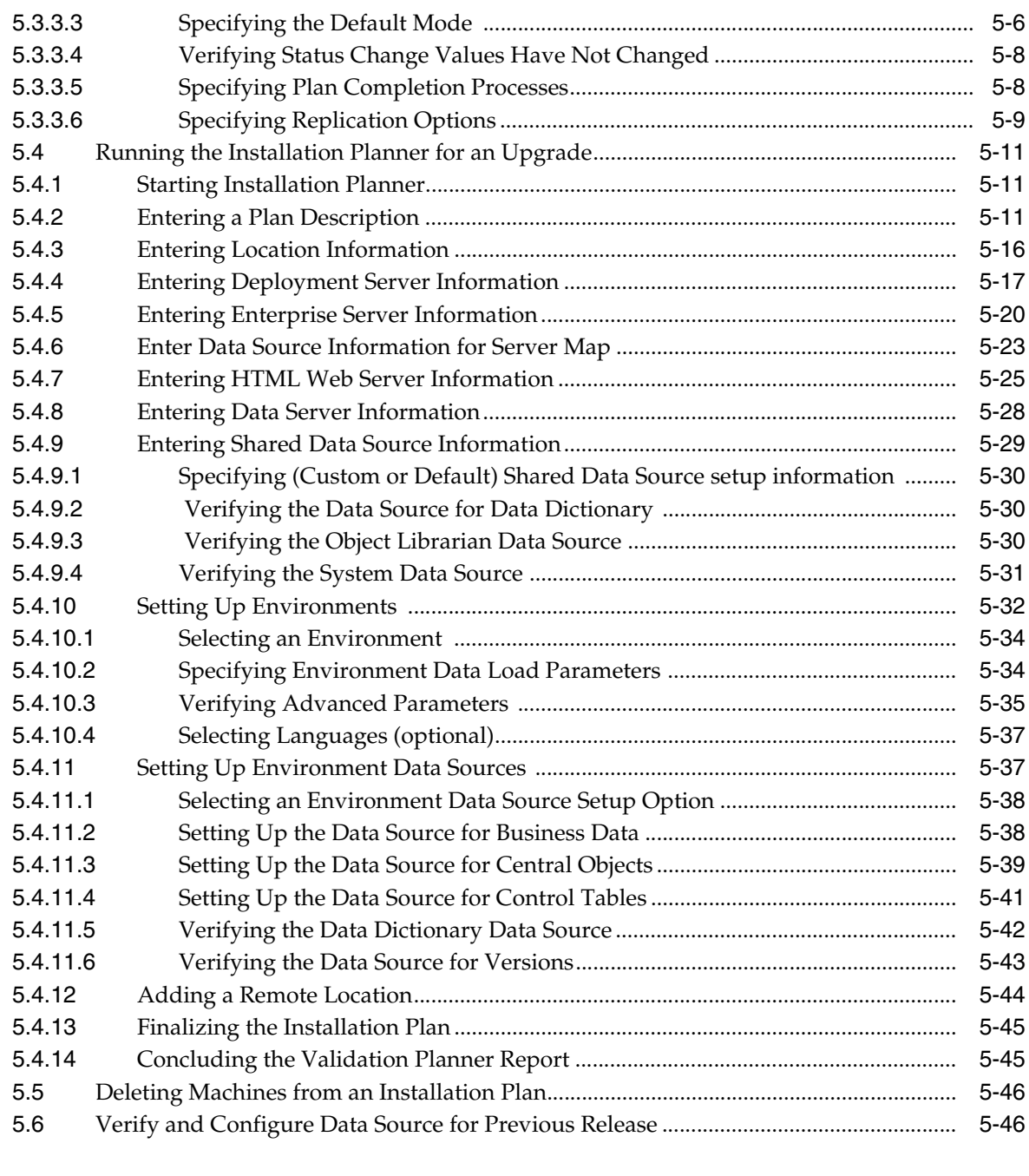

# **6 [Working With Installation Workbench](#page-174-0)**

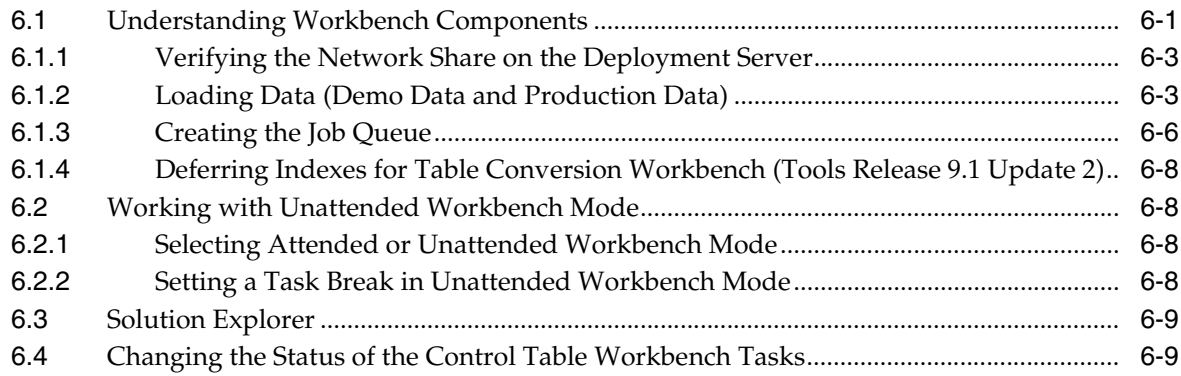

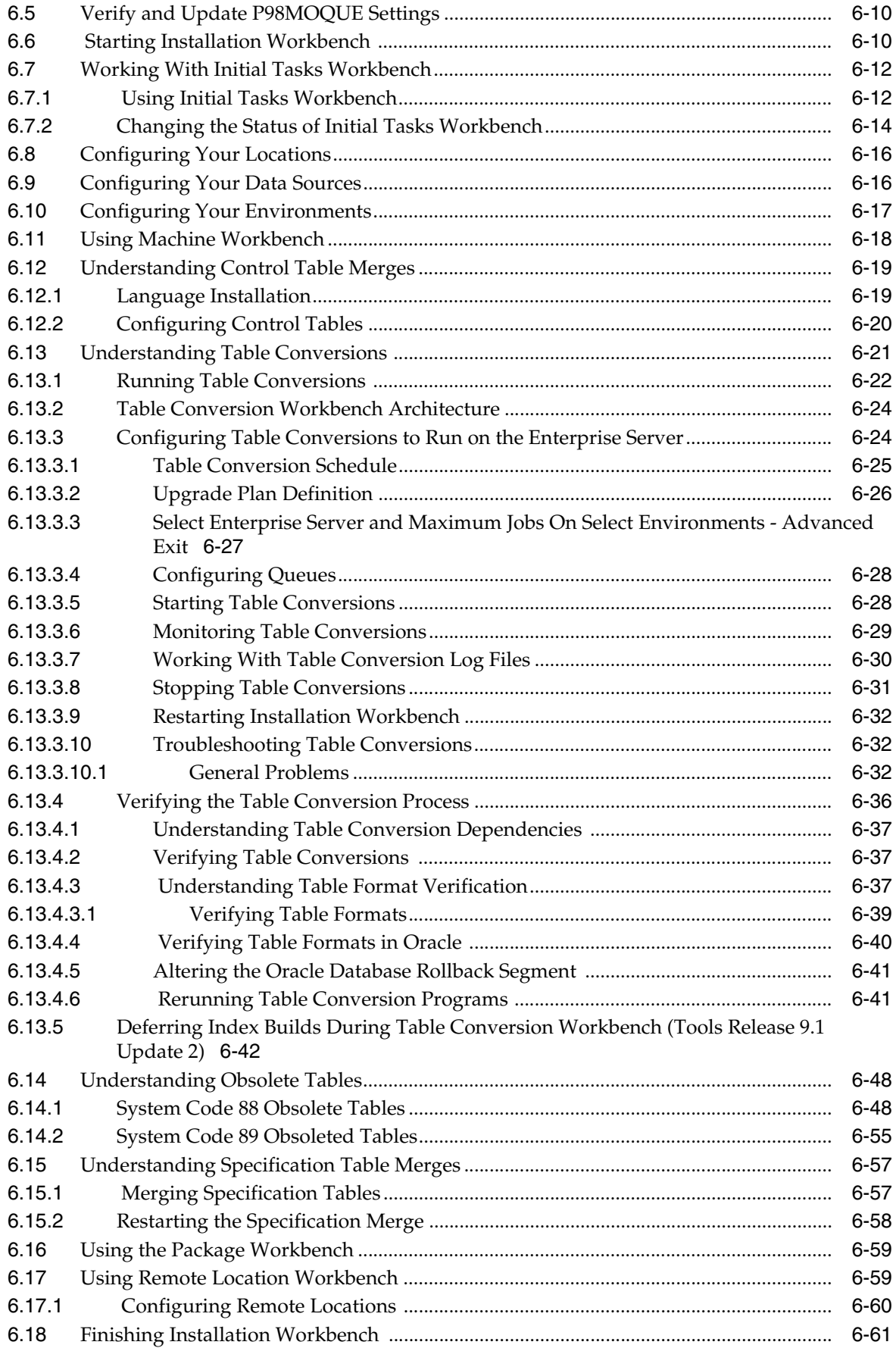

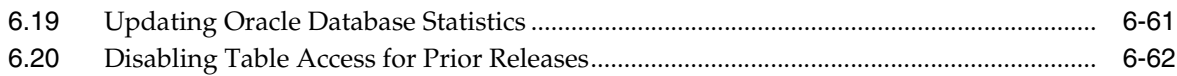

# **7 [Working With the Enterprise Server](#page-236-0)**

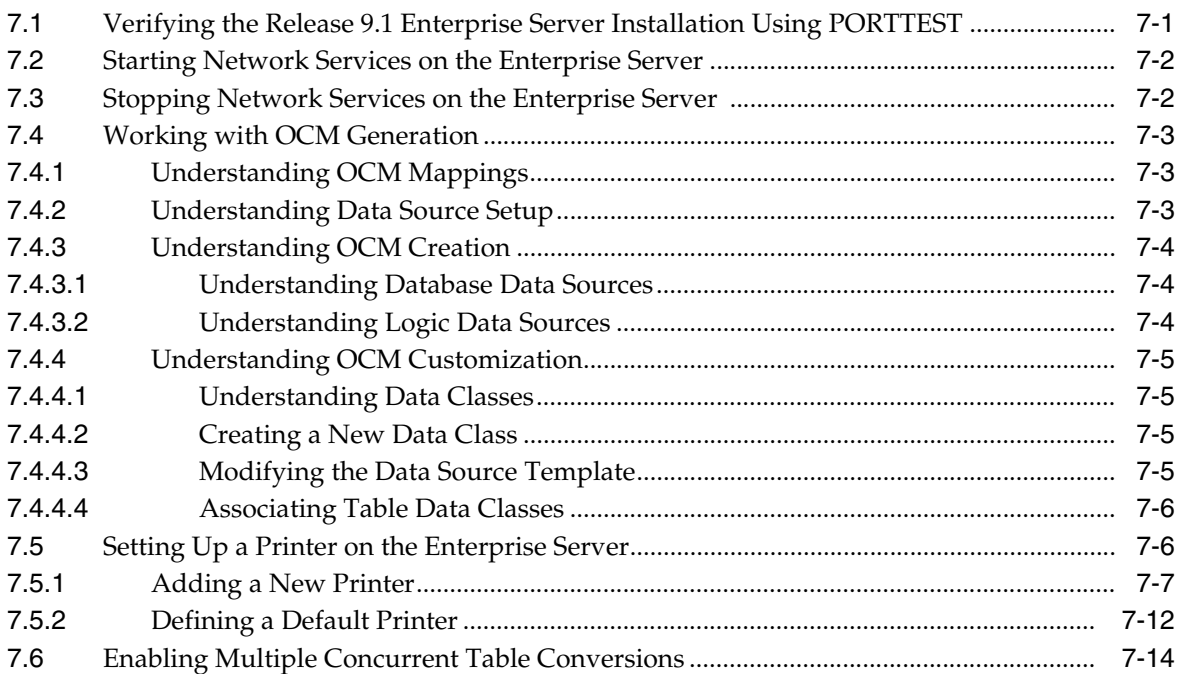

# **8 [Installing the Development Clients for Developers and System Administrators](#page-250-0)**

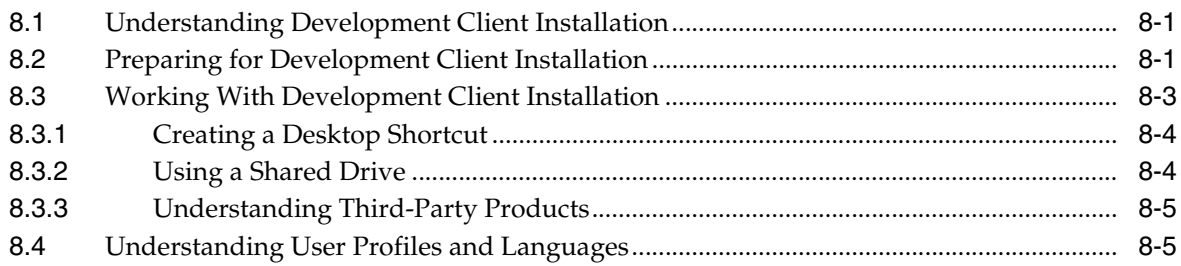

# **9 [Performing Merges](#page-256-0)**

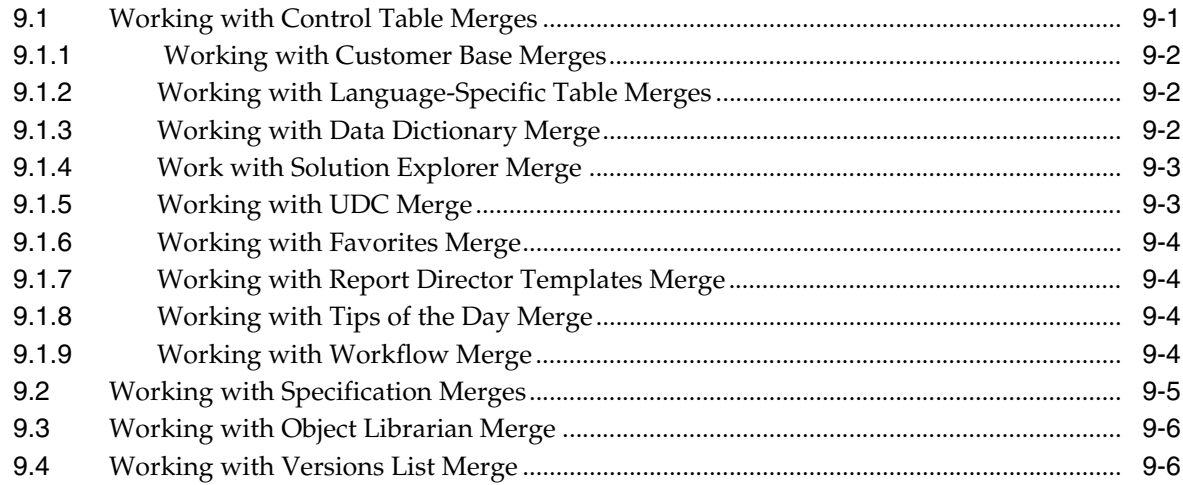

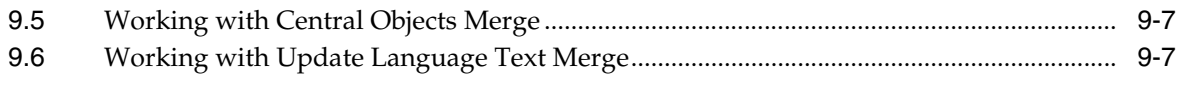

# **10 [Understanding Media Object Queues](#page-264-0)**

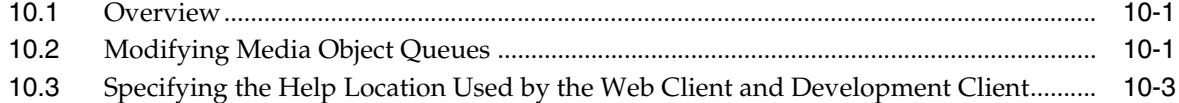

### **11 [Performing Post U](#page-270-0)pgrade Tasks**

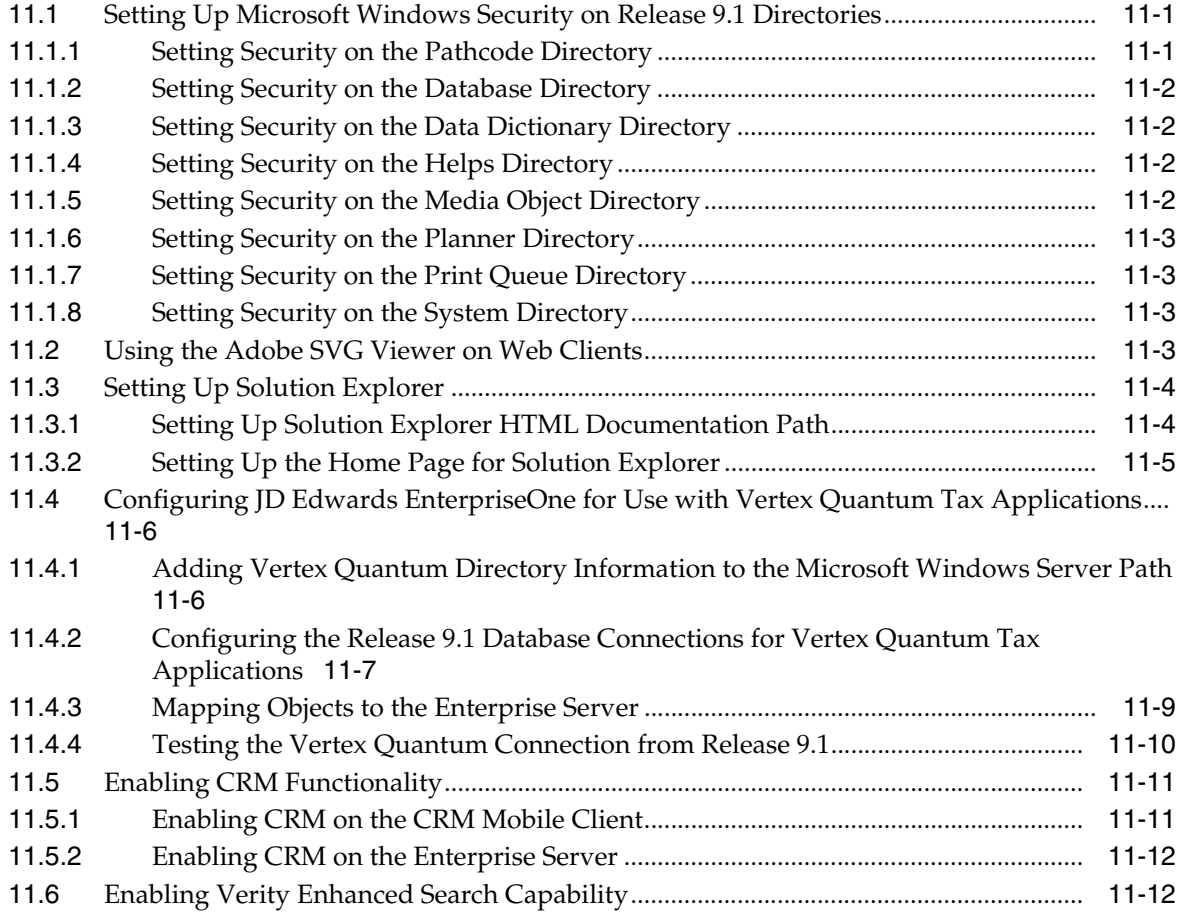

### **12 [Working With Signon Security](#page-282-0)**

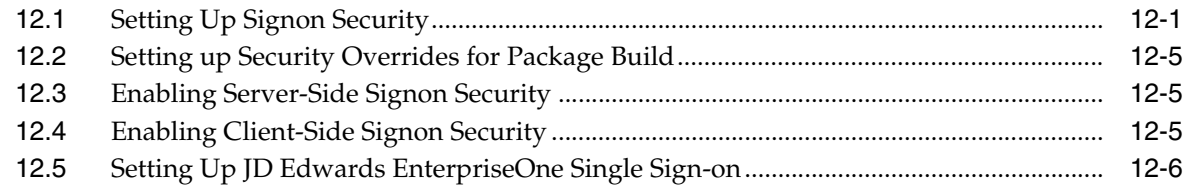

### **13 [Manual Table Conversions](#page-288-0)**

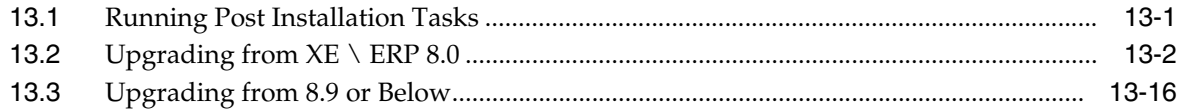

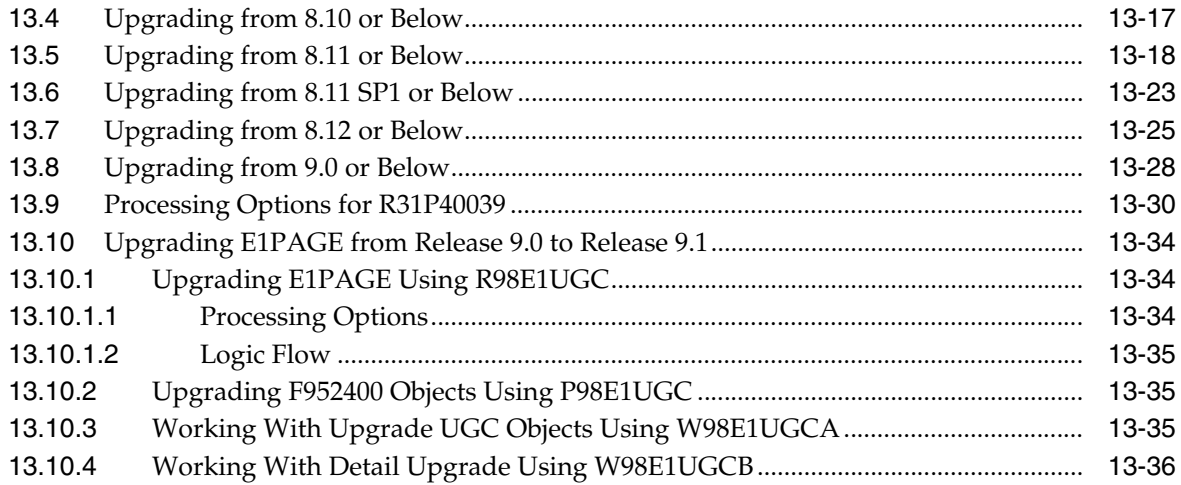

# **14 [Building and Testing Packages](#page-324-0)**

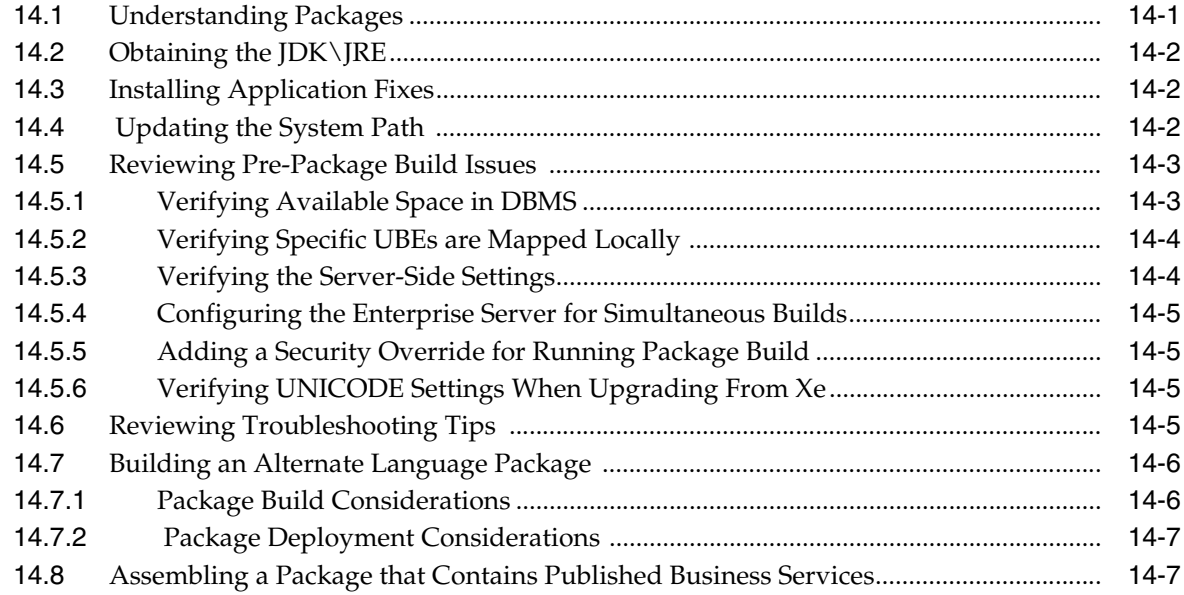

# **15 [Upgrading the Production Environment](#page-332-0)**

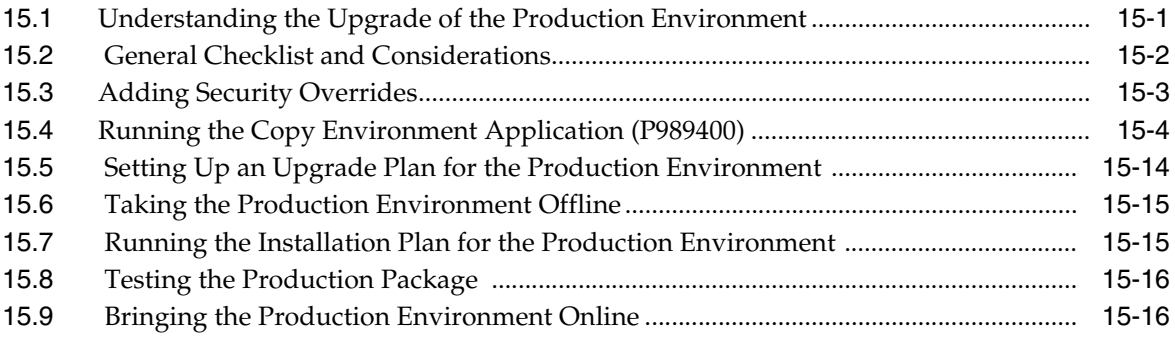

# **16 [Retrofitting Custom Modifications](#page-348-0)**

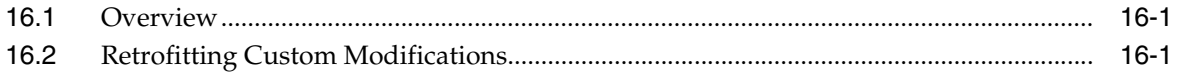

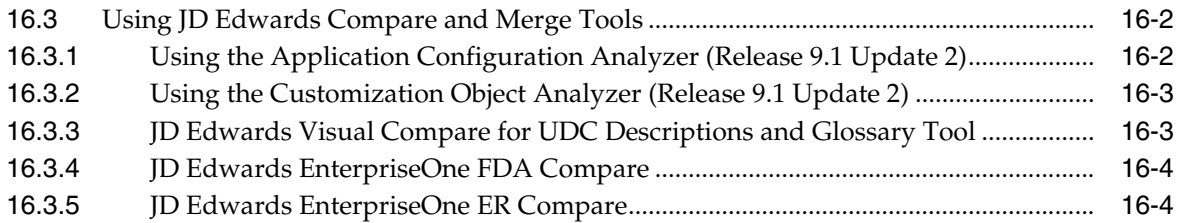

# **17 [Troubleshooting](#page-354-0)**

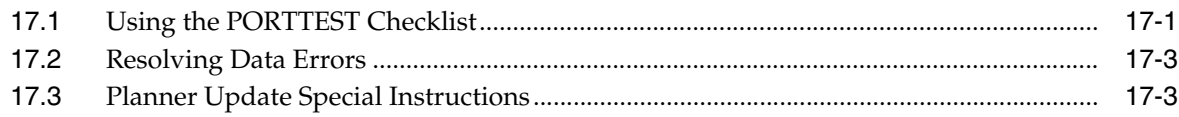

# **18 [Performing a Data-Only Upgrade](#page-358-0)**

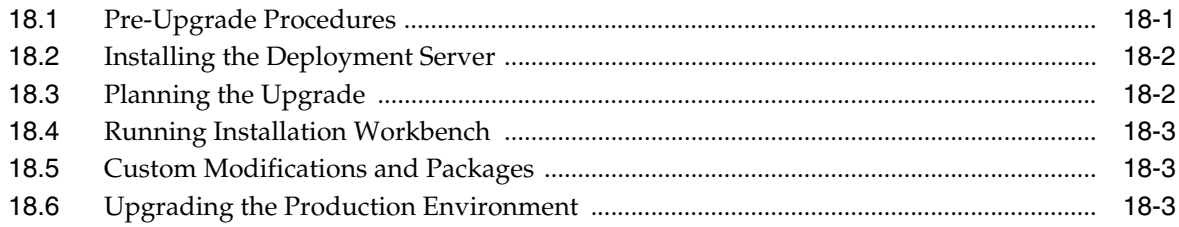

### **19 [Creating a Remote Installation Plan](#page-362-0)**

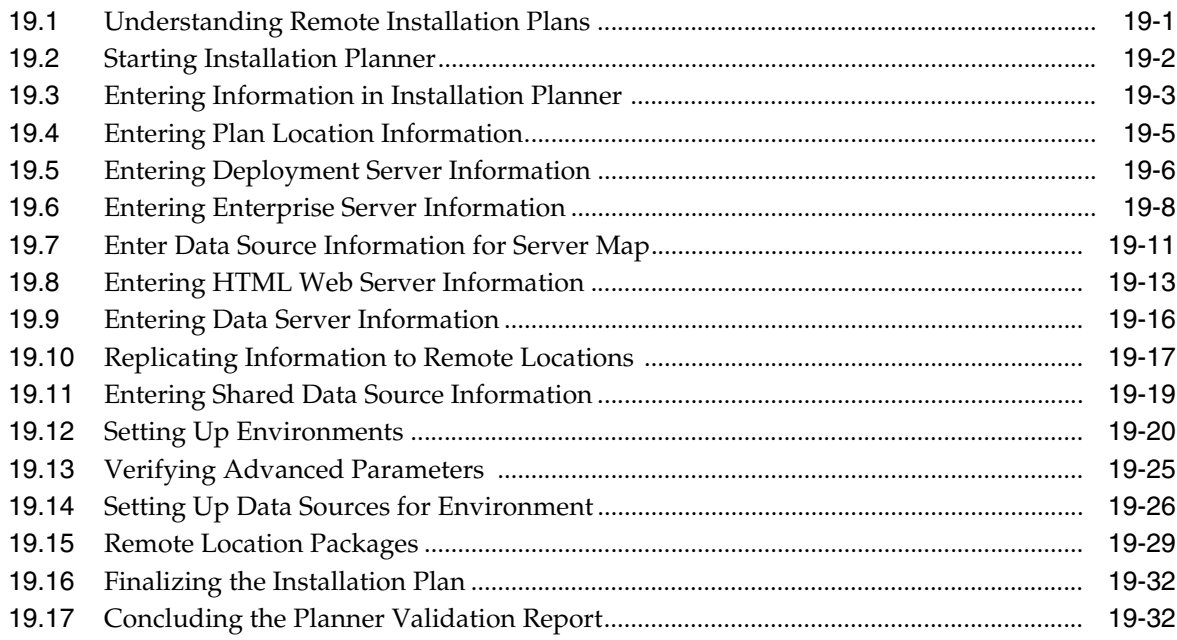

### **20 [Adding a Server to an Existing Configuration](#page-396-0)**

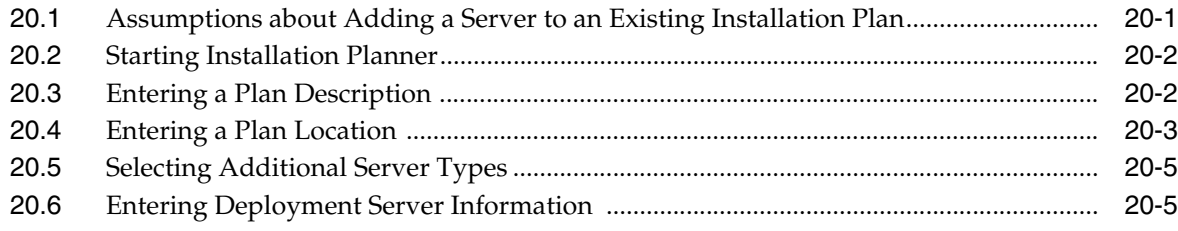

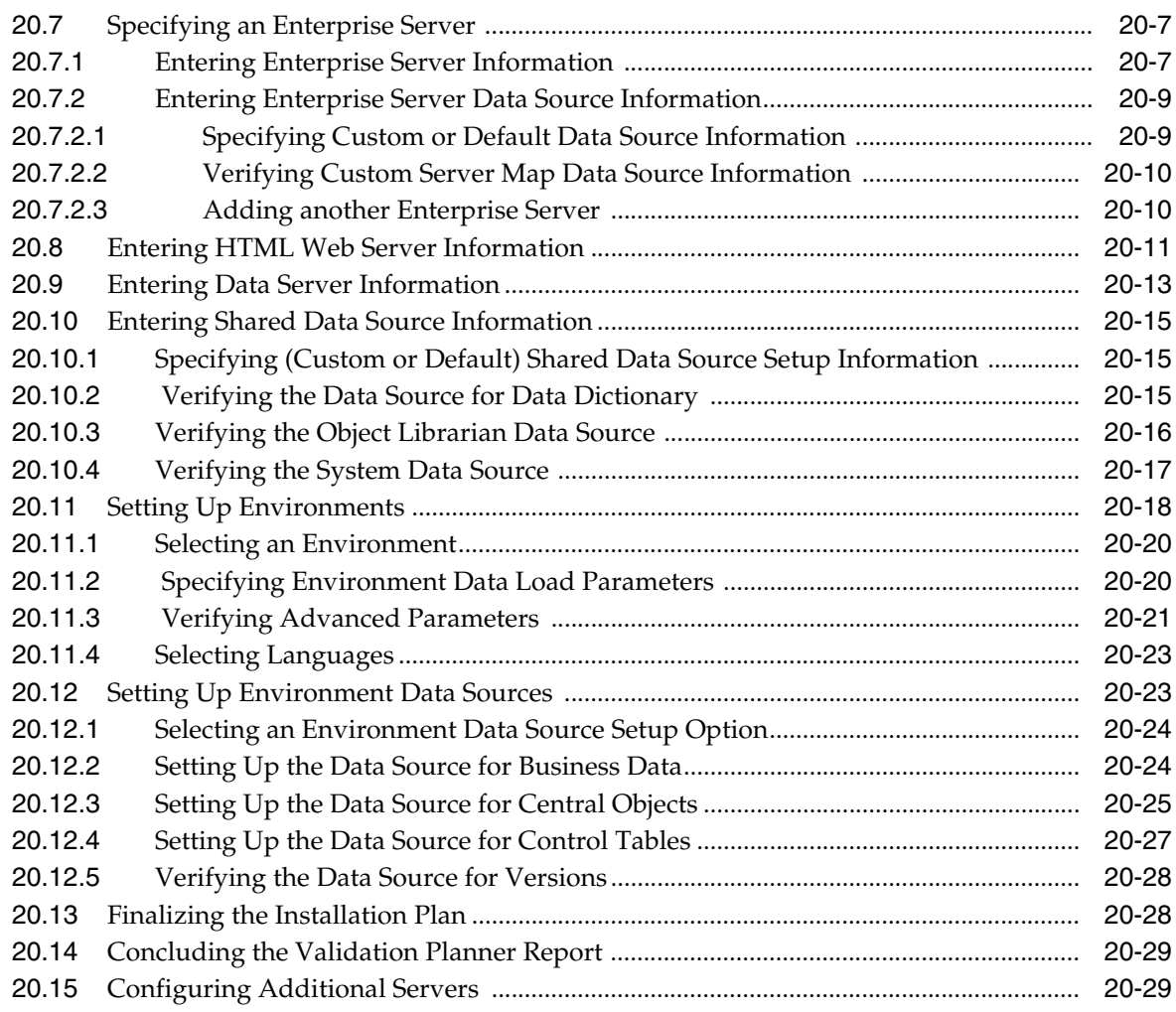

# **21 [Creating a Language-Only Installation Plan](#page-426-0)**

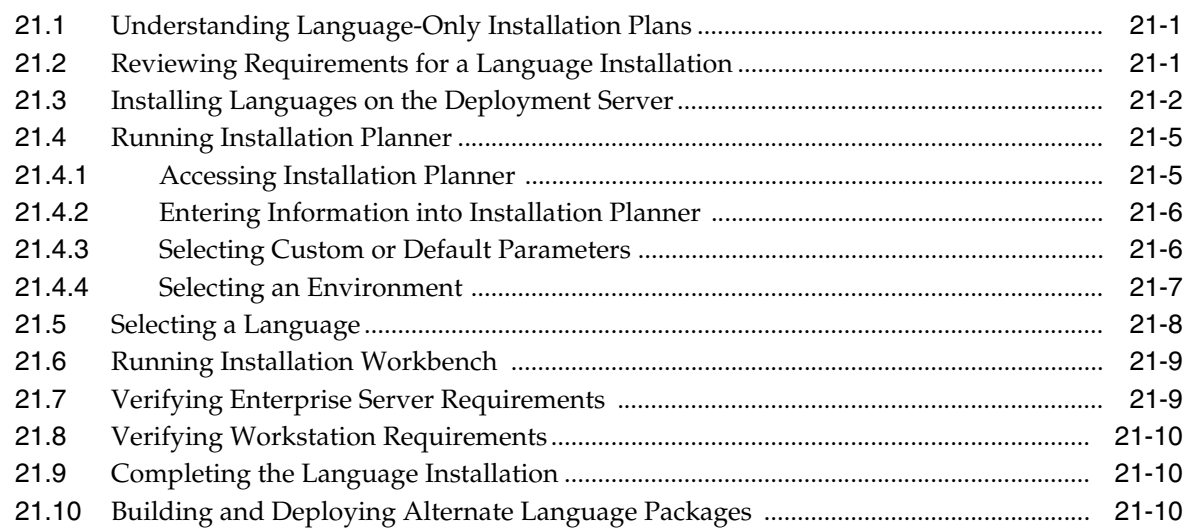

# **22 [Understanding JD Edwards EnterpriseOne Directory Structures](#page-436-0)**

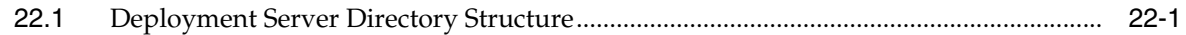

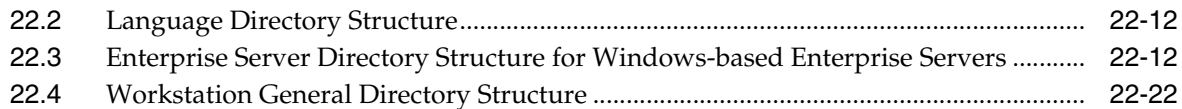

# 23 Understanding Data Source Charts

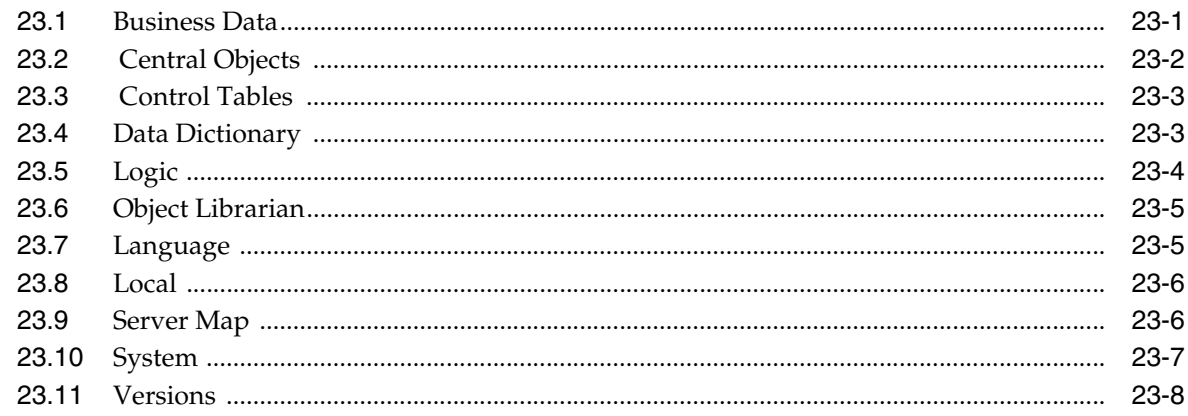

### 24 Major Technical Tables

# 25 Working with Reports

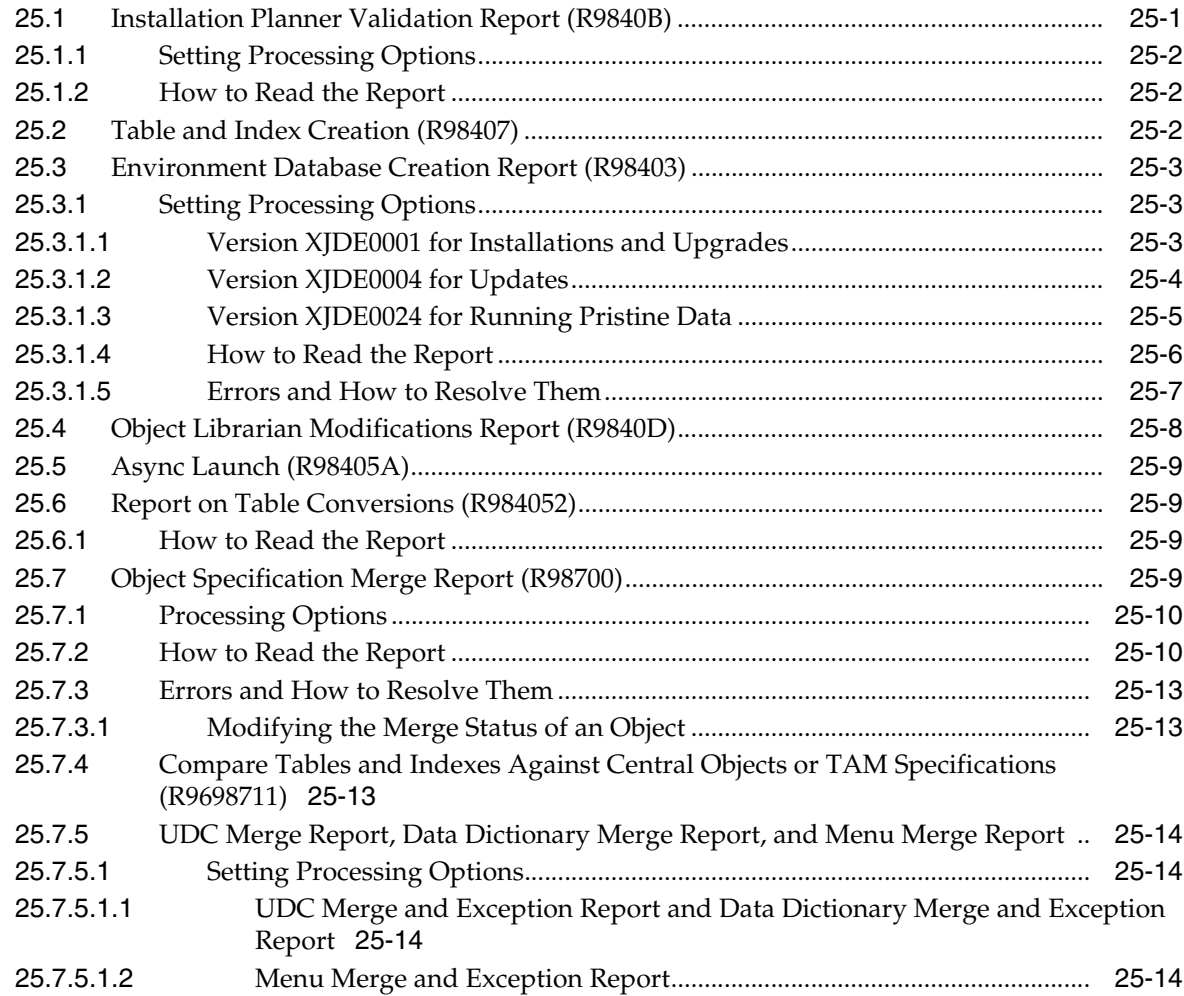

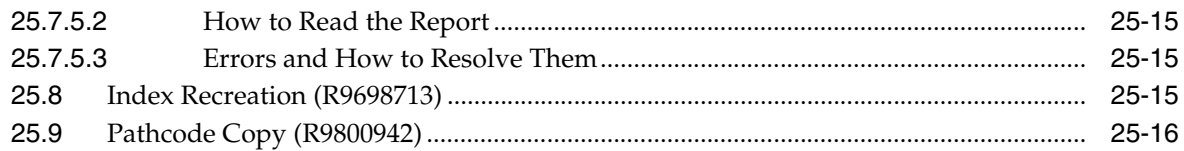

# **26 [Deinstalling the Software](#page-496-0)**

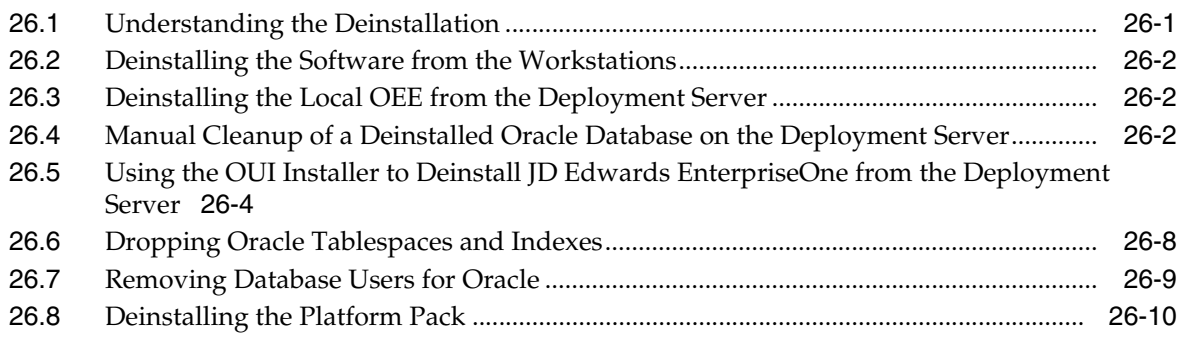

# **A [Understanding Oracle Databases](#page-510-0)**

# **B [Oracle RAC with Oracle ASM Configuration](#page-512-0)**

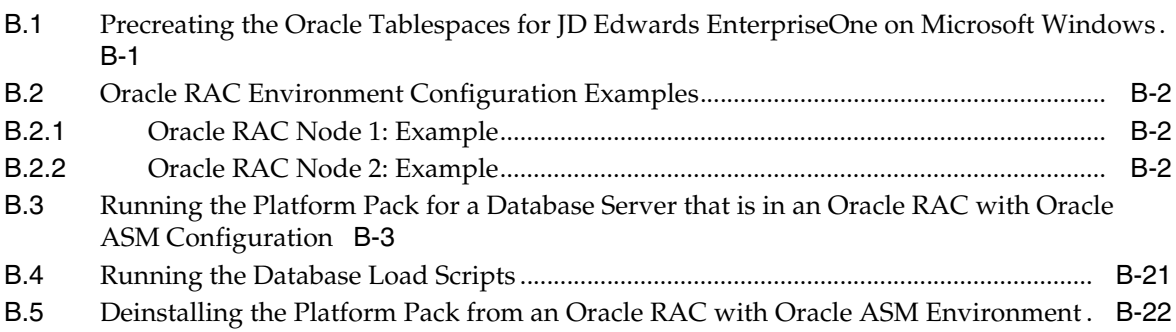

# **Preface**

Welcome to the JD Edwards EnterpriseOne Applications Release 9.1 Upgrade Guide.

**Note:** This Upgrade Guide has been updated for JD Edwards EnterpriseOne Tools Release 9.1 Update 2. For details on documentation updates, refer to the *JD Edwards EnterpriseOne Tools Net Change Guide*.

### **Audience**

This guide is intended for system administrators and technical consultants who are responsible for installing, upgrading, and configuring JD Edwards EnterpriseOne.

## **Documentation Accessibility**

For information about Oracle's commitment to accessibility, visit the Oracle Accessibility Program website at http://www.oracle.com/pls/topic/lookup?ctx=acc&id=docacc.

#### **Access to Oracle Support**

Oracle customers that have purchased support have access to electronic support through My Oracle Support. For information, visit http://www.oracle.com/pls/topic/lookup?ctx=acc&id=info or visit http://www.oracle.com/pls/topic/lookup?ctx=acc&id=trs if you are hearing impaired.

# **Related Documents**

You can access related documents from the JD Edwards EnterpriseOne Release Documentation Overview pages on My Oracle Support. Access the main documentation overview page by searching for the document ID of 876932.1.

To navigate to this page from the My Oracle Support home page, click the Knowledge tab, and then click the Tools and Training menu, JD Edwards EnterpriseOne, Welcome Center, Release Information Overview.

The most current versions of this guide and all other JD Edwards EnterpriseOne Tools and Installation/Upgrade documentation is available on the Oracle Technology Network:

http://www.oracle.com/technetwork/documentation/jdedent-098169.html

This guide contains references to server configuration settings that JD Edwards EnterpriseOne stores in configuration files (such as jde.ini, jas.ini, jdbj.ini, jdelog.properties, and so on). Beginning with the JD Edwards EnterpriseOne Tools Release 8.97, it is highly recommended that you only access and manage these settings for the supported server types using the Server Manager program. For additional details, refer to the *Server Manager Guide*.

# **Conventions**

The following text conventions are used in this document:

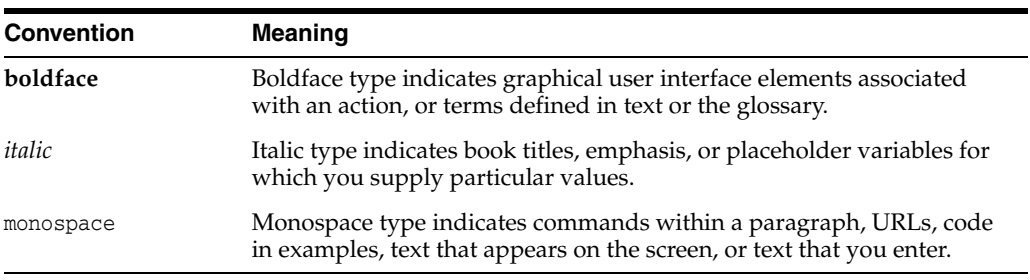

**1**

# <span id="page-18-0"></span>**Understanding JD Edwards EnterpriseOne**

This chapter discusses:

- Section [1.1, "Understanding This Guide"](#page-18-1)
- Section [1.2, "Understanding the Upgrade Process"](#page-19-0)
- Section [1.3, "Considering Additional Factors"](#page-27-0)
- Section [1.4, "Working With the Customer Checklist"](#page-29-3)
- Section [1.5, "Environments Overview"](#page-30-0)
- Section [1.6, "Language Process Overview"](#page-33-5)

### <span id="page-18-1"></span>**1.1 Understanding This Guide**

This guide is designed to direct you through a basic JD Edwards EnterpriseOne upgrade. It is not a substitute for the database administration manuals provided by your Relational Database Management System (RDBMS) vendor, the network administration manuals provided by your network vendor, or the installation and configuration manuals for third-party products used with JD Edwards EnterpriseOne.

**Note:** You should always check My Oracle Support for revisions to this guide subsequent to the initial release, which coincides with the General Availability of Release 9.1. Generally, this document is republished in its entirety only for the next major applications release of JD Edwards EnterpriseOne.

The book contains only the procedures required for a typical base upgrade with predefined typical environments and databases. However, the upgrade is flexible enough to enable you to:

- Select specific components to upgrade from multiple predefined environments and databases.
- Install the Platform Pack to either of these machine combinations:
	- Enterprise Server and Database Server on one machine and one drive the Installer runs once.
	- Enterprise Server and Database Server on separate machines (or different drives in the same machine) - the Installer runs twice, once for each server.

This guide is designed for management information system (MIS) managers and installers. It outlines the procedures for upgrading to Release 9.1.

To successfully upgrade to Release 9.1, you must understand:

- Hardware and software requirements
- Database setup and management
- Enterprise platforms and operating systems
- JD Edwards EnterpriseOne Tools Foundation Guide
- JD Edwards EnterpriseOne Configurable Network Computing Implementation Guide
- JD Edwards EnterpriseOne Tools System Administration Guide
- JD Edwards EnterpriseOne Tools Package Management Guide
- JD Edwards EnterpriseOne Tools Server and Workstation Administration Guide
- JD Edwards EnterpriseOne Tools Security Administration Guide

At a minimum, review these guides before beginning:

In addition, it is recommended to complete the database product courses that your database vendors provide.

### <span id="page-19-0"></span>**1.2 Understanding the Upgrade Process**

This documentation explains the process used to upgrade Release 9.1 software using the upgrade process, which consists of these steps:

- Install the Deployment Server (see [Concurrent Installation](#page-20-0) below for concurrent operations)
- Install the Platform Pack (see [Concurrent Installation](#page-20-0) below for concurrent operations)
- Set up the installation plan by running Installation Planner
- Run the Installation Workbench
- Install the HTML Web Server

**Note:** A JD Edwards EnterpriseOne HTML Web Server is mandatory to run web-enabled JD Edwards EnterpriseOne applications, which includes all end-user applications and selected tools applications. This guide only describes the definition of the HTML Web Server in regards to the Installation Planner and the Installation Workbench. The installation of the HTML Web Server itself is not covered by this guide. Separate guides describe the separate installation process for the HTML Web Server on the supported platforms using Server Manager. Topics relating to the HTML Web Server other than installation using Server Manager are covered in platform-specific reference guides. Such topics include the installation and configuration of the underlying application servers.

Refer to these Tools Release guides which are available on the JD Edwards EnterpriseOne Documentation library. This library is located on the Oracle Technology Network, which can be accessed at this link:

http://www.oracle.com/technetwork/documentation/jdedent-0981 69.html

- *Server Manager Guide*
- *HTML Web Server Reference Guide for WebLogic on Microsoft Windows*
- *HTML Web Server Reference Guide for WebSphere on Microsoft Windows*
- Install the workstations for developers and system administrators

#### <span id="page-20-0"></span>**Concurrent Installation**

You can concurrently install the Deployment Server, the Platform Pack, and the HTML Web Server assuming the installation programs are run on different machines (not recommended for VM environments). This can decrease the overall time it takes to complete the upgrade.

#### **Installations of Depoyment Server and Enterprise Server on the Same Machine**

Installations of the Deployment Server and Enterprise Server on the same machine, which are commonly referred to as combo boxes, are not supported in production environments.

#### **Recommended Configurations**

You can set up your Release 9.1 configuration in many ways. You should follow the typical setup and naming conventions whenever possible, unless there is a strong business case that supports the need to change.

#### **See Also**

**Typical Customer Configuration** in the *JD Edwards EnterpriseOne Configurable Network Computing Implementation Guide* for more information about the typical customer configuration provided with Release 9.1.

**Note:** JD Edwards EnterpriseOne Release 9.1 does not support coexistence.

This section discusses:

- Section [1.2.1, "What an Upgrade Preserves and Replaces"](#page-21-0)
- Section [1.2.2, "Understanding the Deployment Server Installation"](#page-24-3)
- Section [1.2.3, "Understanding the Platform Pack Installation"](#page-24-4)
- Section [1.2.4, "Understanding the Installation Planner"](#page-25-0)
- Section [1.2.5, "Understanding Installation Workbench"](#page-26-0)
- Section [1.2.6, "Understanding the Workstation Installation"](#page-26-1)

### <span id="page-21-0"></span>**1.2.1 What an Upgrade Preserves and Replaces**

If custom modifications are required, follow the rules listed below to ensure a smooth and predictable upgrade. These rules describe which modifications the upgrade process preserves and which modifications the upgrade replaces.

Preserve means during an upgrade the custom modifications are not lost during the automatic and visual merges of the new applications shipped with the upgrade. If there is a direct conflict between your specifications and those in the upgrade, the upgrade process uses yours. When there is no direct conflict between the two, the upgrade process merges the two specifications.

Replace means the upgrade does not merge your custom modifications into the new release. Custom modifications must be redone after the upgrade is completed.

#### **Customization Considerations**

If possible, transfer all modifications to one pathcode. Do this only after testing and approving all modifications or if the modifications are only in development. Having only one environment to upgrade significantly shortens the process.

Refer to the *JD Edwards EnterpriseOne Tools Package Management Guide* for more information about custom modifications and how they are affected by the upgrade process.

### <span id="page-21-1"></span>**1.2.1.1 Interactive Application Rules**

Do not delete controls, grid columns, or hyperitems on existing software applications; instead, hide or disable them. JD Edwards EnterpriseOne might use these for calculations or as variables. Deleting them might disable major functionality. Modified JD Edwards EnterpriseOne applications are ignored by batch merge. All changes must be retrofit via Visual FDA\ER Merge.

An upgrade preserves custom changes to:

- New applications (batch merge).
- New objects on existing forms using Visual FDA Merge, including:
	- New hyperitems.
	- New controls.
	- New grid columns.
	- Any style changes, such as fonts and colors.
- Any code-generator overrides.
- Data dictionary overrides.
- Location and size changes for controls.

Sequence changes for tabs or columns.

Custom forms on existing JD Edwards EnterpriseOne applications are not preserved. A set of visual merge tools have been provided to assist in retrofitting custom modifications.

Refer to the *JD Edwards EnterpriseOne Tools Development Tools: Form Design Aid Guide* for more information on Visual Merge Tools and FDA Compare.

### <span id="page-22-0"></span>**1.2.1.2 Report Rules**

These rules apply to report specifications that were created using Report Design Aid (all are batch merges).

An upgrade preserves these changes:

- New reports
- New elements to existing JD Edwards EnterpriseOne reports, including:
	- Constants.
	- Alpha variables.
	- Numeric variables.
	- Data variables.
	- Runtime variables.
	- Database variables.
	- Dictionary variables.
	- Any style changes, such as fonts and colors.
- Location and size changes for objects.
- Data dictionary overrides.

Custom sections in existing JD Edwards EnterpriseOne reports are not preserved.

### <span id="page-22-1"></span>**1.2.1.3 Application Text Changes**

An upgrade does **not** automatically preserve overrides done in Form Design Aid or Interactive Vocabulary Overrides. They must be retrofit using FDA Visual Merge.

### <span id="page-22-2"></span>**1.2.1.4 UBE Text Changes**

An upgrade automatically preserves overrides done in Report Design Aid or Batch Vocabulary Overrides.

### <span id="page-22-3"></span>**1.2.1.5 Table Specification Rules**

An upgrade merges your custom table specifications from one release level to the next.

An upgrade preserves these changes:

- New tables.
- New indexes on JD Edwards EnterpriseOne tables.

An upgrade replaces columns added or removed from existing JD Edwards EnterpriseOne tables, including changing field length, field type, and decimal position.

Instead of adding a new column to an existing table, use a tag file with product codes 55 through 59. For custom tag files, be aware of data item changes in the data

dictionary. From one release to the next, JD Edwards EnterpriseOne might change certain data item attributes, such as data item size, which can affect data integrity and how data is stored in the database.

For this reason, use the Table Conversion tool to convert the custom tag file data to the new release level. For base files, the upgrade process takes care of the data dictionary changes by upgrading the previous database. An upgrade preserves custom indices over the custom tag files.

### <span id="page-23-0"></span>**1.2.1.6 Control Table Rules**

An upgrade merges your control table data, not JD Edwards EnterpriseOne tables, from one release level to the next using the Change Table process as the basis to do the data merge.

An upgrade preserves these changes:

#### Data dictionary custom changes.

These include such as changes to row, column, and glossary text. The upgrade process uses your data dictionary as the base.

User-defined codes.

The upgrade process merges any new hard-coded values. (These values are system 90 and above, and H90 and above.)

#### **Solution Explorer Tasks.**

Consider these affects on the customization of Solution Explorer Tasks:

- **1.** During an upgrade, your custom changes on any JD Edwards EnterpriseOne base task overrides any new changes from JD Edwards EnterpriseOne.
- **2.** If any new custom task (TASKNM) has been added that conflicts with a new JD Edwards EnterpriseOne base task, the custom task will be replaced.

#### **See Also**

Chapter 9, "Performing Merges" for more information about merges.

#### <span id="page-23-1"></span>**1.2.1.7 Business View Rules**

Do not remove columns from existing business views. Changing business views that applications use can cause unpredictable results when running the application. Hide columns at the application design level using either Form Design Aid or Report Design. Performance is not gained by deleting a few columns from a business view.

An upgrade preserves these changes:

- New custom business views.
- New columns or joins to the existing business views.

An upgrade replaces columns removed from business views.

#### <span id="page-23-2"></span>**1.2.1.8 Rules for Event Rules**

An upgrade preserves these changes:

- For APPL, all retrofitting is done using the Visual FDA\ER Merge tools.
- Custom event rules on a new custom control field.
- For reports, tables, and business function events that do not have any event rules attached to the same event.

An upgrade replaces modifications to applications, reports, tables, and business functions events that have existing event rules.

Use the Visual ER tools to restore custom event rules.

#### <span id="page-24-0"></span>**1.2.1.9 Data Structure Rules**

An upgrade preserves all of these custom data structures:

- Forms
- Processing options
- Reports
- **Business functions**
- Generic text

An upgrade replaces all custom modifications to JD Edwards EnterpriseOne data structures. No changes to JD Edwards EnterpriseOne structures are preserved.

#### <span id="page-24-1"></span>**1.2.1.10 Business Function Rules**

For any newly created custom business functions, create a new parent DLL directory to store them.

An upgrade preserves new custom business function objects, including custom BSSV objects.

An upgrade replaces modifications made to existing business functions and any business functions added to existing business function objects. Refer to the JD Edwards EnterpriseOne Tools Development Tools: APIs and Business Functions Guide.

#### <span id="page-24-2"></span>**1.2.1.11 Versions**

For XJDE versions, nothing carries forward. The user JDE owns specifications and processing option data.

For ZJDE versions, specifications do not carry forward while processing option data changes do carry forward.

All other custom versions should have processing option data and specifications carried forward.

#### <span id="page-24-3"></span>**1.2.2 Understanding the Deployment Server Installation**

The Deployment Server is the focus of the Release 9.1 upgrade process. The upgrade program for the Deployment Server copies the Release 9.1 software from the installation images to the Deployment Server. From the Deployment Server, the Release 9.1 software is distributed to one or more Enterprise Servers and workstations.

The Deployment Server installation program updates the Microsoft Windows registry with information about the Release 9.1 installation and languages, if applicable.

#### <span id="page-24-4"></span>**1.2.3 Understanding the Platform Pack Installation**

Rather than transferring all the software from the Deployment Server, the Platform Pack installs the code and database directly to the Enterprise Server. This more direct installation method increases performance during this part of the process. It is especially beneficial in situations in which the Enterprise Server is connected to the Deployment Server using a wide area network (WAN). Since the Deployment Server

and Platform Pack have separate Installers, they can be running concurrently which decreases the overall installation time (assuming the Installers are run on different machines).

### <span id="page-25-0"></span>**1.2.4 Understanding the Installation Planner**

Installation Planner is an application that runs as a stand-alone program on the Deployment Server. Installation Planner configures the environments for all machines within the enterprise. It also is a system administration tool that stores all information about the installation plan in a set of preloaded tables in the Planner data source. Installation Planner guides you through setting up the installation plan step-by-step based on options you choose.

Installation Planner manages these processes:

- Language setup
- Location setup
- Deployment Server setup
- Enterprise Server setup
- **HTML Web Server**
- Additional server setup

This includes setup to servers such as a Database Server.

Data source setup

This includes setup for both Enterprise Server-specific and shared environment data sources.

Some data sources remain the same between releases:

- Business data
- Control tables

Other data sources are release specific:

- System and data dictionary
- Server map

The server map is machine-specific and release-specific if separate environments are maintained.

Environment setup

This includes all environments for a typical customer configuration, and creation of a new environment, such as PD910. This process ensures that the Object Configuration Manager (OCM) mappings are correct and the new environments point to the correct path codes. This could include creating custom environments and path codes.

Control table merges

The control table planner program offers these merges for customers upgrading to Release 9.1 from a previous release:

- Data Dictionary Merge (R989200P).
- User Defined Code Merge (R9600042).
- Solution Explorer Merge (R9690002).
- Favorites Merge (R96911002).
- Report Director Templates Merge (R96914002).
- Tips of the Day Merge (R96915002).
- Table conversions

You can convert all tables for which JD Edwards EnterpriseOne has made database changes, including technical, specification, and vertical tables.

Specification table merges

You can use the upgrade process to merge custom modifications with JD Edwards EnterpriseOne applications. A single batch application merges changes to these objects:

- **Tables**
- Business views
- Data structures (only new are added)
- Interactive applications (no changes are merge, just new objects are added)
- **Batch applications**
- Business functions (only new are added)

See *Modifications Rules* in the *JD Edwards EnterpriseOne Tools Package Management Guide* for information about changes that merge or overlay former data.

Package Workbench

You use Installation Planner to perform on environment-level operations that deal primarily with processing activity on the Enterprise Server platforms. You use it to set up user profiles and workstation installations after installing the Enterprise Server.

### <span id="page-26-0"></span>**1.2.5 Understanding Installation Workbench**

Installation Workbench runs the plan created during Installation Planner. It functions as a central point for all the processes required to install environments. Some of the processes that install environments might require procedures to be performed manually. However, Installation Workbench assures that procedures are performed in the proper order, and insulates you as much as possible from platform-specific environment setup.

#### <span id="page-26-1"></span>**1.2.6 Understanding the Workstation Installation**

The JD Edwards EnterpriseOne Development Client (also known as a Web Development Client, "Fat" Client, Administrative Client, Windows client, or Workstation) contains components that run as standard Microsoft Windows applications (for example, Active Console, Forms Design Aid (FDA), and Report Design Aid (RDA)) and components that run in a web browser.

**Note:** This document uses the following terminology when discussing JD Edwards EnterpriseOne clients:

Web Client

Components that run in a web browser.

Development Client

Composed of standard Windows components and Web Client.

The Web Client part of the Development Client runs inside an Application Server. The supported Application Servers are:

- Oracle Application Server (OAS)
- IBM WebSphere Application Server (WAS) Express or WebSphere Application Server for Developers.

The Oracle Application Server is included as part of the JD Edwards EnterpriseOne system code and is automatically configured to work with the Web Client when you install the Web Client for OAS. This version of the Web Client is known by any of the following names:

- Oracle Containers for Java HTML for Applications,
- OC4J for H4A, or simply
- OH4A.

Although OAS is included with JD Edwards EnterpriseOne system code, you can choose to use WAS Express or WAS for Developers as the Application Server for the EnterpriseOne Web Client. Both products are similar; either one may be manually installed before installing the Web Client for WAS. Whereas WAS Express requires a licensing fee to IBM, WAS for Developers is free. The version of the Web Client that is installed on either WAS product is referred to by either of these names:

- **HTML** for Applications or
- H4Ax (where the "x" denotes the version of WAS Express or WAS for Developers; currently, the supported version is 7).

This guide describes how to install Web Clients for both Application Servers: OH4A and H4A7. In addition, it covers the installation of WAS 7 Express or WAS 7 for Developers.

The first time setup of the JD Edwards EnterpriseOne Development Client installer and installation package on an EnterpriseOne Deployment Server is described in a separate guide entitled: *JD Edwards EnterpriseOne Deployment Server Reference Guide*. This setup on the Deployment Server must be done before a user can install a JD Edwards EnterpriseOne Development Client on a workstation. The installation package specifies the components to install and may or may not include the Web Client.

### <span id="page-27-0"></span>**1.3 Considering Additional Factors**

This section discusses:

- Section [1.3.1, "Accessing Minimum Technical Requirements \(Certifications\)"](#page-28-0)
- Section [1.3.2, "Understanding Machine Names"](#page-28-1)
- Section [1.3.3, "Using JD Edwards EnterpriseOne Support"](#page-28-2)
- Section [1.3.4, "Understanding Documentation Conventions"](#page-28-3)

### <span id="page-28-0"></span>**1.3.1 Accessing Minimum Technical Requirements (Certifications)**

Customers must conform to the supported platforms for the release as detailed in the JD Edwards EnterpriseOne Minimum Technical Requirements. In addition, JD Edwards EnterpriseOne may integrate, interface, or work in conjunction with other Oracle products. Refer to the following link for cross-reference material in the Program Documentation for Program prerequisites and version cross-reference documents to assure compatibility of various Oracle products.

http:\\www.oracle.com\corporate\contracts\index.html

Access the current Minimum Technical Requirements (MTR) from My Oracle Support (https://support.oracle.com) by searching for this document:

**745831.1 (JD Edwards EnterpriseOne Minimum Technical Requirements Reference)**

https://support.oracle.com/epmos/faces/DocumentDisplay?id=745831.1

### <span id="page-28-1"></span>**1.3.2 Understanding Machine Names**

Due to underlying requirements in the machine name tables, you must ensure that all machines names in the JD Edwards EnterpriseOne environment conform to specific rules. Whenever you manually enter a machine name in JD Edwards EnterpriseOne, or whenever a machine name is programmatically determined, it is important to note that the machine name:

- Is case-sensitive
- Cannot exceed 15 characters
- Must be alphanumeric only and cannot contain any special characters, such as underscores or hyphens

Any machine whose name does not conform to these rules cannot be used in the JD Edwards EnterpriseOne environment.

### <span id="page-28-2"></span>**1.3.3 Using JD Edwards EnterpriseOne Support**

Use **My Oracle Support** to access customer support functions and information including issues, Software Action Requests (SARs), and to access the Oracle JD Edwards Update Center. Through the Update Center, you can research and download Service Packs, Electronic Software Updates (ESUs), view SARs and objects, and documentation.

If you need further assistance with Release 9.1 upgrade, contact Oracle customer support by phone, fax, or e-mail. For questions about operating systems, databases, and other software products, contact the appropriate vendor.

### <span id="page-28-3"></span>**1.3.4 Understanding Documentation Conventions**

This section explains these typographic and design conventions used throughout this documentation.

- Section [1.3.4.1, "Documentation Updates"](#page-29-0)
- Section [1.3.4.2, "Tips"](#page-29-1)
- Section [1.3.4.3, "Fonts and Type Styles"](#page-29-2)

### <span id="page-29-0"></span>**1.3.4.1 Documentation Updates**

The Oracle Technology Network for JD Edwards Documentation always contains the most recent documentation, which may include document updates and other information about installing and upgrade JD Edwards EnterpriseOne. You can use this link to access the Oracle Technology Network for JD Edwards Documentation:

http://www.oracle.com/technetwork/documentation/jdedent-098169.html

### <span id="page-29-1"></span>**1.3.4.2 Tips**

This documentation contains tips containing information that can make the JD Edwards EnterpriseOne setup process easier. Tips information is helpful but optional.

### <span id="page-29-2"></span>**1.3.4.3 Fonts and Type Styles**

Special fonts and type styles are used in this guide. Nearly all of the commands in this guide are case sensitive. Enter them exactly as written. In addition, all of the commands described illustrate the recommended directory structure. If your machine's directory structure is different, modify the commands to match your directory structure.

Italic type style designates variables used in the guide. For example, for the variable *deployment\_server* in a command, substitute the actual name of your *Deployment Server*. Also, the names of other JD Edwards EnterpriseOne guides are in italic type style. For example, *JD Edwards EnterpriseOne Tools Package Management Guide*.

Courier font indicates explicit file names, commands, or other information that must be typed into the system. For example, a common file name used by JD Edwards EnterpriseOne is an initialization file called the JDE.INI.

# <span id="page-29-3"></span>**1.4 Working With the Customer Checklist**

The Release 9.1 support structure consists of components such as databases, operating systems, and hardware. To upgrade Release 9.1 successfully, set up the support structure before starting the installation process.

The tasks in this section are designed to prepare the customer's system for the installation process. Some of the tasks, such as checking that the appropriate hardware and software are available, can take some time to complete. Other tasks are quick and easy.

This checklist helps to organize the required upgrade preparation:

- Review Section [1.5, "Environments Overview".](#page-30-0)
- If the installation involves a secondary language, review Section 1.6, "Language [Process Overview"](#page-33-5) in this chapter.
- Assess the network.
- Back up the Deployment Server.
- Back up the existing language package directory (for language clients only).
- Back up the Enterprise Server.
- Back up the databases.
- Prepare the prototype environment.
- Prepare the development environment.
- Check media object queues.
- Check modification and merge flags.
- Prepare environments for upgrade.
- Refresh the business data (optional).
- Refresh the control tables.
- Verify custom changes in master control tables.
- Verify third-party hardware and software.
- Verify that the Deployment Server hardware and software meet minimum technical requirements.
- Verify that the Enterprise Server hardware and software meet minimum technical requirements.
- Verify that the workstation hardware and software meet minimum technical requirements.
- Verify that HTML Web Server hardware and software meet minimum technical requirements.
- Verify that the Deployment Server disk space meets minimum technical requirements.
- Verify that the Enterprise Server disk space meets minimum technical requirements.

### <span id="page-30-0"></span>**1.5 Environments Overview**

The HTML Web Server (J) environments have the same mappings as the regular environments with the exception of logic, all of which is mapped to run on the Enterprise Server.

Each environment shipped with Release 9.1 has a specific use. The following sections explain each environment in more detail.

- Section [1.5.1, "Understanding Environments"](#page-30-1)
- Section [1.5.2, "Planner Environment \(JDEPLAN\)"](#page-31-0)
- Section [1.5.3, "Pristine Environment \(PS910\)"](#page-32-0)
- Section [1.5.4, "Deployment Environment \(DEP910\)"](#page-32-1)
- Section [1.5.5, "Development Environment \(DV910\)"](#page-32-2)
- Section [1.5.6, "Prototype Environment \(PY910\)"](#page-32-3)
- Section [1.5.7, "Production Environment \(PD910\)"](#page-33-0)
- Section [1.5.8, "Additional Considerations"](#page-33-1)

#### <span id="page-30-1"></span>**1.5.1 Understanding Environments**

The Release 9.1 software includes several environments that represent the typical customer configuration as defined in the *JD Edwards EnterpriseOne Configurable Network Computing Implementation Guide*. These environments are preset to make the installation process as easy as possible. This section contains additional information about these environments and their role in the installation and upgrade process.

Follow the setup recommendations and naming standards described in this guide to minimize confusion when communicating with those outside of your implementation team. In addition, future upgrades are simpler if you use JD Edwards EnterpriseOne naming conventions. If you customize your configurations during the process, you should change only the descriptions provided with the typical setup.

JD Edwards EnterpriseOne provides the following preset environments:

- Deployment (DEP910)
- Planner (JDEPLAN)
- Prototype (PY910)
- Pristine (PS910)
- Development (DV910)
- Production (PD910)
- HTML Web Server (J)

### <span id="page-31-0"></span>**1.5.2 Planner Environment (JDEPLAN)**

The software installation and upgrade process includes a planning stage called the planner environment. Using this approach you can define the main components of your software configuration without affecting the production environment.

Every environment must have an associated pathcode and a set of OCM mappings. The planner environment uses a planner pathcode, which is shipped with the software, and a set of OCM mappings, which point to a planner database. All pathcodes share a complete set of runtime central objects on the Deployment Server.

### <span id="page-31-1"></span>**1.5.2.1 Planner Pathcode**

Release 9.1 provides a full set of runtime objects, which are used during the installation process. The software stores these objects on the Deployment Server in the planner directory. The planner pathcode contains the only complete set of runtime central objects on the Deployment Server, which are shared by all pathcodes.

The planner pathcode includes preloaded packages used during the update specification merge process. A package indicates the necessary objects for a workstation, a point-in-time snapshot of the central objects on the Deployment Server, and where the installation program finds them.

### <span id="page-31-2"></span>**1.5.2.2 Planner Database**

All information created and updated during the planning stage is saved in these Oracle tablespaces:

- JDEPlan910
- JDECTL910
- JDEDD910
- JDSYS910
- JDEVL910
- JDEOL910
- JDEData910

When using the planner environment to change your configuration:

Planner database tables are updated with the change.

A plan is defined and run to move the change to the production environment.

When using the deployment or production environment to change your configuration after finishing the process:

- Production environment tables in the System pathcode are updated in real-time.
- Planner database tables are not updated.

For the deployment and production environments, OCM and data source information comes from the planner database.

You should use the production environment system (technical) tables to make changes to environments, pathcodes, packages, and OCM.

#### <span id="page-32-0"></span>**1.5.3 Pristine Environment (PS910)**

Use the pristine environment (PS910) to test pristine (un-customized) objects with JD Edwards EnterpriseOne demonstration data or for training classes. The pristine environment is also used to run Table Conversion processes during an upgrade. This environment is required to compare modified objects to pristine objects. When encountering a software problem that JD Edwards EnterpriseOne Global Support cannot duplicate, they will ask you to sign on to the pristine environment to duplicate the problem. Routinely, either monthly or quarterly, refresh the data for this environment from the JDEPLAN environment on the Deployment Server.

You should apply all software updates, ESUs, and Service Packs to the Pristine environment.

#### <span id="page-32-1"></span>**1.5.4 Deployment Environment (DEP910)**

Use the deployment environment to run packages builds on the Deployment Server. The deployment environment uses the planner pathcode and has OCM mappings to the production environment system tables and local data. Only one deployment environment is required because all environments created by the installation process share common data sources.

The deployment environment uses system information, such as environments, packages, and user profiles. The OCM mappings and data source information are supplied by the planner database.

### <span id="page-32-2"></span>**1.5.5 Development Environment (DV910)**

The development environment is for development objects (DV910 pathcode). Log on to this environment to modify and test objects before transferring them to the prototype environment (PY910) pathcode. After transferring the objects into PY910, build and install a full or partial prototype package (for example, PY910FA or PY910PA), and then log on to the prototype environment for additional testing. The Development environment is delivered with JD Edwards EnterpriseOne Demonstration data.

#### <span id="page-32-3"></span>**1.5.6 Prototype Environment (PY910)**

The prototype environment is the staging environment for production. Constants tables and master tables, such as company constants, fiscal date patterns, and item master are populated with production data during the prototype process. Copy the tables to the production environment before going live.

### <span id="page-33-0"></span>**1.5.7 Production Environment (PD910)**

Production users have a tested and released package on their system. Batch applications can run on the Enterprise Server.

### <span id="page-33-2"></span><span id="page-33-1"></span>**1.5.8 Additional Considerations**

Additional considerations include:

- Section [1.5.8.1, "Cluster Software Options"](#page-33-2)
- Section [1.5.8.2, "Web-Based Options"](#page-33-3)

#### **1.5.8.1 Cluster Software Options**

When using cluster software, additional issues exist that must be taken into consideration before installing Release 9.1.

#### <span id="page-33-3"></span>**1.5.8.2 Web-Based Options**

The HTML Web Server installation enables the use of Web-enabled functions in Release 9.1.

#### **See Also**

*HTML Web Server, Java Server,* or *JAS* in the *JD Edwards EnterpriseOne Tools HTML Web Server Installation Guide* for more information about Web-based options.

### <span id="page-33-4"></span>**1.5.9 Release History**

This version of JD Edwards EnterpriseOne is Release 9.1. The following list shows the currently supported previous releases of JD Edwards EnterpriseOne:

- Release 9.0
- Release 8.12
- ERP8, 8.11, and 8.11 SP1 (8.11 and 8.11 SP1 are on extended support only)
- OneWorld Xe

### <span id="page-33-5"></span>**1.6 Language Process Overview**

**Note:** Languages are installed using the Installation Planner. The Language installation image is required to implement this functionality. If you install additional languages, you will perform the procedures after you have executed the initial installation described in this guide. For additional details, refer to the chapter [Chapter](#page-426-3) 21, ["Creating a Language-Only Installation Plan"](#page-426-3) in this guide.

This section is provided in this guide for references purposes. The language installation process automatically copies the text from a language database to the production Release 9.1 database and merges the alternate language text with the original English base. These automated processes are described throughout this guide. When installing language for the first time, a language-only plan may be chosen after completing the initial plan.

**See Also**

- Section 5.4, "Running the Installation Planner for an Upgrade"
- Chapter [21, "Creating a Language-Only Installation Plan"](#page-426-3) for the tasks that must be completed when choosing to install an alternate language after completing the base installation.

### <span id="page-34-0"></span>**1.6.1 Language Architecture**

The software language architecture incorporates multinational language functionality for international customers. The software specifies the language preference for forms and reports. For example, users who share the same environment may want to view the same text in multiple languages, such as French, Spanish, and English. All language text is stored in a central location and deployed to the individual workstation.

JD Edwards EnterpriseOne provides all software with a base language of English. The package build process enables the building of packages for multiple languages. Multiple languages can be installed using the processes outlined in this guide. Language text is accessed by the language preference code settings in the user profile associated with the alternate language installed.

#### <span id="page-34-1"></span>**1.6.1.1 Base Language**

Release 9.1 language support works in conjunction with the English base language. The base release contains English and must be installed before creating custom modifications to include changes or additions to the translated text. All control files must also have an English record prior to adding an alternate language text record.

#### <span id="page-34-2"></span>**1.6.1.2 Alternate Language Components**

An alternative language component is not included in this release; you must build the language package.

An alternate language includes major components whereby language text is stored in the Central Objects, System, Control Table, and Data Dictionary data sources. The data is loaded to the Deployment Server during the installation and copied to the Central Objects and the other data sources through the language installation process.

For Release 9.1, JD Edwards EnterpriseOne is shipped with 21 languages. Single-byte languages run on single-byte or double-byte operating systems, but double-byte languages must run on double-byte operating systems.

Instructions in this guide explain how to set up these features.

#### **See Also**

*Package Build* in the *JD Edwards EnterpriseOne Tools Package Management Guide* for more details on how to build a language package.

#### <span id="page-34-3"></span>**1.6.1.3 Language Preference Codes**

The language preference codes are the standard language codes used throughout the software. The Language Preference Code field, located in the Release 9.1 user profile, determines which language is displayed on forms or reports. All users are assigned a language preference code within the user profile.

A blank language preference code specifies the base language of English. Alternate language records always have a value in the language preference code.

The alternate language text tables contain language preference codes. The tables contain several records for each item, such as a user defined code value as well as possible multiple records for a code value, with each code representing a different language.

If the language preference code does not have a corresponding translated language record, the base English record is the default record.

Certain database tables, such as the Business Unit Master, AAIs, Account Master, and Item Master, also contain the language preference code in an additional description table. This information is not translated in the JD Edwards EnterpriseOne demonstration data.

Release 9.1 applications support the use of languages. Refer to the individual applications to set up and use multiple languages.

### <span id="page-35-0"></span>**1.6.2 Database Character Set and Code Page Considerations**

Data within a database is defined by a set of parameters. Each character within the database is identified by a specific language preference code value. A collection of characters within a defined database is called a character set or code page. A character set or code page setting is a scheme for encoding character data. Every character is defined by a unique hexadecimal value. These values can change between databases and languages. Every language is represented by at least one character set. Some character sets may contain multiple languages.

For example, the Western European character set contains all characters common to the Western European languages (Aa - Zz) and all special characters unique to specific languages, such as ', ', ', and '. Asian character sets are specific to one language.

The software uses code page conversions to control the consistent or desired display of data. A code page conversion adjusts the hexadecimal values of different characters so that the appearance of text on the desktop is the same with different code pages.

When installing or upgrading the database, set up the code page for the language before loading your language specifics for Release 9.1.

#### **See Also**

Section [1.6.3.1, "Single-Byte and Double-Byte Considerations"](#page-37-0) to determine the LocalCodeSet and code page settings for your database machine environment.

#### <span id="page-35-1"></span>**1.6.2.1 Unicode**

Unicode specifies that the data stored in the data source is in Unicode format. For installs, all data sources default to Unicode.

Note that the code page still must be set to the correct value even though the data sources may all be Unicode. The Unicode flag only indicates what column type is used to store character data in a Unicode database.

#### **See Also**

*JD Edwards EnterpriseOne Unicode Data Conversion Guide* for information on how to convert data to Unicode.

*JD Edwards EnterpriseOne Tools Development Standards for Business Function Programming Guide* for information on how to convert Business Functions to support Unicode text strings.

*JD Edwards EnterpriseOne Flat File Conversion Guide* for information on how to convert Flat Files to Unicode.
### **1.6.2.2 Code Page Settings**

You should use the code page settings in this guide. The correct code page should be set when the database is created.

**1.6.2.2.1 Oracle Code Page Settings** Both the NLS\_characterset and NLS\_LANG environment variables need to be set correctly.

Additionally, the Oracle character set for the database needs to be set correctly depending on the language used as listed in this table:

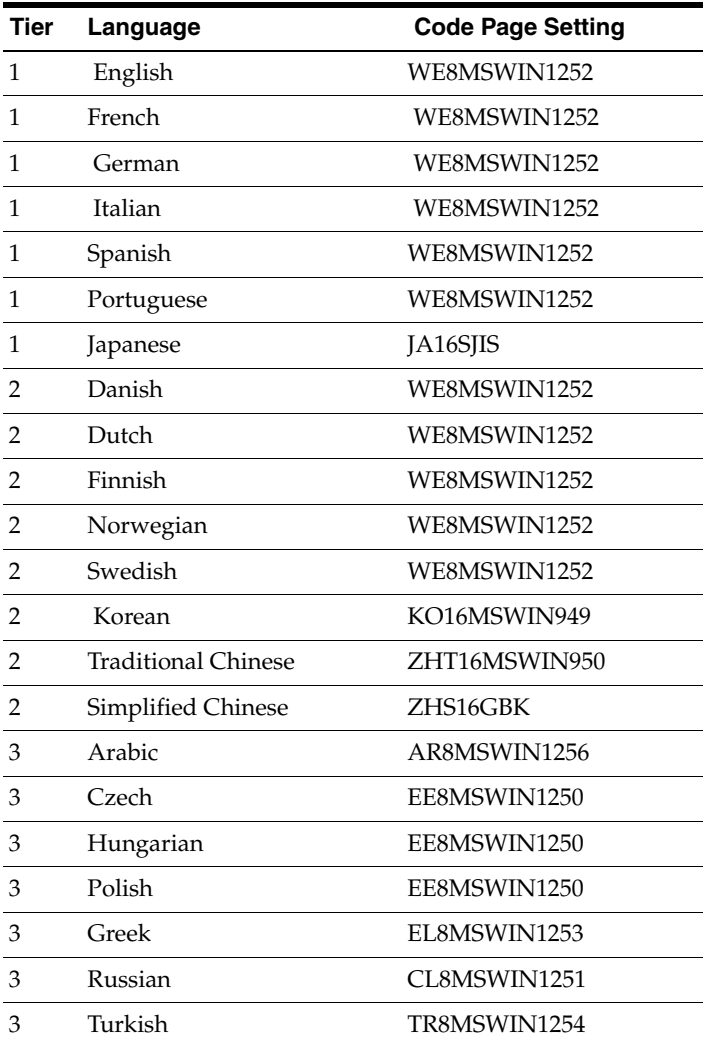

**1.6.2.2.2 Workstations and Deployment Server** Code page settings for individual languages are specified in Microsoft Windows System locale. Verify that the Deployment Server code page is set correctly prior to upgrade.

## **1.6.3 National Language Support**

National Language Support (NLS) is a set of common standards that enable data to be entered, displayed, stored, retrieved, and printed in multiple languages, in different databases, and on different platforms.

NLS is information that requires the set up of code pages and the JDE.INI for the Enterprise Server and JDE.INI for the web development workstations. By using NLS standards, JD Edwards EnterpriseOne maintains consistent data within all databases and hardware platforms. The same database can store alternate language text, relying on NLS standards to manage the text storage and retrieval. JD Edwards EnterpriseOne uses NLS, on all supported platforms, to interact with any computer system (hardware and software) within your own environment.

For the workstation to reflect the language installed on the Deployment Server, perform the tasks for both the Enterprise Server and workstations to verify and modify the JDE.INI settings. These procedures are described throughout this guide.

### **1.6.3.1 Single-Byte and Double-Byte Considerations**

Many single-byte languages support either national code pages or multinational code pages. The double-byte languages support specific individual national code pages by language.

Single-byte character sets use a collection of phonetic characters that require one byte to create a single character. Conversely, the double-byte character sets use ideographic characters and require two bytes to create a single character.

Single-byte languages can generally be run on single-byte or double-byte systems. Double-byte languages, such as Japanese, Chinese, and Korean, must run on machines configured to support a double-byte system. For example, a double-byte SQL Server or Oracle database is required for Chinese and Japanese languages.

The software can perform a Query By Example (QBE) on any character. However, when using a double-byte language, this process may not necessarily use an understandable collating sequence, although it can still use QBE for any double-byte column.

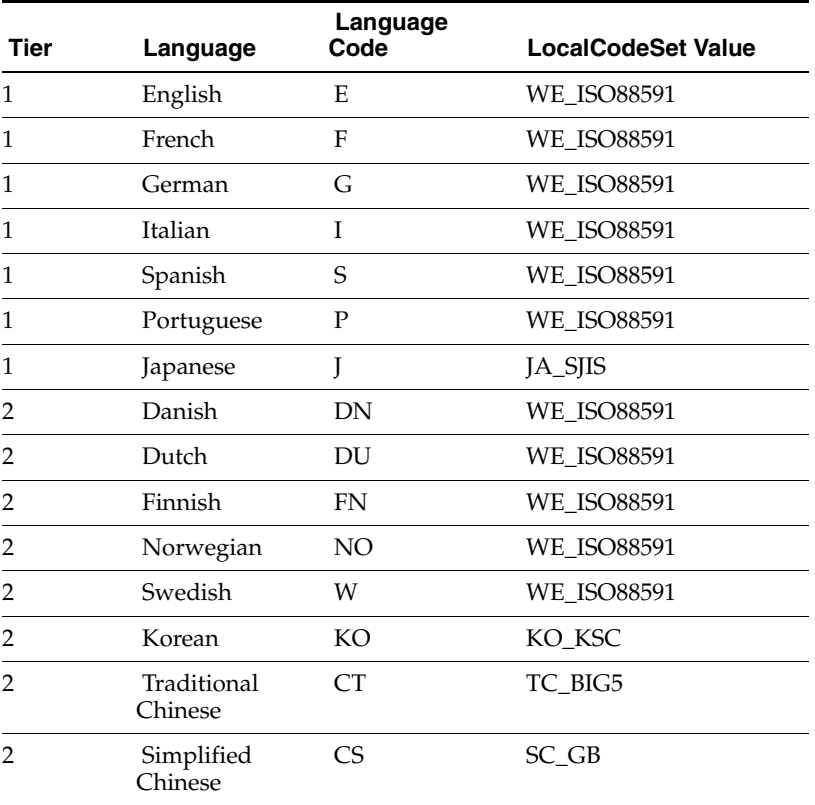

The following table shows the languages that the software supports and the LocalCodeSet values set in the JDE.INI for each platform:

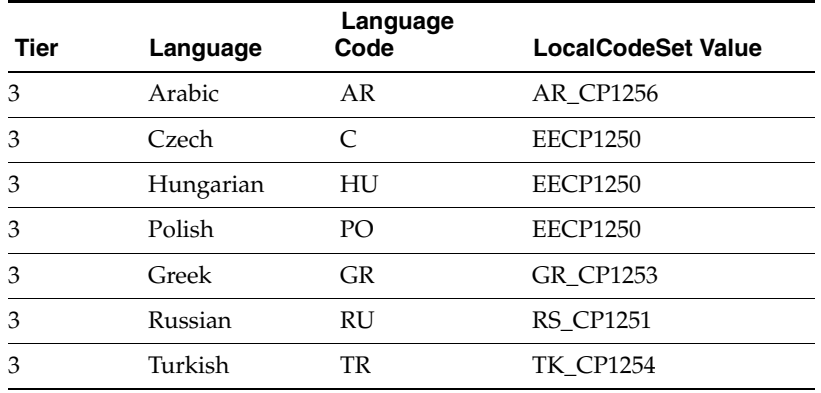

### **1.6.3.2 Font Considerations**

JD Edwards EnterpriseOne includes standard language fonts in a separate file. Some languages (such as double-byte) require special fonts to display and print correctly. The software stores the font settings in files according to language. Individual users can choose fonts by language for forms, grids, and reports.

### **1.6.3.3 User Display Preferences**

User display preferences are individually defined sets of Release 9.1 characteristics that are stored in the user profile. The software uses these preferences to determine how menus and forms are presented to individual users and where language is to be used in Release 9.1 for that user. After user display preferences are set up for a given user, the values remain the same on any workstation that the user accesses. Refer to the *JD Edwards EnterpriseOne Tools System Administration Guide* for information about modifying user profiles.

# **Before You Begin the Upgrade**

You should complete the tasks in this chapter before you begin the actual upgrade process.

This chapter discusses:

- Section [2.1, "Preparing to Upgrade to Release 9.1 from Prior Releases"](#page-40-0)
- Section [2.2, "Preparing the Prototype Environment"](#page-41-0)
- Section [2.3, "Preparing the Development Environment"](#page-42-0)
- Section [2.4, "Preparing the Oracle Database for Table Conversions"](#page-43-0)
- Section [2.5, "Checking Modification and Merge Flags"](#page-44-0)
- Section [2.6, "Refreshing and Verifying Data"](#page-45-0)
- Section [2.7, "Verifying Software and Hardware Requirements"](#page-49-0)
- Section [2.8, "Verifying the Disk Space Requirements"](#page-50-0)
- Section [2.9, "Cleaning Up Disk Space on the Servers"](#page-50-1)

# <span id="page-40-0"></span>**2.1 Preparing to Upgrade to Release 9.1 from Prior Releases**

The Upgrade order should be:

- **1.** Install the Deployment Server, which includes JD Edwards EnterpriseOne Tools Release 9.1.
- **2.** Install the Platform Pack, which includes JD Edwards EnterpriseOne Applications Release 9.1.
- **3.** Using Server Manager, install the latest update (service pack) to the JD Edwards EnterpriseOne Tools Release that is required to support JD Edwards EnterpriseOne Applications Release 9.1.

For example, if you are upgrading from JD Edwards EnterpriseOne 8.10 to JD Edwards EnterpriseOne Release 9.1, you should install the most current service pack or update for Tools Release 9.1 (where service packs and updates are cumulative and includes the base release).

**4.** Install the latest planner update.

For example, if you are upgrading from JD Edwards EnterpriseOne 8.9 to JD Edwards EnterpriseOne Release 9.1, you should install the most recent Release 9.1 planner update.

**5.** Run the Installation Planner.

- **6.** Run the Installation Workbench.
- **7.** Build packages.
- **8.** Run post upgrade manual table conversions.
- **9.** Apply all ESUs from the update center to get fix current.
- **10.** Use Visual compare to retrofit custom objects.

By following this procedure, you are assured of saving time and avoiding extra work associated with retrofitting and retesting custom code in the future.

Before you begin the upgrade, you must prepare your current development, production, and prototype environments and back up your Deployment Server, Enterprise Servers, and databases.

You must complete these preparatory tasks before the upgrade team arrives.

**Caution:** It is important to turn off Table Auditing, if you are using it, before beginning the upgrade process. Failure to do so may cause the audited tables to be in inconsistent states, requiring the tables to be recovered. For more information on turning off the Table Audit function, refer to the *Auditing Administration Guide including 21 CFR Part 11.* Table Auditing may be turned on again after the upgrade has been completed.

# <span id="page-41-0"></span>**2.2 Preparing the Prototype Environment**

To make sure you retain all modifications from your prototype environment:

**1.** Make sure the network services JD Edwards EnterpriseOne network services are running on the Enterprise Server.

**Note:** The service names will be prefixed with JDE for releases prior to 8.9 and after 8.11, while the prefixed will be PSFT for releases 8.9, 8.10, and 8.11.

- **2.** From the System Administration Tools menu (GH9011), select Batch Versions.
- **3.** Transfer PD versions to prototype so the two environments are the same.
- **4.** Run R9830512.
- **5.** Select ZJDE0001 and click Copy.
- **6.** Create a new version name and a new version title.

Leave security set at 0.

- **7.** To select the new version on the version prompting form, check the Data Selection box.
- **8.** Select the advanced options to bring up the Advanced version prompting form and select to Override Location.
- **9.** Click Submit.
- **10.** When prompted for the override location, select LOCAL.
- **11.** Modify the data selection logic like this:

where BC Version History (F983051) is not equal to "XJDE0000-XJDE9999", and BC Version History (F983051) is not equal to "XJDEAAAA - XJDEZZZZ"

**12.** When prompted to enter processing options, ensure that they are set at 1, A, 1, and 1, as shown on this screen:

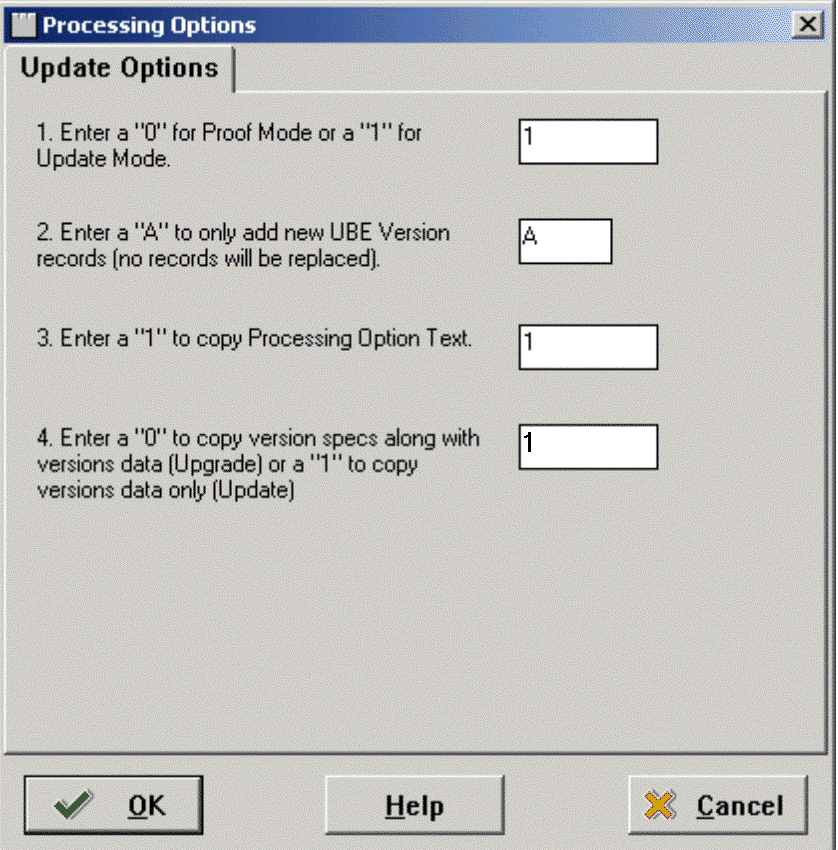

- **13.** Click OK on printer selection.
- **14.** Click OK.
- **15.** Build a prototype package. This package can be used later to verify that your custom versions were upgraded properly.
- **16.** Deploy the prototype package to workstations. Run the release you are upgrading from, for example, B7333.

*See Also*

*Transferring Objects* and *Package Build* in the *JD Edwards EnterpriseOne Tools Package Management Guide* for more specific instructions about building and deploying packages.

# <span id="page-42-0"></span>**2.3 Preparing the Development Environment**

If you do not have a development environment, you can skip this procedure.

**Caution:** For your initial upgrade, do not select the DV910 environment as the target of the upgrade if you are upgrading a copy of your production data. The Development (DVxxx) environment defaults to loading demo data during the upgrade, so loading using the upgrade installer would result in a mixture of your data and the JD Edwards EnterpriseOne demo data in some of your tables.

To make sure you retain all modifications from the previous development environment:

**1.** Make sure that all work in progress is checked into the development pathcode.

**Caution:** From a development workstation, use Object Management Workbench, or your own query or report, to verify that objects are not checked out. Also, verify that no objects are checked out to individual workstations. Any modifications that are checked out will not be carried forward to the new release.

- **2.** Build the development package in preparation for deployment to one or more workstations.
- **3.** Deploy the development package to one or more workstations.

These workstations are used later to help verify that all custom modifications were carried forward to the new release.

**Caution:** You cannot make any modifications to the environment you are upgrading (except changes to custom business functions written in C language), and still carry them forward to the next release.

#### *See Also*

*Transferring Objects* and *Package Build* in the *JD Edwards EnterpriseOne Tools Package Management Guide* for more specific instructions about building and developing packages.

# <span id="page-43-0"></span>**2.4 Preparing the Oracle Database for Table Conversions**

The upgrade process requires specific database preparation to account for the various CPU-bound and data size requirements. It is important to note that during execution of the Table Conversion Workbench your tablespaces must be of sufficient size to accommodate two copies of tables being converted. To account for this tablespace requirement, you should identify the four largest tables which you plan to convert, determine their current size, and multiple that by two. Then increase the size of your business data tablespaces by that amount.

For example, the following table shows a hypothetical environment where the largest tables are F0911, F42199, F42119, and F41021.

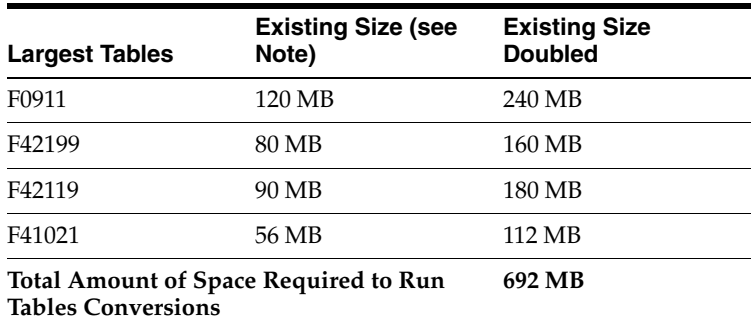

**Note:** This includes the size of the table and all unique indexes on that table.

That is, if *N* is the number of concurrent jobs in the TC Workbench, then the Undo and tablespaces should be as large as the *N* largest tables combined, including all indexes. If desired, you can resize your Temp tablespaces after you complete the upgrade.

**Note:** This includes the size of the table and all unique indexes on that table.

That is, if *N* is the number of concurrent jobs in the TC Workbench, then the data files and transaction log should be as large as the *N* largest tables combined, including all indexes.

For Oracle databases, you must ensure that:

- Tablespace logging is turned *off* during the upgrade.
- Existing table fragmentation is minimized.
- Archive logging is turned *off* during the upgrade.
- Undo and Temp tablespaces are large enough to accommodate the largest tables (including all their indexes) in your JD Edwards EnterpriseOne database.

# <span id="page-44-0"></span>**2.5 Checking Modification and Merge Flags**

This task ensures that your modifications are carried forward to the new release. Before you upgrade, perform the steps to review or set the modification flags on the Object Librarian records for all modified objects.

**Caution:** Do not run the Specification merges until you check the flags for all pathcodes containing modified objects.

To check modification and merge flags:

- **1.** Logon to the workstation or to the deployment environment on the Deployment Server.
- **2.** On the menu (GH9611), select Specification Merge Selection.

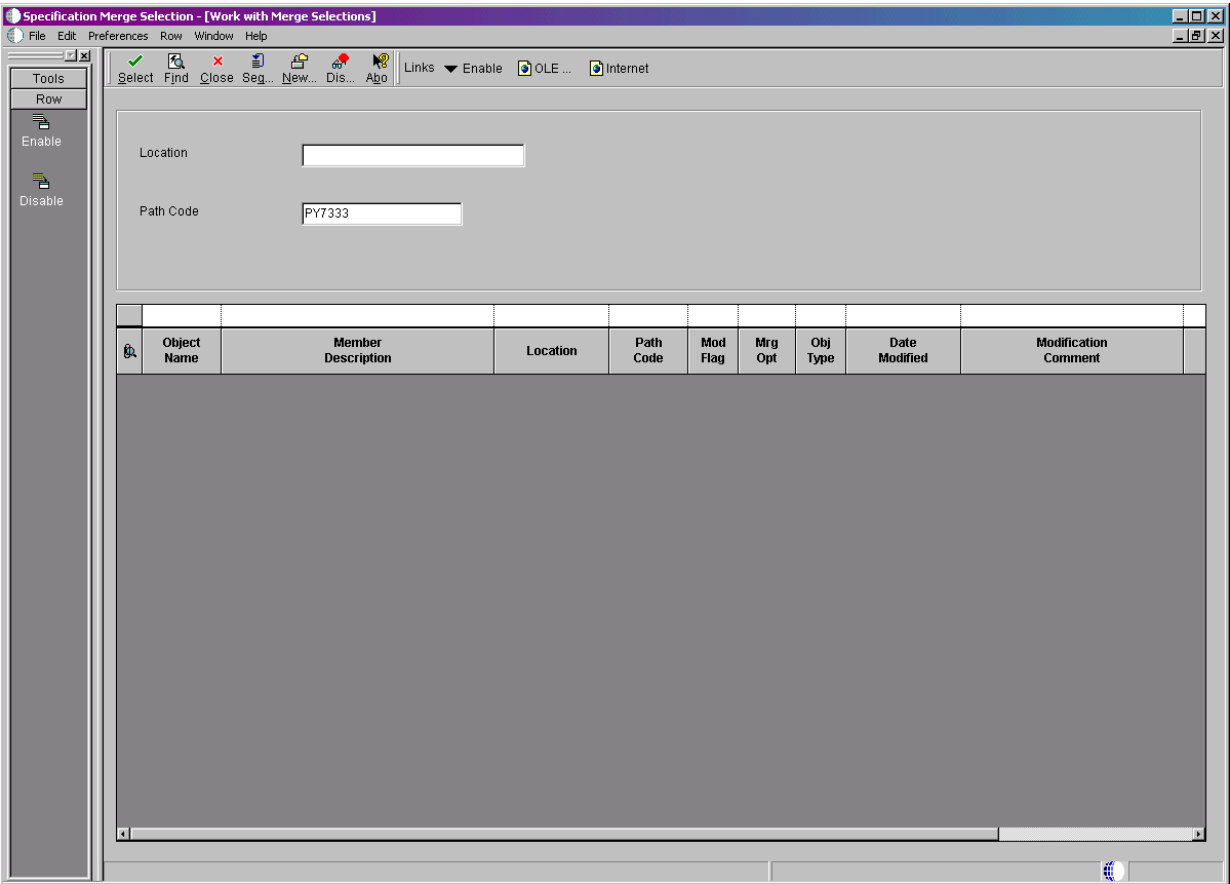

- **3.** On the Specification Merge Selection form, complete these fields:
	- Location

Enter the name of the Deployment Server that is the check-in location for this pathcode.

■ *Path Code*

Enter the name of the associated pathcode (prototype or development).

- **4.** On the QBE line, enter *C* in the Mod Flag field to list the changed objects, and then click Find.
- **5.** Set the MrgOpt field to *1* for all objects except those you do not want to merge; use Enable to carry changed objects and use Disable to not carry changed objects.
- **6.** When you finish reviewing or modifying the records, click Close.

**Caution:** To verify the accuracy of included modifications, additional queries are strongly recommended to avoid missing any modified objects. For example, verify that the system code of the objects is 55 to 59.

# <span id="page-45-0"></span>**2.6 Refreshing and Verifying Data**

Before running Installation Workbench, you have the option to refresh the business data for the environment being upgraded with a current set of Production data. Having a recent copy of the data makes testing table conversions and the new release more effective. For example, when you upgrade the development environment, refresh Business Data - TEST; and when you upgrade the PY environment, refresh Business Data - CRP.

The source can be any data set you choose, but you should use a current copy of your production data. When table conversions run during Installation Workbench, this data is converted to the new Release 9.1 formats, as required. By using a copy of your production data, you ensure a successful upgrade of your live production data later.

This section discusses:

- Section [2.6.1, "Refreshing the Business Data"](#page-46-0)
- Section [2.6.2, "Refreshing the Control Tables"](#page-46-1)
- Section [2.6.3, "Verifying Custom Changes in Master Control Tables"](#page-48-0)
- Section [2.6.4, "Backing Up the Servers and Databases"](#page-48-1)
- Section [2.6.5, "Working with Purge Tables"](#page-49-1)
- Section [2.6.6, "Working with Accounts Payable Processing"](#page-49-2)

### <span id="page-46-0"></span>**2.6.1 Refreshing the Business Data**

To copy your business data, you must add a version of R98403 that is similar to XJDE0021 from a B73.3.x or B9 workstation, and then run it in proof mode to make sure the data selection and processing options are set correctly.

To refresh the business data:

- **1.** From the System Administration Tools menu (GH9011), select Batch Versions.
- **2.** In the Batch Application field, enter R98403.
- **3.** Click Find.
- **4.** Run your version (the one that is similar to XJDE0021).
- **5.** On the Processing Options Environment tab, verify the processing options.
- **6.** Click OK.
- **7.** After running the batch application in proof mode, run in update mode to recreate the existing tables.

Because User-Defined Code (UDC) and menu merges are customer-based, copy them from the production environment to the PY environment. If upgrading the development environment, consider refreshing the development environment control tables from production environment to test the software.

Before running Installation Workbench to upgrade the prototype or development environment, copy the current production environment control tables (Control Tables - Production) to the Control Tables - Test or Control Tables - CRP data source, depending on the environment to upgrade. This makes sure that your master control tables are used when the upgrade merges run during Installation Workbench.

### <span id="page-46-1"></span>**2.6.2 Refreshing the Control Tables**

To refresh the control tables:

**1.** From the previous release's planner environment, you must map tables for the environment being upgraded as shown in the list below. For example, for DV733x, map these tables to the Control Tables - Test data source.

F0004 F0004D F0005 F0005D F0082 F00821 F0083 F0084 F9100 F9101 F9102 F9105 F9105D F9106 F9106D F9050 F9010 F9020 F9021 F9022 F9023 F9025 F9030 F98840 F91011 F91012 F91013 F91014 F98810D F98811 F98830 F98845 F98800 F98800D F98800T F98810

- **2.** From the System Administration Tools menu (GH9011), select Batch Versions.
- **3.** In the Batch Application field, enter R98403.
- **4.** Click Find.
- **5.** Run version XJDE0022 locally.
- **6.** On the Processing Options Environment tab, verify the processing options are set to 1, 1, A, and 1.
- **7.** Click OK.
- **8.** Deactivate the mappings you defined for the tables listed in Step 1.
- **9.** Reactivate the original mappings.

You must verify that your master control tables for release level B73.3.x or B9 include all custom changes you want to carry forward to Release 9.1. Verify them for each environment you want to upgrade.

# <span id="page-48-0"></span>**2.6.3 Verifying Custom Changes in Master Control Tables**

To verify custom changes in master control tables:

- **1.** Verify that the previous release's master control tables for the data dictionary reside in a relational database accessed by the Data Dictionary data source:
	- F9200
	- F9202
	- F9203
	- F9207
	- F9210
	- F9211
	- F9212
	- GT92002 (F00165)
- **2.** Verify that the previous release's master control tables for menus reside in a relational database accessed by the Control Tables - Production data source (for production), Control Tables - CRP (for PY environments), or Control Tables - Test (for the development environment):
	- F9100
	- F9101
	- F9102
	- F9105D
	- F9106D
- **3.** Verify that the B73.3.x or B9 master control tables for user defined codes reside in a relational database accessed by the Control Tables - Production data source (for production), Control Tables - CRP (for PY environments), or Control Tables - Test (for the development environment).

### <span id="page-48-1"></span>**2.6.4 Backing Up the Servers and Databases**

This section discusses:

- Section [2.6.4.1, "Backing up the Deployment Server"](#page-48-2)
- Section [2.6.4.2, "Backing Up the Enterprise Server"](#page-48-3)
- Section [2.6.4.3, "Backing Up the Oracle Databases"](#page-49-3)

#### <span id="page-48-2"></span>**2.6.4.1 Backing up the Deployment Server**

The Deployment Server must be completely backed up, because some JD Edwards EnterpriseOne objects exist in directories other than normal JD Edwards EnterpriseOne structures.

#### <span id="page-48-3"></span>**2.6.4.2 Backing Up the Enterprise Server**

Prior to beginning the upgrade, you should back up the complete directory structure for the JD Edwards EnterpriseOne base installation.

To back up your IBM i-based Enterprise Server:

- **1.** Save all data libraries that contain JD Edwards EnterpriseOne tables using the SAVLIB command.
- **2.** Save all JD Edwards EnterpriseOne system libraries using the SAVLIB command.
- **3.** Save the specifications for all pathcodes using the SAV command.

### <span id="page-49-3"></span>**2.6.4.3 Backing Up the Oracle Databases**

To back up your Oracle databases:

- **1.** Fully export all instances (one at a time).
- **2.** Perform a cold back up of the complete Oracle database.

### <span id="page-49-1"></span>**2.6.5 Working with Purge Tables**

These tables have changed format from Release 9.1:

- F3111S
- F3112S
- F31122S

The upgrade process will drop and recreate these tables. These are Purge tables, and the upgrade process does not preserve the data in purge tables.

## <span id="page-49-2"></span>**2.6.6 Working with Accounts Payable Processing**

If you are upgrading, you must use the Work with Payment Groups application (P04571) to reset or finish (write and update) all accounts payable processing. The Financials department or financials consultant can assist you with this task.

**Note:** Failure to accomplish this task causes data corruption in accounts payable processing files. To verify that no unfinished accounts payable processing records exist, tables F04571 and F04572 should both be empty.

# <span id="page-49-0"></span>**2.7 Verifying Software and Hardware Requirements**

Certain minimum hardware and software requirements must be met to run Release 9.1 on various operating systems and servers. Verify that the Deployment Server, Enterprise Servers, and workstations meet the hardware and software requirements.

Because the software and hardware requirements change rapidly as manufacturers constantly update their products, requirements are not provided in this documentation. Refer to Section [1.3.1, "Accessing Minimum Technical Requirements](#page-28-0)  [\(Certifications\)".](#page-28-0)

**Note:** Make sure that you have taken and installed the latest Planner Update ESU from the Oracle JD Edwards Update Center. Failing to do so may prevent proper installation of the software.

Additionally, a new compiler requirement is added for Release 9.1. Before you run the Deployment Server or Platform Pack installer, you should install a Microsoft Visual C++ compiler on any machine on which the installer will be run. The MTRs list supported C++ compilers on Microsoft Windows-based machines. Refer to Section [1.3.1, "Accessing Minimum Technical Requirements](#page-28-0)  [\(Certifications\)"](#page-28-0)

# <span id="page-50-0"></span>**2.8 Verifying the Disk Space Requirements**

The amount of disk space you need for Release 9.1 software on the Deployment Server and Enterprise Server depends on many variables according to platform and database. For the Deployment Server, all disk space must be available on one drive *except* if you use the Remote Share option. With the Remote Share option, there must be enough room on one remote share for all the path codes. For Enterprise Server installation, multiple foundations during the install are not supported. There must be enough space on one disk drive for all logic components.

During the install you *cannot* choose to have Printqueue and build areas installed onto another location. Additionally you must have sufficient disk space on either the Enterprise Server or a separate Database Server for the scripts and dump files and the database components. If you are manually running the database scripts, can edit the scripts to put the actual database components (that the scripts create) onto other drives.

After you have completed an installation, you can manually relocate some components of the Enterprise Server on different drives, such as printqueue location, build areas, package location, and BI-Publisher storage. Additionally, when using multiple foundations it is possible to use different drives for each set of JD Edwards EnterpriseOne pathcodes. However, it is important to note that for purposes of the initial installation, having the correct amount of space available, but not on a single drive, is not adequate. Up-to-date disk space requirements are listed in the Release 9.1 Minimum Technical Requirements. Refer to Section [1.3.1, "Accessing Minimum](#page-28-0)  [Technical Requirements \(Certifications\)"](#page-28-0).

**Note:** While the disk space tables accurately represent the disk space requirements, the actual requirements for an installation will be greater due to the requirement for temporary space.

# <span id="page-50-1"></span>**2.9 Cleaning Up Disk Space on the Servers**

Make sure you have enough disk space before starting the upgrade. You may delete some directories from previous releases to increase space on your system.

**Note:** Parallel Release Considerations

If you want to maintain the recommended parallel environments, and if you have sufficient disk space, you should keep your complete prior release directory structure intact, such as B733.x and B9. To run parallel, you must keep at least the CLIENT, PLANNER and DATA, PLANNER and SPEC, pathcode, and SYSTEM directory structures.

Path Code Considerations

If you use the JD733x pathcode, or any packages associated with it, do not delete the JD733x directory structure. However, if the directory is only a copy of the JD Edwards EnterpriseOne pristine objects for a previous release, you can delete it.

*See Also*

Section [2.7, "Verifying Software and Hardware Requirements"](#page-49-0)

Section [2.8, "Verifying the Disk Space Requirements"](#page-50-0)

# **2.10 Applying Microsoft Product Updates**

You should apply all the critical updates for Microsoft on your Deployment Server including Visual C++.

**Tip:** If you already have the required components installed, you can install Microsoft .NET without prompting for the prerequisite installation image by entering this command line:

x:\setup\setup.exe \NO\_BSLN\_CHECK

where x: is the drive on which the .NET setup program resides.

# **Working with the Deployment Server**

This chapter discusses:

- Section [3.1, "Installing Microsoft Windows Visual Studio"](#page-52-0)
- Section [3.2, "Understanding the Deployment Server"](#page-52-1)
- Section [3.3, "Local Oracle Enterprise Edition \(OEE\) Considerations"](#page-53-0)
- Section [3.4, "Obtaining and Preparing the Deployment Server Install Image"](#page-57-0)
- Section [3.5, "Working with JDBC Drivers on the Deployment Server"](#page-58-0)
- Section [3.6, "Installing the Deployment Server"](#page-59-0)
- Section 3.7, "Adding Additional Environments (Rerunning the Deployment Server [Installer\)"](#page-81-0)
- Section [3.8, "Downloading and Installing the Latest Software"](#page-81-1)
- Section [3.9, "Troubleshooting Deployment Server Installation"](#page-84-0)

# <span id="page-52-0"></span>**3.1 Installing Microsoft Windows Visual Studio**

Before running the Deployment Server Installation, install the Visual Studio 2008 SP1 RunTime. Refer to Section [1.3.1, "Accessing Minimum Technical Requirements](#page-28-0)  [\(Certifications\)"](#page-28-0) in this guide. The Visual Studio 2008 RunTime is available from the Microsoft Download Center. Download and install one of the following:

Microsoft Visual C++ 2008 SP1 Redistributable Package (x86) - 32-bit vcredist\_x86.exe

Microsoft Visual C++ 2008 SP1 Redistributable Package (x64) - 64-bit vcredist\_x64.exe

**Note:** Choose the 32-bit or the 64-bit installer that is appropriate for the Microsoft Windows platform on which the OUI Installation for Deployment Server will be run.

# <span id="page-52-1"></span>**3.2 Understanding the Deployment Server**

The Deployment Server for JD Edwards EnterpriseOne must reside on an Intel Pentium-based computer running Microsoft Windows. The JD Edwards EnterpriseOne software installation and upgrade programs enable you to create and maintain installation plans and deploy Release 9.1 to the Enterprise Servers and workstations.

Beginning with JD Edwards EnterpriseOne Applications Release 9.1, the Deployment Server installation program is based on the Oracle Universal Installer (OUI). You can use the OUI to:

Install the JD Edwards EnterpriseOne Deployment Client on a local or remote Deployment Server

This installation includes attaching and importing the Planner and Workbench tables into the local database on the Deployment Server.

Also beginning with Release 9.1, only the Oracle Enterprise Edition (OEE) database is supported as the local database on the Deployment Server.

**Note:** The Oracle Universal Installer (OUI) requires the Microsoft Visual Studio 2008 VS2008SP1 Run Time. Refer to the section of this guide entitled: Section [3.1, "Installing Microsoft Windows Visual](#page-52-0)  [Studio".](#page-52-0)

A local OEE database must exist before you can run the OUI-based Deployment Server installer. The JD Edwards program called InstallManager is used to start the installation of the local OEE database.

No separate end-user licensing is required for installation of the local OEE database. It should be noted, however, that the installed OEE database is not fully functional relative to the commercial versions of the Oracle databases that are available.

For additional considerations, refer to Section [3.3, "Local Oracle Enterprise Edition](#page-53-0)  [\(OEE\) Considerations".](#page-53-0)

**Caution:** If you are upgrading to ID Edwards EnterpriseOne Applications Release 9.1, this is the order in which you should proceed:

- **1.** Install the Deployment Server as described in Section [3.6, "Installing the](#page-59-0)  [Deployment Server".](#page-59-0)
- **2.** Install the latest Tools Release as described in Section [3.8.1, "Installing the](#page-82-0)  [Latest Tools Release and Latest Tools Release Patch to the Deployment](#page-82-0)  [Server".](#page-82-0)
- **3.** Install the latest Planner Update ESU on the deployment server and run special instructions as described in Section [3.8.2, "Installing the Latest](#page-82-1)  [Planner Update and Running the Special Instructions"](#page-82-1).
- **4.** Run the Workbench on Pristine environment as described in [Chapter](#page-174-0) 6, ["Working With Installation Workbench"](#page-174-0).
- **5.** Apply the Planner Update ESU to the Pristine environment.
- **6.** Build an Update Package as described in the *JD Edwards EnterpriseOne Package Management Guide*.

# <span id="page-53-0"></span>**3.3 Local Oracle Enterprise Edition (OEE) Considerations**

The Deployment Server installer includes the OEE database (version 11gR2) for local use by the Deployment Server. The installation includes GUI tools for database administration.

**Caution:** Because the Deployment Server installer must have access to a local OEE database, you must install the 32-bit database client prior to installing the Deployment Server.

This section discusses these topics:

- Section 3.3.1, "32-Bit Oracle Database Client (Required for both 32-bit and 64-bit [versions of OEE\)"](#page-54-0)
- Section [3.3.2, "EnterpriseOne Application P96717"](#page-55-0)
- Section [3.3.3, "Best Practices for OEE Performance"](#page-56-0)
- Section [3.3.4, "Microsoft Windows Internet Protocol Version 4 \(IPv4\)"](#page-56-1)

# <span id="page-54-0"></span>**3.3.1 32-Bit Oracle Database Client (Required for both 32-bit and 64-bit versions of OEE)**

If you installed OEE on a 64-bit version of Microsoft Windows, you must also install a 32-bit version of the Oracle database client and then copy your tnsnames.ora file to a subdirectory under the database client installation directory.

**Caution:** Because the Deployment Server installer must have access to a local OEE database, you must install the 32-bit database client prior to installing the Deployment Server.

To install a 32-bit Oracle database client:

**1.** Download the 32-bit Oracle 11g database client from the Oracle Software Delivery Cloud located at this link:

http://edelivery.oracle.com

**2.** Install the database client.

**Caution: PATH environment variable.** If you installed the 64-bit Oracle database, the installer placed the path to the database (for example, c:\Oracle\E1local\bin) at the start of the Windows PATH environment variable. Then when you installed the 32-bit Oracle database client, the installer placed the path to the database client (for example,  $c:\Omega\cdot\prod(1.2.0\c{right_1\binom{1}{b}}$  at the start of the Windows PATH environment variable.

When EnterpriseOne runs, it looks for database drivers in each directory from start to finish in the PATH. The first occurrence of a driver DLL that EnterpriseOne finds will be loaded. This means that the path to the 32-bit Oracle database client must come **BEFORE** the path to the 64-bit Oracle database.

If you installed the 64-bit database and 32-bit database client in that order, the order in the PATH should be correct. However, if you installed them in the opposite order, you need to correct the order in the PATH.

To reverse the order of the 64-bit database and 32-bit database client paths in the Windows PATH, follow these steps:

- **1.** From the Start button, select Control Panel and then System.
- **2.** On the left side of the window that comes up, click Advanced system settings.
- **3.** Click the Advanced tab.
- **4.** Click Environment Variables….
- **5.** In the "System variables" box, highlight the variable Path and click Edit….
- **6.** In the "Variable value" field, cut the 32-bit database client's path and the following semicolon (for example, c:\Oracle\product\11.2.0\client\_  $1\binom{thin}{.}$
- **7.** Paste the client's path and semicolon at the start of the Path value.
- **8.** Click OK.
- **9.** Click OK to exit from the Environment Variables window.
- **10.** Click OK to exit from the System Properties window.
- **11.** Close the Control Panel's System window.
- **3.** After you install the Deployment Server, you can copy this tnsnames.ora file that the installation delivered:

#### **From:**

\\<deployment server name>\<release>\client

#### **To:**

<32-bit Oracle Client Install Dir>\network\admin

### <span id="page-55-0"></span>**3.3.2 EnterpriseOne Application P96717**

Best practices in JD Edwards EnterpriseOne environments are to never directly modify an EnterpriseOne database outside of EnterpriseOne. You should always use the JD Edwards EnterpriseOne application P96717 to perform the following Oracle database actions:

■ Import Tablespace

- **Export Tablespace**
- Create Tablespace
- Drop Tablespace

## <span id="page-56-0"></span>**3.3.3 Best Practices for OEE Performance**

You should always verify that your Deployment Server machine meets the MTRs (refer to Section [1.3.1, "Accessing Minimum Technical Requirements \(Certifications\)"](#page-28-0)). The local Oracle database performs best on hard drives that are not fragmented or full. Additionally, the following table lists some guidelines for minimum configurations.

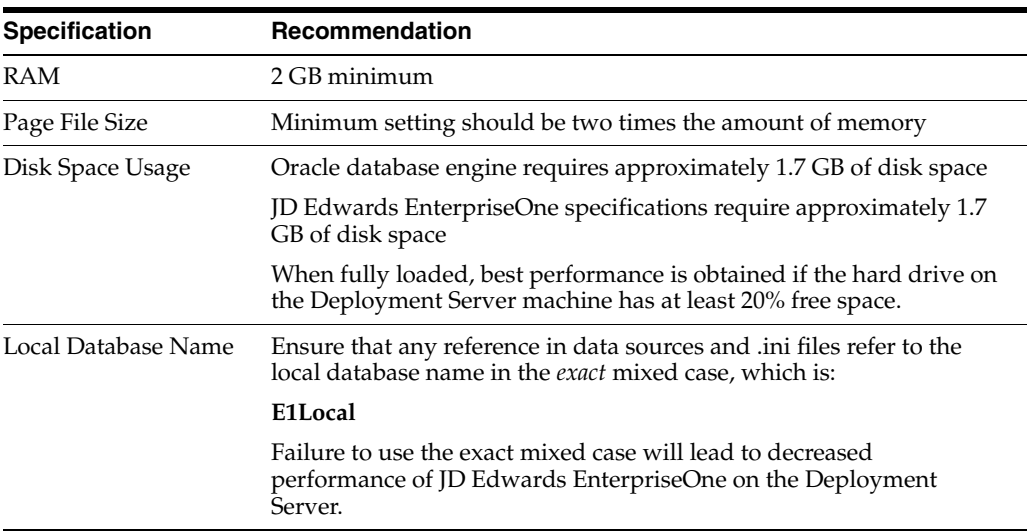

## <span id="page-56-1"></span>**3.3.4 Microsoft Windows Internet Protocol Version 4 (IPv4)**

The JD Edwards EnterpriseOne Deployment Server requires Microsoft Windows Internet Protocol Version 4 (IPv4) for connectivity. It cannot function using IPv6.

If your Deployment Server is not working as expected, use this procedure to determine if the problem is due to your Windows machine using IPv6 and if so, to remedy:

**1.** After installing the local Oracle database, use a text editor to open the log.xml file which is typically located in this directory

C:\Oracle\diag\tnslsnr\[MACHINE NAME]\listener\alert\.

**2.** Examine the contents of the log.xml file for indicators that the machine is using IPv6 addresses.

IPv6 addresses can be distinguished by alphanumeric digits separated by colons, rather than periods as in IPv4 addresses.

One example is if you see host\_addr='::1'>. This indicates an IPv6 address, which in this case is the machine's local loopback address, whose equivalent IPv4 address is 127.0.0.1.

Another example that indicates the use of IPv6 is if this string exists:

host\_addr='fe80::7045:1aba:cb6d:1b50%13'

**3.** If you see references to IPv6 addresses in the logs after installing the Oracle local database, then you may need to deinstall the Deployment Server and Oracle database as described in the chapter of this guide entitled: [Chapter](#page-497-0) 26.3,

#### ["Deinstalling the Local OEE from the Deployment Server,"](#page-497-0).

Also, you may possibly need to perform additional cleanup for the Oracle Database as described in the section of this guide entitled: Section [26.4, "Manual](#page-497-1)  [Cleanup of a Deinstalled Oracle Database on the Deployment Server"](#page-497-1).

**4.** After the deinstall and cleanup is complete, you must apply a software patch from Microsoft to disable IPv6 before reinstalling the Oracle local database and EnterpriseOne Standalone or Web Development Client. The Microsoft patch for disabling IPv6 is at the following link:

#### **How to disable IPv6 or its components in Windows**

#### http://support.microsoft.com/kb/929852

On the above Microsoft web page, click the link labelled **Disable IPv6** (Microsoft Fix it 50409).

**5.** After you apply the Microsoft patch to disable IPv6, you can reinstall the Oracle database and EnterpriseOne Standalone Client using the procedures in this guide.

#### **MICROSOFT DISCLAIMER ON DISABLING IPV6**

**Important:** Internet Protocol version 6 (IPv6) is a mandatory part of Windows Vista and later versions. We do not recommend that you disable IPv6 or its components, or some Windows components may not function. For more information, see the "What are Microsoft's recommendations about disabling IPv6?" question in IPv6 for Microsoft Windows: Frequently Asked Questions at this link:

http://technet.microsoft.com/en-us/network/cc987595.aspx

# <span id="page-57-0"></span>**3.4 Obtaining and Preparing the Deployment Server Install Image**

You install the Deployment Server Install image from DVD images obtained from the Oracle e-delivery web site:

#### http://edelivery.oracle.com

To install from images downloaded from the Oracle e-delivery web site:

**1.** Create a parent download directory on a disk with at least 15 GB free space. For example:

c:\DepSvr\Disk1

- **2.** Download the source DVD images for the JD Edwards EnterpriseOne Deployment Server into the directory you created in Step 1.
- **3.** You must use either the 7-Zip or WinZip program to unzip each of the DVD images into the directory you created in Step 1 (to verify successful extraction see **Caution** below).

**Note:** During the extraction if you receive a message indicating that ..\META-INF\MANIFEST\MF already exists, at the prompt you can choose either Ignore or Replace.

**Caution:** You cannot use the built-in Microsoft Windows Explorer functionality to extract the zip files otherwise the result is an incomplete install image. You **must** use WinZip or 7Zip.

To verify a successful extraction, check the file size of SPEC\_ MASTER.DBF. This file should be 1.8 GB.

After unzipping all DVDs, you should have a structure that looks like this:

```
c:\DepSvr\Disk1\
       DeploymentServer\
       Install\
       META-INF\
       Misc\
       stage\
       InstallManager.exe
       InstallManager.htm
       InstallManager.ico
       ONEWORLD.ICO
       OracleLogo.gif
       README.TXT
```
**Caution:** The directories contained on the Disk2, Disk3, Disk4, Disk5, and Disk6 images are all at the same hierarchal level as the \Disk1\DeploymentServer directory.

When your unzip operation is complete, all the files must be in the same structure as the \Disk1\DeploymentServer directory.

You should not have either a Disk2, Disk3, Disk4, Disk5, or Disk6 directory.

# <span id="page-58-0"></span>**3.5 Working with JDBC Drivers on the Deployment Server**

The Deployment Server requires database-specific JDBC drivers for several purposes as described below. This section describes:

- Section [3.5.1, "Obtaining the JDBC Drivers"](#page-58-1)
- Section [3.5.2, "Copying the JDBC Drivers to the Deployment Server"](#page-59-1)

### <span id="page-58-1"></span>**3.5.1 Obtaining the JDBC Drivers**

Based on the database being used on your JD Edwards EnterpriseOne Enterprise Server, you should obtain the required java-based JDBC driver files from your database vendor. Access the current Minimum Technical Requirement (MTR) listing from My Oracle Support for the proper JDBC driver files to obtain. For help with locating MTRs, refer to Section [1.3.1, "Accessing Minimum Technical Requirements](#page-28-0)  [\(Certifications\)".](#page-28-0) Place the driver files in the location specified in the section of this guide entitled: Section [3.5.2, "Copying the JDBC Drivers to the Deployment Server".](#page-59-1)

In addition, for JD Edwards EnterpriseOne Release 9.1, all installations of OEE on the Deployment Server require a driver for local database connectivity on the Deployment Server (required to build and deploy ESUs) and to perform installations of the Web Development Client (workstation). You can locate the Oracle database driver in these locations:

Oracle Enterprise Edition Database (on your JD Edwards EnterpriseOne Enterprise or Database Server)

Your installation of an Oracle 11gR2 database product includes the Oracle JDBC driver(s). Typically the driver is located in this directory of your Oracle 11gR2 installation:

\jdbc\lib

Oracle Technology Network (OTN)

http://www.oracle.com/technetwork/indexes/downloads/index.html

You cannot have multiple Oracle JDBC driver files (such as ojdbc5.jar and  $classes12.java$  in the same folder ( $\mbox{wise}$ ) or else the drivers will conflict, which will cause access failure to the Oracle database on your Enterprise Server. The Oracle JDBC driver (for example, ojdbc5.jar) is added to the \misc folder by the Deployment Server installer.

**Note:** You must manually copy the driver files from the installed location to the location specified in the section of this guide entitled: Section [3.5.2, "Copying the JDBC Drivers to the Deployment Server"](#page-59-1).

### <span id="page-59-1"></span>**3.5.2 Copying the JDBC Drivers to the Deployment Server**

**Caution:** This step must be done before starting the installer, as one of its first steps the installer attempts to load all jar files needed for the process.

After you have obtained the JDBC driver(s) from the database vendor(s), you should copy the driver file(s) (and, if applicable, any associated license files) in this directory on the Deployment Server:

x:\DepSvr\Disk1\Misc

where "x" is a drive name, and

where DepSvr\Disk1\Misc is the Deployment Server install image.

You must supply this directory location and name when you run the Deployment Server Installer.

# <span id="page-59-0"></span>**3.6 Installing the Deployment Server**

**Caution: Microsoft Windows 2008.** If you are running the JD Edwards EnterpriseOne Deployment Server on a Microsoft Windows 2008 platform, you must be signed onto the machine as administrator. Additionally you must run all JD Edwards EnterpriseOne installers and processes '**as Administrator** '.

Due to the security model on Microsoft Windows 2008, failure to run the JD Edwards EnterpriseOne processes '**as Administrator** ' will likely result in random and unpredictable failures in the processes at run time.

**Caution: Remote Desktop.** If you are using Remote Desktop to connect to the Deployment Server, you must use the /admin argument to launch Remote Desktop. For example:

C:\WINDOWS\system32\mstsc.exe /F /admin

If you do not run Remote Desktop with the /admin argument, Microsoft Windows blocks several important installer functions although Microsoft Windows reports success to the installer. For example, some registry entries will be missing and the Share for the Deployment Server will not be correctly created.

The Oracle Universal Installer (OUI) process creates temporary files during the install. By default these are placed on the c: drive of your Windows-based Deployment Server. You may need a sizable amount of free space on your c: drive in order to complete the installation successfully.

#### **Microsoft Windows 2008**

For Microsoft Windows 2008, pay special attention to the various Cautions in the steps in this chapter.

This table lists the mandatory and optional components of the Deployment Server installation.

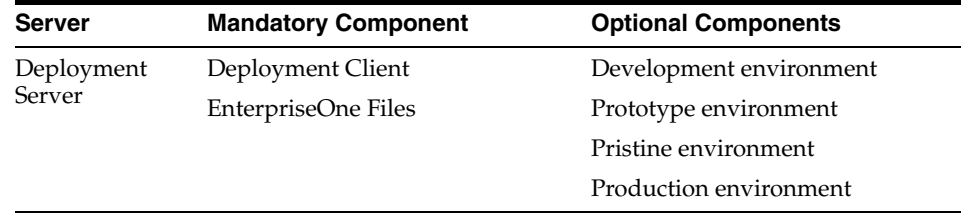

The installation process for the Deployment Server performs these functions:

- Installs the objects from the CDs.
- Creates the path code directory structures (such as PS910 and PD910) based on your selections.
- Updates the Microsoft Windows Registry.

**Note:** You can run the Deployment Server and the Platform Pack installation concurrently (assuming the installation programs are run on different machines).

After verifying the support structure as shown in the section of this guide entitled: Section [3.4, "Obtaining and Preparing the Deployment Server Install Image",](#page-57-0) you can install the Deployment Server. This process installs the Deployment Server from CDs. **Note:** You must install the Deployment Server locally; you cannot install the Deployment Server from a remote machine. However, you can choose to install JD Edwards EnterpriseOne files and environments on a remote machine using a mapped drive. Prior to installing to a remote machine, you must have already setup the drive with network mapping.

This section describes these topics:

- Section [3.6.1, "Prerequisites"](#page-61-0)
- Section [3.6.2, "Installation Process Flow"](#page-61-1)
- Section [3.6.3, "Before Launching the Deployment Server Installer"](#page-61-2)
- Section [3.6.4, "Understanding Destination Paths"](#page-62-0)
- Section 3.6.5, "Using InstallManager to Install a Local Database on the Deployment [Server"](#page-62-1)
- Section [3.6.6, "Examine the Local Database Installer Logs"](#page-66-0)
- Section 3.6.7, "Understanding the JD Edwards EnterpriseOne Deployment Server [Installer"](#page-67-0)

### <span id="page-61-0"></span>**3.6.1 Prerequisites**

Before you run the installation program, shut down all programs running on the Deployment Server that could cause DLL conflicts (such as Microsoft SQL Services, Internet Explorer, Microsoft Word, or Adobe Acrobat). You can restart these programs after you finish installing the Deployment Server.

# <span id="page-61-1"></span>**3.6.2 Installation Process Flow**

The diagram below illustrates the process flow and the various installation paths.

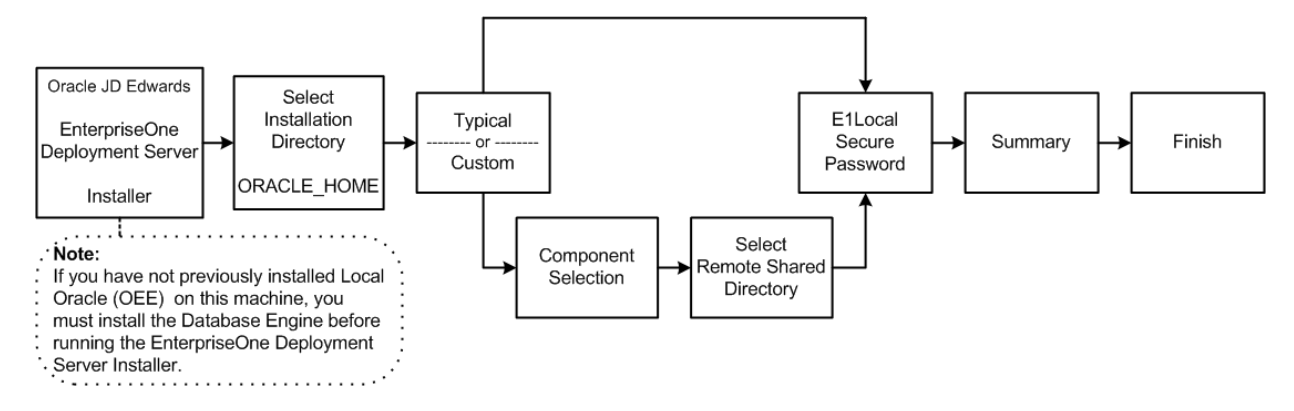

# <span id="page-61-2"></span>**3.6.3 Before Launching the Deployment Server Installer**

Before you launch the Deployment Server installer, you should obtain the JDBC drivers for the Enterprise Server database and also for your local database, which is Oracle Enterprise Edition (OEE). You can place the JDBC drivers in the CD images directory on your Deployment Server either before or after running OUI to install the Deployment Server; however, it is preferable that you copy the drivers before running OUI. For instructions on obtaining and placing the requisite JDBC drivers, refer to the section Section [3.5, "Working with JDBC Drivers on the Deployment Server".](#page-58-0)

**Note:** The Deployment Server OUI installer delivers the requisite JDK/JVM.

#### <span id="page-62-2"></span>**Tip: Installation Methods**

You can install the Deployment Server using any of these methods:

- Directly from the Deployment Server installation DVD.
- From a copy of the Deployment Server installation DVD that exists on a hard disk drive.
- From a downloaded and unzipped image of the installation DVD that was obtained from the Oracle E-Delivery web site.

### <span id="page-62-0"></span>**3.6.4 Understanding Destination Paths**

Each Oracle product that is installed on a machine has what is termed an **Oracle Home** directory or path. This is a directory that contains all the files associated with the product. This path has a name as well. You can specify a name that is intuitive so you do not have to remember the path.

When you install the JD Edwards EnterpriseOne Deployment Server, you specify an **Oracle Home** and name for that installation as well. For example, you may enter C:\JDEdwards\E910 as the Oracle Home path and **JDE DEP910\_HOME** as the Oracle Home name. Following the this example, your **Oracle Home** on the Deployment Server would be:

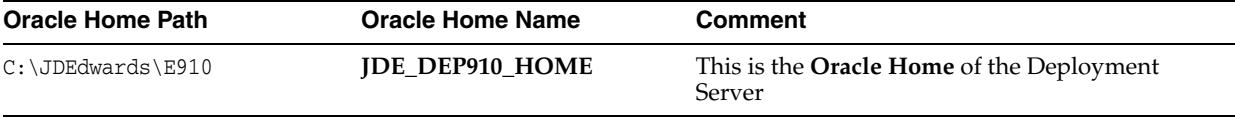

### <span id="page-62-1"></span>**3.6.5 Using InstallManager to Install a Local Database on the Deployment Server**

If you have not already installed the database engine and a database called E1Local does not exist on your Deployment Server, use the procedures in this section to install these requisite components before installing the JD Edwards EnterpriseOne Deployment Server. If the local database engine is already installed and an E1Local database exists, do not reinstall the database engine; go to the section entitled: Section [3.6.7, "Understanding the JD Edwards EnterpriseOne Deployment Server](#page-67-0)  [Installer".](#page-67-0)

If you want to install the local database under the default location (that is,  $c:\Omega$ racle), you can run InstallManager to do so. If you want to install into another directory, you must run the database installation program OEESetup.exe from a command prompt and provide one or more arguments.

This section discusses these topics:

- Section 3.6.5.1, "Using InstallManager to Install a Local Database in the Default [Location"](#page-63-0)
- Running OEESetup to Install a Local Database in a Directory Other Than the [Default Location](#page-64-0)

### <span id="page-63-0"></span>**3.6.5.1 Using InstallManager to Install a Local Database in the Default Location**

- **1.** Obtain the appropriate disk images from Oracle Software Delivery Cloud for the local database you wish to install on your Deployment Server.
- **2.** Log on to the Deployment Server as a user with Administrator rights.

**Caution:** Ensure that the Administrator account name that you use does not contain any special characters.

**3.** If you have not already done so, expand all disk images to be under a common directory called Disk1 on your Deployment Server.

**Tip:** Refer to the preceding [Tip: Installation Methods](#page-62-2) for a list of various installation methods.

**Caution: Microsoft Windows 2008.** For Windows/2008, if you are using a physical DVD and the installation starts automatically, you must cancel this process and start the installation manually.

**Caution: Microsoft Windows 2008.** On the Microsoft Windows 2008 platform, you must right-click on the executable and select **Run as Administrator** from the drop-down.

**4.** From the Disk1 image, execute the InstallManager.exe file from the root folder.

\Disk1\InstallManager.exe

**Caution: Microsoft Windows 2008.** On the Microsoft Windows 2008 platform, you must right-click on the executable and select **Run as Administrator** from the drop-down.

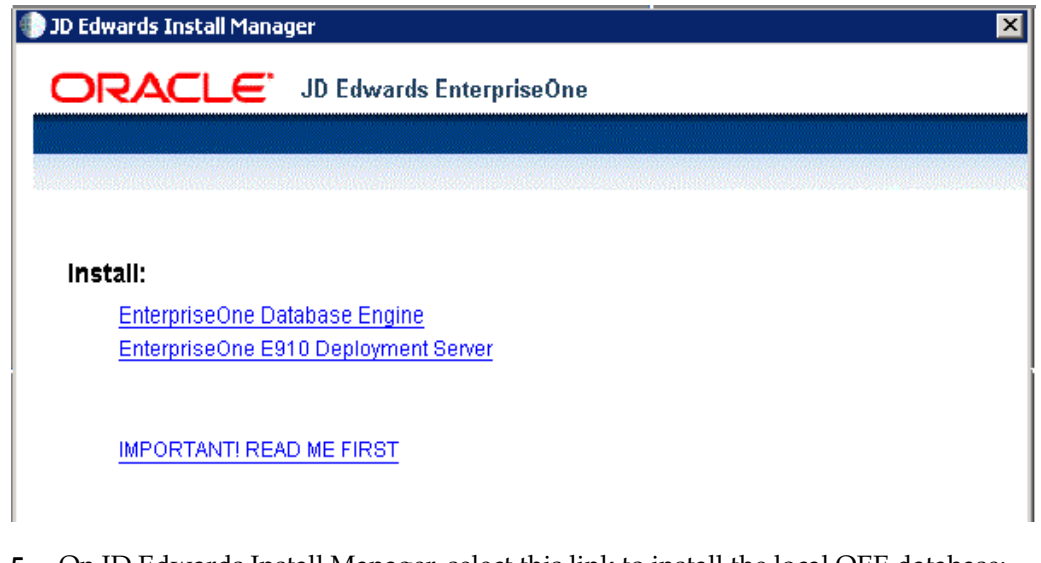

**5.** On JD Edwards Install Manager, select this link to install the local OEE database: EnterpriseOne Database Engine

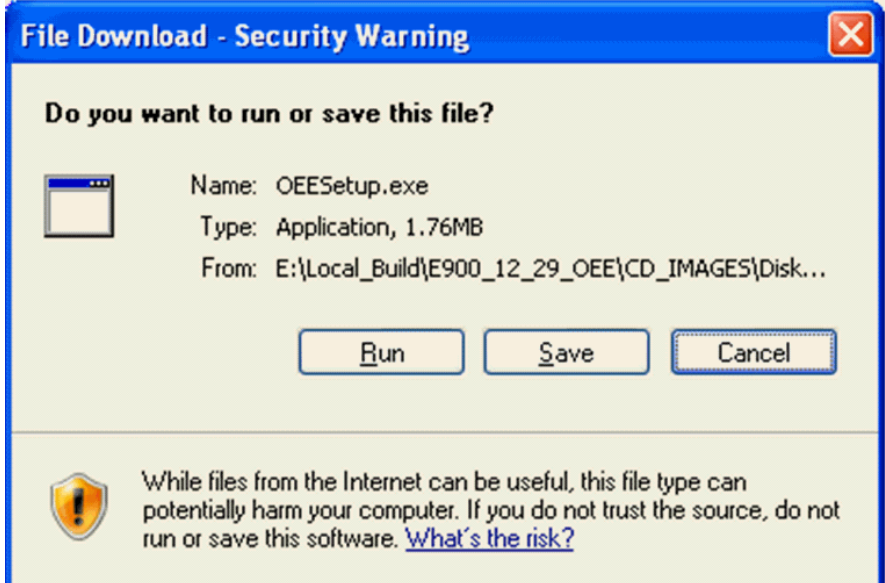

**6.** Click the **Run** button to launch the OEESetup.exe installer.

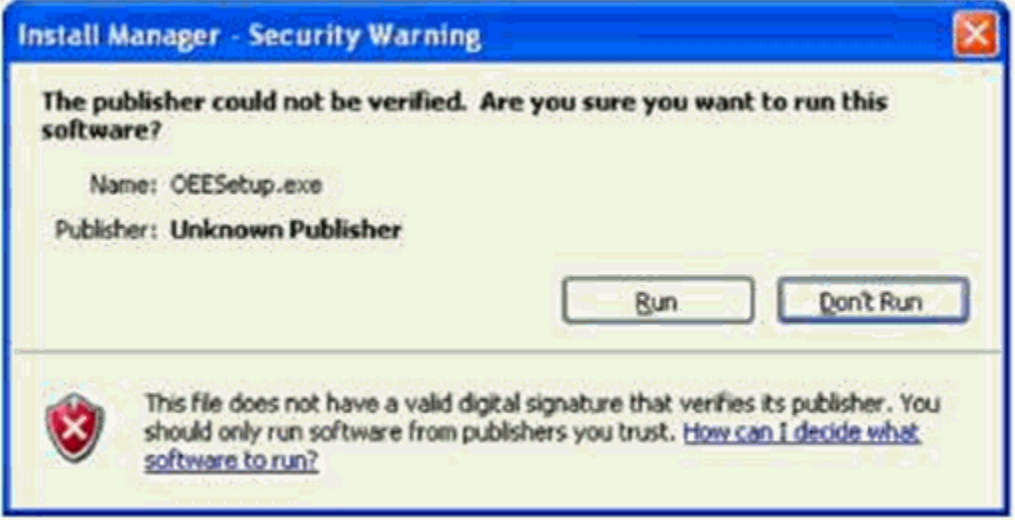

**7.** If you receive an Install Manager - Security warning dialog with the message "The publisher could not be verified", click the **Run** button to begin the installation of the local database. This installation process can take quite some time. Upon completion a local database called **E1Local** will exist.

**Caution:** You must reboot your machine before continuing with the installation of the JD Edwards EnterpriseOne Deployment Server as described in the next section in this guide entitled: [Section](#page-67-0) 3.6.7, ["Understanding the JD Edwards EnterpriseOne Deployment Server](#page-67-0)  [Installer".](#page-67-0)

### <span id="page-64-0"></span>**3.6.5.2 Running OEESetup to Install a Local Database in a Directory Other Than the Default Location**

**1.** Obtain the appropriate disk images from Oracle Software Delivery Cloud for the local database you wish to install on your Deployment Server.

**2.** Log on to the Deployment Server as a user with Administrator rights.

**Caution:** Ensure that the Administrator account name that you use does not contain any special characters.

**3.** If you have not already done so, expand all disk images to be under a common directory called Disk1 on your Deployment Server.

**Tip:** Refer to the preceding [Tip: Installation Methods](#page-62-2) for a list of various installation methods.

**Caution: Microsoft Windows 2008.** On the Microsoft Windows 2008 platform, if you are using a physical DVD and the installation starts automatically, you must cancel this process and start the installation manually.

**Caution: Microsoft Windows 2008.** On the Microsoft Windows 2008 platform, you must right-click on the executable and select **Run as Administrator** from the drop-down.

**4.** Open a command prompt window.

**Caution: Microsoft Windows 2008.** On the Microsoft Windows 2008 platform, you must right-click on the command prompt's executable (cmd.exe) and select **Run as Administrator** from the drop-down.

**5.** From within the command prompt window, change directory (cd) to directory that contains the extracted contents of the Disk1 image. For example:

DeploymentServer\OneWorld Client Install\ThirdParty\ORACLE

**6.** Run the following command:

OEESetup.exe -i installation\_directory

#### where

the **-i** switch tells OEESetup.exe where to install the local database **E1Local**. If both this switch and the installation\_directory argument are omitted, the local database will be installed under the default location  $c:\Omega$  and  $E$ . If the default location is used, the database will then reside in this directory (instead of a user-specific directory):

#### c:\Oracle\E1Local

The argument installation\_directory is optional; it represents the path where the local database will be installed. Do not include E1Local as part of this path. If this argument is not provided, you will be prompted for the path as shown below:

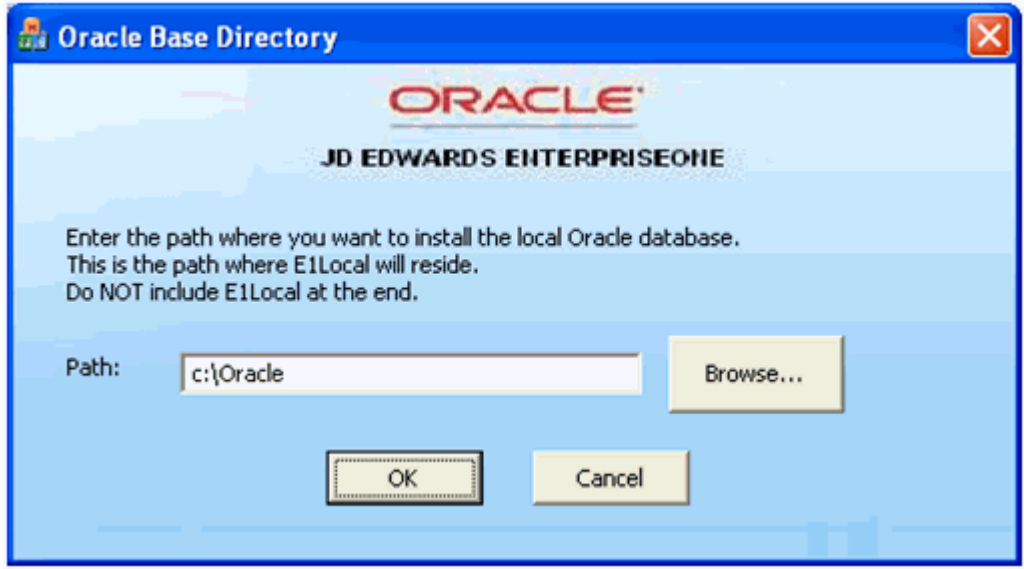

**7.** If you specified the **-i** switch but did not provide the installation\_directory argument, you will see the above screen. On the screen entitled Oracle Base Directory, in the Path field, enter or browse to the directory into which you want to install the local Oracle database. For example:

c:\Oracle

**Note:** This installation process can take quite some time. Upon completion a local database called **E1Local** will exist in the specified directory. Using the example above, the database would be installed in this directory

c:\Oracle\E1Local

**Caution:** You must reboot your machine before continuing with the installation of the JD Edwards EnterpriseOne Deployment Server as described in the next section in this guide entitled: [Section](#page-67-0) 3.6.7, ["Understanding the JD Edwards EnterpriseOne Deployment Server](#page-67-0)  [Installer".](#page-67-0)

### <span id="page-66-0"></span>**3.6.6 Examine the Local Database Installer Logs**

Even though the screen indicates that the installation was successful, you should perform the following checks to verify that the database truly installed correctly:

- **1. Examine the log file**
	- The log file is in this folder:

C:\Program Files\Oracle\Inventory\logs

■ The log file name is named:

installActionsyyyy-mm-dd\_hh-mm-ssAM|PM.log

where the syntax is:

**–** yyyy is the year

- **–** mm is the month
- **–** dd is the day of the month
- **–** hh is the hour
- **–** mm is the minutes
- **–** ss is the seconds
- **–** AM|PM is either AM or PM
- **–** For additional details on log file names and location, refer to the section of this chapter entitled: Section [3.9.2, "OEE Installer Logs".](#page-84-1)

#### **2. Verify that the OEE services exist and are running**

- **a.** From the Microsoft Windows Control Panel, navigate to Administrative Tools > Services.
- **b.** In the list of Services, look for these services:

#### **OracleE1LocalTNSListener**

#### **OracleServiceE1LOCAL**

**c.** If either of the above services is missing, it indicates that there was a problem in completing all the installation and configuration steps. You should examine the logs specified in the table in the section of this guide entitled: [Section](#page-84-1) 3.9.2, ["OEE Installer Logs"](#page-84-1).

To remedy you will probably need to deinstall the database engine using the steps in the section of this guide entitled: Section [26.5, "Using the OUI Installer](#page-499-0)  [to Deinstall JD Edwards EnterpriseOne from the Deployment Server"](#page-499-0) , reboot the Deployment Server machine, and then reinstall the OEE database.

### <span id="page-67-0"></span>**3.6.7 Understanding the JD Edwards EnterpriseOne Deployment Server Installer**

A local OEE database engine and a database called E1Local must already exist on this machine. If not, use the procedures in the preceding section entitled: [Section](#page-62-1) 3.6.5, ["Using InstallManager to Install a Local Database on the Deployment Server"](#page-62-1).

This section describes:

- Section [3.6.7.1, "Understanding EnterpriseOne Files Location"](#page-67-1)
- Section [3.6.7.2, "Running the JD Edwards EnterpriseOne Deployment Server](#page-69-0)  [Installer"](#page-69-0)

#### <span id="page-67-1"></span>**3.6.7.1 Understanding EnterpriseOne Files Location**

The software component called *EnterpriseOne Files* is a pre-defined grouping of files that can be installed on your local machine or a mapped network drive. It includes EnterpriseOne system files and pathcodes for these four (4) environments:

- Development
- Prototype
- **Pristine**
- Production

By default the installer assumes the local machine is the Deployment Server. As such it provides a default value for your *Oracle Home* path.

You cannot change this local path value after the installation is complete; it must remain whatever value you specified at the time of installation.

Optionally you can choose to install EnterpriseOne (E1) Files to a remote machine as the Deployment Server. If you do so, the installer creates a unique "planner client" on the local machine that contains only the Planner pathcode. You should only set up one "planner client" machine to do the Deployment Server jobs such as applying software updates, running installation plan, and so on.

#### **Using a Remote Machine as the Deployment Server**

If you intend to use a remote machine as the Deployment Server, prior to running the Deployment Server installer you must first map a network drive using this procedure:

<span id="page-68-0"></span>**1.** On the remote Deployment Server, create a folder as the target location in which the installer will place the EnterpriseOne (E1) files. For example:

E:\JDEdwards\E910

**2.** Using the example above, share the target folder E910 with full permissions.

**Caution:** Because the Deployment Server installer must be run as an Administrator, you must also map a network drive as an Administrator.

Start a Command Prompt as Administrator and map a network drive on the local machine to the remote Deployment Server machine. For example, map  $Z: \setminus$  to \\Remote\_Deployment\_Server\_Machine\_name\E910

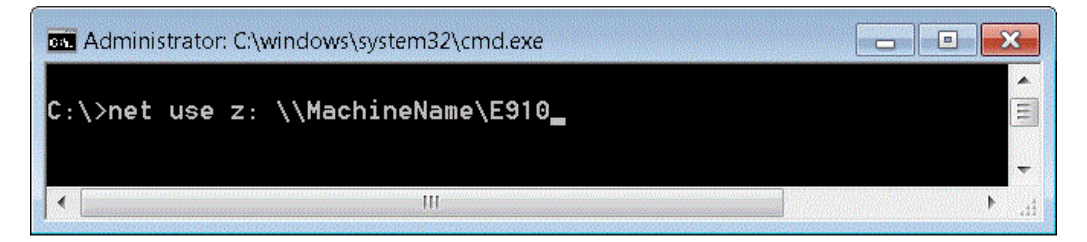

**Tip:** You can verify that the drive is being mapped as an Administrator by confirming that "Administrator:" is displayed in the title bar of the Command Prompt window.

The below screen shows a sample of a properly mapped network drive for the remote Deployment Server:

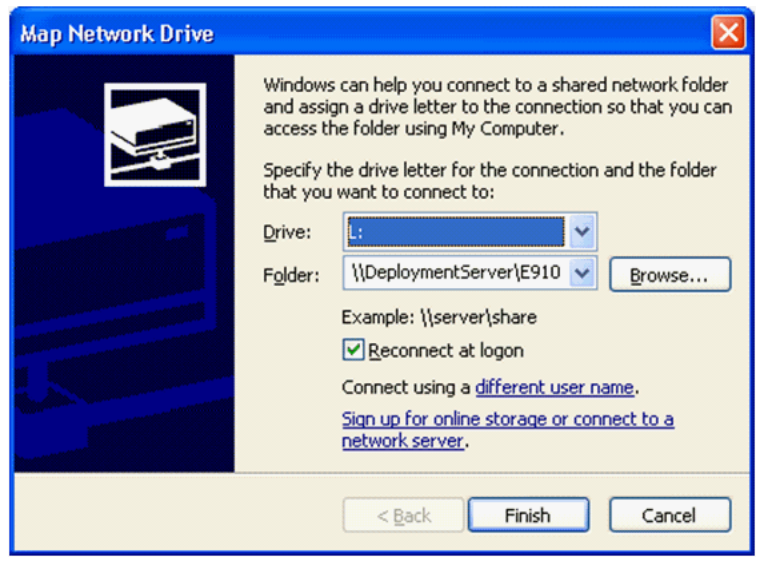

**Note:** In a later separate process described in Section [3.6.7.2,](#page-69-0)  ["Running the JD Edwards EnterpriseOne Deployment Server](#page-69-0)  [Installer",](#page-69-0) when you are prompted by the installer for the location of the remote Deployment Server, in the location field you can browse to or enter the mapped drive including the drive letter designation. Using the above example in Step , the value would be the Z: drive. Using the above screen shot as an example, the value would be the  $\text{L}:$ drive.

The same installer validates the location that you enter for the remote location. If the mapping to the remote location is not valid or the directory specified in Step 1 above does not exist on the remote machine, the installer will not continue.

**Note:** The installer validates the location. If the mapping to the remote location is not valid the installer cannot continue. Likewise the directory specified in Step [1](#page-68-0) must exist on the remote machine or else the installer cannot continue.

#### <span id="page-69-0"></span>**3.6.7.2 Running the JD Edwards EnterpriseOne Deployment Server Installer**

Use the procedure in this section to install the JD Edwards EnterpriseOne Deployment Server.

**1.** Log on to the Deployment Server as a user with Administrator rights.

**Caution:** Ensure that the Administrator account name that you use does not contain any special characters such as ampersands, asterisks, or underscores.

**2.** Locate the disk 1, which is either a physical disc or disc image directory, for the Deployment Server installation DVD.

**Tip:** Refer to the preceding [Tip: Installation Methods](#page-62-2) for a list of various installation methods.

**Caution: Microsoft Windows 2008.** For Windows/2008, if you are using a physical DVD and the installation starts automatically, you must cancel this process and start the installation manually.

**Caution: Microsoft Windows 2008.** On the Microsoft Windows 2008 platform, you must right-click on the executable and select *Run as Administrator* from the drop-down.

You must right-click on the executable and select **Run as Administrator** from the drop-down.

**3.** From disk1, execute the InstallManager.exe file from the root folder. For example:

\Disk1\InstallManager.exe

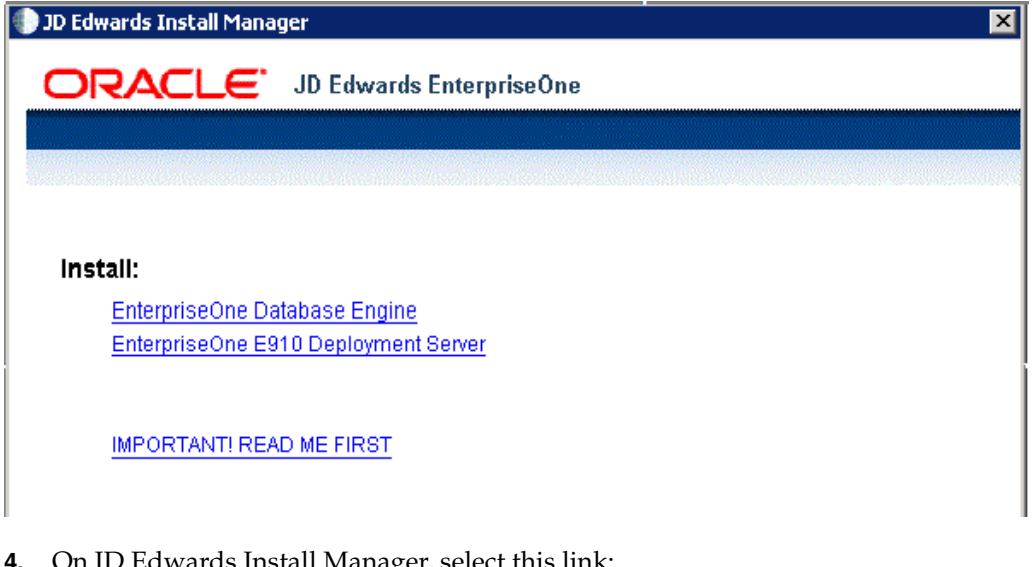

**4.** On JD Edwards Install Manager, select this link: EnterpriseOne E910 Deployment Server

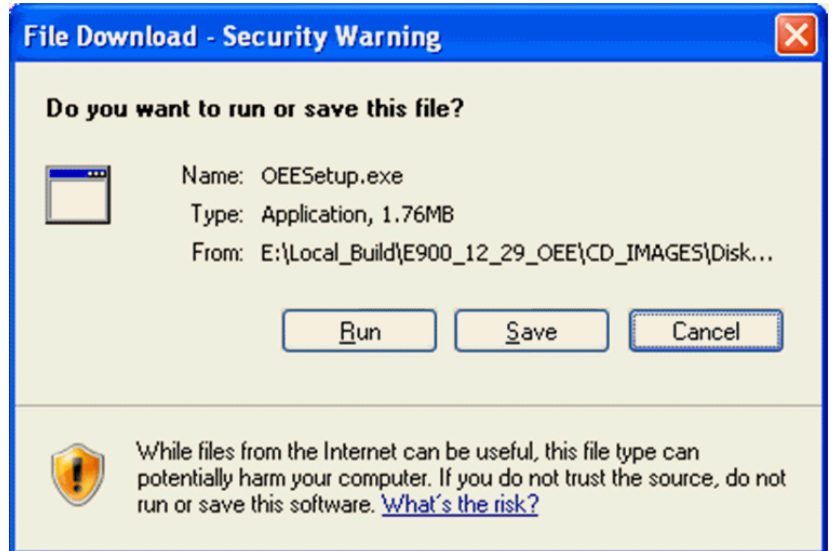

**5.** If you get the above prompt, click the **Run** button to execute the Deployment Server OUI installer, which is called by the setup.exe program. This process opens a Microsoft Windows command window as shown in the below example.

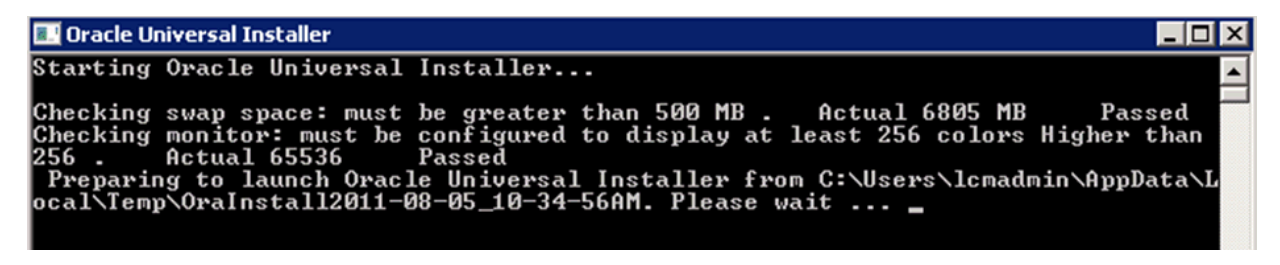

After the OUI installer is launched, the command window is closed and the Welcome screen is displayed.
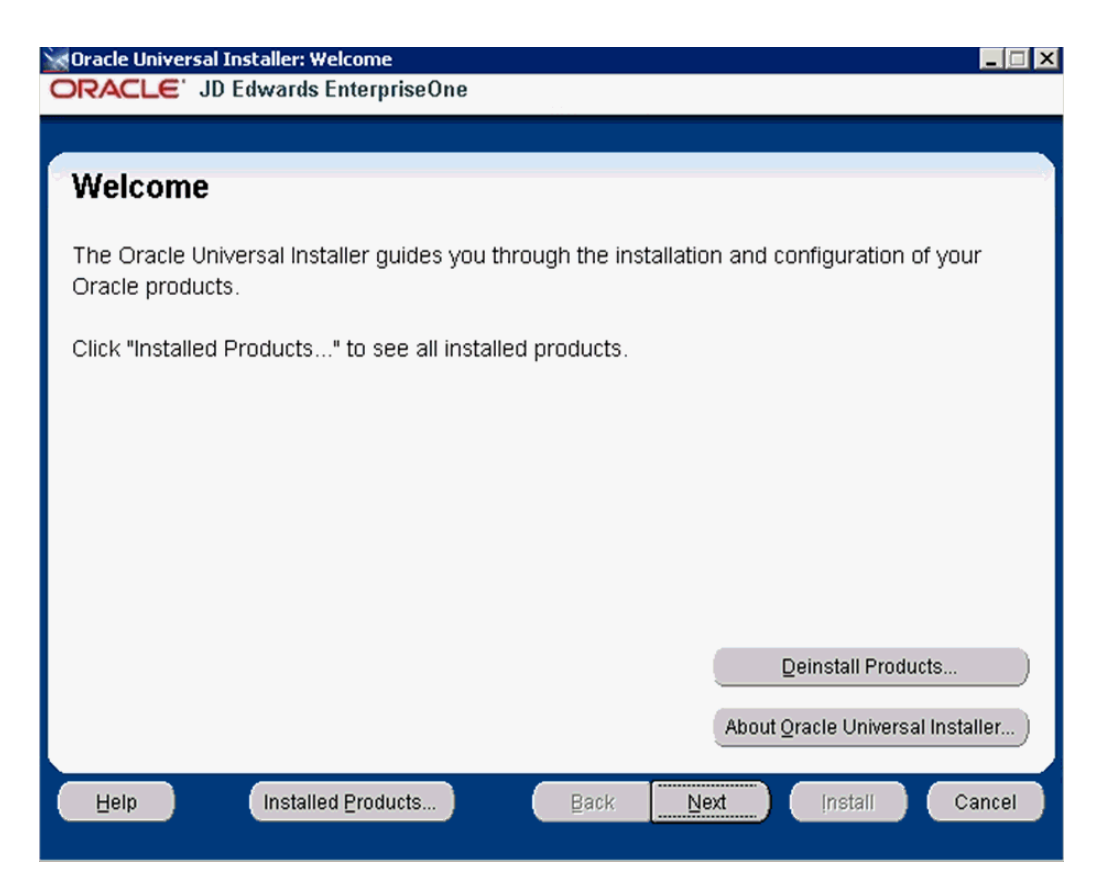

#### **6.** On Welcome, select the **Next** button.

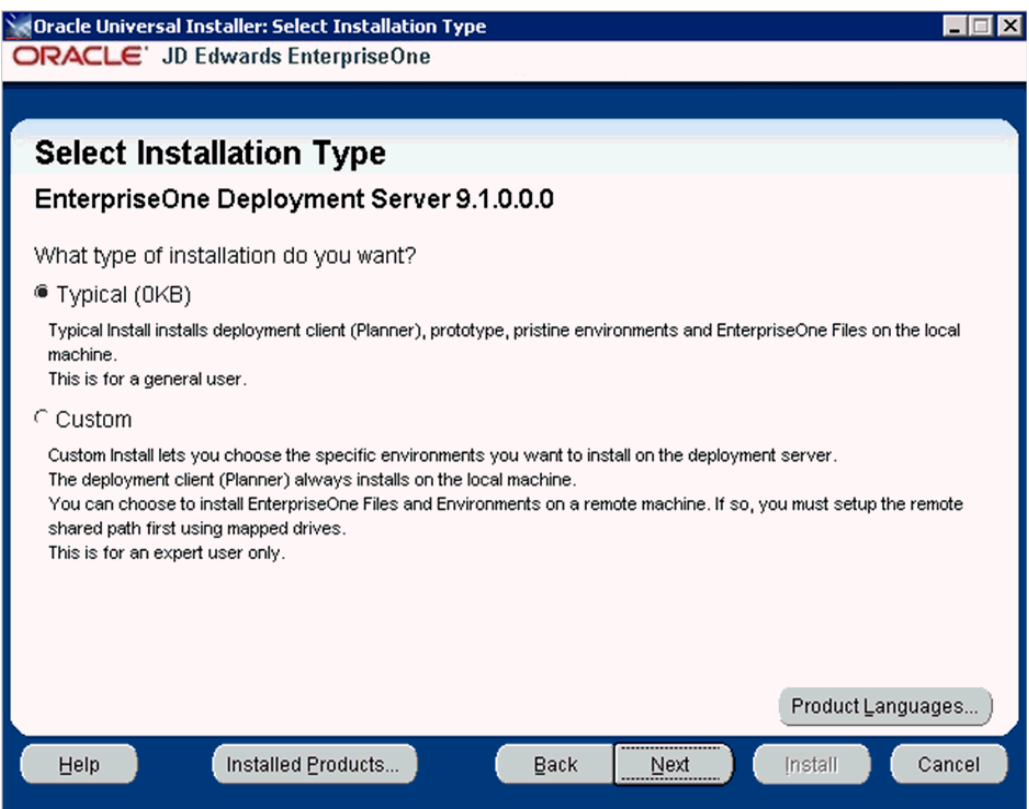

- <span id="page-73-0"></span>**7.** On Select Installation Type, select the appropriate radio button for these installation types:
	- **Typical**

The **Typical** selection installs environments for Deployment Client (Planner), prototype, pristine and also installs JD Edwards EnterpriseOne files on the local machine. This selection is recommended for the general user.

■ **Custom**

The **Custom** selection lets you choose the specific environments you want to install on the deployment server. The deployment client (Planner) is always installed on the local machine. You may choose to install JD Edwards EnterpriseOne Files and environments on a remote machine. In that case, first you need to setup a mapped drive as described in the section of this guide entitled: Section [3.6.7.1, "Understanding EnterpriseOne Files Location".](#page-67-0) This selection is only recommended for an expert user.

**8.** After you have selected an installation type, select the **Next** button.

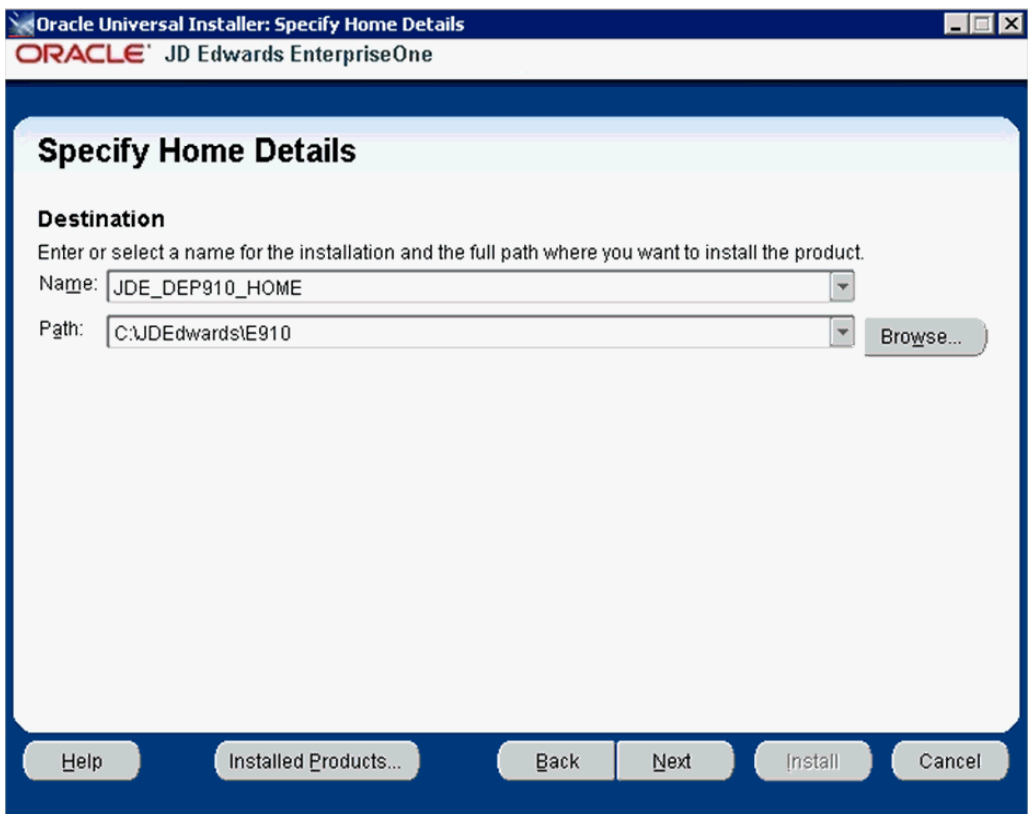

**9.** On Specify Home Details, you must specify an Oracle Home path and a name for that path.

**Tip:** For more information about Oracle Homes and recommendations for naming the Oracle Homes for the JD Edwards EnterpriseOne Deployment Server, see the section in this guide entitled: Section [3.6.4, "Understanding Destination Paths"](#page-62-0).

Each Oracle product that is installed on a machine has what is termed an **Oracle Home** path. This path contains all the files for each Oracle product. This path has a user-specified name as well.

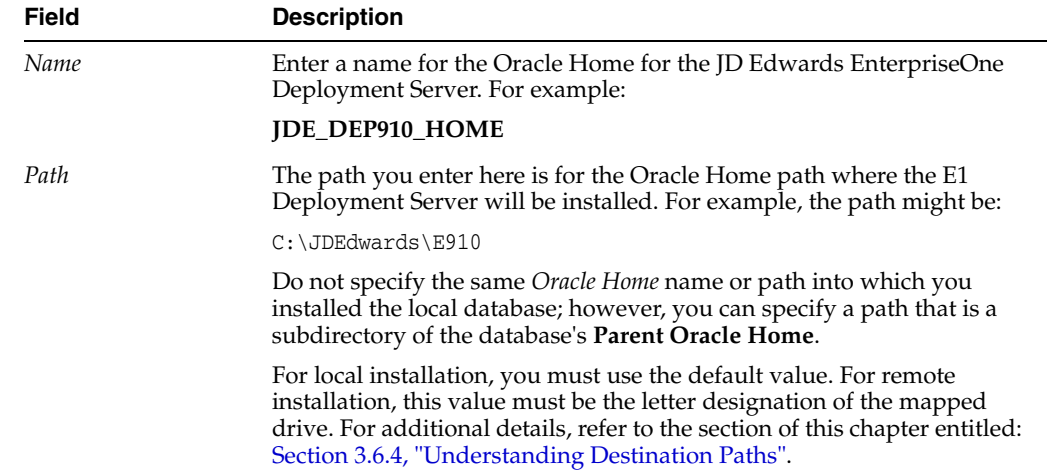

On Specify Home Details, complete these fields:

**10.** Select the **Next** button.

**Tip:** If you chose **Typical** installation on the preceding screen (Select Installation Type), you can skip directly to Step [16](#page-79-0) located later in this task to complete the Deployment Server installation.

If you chose **Custom** installation on the preceding screen (Select Installation Type), proceed with the following steps.

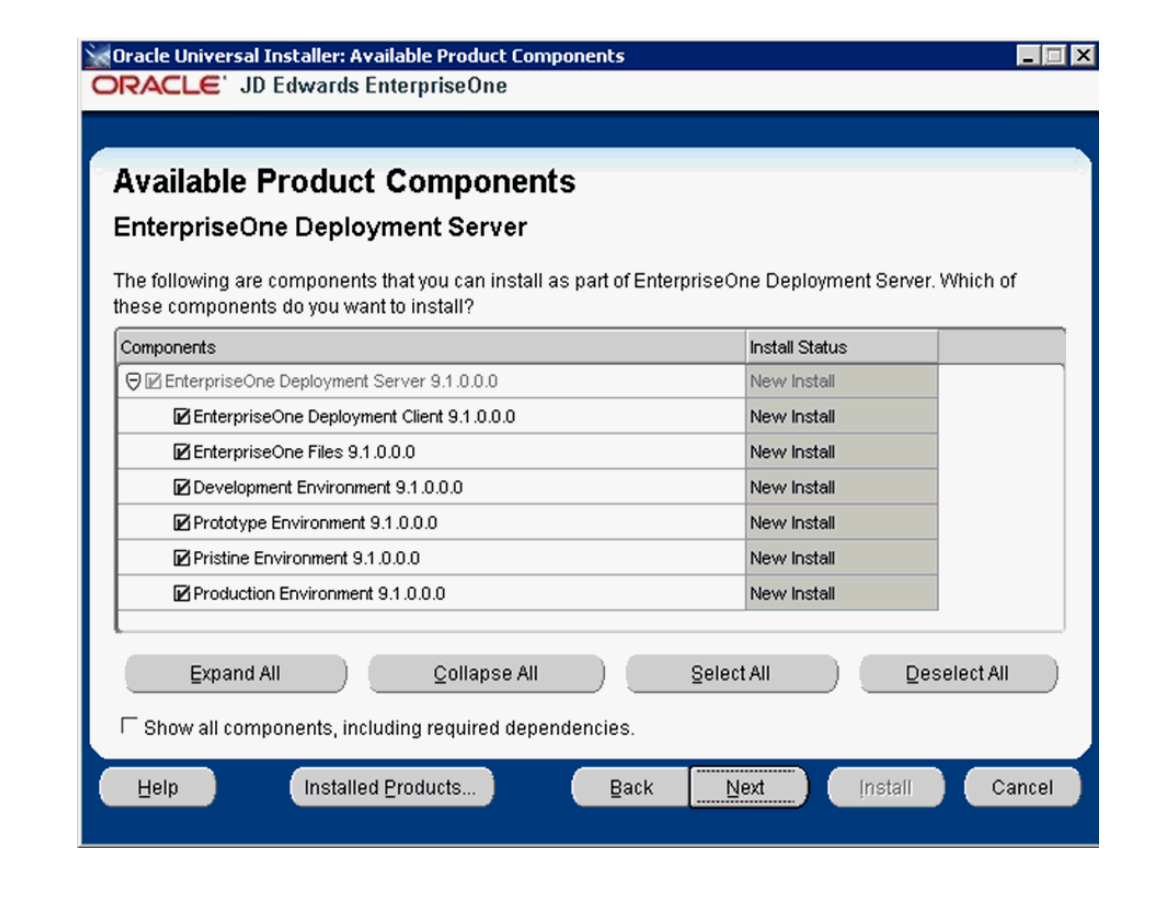

**Note:** The Available Product Components screen and subsequent screens until the Summary are displayed if you chose **Custom** installation on Select Installation Type in Step [7](#page-73-0).

**11.** On Available Product Components, EnterpriseOne Deployment Server, enable the checkboxes to select these features components you want to install:

#### ■ **EnterpriseOne Deployment Client**

The selection for EnterpriseOne Deployment Client is mandatory in order to select other components. If you do not select this component, you cannot select any other components. This installs the planner pathcode and databases on the local machine. You will be given an option to install other components on a remote share.

#### **EnterpriseOne Files**

The selection for EnterpriseOne Files includes mandatory system files. If you do not select this component you cannot select any other environment components. Likewise, if you re-run the JD Edwards EnterpriseOne Deployment Server Installer to add an environment it will check to ensure that these files are already installed and you will not be given an option to install the environment on a machine, drive, or directory that is different from that which contains the JD Edwards EnterpriseOne files.

- **Development Environment**
- **Prototype Environment**
- **Pristine Environment**
- **Production Environment**

**Tip:** You can use the **Select All** button to select all components.

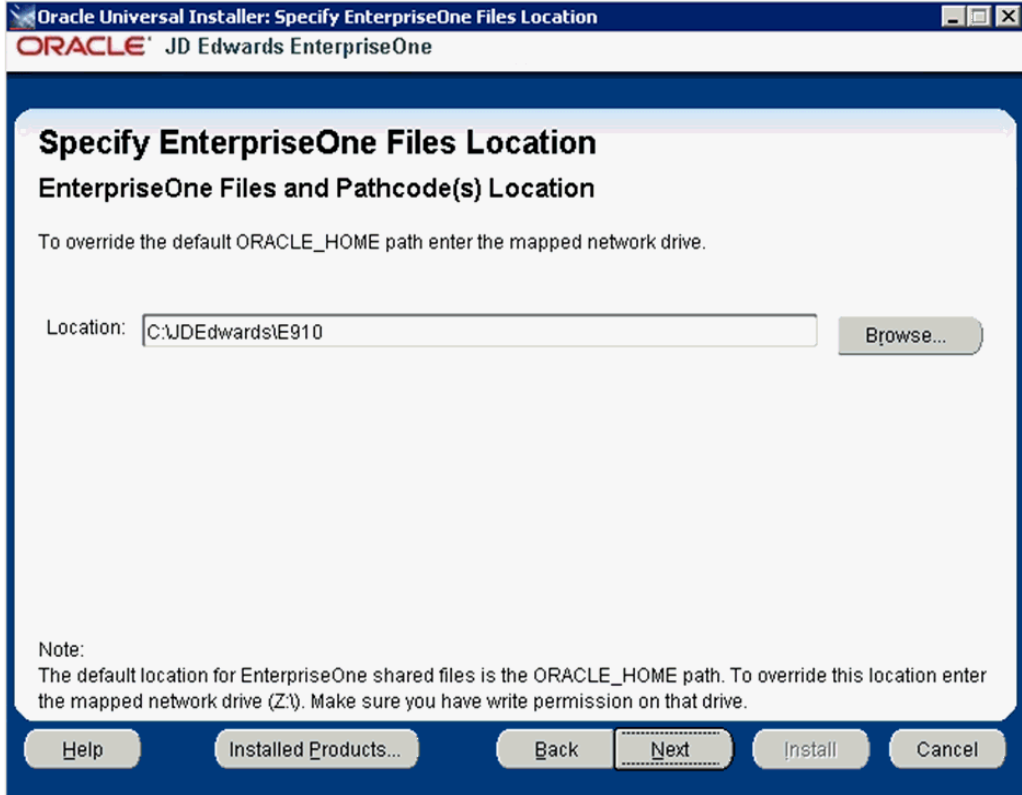

**12.** On Specify EnterpriseOne Files Location, you can accept the default local value or enter a mapped network drive.

The installer provides a default value which is your *Oracle Home* path. For example:

C:\JDEdwards\E910

If you prefer to install JD EnterpriseOne Files to a remote Deployment Server, you can specify a mapped drive. For example:

 $Z:\n \setminus$ 

For more on the proper use of mapped drives and network drives, refer to the following **Caution**.

**Caution:** You *cannot* enter a network path such as:

\\machine\_name\network\_share

If you enter a network path instead of a mapped drive, the installer will give an error.

When you click Browse to select the drive, if the mapped remote drive is not listed, perform these steps:

**1.** Start a Command Prompt session by right clicking and selecting **Run as Administrator**.

This command prompt opens on the Microsoft 2008 Server with **Administrator:cmd** in the header.

**2.** In the command window, type this command:

net use z: \\<MachineName>\<SharedPath>

where z: is the drive on which you mapped drive exists.

**13.** Select the **Next** button.

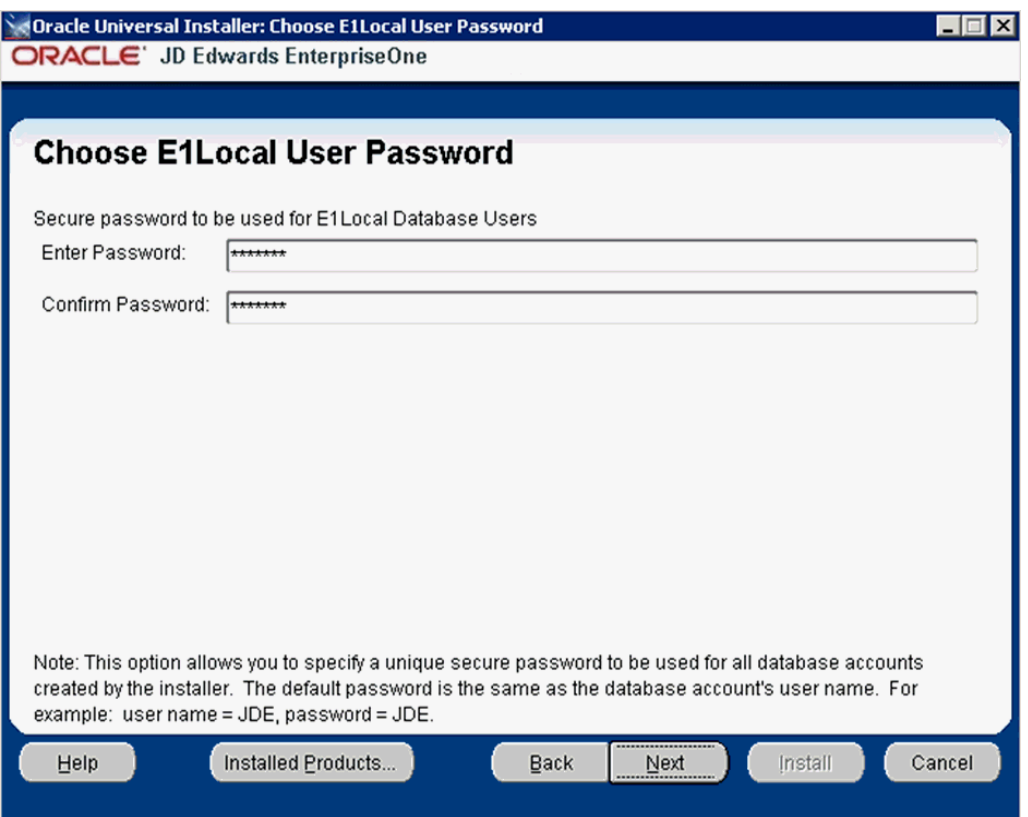

**14.** On Choose E1Local User Password, you can specify a secure password to be used for the E1Local Database Users on the Deployment Server. This unique password will be used for all database accounts created by the Deployment Server installer.

The default password is the same as the user name of the database account. For example, if the user name of the local database account is JDE, the default password is JDE.

If you do not specify a E1Local user password, by default the installer will use this value: **DEFAULT**. You cannot leave this field blank.

**15.** Select the **Next** button.

**Sample Summary Screen for Typical Installation**

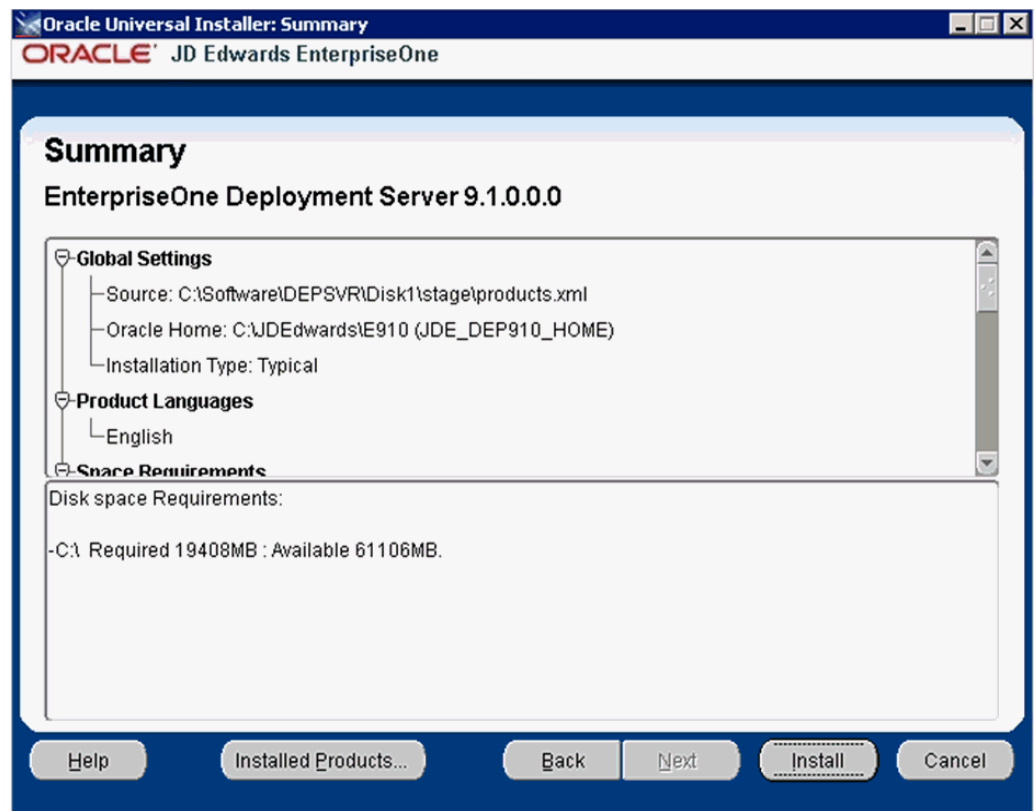

**Sample Summary Screen for Custom Installation**

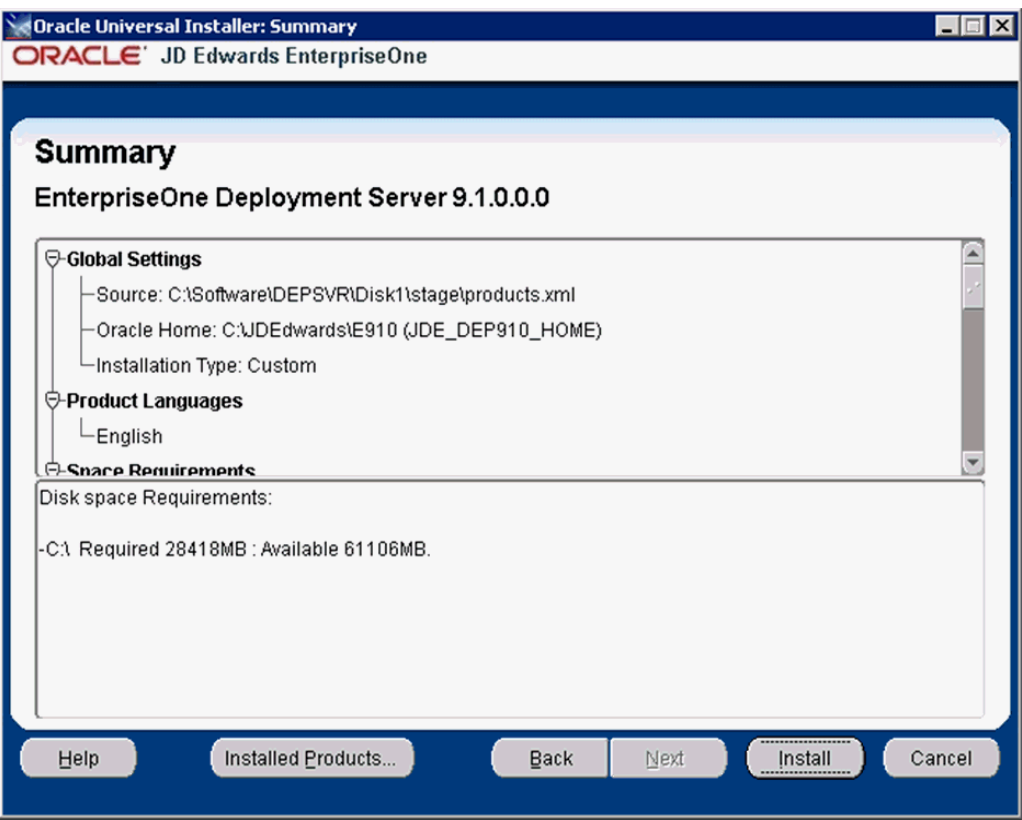

<span id="page-79-0"></span>**16.** On Summary, verify the list of items to be installed is correct.

If there is insufficient disk space to complete the installation is available on the Deployment Server target machine, an error message is displayed.

**17.** Click the **Install** button.

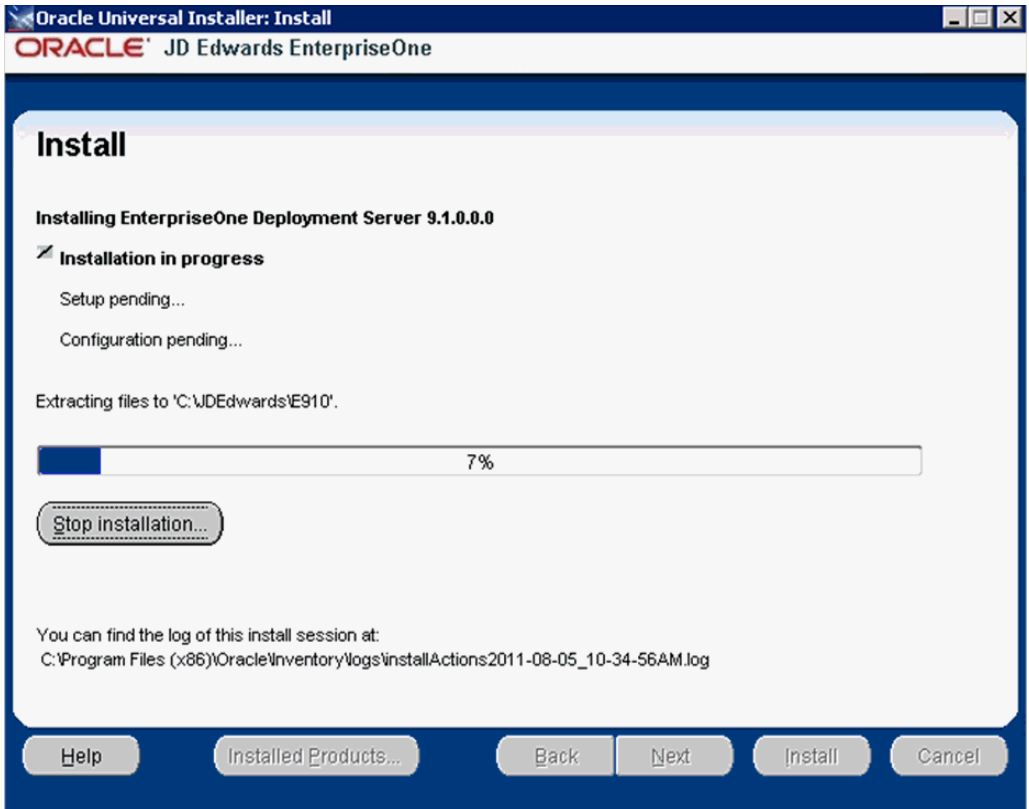

The JD Edwards EnterpriseOne Deployment Server Installer displays a panel showing the ongoing status of the installation.

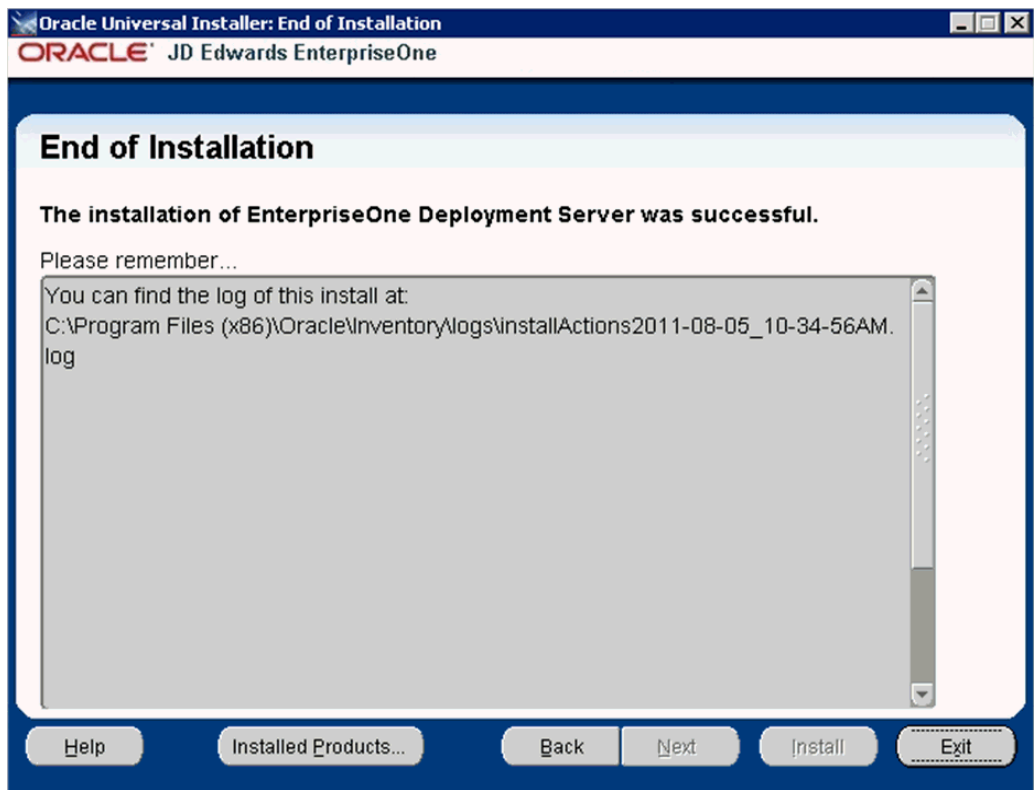

**18.** When the installation of the database finishes, the **End of Installation** screen is displayed.

**Caution:** *Examine the Installer Logs.* Even though the screen indicates that the installation was successful, you should you should always check the logs before you attempt to run the Deployment Server. The file is named log.txt and is located in the Deployment Server installation directory. For example:

C:\Program Files (x86)\Oracle\Inventory\logs\InstallActions\ installActionsyyyy-mm-dd\_hh-mm-ssPM.log

For additional details on log file names and location, refer to the section of this chapter entitled: Section [3.9.2, "OEE Installer Logs"](#page-84-0).

**19.** On End of Installation, select the **Exit** button.

# **3.7 Adding Additional Environments (Rerunning the Deployment Server Installer)**

**Caution:** If you want to add an additional environment that you did not install when you first ran the Deployment Server Installer, you must re-run the installer from the **original disk image**. You cannot re-run the installer using the OUI-based installer.

You can only use the installer located accessed by Start > All Programs > Oracle - JDE\_DEP910\_HOME > Oracle Installation Products > Universal Installer for deinstalling the Deployment Server.

To rerun the Deployment Server Installer, follow the instructions in the preceding section of this chapter entitled: Section [3.6, "Installing the Deployment Server"](#page-59-0)

# **3.8 Downloading and Installing the Latest Software**

**Caution:** You must start Change Assistant **as Administrator**. Right-click on the shortcut and select '**Run as Administrator** from the drop-down.

Before continuing with the upgrade, download and install the latest Tools Release, Tools Release Patch, and Planner Update ESU from the JD Edwards EnterpriseOne Update Center.

**Note:** The order in which the following Tools Release and updates are applied is very important. Do not deviate from the order described in these procedures.

This section discusses:

Section 3.8.1, "Installing the Latest Tools Release and Latest Tools Release Patch to [the Deployment Server"](#page-82-0)

Section 3.8.2, "Installing the Latest Planner Update and Running the Special [Instructions"](#page-82-1)

# <span id="page-82-0"></span>**3.8.1 Installing the Latest Tools Release and Latest Tools Release Patch to the Deployment Server**

To install the latest tools release and latest tools release patch:

- **1.** From the JD Edwards EnterpriseOne Update Center home page, download the latest Tools Release Patch (for example, 9.1.1.0) and Tools Release documentation.
- **2.** Using the Tools Release documentation, install the Tools Release Patch to the Deployment Server.

**Caution:** You must right-click on the executable and select **Run as Administrator** from the drop-down.

**Note:** If you have ever used the Drag and Drop method of moving between Tools Releases for service packs, it is necessary to run the ReconfigureMSDE utility to encrypt the "system" database user's password. Refer to the section of this guide entitled: Section [3.9.5.9,](#page-91-0)  ["Encrypting the Password of the Local Oracle Database"](#page-91-0).

### <span id="page-82-1"></span>**3.8.2 Installing the Latest Planner Update and Running the Special Instructions**

**Caution:** As part of the local database installation, which is bundled with the Deployment Server Installer, the password for the system user on the E1Local database is encrypted. If you re-set this password, several JD Edwards EnterpriseOne functions will fail. If you should inadvertently reset the password, you can encrypt it again to the expected default password. Refer to the section of this guide entitled: Section [3.9.5.9, "Encrypting the Password of the Local Oracle](#page-91-0)  [Database"](#page-91-0).

To install the latest planner update:

- **1.** From My Oracle Support, download the latest planner update for your Tools Release to the Deployment Server.
- **2.** Run the self-extracting executable and follow the on-screen instructions to install the planner update on the Deployment Server.

**Caution:** You **must** apply the Planner Update ESU to the Pristine environment in order to get the latest Table Conversion changes, among other important changes.

You must right-click on the executable and select **Run as Administrator** from the drop-down.

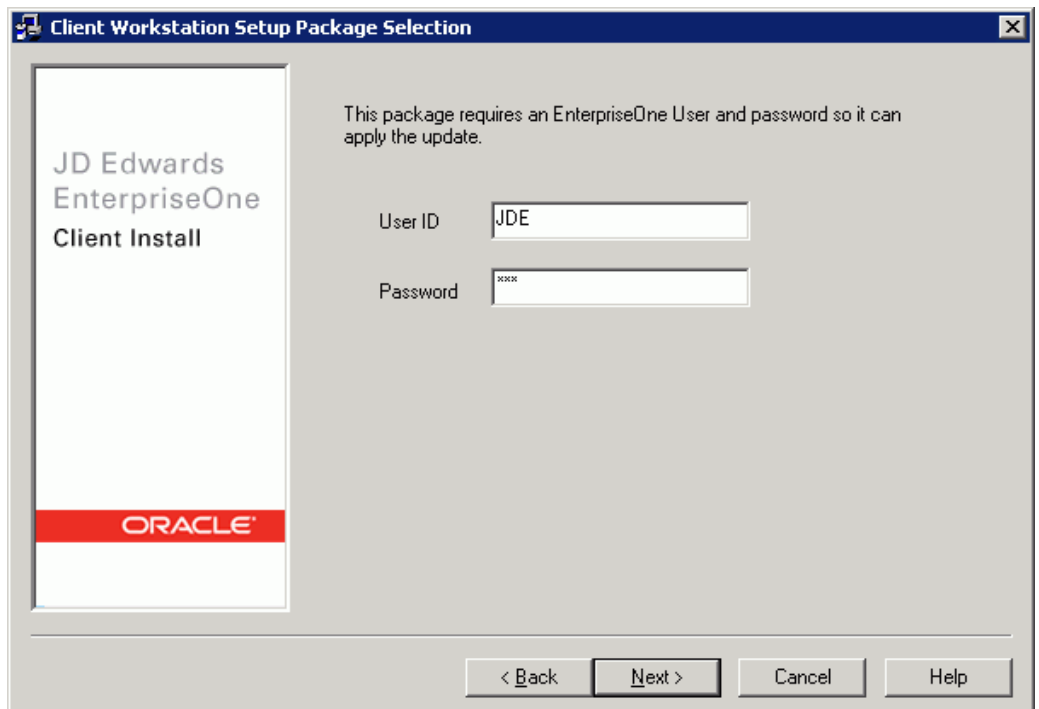

**3.** You must enter a valid JD Edwards EnterpriseOne user and password to initialize the Planner.

The shipped values are JDE for the user and JDE for the password.

**Note:** The above login screen is displayed so the Planner Update can update the metadata specifications on the Deployment Server.

**4.** When the installation finishes, view the JD Edwards EnterpriseOne Deployment Server Setup form to confirm that the installation was successful.

**Tip:** If the folder into which you expanded the Planner Update is empty, you should run the self-extracting executable (JMnnnnn.exe) again. When the Welcome screen comes up, click on Cancel to quit.

**5.** Follow the steps in the Special Instructions, which are contained within an HTML file that is shipped with the Planner Update. The special instructions file is in this directory with this file name:

x:\download\_directory\planner\_update\_id\E910SpecialInstructions.htm

where download\_directory is the directory where you downloaded the Planner Update.

**Caution:** Every time you apply a new Planner Update you must run both of these:

- SpecialInstrs.bat
- **R98403XB XJDE0002**

# **3.9 Troubleshooting Deployment Server Installation**

This section discusses:

- Section [3.9.2, "OEE Installer Logs"](#page-84-0)
- Section [3.9.3, "Configuration Files"](#page-85-0)
- Section [3.9.4, "Path Code Master \(F98611\)"](#page-86-0)
- Section [3.9.5, "Oracle Enterprise Edition"](#page-86-1)

#### **3.9.1 Verify Local Planner Tablespaces are Not Attached**

If you are re-installing your Deployment Server, you must ensure that the local Planner tablespaces (OEE) are not attached. To detach the tablespaces, run these batch files:

```
jdedwards\e910\planner\data\detach_planner.bat
```
jdedwards\e910\planner\data\detach\_metadata.bat

### <span id="page-84-0"></span>**3.9.2 OEE Installer Logs**

This section lists the log files for installations on the Deployment Server:

■ x:\jdedebug.log

**Note:** The location is defined by this jde.ini setting:

[DEBUG] DebugFile=d:\jdedebug.log

x:\jde.log

**Note:** The location is defined by this jde.ini setting:

[DEBUG] JobFile=D:\jde.log

- C:\ReconfigureMSDE.log
- \InstallLogs\attach\_plannerdata.log
- \InstallLogs\attach\_plannerspec.log
- \InstallLogs\Configurexxxspec.log

Where xxx denotes that there are several of these logs, which contain logging for predefined package specs. For example:

ConfigureDV910FAspec.log

■ X:\JDEdwards\E910\Detach*xxx*.log

Where xxx denotes that there are several of these logs, which contain logging for predefined package specs. For example:

DetachDV910FAspec.log

#### **See Also**

For OEE-specific logs, refer to Section [3.9.5.1.2, "OEE Logs"](#page-87-0) in this chapter.

# <span id="page-85-0"></span>**3.9.3 Configuration Files**

**Note:** This section is provided for reference. You are not required to manually configure these files because the Deployment Server installer configures the .ini files appropriately for the OEE local database.

The data source definitions for OEE are defined in these configuration files:

- jde.ini
- jdbj.ini

The following lists some of the settings within the various configuration files that are related to the local database.

■ jde.ini

```
[DB SYSTEM SETTINGS]
Type=E
LOBFlag=Y
[DB SYSTEM SETTINGS ' SECONDARY]
Type=E
LOBFlag=Y
```
■ jdbj.ini

The jdbj.ini file specifies location of the tnsnames.ora file.

The jdbj.ini file also specifies the JDBC driver for Oracle as ojdbc5.jar, which replaces the version (classes12.jar) used in prior releases of JD Edwards EnterpriseOne.

[JDBj-BOOTSTRAP DATA SOURCE] databaseType=E lob=true

[JDBj-SPEC DATA SOURCE] databaseType=E lob=true

[JDBj-JDBC DRIVERS] ORACLE=oracle.jdbc.driver.OracleDriver **Caution:** The shipped jdbj.ini file in the following folder contains specifications for each database type:

System\OC4J\j2ee\home\applications\ webclient.ear\webclient\WEB-INF\classes

You must manually comment out (with a semicolon) every database driver that you are not using. For example, if you are connecting to only Oracle databases, your file would look like this:

[JDBj-JDBC DRIVERS] ORACLE=oracle.jdbc.driver.OracleDriver ;AS400=com.ibm.as400.access.AS400JDBCDriver ;SQLSERVER=com.microsoft.sqlserver.jdbc.SQLServerDriver ;UDB=COM.ibm.db2.jdbc.app.DB2Driver

### <span id="page-86-0"></span>**3.9.4 Path Code Master (F98611)**

The Path Code Master (F98611) contains changes to support OEE. It contains values for use of EMDBSY column to indicate type of specs and type of local database. These values are used by JDB, JDBj, and Package Build.

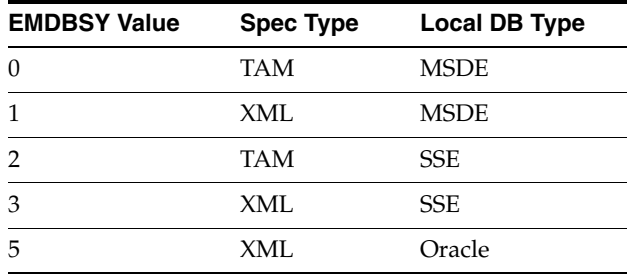

### <span id="page-86-1"></span>**3.9.5 Oracle Enterprise Edition**

This section discusses these topics:

- Section [3.9.5.1, "File Locations"](#page-87-1)
- Section [3.9.5.2, "Rebooting the Deployment Server"](#page-88-0)
- Section [3.9.5.3, "EnterpriseOne Access to the Local Oracle Database"](#page-88-1)
- Section [3.9.5.4, "Process Explorer"](#page-88-2)
- Section [3.9.5.5, "Verifying the Local Oracle Database Installation"](#page-90-0)
- Section [3.9.5.6, "Deployment Server Installation Problems"](#page-90-1)
- Section [3.9.5.7, "Runtime Problems"](#page-90-2)
- Section [3.9.5.8, "Administering the Local Oracle Database Using SQL Plus"](#page-91-1)
- Section [3.9.5.9, "Encrypting the Password of the Local Oracle Database"](#page-91-0)
- Section [3.9.5.10, "Decrypting the Password of the Local Oracle Database"](#page-92-0)
- Section [3.9.5.11, "Import and Export Tablespaces to the Local Oracle Database"](#page-93-0)
- Section [3.9.5.12, "Updating the InstallManager.htm File"](#page-94-0)
- Section [3.9.5.13, "Deployment.inf and <Package\\_name>.inf"](#page-95-0)

#### <span id="page-87-1"></span>**3.9.5.1 File Locations**

This section discusses the location for these critical files:

- Section [3.9.5.1.1, "Oracle Installation Directory"](#page-87-2)
- Section [3.9.5.1.2, "OEE Logs"](#page-87-0)
- Section [3.9.5.1.3, "tnsnames.ora"](#page-87-3)

<span id="page-87-2"></span>**3.9.5.1.1 Oracle Installation Directory Deployment Server.** The default installation location of the local Oracle database on the Deployment Server is:

C:\Oracle\E1Local

**Note:** This location can be changed at installation time.

**Client.** The default installation location of the local Oracle database on the Web Development Client (also called the Administration client or fat client or workstation) is:

```
C:\Oracle\E1Local
```
**Note:** This location can be changed at installation time.

#### <span id="page-87-0"></span>**3.9.5.1.2 OEE Logs** The following table lists the locations of the various log files.

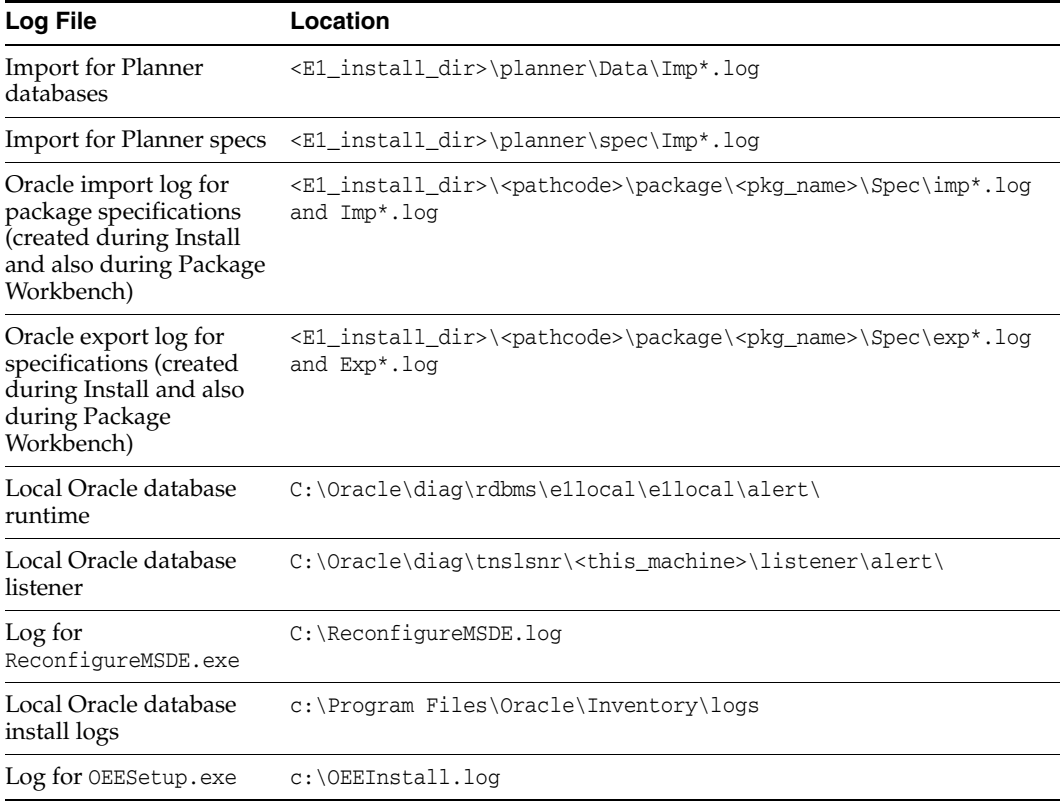

#### <span id="page-87-3"></span>**3.9.5.1.3 tnsnames.ora** The tnsnames.ora file is located in these directories:

..\Oracle\E1Local\NETWORK\ADMIN

..\System\OC4J\j2ee\home\applications\webclient.ear\webclient\WEB-INF\classes

#### <span id="page-88-0"></span>**3.9.5.2 Rebooting the Deployment Server**

You must reboot the Deployment Server after installing or deinstalling the local Oracle database.

#### <span id="page-88-1"></span>**3.9.5.3 EnterpriseOne Access to the Local Oracle Database**

The Deployment Server Installation Workbench generates and encrypts a password and then changes the local Oracle database "system" and "sys" accounts' passwords to that password. During the rest of the Installation Workbench and at runtime of the Deployment Server, the local Oracle database is accessed via the "system" account and this generated and encrypted password.

This table lists the relationship between the local Oracle database accounts and the password.

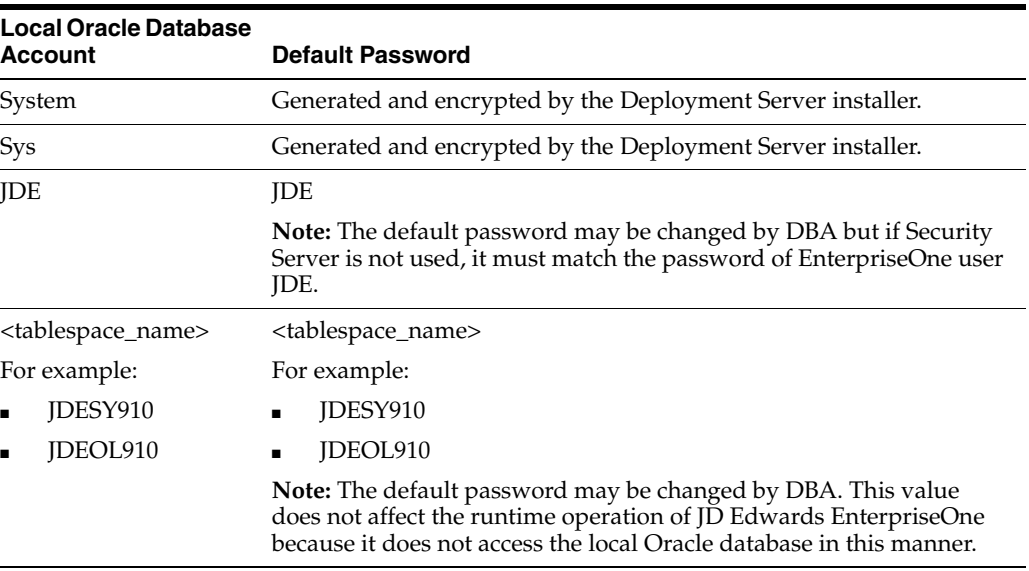

#### <span id="page-88-2"></span>**3.9.5.4 Process Explorer**

If you cannot delete the directory for the *E1Local* Oracle Home because a process has it locked, you can use Process Explorer to determine which process has it locked, and subsequently kill that process.

To obtain Process Explorer, you can download and install a free version at this link:

http://technet.microsoft.com/en-us/sysinternals

To use Process Explorer:

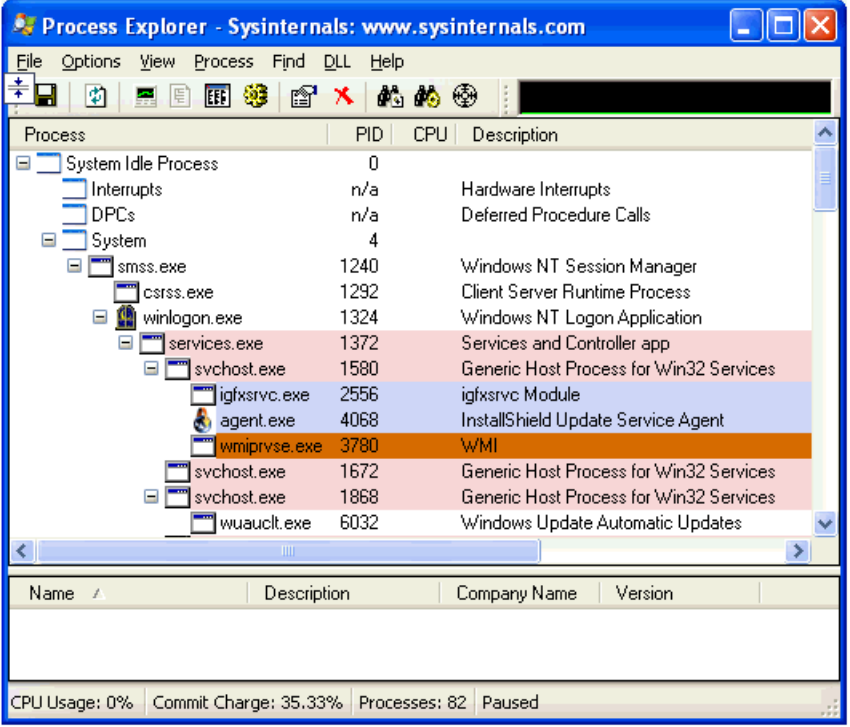

**1.** Navigate to Find > Find Handle or DLL....

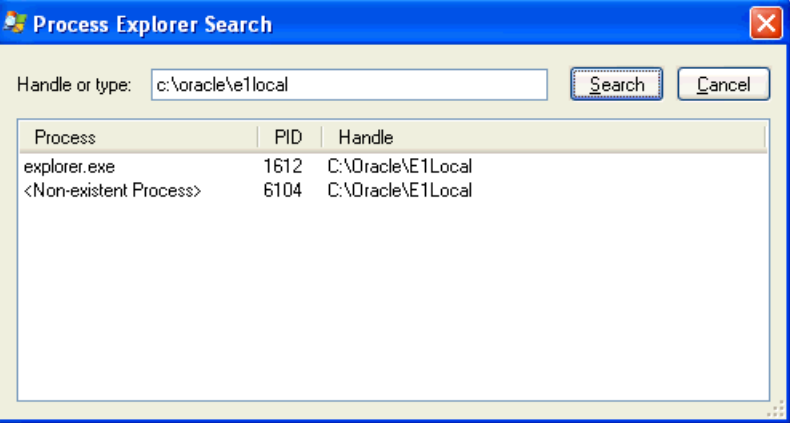

**2.** In the **Handle or type** field, enter the full name of the directory that cannot be deleted. For example:

c:\oracle\e1local

- **3.** Click the Search button.
- **4.** On the search results screen, note the PID(s) (Process IDs) that are associated with the specified directory.
- **5.** Cancel the Process Explorer Search window to return to Process Explorer.
- **6.** Use Process Explorer to kill the identified process(es).

**Note:** If one or more of the processes is Windows Explorer (explorer.exe), killing it may cause the computer to lock up. If that happens, you will need to reboot the Deployment Server machine.

The process Oracle.exe is the local Oracle database engine. If it has a file locked, you can stop the service **OracleServiceE1LOCAL**.

**7.** If one or more of the processes locks a file in the directory you are trying to delete even after rebooting, you may have to determine which service is automatically starting that process and change the service to manual startup. Then reboot the Deployment Server machine and delete the directory.

#### <span id="page-90-0"></span>**3.9.5.5 Verifying the Local Oracle Database Installation**

To verify that the installation of the local Oracle database was successful:

**1.** Inspect the latest logs in these directories:

<E1\_install\_dir>\InstallLogs

C:\Program Files\Oracle\Inventory\logs

**2.** Resolve any issues that are identified in the logs.

#### <span id="page-90-1"></span>**3.9.5.6 Deployment Server Installation Problems**

You cannot reinstall the local Oracle database using the Deployment Server installer if there are indications that the local Oracle database already exists. The Deployment Server installer will skip the installation of the local Oracle database if either of these conditions is true:

- The local Oracle database service **OracleServiceE1LOCAL** is running.
- This registry key exists:

\HKEY\_LOCAL\_MACHINE\SOFTWARE\Wow6432Node\ORACLE\KEY\_ E1Local

#### <span id="page-90-2"></span>**3.9.5.7 Runtime Problems**

This section discusses:

- Section [3.9.5.7.1, "Jde.log shows ORA-12541: TNS:no listener"](#page-90-3)
- Section 3.9.5.7.2, "User gets a pop-up window prompting for E1Local DB user and [password and Jde.log shows OCI0000141 - Error - ORA-01017: invalid](#page-90-4)  [username/password; logon denied"](#page-90-4)
- Section [3.9.5.7.3, "tnsnames.ora"](#page-91-2)

<span id="page-90-3"></span>**3.9.5.7.1 Jde.log shows ORA-12541: TNS:no listener** Verify that the Oracle listener service **OracleE1LocalTNSListener** is running. It is possible that the service may not have started due to slow bootup of the machine.

<span id="page-90-4"></span>**3.9.5.7.2 User gets a pop-up window prompting for E1Local DB user and password and Jde.log shows OCI0000141 - Error - ORA-01017: invalid username/password; logon denied** Verify that the E1Local database system account password is valid. If the following command executes successfully, it means that the password is not encrypted. If so, you must encrypt the password in order to enable database access.

SQLPlus.exe system/admin@E1Local

where "admin" is the password. This password may have been set to "admin" by one of the EnterpriseOne database scripts, or it may be a plain-text word that someone set by running ReconfigureMSDE.

If the password was decrypted with ReconfigureMSDE, you should re-encrypt it using ReconfigureMSDE.exe. Refer to to the section of this guide entitled: Section [3.9.5.9,](#page-91-0)  ["Encrypting the Password of the Local Oracle Database"](#page-91-0).

<span id="page-91-2"></span>**3.9.5.7.3 tnsnames.ora** When the Deployment Server installer installs the local Oracle database (**E1Local**), the \bin directory is added to the start of the Windows PATH. If you have both the local Oracle database and the Oracle client installed (for example, if you are connecting to an Oracle database on a machine other than the Deployment Server), the local Oracle database version of the executables and tnsnames.ora are used. In order to maintain functionality of the Oracle client, you should add the remote database server tnsnames entries into the tnsnames.ora used by **E1Local**, which is located in this directory:

```
<OEE_installation_path>\network\admin
```
By default, the <OEE\_installation\_path> is  $C:\O{$ is specified during OEE installation.

#### <span id="page-91-1"></span>**3.9.5.8 Administering the Local Oracle Database Using SQL Plus**

The command-prompt program SQLPlus.exe and GUI program SQL Developer are provided with the installation of the local Oracle database using the Deployment Server installer. You can use either tool to access the local Oracle database where both the user and default password are the same as the tablespace name. If using SQLPlus, the command to sign into a database is:

SQLPlus.exe <user>/<password>@E1Local

For example, if the tablespace JDESY910 exists in the E1Local database, use the following to sign in:

SQLPlus.exe JDESY910/JDESY910@E1Local

#### <span id="page-91-0"></span>**3.9.5.9 Encrypting the Password of the Local Oracle Database**

JD Edwards EnterpriseOne connects to the local Oracle database (**E1Local**) through the **system** account using an encrypted password. Some of the administrative database scripts on the Deployment Server decrypt this password before submitting database commands. Upon exit, such programs subsequently then re-encrypt the password. If one of these scripts fails to complete (for example, it is killed or it otherwise dies) before it can encrypt the password again, EnterpriseOne will not be able to connect to the database. You can determine if this is the case by attempting to sign into the local Oracle database using this command:

SQLPlus.exe system/admin@E1Local

where "admin" is the default password that the scripts use.

If you can sign in, the password must still be decrypted. You must re-encrypt the system account password using the following steps for EnterpriseOne to operate correctly:

**1.** Locate this program:

<E1\_install\_dir>\system\bin32\ReconfigureMSDE.exe

**2.** Right click on ReconfigureMSDE.exe and select **Run as administrator**.

**Tip:** Do not let the "MSDE" part of the program name mislead you. This program was originally created when EnterpriseOne supported Microsoft's MSDE database. It was not renamed when support for OEE was added.

- **3.** Be sure the **E1Local** database is selected.
- **4.** Enter the "system" user's old password (in this case, enter "admin" without the quotes) in the field "Change from password…."
- **5.** Under "To password", click on "Encrypted E1 Password."
- **6.** Click OK.
- **7.** Click OK.
- **8.** Watch the status bar at the bottom of the dialog for informational messages.
- **9.** If changing the password fails, attempt to stop and restart the database services **OracleServiceE1LOCAL** and **OracleE1LocalTNSListener** and then retry ReconfigureMSDE.exe.

#### <span id="page-92-0"></span>**3.9.5.10 Decrypting the Password of the Local Oracle Database**

To decrypt the **system** account password:

**1.** Locate this program:

<E1\_install\_dir>\system\bin32\ReconfigureMSDE.exe

**2.** Right click on ReconfigureMSDE.exe and select **Run as administrator**.

**Tip:** Do not let the "MSDE" part of the program name mislead you. This program was originally created when EnterpriseOne supported Microsoft's MSDE database. It was not renamed when support for OEE was added.

- **3.** Be sure the **E1Local** database is selected.
- **4.** Under "Change from password…", click on "Encrypted E1 Password."
- **5.** Enter the "system" user's new password in the field "To password."
- **6.** Reenter the new password and click OK.
- **7.** Click OK.
- **8.** Watch the status bar at the bottom of the dialog for informational messages.
- **9.** If changing the password fails, attempt to stop and restart the database services **OracleServiceE1LOCAL** and **OracleE1LocalTNSListener** and then retry ReconfigureMSDE.exe.

**Caution:** If you manually decrypt the **system** account password, ensure that you re-encrypt the password before attempting to run JD Edwards EnterpriseOne. If the password is not encrypted, JD Edwards EnterpriseOne will fail because it cannot access the local Oracle database.

#### <span id="page-93-0"></span>**3.9.5.11 Import and Export Tablespaces to the Local Oracle Database**

You can use the JD Edwards EnterpriseOne application P96717 to import and export tablespaces *except* the Planner. To import or export the Planner tablespaces, you must use scripts that are delivered with the installation of the Deployment Server. The scripts are located in this directory:

#### **For Planner Databases:**

<E1\_install\_dir>\planner\data

**For local metadata repository database (for example, specs and serialized objects):**

<E1\_install\_dir>\planner\spec

This section discusses:

- Section [3.9.5.11.1, "Import Tablespace Script \(attach\\_planner.bat\)"](#page-93-1)
- Section [3.9.5.11.2, "Export Tablespace Script \(detach\\_planner.bat\)"](#page-93-2)

<span id="page-93-1"></span>**3.9.5.11.1 Import Tablespace Script (attach\_planner.bat)** To use the import tablespace script:

- **1.** Navigate to the directory JDEdwards\E910\planner\data and run this script: TestPlannerDBs.bat
- **2.** Edit the attach\_planner.bat file such that any tablespaces that you do not intend to import are commented out. These lines start with:

call %DATA\_PATH%\IMPORT\_TABLESPACE.BAT

- **3.** Open a command prompt window by right-clicking on a Command Prompt shortcut and selecting **Run as administrator**.
- **4.** Change directory to the location of the batch files.
- **5.** Run the batch file to import the tablespace using this syntax:

attach\_planner.bat <Oracle\_dir> <E1\_install\_dir>

where <Oracle\_dir> is the parent of the **E1Local** directory.

For example:

attach\_planner.bat c:\Oracle c:\JDEdwards\E910

**Note:** This import batch file for the local metadata repository is in the spec directory:

attach\_metadata.bat

<span id="page-93-2"></span>**3.9.5.11.2 Export Tablespace Script (detach\_planner.bat)** To use the export tablespace script:

**1.** Edit the jdedwards\E910\planner\data\detach\_planner.bat file such that any tablespaces that you do not intend to import are commented out. These lines start with:

call %DATA\_PATH%\EXPORT\_TABLESPACE.BAT

- **2.** Open a command prompt window by right-clicking on a Command Prompt shortcut and selecting **Run as administrator**.
- **3.** Change directory to the location of the batch files.

**4.** Run the batch file to import the tablespace using this syntax:

```
detach_planner.bat <Oracle_dir> <E1_install_dir>
```
where <Oracle\_dir> is the parent of the **E1Local** directory.

For example:

detach planner.bat c:\Oracle c:\JDEdwards\E910

**Note:** This export batch file for the local metadata repository is in the spec directory:

detach\_metadata.bat

#### <span id="page-94-0"></span>**3.9.5.12 Updating the InstallManager.htm File**

To install a database or the Development Client onto a Development Client machine, the user runs this program:

\\<deployment server name>\<release>\OneWorld Client Install\InstallManager.exe

This program displays a Graphical User Interface that provides several options for the user to perform. The options that InstallManager.exe displays are read from the file InstallManager.htm that resides in the same directory as InstallManager.exe.

The JD Edwards EnterpriseOne administrator can edit this file to rename the options or to add new options. Instructions are inside the file.

**Caution:** Although InstallManager.htm is in HTML format, it is a restricted HTML that the InstallManager.exe can read. Some text file editing programs add extraneous HTML tags that InstallManager.exe cannot recognize.

The Microsoft Windows program Notepad.exe is an example of a program that is known to not add these extra tags, making it safe to use. Before you make any changes to the file, it is good practice to save a copy in case any changes that you make are not recognized by InstallManager.exe when it reads it.

Note that the installation path of the Development Client's installer (setup.exe) changed with Tools Release 9.1. This means that you will need to change the path of the Development Client's installer in the InstallManager.htm when you first install Tools Release 9.1 onto a Deployment Server that has a tools release prior to 9.1 installed.

The following is an example of a line in a pre-9.1 InstallManager.htm that creates the link to install the Development Client (this should be on a single line):

```
<a class="sectionItem" id="LaunchLink" link="setup.exe" 
href="InstallManager.htm">EnterpriseOne Client</a>
```
The Development Client's installer prior to Tools Release 9.1 is called setup.exe. It should be in the same directory as InstallManager.exe and InstallManager.htm. The value of the link in the above line should be a path and executable for the installer. If a relative path is used (for example, the path starts with neither a drive letter followed by a colon nor a backslash), the path is relative to the location of InstallManager.exe. If no path is given, Setup.exe and InstallManager.exe are in the same directory.

Here is an example of a similar line for Tools Release 9.1 (this should be on a single line):

<a class="sectionItem" id="LaunchLink" link="install\setup.exe" href="InstallManager.htm">EnterpriseOne Client</a>

Note the addition of this relative path: install. With Tools Release 9.1, the Development Client's installer (which, is also called setup.exe) is now located in a subdirectory called install under the path where InstallManager.exe resides.

#### <span id="page-95-0"></span>**3.9.5.13 Deployment.inf and <Package\_name>.inf**

The following lists specific settings within the Deployment.inf and <Package\_ name>.inf for OEE.

Deployment.inf

```
[ThirdPartyApps]
ORACLE=ThirdParty\ORACLE\OEESetup.exe,
```
■ <Package\_name>.inf (example from a DV910FA.inf file)

[Oracle Databases] JDELocal\_DV910=ORACLE SPEC\_DV910FA=ORACLE

```
[JDELocal_DV910]
SourceTableSpace=JDELocal
Server=127.0.0.1
UserID=SYSTEM
DataFileDestDir=$DDV910DATA\JDELocal_DV910.dbf
DumpFileDestDir=$DDV910DATA\JDELocal_DV910.dmp
```

```
[SPEC_DV910FA]
SourceTableSpace=SPEC_DV910FA
Server=127.0.0.1
UserID=SYSTEM
DataFileDestDir=$DDV910\Spec\SPEC_DV910FA.dbf
LogFileDestDir=$DDV910\Spec\SPEC_DV910FA.dmp
```
# **Working with the Platform Pack**

This chapter discusses:

- Section [4.1, "Understanding the Platform Pack"](#page-96-0)
- Section [4.2, "Platform Pack Process Flow"](#page-97-0)
- Section 4.3, "Configuring the Enterprise Server Prior to Installing the Platform [Pack"](#page-98-0)
- Section [4.4, "Understanding the Oracle Installation"](#page-101-0)
- Section [4.5, "Verifying Code Page Settings for Oracle"](#page-101-1)
- Section [4.6, "Installing the Platform Pack"](#page-103-0)
- Section 4.7, "Manually Running the Database Creation Scripts Windows with [Oracle"](#page-119-0)
- Section [4.8, "Troubleshooting Platform Pack Installation"](#page-120-0)
- Section [4.9, "Rerunning the JD Edwards EnterpriseOne Platform Pack Installer"](#page-121-0)
- Section 4.10, "Installing the Latest Tools Release and Latest Tools Release Patch to [the Enterprise Server"](#page-122-0)
- Section [4.11, "Working with Database Security"](#page-122-1)

# <span id="page-96-0"></span>**4.1 Understanding the Platform Pack**

The Platform Pack installs these major components:

- JD Edwards EnterpriseOne Server code
- JD Edwards EnterpriseOne database files

**Note:** If you are installing the database components of JD Edwards EnterpriseOne on Oracle Real Application Clusters (Oracle RAC) with Automatic Store Management (Oracle ASM) configuration, refer to the appendix of this guide entitled: *Oracle RAC with Oracle ASM Configuration.*

**Note:** Assuming the installation programs are run on different machines, you can concurrently install these JD Edwards EnterpriseOne servers:

- Deployment Server
- Platform Pack on Enterprise Server and/or Database Server
- **HTML** Server

This can decrease the overall time it takes to complete the installation.

**Note:** To reinstall any Enterprise Server components, refer to Section [4.9, "Rerunning the JD Edwards EnterpriseOne Platform Pack](#page-121-0)  [Installer".](#page-121-0)

This table lists the mandatory and optional components of the Platform Pack installation:

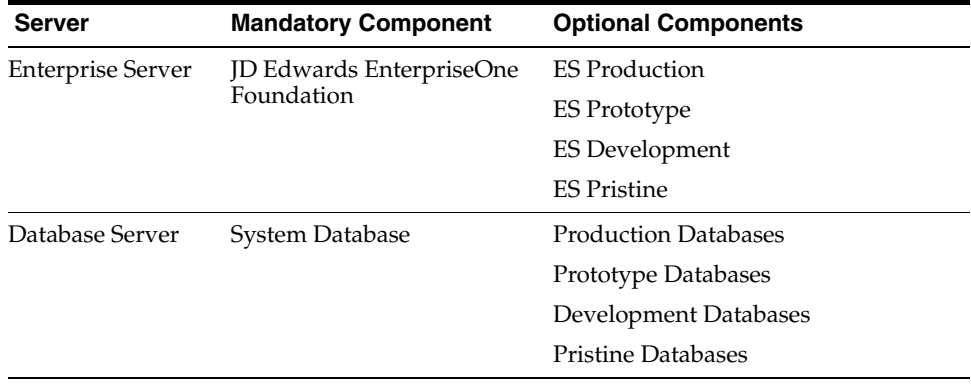

**Note: Microsoft Windows Considerations.** Microsoft clustering is supported for system failover protection.

As detailed in the Minimum Technical Requirements, install any Microsoft Windows server upgrades that are required to support Release 9.1.

Before you install Release 9.1 software on the Microsoft Windows Enterprise Server, you must create the Release 9.1 administrator user, verify disk space, and set up and verify the hosts file.

# <span id="page-97-0"></span>**4.2 Platform Pack Process Flow**

The Platform Pack installation process upgrades Release 9.1 system and path code files.

The diagram below illustrates the process flow for the Oracle Universal Installer for the JD Edwards EnterpriseOne Platform Pack.

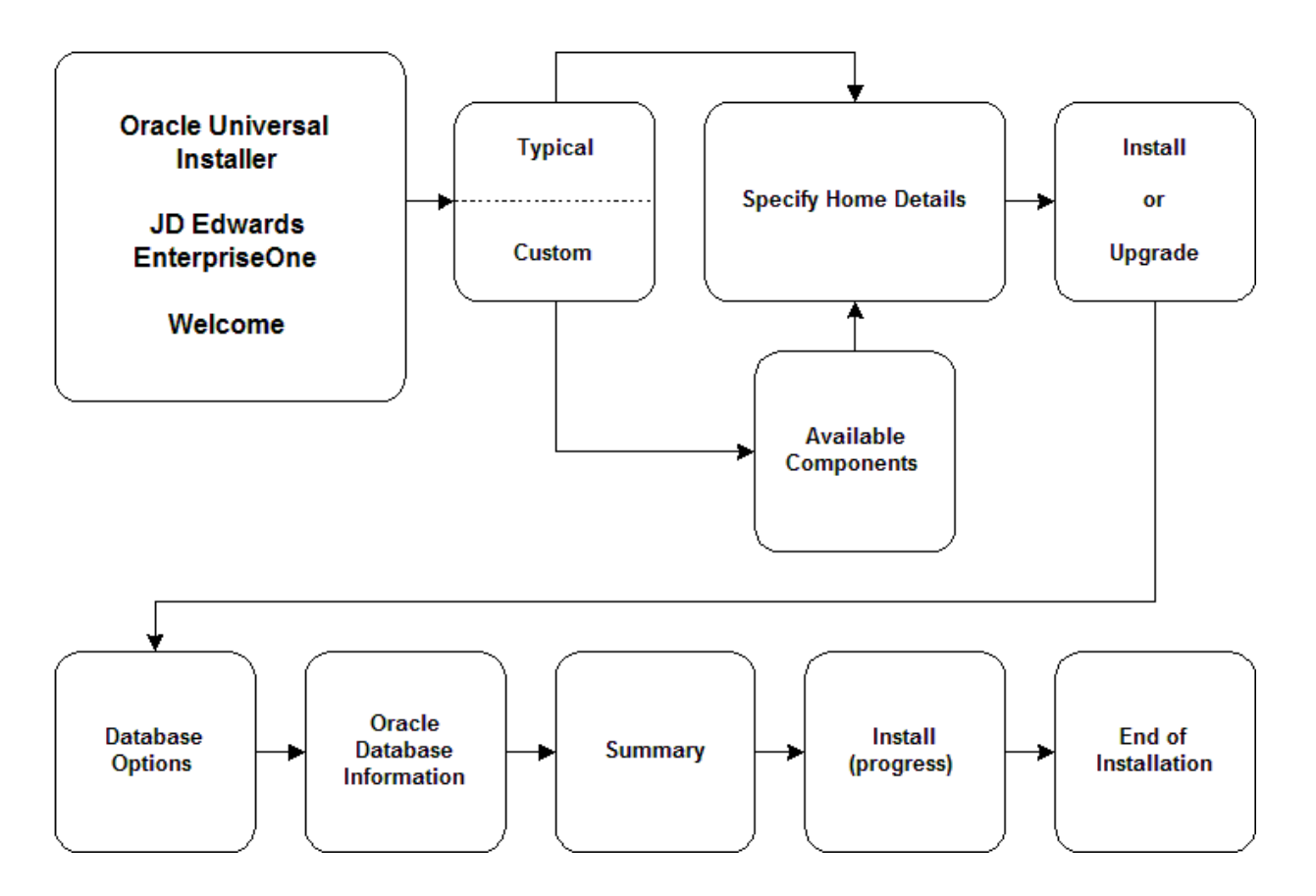

# <span id="page-98-0"></span>**4.3 Configuring the Enterprise Server Prior to Installing the Platform Pack**

This section discusses:

- Section [4.3.1, "Setting Up NLS\\_LANG Parameter for Oracle"](#page-98-1)
- Section [4.3.2, "Enabling Remote Connections for Oracle"](#page-99-0)
- Section [4.3.3, "Setting Up and Verifying the Hosts File"](#page-100-0)

#### **See Also**

Section [2.7, "Verifying Software and Hardware Requirements"](#page-49-0) for more information about software requirements.

Microsoft Cluster Administrator Guide or Microsoft Windows Server 4 Second Edition for more information on using cluster software.

*Release 9.1 on a Cluster* section in *JD Edwards EnterpriseOne Tools Server and Workstation Administration Guide* for more information about clustering.

# <span id="page-98-1"></span>**4.3.1 Setting Up NLS\_LANG Parameter for Oracle**

You can add or edit the NLS\_LANG parameter by accessing the System dialog from the Control Panel. You may need to add the NLS\_LANG variable, if it does not exist.

The system variable name is NLS\_LANG and the variable value (prefixed by a period) should be equal to the code page value set for the NLS\_CHARACTERSET in the Oracle database.

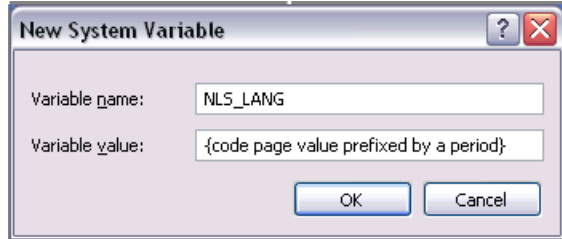

For example, if your database is using the code page JA16SJIS (Japanese), the NLS\_ LANG variable parameter setting would look like this:

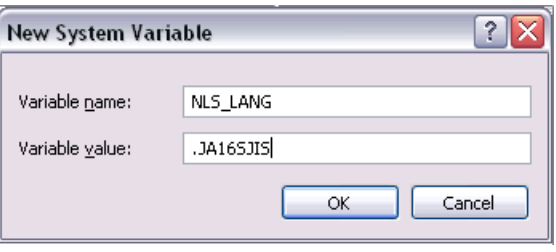

**Caution:** Remember to add a period in front of the NLS\_LANG variable value for the given code page.

#### *See Also*

Refer to Section [1.6, "Language Process Overview"](#page-33-0) for these values and additional information regarding the National Language Support tables.

### <span id="page-99-0"></span>**4.3.2 Enabling Remote Connections for Oracle**

If you are having trouble running the JD Edwards EnterpriseOne Platform Pack Installer against your Oracle database, you may need to enable your Oracle database to enable the system to remote connect. Oracle treats the connection established by the JD Edwards EnterpriseOne Platform Pack Installer as a remote connection because the SID is specified within the SQLPLUS command. For example, the JD Edwards EnterpriseOne Platform Pack Installer issues this sqlplus command:

system/manager@orcl

To enable remote connections for your Oracle database:

**1.** Edit the init.ora file, and set the remote condition by adding this line:

REMOTE\_LOGIN\_PASSWORDFILE=SHARED

- **2.** After the utility runs, you must shut down and restart Oracle.
- **3.** If you are not supplying "system" as the Oracle user, you must then grant your Oracle user the permissions they need to do all the functions in the supplied Oracle scripts. Below is a listing of these functions as seen in Oracle Enterprise Manager.

```
Role Admin Option Default 
AQ_ADMINISTRATOR_ROLE Y Y 
CONNECT Y Y 
DBA Y Y 
MGMT_USER Y Y 
RESOURCE Y Y
```
System Privilege Admin Option ANALYZE ANY N CREATE MATERIALIZED VIEW N CREATE TABLE N GLOBAL QUERY REWRITE N SELECT ANY DICTIONARY N SELECT ANY TABLE N UNLIMITED TABLESPACE Y Object Privilege Schema Object Grant Option EXECUTE SYS CHECK\_UPGRADE N READ SYS DPUMP\_DIR1 Y WRITE SYS DPUMP\_DIR1 Y READ SYS LOG\_DIR1 Y WRITE SYS LOG\_DIR1 Y EXECUTE SYS SYS\_GROUP Y Consumer Group Admin Option SYS\_GROUP Y

**4.** Verify the password parameter.

For example, you can issue this sqlplus command:

SQL> show parameter password

The sqlplus command produces these results:

NAME TYPE VALUE *remote\_login\_passwordfile* string EXCLUSIVE

**5.** Verify the user is listed in the password file. For example, you could issue this sqlplus command:

SQL> select \* from v\$pwfile\_users;

The sqlplus command produces these results:

USERNAME SYSDBA SYSOPER SYS TRUE TRUE SYSTEM TRUE FALSE

### <span id="page-100-0"></span>**4.3.3 Setting Up and Verifying the Hosts File**

If you use the Domain Naming Service (DNS) or the Microsoft Windows Internet Naming Service (WINS), you do not need to set up and verify the hosts file.

To set up and verify the Hosts file:

**1.** Using Microsoft Windows Explorer, access this directory:

\Windows\System32\Drivers\Etc\Hosts

- **2.** For each Enterprise Server on your network, you will need a machine IP address, and a machine name.
- **3.** Verify that the address and name are each on a separate line, and that there is a return character at the end of each line.

A pound sign (#) marks the start of a comment, and the end-of-line (return) character marks the end of a comment.

**4.** If clustering is being used, verify that the cluster name is used as the machine name, not one of the server names.

# <span id="page-101-0"></span>**4.4 Understanding the Oracle Installation**

This section describes these topics:

- Section [4.4.1, "Prerequisites for the Oracle Database Installation"](#page-101-2)
- Section [4.4.2, "Pluggable Databases in Oracle 12cR1 and Higher"](#page-101-3)

# <span id="page-101-2"></span>**4.4.1 Prerequisites for the Oracle Database Installation**

Before beginning the steps in this section:

- Install Oracle according to Oracle's Optimal Flexible Architecture rules.
- Verify that you have an acceptable SQL environment (such as SQL Plus) in which to run the provided scripts.
- Log on as a user with database administrator privileges.
- If installing a language, verify that the code page settings are accurate.

# <span id="page-101-3"></span>**4.4.2 Pluggable Databases in Oracle 12cR1 and Higher**

In order to install JD Edwards EnterpriseOne into pluggable databases in Oracle 12cR1 and higher, the tnsnames.ora file used by the JD Edwards EnterpriseOne Platform Pack installer must be configured to run against the PDB (pluggable database) instead of the CDB root (container database). Consider these factors:

- The tnsnames.ora file must include a connection to a PDB, which includes the PDB-unique Service Name and the Connect String.
- The PDB connection can exist alone or alongside a CDB connection within the tnsnames.ora file.

If you do not make this configuration change, the Platform Pack installer will fail if it runs against the container database, because the root (container database) is not designed for use as the production database.

**Caution:** For a fully functional JD Edwards EnterpriseOne system, in addition to configuring the Oracle database client on the Enterprise Server to connect to the PDB, you must also ensure the same configuration is made for the Oracle database client on the Deployment Server.

# <span id="page-101-1"></span>**4.5 Verifying Code Page Settings for Oracle**

Release 9.1 requires that the national character set of an Oracle database be set to AL16UTF16. Make sure AL16UTF16 is chosen for a new Oracle database install. This setting cannot be changed after the database is created without potential data loss depending on what it's being changed to and from.

**Note:** While the AL16UTF16 character set is valid for the Release 9.1 Unicode database, for Upgrades you should not change the values so that the prior release non-Unicode database can still be accessed.

The correct code page parameters must be set in the Oracle database and on the operating systems; the setting is the same for Microsoft Windows or UNIX. These settings apply to the Oracle database and the Oracle client:

### ■ **NLS\_NCHAR\_CHARACTERSET**

This parameter must always be set to AL16UTF16 for all languages (the only alternative is AL32UTF8, which is not supported by JD Edwards EnterpriseOne).

JD Edwards EnterpriseOne uses this parameter for columns such as NCHAR, NVARCHAR2, and NCLOB. JD Edwards EnterpriseOne requires that content stored in these columns is in fact in AL16UTF16.

#### ■ **NLS\_CHARACTERSET**

This setting defines the database character set. This setting is determined at database creation time. This setting depends on the language you want to use. For example, most Western European languages use the setting WE8MSWIN1252

This setting only affects your specified language. If all your data sources have the Unicode box checked, this setting will never be used.

JD Edwards EnterpriseOne uses this parameter for columns such as CHAR and VARCHAR2.

**NLS\_LANG** 

This sets the locale. The value can be changed by setting the NLS\_LANG environment variable on UNIX and the registry on Microsoft Windows.

**Caution:** Set the NLS\_ CHARACTERSET and NLS\_NCHAR\_ CHARACTERSET parameters for the appropriate language before loading your central objects specification objects for Release 9.1.

To verify the code page settings for Oracle:

**1.** Verify the code page setting of the Oracle database by executing this single-line SQL command from SQL Plus:

SELECT VALUE FROM NLS\_DATABASE\_PARAMETERS WHERE PARAMETER = 'NLS\_ CHARACTERSET';

**2.** Verify the Unicode code page setting of the Oracle database by executing this single-line SQL command from SQL Plus:

SELECT VALUE FROM NLS\_DATABASE\_PARAMETERS WHERE PARAMETER = 'NLS\_NCHAR\_ CHARACTERSET';

If the setting is incorrect, set the NLS\_NCHAR\_CHARACTERSET value to AL16UTF16, using the Oracle documentation to change the setting.

**3.** Set up NLS\_LANG parameter for Oracle.

For JD Edwards EnterpriseOne environments with languages to function properly, the NLS\_LANG parameter must be set correctly for Oracle. These settings must be set for your Oracle client workstations and Oracle database server.

**Caution:** Remember to add a period before the NLS\_LANG variable value for the given code page.

**See Also**

Refer to Section [1.6, "Language Process Overview"](#page-33-0) for the National Language Support tables and other information related to multilingual installations.

# <span id="page-103-0"></span>**4.6 Installing the Platform Pack**

This section discusses:

- Section [4.6.1, "Running the JD Edwards EnterpriseOne Platform Pack Installer"](#page-103-1)
- Section [4.6.2, "Verifying the Platform Pack Log File"](#page-119-1)

### <span id="page-103-1"></span>**4.6.1 Running the JD Edwards EnterpriseOne Platform Pack Installer**

**Caution:** If you are installing the Enterprise Server and the Database Server on different machines, you cannot run the installer on the Enterprise Server and install the Database Server remotely. You must copy the installer images to the Database Server and run the installer on that machine. For the Enterprise Server only, you will need the image for disk1. For a Database Server, you will need the disk1 image plus the database disk images.

To run the JD Edwards EnterpriseOne Platform Pack Installer:

**1.** Log on to the Enterprise Server as a user with Administrative rights.

**Caution:** Ensure that the Administrator account name that you use does not contain any special characters.

**2.** Create a folder into which you will copy the .zip file of the Platform Pack image. In addition to the Platform Package image, you will copy one .zip file image of the Oracle database into this same directory. The directory can be any name but cannot contain spaces or special characters in the directory path. For example, the folder might be named:

c:\WinPPack

**Caution:** Do not extract the database files into a directory other than the same base directory for the Platform Pack installation. You cannot end up with a functional installation with a structure such as:

c:\WinPPack\ORCL\ORCL

**3.** Extract the two zip files within the root of the folder created above. Using the example in this guide, a **correctly** extracted structure is:

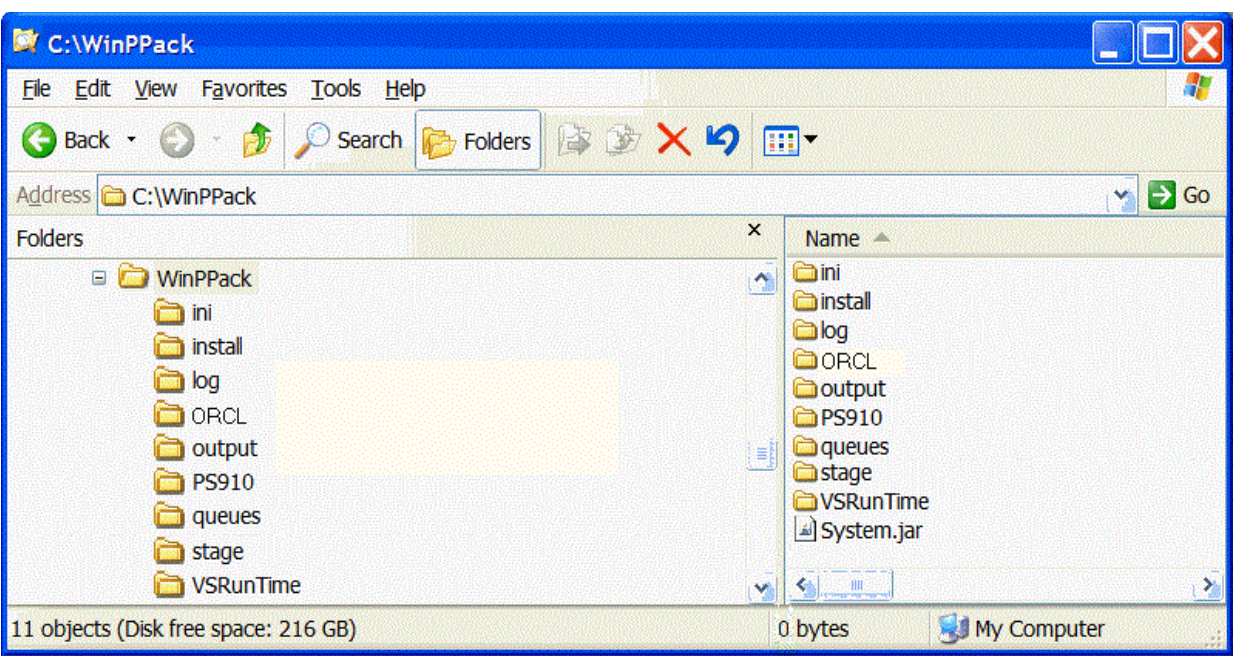

**4.** In the above extracted structure, locate the setup.exe file under the \install subdirectory, right-click on it, and select **Run as Administrator**.

**Note:** The Oracle Universal Installer takes a few minutes to start up.

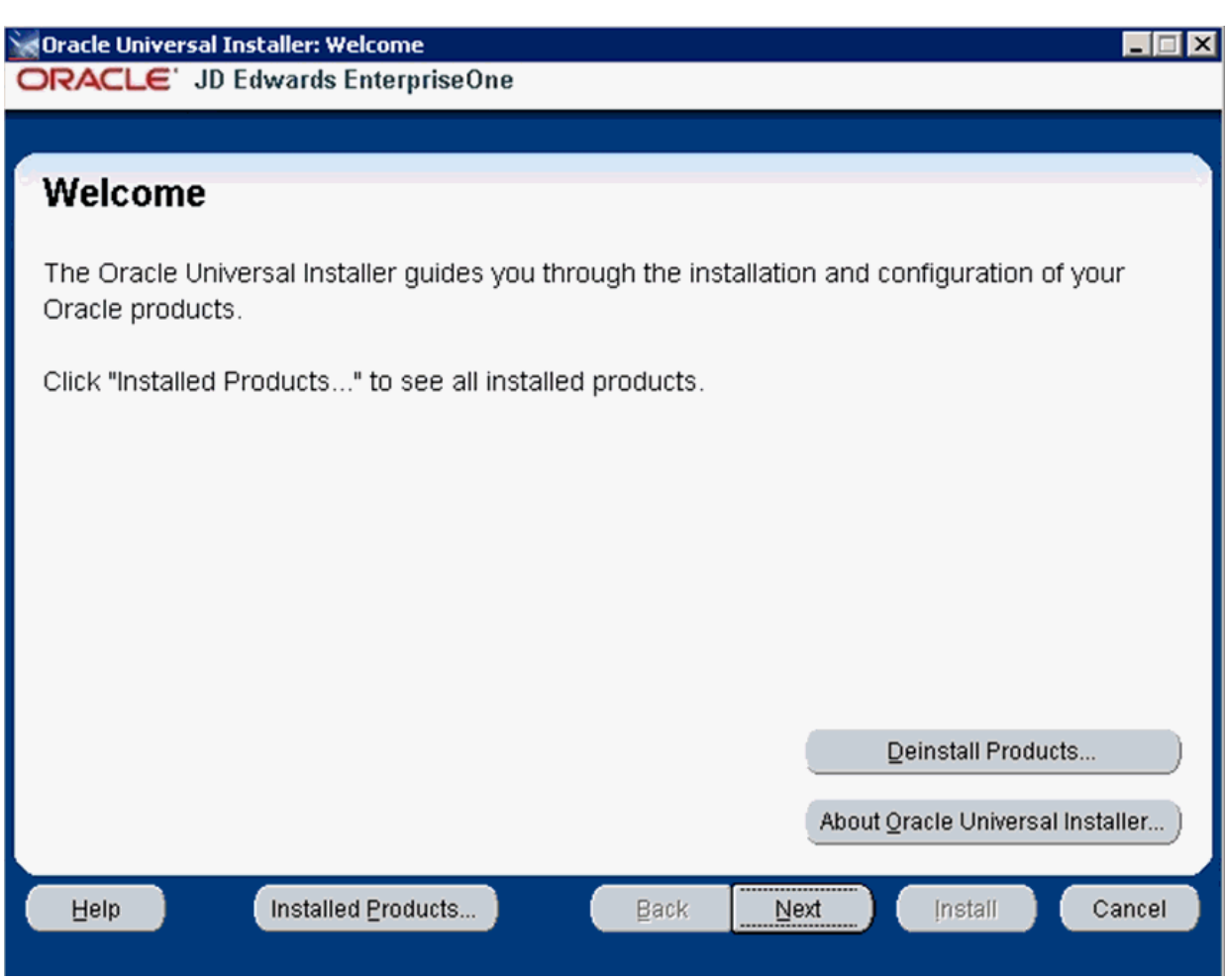

**5.** On Welcome, click the **Next** button.

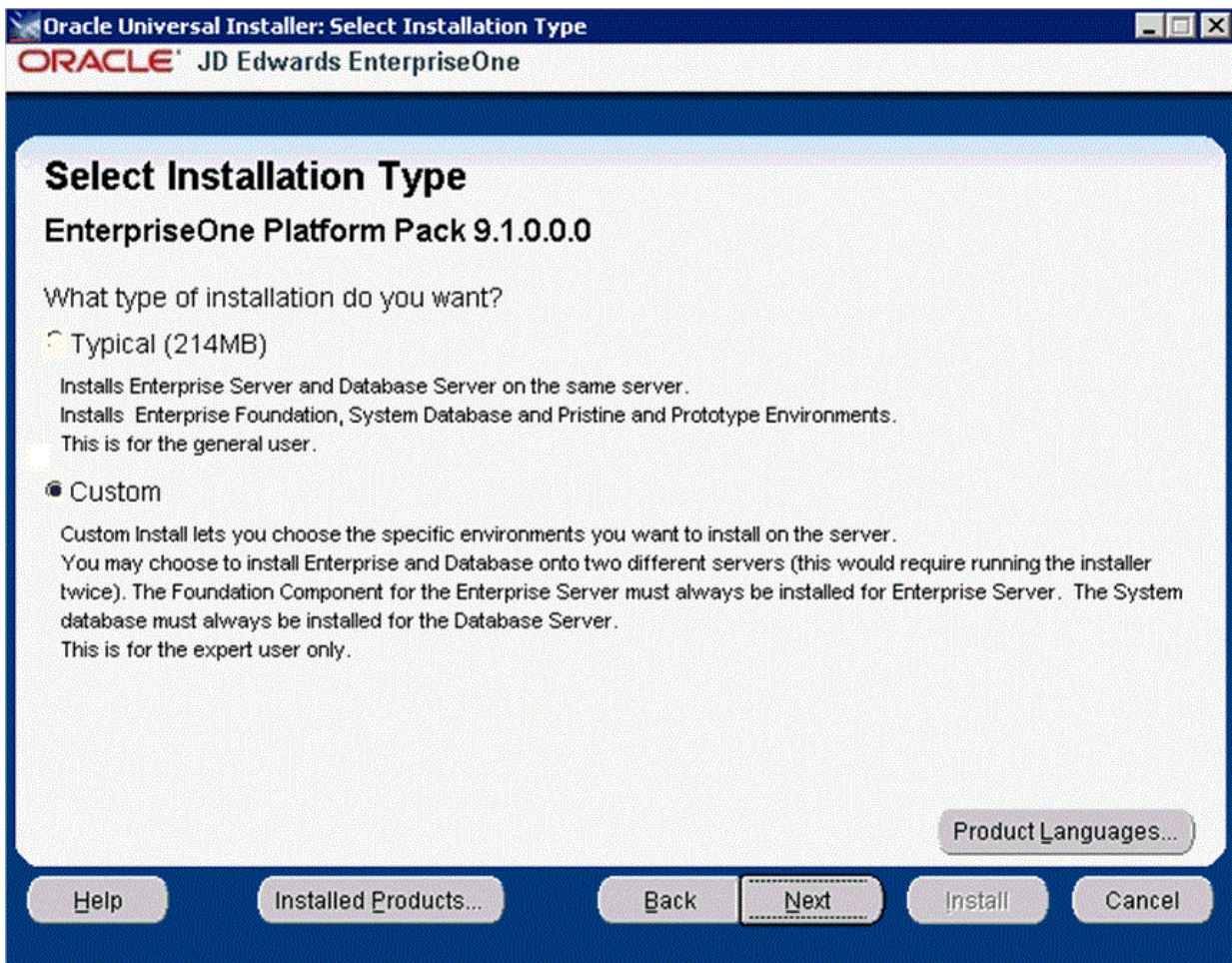

- **6.** On Select Installation Type, choose your installation type:
	- *Custom*

In most cases this is the mode you should choose for Upgrades.

This mode is recommended for experienced users, choose this setup type if you wish to complete the Platform Pack installation by specifying the installation of a subset of pre-defined environments.

**Tip:** If you choose Custom installation, continue with the steps below in this task which immediately follow.

■ *Typical*

Choose this setup type if you wish to complete the Platform Pack installation with no further specifications. This installation option includes the required JD Edwards EnterpriseOne files for the Prototype and Pristine environments.

**7.** Click the **Next** button.

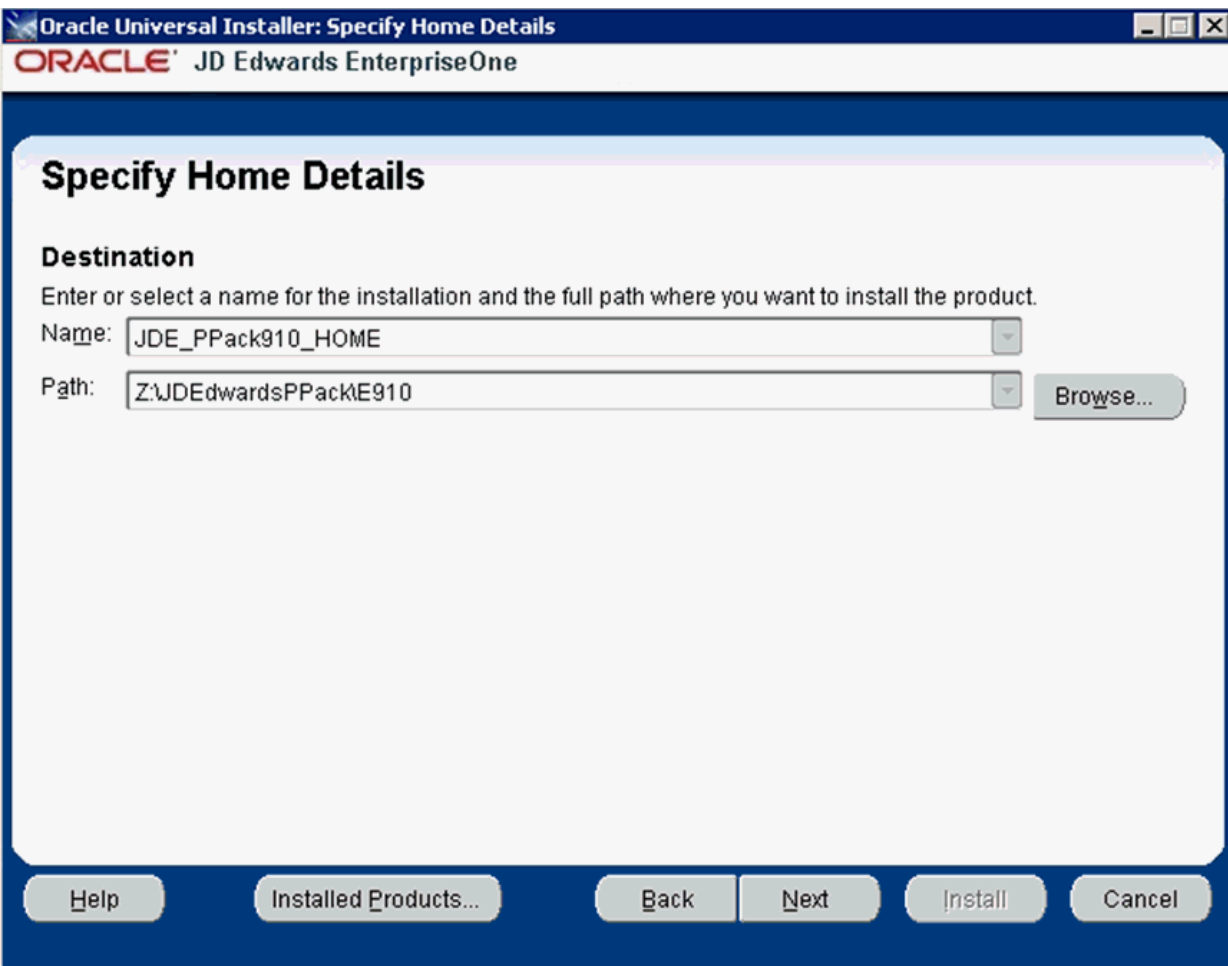

- **8.** On Specify Home Details, complete these fields:
	- *Name*

**Caution:** Do not accept the default value for this field. If any Oracle product is already installed, the installer automatically populates this field with the existing ORACLE\_HOME values, which will be incorrect for JD Edwards EnterpriseOne.

Enter a unique name for the JD Edwards EnterpriseOne Platform Pack installation. For example:

#### **JDE\_PPack\_910\_HOME**

**Caution:** Due to Java file and directory naming conventions, the directory name you specify here cannot contain special characters or blank (space) characters.

■ *Path*
**Caution:** Do not accept the default value for this field. If any Oracle product is already installed the installer automatically populates this field with the value corresponding to the home for the ORACLE\_ HOME of the installed product, which will be incorrect for JD Edwards EnterpriseOne.

Enter the drive and directory where you want the files installed on your Enterprise Server. For example:

Z:\JDEdwardsPPack\E910

If you are rerunning the JD Edwards EnterpriseOne Platform Pack Installer, refer to Section [4.9, "Rerunning the JD Edwards EnterpriseOne Platform Pack](#page-121-0)  [Installer".](#page-121-0)

**9.** Click the **Next** button.

If you chose the **Typical** installation type, the Available Products screen will **not** display; you can skip to the Step [11](#page-110-0).

If you chose the **Custom** installation type, the Oracle Universal Installer displays a list of available JD Edwards EnterpriseOne product components, as shown in the example below:

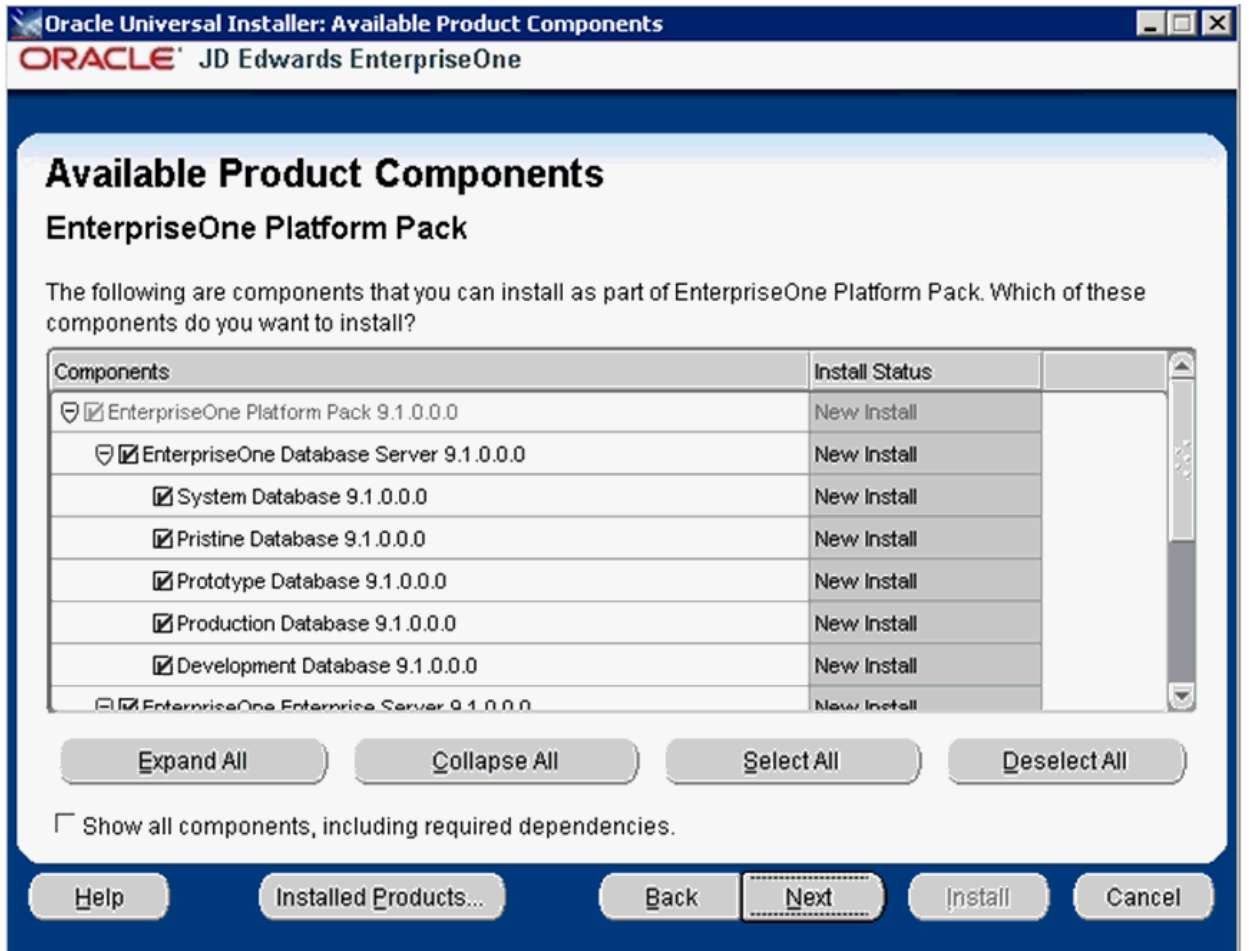

**Tip:** Use the scroll bar to on the right hand side of the screen to view the complete list of available components.

On Available Product Components, select from these choices:

#### **JD Edwards EnterpriseOne Database Server**

System Database

**Note:** This selection includes mandatory system tables. If you do not select this box and the OUI installer does not detect that the component was previously installed, it selects this component automatically. Likewise, if you rerun the JD Edwards EnterpriseOne Platform Pack Installer to add an environment it will check to ensure that this component has already been installed and you will not be given an option to install the environment on a machine, drive, or directory that is different from that which contains the JD Edwards EnterpriseOne System Database.

- **Production Databases**
- Prototype Databases
- Development Databases
- Pristine Databases

#### **JD Edwards EnterpriseOne Enterprise Server**

JD Edwards EnterpriseOne Foundation

**Note:** This selection includes system files. You must choose this feature for all initial installations of the Enterprise Server. If you do not select this feature, the JD Edwards EnterpriseOne Platform Pack Installer automatically selects it for installation.

- **ES Production**
- ES Prototype
- **ES Development**
- **ES Pristine**

**Note:** For Upgrades, you should always select the Pristine environment. Otherwise, Table Conversions may not process correctly.

**10.** After you have verified your selection of components, click the **Next** button.

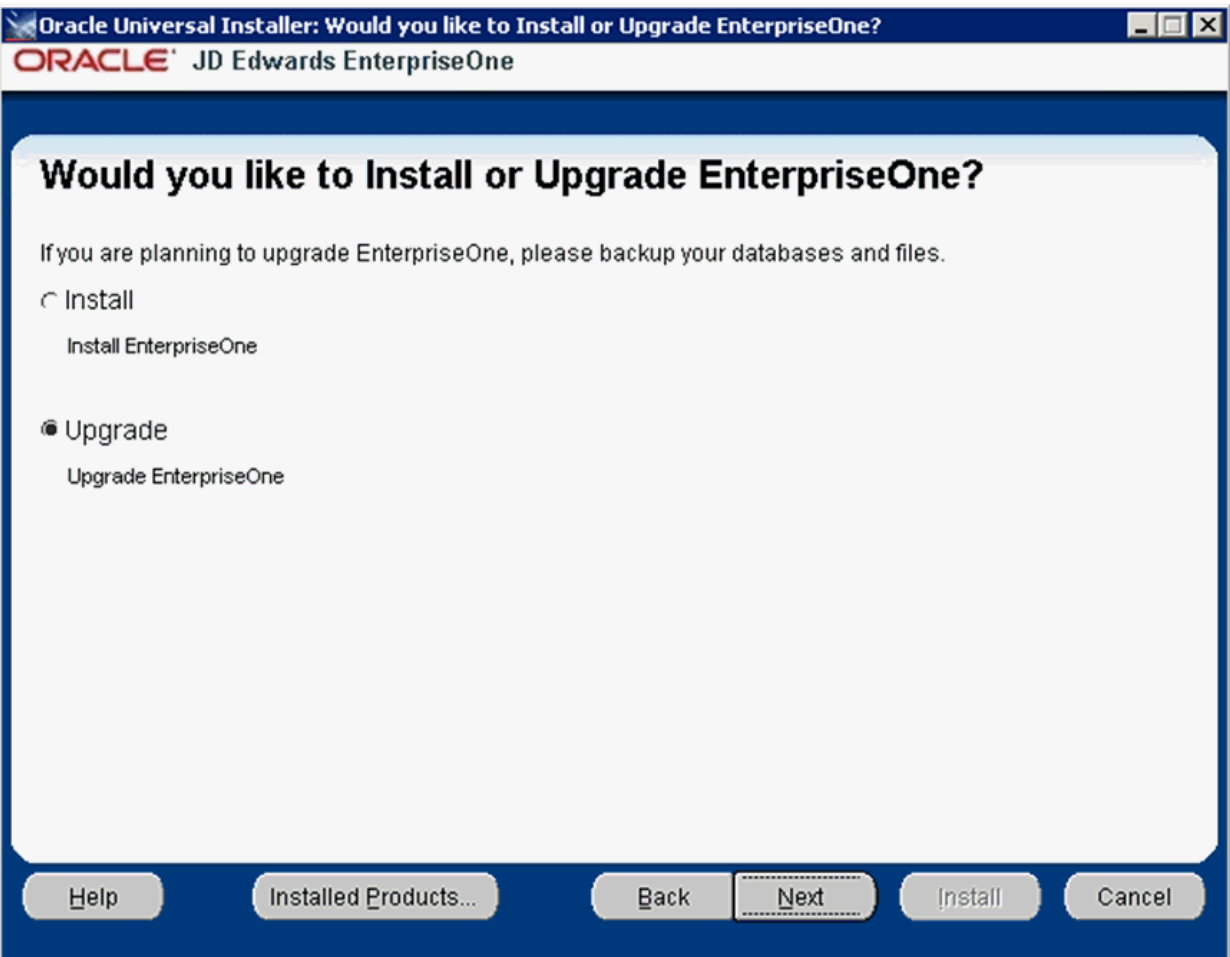

- <span id="page-110-0"></span>**11.** On Would you like to Install or Upgrade EnterpriseOne?, choose whether you want to install or upgrade JD Edwards EnterpriseOne. The list below describes each run mode.
	- *Install (Install EnterpriseOne)*

In this mode, the JD Edwards EnterpriseOne Platform Pack Installer checks for the existence of JD Edwards EnterpriseOne business data and control tables; if either exists, the JD Edwards EnterpriseOne Platform Pack Installer aborts. This prevents the inadvertent overwriting of existing critical business data and control tables. If the JD Edwards EnterpriseOne Platform Pack Installer does not detect pre-existing JD Edwards EnterpriseOne data or control tables, the installation process continues normally.

**Caution:** You should always back up all databases that you want to preserve.

■ *Upgrade (Upgrade EnterpriseOne)*

In this mode, the JD Edwards EnterpriseOne Platform Pack Installer checks for the existence of JD Edwards EnterpriseOne business data and control tables which are prerequisites to an upgrade of JD Edwards EnterpriseOne.

**Caution:** You should always back up all databases that you want to preserve.

**12.** Click the **Next** button.

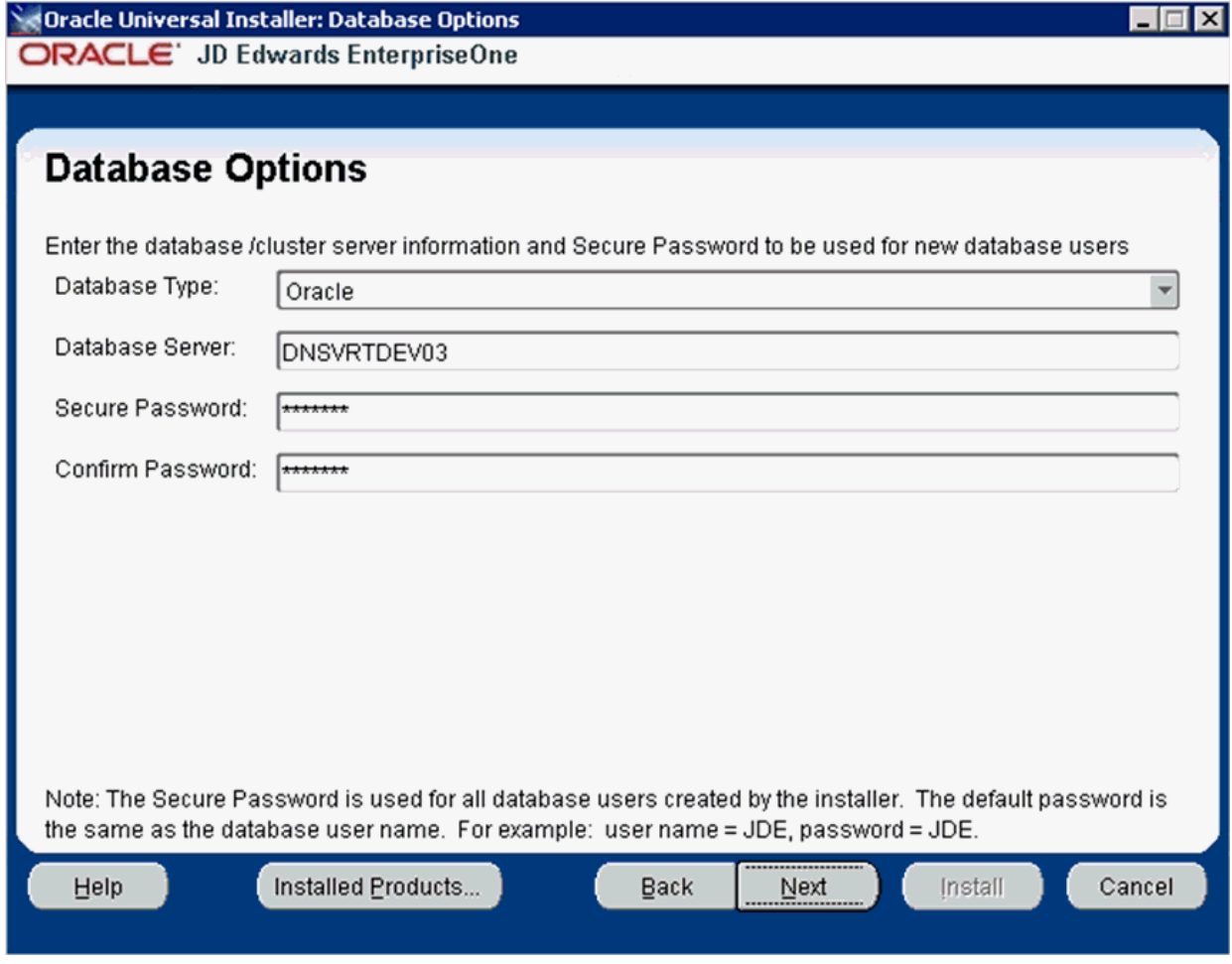

- **13.** On Database Options, complete these fields:
	- *Database Type*

Use the pulldown to choose Oracle.

■ *Database Server*

By default, the JD Edwards EnterpriseOne Platform Pack Installer automatically detects and populates this field with the machine name on which it is running. The JD Edwards EnterpriseOne Platform Pack Installer validates the Database Server name and compares it against the name of the local computer. If these values are different (for example, if you manually change the value of this field), the JD Edwards EnterpriseOne Platform Pack Installer assumes the Database Server is either a clustered or remote server. If you have selected to install databases, and the database server name that you entered cannot be validated, an error dialog is displayed with resolution instructions. Refer to the section of this chapter entitled: [Section](#page-120-0) 4.8.2, ["Warning - Database Server Name Does Not Match"](#page-120-0).

For additional details on all Platform Pack error conditions, refer to the section of this guide entitled: Section [4.8, "Troubleshooting Platform Pack Installation"](#page-120-1).

**Caution:** If you are installing the Enterprise Server and the Database Server on different machines, you cannot run the installer on the Enterprise Server and install the Database Server remotely. You must copy the installer images to the Database Server and run the installer on that machine. For the Enterprise Server only, you will need the image for disk1. For a Database Server, you will need the disk1 image plus the database disk images.

■ *Secure Password*

If you wish to change the default password that the JD Edwards EnterpriseOne installer uses when creating Oracle users, you can enter a Secure Password. The maximum length of the Secure Password is 10 characters and cannot contain any of these special characters:  $@$/ \setminus$ 

**Caution:** The non-encrypted value for the Secure Password is stored in the ORCL\_set.bat file. This password is used to load the database components. Oracle strongly recommends that you erase this value once the database scripts have run successfully.

**Note:** If you subsequently add an additional database component, you must set the value in the set script back to the Secure Password before running the scripts or the OUI installer (which calls the scripts) for the additional components.

**Note:** If you do not change the default value (DEFAULT), the system creates a password for each user where the password is the same as their user ID. For example, if a user ID is JDE, then by default the system creates a corresponding password of JDE for that user.

**Caution:** If you change the default password in the Platform Pack installation for your Enterprise Server, you must also manually change the [DSPWD] section in the jde.ini on the Deployment Server and specify the new secure password that you are using. If you fail to synchronize these database password settings, the various Installation Workbenches will not be able to connect to the database.

Re-enter the password.

<sup>■</sup> *Confirm Password*

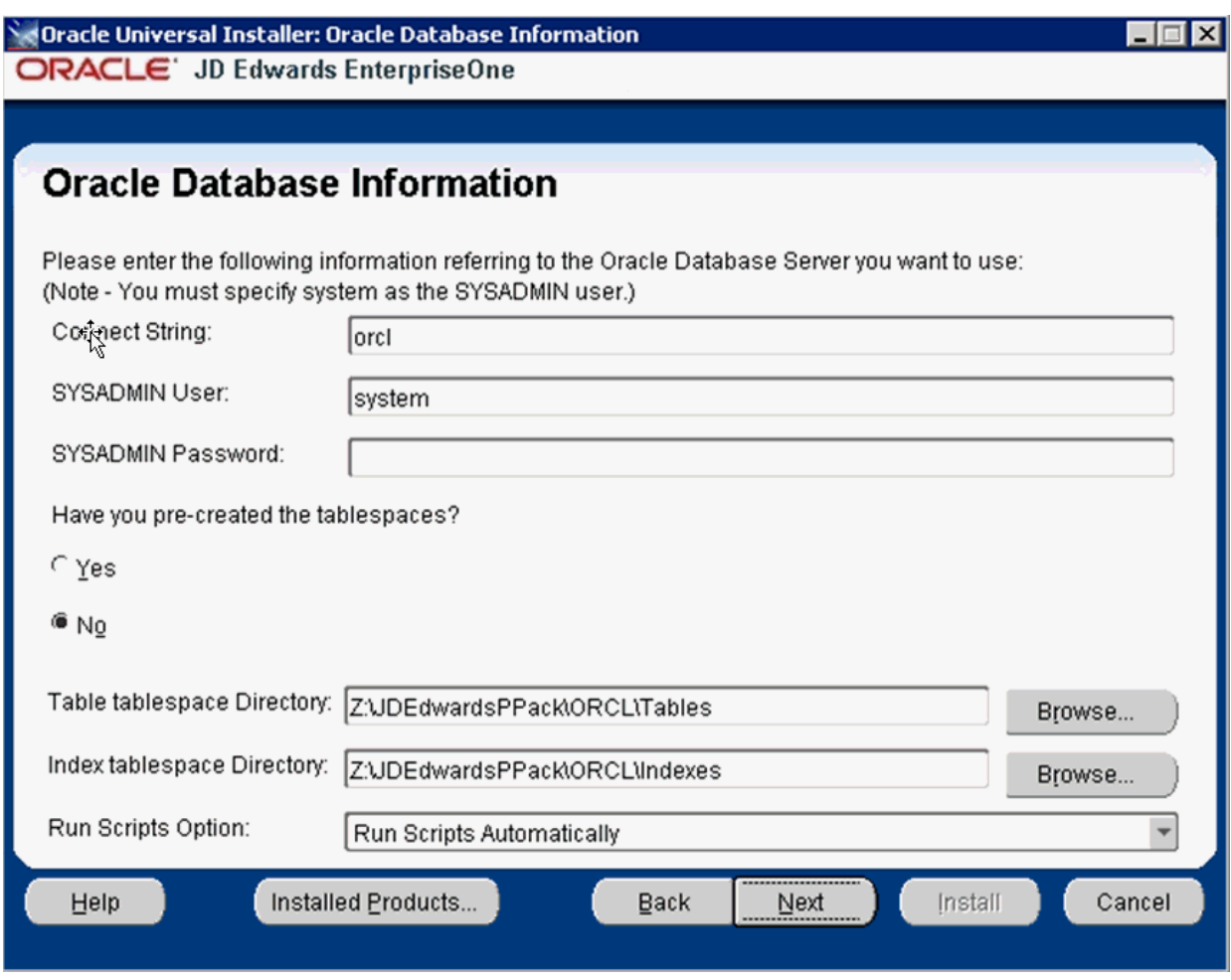

**14.** On Oracle Database Information, complete these fields referring to the Oracle Database Server that you want to use:

**Note:** You must specify the SYSADMIN user as *system*. The Oracle portion of the install will fail if you supply *sys* or any other user that must connect with "as SYSDBA".

■ *Connect String* 

Enter a valid value for your Oracle connect string. You may need to obtain this value from your Oracle DBA. You cannot proceed with the installation until this value can be validated by the JD Edwards EnterpriseOne Platform Pack Installer; that is, the Installer will not allow you to proceed if it cannot connect to the database.

■ *SYSADMIN User*

The value **system** (or equivalent) identifies the system administration user for your Oracle installation. This user must have full DBA privileges which are standard for Oracle installations. The OUI installer uses the Oracle export / import tool (data pump).

**Caution:** Unlike versions of the JD Edwards EnterpriseOne Platform Pack installer for Oracle databases which were previous to Release 9.1, you *cannot* use the value **sys** here. Oracle recommends you use the default value of **system**.

■ *SYSADMIN Password*

Enter a valid password for the system administration (SYSADMIN) user under which you will be installing the JD Edwards EnterpriseOne Oracle databases.

**Caution:** The non-encrypted value for the **SYSADMIN Password** is stored in the ORCL\_set.bat file. This password is used to load the database components. Oracle strongly recommends that you erase this value once the database scripts have run successfully.

**Note:** If you subsequently add an additional database component, you must set the value in the set script back to the **SYSADMIN Password** before running the scripts or the OUI installer (which calls the scripts) for the additional components.

■ *Have you pre-created the tablespaces?*

Choose the radio button applicable to your installation:

- **–** Yes
- **–** No

**Note:** Use the Yes option if you wish to do anything other than creating the tablespaces in the most basic fashion. If you select Yes, the installer will not create the tablespaces. In this case, you should also choose to the Run Scripts Manually option, and then edit the tablespace creation scripts to your specifications before running the scripts yourself. Refer to the section of this guide entitled: *Manually Running the Database Creation Steps*.

*Tablespace Directory* 

Enter the path where you want the JD Edwards EnterpriseOne Platform Pack Installer to create your Oracle database tables. For example:

z:\JDEdwardsPPack\ORCL\Tables

■ *Index Tablespace Directory*

Enter the path where you want the JD Edwards EnterpriseOne Platform Pack Installer to create your Oracle database indexes. For example:

z:\JDEdwardsPPack\ORCL\Indexes

■ *Run Scripts Option*

The default value is **Run Scripts Automatically**.

Optionally, you can use the pulldown to choose **Run Scripts Manually**. If you choose this option, refers to a later section in the chapter entitled: *Manually Running the Database Creation Scripts*.

The following **Oracle connect information screen** only appears if you did not select any database components. Usually this is the case because you are installing the database components and the logic components on separate machines.

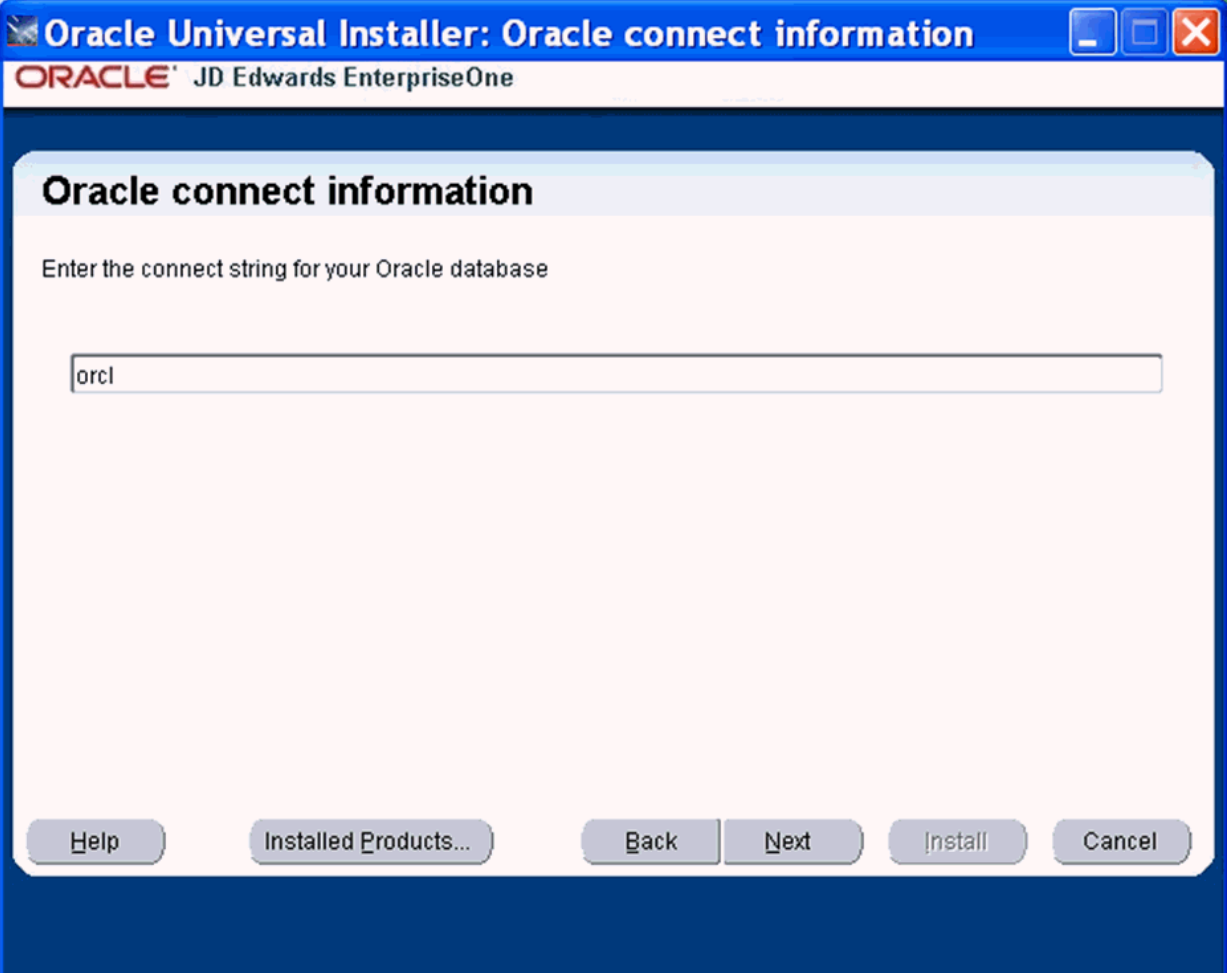

On **Oracle connect information**, enter the connect string for your Oracle database and click the **Next** button. The installer continues with the next screen as described below.

If you did not select any database components, the installer will not show the **Oracle connect information** screen and will proceed to install both the logic and the database components on this machine. In this case, the installer shows the below screen.

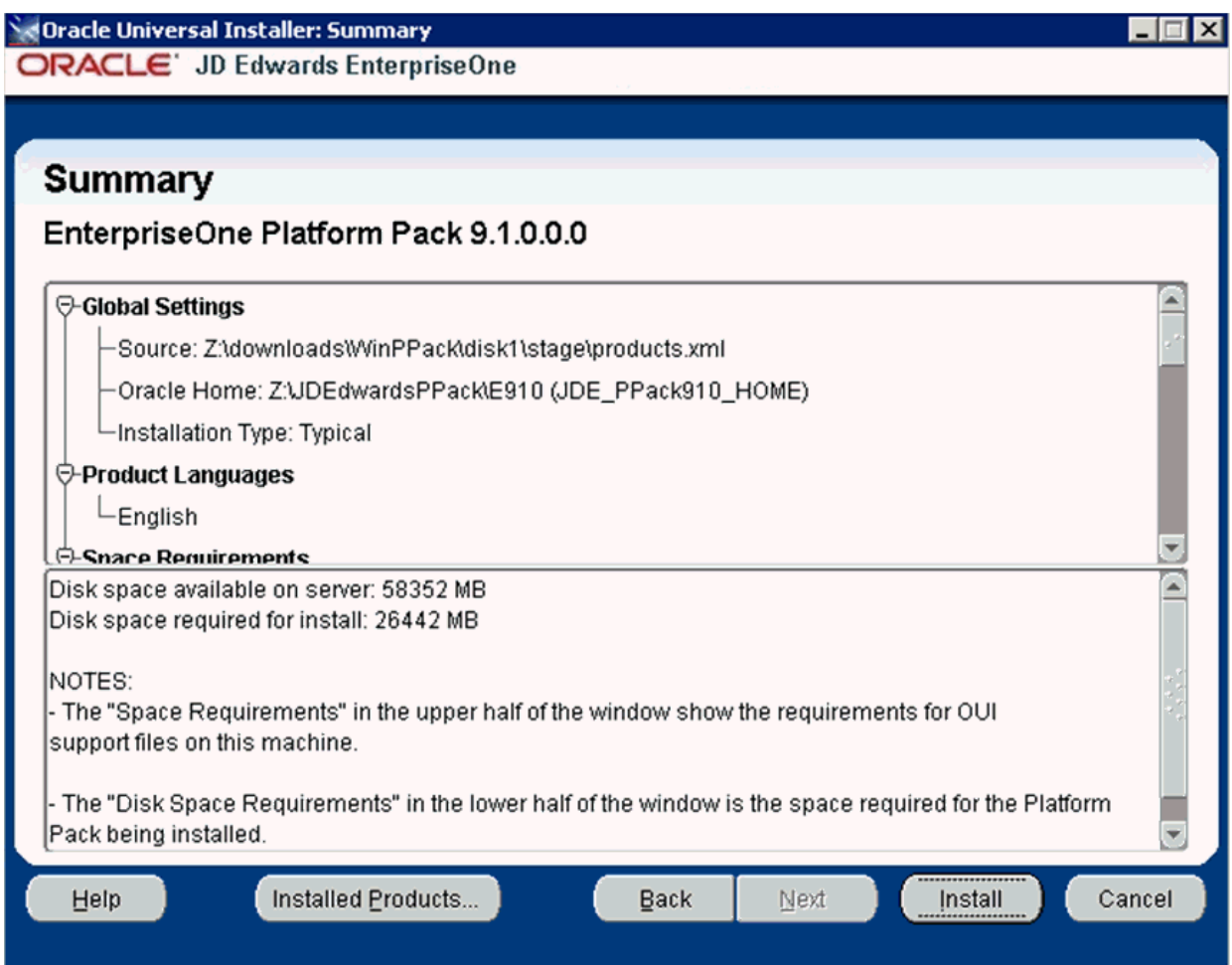

- **15.** On Summary, in the top half of the screen, review your selections and in the bottom half of the screen review the NOTES, which detail the disk space requirements for OUI support files and also for the Platform Pack being installed on this machine.
- **16.** Click the **Install** button.

As the installer runs it displays the Install progress, as shown in the following example.

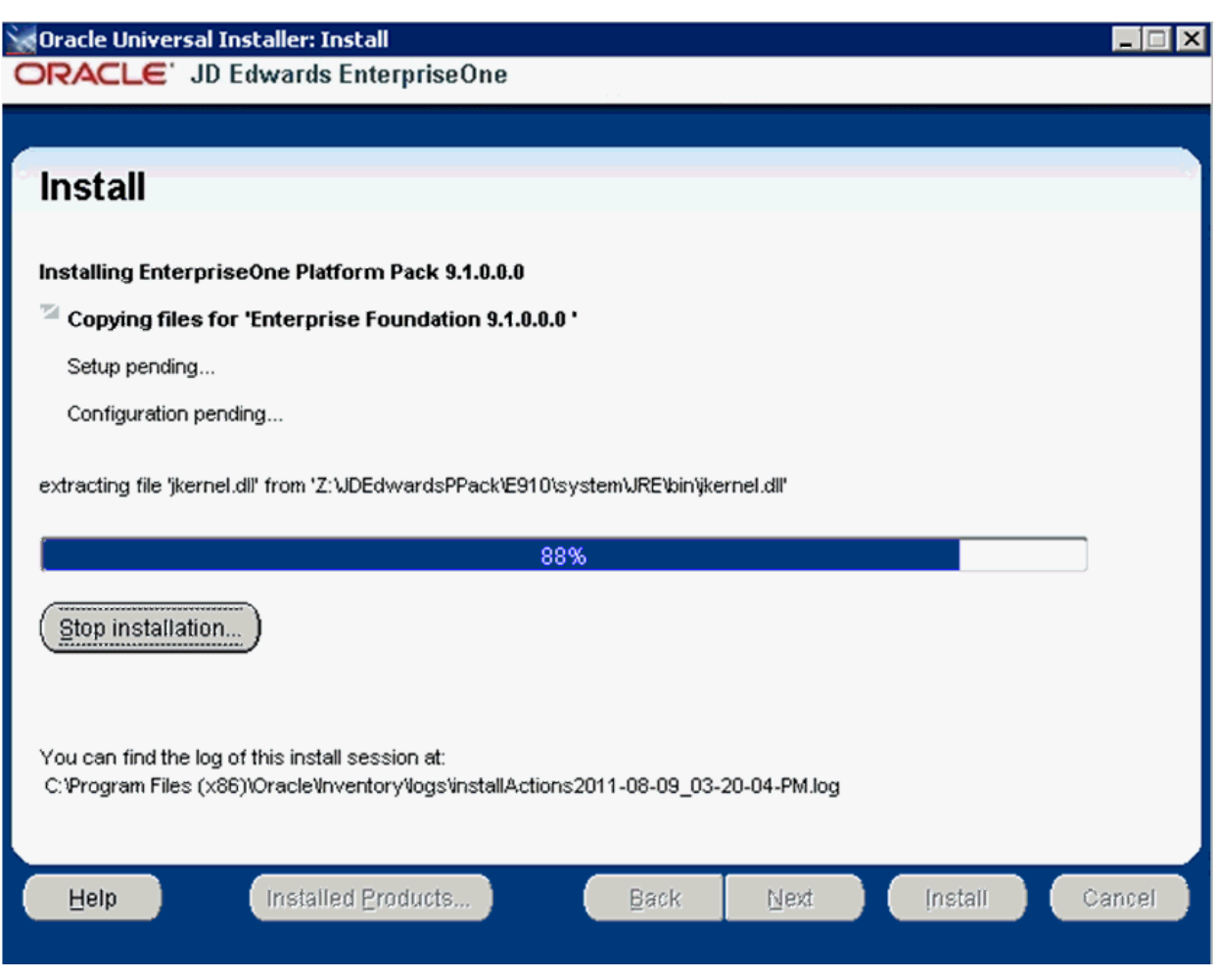

After the installation is complete, the following End of Installation screen is displayed.

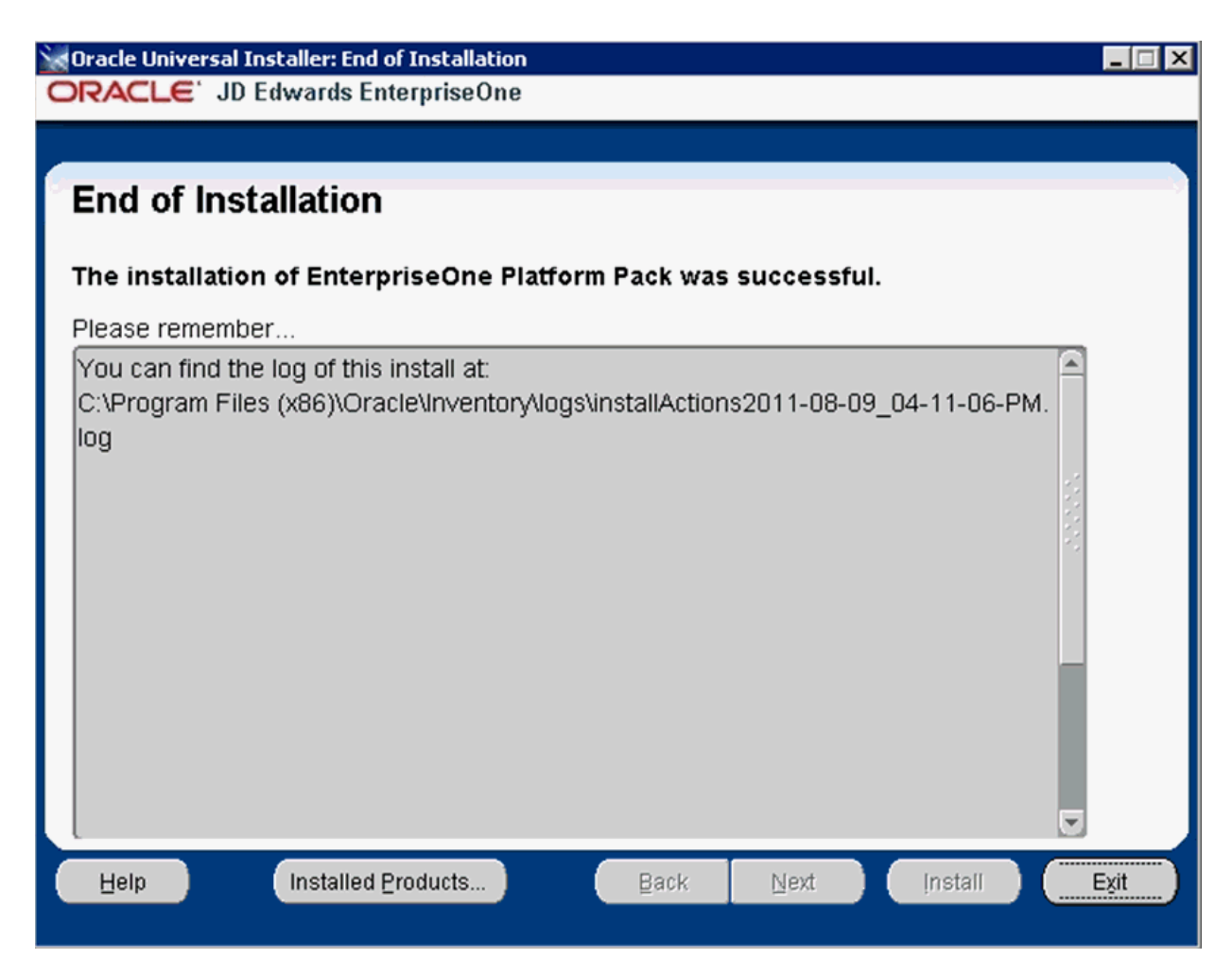

**17.** On End of Installation, verify the installation of the EnterpriseOne Platform Pack was successful.

Review the **Please remember ...** portion for the installer log file location. The log file name is specified with the date and stamp when the installer ran. For example:

```
c:\Program Files (x86)\Oracle\Inventory\logs\installActions2011-08-09_
04-11-06-PM.log
```
**18.** Click the **Exit** button to exit OUI.

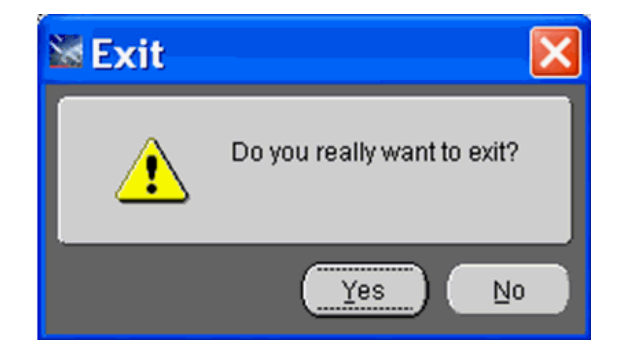

**19.** On Exit, click the **Yes** button.

### **4.6.2 Verifying the Platform Pack Log File**

You can verify that the Platform Pack Installer ran properly by viewing the log file. The log file name is specified with the date and stamp when the installer ran. For example:

```
c:\Program Files (x86)\Oracle\Inventory\logs\installActions2011-08-09_
04-11-06-PM.log
```
# **4.7 Manually Running the Database Creation Scripts - Windows with Oracle**

Once the Platform Pack install has successfully completed on your Windows-based Enterprise Server, the Oracle database creation scripts and dump files are located in the EnterpriseOne install location on the Enterprise Server. For example:

```
Z:\JDEdwardsPPack\E910\ORCL
```
As it runs, the Platform Pack installer edits the script that sets the environment variables. You can review this script for accuracy:

ORCL\_set.BAT

To manually run the Oracle database creation scripts:

- **1.** Sign on to the Enterprise Server as an Oracle user with a Windows account that is part of the **ora\_dba** group.
- **2.** You can review and change the tablespace scripts if desired. Do not change the tablespace names.

The tablespace creation scripts are called:

- CRTABSP\_SH.nt
- CRTABSP\_CO.nt
- CRTABSP\_ENV.nt
- **3.** If you chose to pre-create the tablespaces in order to use a feature such as ASM, before proceeding you first need to create the tablespaces. Note that you *must* use the standard tablespace names. For example:

proddtat proddtai prodctlt prodctli pd910t pd910i

**Tip:** To determine tablespace disk space requirements, you can inspect the supplied tablespace creation scripts to see those values.

**4.** Start a Command window with **Run As Administrator** and navigate to the ORCL folder within the install location. For example:

z:\JDEdwardsPPack\E910\ORCL

**5.** Verify that DATABASE\_INSTALL\_PATH in the InstallOracleDatabase.bat file is set to the current directory. For example:

@cd \d Z:\JDEdwardsPPack\E910\ORCL

- **6.** Run the InstallOracleDatabase.bat script.
- **7.** Check the logs in the logs directory.

# <span id="page-120-1"></span>**4.8 Troubleshooting Platform Pack Installation**

This section discusses these potential error or warning conditions and their probable causes and resolutions when running the JD Edwards EnterpriseOne Platform Pack Installer:

- Section [4.8.1, "Development Environment Warning"](#page-120-2)
- Section [4.8.2, "Warning Database Server Name Does Not Match"](#page-120-0)

### <span id="page-120-2"></span>**4.8.1 Development Environment Warning**

This Warning indicates the installer could not detect Business Data (and the Control Tables) for the Development Environment and you have chosen the Upgrade option. If you do not want the Installer to create the Business Data and Control Tables, you can click on Next and ignore this error. Otherwise go back and change your options to use the Installer in Install and Custom mode to select and install it.

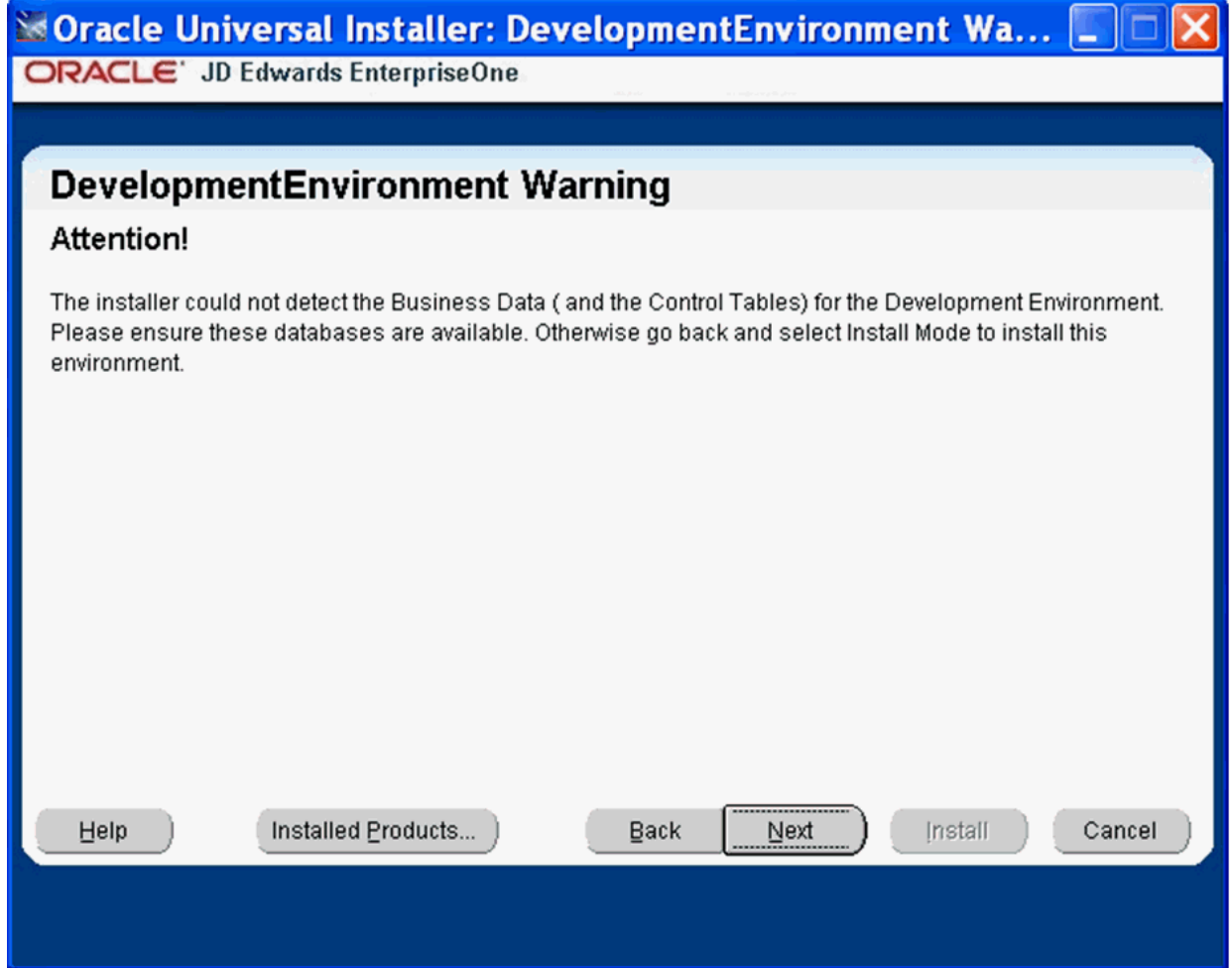

### <span id="page-120-0"></span>**4.8.2 Warning - Database Server Name Does Not Match**

The Platform Pack installer displays the following error message if the machine name you specified on Database Options does not match the machine name on which the installer is being run. In order to install the database components, you must run the Platform Pack installer on the machine on which the database resides. Unless the

machine name you specified is a known-good cluster name, you must cancel the installation and run the installer on the database machine.

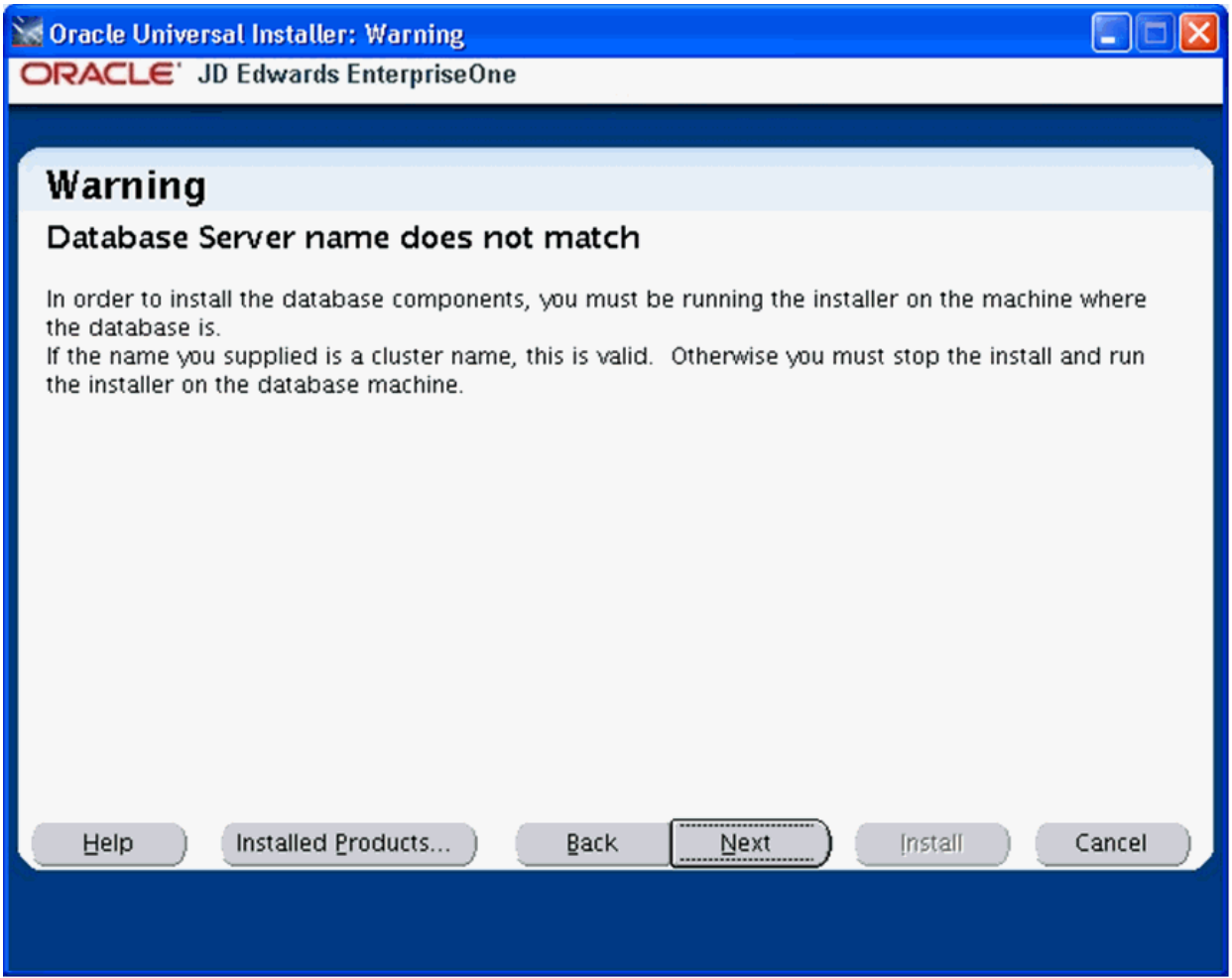

# <span id="page-121-0"></span>**4.9 Rerunning the JD Edwards EnterpriseOne Platform Pack Installer**

You must rerun the JD Edwards EnterpriseOne Platform Pack Installer to support these scenarios:

- You want to install the Enterprise Server and the Database Server on physically different machines.
- You want to add an Enterprise Server environment to the Enterprise Server.
- You want to add a Database Server database to the Database Server.
- You want to reinstall the JD Edwards EnterpriseOne Foundation on the Enterprise Server.
- You want to reinstall the System Database on the Database Server.

You should never reinstall any optional components without first deinstalling the components. If you select to deinstall the mandatory components you must also select to deinstall or have already deinstalled all related optional components. This table lists the mandatory and related optional components:

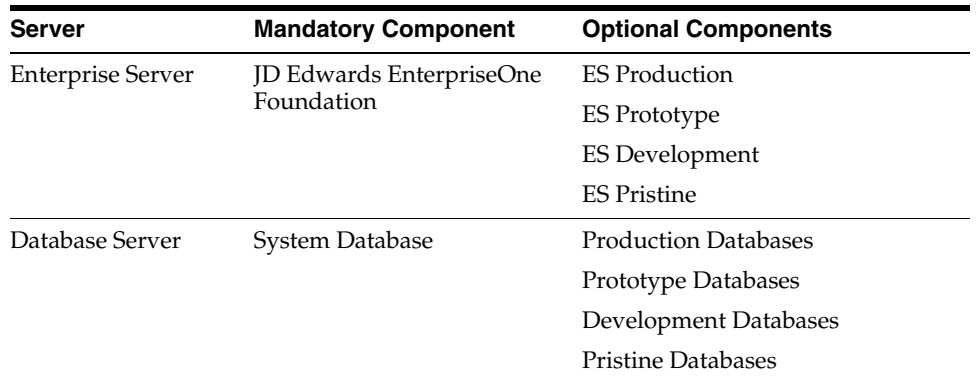

#### **4.9.1 Enterprise Server**

If you are rerunning the JD Edwards EnterpriseOne Platform Pack Installer in order to add environments, you must specify the same ORACLE\_HOME as that which you selected for JD Edwards EnterpriseOne Foundation during the initial installation of the Platform Pack.

### **4.9.2 Database Server**

If you are rerunning the JD Edwards EnterpriseOne Platform Pack Installer in order to add databases, you must specify the same ORACLE\_HOME as that which you selected for System Database during the initial installation of the Platform Pack.

# **4.10 Installing the Latest Tools Release and Latest Tools Release Patch to the Enterprise Server**

**Caution:** The Tools Release level must match what was installed on the Deployment Server.

For instructions on installing the tools release on the Deployment Server, refer to the *JD Edwards EnterpriseOne Deployment Server Reference Guide*.

To install the latest tools release and latest tools release patch:

- **1.** From the Update Center homepage, download the latest Tools Release Patch (for example, 9.1.1.0) and Tools Release documentation.
- **2.** Using Server Manager, install the Tools Release Patch to the Enterprise Server.

### **4.11 Working with Database Security**

In order to maximize your database security, you should change the passwords on all table owners created during the Platform Pack installation; these are created with the user and password equal to the same value. Such a user and password relationship could expose you to worms and viruses aimed at gaining access to your database. Consult with your DBA for advice on changing passwords to meet the security requirements of your database installation.

The Installation Workbench assumes that the table owner 's password is the same as the table owner, unless it finds this override in the jde.ini file on the Deployment

Server. Once the database passwords have been changed, you will need to add this section to the jde.ini file:

[DSPWD] Datasource\_owner=new\_password

> **Note:** *Microsoft Windows 2008.* For a Deployment Server running on a Microsoft Windows 2008 platform, navigate to NOTEPAD.EXE in c:\WINDOWS directory. Right click on the executable and select "*Run as Administrator*". Then click on *File* and open this file for editing:

c:\WINDOWS\JDE.INI

For example, if you changed the passwords for PRODDTA and PRODCTL to alaska5 and nevada6 your section would look like this:

[DSPWD] PRODDTA=alaska5 PRODCTL=nevada6

The Installation Workbench assumes that the database user is JDE and that the password is the same, unless it finds this override in the jde.ini file on the Deployment Server. As a security precaution, you should also change the password on the JDE user and add an override in the [DSPWD] section of the jde.ini file. Once the database passwords have been changed, you will need to add this section to the jde.ini file:

[DSPWD] JDE=new\_password

For example, if you are changing the JDE user's password to apples, your section would look like this:

[DSPWD] JDE=apples

> **Note:** You must also logon to JDEPLAN using the changed password, otherwise database connections will fail. Using the above example of a changed password, you would logon using these credentials:

 $User = IDE$ 

```
Password = apples
```
Environment = JDEPLAN

**Caution:** The Installation Workbench can only process passwords equal to or less than 10 characters in length. Therefore, you cannot use passwords greater than 10 characters even if your RDBMS allows it.

After you change the [DSPWD] section of the jde.ini file, logon to OneWorld in the JDEPLAN environment on the Deployment Server with the new password in the correct case.

Whenever you change the password on your database, as recommended for security purposes, you must also ensure that your security settings in the Enterprise Server jde.ini file match that of your database. Refer to Chapter [12, "Working With Signon](#page-282-0)  [Security"](#page-282-0) in this guide for applicable instructions.

You should secure the jde.ini file on the Deployment Server to prevent unauthorized access.

You should delete the [DSPWD] section once the install or upgrade is complete.

**Note:** If you are upgrading from JD Edwards EnterpriseOne Releases 8.10 or 8.11, you should consider disabling the legacy user, which is PSFT.

# <span id="page-126-1"></span>**Working with the Installation Planner for an Upgrade**

This chapter consists of the following topics:

- Section [5.1, "Understanding the Planner Process for Upgrades"](#page-126-0)
- Section [5.2, "Working with JD Edwards EnterpriseOne Software Requirements"](#page-128-0)
- Section [5.3, "Reviewing Installation Planner Processing Options"](#page-128-1)
- Section [5.4, "Running the Installation Planner for an Upgrade"](#page-136-0)
- Section [5.5, "Deleting Machines from an Installation Plan"](#page-171-0)
- Section [5.6, "Verify and Configure Data Source for Previous Release"](#page-171-1)

#### **See Also**

- A separate chapter in this guide entitled: Chapter 19, "Creating a Remote [Installation Plan"](#page-362-0)
- A separate chapter in this guide entitled: Chapter 20, "Adding a Server to an [Existing Configuration"](#page-396-0)
- A separate chapter in this guide entitled: Chapter 21, "Creating a Language-Only [Installation Plan"](#page-426-0)

# <span id="page-126-0"></span>**5.1 Understanding the Planner Process for Upgrades**

Installation Planner is an Release 9.1 application that runs on the Deployment Server. It is a system administration tool that guides through the process of configuring the machines on which you will run Release 9.1.

This chapter contains the tasks for defining a custom installation plan. The information you provide on the Installation Planner forms, such as database type and Enterprise Server type, determines the information you see on the remaining forms. The Installation Planner processing options also affect which choices you are given while setting up your plan. For a complete description of the processing options, refer to Section [5.3, "Reviewing Installation Planner Processing Options".](#page-128-1)

**Caution:** To use Installation Planner remove machines from an existing installation plan, see Section [5.5, "Deleting Machines from an](#page-171-0)  [Installation Plan"](#page-171-0)

This chapter contains the following topics:

- Section [5.1.1, "Assumptions about Mandatory Pre-Upgrade Process"](#page-127-0)
- Section 5.1.2, "Mandatory Pre-Upgrade Process Upgrading the Pristine [Environment"](#page-127-1)
- Section [5.1.3, "Running Table Conversions Locally"](#page-128-2)
- Section [5.1.4, "Deferring Index Builds \(Tools Release 9.1 Update 2\)"](#page-128-3)

#### <span id="page-127-0"></span>**5.1.1 Assumptions about Mandatory Pre-Upgrade Process**

This table outlines the assumptions about the mandatory pre-upgrade process.

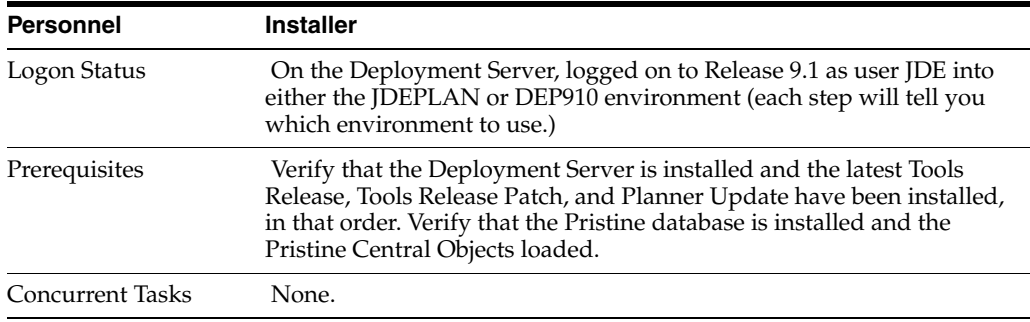

### <span id="page-127-1"></span>**5.1.2 Mandatory Pre-Upgrade Process - Upgrading the Pristine Environment**

Due to the hundreds of table conversions, which will run during the upgrade process, the process has changed to run the table conversions on the server. The following process is necessary to run Table Conversions on the server.

**Caution:** The Pristine (PS910) environment must be installed prior to running Table Conversions. Each step must be completed and checked off in the exact order listed below.

- Create an Upgrade Plan for the Pristine (PS910) environment.
- Follow the steps in the Section [5.4.1, "Starting Installation Planner"](#page-136-1) section and create a plan for Pristine only.
- Run the Upgrade Plan just created for the Pristine (PS910) environment.

**Note:** Table Conversions will not run when upgrading the Pristine (PS910) environment.

The following steps may be completed while the Installation Workbench is running the Pristine (PS910) upgrade plan.

Install the latest Tools Release and Tools Release Patch on the Enterprise server (the Tools Release level must match what was installed on the Deployment Server).

**Note:** This step may also be performed while the Installation Workbench is running.

Ensure that JD Edwards EnterpriseOne services are up and running on the Enterprise server.

**Note:** Installation Workbench for the Pristine Environment must be completed before proceeding with following steps.

Continue upgrading your desired environments.

### <span id="page-128-2"></span>**5.1.3 Running Table Conversions Locally**

The functionality to run the Table Conversions locally on the Deployment Server is still available, and works much as it did in previous releases. Run Table Conversions on the Enterprise Server in order to minimize Upgrade time.

If you choose to run your Table Conversions locally instead of on the Enterprise Server, some steps in the Mandatory Pre-Upgrade Procedure must still be completed before running the Installation Workbench. These are:

- Installing latest Tools Release
- Loading latest Planner Update

These steps are described in the Section [5.1.2, "Mandatory Pre-Upgrade Process -](#page-127-1)  [Upgrading the Pristine Environment".](#page-127-1)

### <span id="page-128-3"></span>**5.1.4 Deferring Index Builds (Tools Release 9.1 Update 2)**

Beginning with JD Edwards Tool Release 9.1 Update 2, if you want to defer index builds during the JD Edwards EnterpriseOne upgrade process, refer to the Chapter of this guide entitled: Chapter [5, "Working with the Installation Planner for an Upgrade"](#page-126-1) in the section of that chapter entitled: Section [6.13.5, "Deferring Index Builds During](#page-215-0)  [Table Conversion Workbench \(Tools Release 9.1 Update 2\)".](#page-215-0)

### <span id="page-128-0"></span>**5.2 Working with JD Edwards EnterpriseOne Software Requirements**

The goal of the JD Edwards EnterpriseOne Release 9.1 Installation is to include the most current tools releases and updates at the time the installation image is mastered. However, subsequent to that time it is possible that critical fixes may become necessary and available. You should check Section [1.3.1, "Accessing Minimum](#page-28-0)  [Technical Requirements \(Certifications\)"](#page-28-0) to verify if any such JD Edwards EnterpriseOne Release 9.1 Installation fixes are required.

### <span id="page-128-1"></span>**5.3 Reviewing Installation Planner Processing Options**

Processing options control how Installation Planner responds as you set up plans and options you see as you work through the custom planner. If processing options are not set up correctly, you will not see the appropriate options as you work through the planner. You set up these processing options to control replication functions and business functions mapping.

You should review the default processing options for the Installation Planner application prerequisite to create the plan. First-time users can set up the processing options to step through the planner with informational messages. If you do not want to see these messages, you can turn them off.

### **5.3.1 Assumptions About Reviewing Installation Planner Processing Options**

This table lists the assumptions about reviewing the processing options for the installation planner.

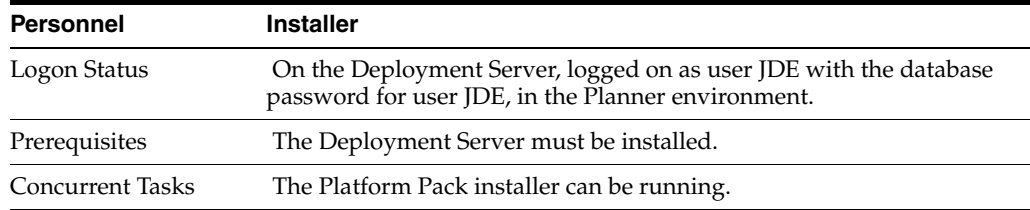

### **5.3.2 Accessing Processing Options**

To access processing options, you must first log on to Release 9.1 and specify your installation plan type.

- **1.** Log on to Release 9.1 as user JDE with the database password for user JDE.
- **2.** Access the planner environment (JDEPLAN).
- **3.** From the System Installation Tools menu (GH961), right-click either Typical Installation Plan or Custom Installation Plan.
- **4.** Choose Prompt for Values.

The Processing Options form appears.

### **5.3.3 Choosing Processing Option Values**

Once you have accessed processing options, perform the following tasks to choose the processing option values:

- Section [5.3.3.1, "Specifying the Prompt Mode"](#page-129-0)
- Section [5.3.3.2, "Specifying the Process Mode"](#page-130-0)
- Section [5.3.3.3, "Specifying the Default Mode"](#page-131-0)
- Section [5.3.3.4, "Verifying Status Change Values Have Not Changed"](#page-133-0)
- Section [5.3.3.5, "Specifying Plan Completion Processes"](#page-133-1)
- Section [5.3.3.6, "Specifying Replication Options"](#page-134-0)

### <span id="page-129-0"></span>**5.3.3.1 Specifying the Prompt Mode**

To specify the prompt mode:

**1.** Select the Prompt Mode tab.

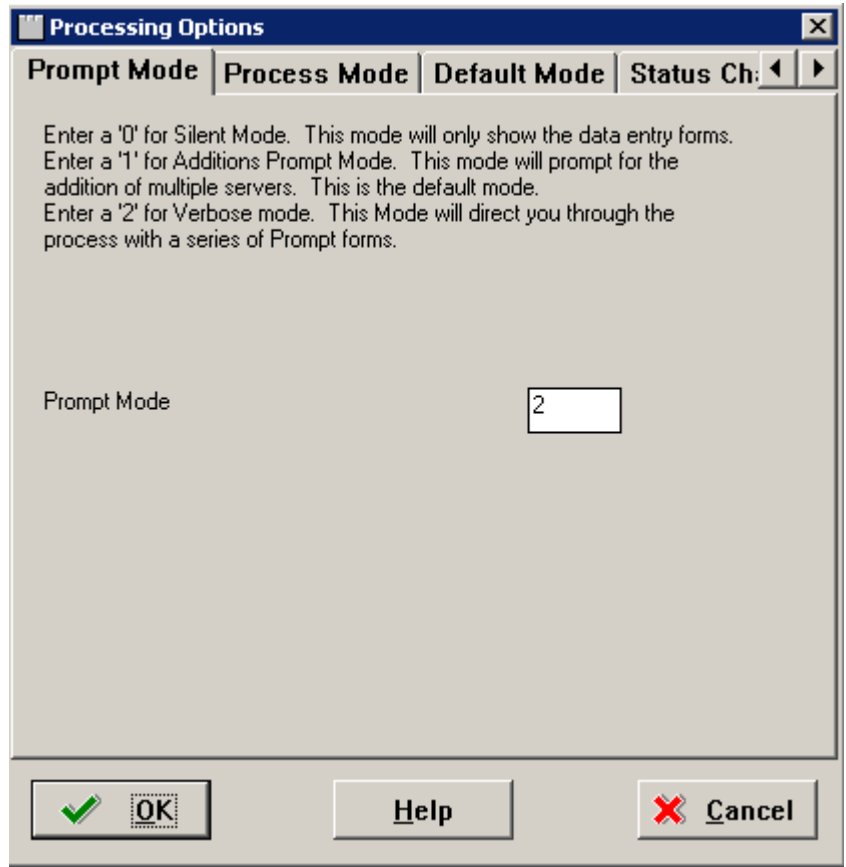

**2.** On the Prompt Mode tab, select a prompt mode:

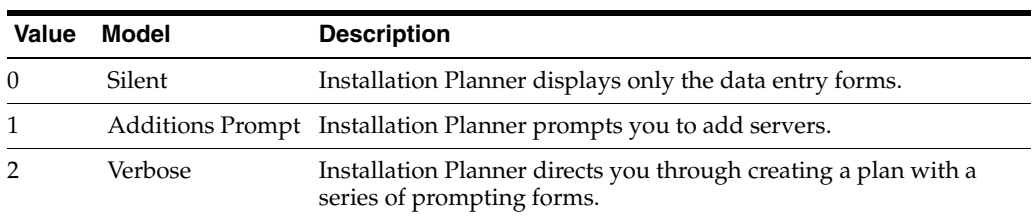

### <span id="page-130-0"></span>**5.3.3.2 Specifying the Process Mode**

To specify the process mode:

**1.** Select the Process Mode tab.

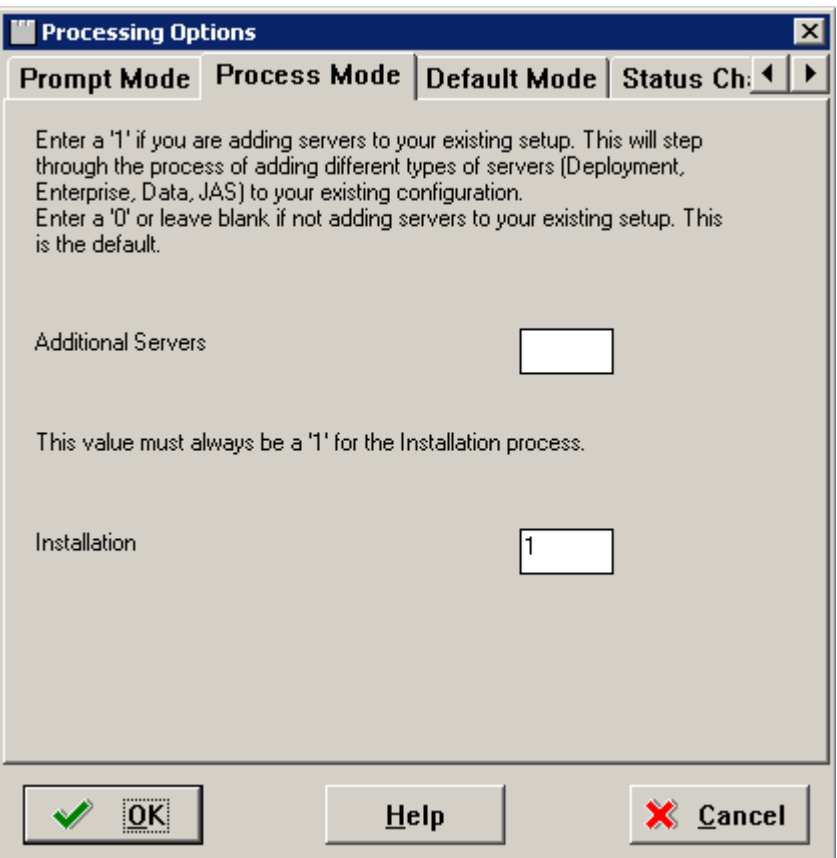

- **2.** On the Process Mode tab, select the options for the processes that you want to run when you create your plan:
	- *Additional Servers*

Enter 1 to add servers to your existing setup (Deployment Server, Enterprise Server, Database Server, HTML Web Server). Enter 0 or leave blank for regular plans.

**Caution:** You should only change this value when running a Server Plan.

■ *Installation*

Enter 1 to run the JD Edwards EnterpriseOne installation automatically.

#### <span id="page-131-0"></span>**5.3.3.3 Specifying the Default Mode**

To specify the default mode:

**1.** Select the Default Mode tab.

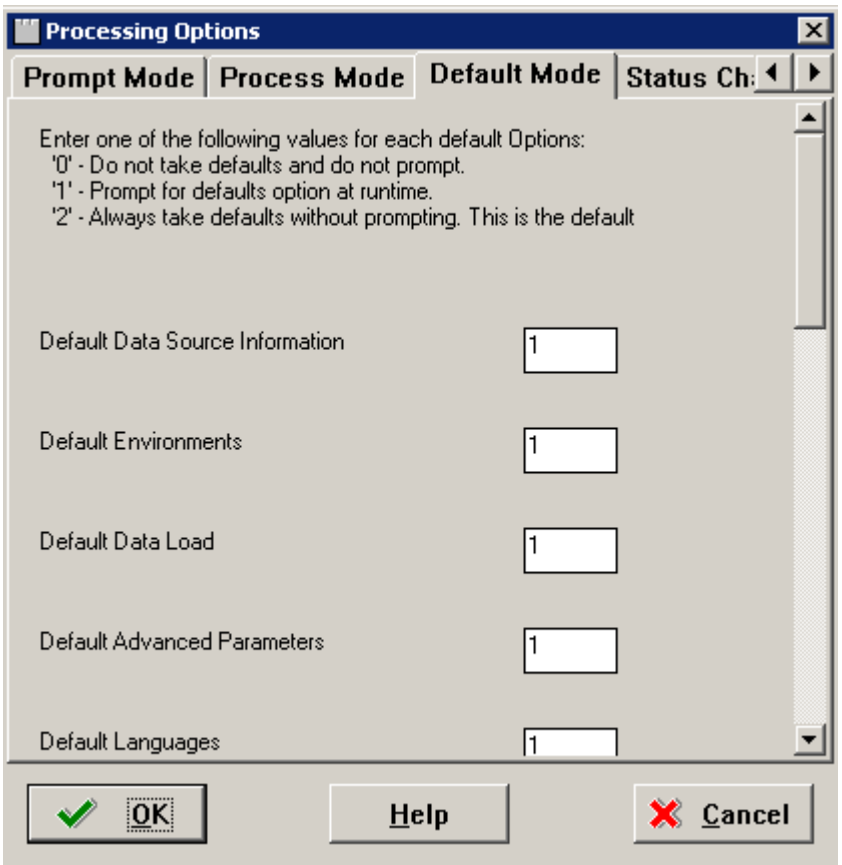

**2.** On the Default Mode tab, enter these values into the processing option fields:

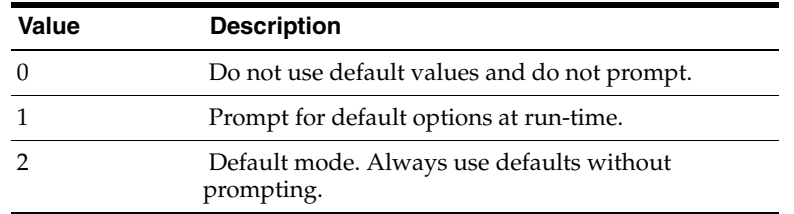

■ *Default Data Source Information*

Select whether you want the ability to modify data source information or just take the default values.

■ *Default Environments*

Select whether you want the ability to select environments or take the default values.

■ *Default Data Load*

Select whether you want the ability to modify data load parameters or take the default values.

■ *Default Advanced Parameters*

Select whether you want the ability to modify advanced parameters or take the default values.

■ *Default Languages*

Select whether you want the ability to select an alternate language or take the default values.

■ *Upgrade/Update Plan Generation*

Select whether you want the ability to generate a plan automatically from locations and machines defined in a previous version of the software.

#### <span id="page-133-0"></span>**5.3.3.4 Verifying Status Change Values Have Not Changed**

On the Status Change tab, this tab form appears.

**Note:** Do not make any changes on this tab. These values are hard coded in the application

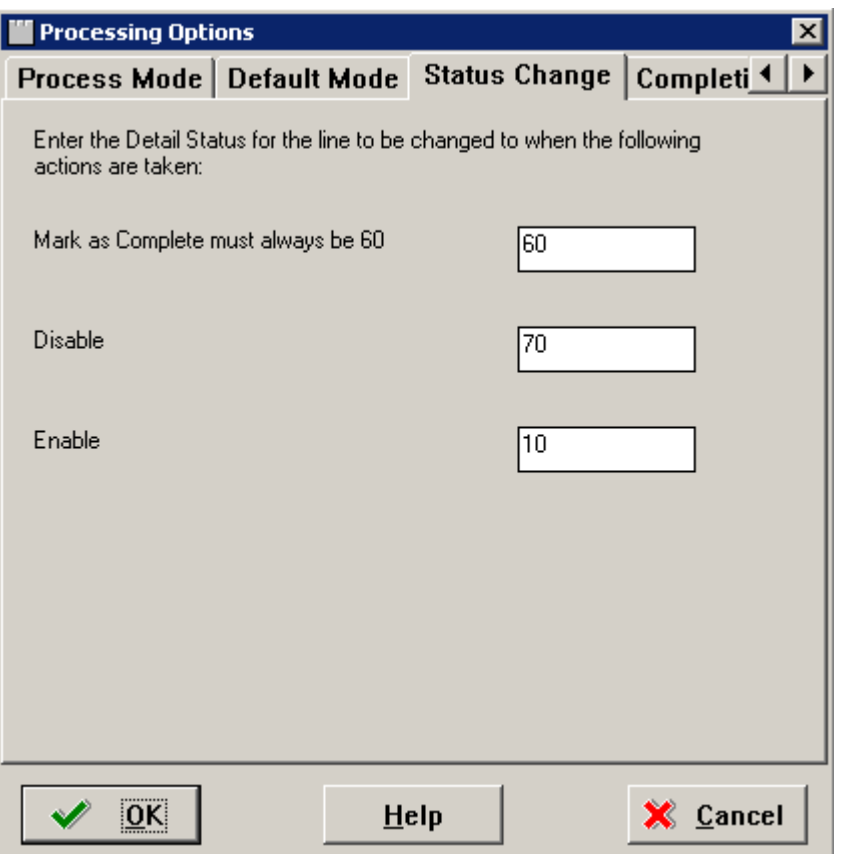

#### <span id="page-133-1"></span>**5.3.3.5 Specifying Plan Completion Processes**

To specify plan completion processes:

**1.** Select the Completion tab.

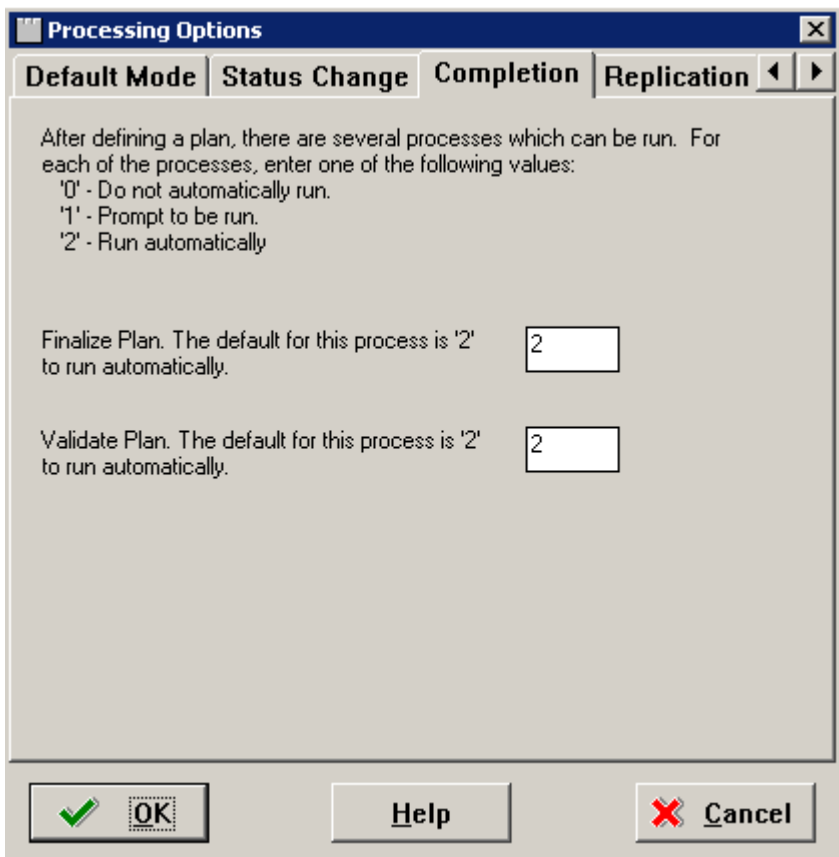

**2.** On the Completion tab, complete the fields using these values:

After defining the plan, the options on this tab specify which processes are run. one of the following values:

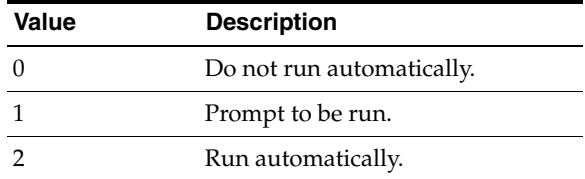

■ *Finalize Plan*

Enter the default option 2 to run automatically.

■ *Validate Plan*

Enter the default option 2 to run automatically.

#### <span id="page-134-0"></span>**5.3.3.6 Specifying Replication Options**

To specify replication options:

**1.** Select the Replication tab.

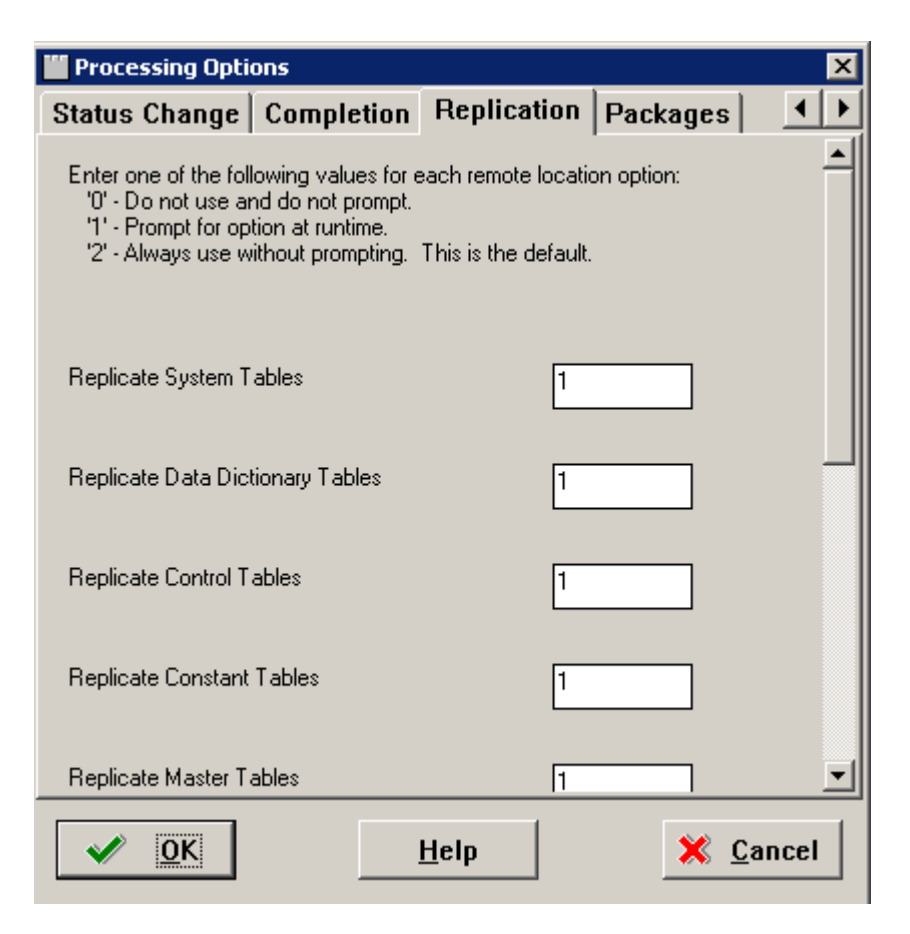

**2.** On the Replication tab, complete the fields using these values:

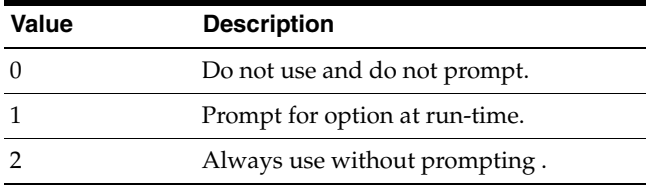

■ *Replicate System Tables*

Select whether you have the option to replicate system tables automatically for remote locations.

■ *Replicate Data Dictionary Tables*

Select whether you have the option to replicate data dictionary tables automatically for remote locations.

■ *Replicate Control Tables*

Select whether you have the option to replicate control tables, menus, and user defined codes automatically for remote locations.

■ *Replicate Constant Tables*

Select whether you have the option to replicate constant tables automatically for remote locations. Business data tables are Object Librarian type 280.

■ *Replicate Master Tables*

Select whether you have the option to replicate master tables automatically for remote locations. Business data tables are Object Librarian type 210 and 211.

# <span id="page-136-0"></span>**5.4 Running the Installation Planner for an Upgrade**

This section consists of the following tasks:

- Section [5.4.1, "Starting Installation Planner"](#page-136-1)
- Section [5.4.2, "Entering a Plan Description"](#page-136-2)
- Section [5.4.3, "Entering Location Information"](#page-141-0)
- Section [5.4.4, "Entering Deployment Server Information"](#page-142-0)
- Section [5.4.5, "Entering Enterprise Server Information"](#page-145-0)
- Section [5.4.6, "Enter Data Source Information for Server Map"](#page-148-0)
- Section [5.4.7, "Entering HTML Web Server Information"](#page-150-0)
- Section [5.4.8, "Entering Data Server Information"](#page-153-0)
- Section [5.4.9, "Entering Shared Data Source Information"](#page-154-0)
- Section [5.4.10, "Setting Up Environments"](#page-157-0)
- Section [5.4.11, "Setting Up Environment Data Sources"](#page-162-0)
- Section [5.4.12, "Adding a Remote Location"](#page-169-0)
- Section [5.4.13, "Finalizing the Installation Plan"](#page-170-0)
- Section [5.4.14, "Concluding the Validation Planner Report"](#page-170-1)

### <span id="page-136-1"></span>**5.4.1 Starting Installation Planner**

To start Installation Planner from within JD Edwards EnterpriseOne:

- **1.** Go to the System Installation Tools Menu (GH961).
- **2.** From the System Installation Tools menu, double-click Custom Installation Plan.
- **3.** On Work with Installation Plans, click Add.

The Installation Planner form appears. Enter a Plan description.

### <span id="page-136-2"></span>**5.4.2 Entering a Plan Description**

To enter a plan description:

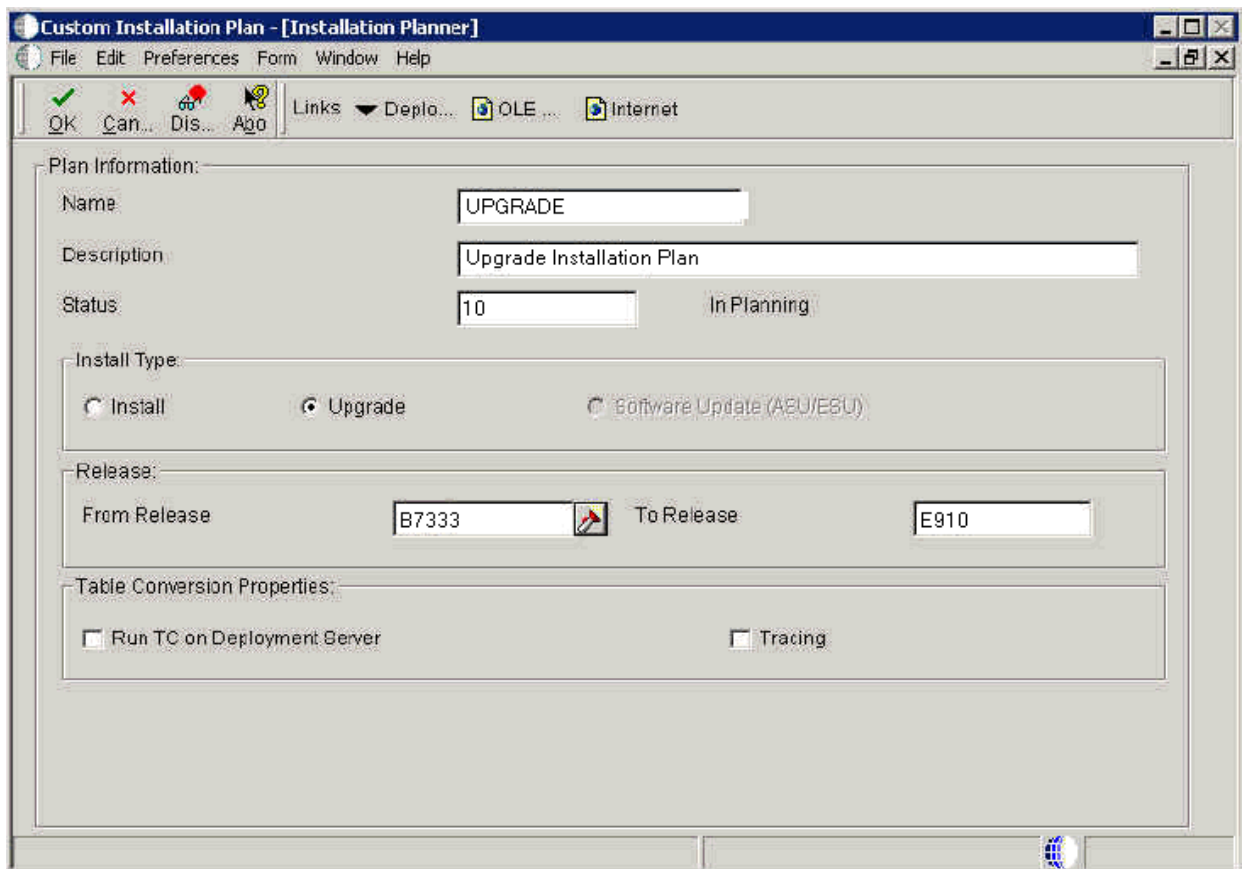

**1.** On Installation Planner, complete the following fields:

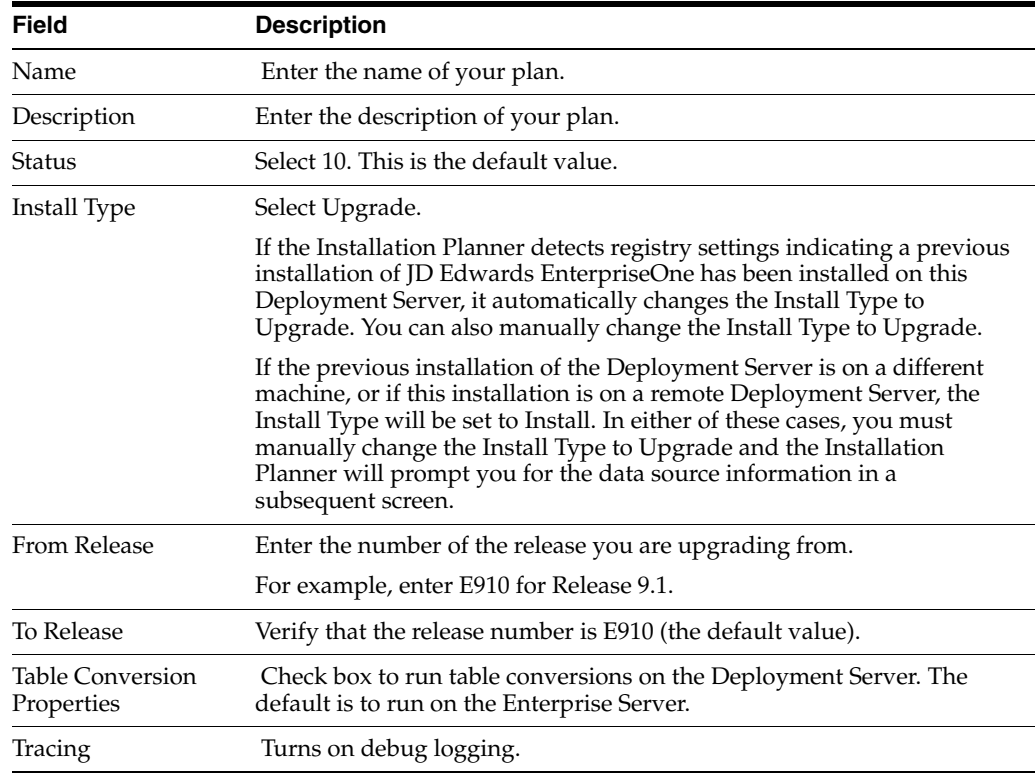

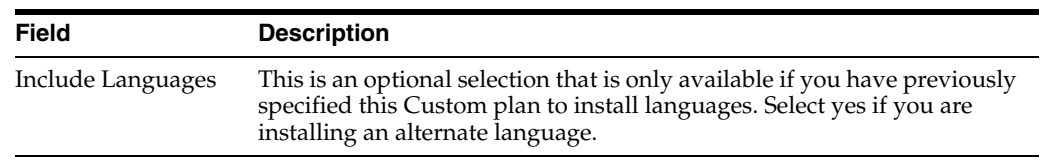

#### **2.** Click OK.

**Note:** If you are installing the Deployment Server on the same machine as a previous release, and the Installation Planner has detected that previous release, you can proceed to the next step.

However, if you manually changed the Install Type to Upgrade, most likely because the previous release of JD Edwards EnterpriseOne was installed on a different machine, or this installation is on a remote, Deployment Server, you will be presented with the following screen in which you must enter the data source information that will enable the Installation Planner to locate the previous release.

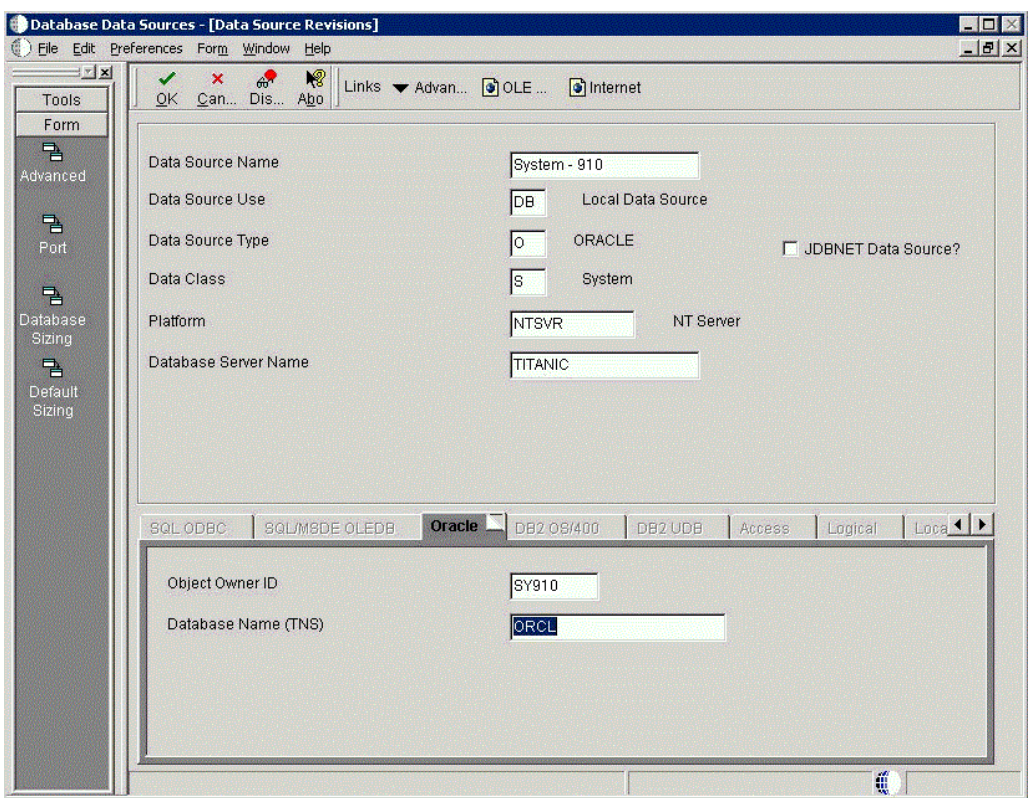

On Data Source Revisions, complete the following fields:

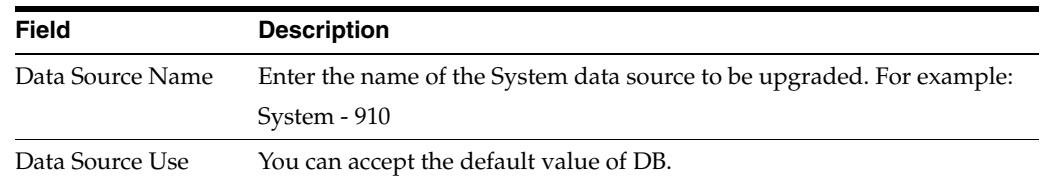

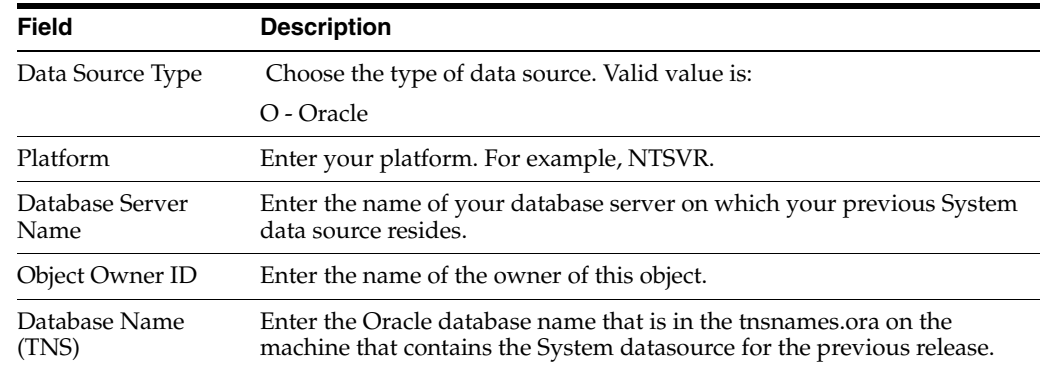

#### **3.** Click OK.

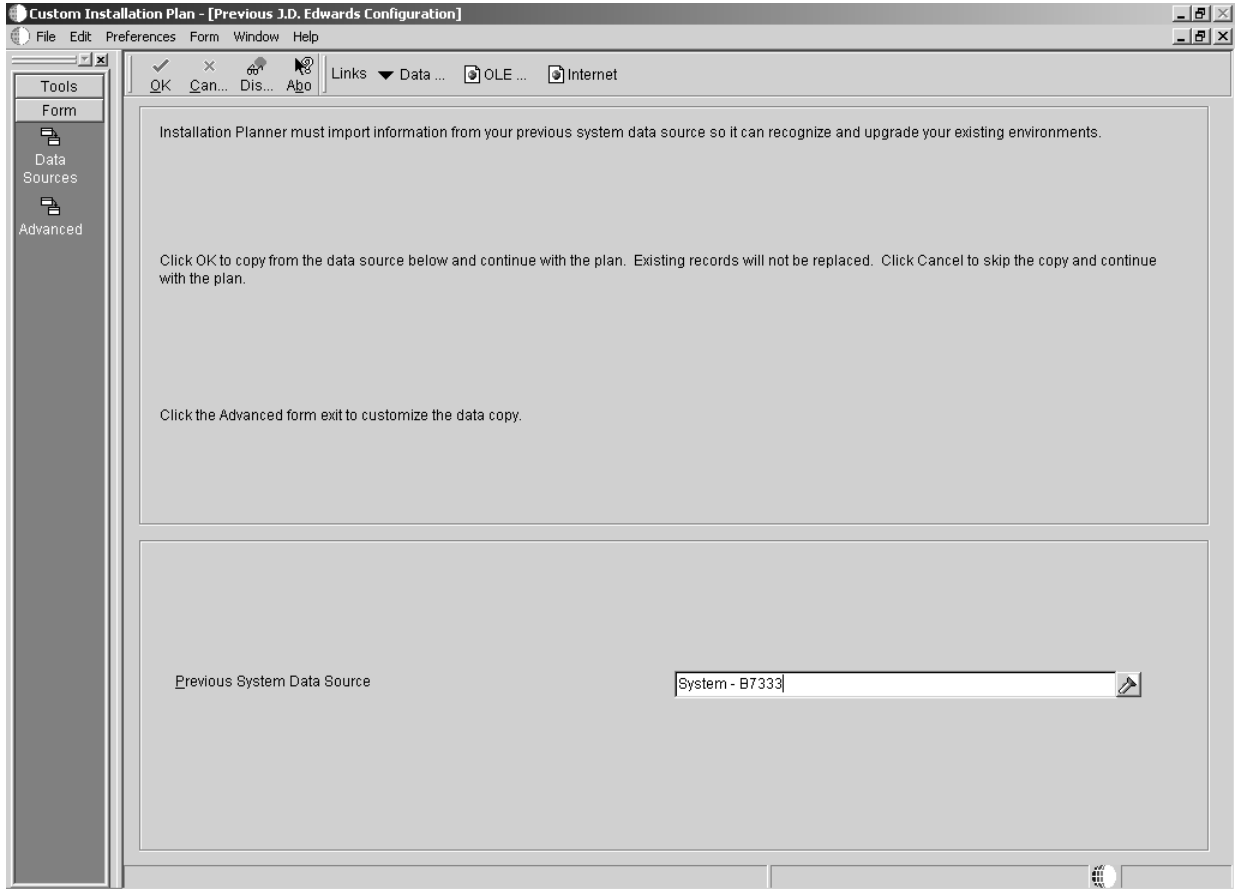

- **4.** This form imports information from your previous system data source. The previous system data source you are upgrading from should be prepopulated. Use the Data Sources form exit to verify the data source is set up correctly.
- **5.** If this is correct, click OK and proceed to step [9](#page-140-0). For more control over the process, click the Advanced form exit and continue with the next step. This screen sets up to copy information from the previous system data source into planner while providing some default information for the user. It is also used for spec merge and table conversions to provide access to the previous environments.

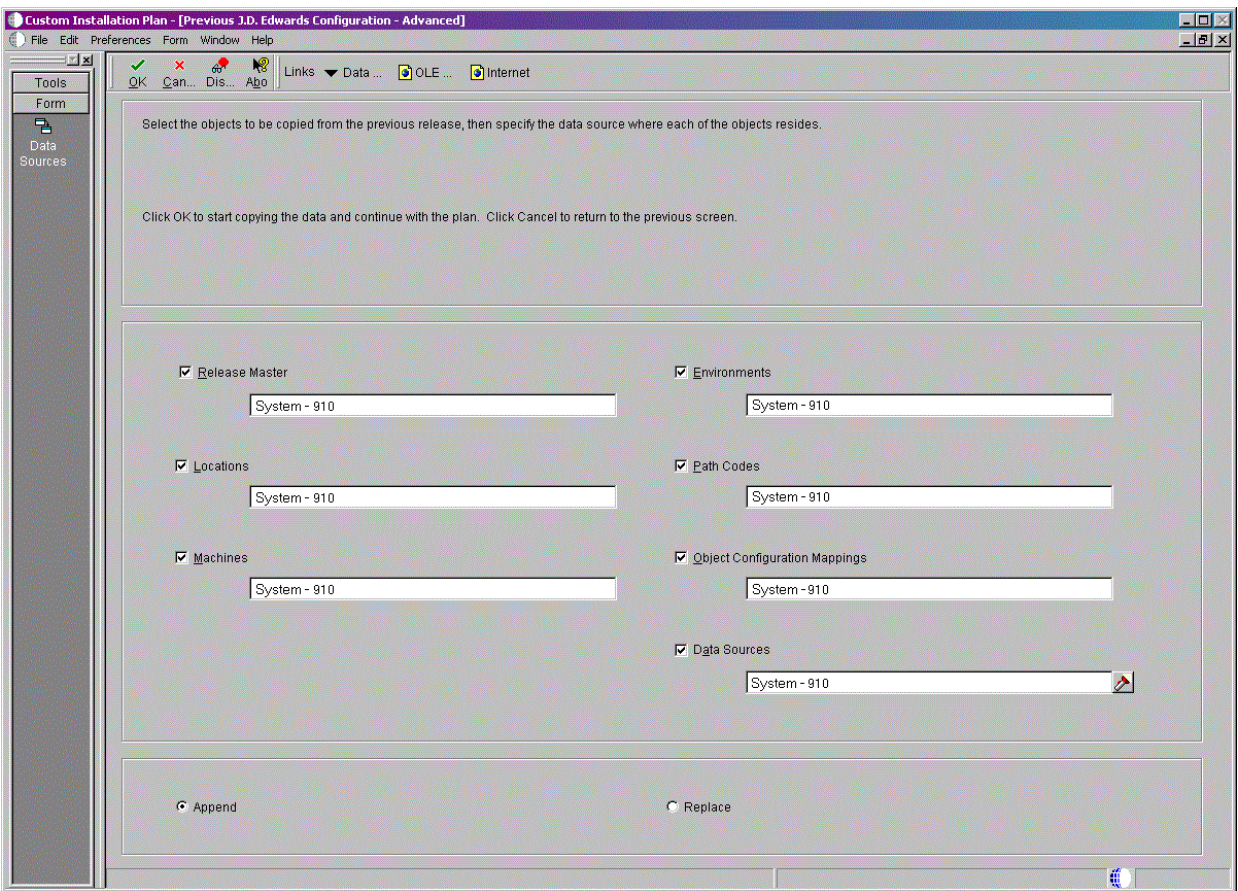

**Note:** The Release Master checkbox may not be selected, but the release master has already been copied at this point in the process.

- **6.** Select the objects to be copied from the previous release, then specify the data source where each of the objects reside.
- **7.** Select the appropriate radio button for your data load:

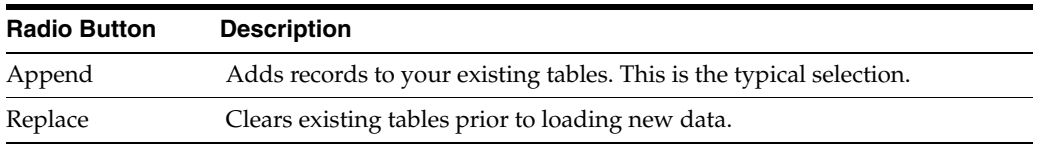

- **8.** Click OK.
- <span id="page-140-0"></span>**9.** Select one of the following options:

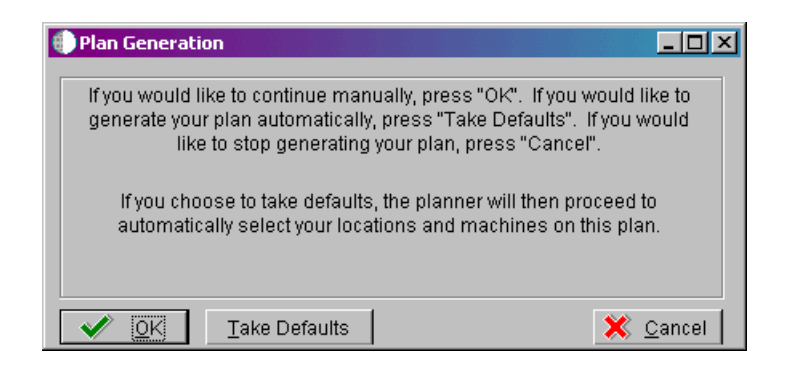

**Note:** The above screen may not always appear for upgrades, which is preferable because the recommended method is to step through the planner rather than taking defaults. See ["Caution When Choosing](#page-141-1)  [Take Defaults"](#page-141-1) below.

From this form, you have the option to automatically enter the locations and machines into the plan that you defined in the previous version of the software.

**10.** Choose a method for generating your plan:

- To manually create your plan, click OK and continue with [Section](#page-141-0) 5.4.3, ["Entering Location Information"](#page-141-0).
- To enable the system to automatically enter the locations and machines from the previous version, click Take Defaults.

The machines that were imported from the previous system data source are entered into the current plan. Skip the sections on entering locations, Deployment Servers, Enterprise Servers, and machines or servers, and continue with Section [5.4.9, "Entering Shared Data Source Information"](#page-154-0).

#### <span id="page-141-1"></span>**Caution When Choosing Take Defaults**

In order to ensure the validity of all subsequent plan information, it is strongly recommended that even advanced users should not choose this Take Defaults option. Instead, you should step through plan and verify that the Planner is populating information exactly as you expect to match your requirements.

To exit the plan, click Cancel.

### <span id="page-141-0"></span>**5.4.3 Entering Location Information**

A location groups related Deployment Servers for use in a multi-tier environment.

To enter location information:

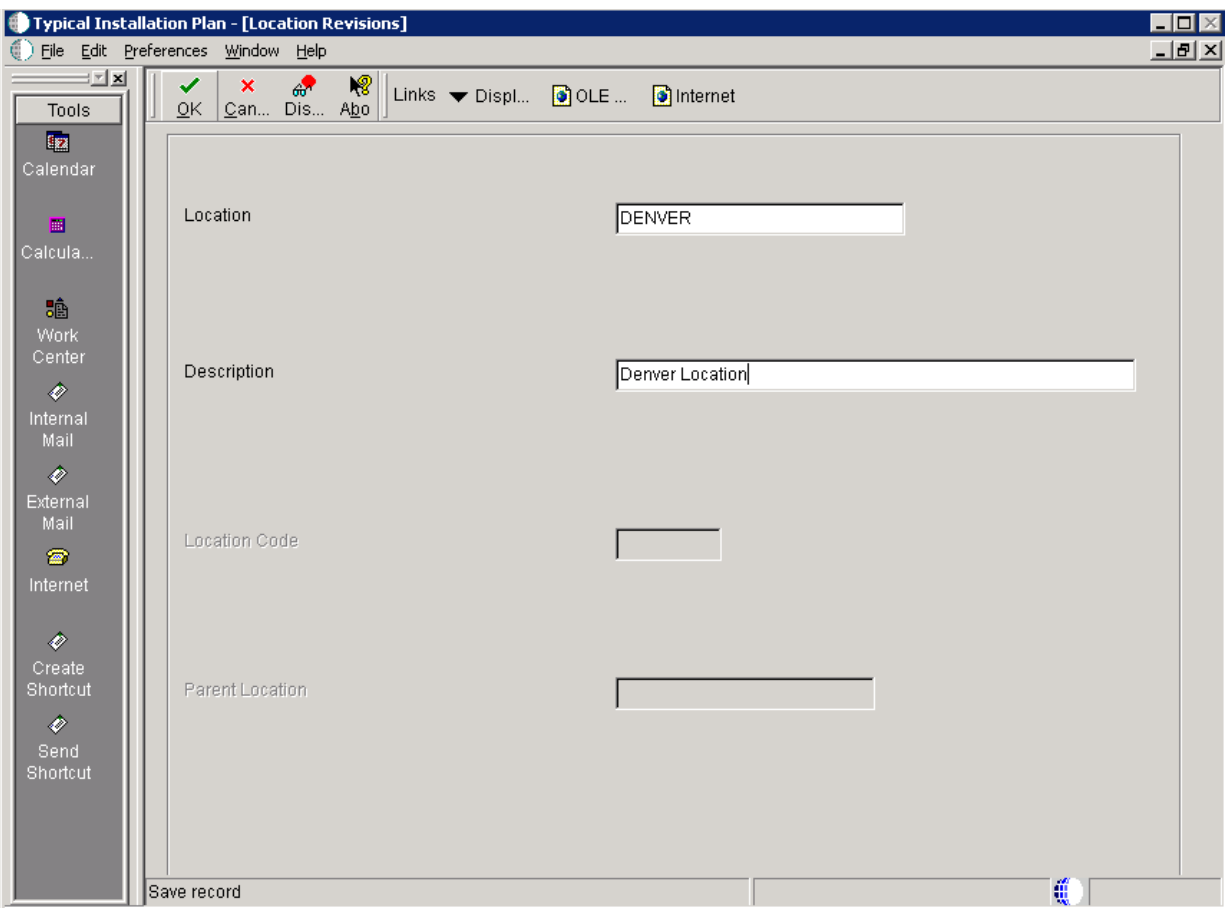

**1.** On Location Revisions, complete these fields:

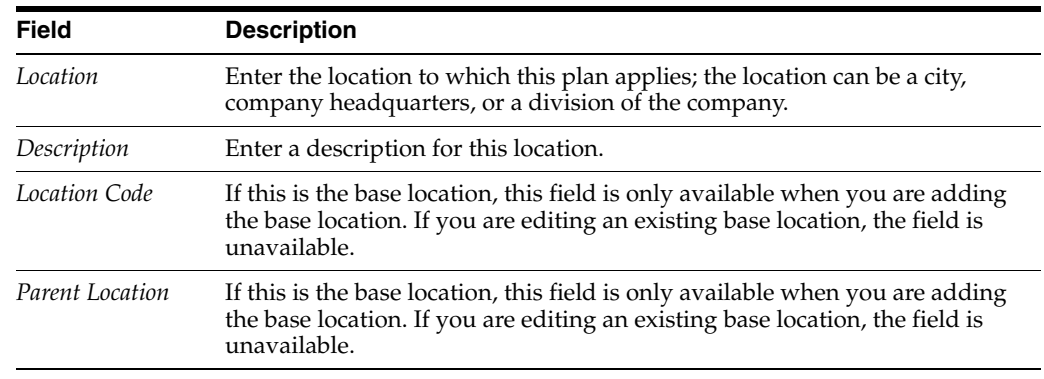

**2.** Click OK.

### <span id="page-142-0"></span>**5.4.4 Entering Deployment Server Information**

Once a plan location is specified, specify the information for the primary Deployment Server you will use in this plan. While Release 9.1 enables more than one Deployment Server to be defined, only the primary Deployment Server is defined at this time. You can choose a primary Deployment Server from the list of existing servers or you can enter information for a new server.

**Note:** If you installed JD EnterpriseOne Files to a remote Deployment Server, you should click the OK button to define a new Deployment Server. The deployment server name is the remote machine name by default.

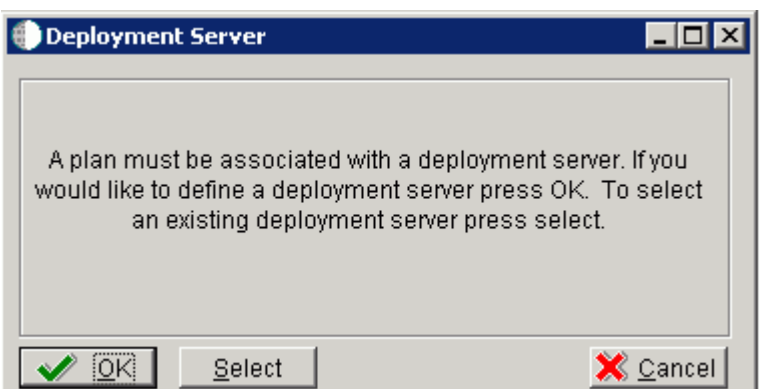

**1.** On Deployment Server, click OK to define a new Deployment Server, or click Select to choose from a list of existing Deployment Servers.

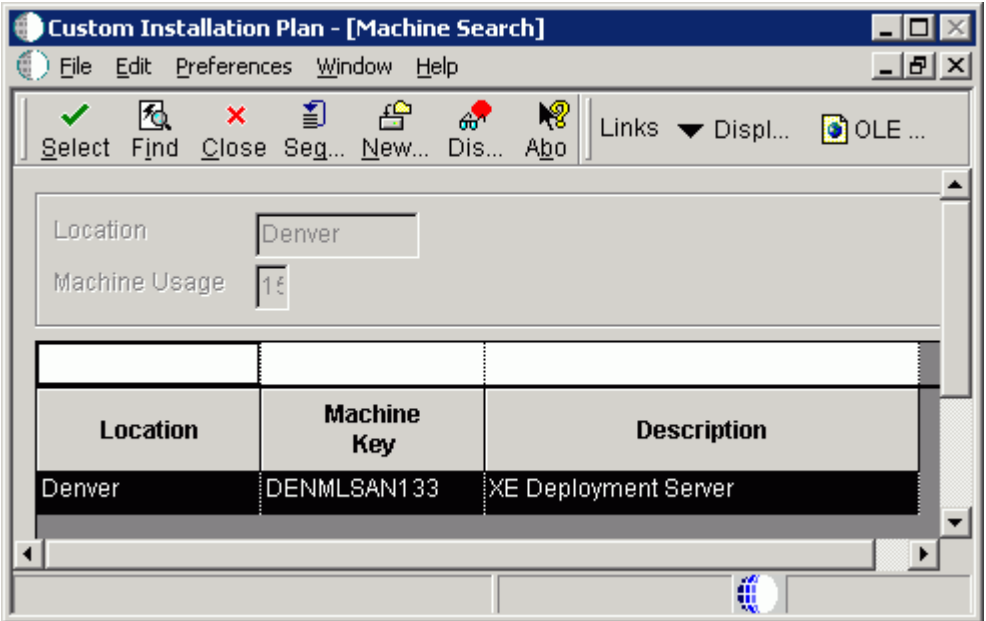

If you choose Select, you are presented with the Machine Search table, from which you can make your selection.
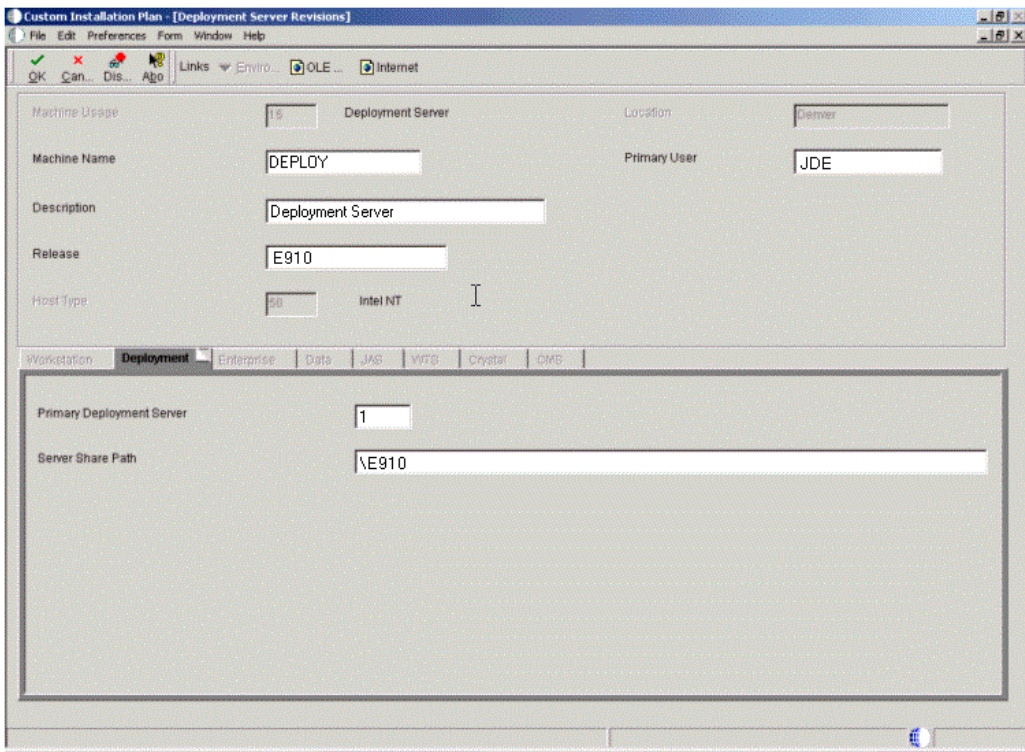

# **2.** On Deployment Server Revisions, complete or verify these fields:

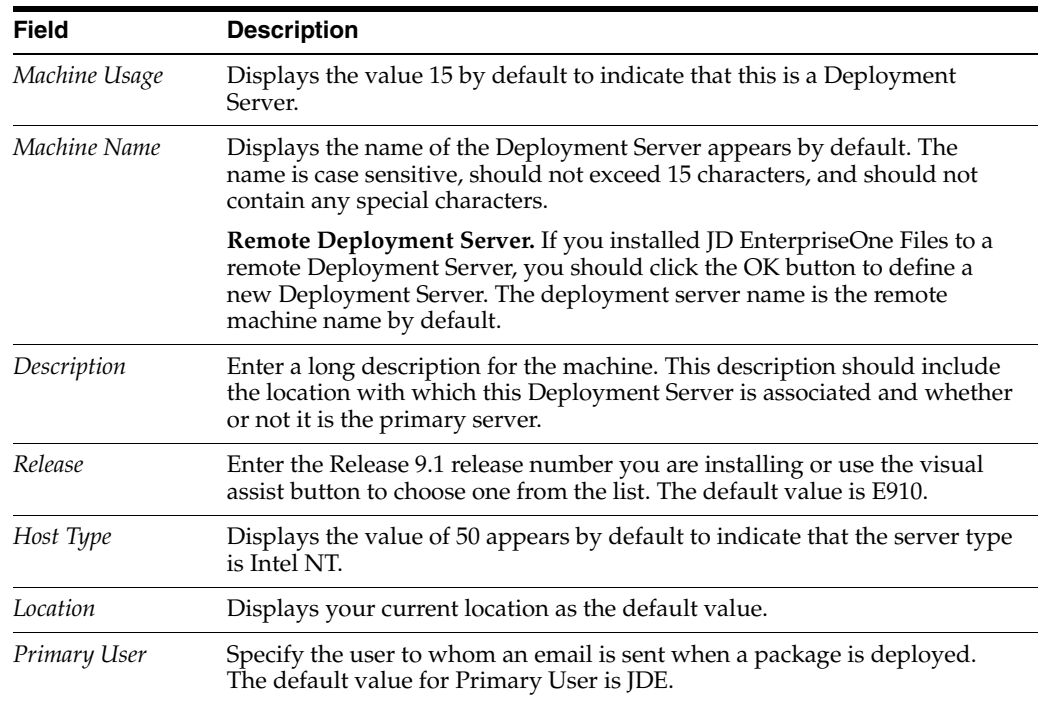

**3.** On the Deployment tab, complete these fields:

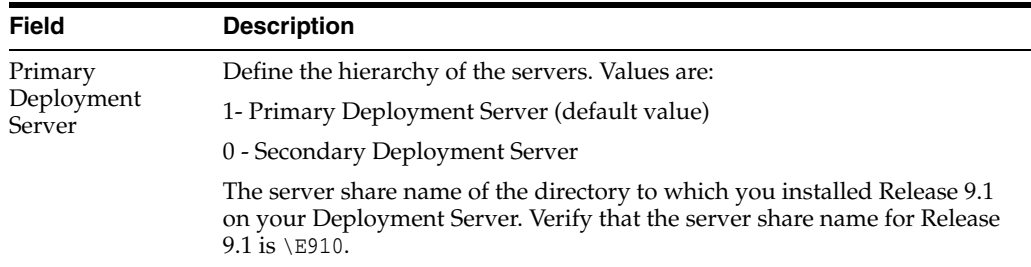

#### **4.** Click OK.

**Tip:** If you enter invalid information into a tab field, a stop sign symbol appears next to the tab name, such as Deployment Server. For more information about the error, click the stop sign icon in the bottom right-hand corner of the form.

Release 9.1 asks if you want to add another Deployment Server.

- **5.** To add another Deployment Server, click Yes and repeat steps 1 through 3.
- **6.** To continue with Installation Planner setup, click No.

#### **5.4.5 Entering Enterprise Server Information**

**Note:** During the definition of the Enterprise Server, a port number must be defined. While Enterprise Servers running the same release can use the same port number, an Enterprise Server running two different versions of software must use two different port numbers.

To enter Enterprise Server information:

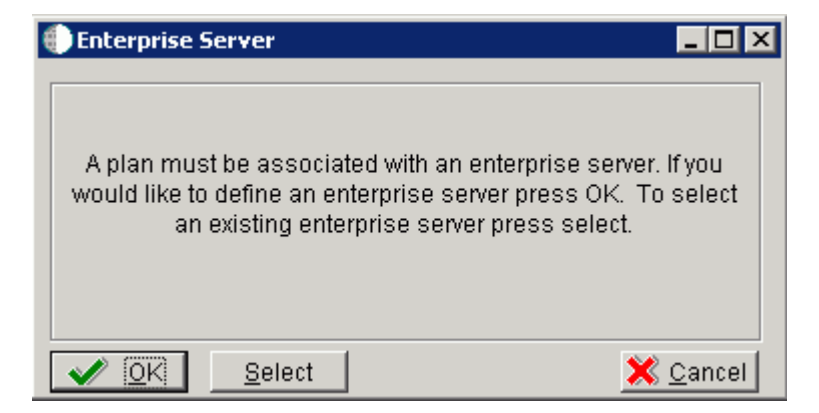

**1.** On Enterprise Server, click OK to define a new Enterprise Server, or click Select to choose from a list of existing Enterprise Servers.

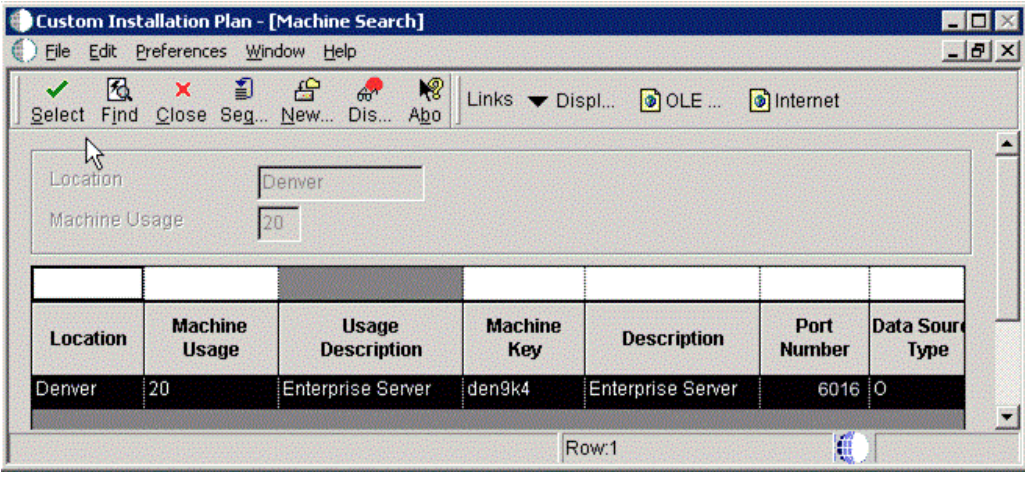

If you choose Select, you are presented with the Machine Search table, from which you can make your selection.

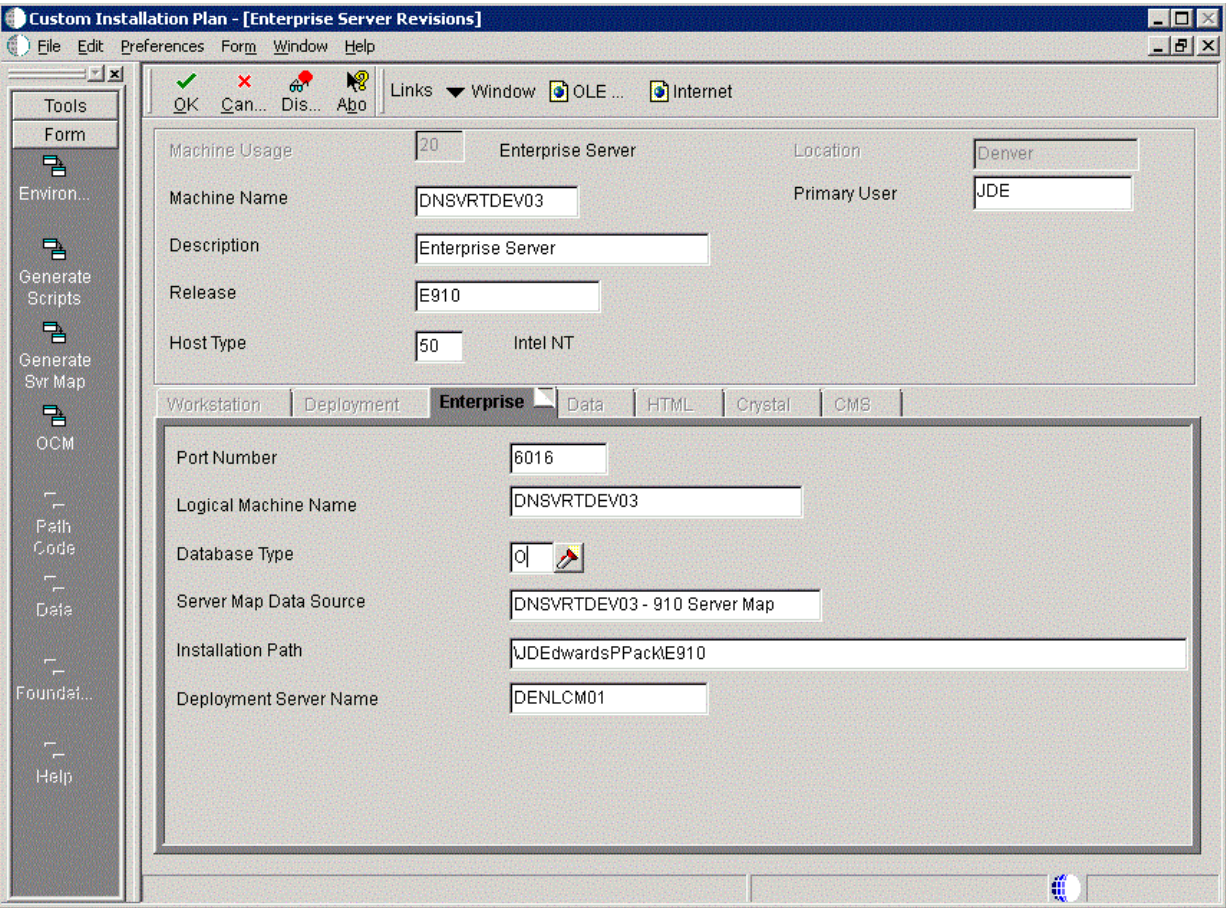

**2.** On Enterprise Server Revisions, verify or complete these fields:

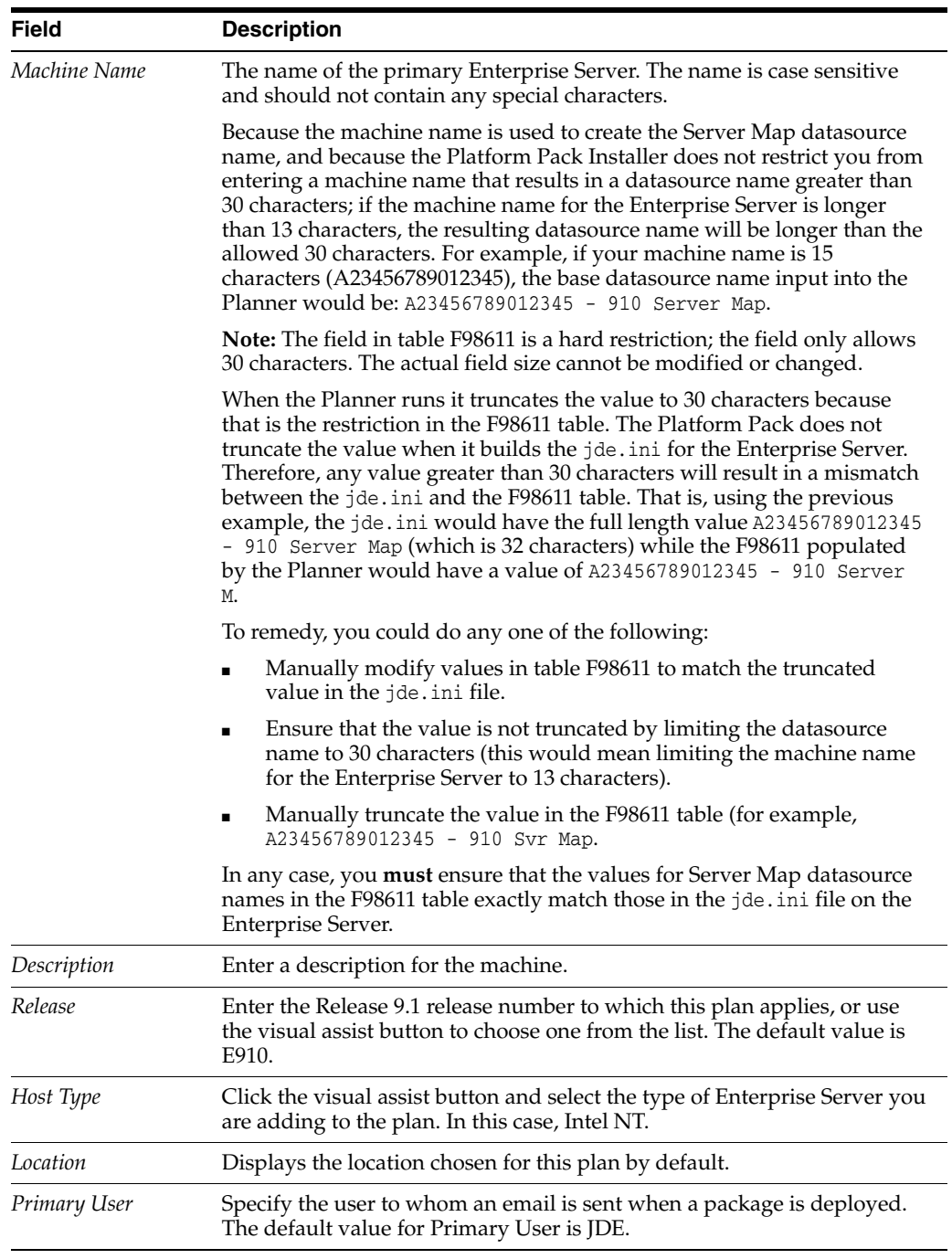

**Note:** The case of machine name must also match the network ID for that machine.

**Caution:** For information on supported clustering environments, see *Release 9.1 on a Cluster* in *JD Edwards EnterpriseOne Tools Server and Workstation Administration Guide* and the clustering vendor's software documentation.

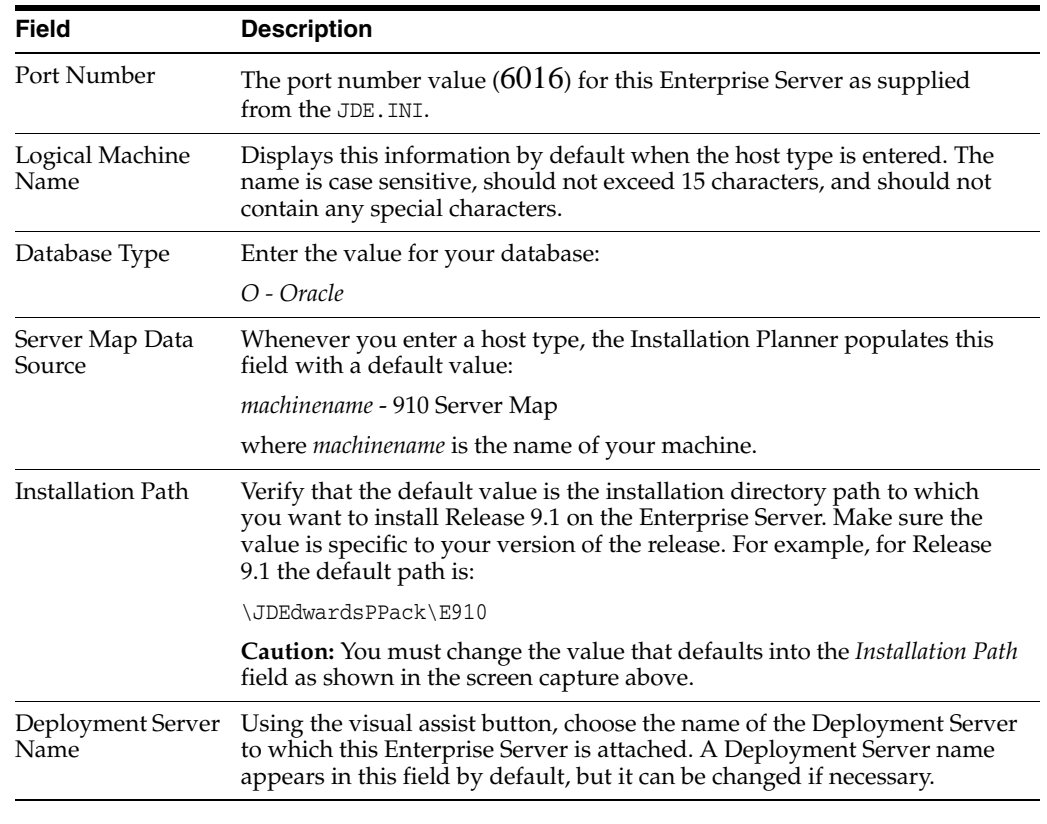

**3.** On Enterprise Server Revisions, select the Enterprise tab and complete or verify these fields:

**Note:** If you change the port number to a value other than 6016, you must also change this setting to be synchronous between both the JDE.INI on the Enterprise Server and workstation.

**4.** Click OK.

# **5.4.6 Enter Data Source Information for Server Map**

To enter data source information for Server Map:

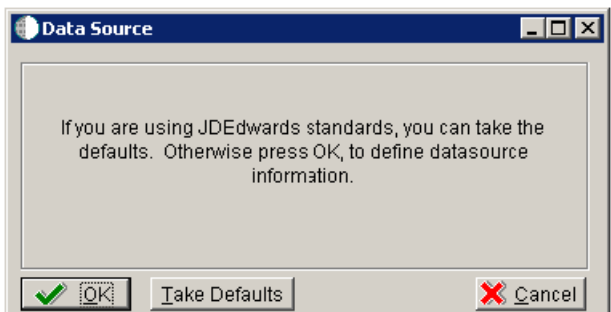

**1.** On Data Source, you are prompted to enter Data Source Information for the Enterprise Server.

Choose one of these options:

- Click OK to continue entering unique data source information. If you choose this option, continue with this task.
- Click Take Defaults to select the default data. If you choose this option, you can skip to Section [, "Caution When Choosing Take Defaults"](#page-141-0)

**Caution:** In order to ensure the validity of all subsequent plan information, it is strongly recommended that even advanced users should not choose this Take Defaults option. Instead, you should step through plan and verify that the Planner is populating information exactly as you expect to match your requirements.

**Tip:** If you do not follow the recommendation as outlined in the ["Caution When Choosing Take Defaults"](#page-141-0) above, a dialog is displayed prompting you for the Oracle connect string.

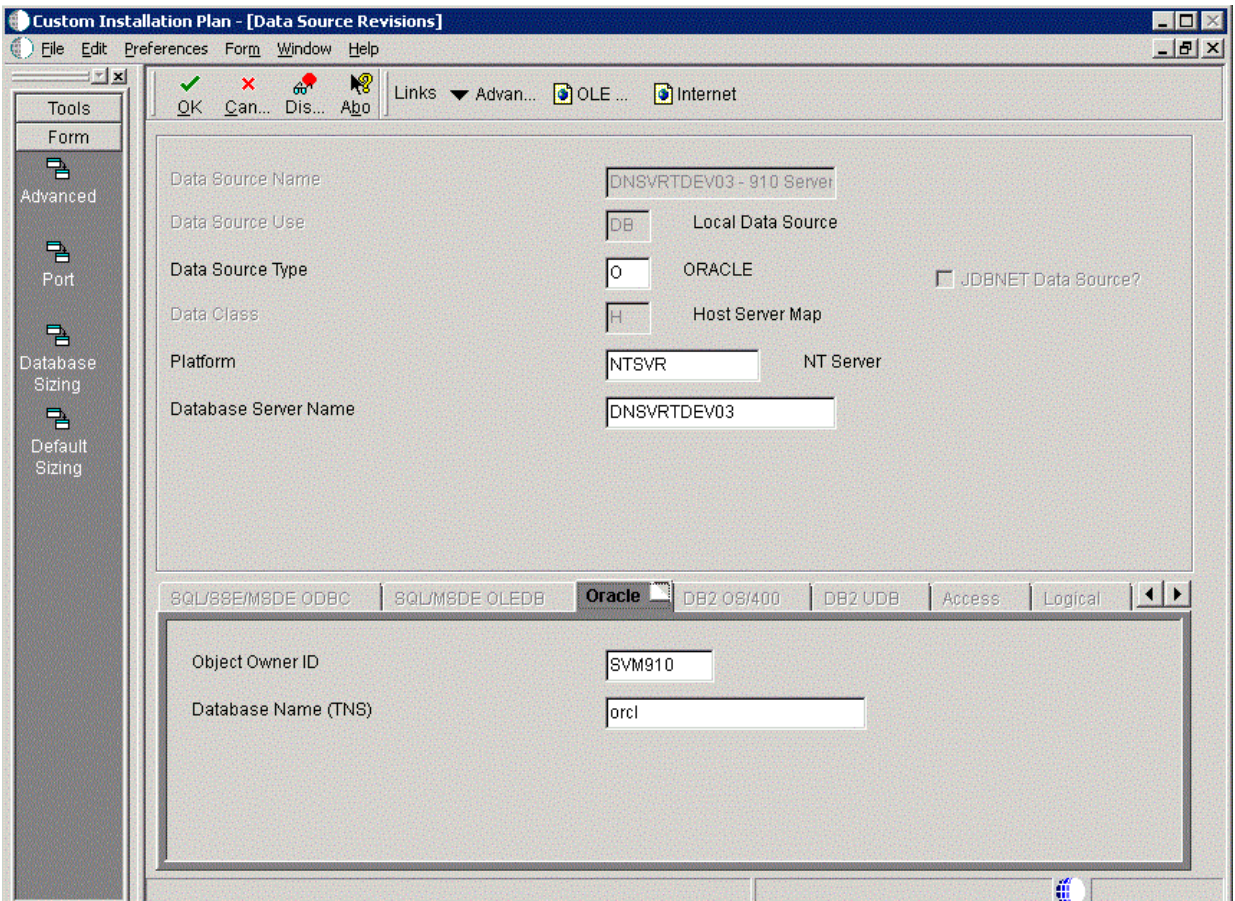

**2.** On Data Source Revisions

On Data Source Revisions, verify the accuracy of the Server Map data source.

**3.** Click OK.

# **5.4.7 Entering HTML Web Server Information**

**Note:** For Release 9.1 the current terminology and that used in this guide is to refer to the machine running the JD Edwards EnterpriseOne Java Application Server (JAS) as the HTML Web Server. Functionally, these terms are all synonymous. However, this guide only uses the terms JAS or Java Server when explicitly labeled as such by the software.

**Caution:** The HTML Web Server is mandatory for the majority of JD Edwards EnterpriseOne applications because the end-user applications are only accessible through a web interface.

To enter HTML Web Server information:

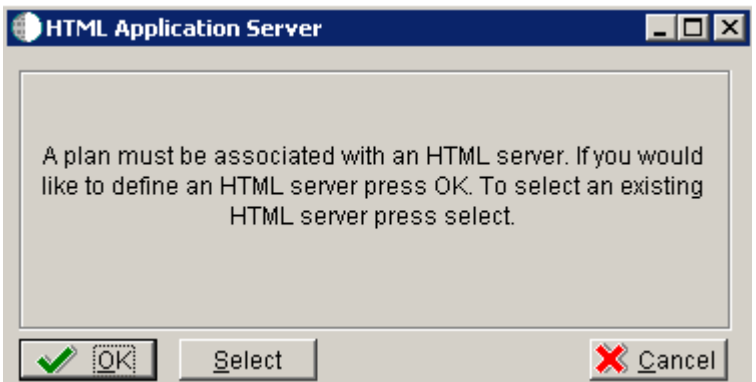

**1.** On the HTML Application Server dialog, click OK to continue entering HTML Web Server information, or click Select to select an existing HTML Web Server.

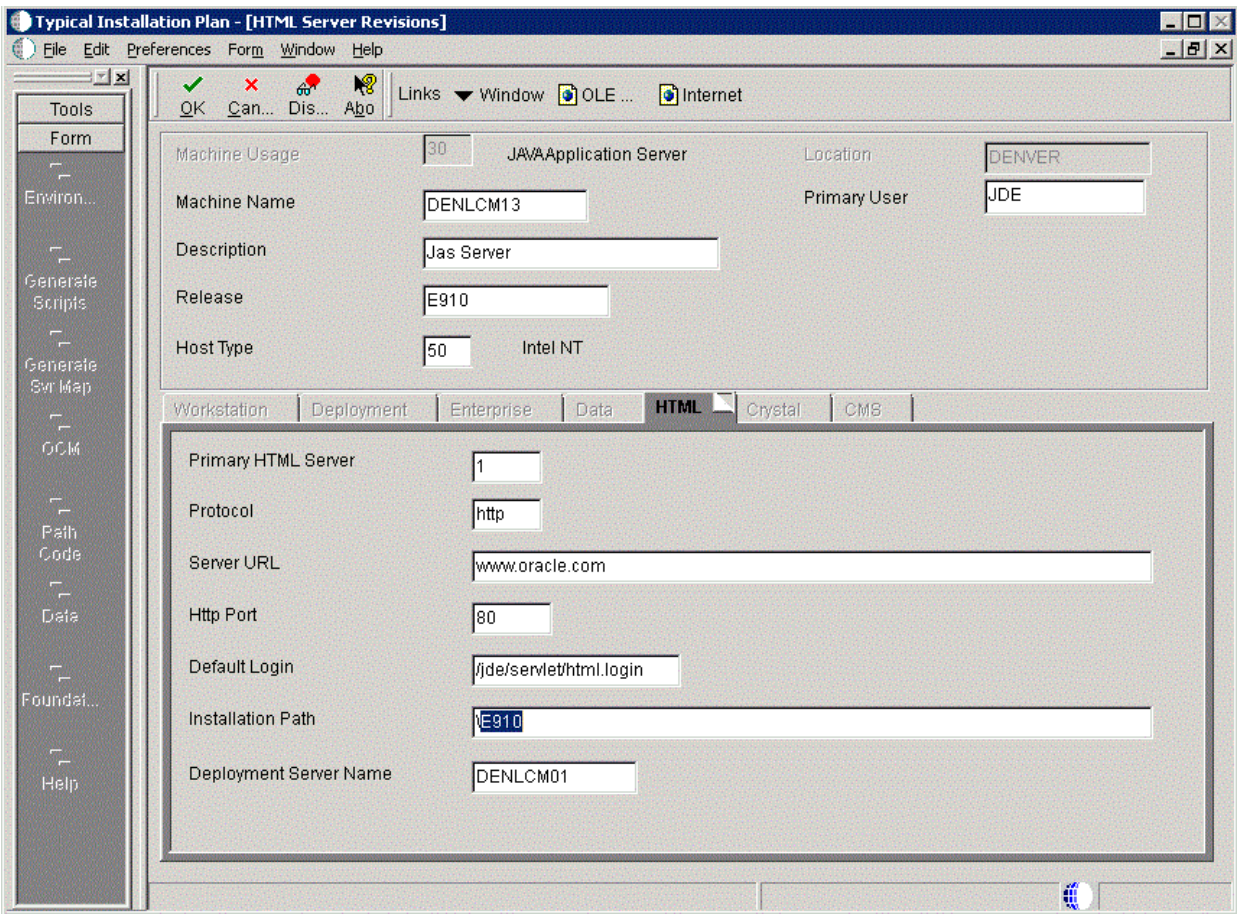

**2.** On HTML Server Revisions, complete these fields:

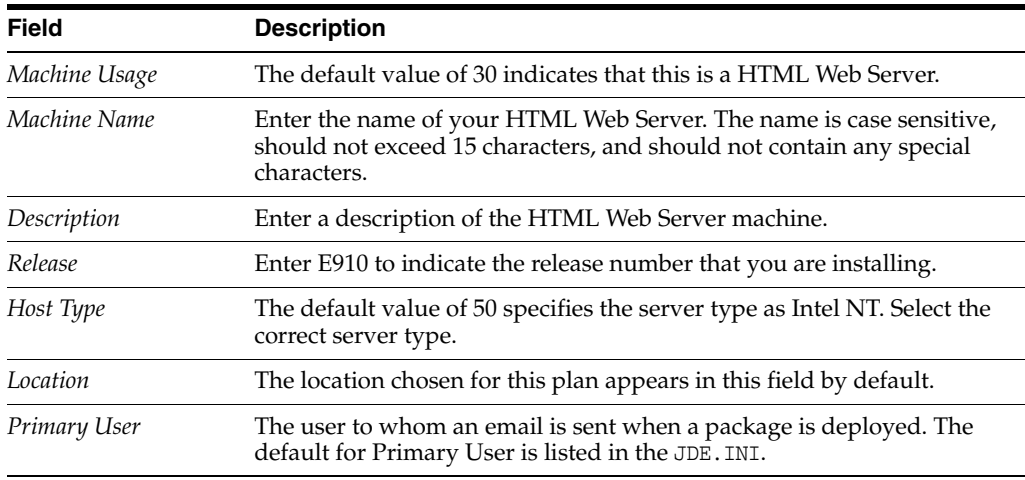

**3.** On the HTML tab, complete these fields:

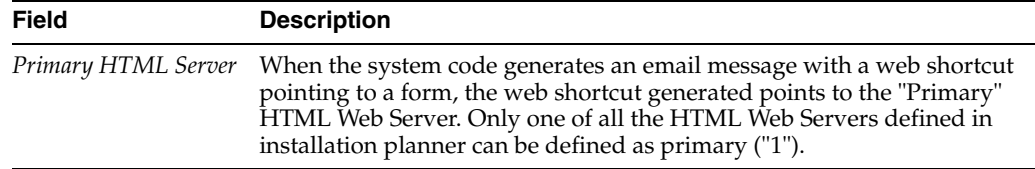

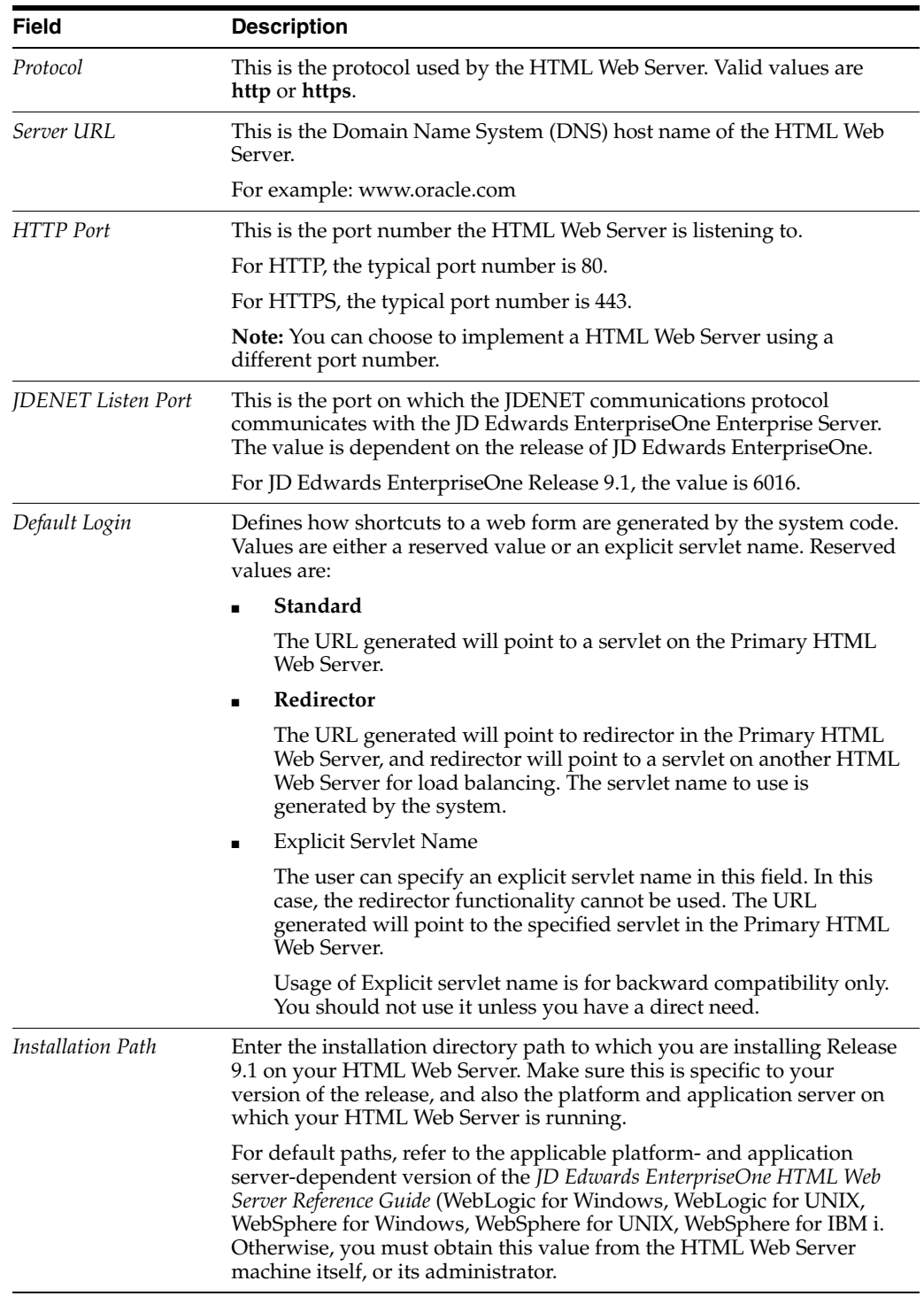

#### **4.** Click OK.

**5.** To add another HTML Web Server, click Yes and repeat steps 1 through 4 to define another HTML Web Server.

# **5.4.8 Entering Data Server Information**

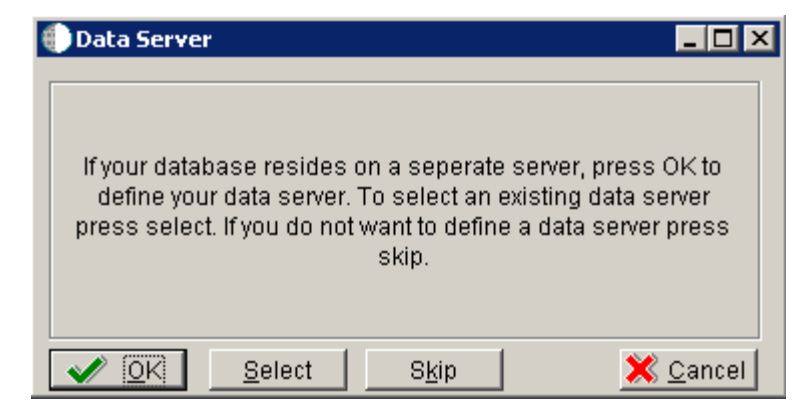

- **1.** On Data Server, choose one of these options:
	- OK

If your database resides on a separate server, choose click OK to continue entering unique Data Server information.

**Select** 

Click this option to select an existing Data Server.

■ Skip

Click this option if you do not want to define a Data Server. Continue with the Planner using the environment selection in step [6](#page-154-0) of this task.

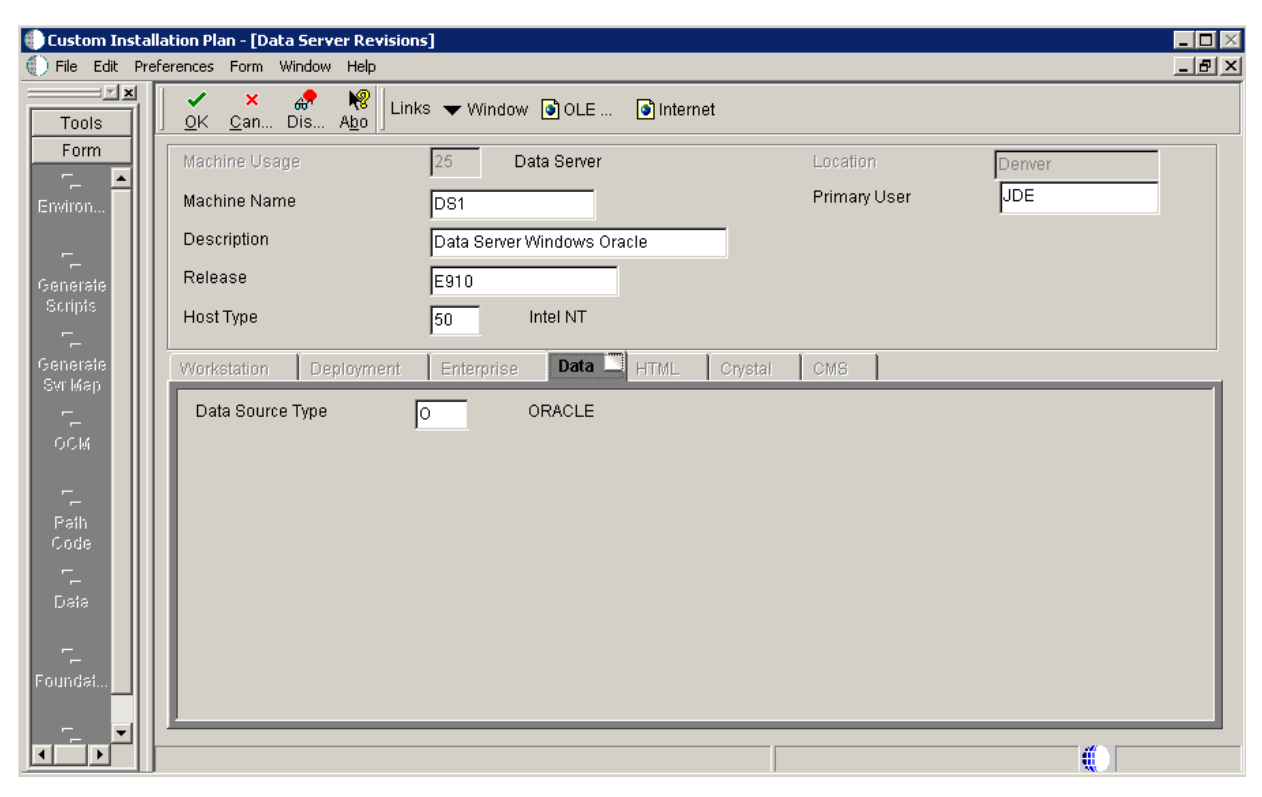

**2.** On Data Server Revisions, complete these fields:

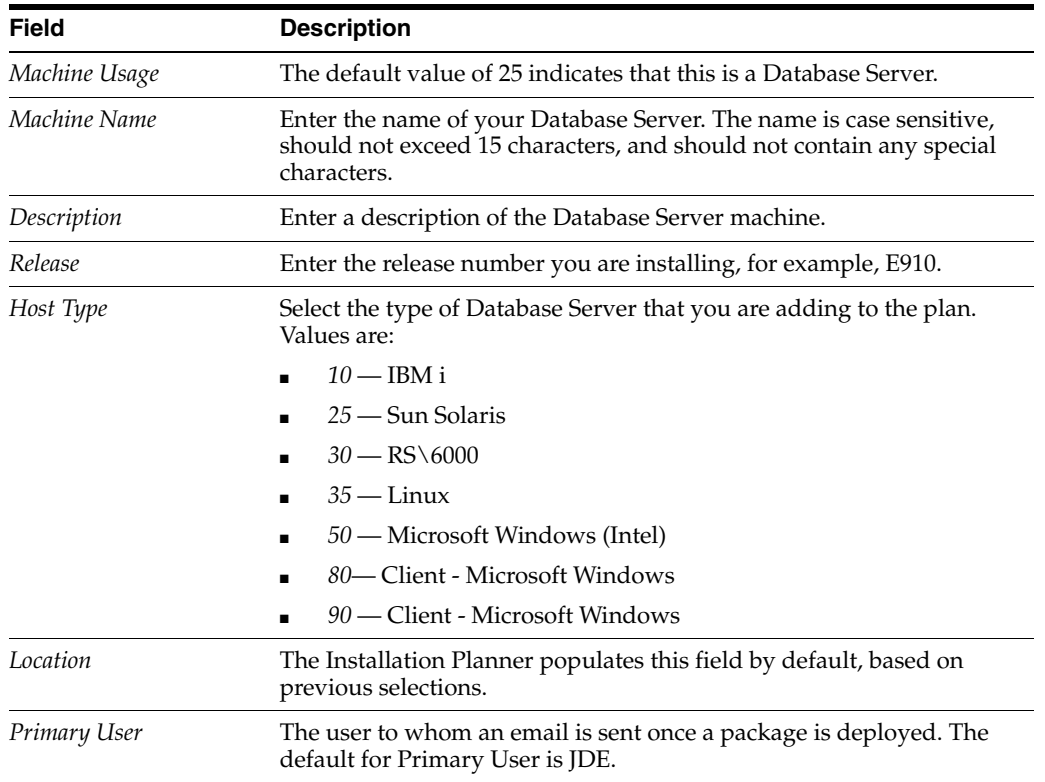

#### **3.** On the **Data** tab, complete the following field:

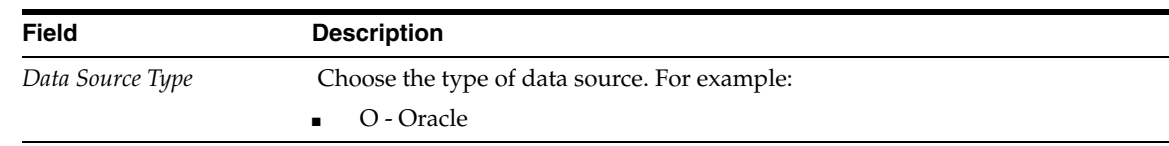

- **4.** Click OK.
- **5.** To add another Data Server, click Yes and repeat steps 1 through 4 to define another Data Server.
- <span id="page-154-0"></span>**6.** On Data Source, click OK to continue entering unique shared data source information, or click Take Defaults to select the default data for the shared data sources.
- **7.** On Location, select Yes to add another location, or click No to continue with Installation Planner.

## **5.4.9 Entering Shared Data Source Information**

To enter or confirm information for data sources that are shared across all of your environments, complete the following tasks:

- Section 5.4.9.1, "Specifying (Custom or Default) Shared Data Source setup [information"](#page-155-0)
- Section [5.4.9.2, "Verifying the Data Source for Data Dictionary"](#page-155-1)
- Section [5.4.9.3, "Verifying the Object Librarian Data Source"](#page-155-2)
- Section [5.4.9.4, "Verifying the System Data Source"](#page-156-0)

#### <span id="page-155-0"></span>**5.4.9.1 Specifying (Custom or Default) Shared Data Source setup information**

Release 9.1 prompts you for the data source information for the shared data sources. Choose one of the following options:

To use the Release 9.1 data sources, click Take Defaults.

Continue with Section [5.4.10, "Setting Up Environments"](#page-157-0).

**Note:** This option limits your customization choices.

■ Click OK to enter the data sources. Verify the data source information.

#### **5.4.9.2 Verifying the Data Source for Data Dictionary**

To verify the data source for Data Dictionary:

<span id="page-155-1"></span>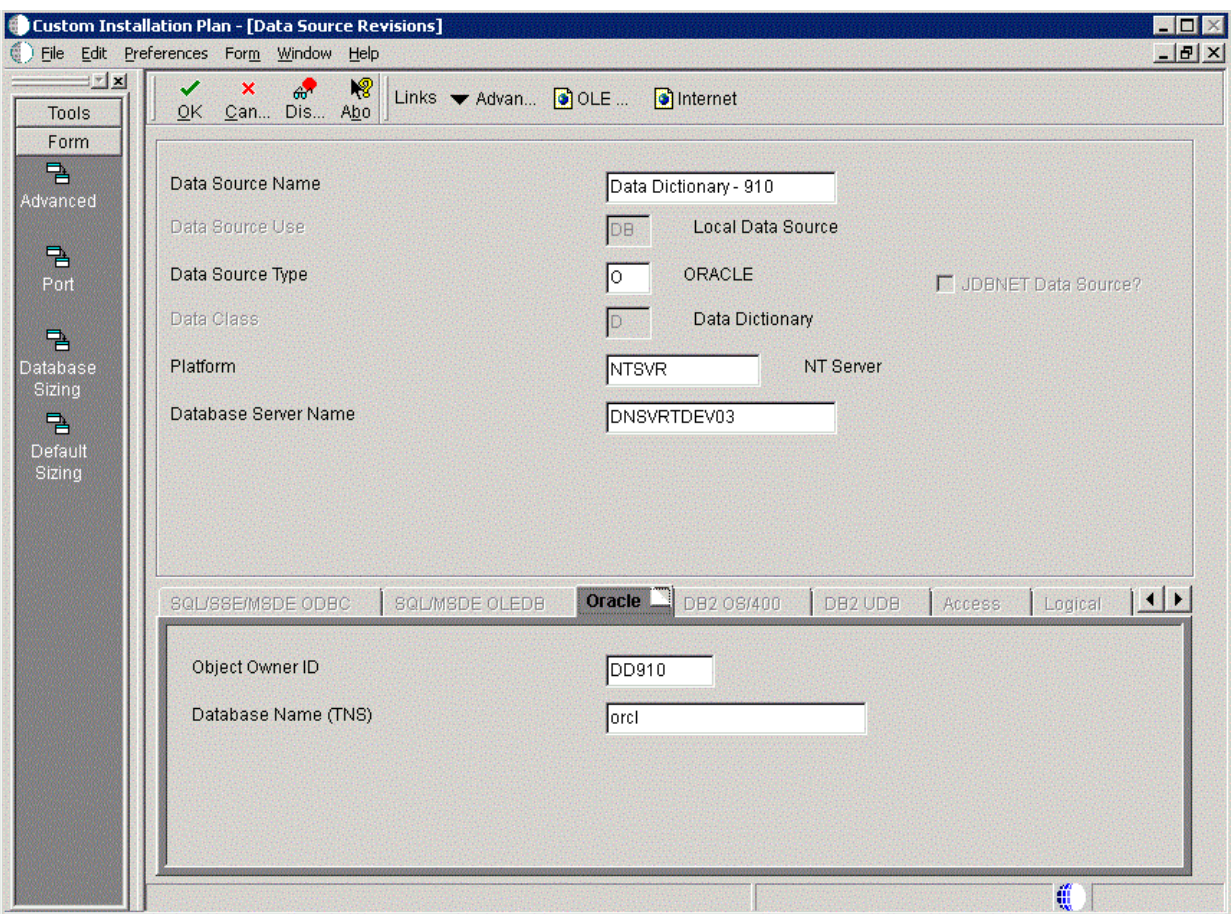

- **1.** On Data Source Revisions, verify the accuracy of the settings for the Data Dictionary data source.
- **2.** Click OK.

#### <span id="page-155-2"></span>**5.4.9.3 Verifying the Object Librarian Data Source**

To verify the Object Librarian data source:

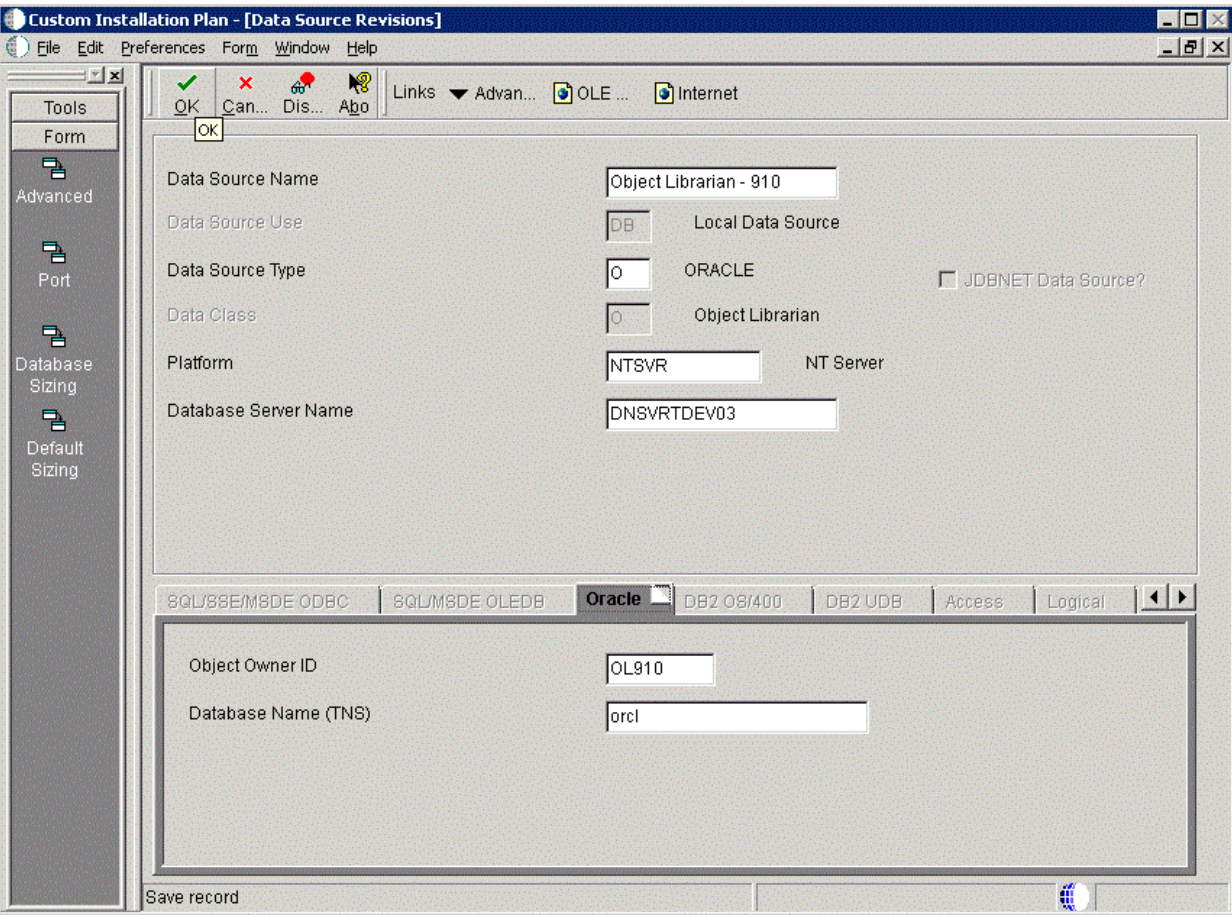

- **1.** On Data Source Revisions, verify the accuracy of the settings for the Object Librarian data source.
- **2.** Click OK.

## <span id="page-156-0"></span>**5.4.9.4 Verifying the System Data Source**

To verify the System data source:

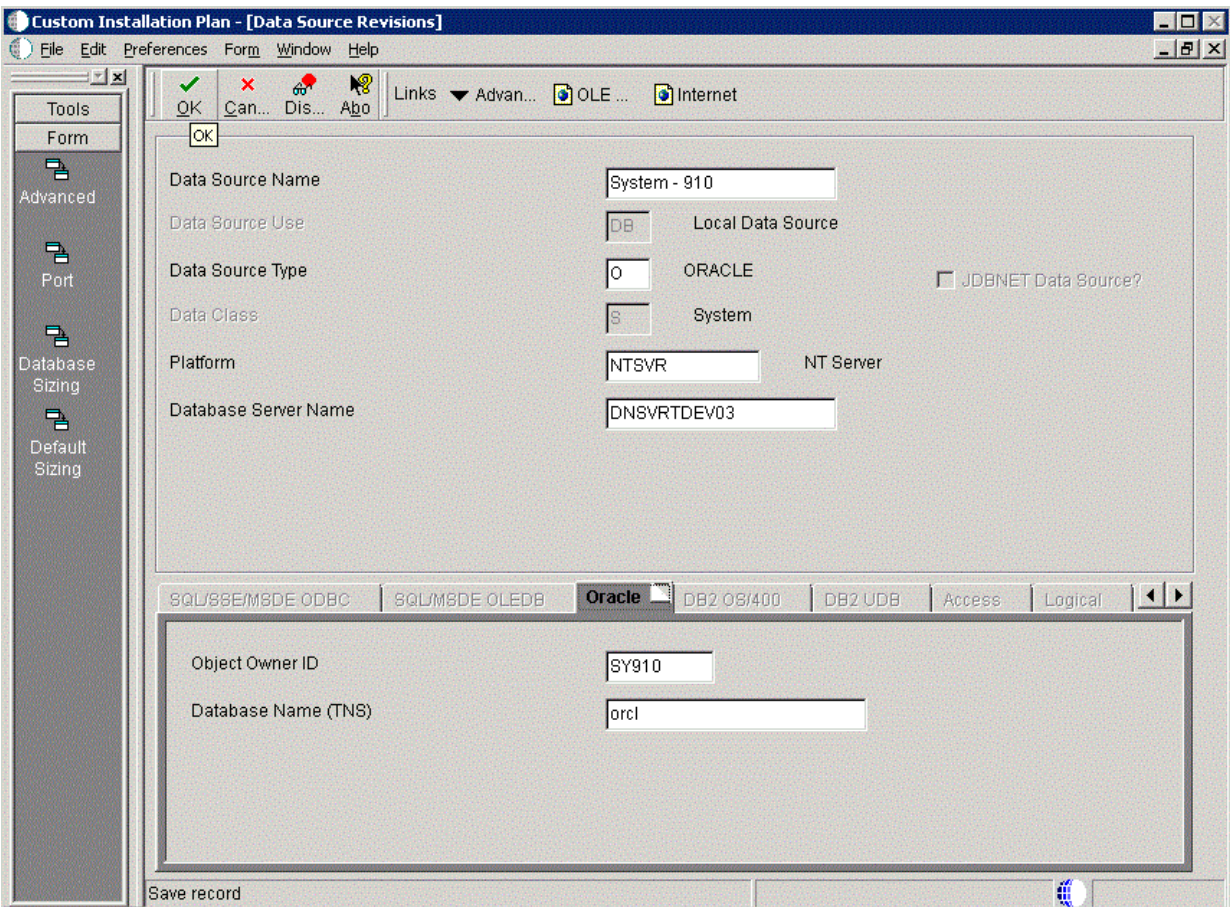

- **1.** On Data Source Setup, verify the accuracy of the settings for the System data source.
- **2.** Click OK.

The Environment Selection screen appears.

#### **See Also**

For more information about System data source fields or fields for other data sources mentioned in this process, refer to Chapter 23, "Understanding Data Source Charts".

# <span id="page-157-0"></span>**5.4.10 Setting Up Environments**

By default, Release 9.1 configures your system using values for typical environments. Depending on the options chosen when you set up your plan, Release 9.1 displays one or more of the following parameters, which you can customize in the following tasks:

- **Environments**
- Data Load Options
- Advanced Parameters
- Languages

You can customize any of these parameters by turning off the default option on the Environment Selection form. As you move through the plan, Release 9.1 will display a customization form for each parameter that you turn off.

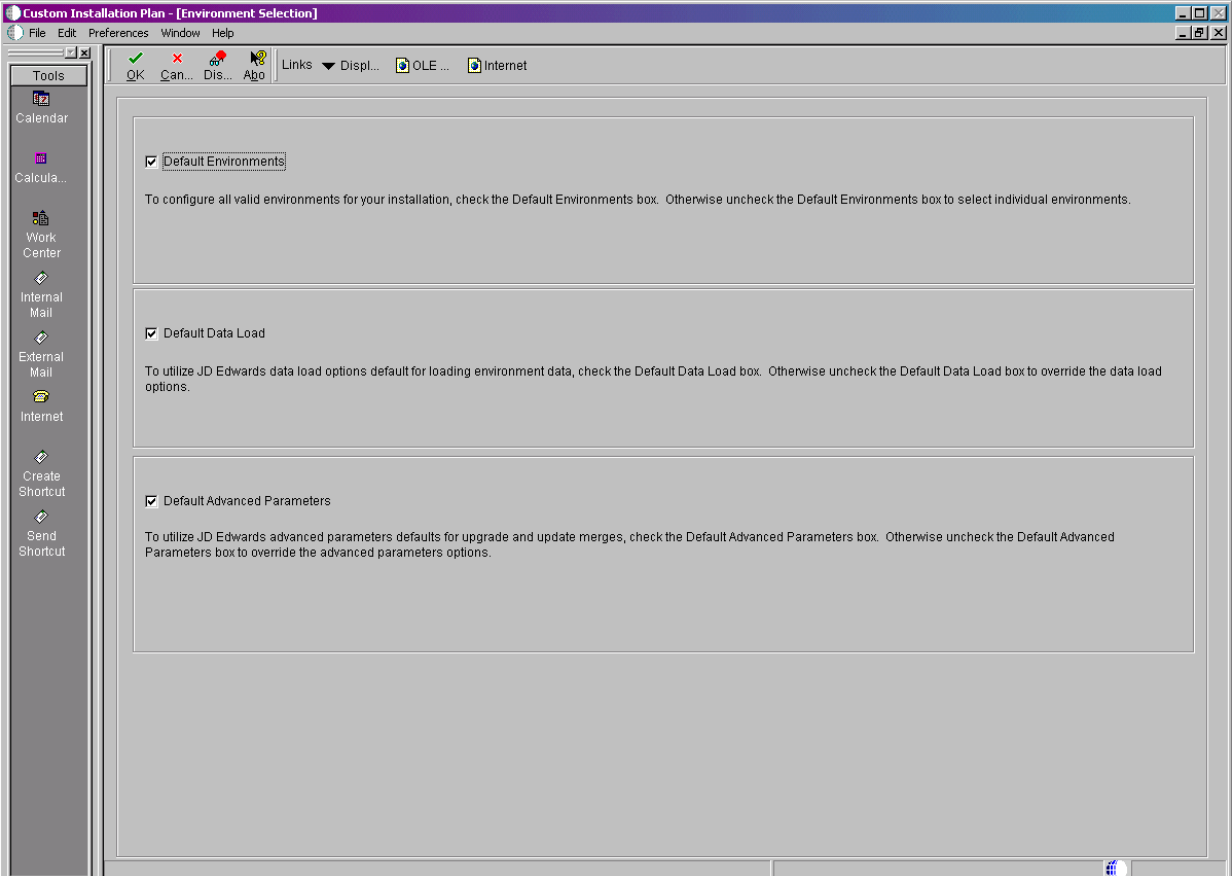

**1.** On Environment Selection, turn off the options for those parameters that you want to customize.

**Note:** The parameters that display might vary depending on which options you chose at the beginning of the planning process.

**2.** Click OK.

**Note:** If you checked the default option for all parameters, skip to Section [5.4.11, "Setting Up Environment Data Sources"](#page-162-0).

Use the following tasks to customize each of the parameters listed above. Release 9.1 displays customization forms only for those parameters for which were turned off the default options. Skip the tasks for those parameters that were left turned on.

- **3.** Continue with the following relevant tasks:
	- Section [5.4.10.1, "Selecting an Environment"](#page-159-0)
	- Section [5.4.10.2, "Specifying Environment Data Load Parameters"](#page-159-1)
	- Section [5.4.10.3, "Verifying Advanced Parameters"](#page-160-0)
	- Section [5.4.10.4, "Selecting Languages \(optional\)"](#page-162-1)

#### <span id="page-159-0"></span>**5.4.10.1 Selecting an Environment**

The Select Environment form appears.

**Note:** Environments prefixed with J*xx* are required for the HTML Web Server.

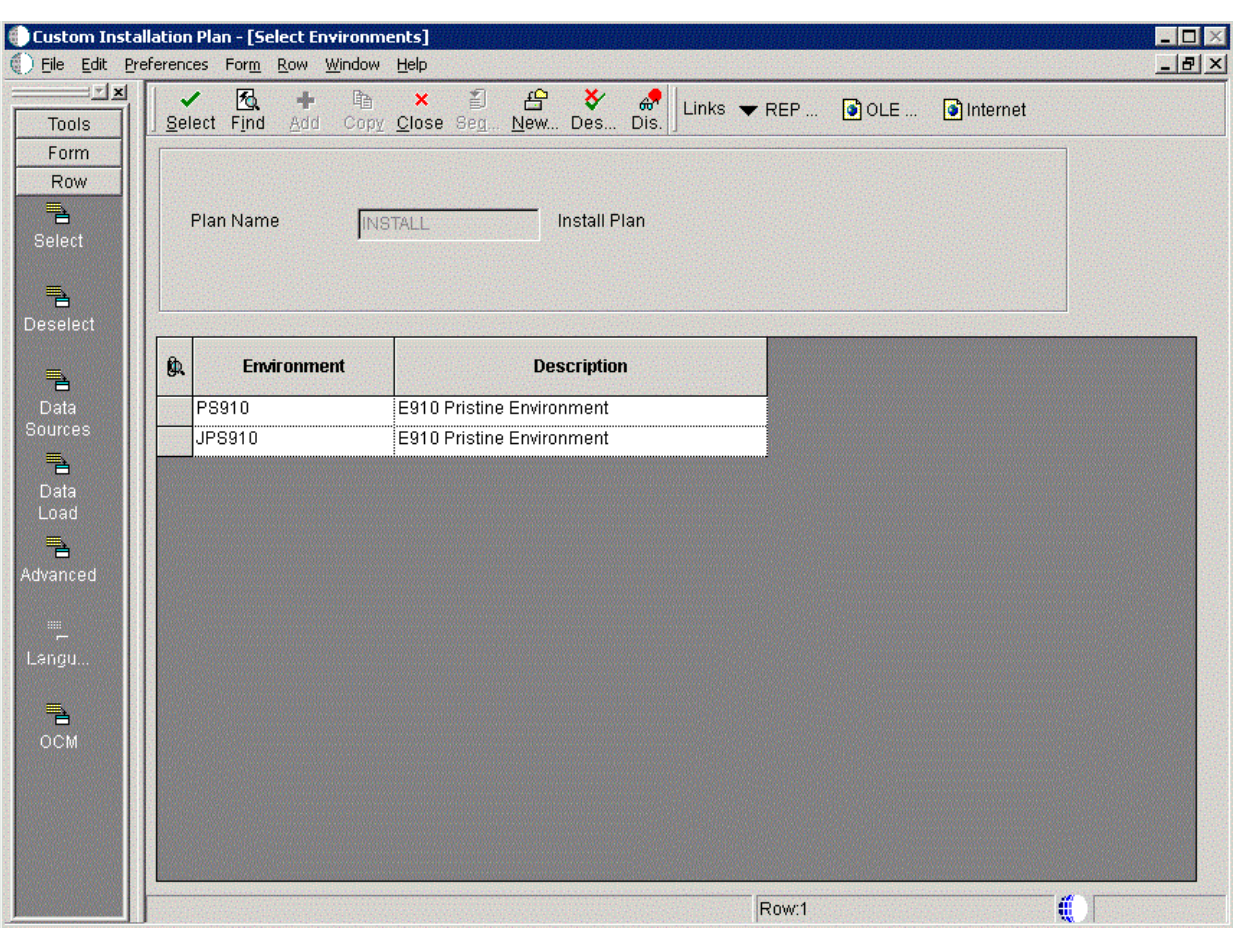

- **1.** On **Select Environments**, double-click the environment that you want to define.
- **2.** To set up multiple environments, choose and define them one at a time. Release 9.1 returns to this screen after the following tasks are completed.
- **3.** Click the **Close** button to exit the Select Environments screen.

# <span id="page-159-1"></span>**5.4.10.2 Specifying Environment Data Load Parameters**

If you turned off Default Data Load on the Environment Selection form, the Data Load Parameters form appears.

To specify environment data load parameters:

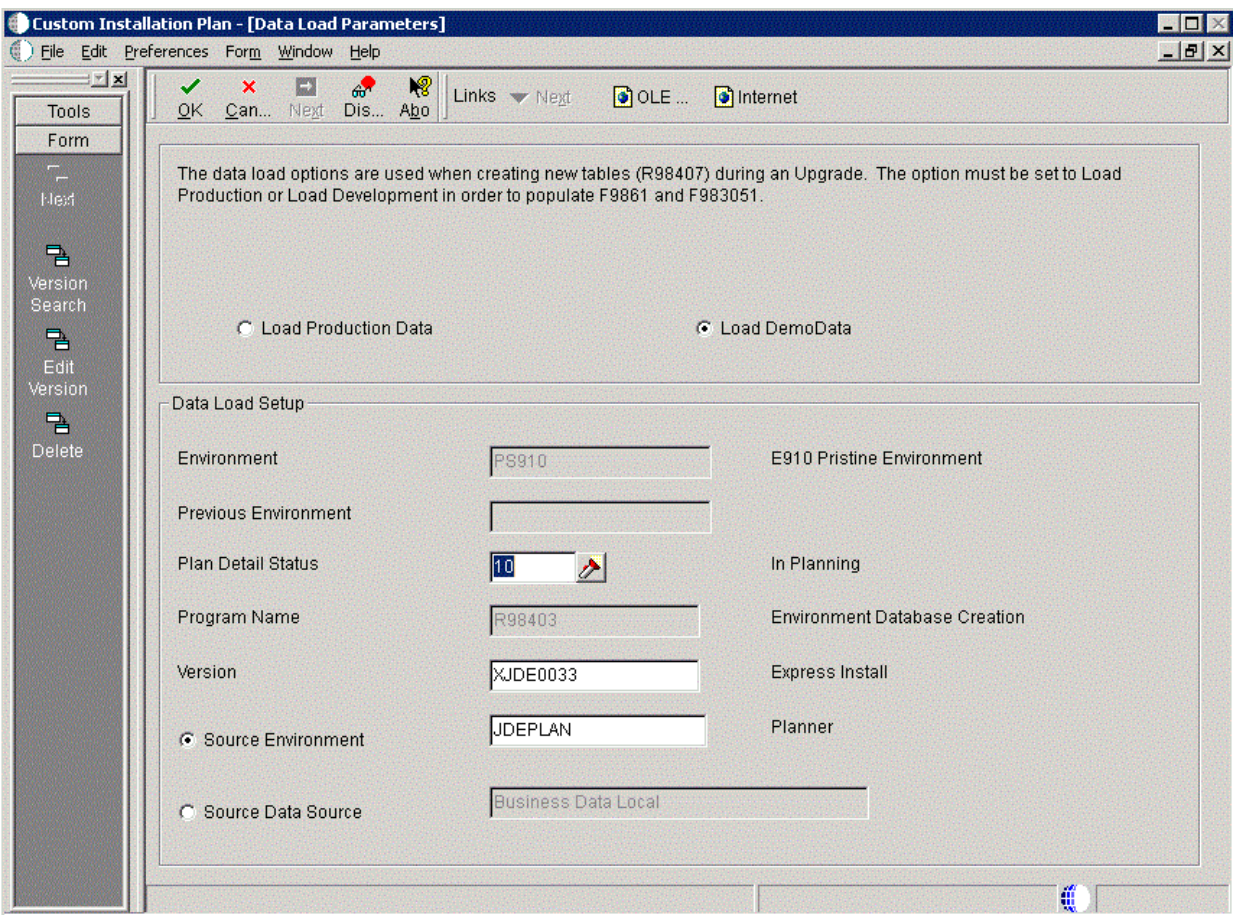

# <span id="page-160-0"></span>**5.4.10.3 Verifying Advanced Parameters**

If you turned off Default Advanced Parameters on the Environment selection form, the Advanced Parameters form appears.

To verify advanced parameters:

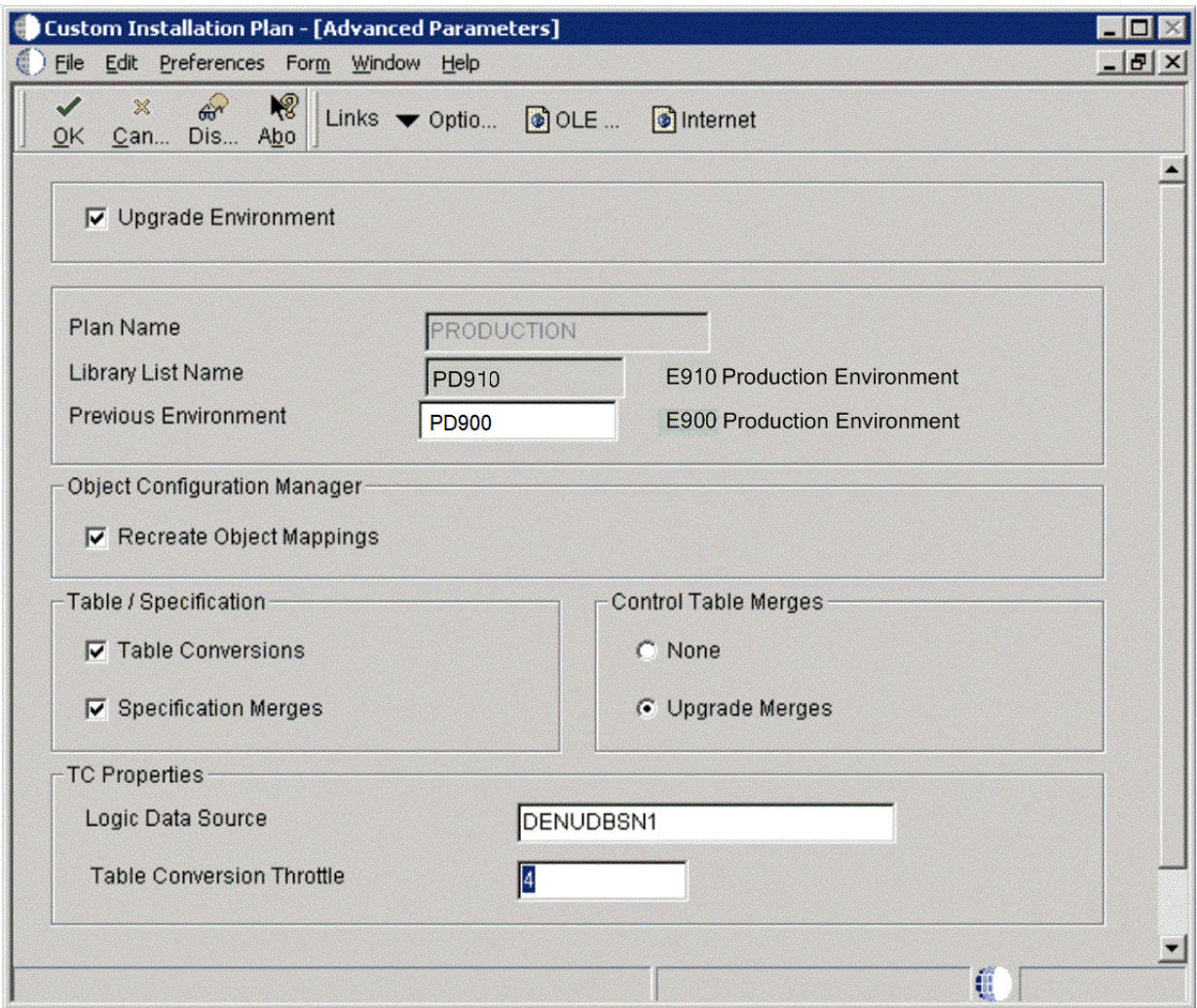

**1.** On Advanced Parameters, complete the following fields and turn on the following options:

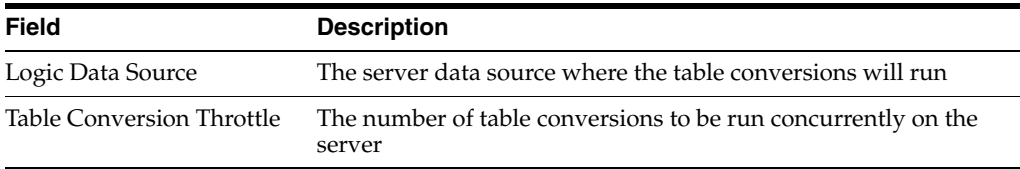

**Note:** The Table Conversion Workbench checks the maximum jobs for the default job queue for the logic server. It will only submit up to the number of maximum jobs on the queue to run at once. If the throttle is set higher than the queue, it uses the queue maximum number of jobs. If the queue is set higher than the throttle, it uses the throttle.

**2.** Click OK.

If you turned off Default Languages on the **Select Environments selection** form, continue with Section [5.4.10.4, "Selecting Languages \(optional\)"](#page-162-1).

#### **5.4.10.4 Selecting Languages (optional)**

To select languages:

<span id="page-162-1"></span>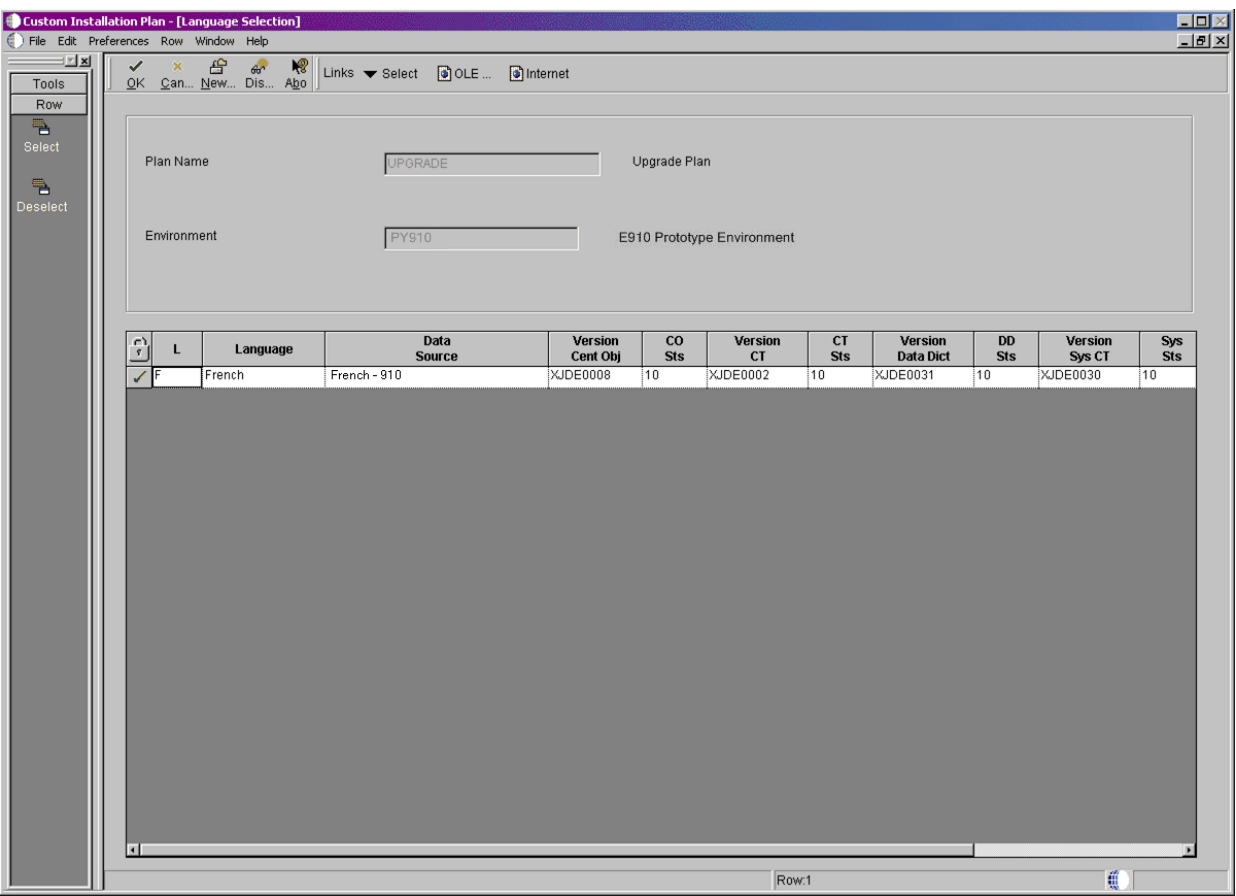

- **1.** On Language Selection, to set up a language for the selected environment, choose the appropriate language.
- **2.** From the Row menu, click Select.
- **3.** Repeat the above steps until all your languages have been selected.
- **4.** Click OK.

**Note: Customization Considerations.** If you have customizations that you do not want to merge, you can prevent individual conversions and merges from running by changing their status or deleting the appropriate records from the plan before you run the Installation Workbench.

#### <span id="page-162-0"></span>**5.4.11 Setting Up Environment Data Sources**

Once the Environments have been set up, it is necessary to set up the Data Sources for those Environments. If you created a custom environment, data source information is generated from the data source template provided by JD Edwards EnterpriseOne.

*See Also*

To modify this template, refer to the *JD Edwards EnterpriseOne Configurable Network Computing Implementation Guide.*

#### **5.4.11.1 Selecting an Environment Data Source Setup Option**

On the Installation Planner prompt that enables you to set up data sources for the environment you just configured:

- Click OK to manually enter the data sources as described in the remaining tasks in this section.
- Click Take Defaults to accept the Release 9.1 default data sources.

#### **5.4.11.2 Setting Up the Data Source for Business Data**

To set up the Business Data data source:

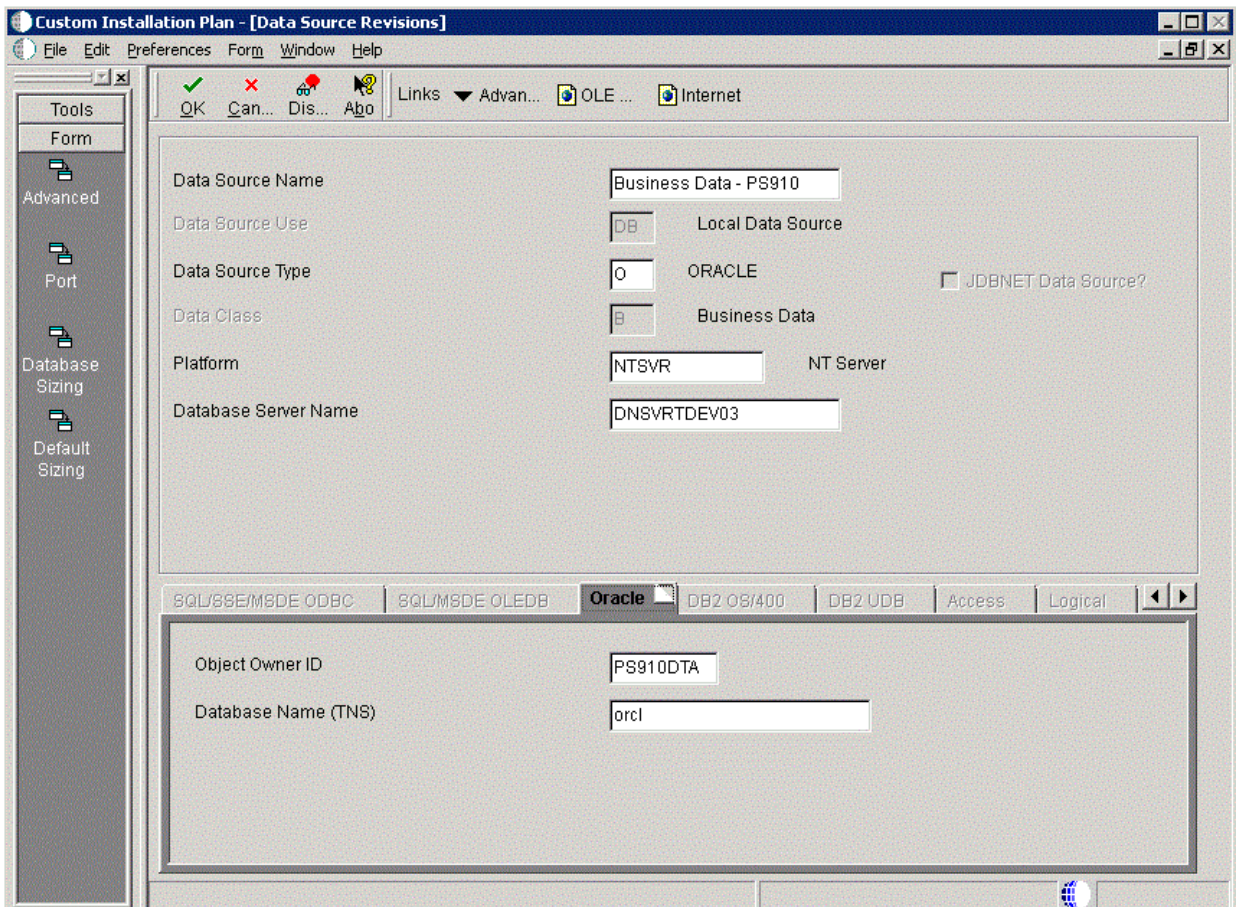

**1.** From the Form menu, click Advanced.

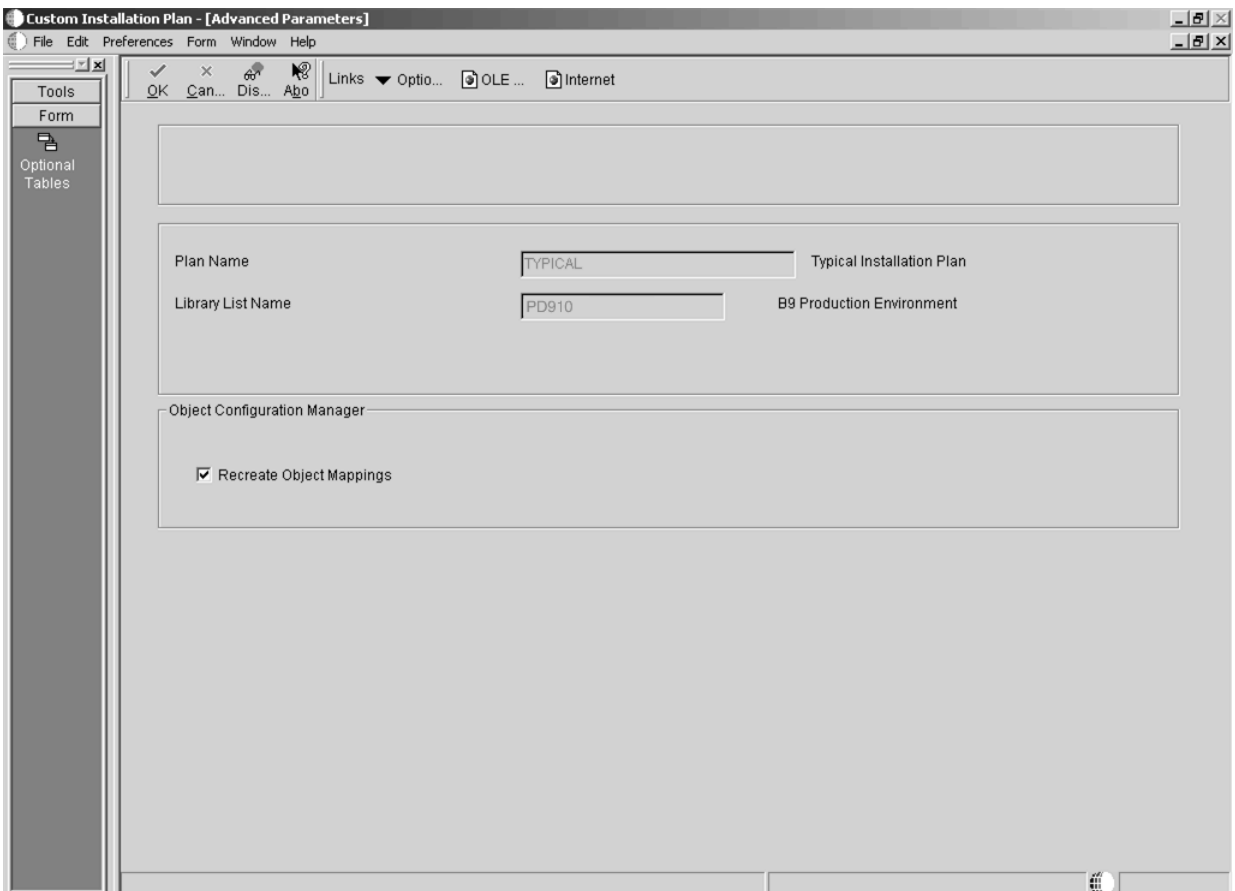

- **2.** On Advanced Parameters, verify the UNICODE flag is off. If your Business Data was not set to Unicode in a previous release and the data source had not yet been converted to Unicode, the Unicode flag must match the contents of the data source.
- **3.** Click OK.
- **4.** On Data Source Revisions, verify the data source for your Business Data.

Be sure this data source points either to the existing production data source you want to upgrade or to a copy of it.

**Note:** Business Data data sources are specific to the environment and pathcode.

**5.** Click OK.

#### **5.4.11.3 Setting Up the Data Source for Central Objects**

To set up the Central Objects data source:

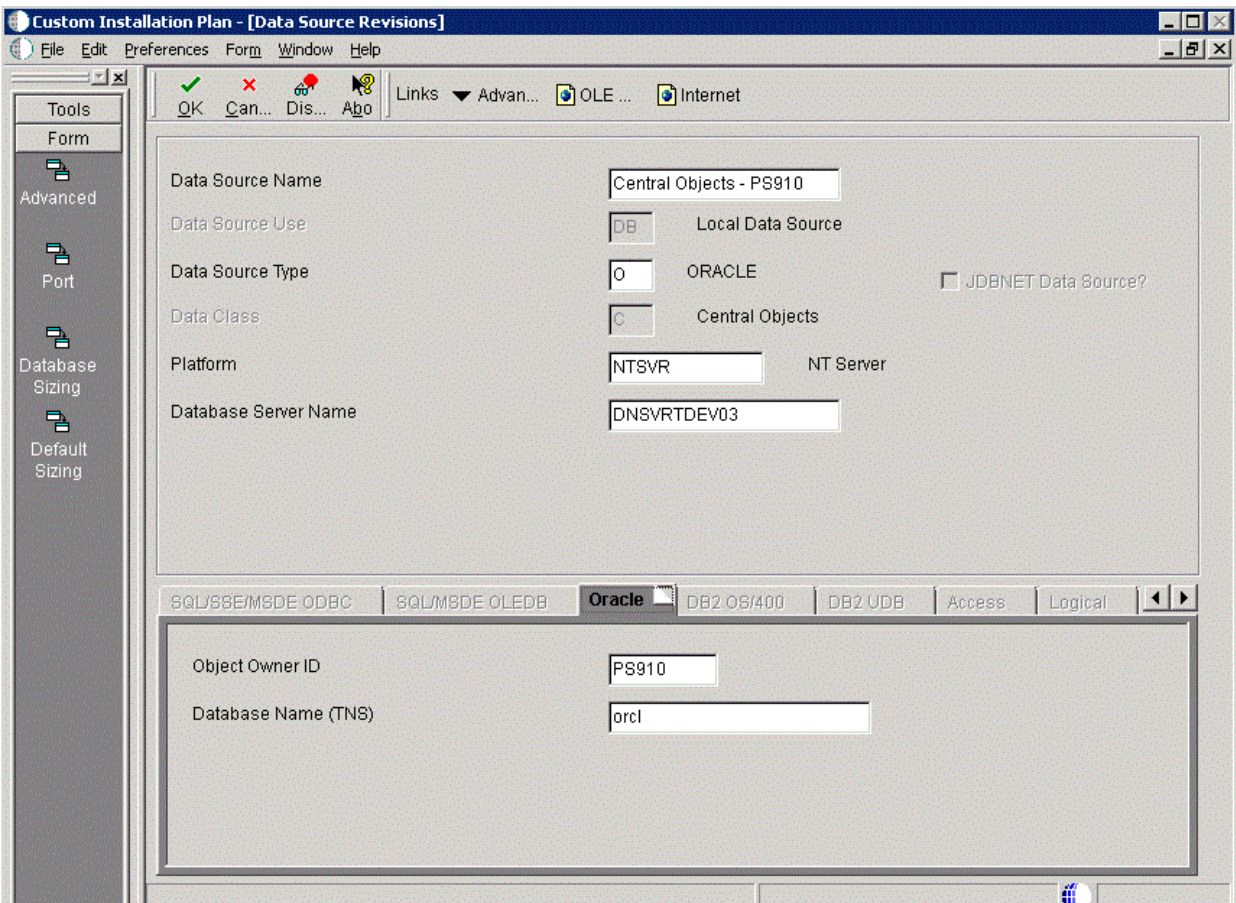

- **1.** On Data Source Setup, verify the information for your Central Objects data source.
- **2.** Click OK.

Verify that your Central Objects data source is Central Objects - <Path Code>.

**Note:** Central Objects data sources are specific to the pathcode.

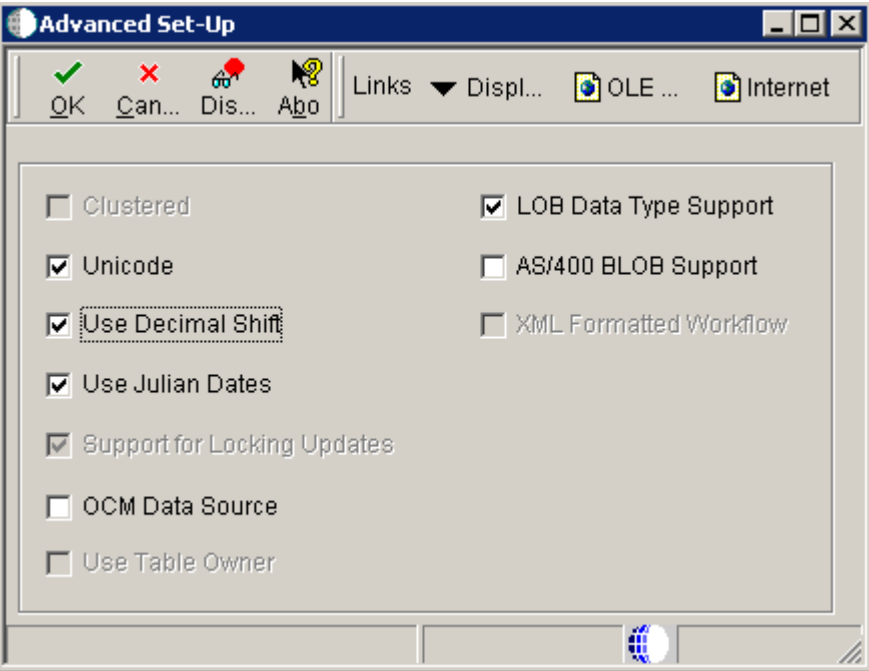

**3.** On Advanced Set-Up, because the central objects data source must be Unicode, verify the **Unicode** setting is checked.

For Oracle databases, ensure the **LOB Data Type Support** setting is checked.

#### **5.4.11.4 Setting Up the Data Source for Control Tables**

To set up the Control Tables data source:

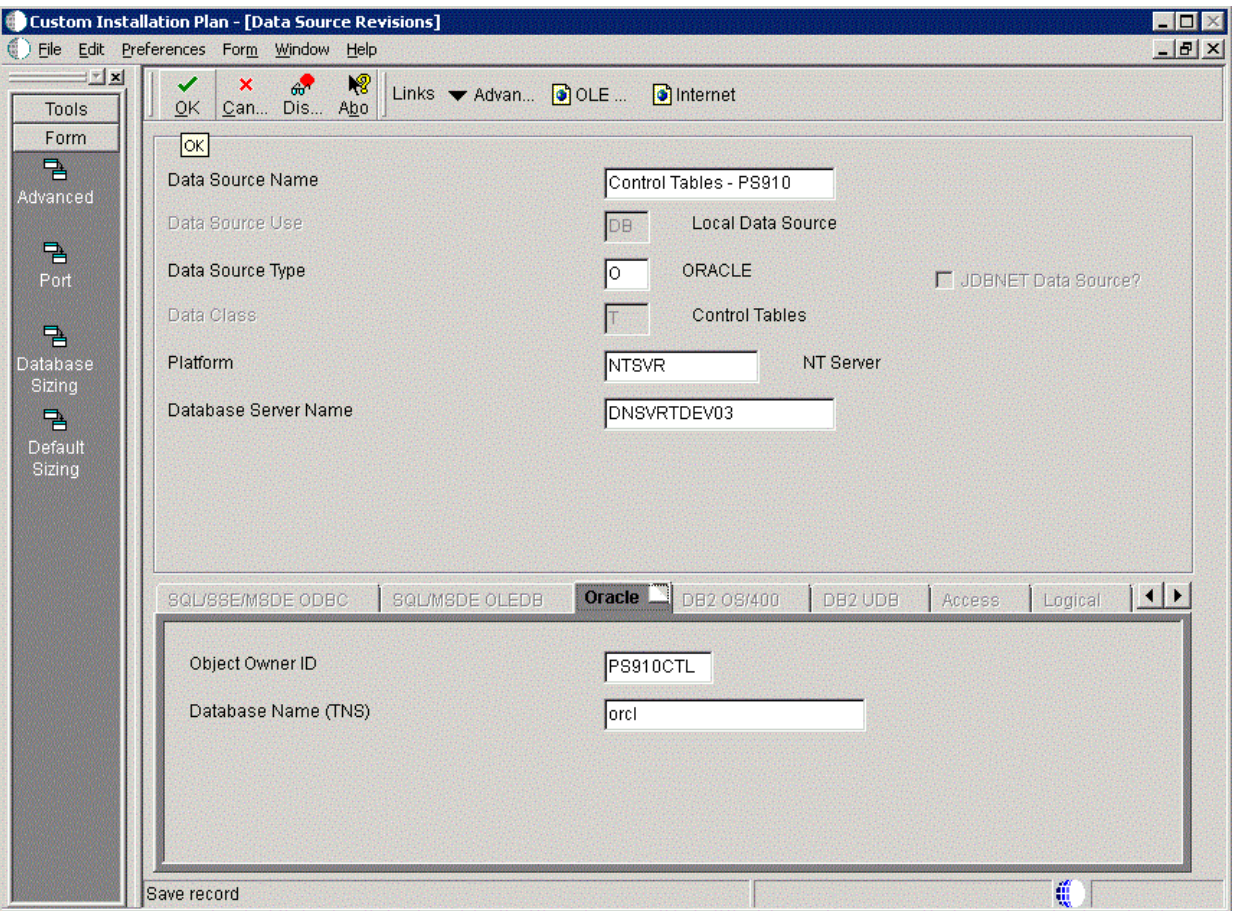

**1.** On Data Source Revisions, verify the accuracy of the Control Tables data source.

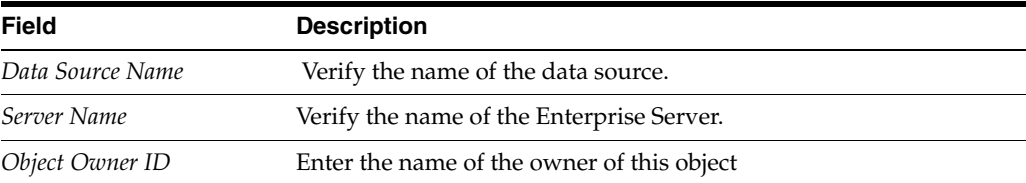

**Note:** Control Tables data sources are specific to the environment and pathcode.

**2.** Click Advanced and verify that UNICODE is off only if the Control Tables are not set to Unicode in a previous release.

**Note:** If you upgrade from Release 8.9 the Unicode flag is on.

**3.** Click OK.

#### **5.4.11.5 Verifying the Data Dictionary Data Source**

To verify the Data Dictionary data source:

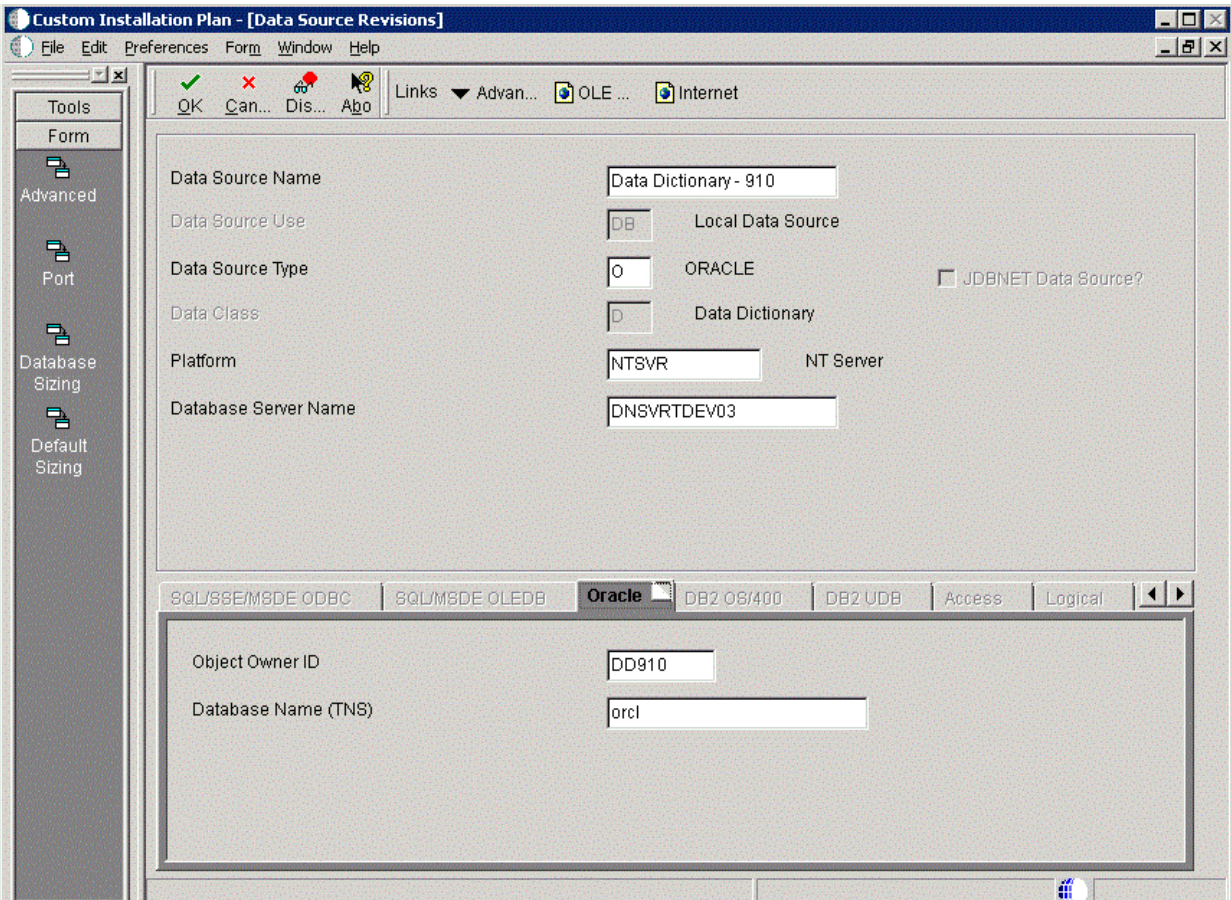

- **1.** On Data Source Setup, verify the accuracy of the Data Dictionary data source.
- **2.** Click OK.

# **5.4.11.6 Verifying the Data Source for Versions**

To verify the Versions data source:

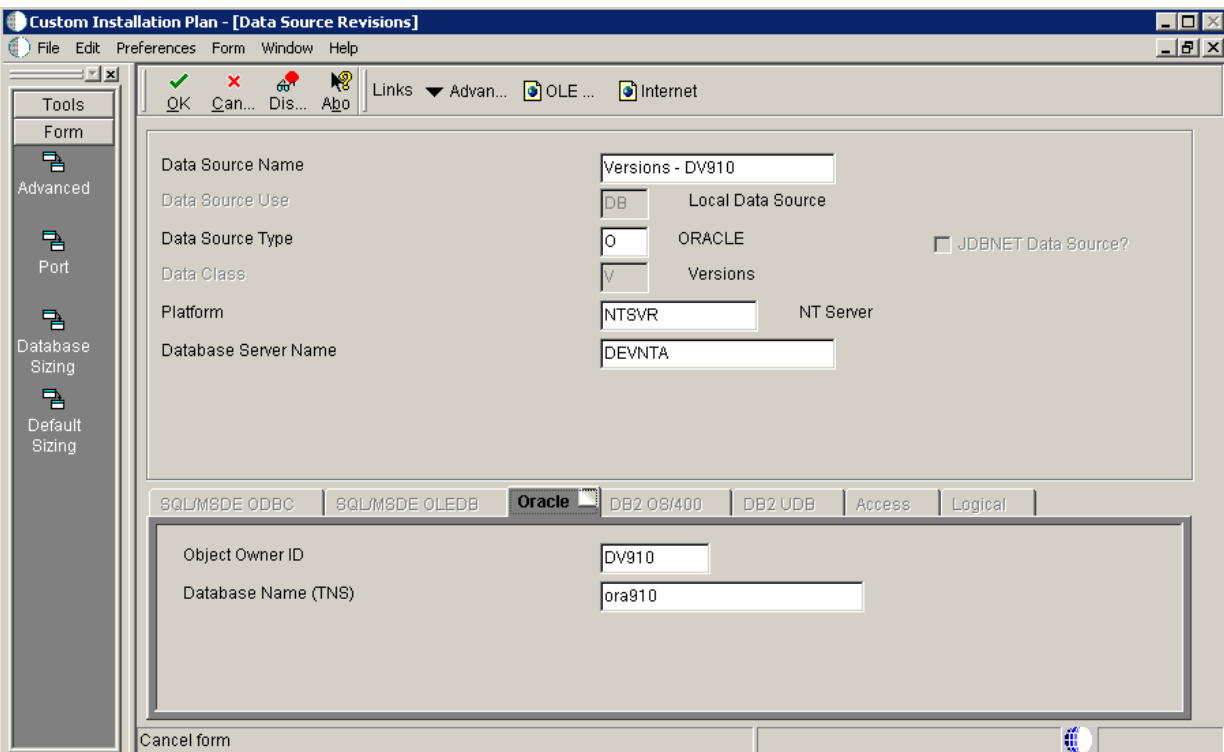

- **1.** On Data Source Revisions, verify the accuracy of the Versions data source.
- **2.** Click OK.

**Note:** Versions data sources are specific to the pathcode, and the Unicode flag on the Advanced Form must be checked.

# **5.4.12 Adding a Remote Location**

To add remote location:

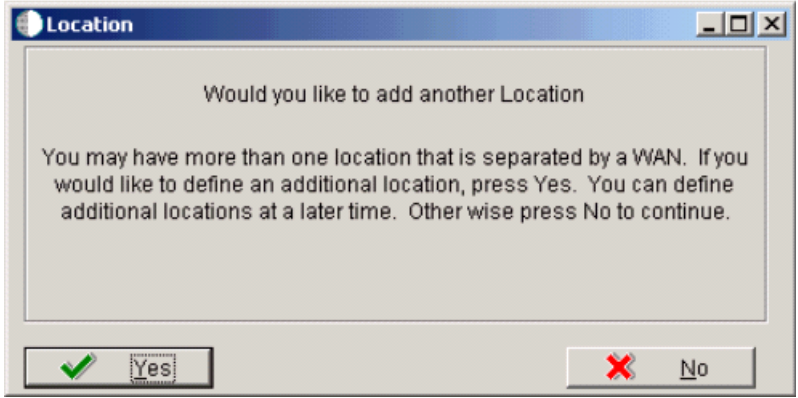

Release 9.1 asks if you want to add another (remote) location.

- **1.** On Location, choose one of the following options:
	- Click Yes to add a remote location.

Repeat all processes for adding a location starting with Section [5.4.3, "Entering](#page-141-1)  [Location Information".](#page-141-1) Refer to the Creating a Remote Installation Plan task in the Installation Planner Utilities section for information about adding remote locations to your plan.

- Click No to conclude the Installation Plan setup.
- **2.** Continue with Section [5.4.13, "Finalizing the Installation Plan"](#page-170-0) task.

# <span id="page-170-0"></span>**5.4.13 Finalizing the Installation Plan**

To finish the Installation Plan.

**1.** A message appears to let you know that the installation plan has been finalized.

When the plan is finalized:

- The status is set to 20, which signals that several adjustments to tables were made according to your plan.
- Create the OCM.
- Modify the ini file.
- The following tables are upgraded:

Release Master table (F00945)

Path Code Master table (F00942)

Package Plan table (F98404)

Machine Detail table (F9651)

Language table (F984031), if you are installing an alternate language.

- **2.** Click OK to exit the concluding message box and initiate the Planner Validation Report.
	- If processing option default was chosen, Planner Validation Report automatically prompts you to run this report.
	- If processing option default was not chosen, on the tree view of your plan, click Validate to initiate the Planner Validation Report.

#### **5.4.14 Concluding the Validation Planner Report**

To conclude the validation planner report:

- **1.** On Report Output Destination, choose On Screen or To Printer, and click OK.
- **2.** Review the report to confirm that all records were validated.
- **3.** After reviewing the report, on the Batch Versions form, click Close.

For more information about Section [25.1, "Installation Planner Validation Report](#page-480-0)  [\(R9840B\)"](#page-480-0), refer to Chapter [25, "Working with Reports"](#page-480-1).

**4.** On Work with Installation Plans, click Expand to review the plan you created.

*See Also*

- A separate chapter in this guide entitled: Chapter 19, "Creating a Remote [Installation Plan"](#page-362-0)
- A separate chapter in this guide entitled: Chapter 20, "Adding a Server to an [Existing Configuration"](#page-396-0)
- A separate chapter in this guide entitled: Chapter 21, "Creating a Language-Only [Installation Plan"](#page-426-0)

# **5.5 Deleting Machines from an Installation Plan**

As you work through the Installation Planner application, you might find that you need to delete a server or machine that you have created. You can use Installation Planner to delete machines as needed; however, doing so can affect related databases, shared Enterprise Servers and Deployment Servers, and associated records.

To delete machines from an installation plan:

- **1.** In the Release 9.1 planner environment, enter P9654A in the Fast Path field and press Enter.
- **2.** On Work With Locations and Machines, click Find.
- **3.** Expand the location.

A list of your locations, machines, or servers appears for the base location in the tree view.

- **4.** Select the location, machine, or server that you want to delete.
- **5.** Click Delete.
- **6.** To close the application, click Close.

# **5.6 Verify and Configure Data Source for Previous Release**

**Note:** This section is only applicable if you installed your E910 deployment server a different machine (as the previous release). If you install the E910 Deployment Server on the same machine (as the previous release), the Installation Planner automatically detects the local System data source and uses it to configure the upgrade.

Before you run the Installation Planner for an upgrade, you must ensure that you have a data source properly configured on the E910 Deployment Server so this machine can access system tables for the previous release residing on a different machine. This is because the installation planner must import information from previous system data source in order to recognize and upgrade your existing environment.

If the Installation Planner cannot detect the System data source on this machine and it is an upgrade plan, it displays this screen prompting you to enter the information about the previous System data source.

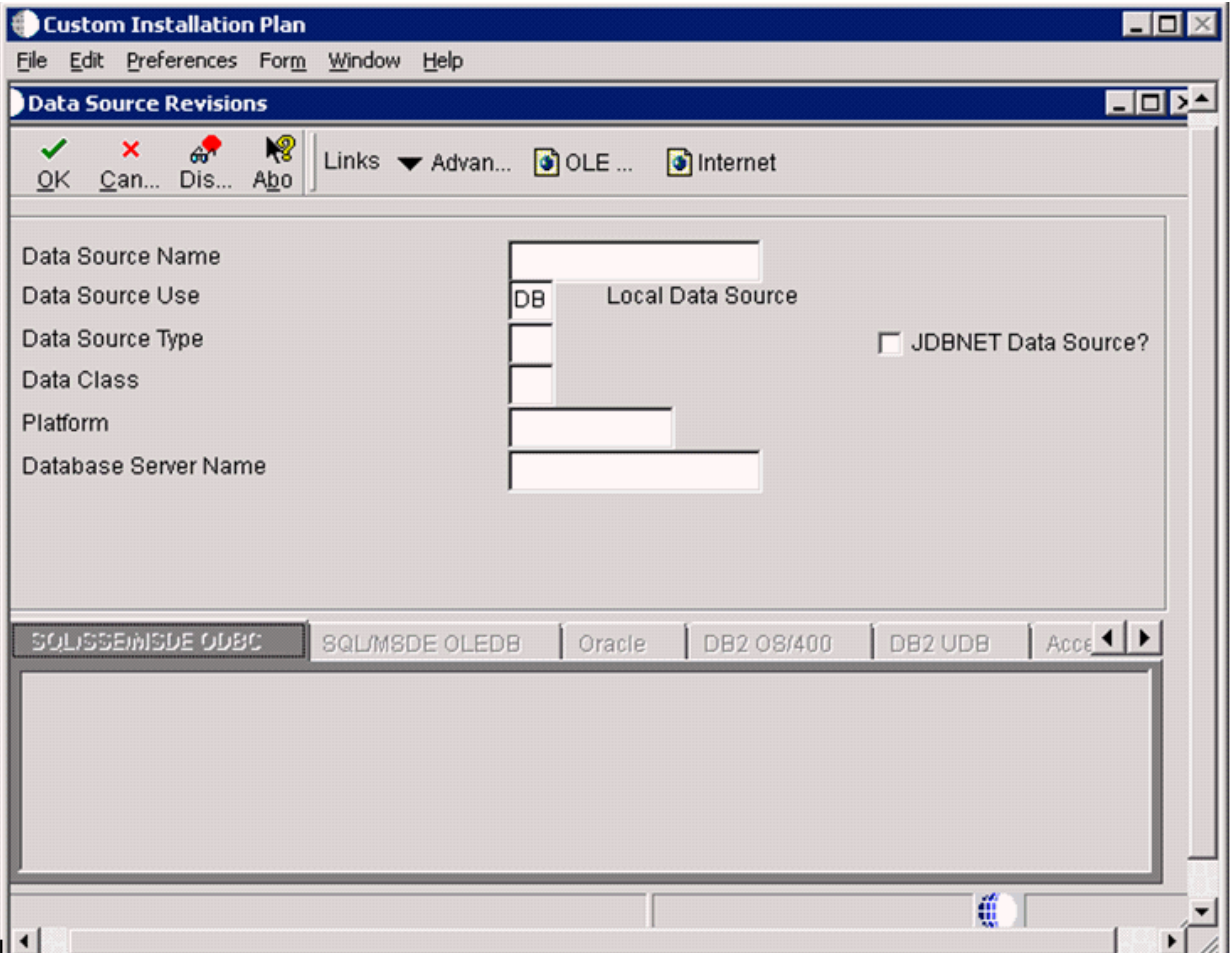

**1.** On Custom Installation Plan, Data Source Revisions, select the appropriate tab for your previous database and complete the fields to match your previous data source.

For example, if your previous data source was Oracle, your previous platform was Linux, and your previous EnterpriseOne applications release was 9.0, a properly completed form would look like this:

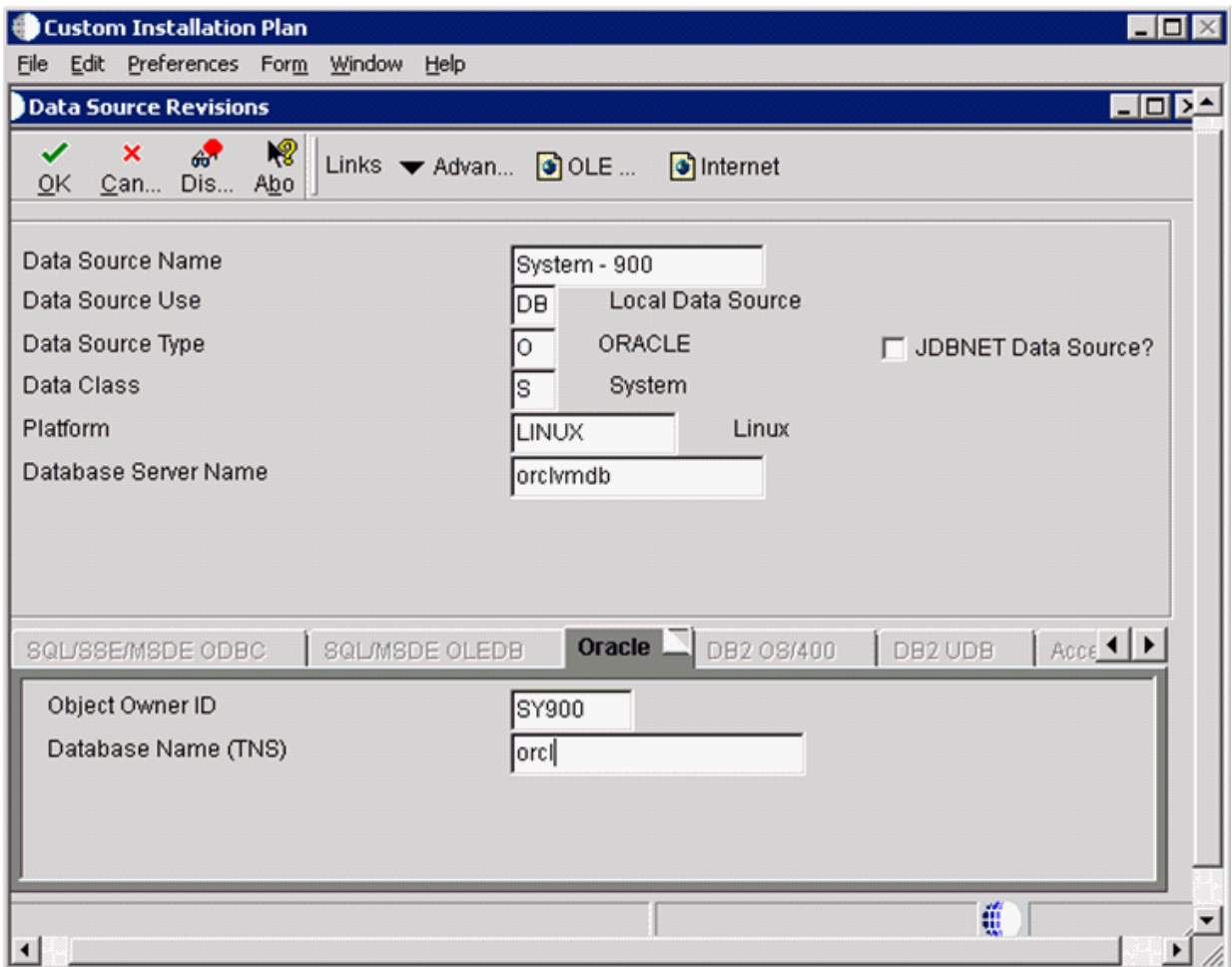

**2.** Click the **OK** button to verify your data source connection information to the System data source on the remote machine.

# **Working With Installation Workbench**

This section discusses:

- Section [6.1, "Understanding Workbench Components"](#page-174-0)
- Section [6.2, "Working with Unattended Workbench Mode"](#page-181-0)
- Section [6.3, "Solution Explorer"](#page-182-0)
- Section [6.4, "Changing the Status of the Control Table Workbench Tasks"](#page-182-1)
- Section [6.5, "Verify and Update P98MOQUE Settings"](#page-183-1)
- Section [6.6, "Starting Installation Workbench"](#page-183-0)
- Section [6.7, "Working With Initial Tasks Workbench"](#page-185-0)
- Section [6.8, "Configuring Your Locations"](#page-189-0)
- Section [6.9, "Configuring Your Data Sources"](#page-189-1)
- Section [6.10, "Configuring Your Environments"](#page-190-0)
- Section [6.11, "Using Machine Workbench"](#page-191-0)
- Section [6.12, "Understanding Control Table Merges"](#page-192-0)
- Section [6.13, "Understanding Table Conversions"](#page-194-0)
- Section [6.14, "Understanding Obsolete Tables"](#page-221-0)
- Section [6.15, "Understanding Specification Table Merges"](#page-230-0)
- Section [6.16, "Using the Package Workbench"](#page-232-0)
- Section [6.17, "Using Remote Location Workbench"](#page-232-1)
- Section [6.18, "Finishing Installation Workbench"](#page-234-0)
- Section [6.19, "Updating Oracle Database Statistics"](#page-234-1)
- Section [6.20, "Disabling Table Access for Prior Releases"](#page-235-0)

# <span id="page-174-0"></span>**6.1 Understanding Workbench Components**

After planning the Release 9.1 upgrade using Installation Planner, you should run the plan using Installation Workbench. The logic of this program runs specific workbench programs according to the plan you created.

For example, if you are upgrading and not installing, when performing a data-only upgrade, you do not incorporate the specification merges into your plan; therefore, the Specification Table Merge Workbench is not displayed.

Installation Workbench can be run in attended mode or unattended mode. In attended mode, you start each workbench after the previous workbench completes. In unattended mode (the default value), each workbench runs without user intervention. You can set task breaks before or after any specific workbench to stop the process at any point. If using unattended mode, you must check that each task ran successfully.

This section describes:

- Section [6.1.1, "Verifying the Network Share on the Deployment Server"](#page-176-0)
- Section [6.1.2, "Loading Data \(Demo Data and Production Data\)"](#page-176-1)
- Section [6.1.3, "Creating the Job Queue"](#page-179-0)
- Section 6.1.4, "Deferring Indexes for Table Conversion Workbench (Tools Release [9.1 Update 2\)"](#page-181-1)

As listed in this table, Installation Workbench includes the components, some or all of which might be used for your upgrade, depending on your installation plan:

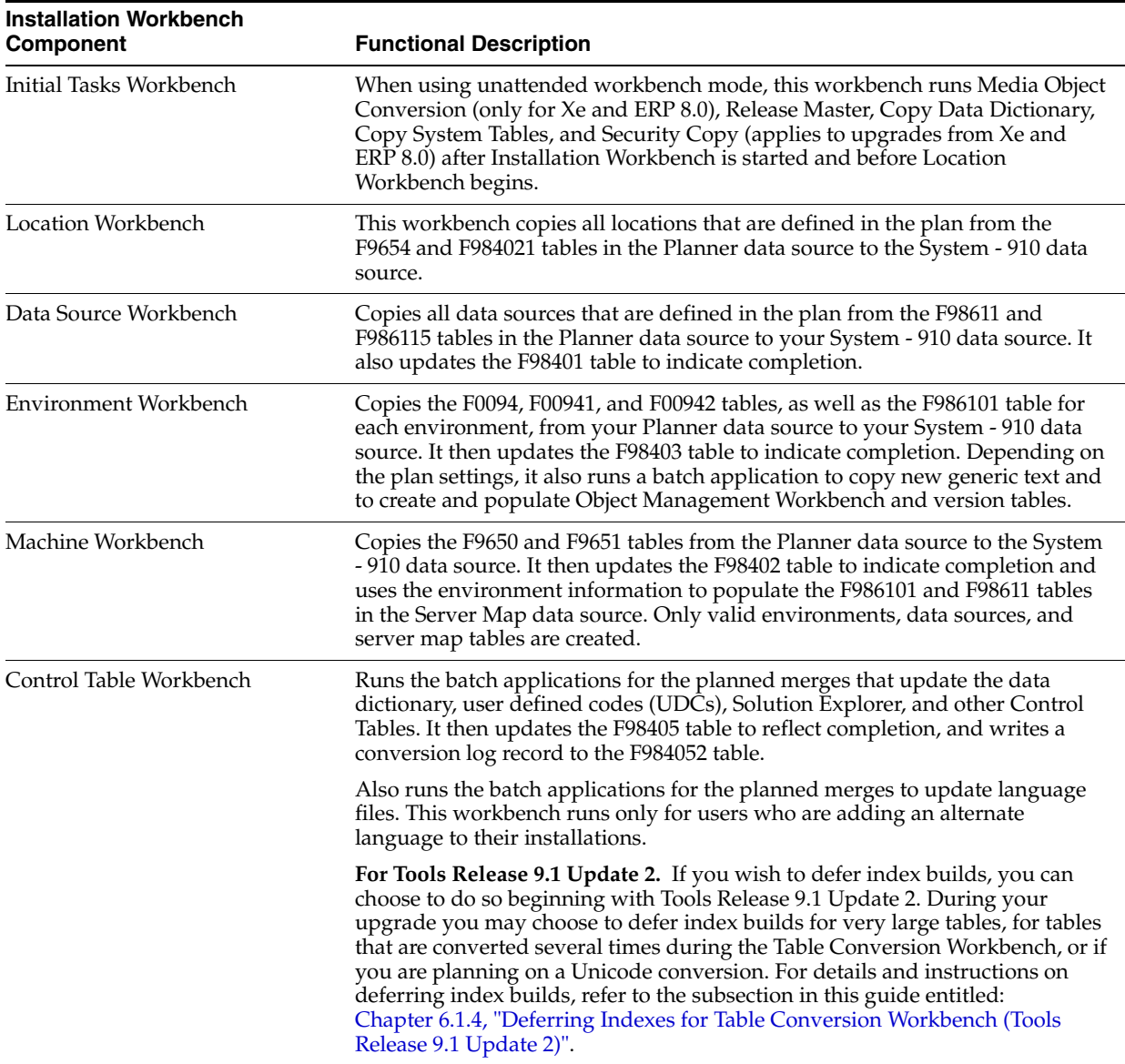

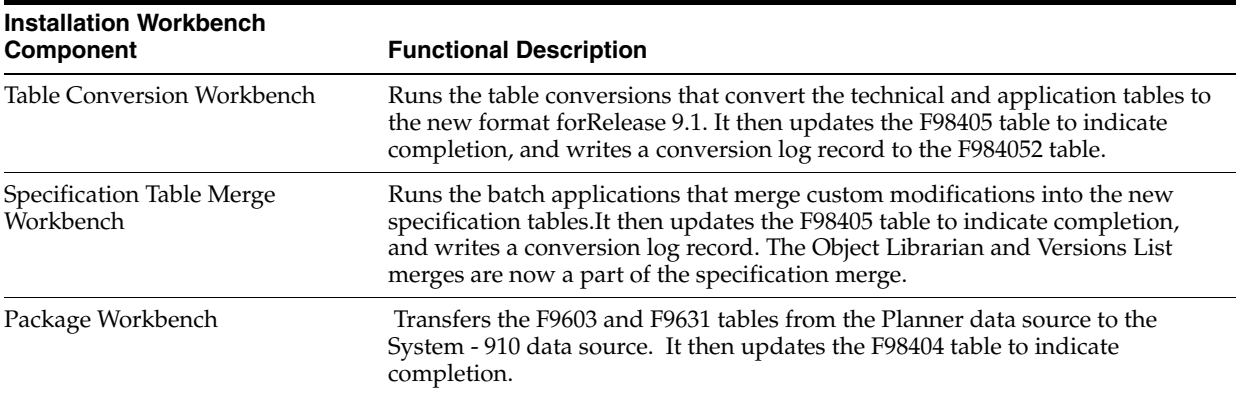

#### **See Also**

Chapter [24, "Major Technical Tables"](#page-468-0) in this guide for more information about individual tables and their uses.

Chapter 18, "Performing a Data-Only Upgrade" for more information about data-only upgrades.

## <span id="page-176-0"></span>**6.1.1 Verifying the Network Share on the Deployment Server**

When you created the plan, this network share was created:

\\depsvrname\E910

where depsvrname is the name of your Deployment Server.

Because several of the Workbenches update files through the network share, these workbenches will fail if the share is not writeable. Sometimes the security settings on your Deployment Server will prevent the Planner from creating the share as a writeable share.

Use this procedure to ensure that the share is writeable before proceeding:

- **1.** On the Deployment Server, navigate to Start | My Computer | Manage
- **2.** Open Shared Folders.
- **3.** Open Shares.
- **4.** Right click on E910 and select Properties and then Share Permissions.
- **5.** Select properties then select Share Permissions
- **6.** Make sure that Everyone is set to Full Control, Change, Read permissions.

**Note:** Even after the Workbenches are complete, you will still need these settings on the Deployment Server's share in order to successfully perform client installs.

# <span id="page-176-1"></span>**6.1.2 Loading Data (Demo Data and Production Data)**

While previous versions of JD Edwards EnterpriseOne used Workbench components to load data, for Release 9.1 the Platform Pack Installer loads appropriate data into specific environments as follows:

- Demo data to Development and Pristine environments.
- Production data to Production and Prototype environments.

To load demo data in Production or Prototype environments, you must run a UBE (R98403E) to copy the data to those environments.

**Note:** The "from" (source) environment can be the Planner environment or your Pristine environment.

**Caution:** You should **not** change the record selection on this UBE.

**1.** Run R98403E using the XJDE0009 version and set the processing options as follows:

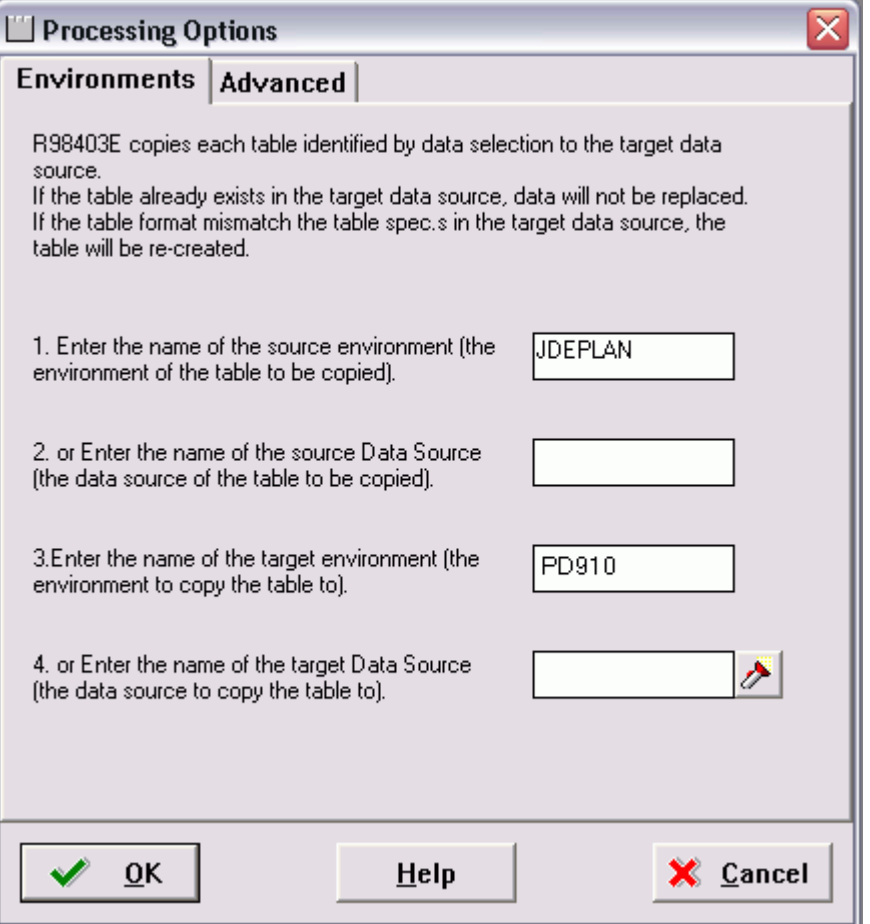

- **2.** On Processing Options 1-4, complete these fields:
	- *Option 1*

Enter the name of the source environment, which is the environment of the table to be copied. For example, JDEPLAN.

■ *Option 2*

This field must be blank because this UBE is used to copy a mixture of business data and control tables which are specified to environments, not data sources.

■ *Option 3*

Enter the name of the target environment, which is the environment to which you wish to copy the table. In this case, you would specify either the Production or Prototype environments. For example, PD910.

■ *Option 4*

This field must be blank because this UBE is used to copy a mixture of business data and control tables which are specified to environments, not data sources.

**3.** Click OK to continue specifying processing options.

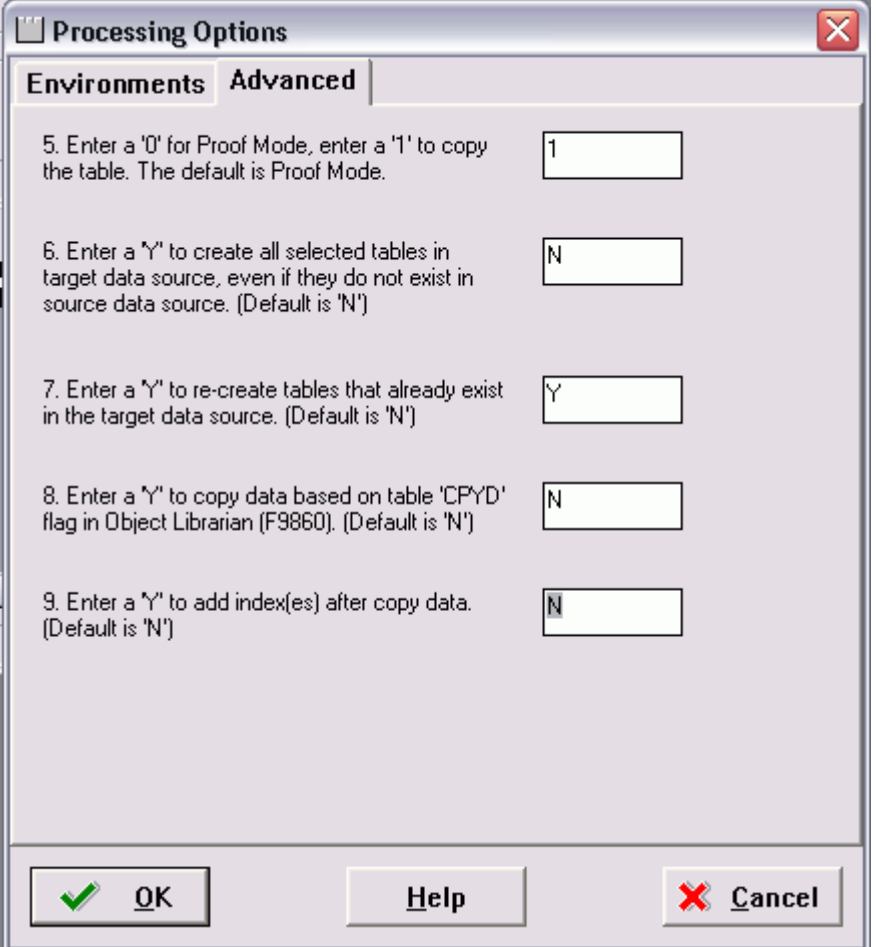

**4.** On Processing Options 5-9, complete these fields:

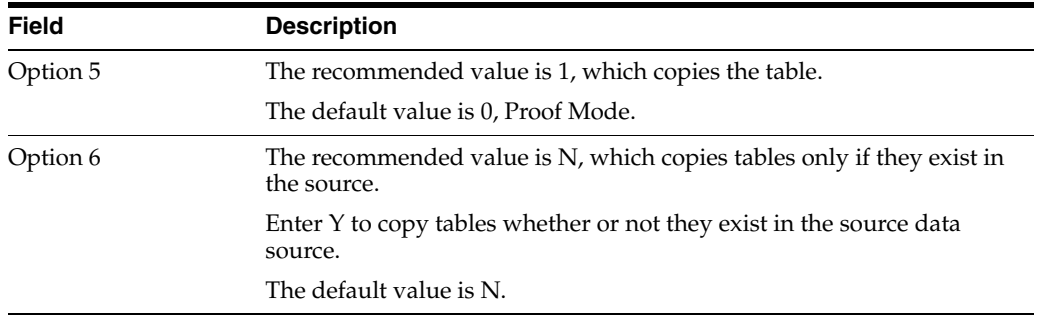

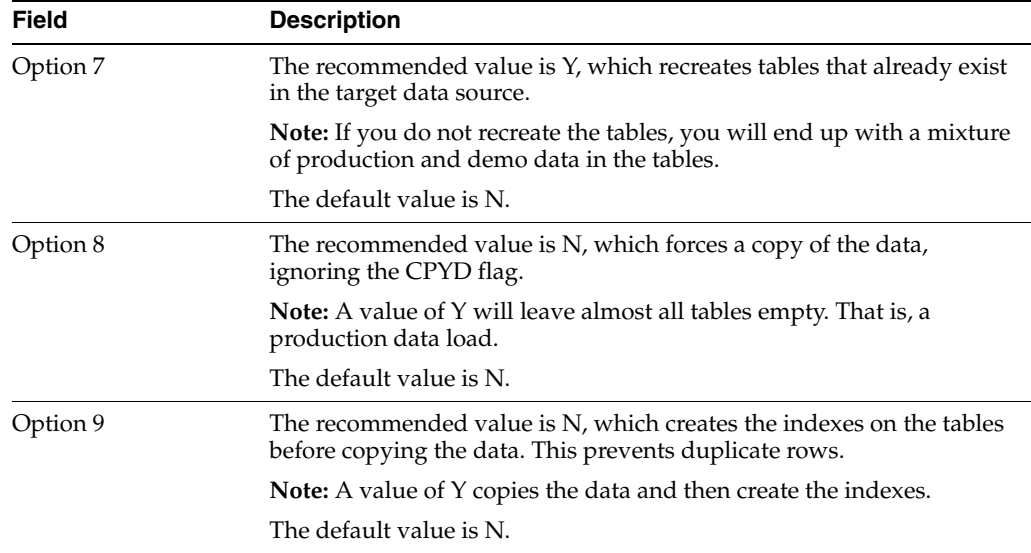

**5.** Click OK to accept the values and start the UBE.

# <span id="page-179-0"></span>**6.1.3 Creating the Job Queue**

You may set up the job queues before running the Installation Workbench. If you do not, Initial Tasks Workbench will create a default entry for QBATCH with a setting of *maximum=4*.

To create the job queue:

- **1.** Enter GH9013 in the Fast Path field and start the Job Queues program (P986130).
- **2.** Click Add.

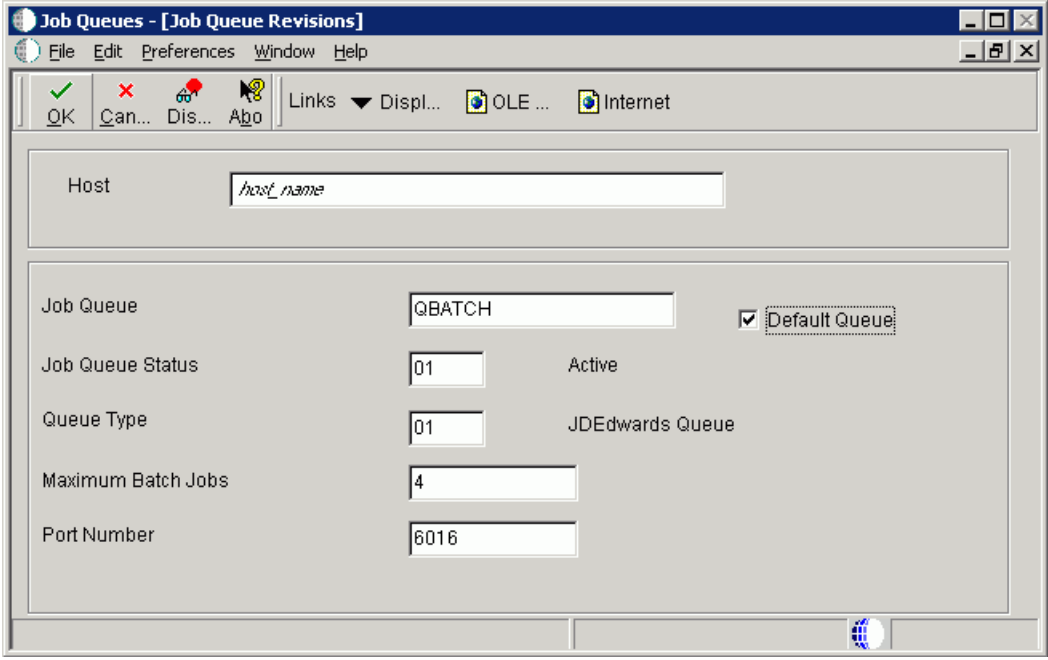

**3.** On Job Queue Revisions, add a queue by completing these fields:
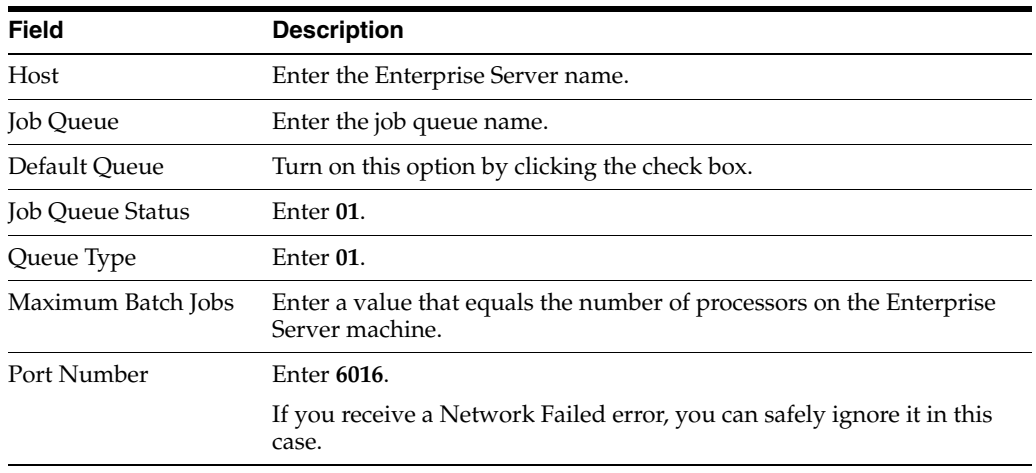

**4.** Add another queue called *I-ACTIVE*.

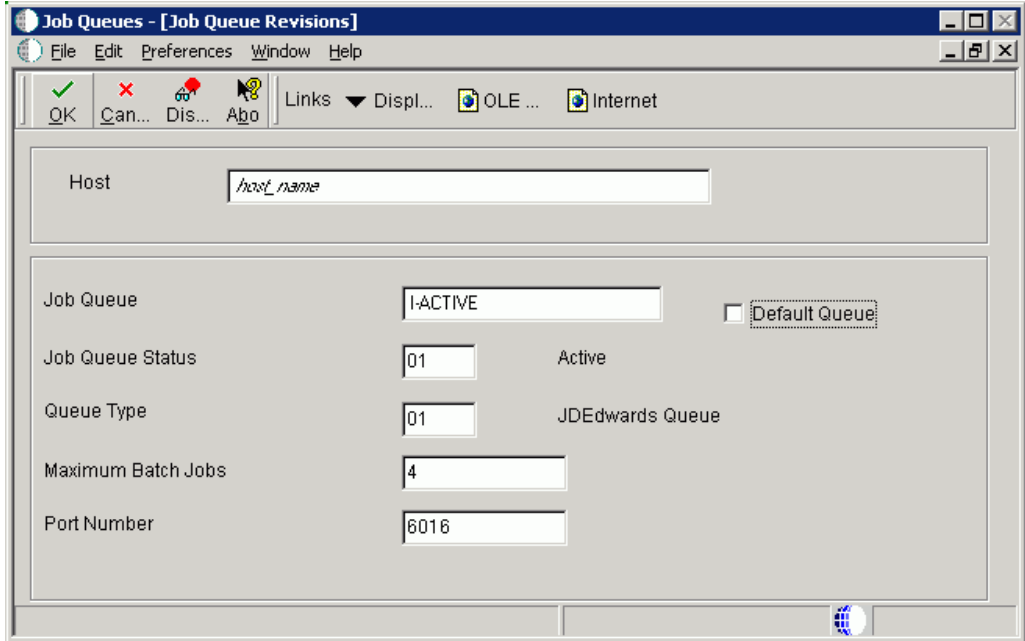

**5.** On Job Queue Revisions, add a queue by completing these fields:

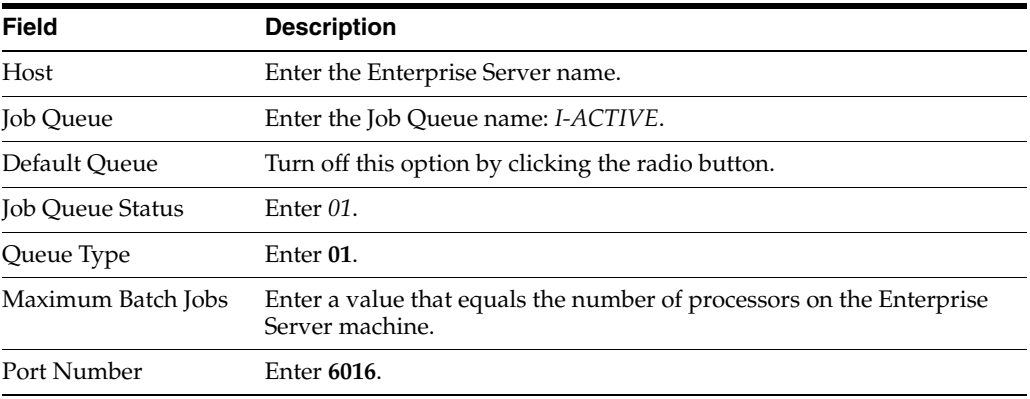

## **6.1.4 Deferring Indexes for Table Conversion Workbench (Tools Release 9.1 Update 2)**

Beginning with Tools Release 9.1 Update 2, if you wish to delay building indexes during the Table Conversion Workbench, you must set that attribute in the Table Conversion Plan before running the Installation Workbench. For implementation details, refer to Section [6.13.5, "Deferring Index Builds During Table Conversion](#page-215-0)  [Workbench \(Tools Release 9.1 Update 2\)"](#page-215-0).

# **6.2 Working with Unattended Workbench Mode**

This section discusses:

- Section [6.2.1, "Selecting Attended or Unattended Workbench Mode"](#page-181-0)
- Section [6.2.2, "Setting a Task Break in Unattended Workbench Mode"](#page-181-1)

## <span id="page-181-0"></span>**6.2.1 Selecting Attended or Unattended Workbench Mode**

The workbenches can be run manually (attended workbench mode) or automatically (unattended workbench mode). When running Workbench in unattended mode, start Installation Workbench as described below, and then the status of each workbench is displayed as the workbench begins. Unattended workbench is the default value.

In unattended workbench, if an error is encountered in any of the individual workbenches, the process stops. After fixing the error, unattended workbench resumes where it left off.

To choose attended workbench mode:

- **1.** Open the System Installation Tools menu (GH961).
- **2.** Right-click on Installation Workbench.
- **3.** Select Prompt For and then Values.

The Processing Options form appears.

**4.** In the appropriate field, enter *1* for unattended workbench mode or *0* (zero) for attended workbench mode.

The default value is 1 (unattended).

**5.** Click OK.

Work with Installation Plan appears.

## <span id="page-181-1"></span>**6.2.2 Setting a Task Break in Unattended Workbench Mode**

In unattended workbench, you can set task breaks before or after any of the individual workbenches. You can use the task break to verify successful completion of a workbench or for other tasks. For example, set a task break after Table Conversion Workbench to verify that all table conversions completed successfully. An automatic task break occurs after Control Table Workbench, preceding Table Conversion Workbench.

To set a task break in unattended workbench mode:

- **1.** Open the System Installation Tools menu (GH961).
- **2.** Select Advanced Operations.
- **3.** Double-click Work with Task Breaks.

The Work with Task Breaks form appears.

**4.** Click Find.

A list of the workbenches appears.

**5.** To set a break before or after a workbench, choose the workbench name, and, on the Row menu, select Break Before or Break After.

You can clear task breaks on the Row menu.

- **6.** On Task Break Revisions, specify the following fields:
	- *email Address (optional)*

Specify (or choose from a list) the address book number of the person who is to be notified when the task break occurs.

■ *Task Break*

Specify (blank) for no task break or 2 for a customer task break. If the field is left blank, then no task break is configured.

■ *Task Break Short Text (required)*

Enter a short text description of the task break.

■ *Optional Detail (optional)*

Enter detailed information about the task break.

**7.** Click OK.

Task Break Revisions closes, and Work with Task Breaks reappears. Specify any further task breaks.

**8.** Click Close.

## **6.3 Solution Explorer**

If you used both Menu and Solution Explorer Task tables in the previous release, you need to synchronize the Menu tables. If you used Solution Explorer Task tables in the previous release, you need to disable the R9000C report before running the Control Table Workbench.

# **6.4 Changing the Status of the Control Table Workbench Tasks**

To change the status of a Control Table Workbench task:

- **1.** Enter GH961 in the Fast Path field to open the System Installation Tools menu.
- **2.** Double-click Custom Installation Plan.
- **3.** On Work with Installation Plans, select your installation plan.
- **4.** On the Row menu, click Expand.

The plan components, including the Control Table Merge, are displayed.

- **5.** Choose the task whose status you want to change.
- **6.** On the Row menu, click Disable, Enable, or Complete (see the list below).

The task status changes.

■ *Disable*

Displays a status of 70 to indicate the task is incomplete, and will not be rerun.

■ *Enable*

Displays a status of 10 to indicate the task will be rerun.

■ *Complete*

Displays a status of 60 to indicate the task is complete, and will not be rerun.

# **6.5 Verify and Update P98MOQUE Settings**

To verify and update the P98MOQUE settings:

- **1.** Log into Release 9.1 as JDE in the JDEPLAN environment.
- **2.** Enter P98MOQUE in the Fast Path field.
- **3.** Click Find.
- **4.** Ensure your P98MOQUE grid lines are set to point to the location of the previous release media objects.
- **5.** Click OK.

# **6.6 Starting Installation Workbench**

**Caution:** Do not lock the Deployment Server during Installation Workbench processes (for example, with a screen saver password); doing so pauses some processes.

Do not run Installation Workbench from a remote access program that simulates a local connection.

To start the Installation Workbench:

- **1.** On your Deployment Server, log in to the Planner environment, which is JDEPLAN.
- **2.** From the System Installation Tools menu (GH961), choose Installation Workbench.

When this application is run the first time, the system downloads all required objects using Just In Time Installation (JITI).

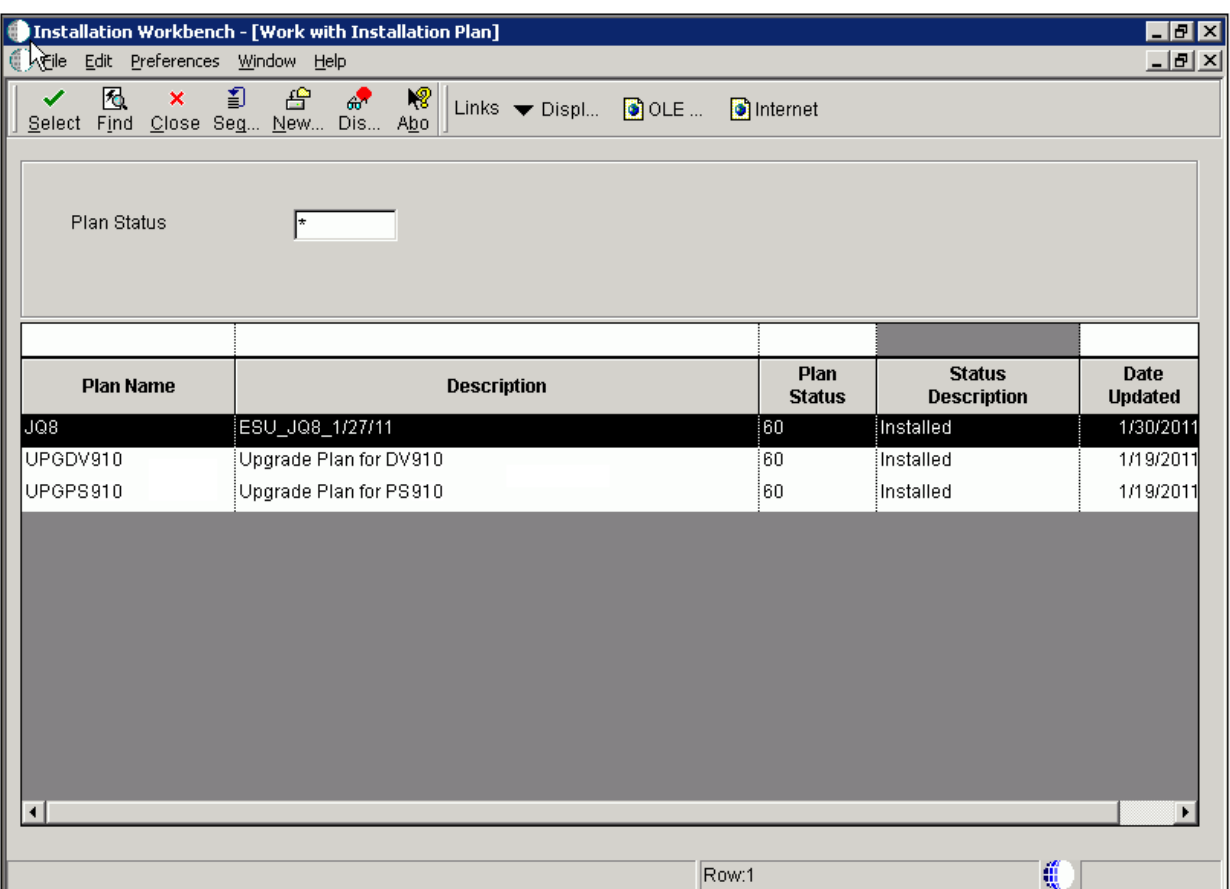

- If you specified attended workbench mode, use the following procedures, including the Initial Tasks Workbench, to complete the workbenches.
- If you specified unattended workbench mode, the process begins and all workbenches are completed automatically, unless task breaks are set. If you did not set any task breaks, continue with Chapter [7, "Working With the](#page-236-0)  [Enterprise Server"](#page-236-0).
- **3.** On Work with Installation Plan, double-click your plan.
- **4.** If you have selected that you want to run Table Conversions on the Enterprise Server, the Installation Workbench displays the following message:

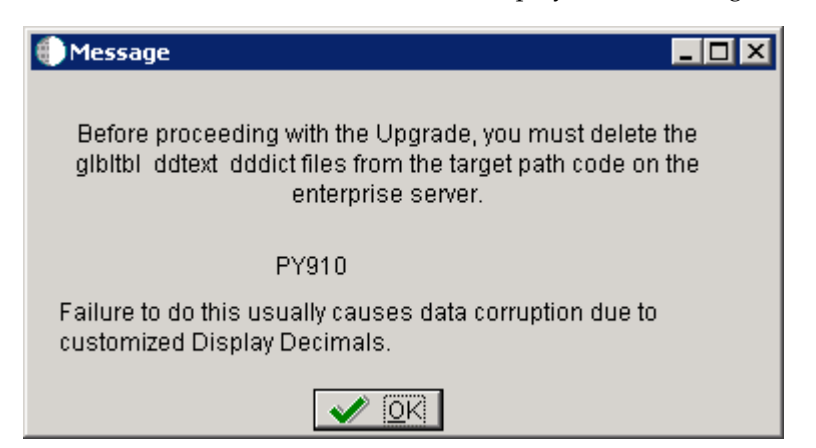

This message warns that before proceeding with the Upgrade, you must delete the glbltbl, ddtext, and dddict spec files from the target path code on the Enterprise Server. Failure to do this usually causes data corruption due to customized Display Decimals.

At this point you should delete these spec files as instructed, and then click the **OK** button in the Message to continue.

# **6.7 Working With Initial Tasks Workbench**

Before the workbench is run, the F00945 table in the System data source is blank because it is no longer populated when a plan is validated. However, after you run the Initial Task Workbench several tables in the System data source are populated including the F00945 table.

The Initial Tasks Workbench form lets you complete the following preliminary tasks before the individual workbenches begin:

- Security copy
- Media Object (Inplace) Unicode Conversion (applies to upgrades from Xe and ERP 8.0)
- Data Dictionary Media Object Unicode Conversion (applies to upgrades from Xe and ERP 8.0)
- Copy data dictionary
- Copy system tables
- Release Master

You can also change the status of any of the initial tasks, for example, if you need to rerun a task.

You use this procedure if you are running Workbench in attended mode or if you set a task break before Initial Tasks Workbench.

## **6.7.1 Using Initial Tasks Workbench**

To use Initial Tasks Workbench:

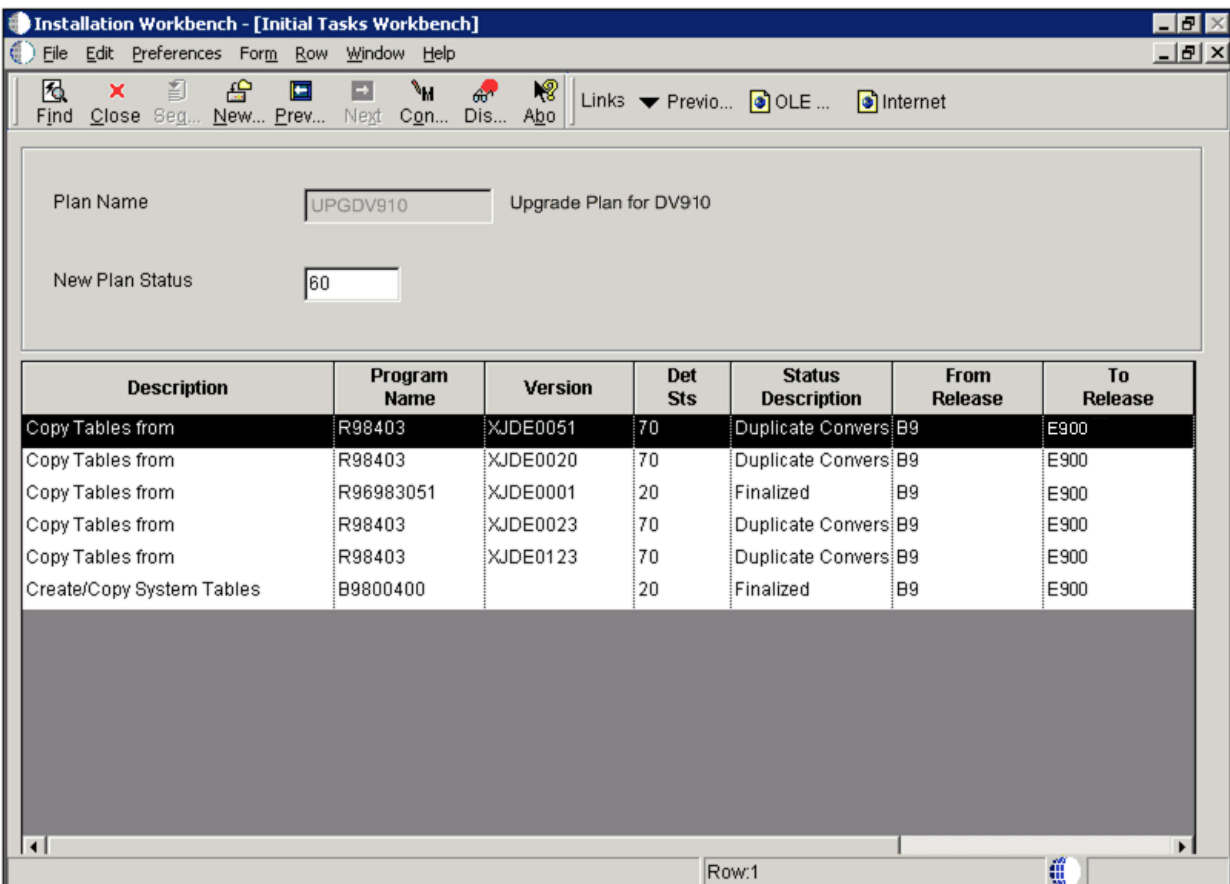

On Initial Tasks Workbench, click the Form menu and select Configure.

The tasks are performed, and the Location Workbench form appears.

During the Initial Tasks Workbench, there are two UBEs scheduled for media object Unicode Conversion if upgrading from ERP 8.0 or earlier:

- The R8900165 report converts the media objects stored in Business Data.
- The R8900165U report converts the Data Dictionary media objects.

The following list of error messages and the corresponding resolutions, (inspect the jde.log for more information):

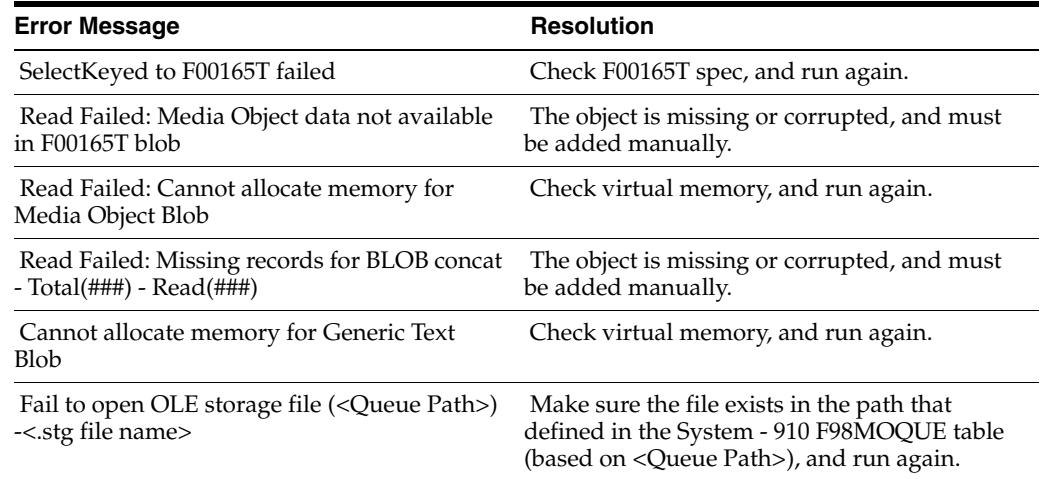

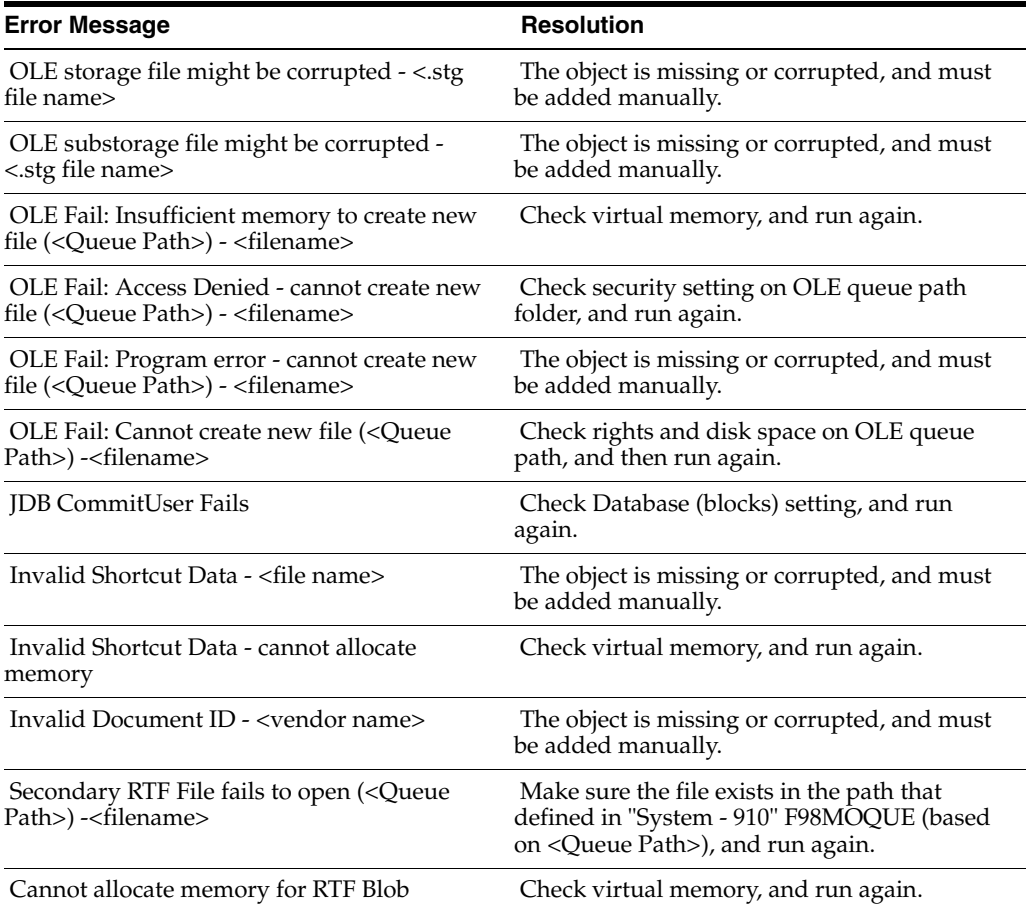

## **6.7.2 Changing the Status of Initial Tasks Workbench**

You use this procedure if you are running Workbench in attended mode or if you set a task break before Initial Tasks Workbench.

To change the status of Initial Tasks Workbench:

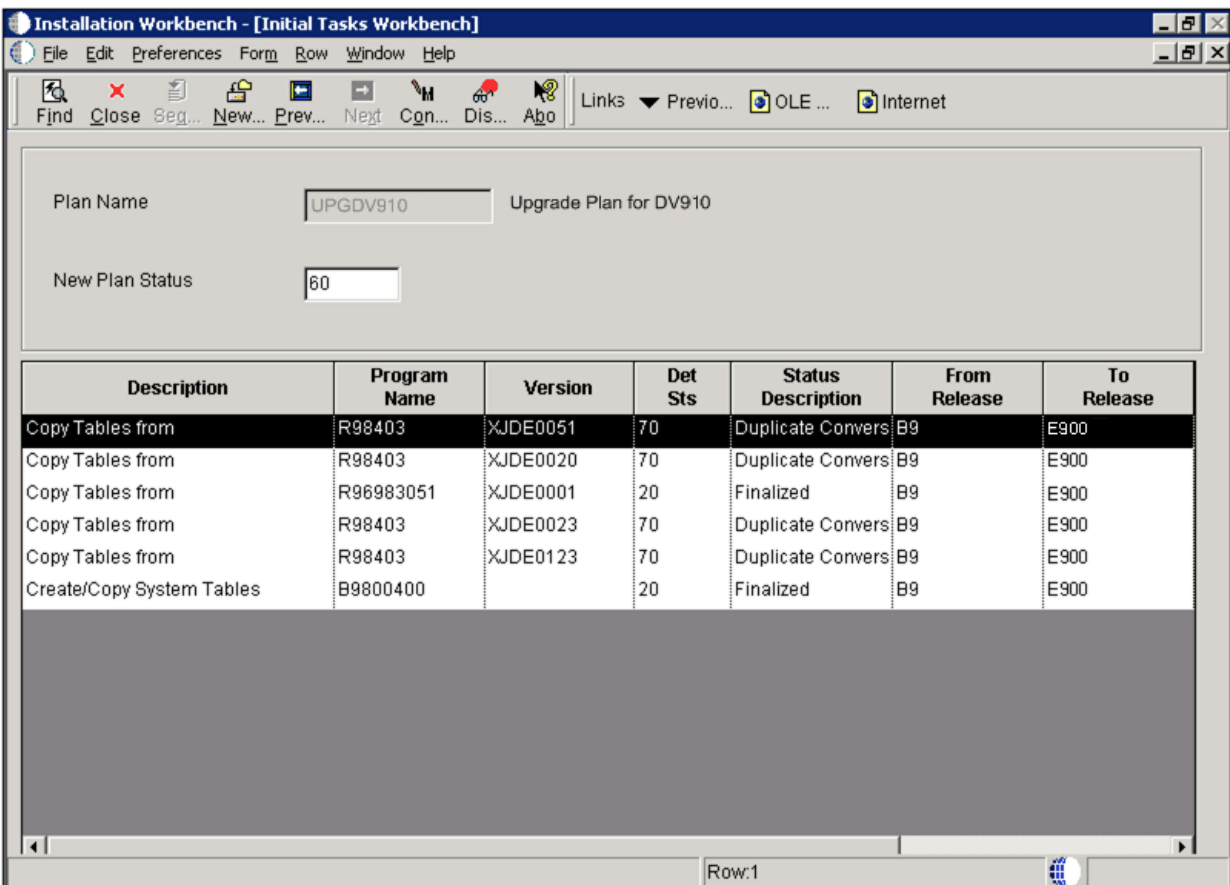

You might want to change the status of one or more of the initial workbench tasks. To change the status of a task, use the following procedure.

- **1.** Enter GH961 in the Fast Path field to open the System Installation Tools menu.
- **2.** Double-click Custom Installation Plan.
- **3.** On Work with Installation Plans, select your installation plan.
- **4.** Select Expand on the Row menu.

The plan components, including the initial tasks, appear.

- **5.** Select the task whose status you want to change.
- **6.** On the Row menu, click Disable, Enable, or Complete (see the table below).

The task status changes.

■ *Disable*

Displays a status of 70 to indicate the task is incomplete, and will not be rerun.

■ *Enable*

Displays a status of 10 to indicate the task will be rerun.

■ *Complete*

Displays a status of 60 to indicate the task is complete, and will not be rerun.

# **6.8 Configuring Your Locations**

Location Workbench copies all locations that are defined in the plan from the F9654 table in the Planner data source to the System - 910 data source. It also updates the F984021 table. Use this procedure when running Workbench in attended mode or if you set a task break before Location Workbench.

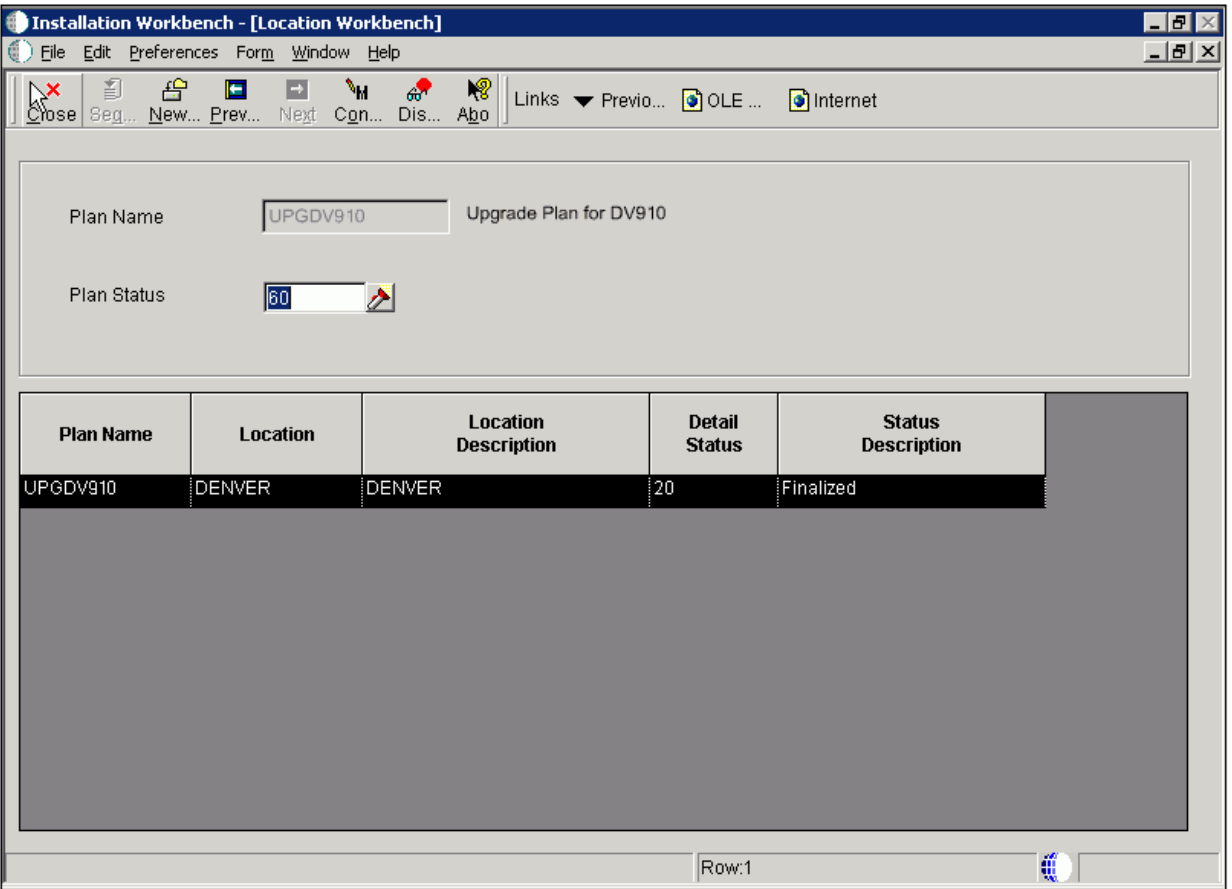

- **1.** On Location Workbench, verify that all of your locations are listed.
- **2.** Select Configure from the Form menu.

Locations are configured, and the Data Source Workbench form appears.

The system updates the Detail Status to 60 and changes the Status Description from Validated to Installed.

# **6.9 Configuring Your Data Sources**

Data Source Workbench copies all data sources that are defined in the plan from the F98611 table and the F986115 table in your Planner data source to your System - 910 data source. It also updates the F98401 table to indicate completion. Use this procedure when running Workbench in attended mode or if you set a task break before Data Source Workbench.

**1.** On Data Source Workbench, verify that all of your data sources are listed as illustrated in this example.

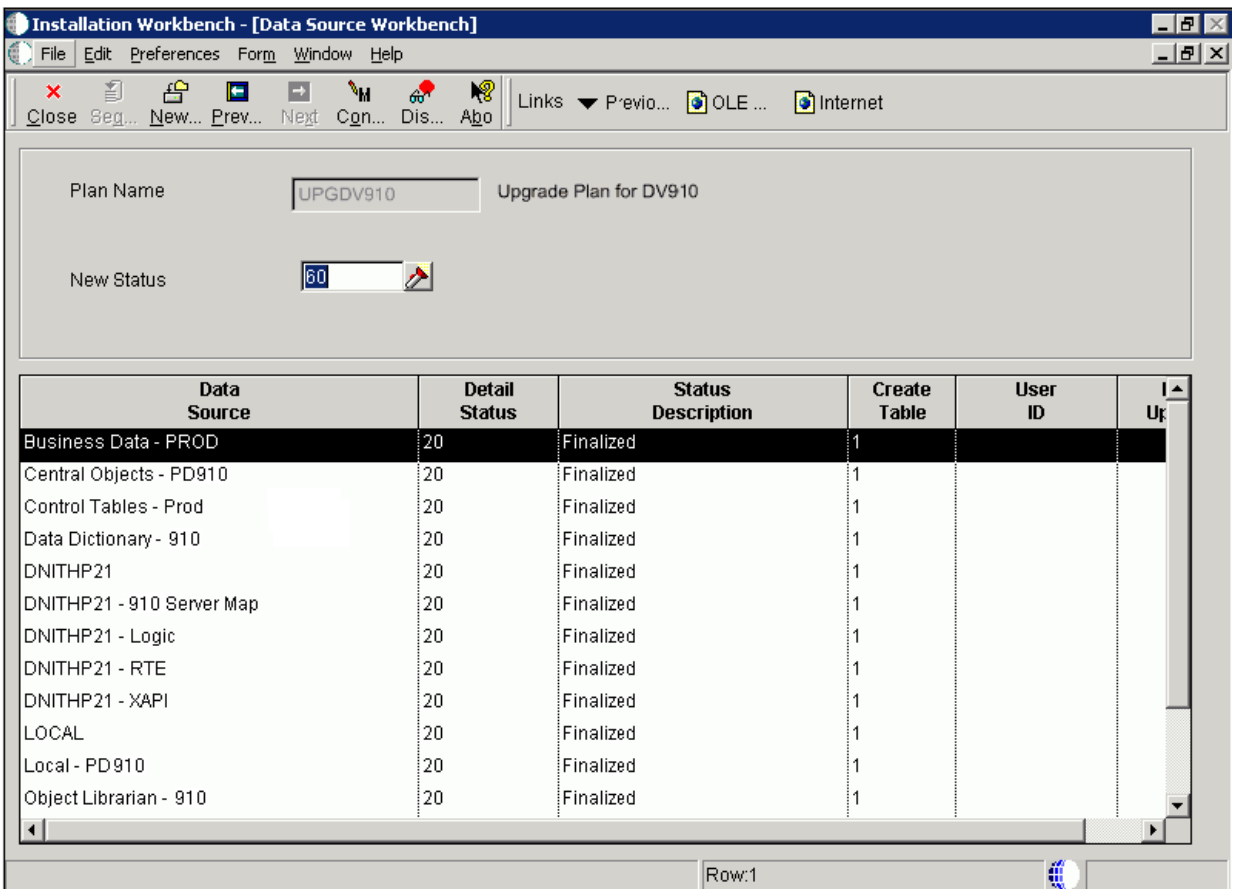

**2.** Select Configure from the Form menu.

Your data sources are configured, and the Environment Workbench form appears.

When the system has configured your data sources, it updates Detail Status to 60 and changes the Status Description from Validated to Installed.

# **6.10 Configuring Your Environments**

Environment Workbench copies the F0094, F00941, and F00942 tables, as well as the F986101 table for each environment, from your Planner data source to your System - 910 data source. It then updates the F98403 table to indicate completion. Depending on the plan settings, it also runs a batch application to copy new generic text and to create and populate Object Management Workbench and version tables.

Environment Workbench can run multiple batch applications simultaneously, which enables Release 9.1 to load multiple environments at the same time. This reduces the amount of time it takes to load environments.

Use this procedure when running Workbench in attended mode or if a task break is set before Environment Workbench.

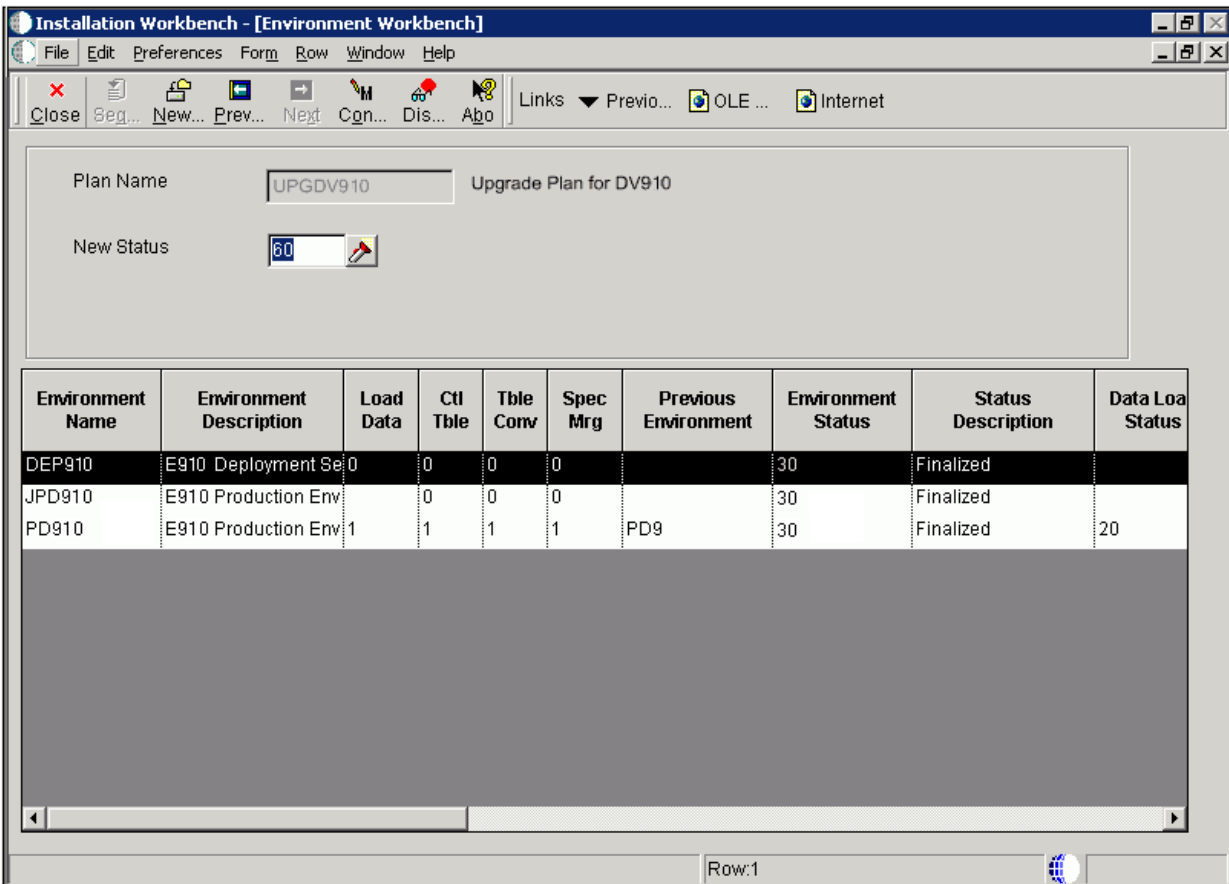

- **1.** On Environment Workbench, review each environment and its associated parameters to make sure the values are correct.
- **2.** After you review the environments, select Configure.
- **3.** When Environment Workbench has completed, verify that the status of each environment has been updated to 60 and that the status description has changed from Validated to Installed.
- **4.** Using Adobe Acrobat, review all XJDE reports, and confirm that all configuration statuses indicate Success.

# **6.11 Using Machine Workbench**

Machine Workbench copies the F9650 and F9651 table from the Planner data source to the System - 910 data source. It then updates the F98402 table to indicate completion and uses the environment information to populate the F986101 and F98611 tables in the Server Map data source.

**Note:** Only valid environments, data sources, and server map tables are created.

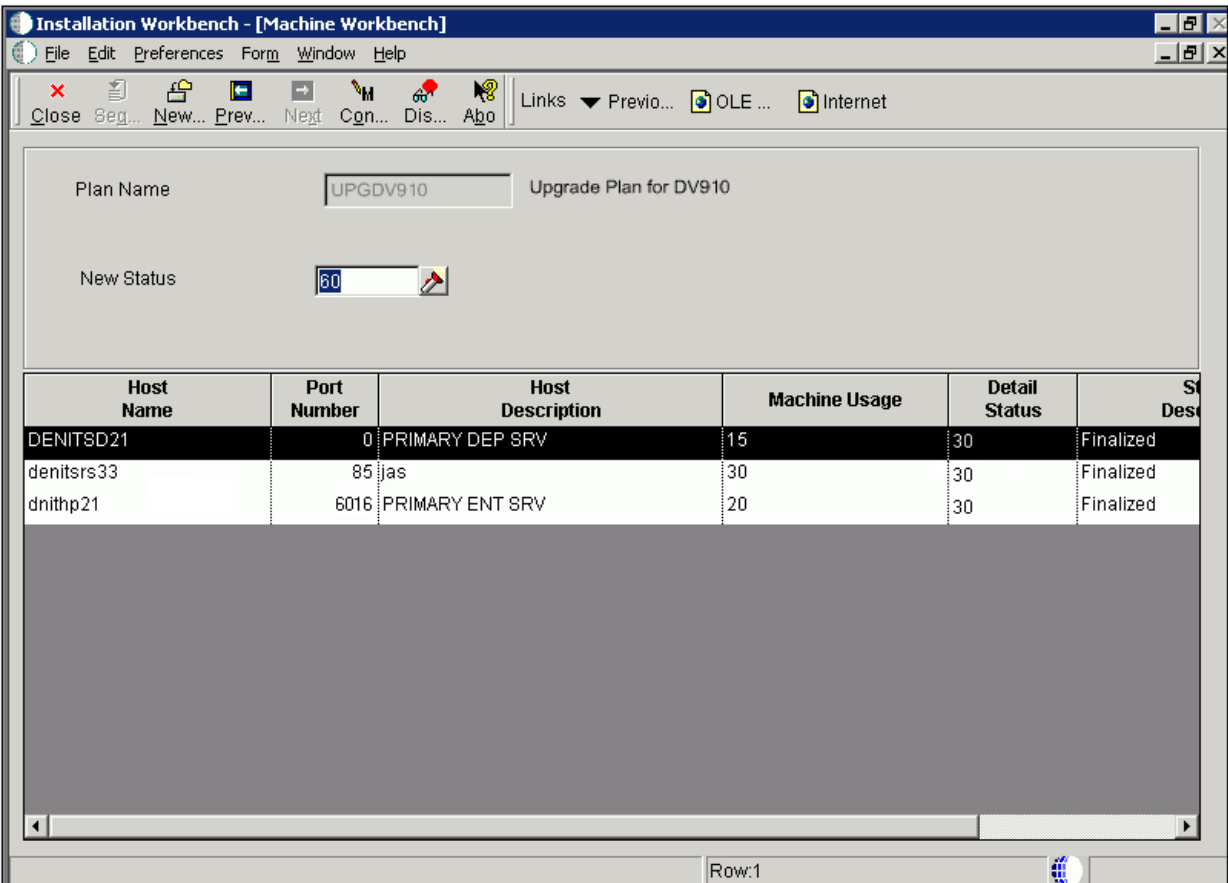

- **1.** On Machine Workbench, review each server and its associated parameters for the correct values.
- **2.** Select Configure from the Form menu.

When the system has configured your servers, it changes the detail status to 60, and Status Description changes from Validated to Installed.

# **6.12 Understanding Control Table Merges**

Control Table Workbench runs the batch applications for the planned merges that update the data dictionary, user defined codes (UDCs), Solution Explorer, and other control tables. It then updates the Table Conversion Scheduler table (F98405) to indicate completion, and writes a conversion log record to the Table Conversion - History Log table (F984052).

**Note:** The number of control tables to be merged varies, depending on the upgrade being performed. Your Control Table Workbench form may list fewer or more tables than shown in the figure above. If you used Solution Explorer task tables in a previous release, disable R9000C before running the Control Table Workbench.

## **6.12.1 Language Installation**

This information applies to users installing an alternate language. The distributed language tables consist of control tables, system tables, and data dictionary tables. The UDC tables contain only the desired language text, while the Solution Explorer text and data dictionary files add the desired language on top of the already-installed English records.

Control Table Workbench also copies the language text from the Oracle tablespace that contains the language text into the control table database and central object database.

You use this procedure when running Workbench in attended mode, or if a task break is set before Control Table Workbench.

## **6.12.2 Configuring Control Tables**

To configure your control tables:

**1.** On Control Table Workbench, Release 9.1 displays all control table merges in the detail area.

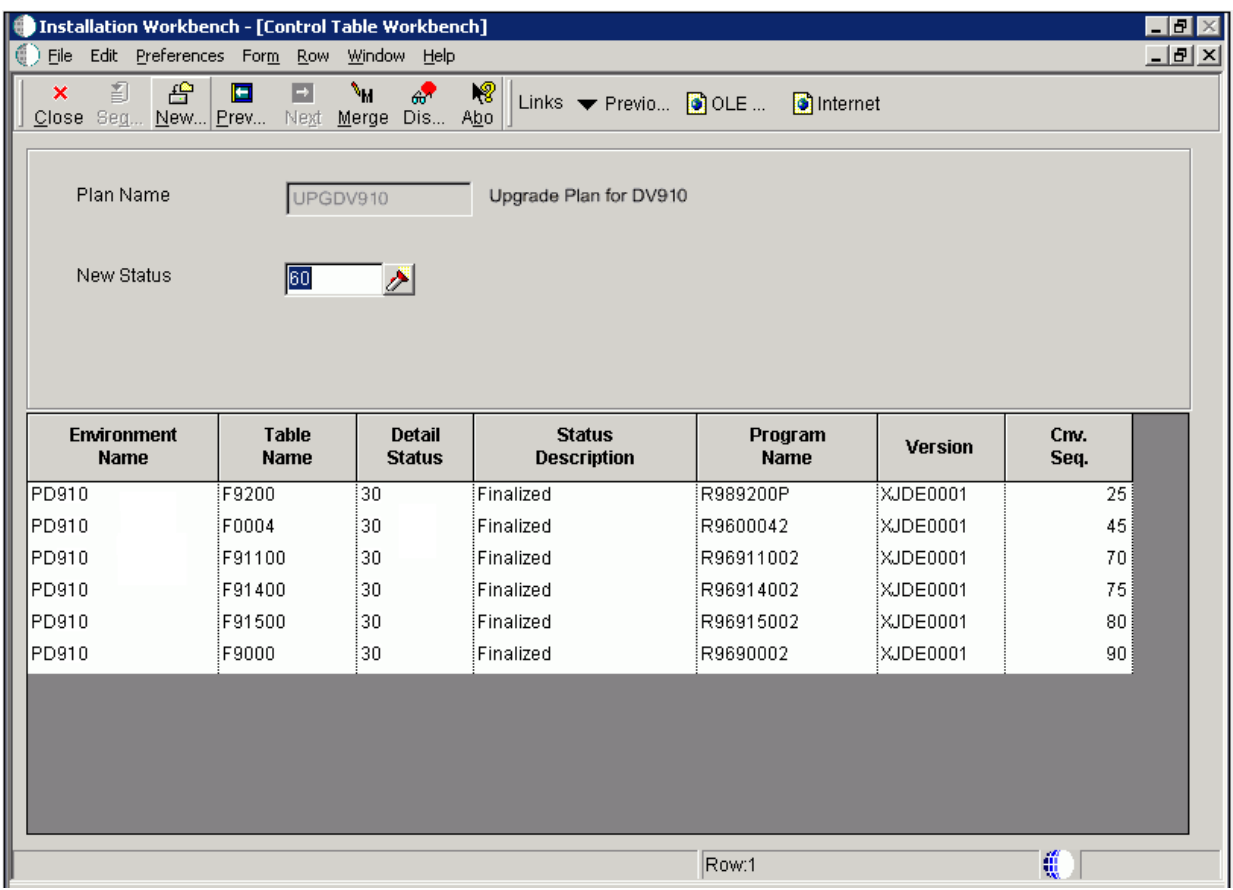

If you are installing an alternate language, on the Control Table Workbench form, the Plan Name field will contain the name of your language plan.

**2.** If you want to do one merge at a time, choose the appropriate grid row, then click Merge. Otherwise, choose Merge All from the Form menu.

For an explanation on merges, see Chapter 9, "Performing Merges".

**3.** The system displays all control table merges in the detail area.

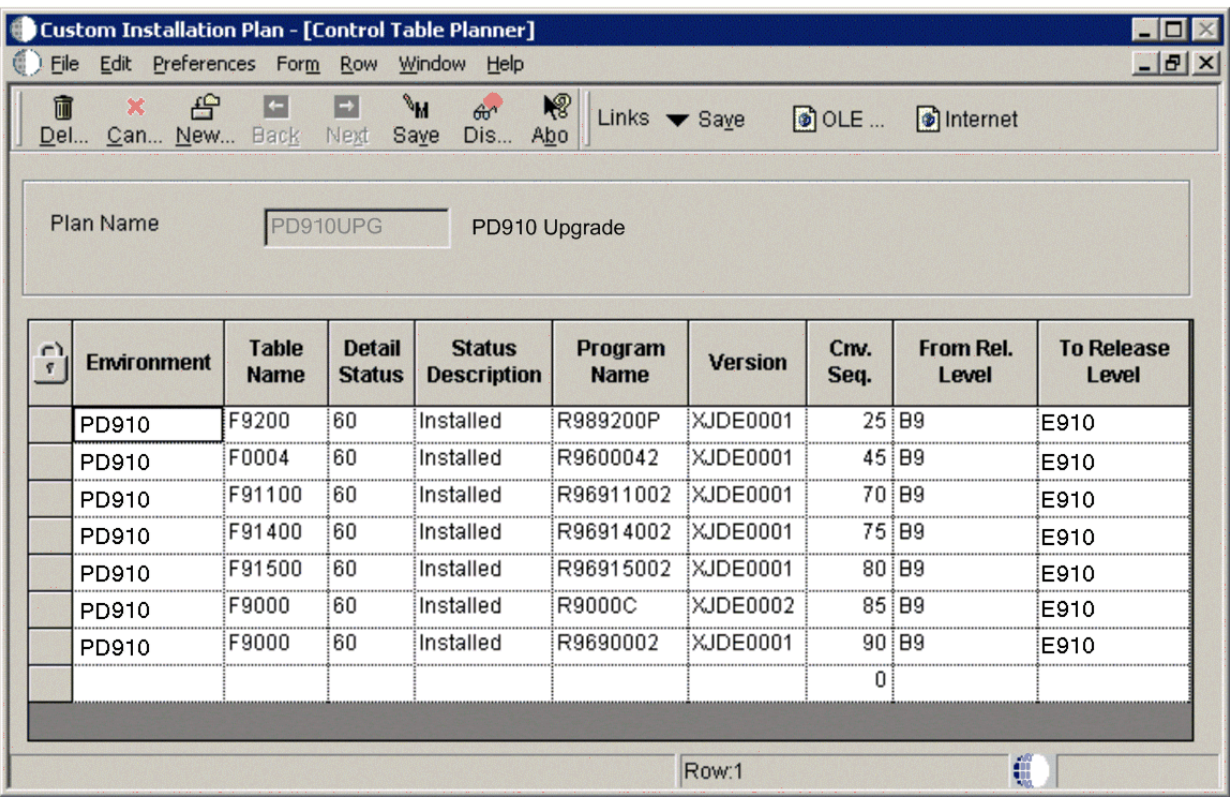

- **4.** Select Merge All from the Form menu.
- **5.** When running Installation Workbench in unattended mode, a task break automatically occurs after Control Table Workbench, and before Table Conversions.

After each merge finishes, verify the output of the report produced. Refer to [Working with Reports](#page-480-0) for more detailed information.

# **6.13 Understanding Table Conversions**

Table Conversion Workbench runs the table conversions that convert technical and application tables to the new format for Release 9.1. It updates the F98405 table to indicate completion, and writes a conversion log record to the F984052 table for each conversion.

Use the following procedures when running Workbench in attended mode or if a task break is set before Table Conversion Workbench.

All users must run the table conversions that appear in the Release 9.1 Table Conversion Workbench.

> **Tip:** You can safely ignore GT98DSA and GT98DSB errors reported in R8900165\_XJDE0001.

**Note:** If you have chosen to run TCs on the Enterprise Server (the default), the following TCs will still run on the Deployment Server:

- Any TC below sequence 100
- Any TC with the Run On Deployment Server flag turned on

The Data Message column is a flag that tells the TC Workbench NOT to check the table to see if it is already in the target format. For other TCs, the workbench will not run the Table Conversion if the table is already converted.

This section discusses:

- Section [6.13.1, "Running Table Conversions"](#page-195-0)
- Section [6.13.2, "Table Conversion Workbench Architecture"](#page-197-0)
- Section [6.13.3, "Configuring Table Conversions to Run on the Enterprise Server"](#page-197-1)
- Section [6.13.4, "Verifying the Table Conversion Process"](#page-209-0)
- Section 6.13.5, "Deferring Index Builds During Table Conversion Workbench (Tools [Release 9.1 Update 2\)"](#page-215-0)

## <span id="page-195-0"></span>**6.13.1 Running Table Conversions**

**Note: For Tools Release 9.1 Update 2.** If you wish to defer index builds, you can choose to do so beginning with Tools Release 9.1 Update 2. During your upgrade you may choose to defer index builds for very large tables, for tables that are converted several times during the Table Conversion Workbench, or if you are planning on a Unicode conversion. For details and instructions on deferring index builds, refer to the subsection in this guide entitled: Section [6.13.5, "Deferring](#page-215-0)  [Index Builds During Table Conversion Workbench \(Tools Release 9.1](#page-215-0)  [Update 2\)"](#page-215-0).

To run table conversions:

**1.** If it is not already open, open Installation Workbench, double-click your plan on Work with Installation Plan, and click Next until Table Conversion Workbench appears.

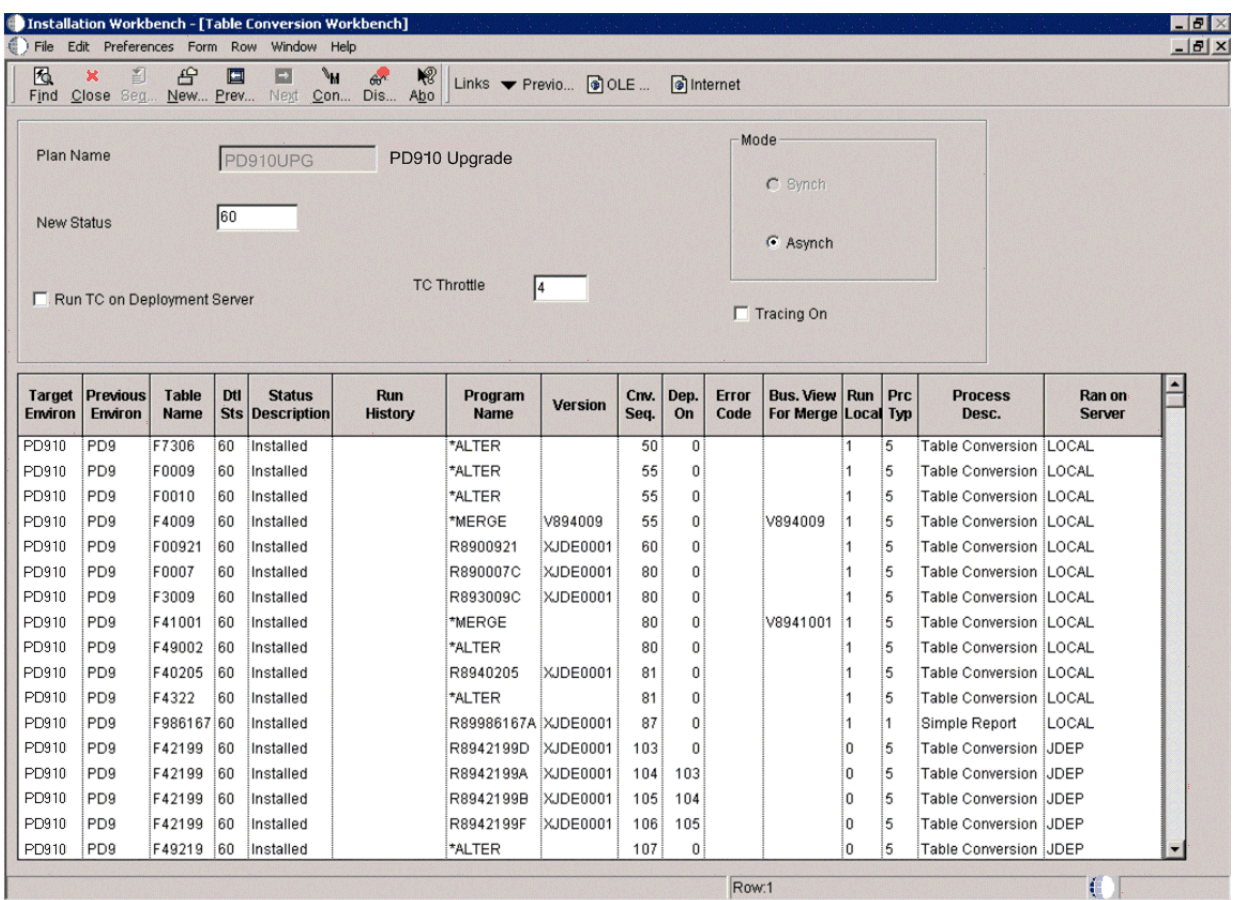

- **2.** To override where the Table Conversions will be run, click on Run TC on Deployment Server.
- **3.** To change how many Table Conversions are submitted simultaneously to the Enterprise Server, change the value in TC Throttle. This value should match the maximum jobs set up for the QBATCH queue on the Enterprise Server. You control how many TCs are actually running at any time by your queue set up by using WRKJOBQE.

On your IBM i machine, make sure JOBQ MAX ACT is set to match the TC Throttle that you choose.

**Tip:** To set the maximum number of simultaneous jobs submitted, refer to Section [6.13.3.3, "Select Enterprise Server and Maximum Jobs](#page-200-0)  [On Select Environments - Advanced Exit"](#page-200-0).

**4.** Select Convert All from the Form menu.

**Tip:** To do one conversion at a time, select the appropriate detail records, and then select Convert Selected from the Form menu. While the conversions run, you can track their progress by choosing Table Conversion\Merge Log (P984052). To do so, on the System Installation Tools menu (GH961), double-click Advanced Operation, and then Table Conversion\Merge Log. The program shows a scrolling list of the conversions that have processed.

## <span id="page-197-0"></span>**6.13.2 Table Conversion Workbench Architecture**

Select Convert All (this is used automatically when running unattended) or Convert Selected to run the TC Workbench program (P98413).

The Convert All selection causes the program to run with two loops. The outer loop keeps running until there are no more TCs to run, and there are no more TCs in a running status. The inner loop runs through the F98405 table looking for all TCs at a status less than 60. As it reads each new record, it then checks to see if there are any TCs waiting at status 35 for dependencies. It first tries to run those (checks again if their dependencies are satisfied), before trying to run the new TC that it just read.

The Technical TCs (those that are at conversion sequence < 100) run one at a time. For TCs above sequence 100, Convert All uses the maximum batch jobs specified in the Plan (4 by default), meaning it submits up to that number of TCs at once. You control how many are actually running at any time by your queue set up by using the P986130 program. The default setup is four (4) batch jobs at once. Selecting Convert All submits 4, then loops waiting for a job to end and submits the next job. If you set your queue to a number larger than 4, only 4 are submitted at a time.

For each TC it tries to submit, it first checks whether that TC has dependencies and checks the status of those dependencies. If any of the dependencies is still running (status 45), this TC is changed to status 35 (waiting for dependencies).

The Convert Selected option can be used to submit several TCs at once and keeps looping till they are submitted. It does not keep looping till they have run. Press Find to see if they are done.

The P98413 program monitors and updates the F98405 table, which is maintained locally in JDEPLAN. The TCs update the F984052 table, which is maintained in System - 910. At any point in time, there are records in the F98405 table at status 45 for TCs that actually have completed. The TC Workbench calls a business function at various points in its loop, which compares the F984052 and F98405 table, and updates the status in the F98405 to completed (60) or failed (50). If the TC Workbench fails (for example, you cancel out of it), go into the Custom Plan application and drill down into your TCs, and press Find. This synchronizes the F98405 table with the F984052 table. Clicking the Find button on the TC Workbench also synchronizes the F98405 and F984052 tables.

If the Enterprise Server fails while running the TC Workbench, you may have up to 4 jobs at status 45 (running), even though they may have failed. Follow the instructions in the write-up on restarting the TC Workbench, to get everything back into sync. (Remember the Find button on the Custom Plans [Table Conversions] synchronizes the F98405 with F984052 tables.) If a TC actually fails on the server (for example, you cancel the job) it will never get as far as updating the F984052 table, and the process is not able to update the F98405 table correctly. Selecting either Convert Selected or Convert All, does not re-submit anything that is at status 45. When restarting the TC Workbench, you need to resolve manually whether any of the jobs at status 45 are still running, and set the status back to 30 or 50 if you want the TC Workbench to re-submit them.

All the Table Conversions have the same job name, which is R98405A. When looking in the jde.log for that job, there is a message stating which TC is running.

## <span id="page-197-1"></span>**6.13.3 Configuring Table Conversions to Run on the Enterprise Server**

There are three settings that control the location for running Table Conversions. These are:

■ Section [6.13.3.1, "Table Conversion Schedule"](#page-198-0)

- Section [6.13.3.2, "Upgrade Plan Definition"](#page-199-0)
- Section 6.13.3.3, "Select Enterprise Server and Maximum Jobs On Select [Environments - Advanced Exit"](#page-200-0)
- Section [6.13.3.4, "Configuring Queues"](#page-201-0)
- Section [6.13.3.5, "Starting Table Conversions"](#page-201-1)
- Section [6.13.3.6, "Monitoring Table Conversions"](#page-202-0)
- Section [6.13.3.7, "Working With Table Conversion Log Files"](#page-203-0)
- Section [6.13.3.8, "Stopping Table Conversions"](#page-204-0)
- Section [6.13.3.9, "Restarting Installation Workbench"](#page-205-0)

#### <span id="page-198-0"></span>**6.13.3.1 Table Conversion Schedule**

When the table conversions are scheduled using JD Edwards EnterpriseOne, schedule owners decide whether their conversions can run on the Enterprise Server. If not, then the Run TC on Deployment Server option is selected. Most conversions can run on the Enterprise Server. Table conversions that cannot include Technical Conversions (sequence < 100), UBEs, and cross-data source conversions (for example, printers, user preferences). The Table Conversion Schedule is accessed through the Advanced Operations Menu (GH9611).

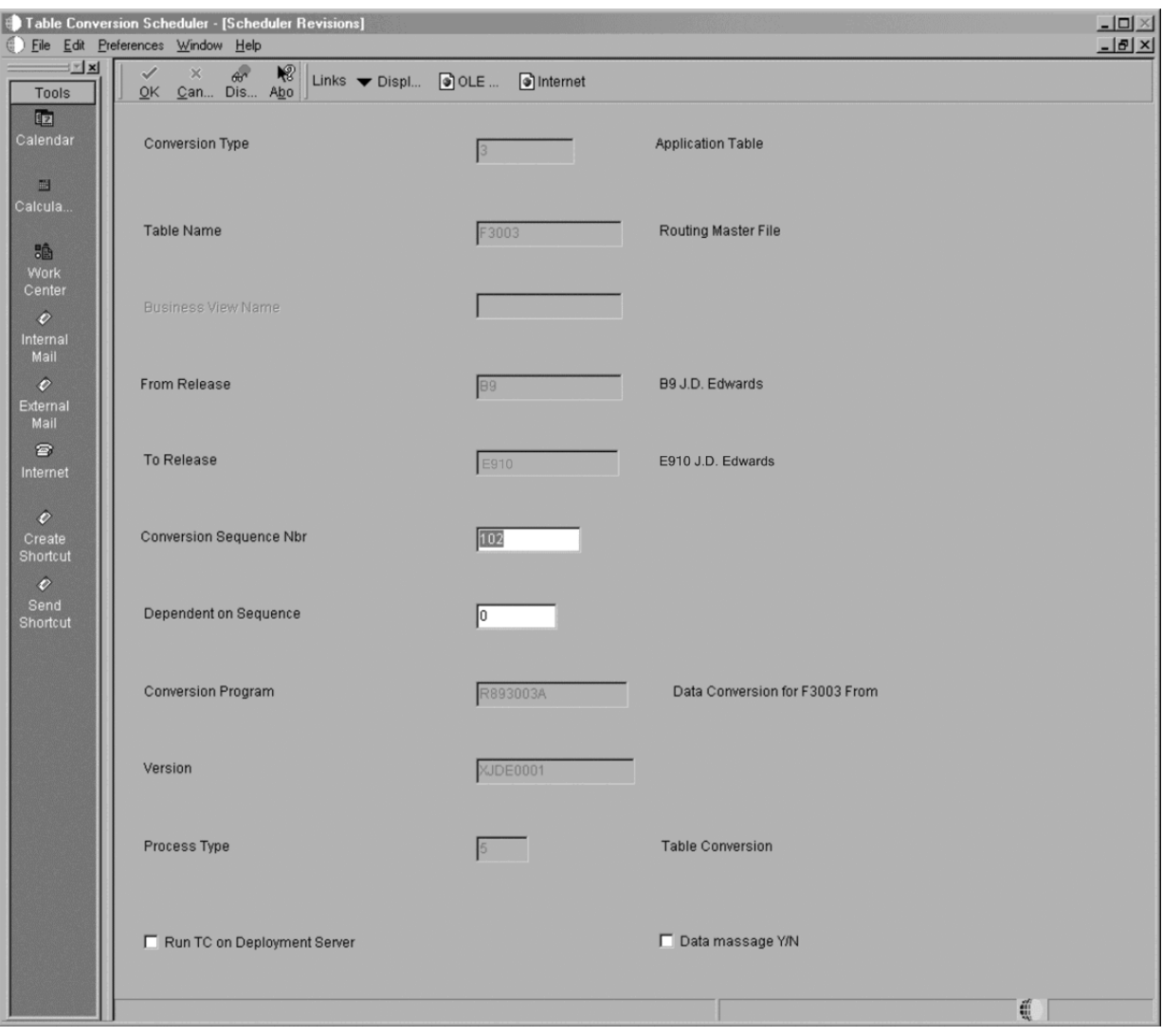

#### <span id="page-199-0"></span>**6.13.3.2 Upgrade Plan Definition**

It is not required to run table conversions on an Enterprise Server. The main advantage to doing so is performance. If you have a small database you may decide to run them on the Deployment Server by selecting Run TC on Deployment Server when defining your plan. The default is to run conversions on the Enterprise Server.

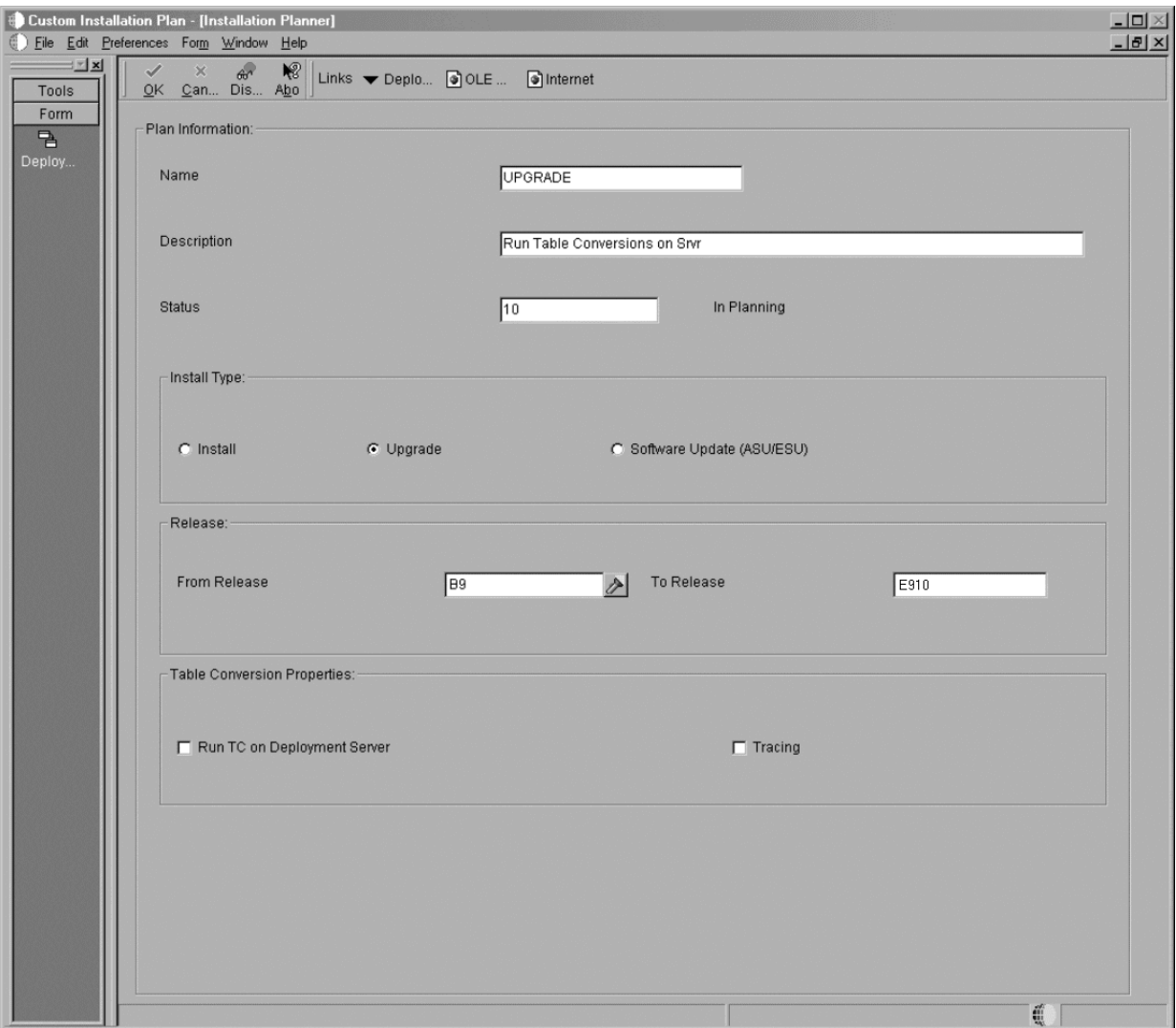

### <span id="page-200-0"></span>**6.13.3.3 Select Enterprise Server and Maximum Jobs On Select Environments - Advanced Exit**

After selecting an environment on Select Environments, select Advanced on the Form menu to access Advanced Parameters. Select the logic data source for the Enterprise Server where table conversions will be run for that environment. If you do not follow these steps, Installation Planner will select a default Enterprise Server. The port number is specified in the Deployment Server JDE.INI. Also on Advanced Parameters, you can override the maximum jobs for the default job queue on the Enterprise Server.

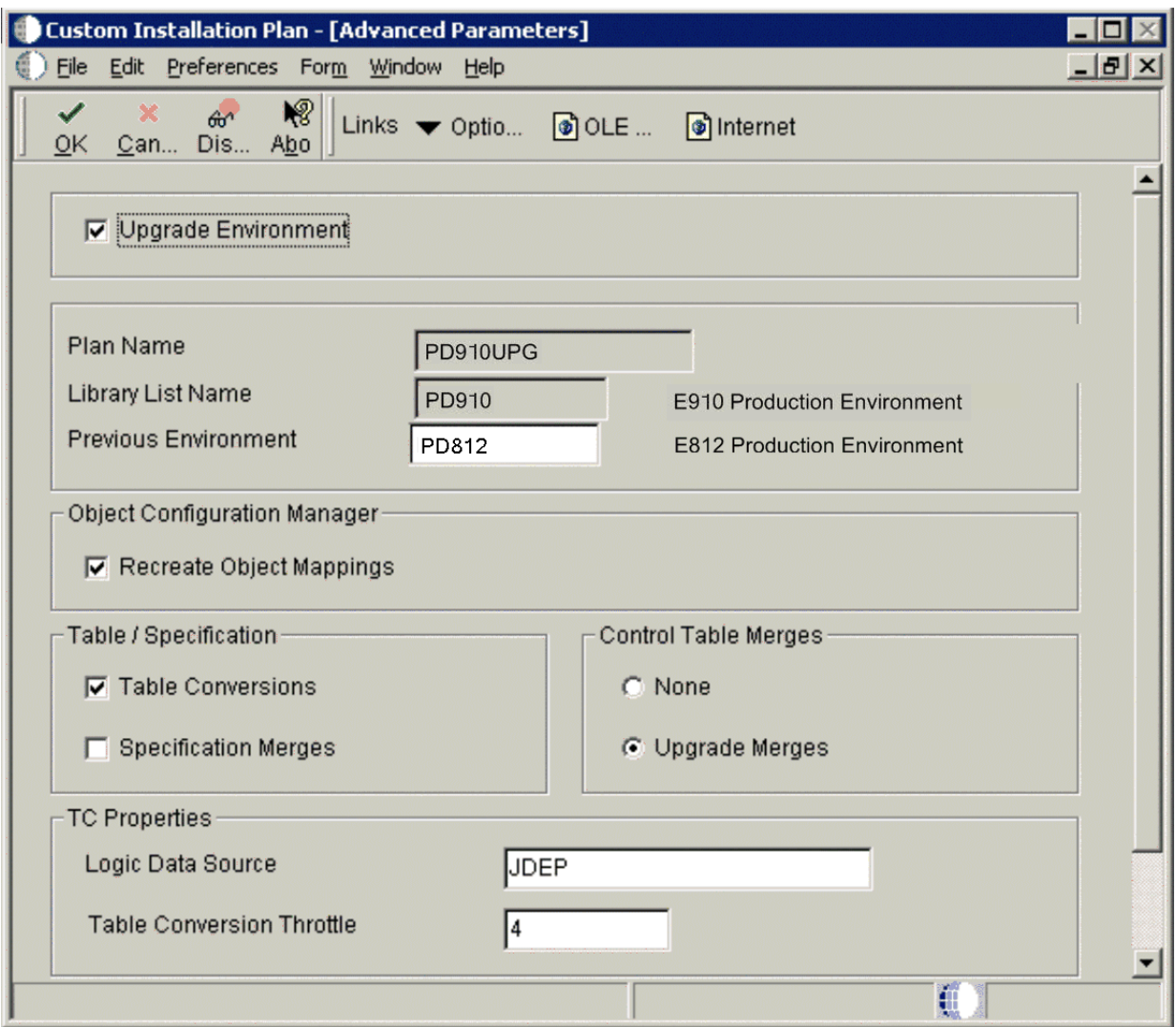

### <span id="page-201-0"></span>**6.13.3.4 Configuring Queues**

The job queues (GH9013) are implemented in the queue kernel. During the Initial Tasks Workbench, the Release Master copies the default queue set up during the plan to the Enterprise Server job queue table.

On your IBM i, make sure you set up QBATCH to match the TC Throttle you set in the plan. You must also select a Queue Type of iSeries and use IBM i tools to configure the queue (CHGJOBQE).

## <span id="page-201-1"></span>**6.13.3.5 Starting Table Conversions**

To start Table Conversions, run Installation Workbench. If you are in Unattended Mode, a task break is displayed before Table Conversion Workbench reminding you to set up your Enterprise Server. If you press Stop on the task break, you will need to press the Convert All exit to start the conversions.

When running conversions on the Deployment Server, the R98405 program is launched and runs all conversions, producing a report when complete.

When running conversions on the Enterprise Server, Table Conversion Workbench launches a R98405A program for each conversion including any conversions that run locally. This is the UBE that is displayed in Submitted Reports (GH9011). When all conversions are complete, the R984052 program produces a report.

#### <span id="page-202-0"></span>**6.13.3.6 Monitoring Table Conversions**

Table Conversion Workbench implements a throttling mechanism to control conversions. If conversions are run on the Deployment Server, it launches one conversion at a time. If conversions are run on the Enterprise Server, it looks up the maximum number of batch jobs in the queue table and submits that many conversions at a time. Either way, technical conversions are always throttled to 1. The list of submitted conversions can be seen in Table Conversion Planner.

- **1.** Go to the System Installation Tools menu (GH961)
- **2.** Open Typical Installation Plan or Custom Installation Plan.
- **3.** Click Find.
- **4.** Expand the plan. Drill down to Environments, Environment Name, Table Conversions.
- **5.** Highlight the Table Conversions node and click Select.
- **6.** Enter **45** into the Detail Status QBE.
- **7.** Click Find.

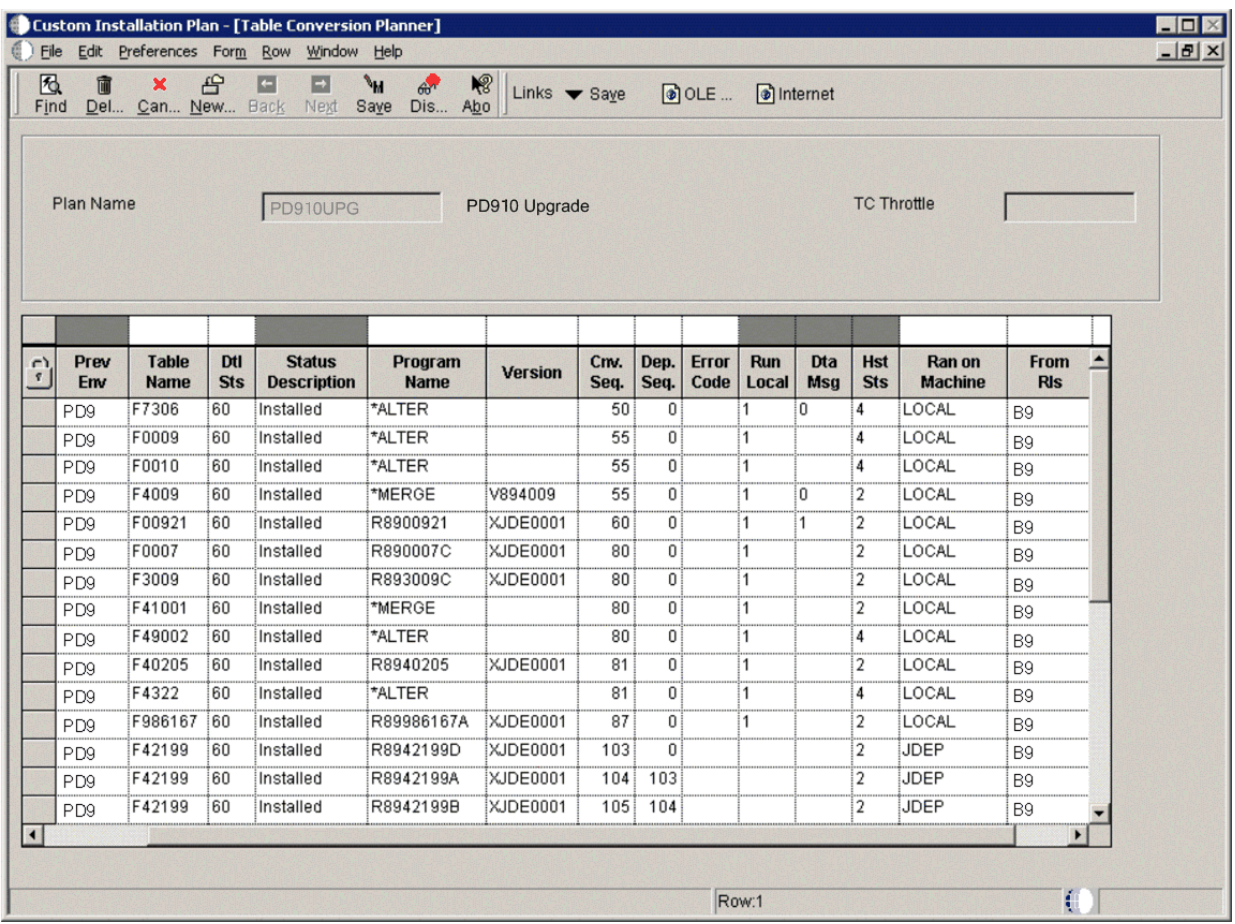

Use Submitted Reports (GH9011) to view the status of submitted conversions. Notice all the jobs show the R98405A program. To link the jobs to conversions, note the job number. The jde.log, jdedebug.log, and conversion log all have the job number in the name. The jde.log contains a message with the conversion name. For more on the log files, see the section below.

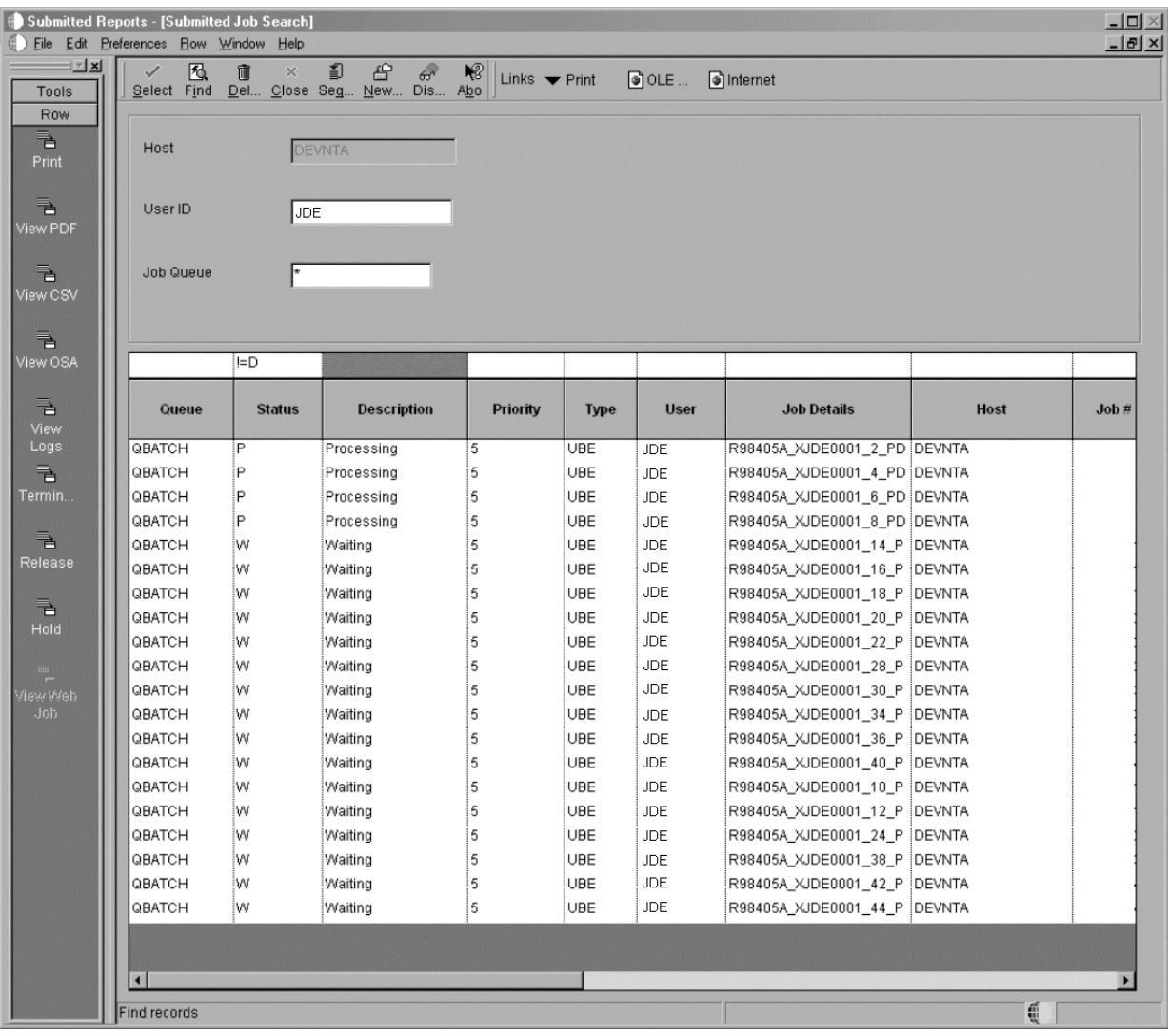

Server Manager can be used to monitor processes and queues, and view JDE.LOG, , JDEDEBUG.LOG, , and JDE.INI.

Platform-specific utilities such as Task Manager can also be used to monitor the conversions.

Database Specific Queries that query unconverted tables, temp tables, converted tables, and database system tables can be helpful in monitoring conversions.

#### <span id="page-203-0"></span>**6.13.3.7 Working With Table Conversion Log Files**

The log files are stored in these specific locations:

The jde\_ProcessId.log and jdedebug\_ProcessId.log are stored in JDEdwardsE910\Logs while the conversion is running.

Once the conversion has finished, the logs are moved to JDEdwardsE910\PrintQueue and renamed to these names:

R98405A\_XJDE0001\_EnterpriseOne\_Job\_Number\_PDF.jde.log

R98405A\_XJDE0001\_EnterpriseOne\_Job\_Number\_PDF.jdedebug.log

- The conversion logs are stored in the Printqueue directory. The log will be named one of the following:
	- **–** Report\_Version\_Ddate\_Ttime\_Jjob\_number.log
	- **–** Table\_ALTERTABLE\_Ddate\_Ttime\_Jjob\_number.log
	- **–** Table\_MERGETABLE\_Ddate\_Ttime\_Jjob\_number.log
- The directory for the printqueue is Oracle\E910\PrintQueue

INI Settings

■ [DEBUG]

;Turn off jdedebug.log, set to FILE to turn on jdedebug.log

Output=NONE

;Turn on jde.log, set to 0 to turn off jde.log

LogErrors=1

;Do not send logging info to client, set to 1 to send logging info to client (not recommended)

ClientLog=0

■ [JDENET]

;Turn off JDENET tracing. Set to 1 to turn on JDENET tracing.

netTrace=0

[TCENGINE]

;Turn on minimal table conversion tracing. Set to 0 to turn off tracing (not recommended). Set to 10 for maximum tracing (useful for troubleshooting).

TraceLevel=1

**Note:** There is a possibility that there may be invalid errors in the JDE.log. You can ignore any error along the lines that read:

No rounding record found in table *tablename - datasource*

where *tablename* is the name of the table and *datasource* is the name of the datasource.

**Tip:** You can run the TC verification report prior to running spec merge to ensure tables are in the correct format. Refer to [Section](#page-492-0) 25.7.4, ["Compare Tables and Indexes Against Central Objects or TAM](#page-492-0)  [Specifications \(R9698711\)"](#page-492-0) in the chapter entitled: [Chapter](#page-480-0) 25, ["Working with Reports"](#page-480-0).

#### <span id="page-204-0"></span>**6.13.3.8 Stopping Table Conversions**

To stop table conversions:

- **1.** Close Workbench.
- **2.** On the Deployment Server, open Task Manager (press Ctl+Alt+Del and choose Task Manager).
- **3.** On the Applications tab, select Installation Workbench and click End Task.
- **4.** Locate waiting jobs from Submitted Reports (GH9011) by entering **W** in Status QBE and clicking Find.
- **5.** Highlight any row you wish to delete and click Delete.

All conversions should now be stopped. There are several more steps involved with cleaning up the database and resetting Table Conversion Workbench. You may choose to leave one or more table conversions running but close Installation Workbench and restart the remaining conversions. See Section [6.13.3.9, "Restarting](#page-205-0)  [Installation Workbench".](#page-205-0)

**Note:** Installation Workbench should not be closed if Table Conversions are running normally. Only close it if problems have occurred and conversions need to be restarted.

#### <span id="page-205-0"></span>**6.13.3.9 Restarting Installation Workbench**

When you restart Installation Workbench, these items create a temporary table in the new format:

- Temp tables (used for in-place table conversions)
- Alter conversions
- Merge conversions

The temporary table is named *TableName*TCTEMP. If you are restarting a conversion, first verify the original table was not dropped, then drop the temp table. For a Table Conversion, the base table must be in the old format. For Alter and Merge Conversions, no further action is necessary.

For performance reasons, several conversions use their own temporary table that has been defined in the specifications. The recovery for each of these may be different.

Check in the *JD Edwards EnterpriseOne Programmers Guide* for individual Table Conversions that may have special re-run instructions.

To rerun a conversion, reset the status of the conversion in Table Conversion Planner from 35, 45, or 50 to 30. If a conversion is still running when workbench is restarted, leave its status at 45.

### **6.13.3.10 Troubleshooting Table Conversions**

If Table Conversion Workbench fails to submit a conversion to the server, such as services are not running, it sets the conversion status to 50 and it does not submit any more conversions.

**6.13.3.10.1 General Problems** This section describes these general problems:

- [TC Has No Saved Input Table Specs](#page-206-0)
- **[TC Input Table Does Not Exist](#page-206-1)**
- [Unable to Submit TC to Server](#page-206-2)
- **[Unknown Table Conversion Error](#page-206-3)**
- [Unknown Error TC Input Checking](#page-207-0)
- **[Conversion Program Failed](#page-207-1)**
- [Conversion Has Unprocessed Dependencies](#page-207-2)
- [Default Environment Missing on Server](#page-207-3)
- **[Inconsistent Queue Definitions](#page-207-4)**
- [Invalid TC Max Jobs in Plan](#page-208-0)
- **[Security Server Turned On](#page-208-1)**
- [Services Inactive, Cannot Run on Server](#page-208-2)
- **[Submission Problems](#page-208-3)**

#### <span id="page-206-0"></span>**TC Has No Saved Input Table Specs**

This error indicates that the table conversion cannot be run from the Table Conversion Workbench because it does not have saved input table specifications. To resolve the error, you must either fix the table conversion using TC Design Aid or run it from batch versions.

#### <span id="page-206-1"></span>**TC Input Table Does Not Exist**

This error indicates that the table conversion cannot be run because the input table does not exist. This problem can be caused by DBMS or host operating system security issues. Use these steps to resolve the issue:

- **1.** The table that is being reported as missing is the input table for the specified table conversion. Review the description of this table conversion in the online document entitled: *JD Edwards EnterpriseOne Programmer's Guide*. Usually the missing table is the based-on table in the TC Schedule, but in some cases it is not.
- **2.** Check the jde.log and your security setup in the DBMS to determine whether this is a security issue. If so, take corrective actions.
- **3.** If this is not a security issue, you must determine why the table is missing and whether you have a business purpose for this particular table conversion to be run.

#### <span id="page-206-2"></span>**Unable to Submit TC to Server**

This error may occur when you choose to run your TCs on the Enterprise Server but the TC Workbench was unable to submit the TC to the server. You should check to ensure the JD Edwards EnterpriseOne services on the Enterprise Server are up and running. Also check the logs on the Enterprise Server.

#### <span id="page-206-3"></span>**Unknown Table Conversion Error**

The error occurs when the table conversion shell UBE (R98405A) to due to an unknown error. If you ran the table conversion locally, check the jde.log and the table conversion log (if it exists). If you ran the table conversion on the Enterprise Server, check the logs on that machine.

Detailed instructions for re-running some table conversions are in the online documented entitled: *JD Edwards EnterpriseOne Programmer's Guide*. If you cannot locate any special re-run instructions for this table-conversion, use these procedures to resolve:

- **1.** Correct the problems that caused the failure.
- **2.** Restore tables if necessary.
- **3.** Drop the temporary table (FTCTEMP) if necessary.
- **4.** Re-run the process.

#### <span id="page-207-0"></span>**Unknown Error TC Input Checking**

This error occurs when the Table Conversion Workbench checks the input table against the saved input table specifications in the table conversion and it encounters an unknown error. As a result, the table conversion was marked as failed. Check the jde.log to diagnose this error.

#### <span id="page-207-1"></span>**Conversion Program Failed**

This error occurs when a scheduled table conversion program did not complete successfully. If you ran the table conversion locally, checked the jde.log and the TC Engine log (if it exists). If you ran the table conversion on the Enterprise Server, check the R98405A log and the TC Engine log on the server.

Detailed instructions for re-running some table conversions are in the online documented entitled: *JD Edwards EnterpriseOne Programmer's Guide*. If you cannot locate any special re-run instructions for this table-conversion, use these procedures to resolve:

- **1.** Correct the problems that caused the failure.
- **2.** Restore tables if necessary.
- **3.** Drop the temporary table (FTCTEMP) if necessary.
- **4.** Re-run the process.

#### <span id="page-207-2"></span>**Conversion Has Unprocessed Dependencies**

This error occurs when a conversion program could not be launched because it is dependent on other scheduled conversion programs which did not run to successful completion. You must correct the errors for the conversion program on which this conversion is dependent. You must either run Convert All or run the dependency conversion and then run this conversion. If you choose Convert All, it will automatically retry this table conversion.

#### <span id="page-207-3"></span>**Default Environment Missing on Server**

This error occurs if your Upgrade Plan indicates to run table conversions on the server and the default environment defined in the server jde.ini file has not been installed on your server. For example, JD Edwards EnterpriseOne includes this default setting in the jde.ini on your Enterprise Server:

```
[SERVER ENVIRONMENT MAP]
JDEPLAN=PSnnn
```
where *nnn* is the JD Edwards EnterpriseOne application release level. For example, 910. Ensure that the specified environment exists.

#### <span id="page-207-4"></span>**Inconsistent Queue Definitions**

This error occurs if your Upgrade Plan indicates to run table conversions on the server and the default queue defined in Queue Control Status Master (F986130) in JDEPlan does not exist in the Queue Control Status Master on the Enterprise Server. To resolve the error condition, perform either of these steps:

**1.** Change the default queue defined in the planner environment to match the queue that is defined on the server.

**2.** Sign in to the Deployment Environment (for example, DEP910), or a deployed development client, and add a queue definition on the server to match the default queue that is defined in the Planner environment.

In either case, you must run application P986130 to update the table.

**Note:** This error may also be generated by a failure to open the Queue table in the System datasource. Use to the jde.log to verify if this is the case.

#### <span id="page-208-0"></span>**Invalid TC Max Jobs in Plan**

This error indicates your plan has specified the maximum table conversion job as 0 while the Table Conversion Workbench is assuming the maximum jobs are set to 4.

#### <span id="page-208-1"></span>**Security Server Turned On**

This error indicates you have turned on the Security Server in the jde.ini file on the Deployment Server, Enterprise Server, or both. As previously stated, you cannot run Table Conversions with the Security Server turned on. Refer to the jde.log for more details.

This setting in the jde.ini indicates whether the Security Server is turned on:

```
[SECURITY}
SecurityServer=value_or_blank
```
In order to turn off the Security Server, the value for the SecurityServer= setting must be blank.

#### <span id="page-208-2"></span>**Services Inactive, Cannot Run on Server**

This error occurs if your Upgrade Plan specifies to run table conversions on the Enterprise Server but the services are not started. You must ensure that the JD Edwards EnterpriseOne services on your Enterprise Server are up and running before running table conversions on the server.

#### <span id="page-208-3"></span>**Submission Problems**

This section discusses troubleshooting submission problems for these tables:

- [F9843 and F9843T](#page-208-4)
- [F98405](#page-208-5)
- [F984052](#page-209-1)
- [F986110](#page-209-2)
- [F986130](#page-209-3)

#### <span id="page-208-4"></span>**F9843 and F9843T**

The Table Conversion Schedule (GH9611) application reads these tables to find all conversions that will be run. They are conversion types 3, 31, and 32. Table Conversions that must run on the Deployment Server are flagged here.

These tables reside in the System Local and System - 910 data sources.

#### <span id="page-208-5"></span>**F98405**

The Workbench Status (GH961)application reads this table to find table conversion scheduler records (among others) that are copied from F9843 to F98405 during Finalize Plan. The Workbench uses records in this table, which resides in the Planner - 910 data source..

#### <span id="page-209-1"></span>**F984052**

The History (GH9611) application uses this table to store table conversion history. A new record is created in this table every time a conversion is launched. The R98405A report writes the status for a completed conversion to this table. Table Conversion Workbench polls this table for completion status and updates the status in the F98405 table.

This table resides in the System - 910 data source. The table is originally mapped to the OneWorld Planner The B7334 data source. It is copied to the System - 910 data source and remapped during Release Master. The table must be in the System data source so conversions on the Enterprise Server can communicate their completion status back to Table Conversion Workbench.

#### <span id="page-209-2"></span>**F986110**

The Submitted Reports (GH9011) application creates records in this table for conversions that are launched on the server. They can be viewed using Submitted Reports. This table resides in the Server Map data source.

#### <span id="page-209-3"></span>**F986130**

The Job Queues (GH9013) application is used to define job queues that can be used by the Installation Planner in the JDEPLAN environment. If any queues have been defined, they are copied to the system data source during Release Master. If no queues have been defined, Release Master creates default queues in the system data source. The Enterprise Server is mapped to the table in the system data source. The job queues can be viewed by logging into the DEP9 environment and opening the Job Queues application. This table resides in the System - Local and System - 910 data sources.

## <span id="page-209-0"></span>**6.13.4 Verifying the Table Conversion Process**

To verify that the table conversion process completed successfully:

- Section [6.13.4.1, "Understanding Table Conversion Dependencies"](#page-210-0)
- Section [6.13.4.2, "Verifying Table Conversions"](#page-210-1)
- Section [6.13.4.3, "Understanding Table Format Verification"](#page-210-2)
- Section [6.13.4.4, "Verifying Table Formats in Oracle"](#page-213-0)
- Section [6.13.4.5, "Altering the Oracle Database Rollback Segment"](#page-214-0)
- Section [6.13.4.6, "Rerunning Table Conversion Programs"](#page-214-1)

*See Also*

*JD Edwards EnterpriseOne Programmers Guide* for a more thorough understanding of the table conversions performed during the upgrade process.

For each Table Conversion that runs locally, you will see error messages in jde.log similar to the following:

■ TAMInitX (*path*\jdeblc.xdb): Error opening index file "*path*\jdeblc.xdb" : The system cannot find the path specified. WinErrNum=3.

The path name will vary by environment and release, where references to TAM are only applicable to releases prior to Release 8.12, at which point TAM is superceded by Metadata.

- 2248\2420 Thu Dec 26 11:18:36.326 ODBC\_U1.C823 ODB0000154 SQLPrepare failed. Table F00926, ODBC DSN JDE\_DEV.
- 2248\2420 Thu Dec 26 11:18:36.326 JDBODBC.C2695 ODB0000027 JDBODBC\_ DescribeTable failed. Table F00926.

The exact syntax varies by database type and environment.

- Because they do not affect the table conversion, you can disregard any error messages for these tables:
	- F00921
	- F00926
	- F98830
	- F9100TCTEMP

#### <span id="page-210-0"></span>**6.13.4.1 Understanding Table Conversion Dependencies**

Table conversions with a conversion sequence number of 99 or below are technical table conversions; conversions with a sequence number of 100 or above are application (business data) conversions. The sequence numbers are shown in the Conv Seq column. Note that application conversions are dependent on technical conversions: all technical conversions must complete successfully for application conversions to complete.

#### <span id="page-210-1"></span>**6.13.4.2 Verifying Table Conversions**

Before continuing the upgrade process, verify that the table conversions ran successfully. Run R9698711 from the Deployment Server. Verify that the amount of data in the log file and the converted table are the same.

The report R984052 lists all of the conversions that ran. Refer to the *JD Edwards EnterpriseOne Progammers Guide* for information on verifying individual table conversions.

Note the following information about the table conversions:

- Conversion programs listed as Process Type 1 generate a .pdf and a .log file in the printqueue directory.
- Conversion programs listed as Process Type 5 generate a . log file in the printqueue directory.
- The table conversions shown below are cumulative: for whatever previous version you are upgrading from, the conversions shown in the table are carried out, plus conversions shown in all subsequent tables. For example, if you are upgrading from OneWorld version B73.3, the conversions shown in the first table occur, plus those shown in the subsequent tables.

**Note:** The table F76B0411 is not shipped in Xe base. If you did not apply the localization ASU which contained the table, you will see a status of 'TC Inp Spec\Tbl Mismatch ' next to this TC. This is normal.

#### <span id="page-210-2"></span>**6.13.4.3 Understanding Table Format Verification**

The best way to verify table formats is to run R9698711 (version XJDE0001). Audit results of TC Workbench to make sure all tables in correct format. Change Environment name to your upgraded environment.. This UBE lists all of the tables that differ from the specifications.

#### **Before You Begin**

Before you run the report, you should add Data Selection with these values:

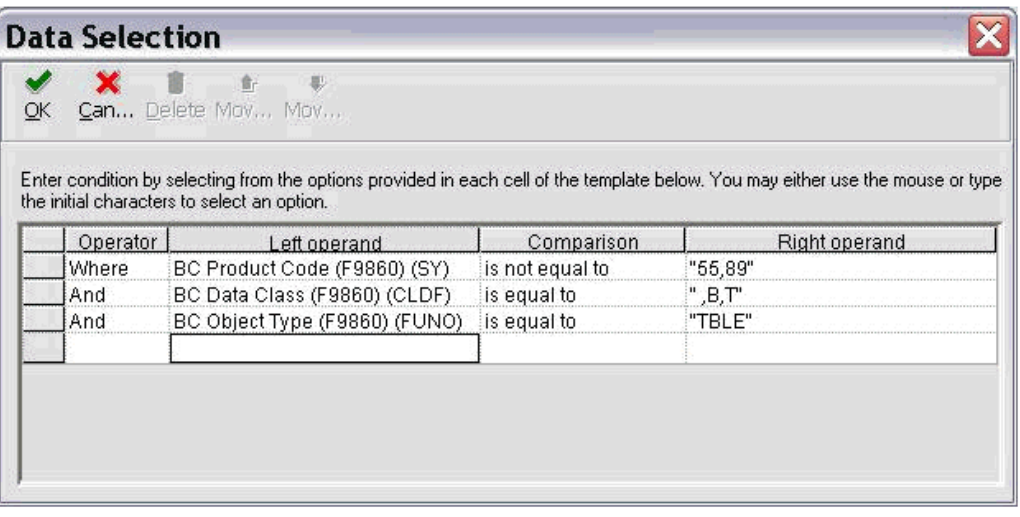

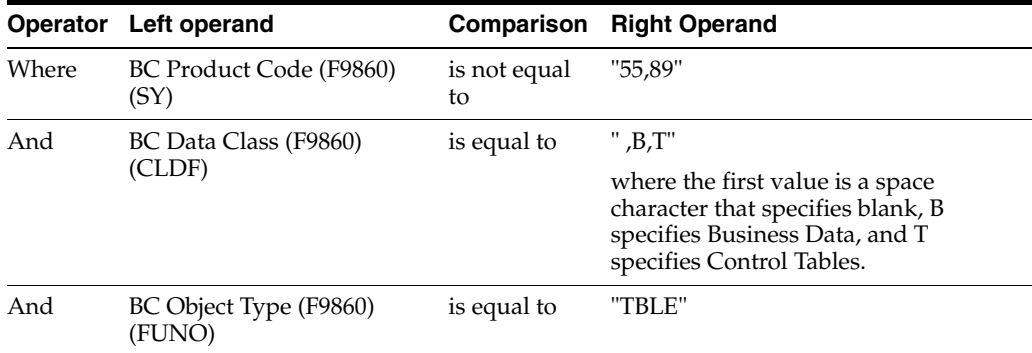

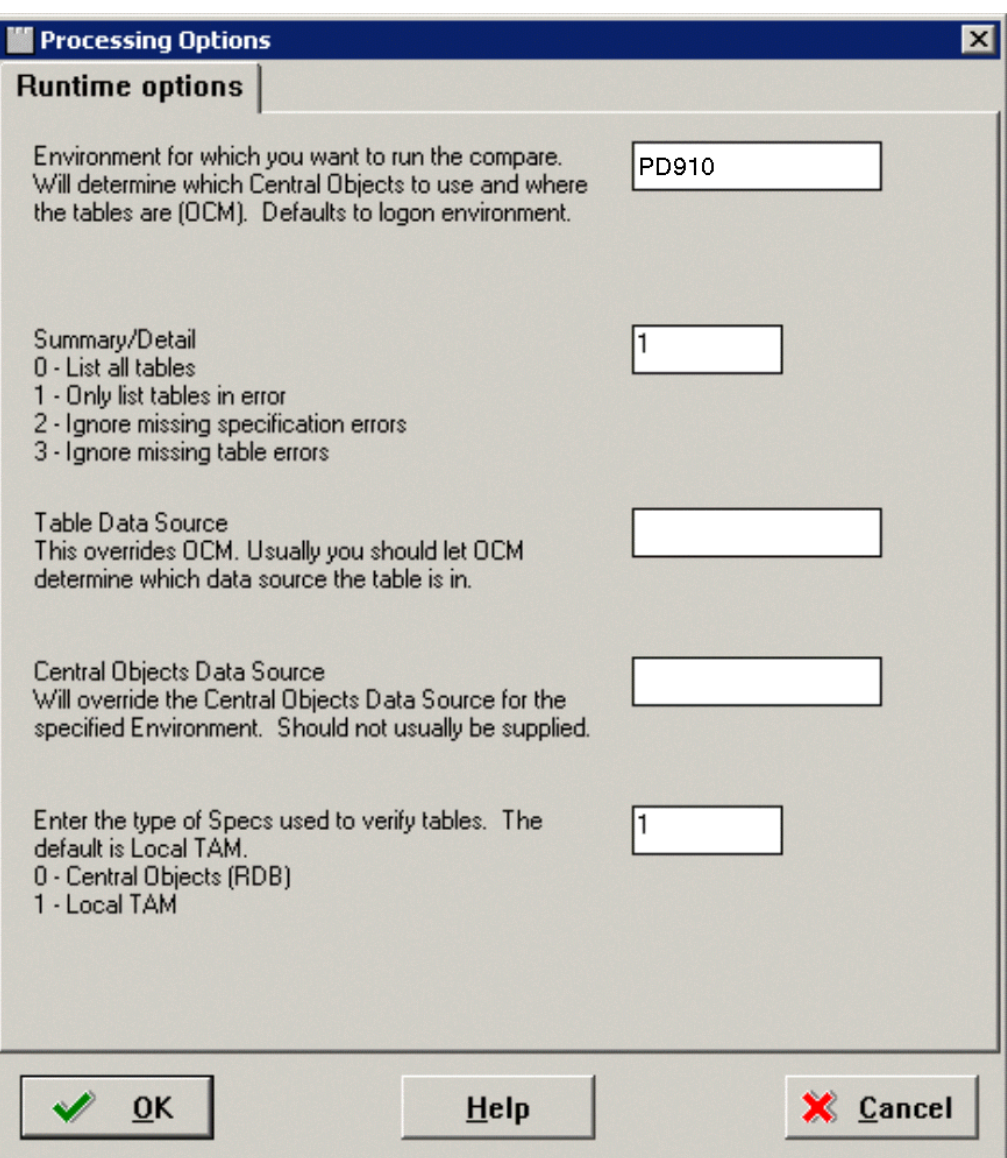

Or, look in the table conversion logs that are created in the pathcode printqueue directory. Review the table conversion logs, JDE.LOG and JDEDEBUG.LOG, to make sure the table conversion program finished successfully. The table conversion log states Completed Successful or Completed with Errors.

If the table conversion finishes with errors, review the entire table conversion log for specific error messages, and then review the JDE.LOG and JDEDEBUG.LOG for more specific messages about the failure.

If the table conversion log states that the table conversion finished successfully, review the table being converted in the data source that it is mapped to for the new release. The following task shows what to verify for each table being converted.

#### **6.13.4.3.1 Verifying Table Formats** To verify table formats:

**1.** Verify table conversions that have a conversion sequence number of 99 or below by reviewing the .pdf and .log files generated to the printqueue directory.

These conversions also can be verified by reviewing the log for R8998504.

**2.** Verify conversions with a conversion sequence number of 100 or above and process type 5 by reviewing the .log file generated in the printqueue directory. The following illustration shows the last few lines of a sample .log file for the R8903B20 report:

```
TCEngine Level 1 D:\E910\system\TCEngine\tcinit.c(1581):
    Format F03B20 contains 55 column(s)
TCEngine Level 1 D:\JDEdwards\E910\system\TCEngine\tcinit.c(1581):
TCEngine Level 1 D:\JDEdwards\E910\system\TCEngine\tcinit.c(1581):
    Format F03B20 contains 61 column(s)
TCEngine Level 1 D:\JDEdwards\E910\system\TCEngine\tcinit.c(1581):
TCEngine Level 1 D:\JDEdwards\E910\system\TCEngine\tcinit.c(1581):
    There is ER logic associated with the event Row Fetched from F03B20
TCEngine Level 1 D:\JDEdwards\E910\system\TCEngine\tcinit.c(1581):
    System function Insert Row into format F03B20
TCEngine Level 1 D:\JDEdwards\E910\system\TCEngine\tcinit.c(1581):
TCEngine Level 1 D:\JDEdwards\E910\system\TCEngine\tcrun.c(689):
    Conversion R8903B20 XJDE0001 done successfully. 
    Elapsed time - 1.843000 Seconds. 
TCEngine Level 1 D:\JDEdwards\E910\system\TCEngine\tcrun.c(697):
    Fetched 11 rows from F03B20
TCEngine Level 1 D:\JDEdwards\E910\system\TCEngine\tcrun.c(705):
    Inserted 11 rows, failed to insert 0 rows into F03B20
```
- **3.** Use the information above to verify the conversion program using the following procedures:
	- **a.** If the bottom of the .log file says the conversion was unsuccessful, review the rest of the .log from the beginning for specific errors. Also review the jde.log and jdedebug.log for more specific error information.
	- **b.** If the bottom of the .log file says that the conversion was successful, review the file format of the physical file to see that the number of columns has changed.

From the example .log shown above, F03B20 should now have 61 columns in the target data source instead of 55.

**c.** Verify the record count in the physical file based on the log information.

From the example .log shown above, F03B20 should now have 11 rows in the target data source.

- **d.** If the .log file says that there were insert failures, review the jde.log and jdedebug.log for more detailed information.
- **e.** If the conversion cannot be verified through the above procedures, check the table in Section [6.13.4.2, "Verifying Table Conversions"](#page-210-1) for more specific verification information.

#### **Troubleshooting**

For more information about which tables have been changed or added in the new release, see the *JD Edwards EnterpriseOne Database Changes Guide* for the release from which you are upgrading.

#### <span id="page-213-0"></span>**6.13.4.4 Verifying Table Formats in Oracle**

To verify table formats in Oracle:

**1.** Log on to the database as the owner of the tablespace that contains the table in question.

**2.** Run this SQL query:

Describe *tableowner.tablename*

where *tableowner.tablename* is the appropriate table owner name and table name.

The query returns a list of all fields in the file in the specified tablespace.

**3.** Using the information above, verify that the number of columns and the record counts are consistent between the log file and the actual table.

The information in the log file should be correct.

#### <span id="page-214-0"></span>**6.13.4.5 Altering the Oracle Database Rollback Segment**

For Oracle databases, you should alter the larger rollback segment offline at the end of the table conversion process. Alter the other rollback segments online.

#### <span id="page-214-1"></span>**6.13.4.6 Rerunning Table Conversion Programs**

To rerun table conversion programs:

- **1.** Technical conversions can be rerun without restoration. For process type 5 only, when you run a table conversion program from Table Conversion Workbench, the following occurs:
	- All table conversions should be rerun through the Table Conversion Workbench. If the status of the conversion is 60, you might need to change it back to 30.
	- The table conversion engine uses the object map to locate the table being converted in both the From and To environments.

In the upgrade to Release 9.1, most application tables being converted will reside on the same data source on the from and to environments. This creates an in-place conversion.

The physical table on the data source should be formatted following the specifications for the previous release.

The table conversion engine creates a temporary table on this data source. Drop all temporary tables before starting the Table Conversion rerun procedure. The temporary file name has the notation <Table>TCTemp 'for example, F03B20TCTEMP.

To find these tables:

- Test List is Upgrade only
- Use SQLP lus to connect to your instance and enter this command:

```
Select a.table_name "TABLE NAME" from dba_tables a 
where a.table_name like 'F%TCTEMP'
```
- Do not drop temp tables for conversions still running.
- If restarting a conversion, first verify the original table was not dropped, then drop the temp table. For a Table Conversion, the base table must be in the old format. For Alter and Merge Conversions, this is not necessary.

Data is copied to the temporary table, the original table is deleted, and the temporary table is renamed to the original table name.

Clear out tables F40941, F40942, F40943, F0618TA, F42140A, F42150A, F42160A, F3201, F3211, F3215, F3216, F3290.

See the *JD Edwards EnterpriseOne Programmers Guide* for any additional instructions when rerunning Table Conversions.

**2.** If the table conversion program has run but the table is still in its original format in the data source for the release from which you are upgrading, run the conversion program without file restoration. If the table conversion program has run but the table format in the data source has changed in the release from which you are upgrading, restore the table to its original format before running the conversion program again.

When the table conversion engine runs an in-place table conversion, the temporary table required for an in-place conversion could be created and never dropped. In this case, rerunning the conversion program fails when creating the temporary table because the table already exists. To resolve this, drop or rename the temporary table before rerunning the table conversion. The temporary table has the name of the table being converted followed by the initials "TC" followed by the report name of the conversion program being run. The temporary name has the notation TableTCTEMP, for example, F03B20TCTEMP.

**3.** When the upgrade is complete and you are satisfied with the results, delete all SY = 89 tables from their data sources.

## <span id="page-215-0"></span>**6.13.5 Deferring Index Builds During Table Conversion Workbench (Tools Release 9.1 Update 2)**

Beginning with Tools Release 9.1 Update 2, before running the Installation Workbench, you can mark specific Table Conversions to direct the TC Engine not to build indexes during those conversions. You may wish to defer building indexes on such table conversions where:

- The underlying table is very large (for example, F0911)
- The underlying table is very large and is converted several times during the Table Conversion Workbench. For example, if upgrading from Xe or ERP8:
	- **–** F42199
	- **–** F49219
	- **–** F42119
	- **–** F43199
	- **–** F43121
	- **–** F4101
	- **–** F4102
	- **–** F3111
	- **–** F0618
- You are planning to do a Unicode conversion directly after the Upgrade and before you return the system to the end users. (The Unicode conversion recreates all indexes in any case).

When you mark a table with the Defer Index flag, the TC Engine creates the primary key and any other unique keys on that table before marking the conversion as complete. In almost all cases there is only one unique key on the tables and that is the primary key. However, there are a few tables with more than 1 unique key (for example F0902 has 4 unique keys, while F4101 has 3 unique keys).
**Caution:** The absence of non-unique keys will not stop EnterpriseOne from working, but will have a severe impact resulting in poor performance. If you choose to defer index builds, you are responsible for creating the missing indexes once the Workbench is complete.

To use the Defer Index Build functionality, you must have the latest Planner Update and JD Edwards EnterpriseOne Tools Release 9.1 Update 2 or higher on both Deployment Server and Enterprise Server. The Planner Update must be applied to the Pristine path code (PS910) and an update package must be built and deployed to PS910.

To use the Defer Index Build functionality:

- **1.** Run the Custom Plan application on menu GH961.
- **2.** Drill down into Upgrade Plan, highlight Table Conversions, click on Select, and go into TC Planner.

If Tools Release 9.1 Update 2 or higher is not installed on the Deployment Server, the Advanced button will be disabled as shown in this example:

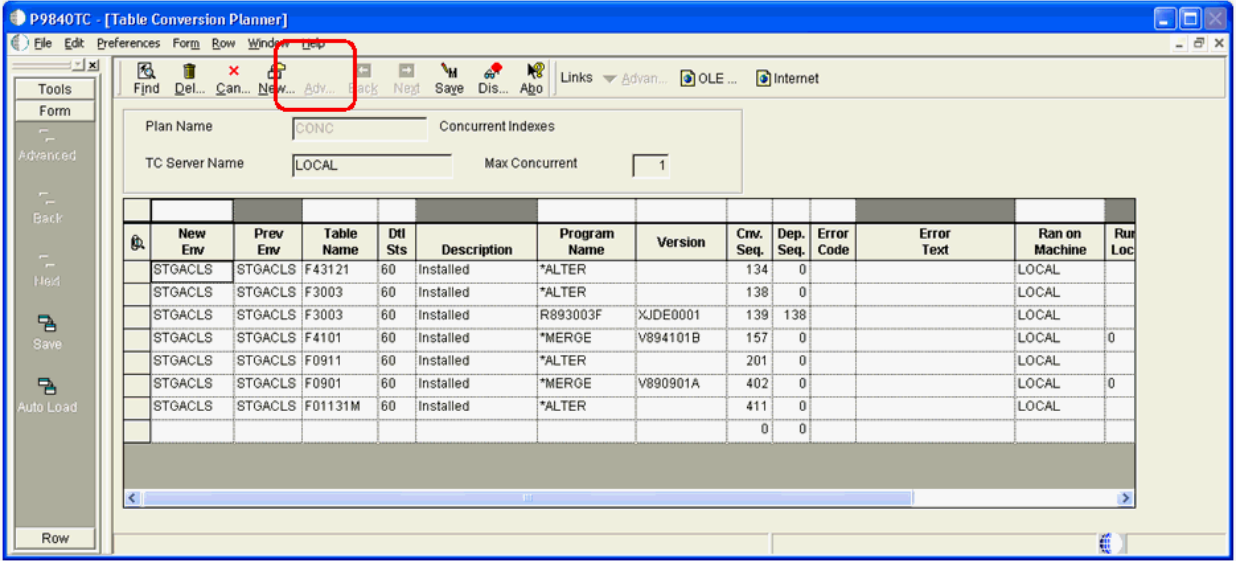

If Tools Release 9.1 Update 2 or higher installed on the Deployment Server, the Advanced Button is available as shown in this example:

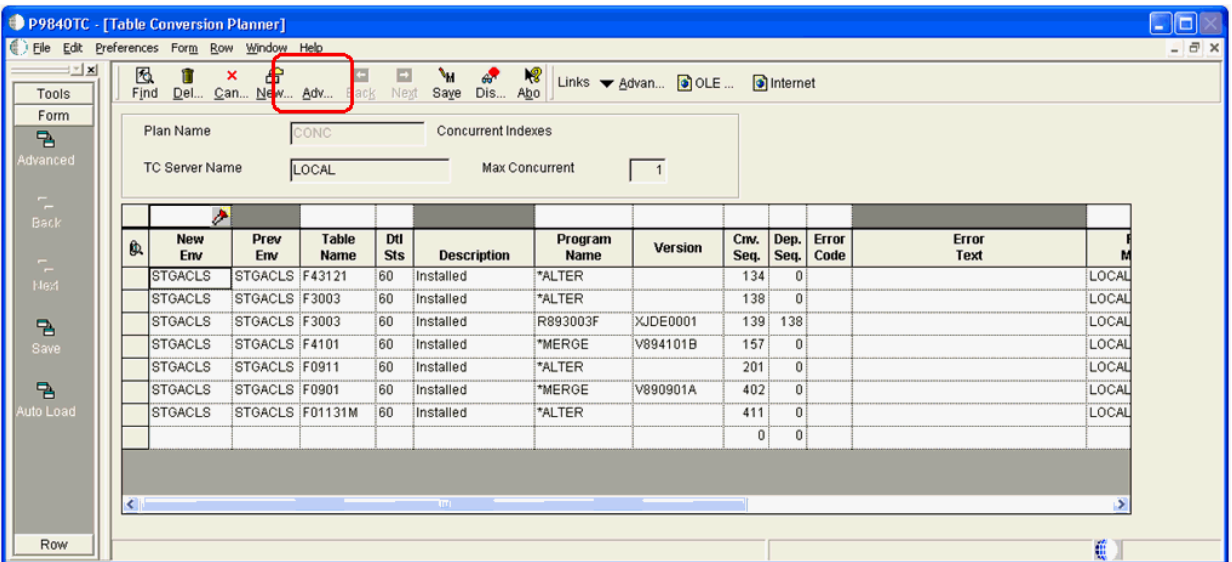

**3.** On Table Conversion Planner, click on **Advanced** button. As shown in the example below, a new column called Defer Index is displayed next to the Dependency Sequence column.

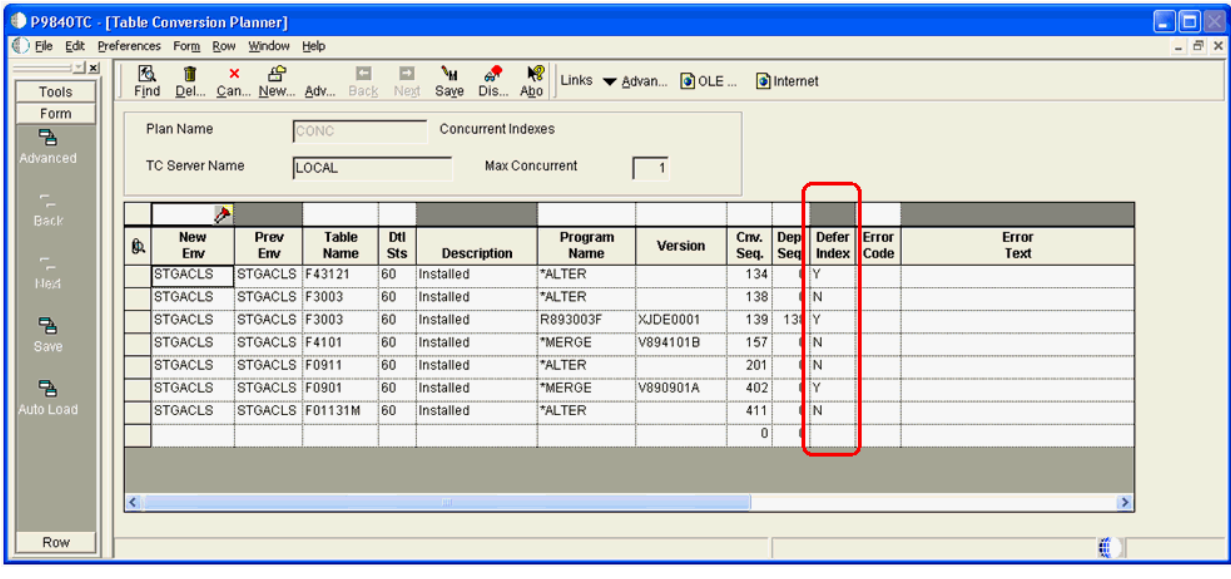

**Note:** By default, all values for the Defer Index column are set to N (do not defer index build).

- **4.** Change the value in the Defer Index column to Y for any TC for which you do not want to build indexes during the Table Conversion Workbench.
- **5.** Click the **Save** button.
- **6.** Run the Upgrade plan to execute the Table Conversion Workbench that includes your specified Defer Index settings. If the TC Workbench does not complete successfully, you will see that the Error Text / History Status field is updated with the below value for any table that was marked as Defer Index:
	- **\*\* Build Indexes! \*\***

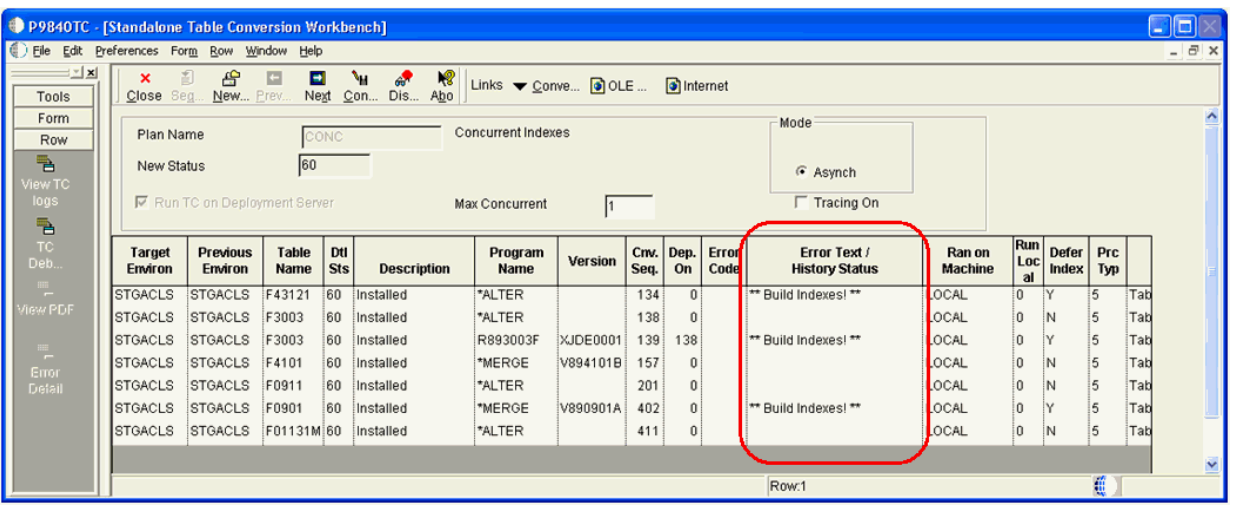

Below is an example TC Workbench where the Defer Index value was set:

For the above TC Workbench results screen, the values of the Defer Index column are:

■ **Y**

Indicates the TC Engine created the table with only Unique indexes and Primary key and returned as successful.

For TCs that have run where the "Y" was specified, you will see the **\*\* Build Indexes! \*\*** messages. This is not usually true for \*ALTER as the TC Engine does not recreate the table for \*ALTER.

■ **N**

Indicates the TC Engine completed successfully as it normally does, which includes the index build.

**7.** Review the Table Conversion Merge log (P984052).

If the TC ran with value set to Y, the Conversion Merge log (P984052) includes the **\*\* Build Indexes! \*\*** messages, as shown in the example below:

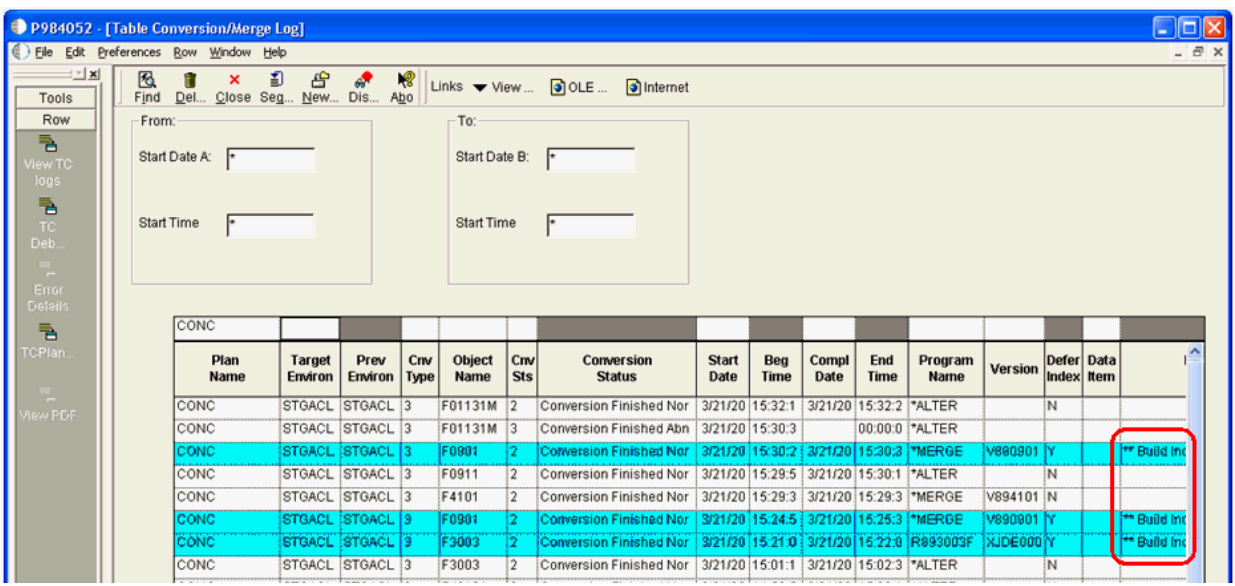

**8.** Review the R984052 report that runs at end of TC Workbench.

Each TC that ran with "Y" will have the **\*\* Build Indexes! \*\*** message text as shown in the example below:

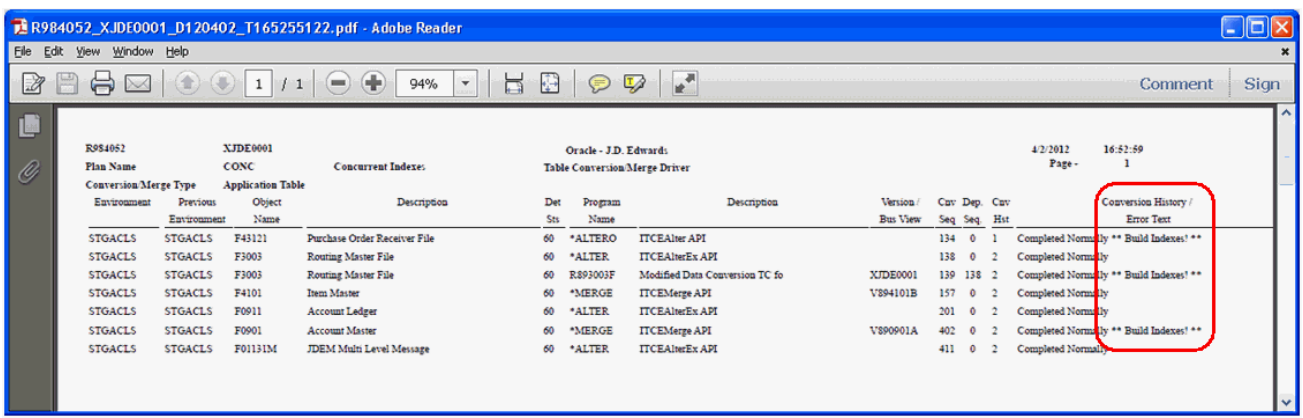

**9.** It is important to remember that at the complete of the TC Workbench, prior to using the tables, you must manually create the missing indexes. To do so, you can use one of the following methods:

#### **Method One**

- **a.** Using the the GUI for your database (SQL Management StudioOracle Enterprise ManagerDB2 UDB Control CenterSystem i Navigator for IBM i), highlight the same table in the Pristine database (for example, F0911) and generate DDL to a file.
- **b.** Edit the SQL statements, substituting the tablespace names, owners, and databaselibrary for your target schema. For example, replace ps910dta with proddtaPS910DTA with PRODDTA.
- **c.** Run the SQL script from your database's GUI. Note that you should delete those CREATE INDEX statements that refer to indexes that already exist on the target table. The database GUI will tell you which indexes already exist.

#### **Method Two**

- **a.** Generate the indexes on a trial run, with jdedebug turned on, and harvest the CREATE INDEX statements from the jdedebug log.
- **b.** Use the GUI for your database (SQL Management StudioOracle Enterprise ManagerDB2 UDB Control CenterSystem i Navigator for IBM i) to run the identified index builds as a sql script.

#### **Method Three**

- **a.** Run R9698713 and select the tables where you deferred the indexes. It will create the indexes one table at a time, one index at a time. It is possible to run different versions of R9698713 from different 9.1 Admin clients, selecting different tables for each version.
- **b.** It is not necessary to be signed into the target environment because you can override the environment in the Processing Options. Set the value for Processing Option 3 to a value of **2** to generate only missing indexes, as shown in the screen below:

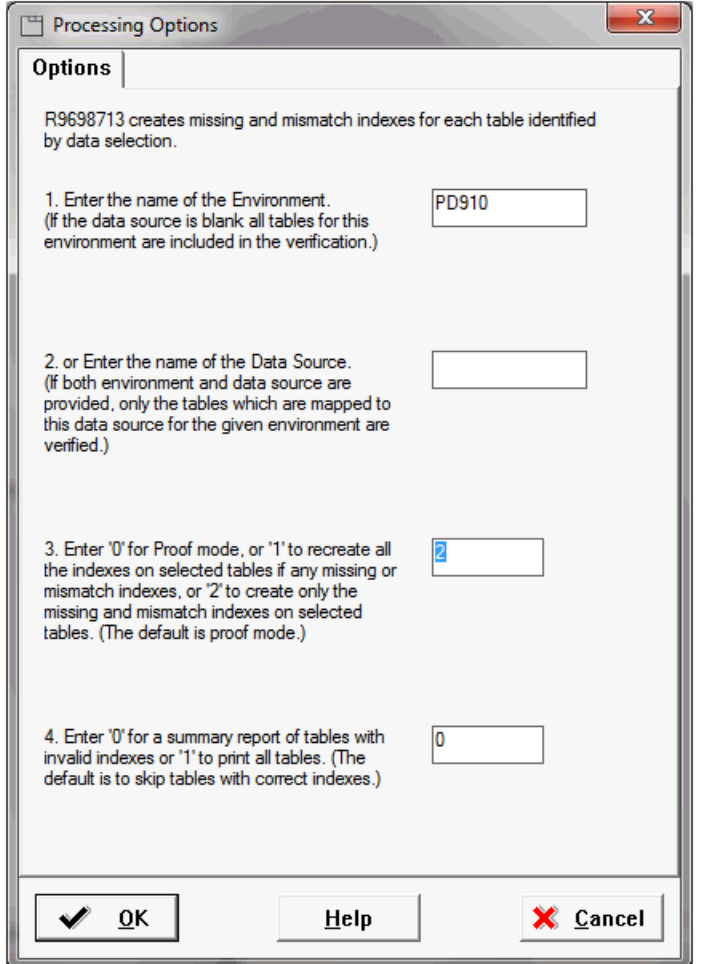

#### **Method Four (if your business data is Unicode)**

The advantage of this method is that the RSTxxx commands all do multiprocessing while building the indexes.

**a.** Save the indexes for the table marked with Defer Index from the pristine library. For example:

SAVOBJ F0911\_\* PS910DTA \*SAVF(X)

**b.** Restore the indexes to the PRODDTA library. For example:

RSTOBJ OBJ(\*ALL) SAVLIB(PS910DTA) DEV(\*SAVF) SAVF(X) OPTION(\*NEW) RSTLIB(PRODDTA)

### **Method Five (if your business data is not Unicode, such as when upgrading from Xe)**

- **a.** Temporarily create the table in another non-Unicode datasource using OMW in 9.1. For example, another such non-Unicode datasource is **Control Tables - Prod**.
- **b.** Save the indexes from the non-Unicode datasource. For example:

SAVOBJ F0911\_\* PRODCTL \*SAVF(X)

**c.** Restore the indexes from the SAVF of PRODCTL to the PRODDTA library. For example:

RSTOBJ OBJ(\*ALL) SAVLIB(PRODCTL) DEV(\*SAVF) SAVF(X) OPTION(\*NEW) RSTLIB(PRODDTA)

**d.** After the restore is done, drop the "temporary" table from PRODCTL.

# **6.14 Understanding Obsolete Tables**

This section discusses these tables that were obsoleted in Release 8.9 at either system code 88 or 89.

- Section [6.14.1, "System Code 88 Obsolete Tables"](#page-221-0)
- Section [6.14.2, "System Code 89 Obsoleted Tables"](#page-228-0)

### <span id="page-221-0"></span>**6.14.1 System Code 88 Obsolete Tables**

The following lists obsolete tables which may be deleted from an environment after the table conversion for that environment has completed successfully.

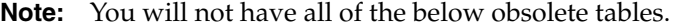

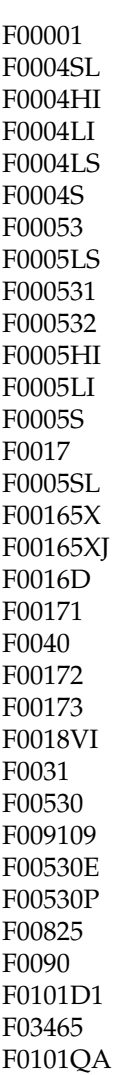

F0101QAA F0114W F01800 F03B01 F03C04 F03B15P F03BUI06 F03C02 F03C03 F03C05 F03C15 F03C11 F03C12 F03C13 F03C14 F03C16 F06400 F03CUI01 F04516 F04550 F04552SB F06403 F07402 F06406 F06410 F06445 F07401 F07403 F07409 F07404 F07405 F07406 F07408 F07410 F07416 F07411 F07412 F07413 F07414 F07417 F07422 F07418 F07419 F07420 F07421 F07423 F07431 F07424 F07425 F07426 F07429 F07432 F07441 F07434 F07435

F07437 F07438 F07442 F07448 F07443 F07444 F07445 F07447 F07449 F085541 F07451 F075506 F078332 F078332A F085542 F09UI001 F087710 F08901WF F0911Z3 F09E111 F09UI002 F14104 F09UI003 F09UI012 F105503 F12UI001 F14110 F30UI003 F14111 F16UI002 F3003J F3016J F30UI009 F31UI003 F3104 F3112J F31950 F31UI001 F31UI004 F3211Z1 F31UI005 F31UI410 F31UI418 F3211Z F3411Z1 F34A04 F34A00 F34A01 F34A02 F34A03 F34A05 F34W01 F34A06 F34A07 F34A08

F34A09 F34W012 F34W04 F34W02 F34W03 F34W031 F34W032 F34W05 F34W10 F34W06 F34W07 F34W08 F34W09 F34W11 F34W142 F34W12 F34W121 F34W13 F34W141 F34W15 F34W19 F34W16 F34W17 F34W17B F34W18 F34W20 F34W25 F34W21 F34W22 F34W23 F34W24 F34W26 F35UI01J F34W27 F34W28 F34W29 F34W30 F4021W F4311KAY F40336 F40343 F4213 F4215T F48S618T F48126 F48098 F48099 F4810 F4811 F489111 F53015 F49090 F49711 F52801 F53001

F5302 F7302 F53021 F53024 F53034 F55MOIN F74100 F74P04W F74800 F74M0411 F74P0018 F74P03BW F74S0101 F75K0101 F74S347 F74S349 F74SN34 F75C01Z1 F75K0201 F76012 F75K0211 F75KUI01 F760018A F760090A F76031 F7691SSA F7611BA F7618B F7691CBA F7691CSA F76A01 F76A05 F76A02 F76A03 F76A04 F76A0403 F76A06 F76A8121 F76A07 F76A31 F76A40 F76A8120 F76A8122 F76A9003 F76A8123 F76A8124 F76A8125 F76A9002 F76A9004 F76AUI25 F76A91 F76A92 F76A94 F76AUI15 F76AUI87

**6-52** JD Edwards EnterpriseOne Applications Upgrade Guide

F76CI1 F76AUI94 F76AUI95 F76B126 F76C4001 F76CI2 F76CUI02 F76CI3 F46CT1 F76CT2 F76CUI01 F76CUI03 F76H0904 F76H0301 F76H0401 F76H0402 F76H0903 F76H0905 F80004 F76H0906 F80001 F80002 F80003 F80005 F8009E10 F800110 F800130 F800140 F8009E00 F8009E20 F800910 F800900 F800900S F800901 F800901S F800920 F8011 F800930 F800940 F80100 F80101 F80111 F801610 F80151 F80160 F801600 F801600S F801620 F80300 F801630 F80170 F80171 F80200 F804110 F804300S

F804210 F804210S F804220 F804300 F804301 F804305 F804302 F804302S F804303 F804304 F804810 F8399 F809E00S F81A13 F81A14 F81A15 F8800 F8916V F8916 F8916L F8916RS F8916S F8916V2 F8926RS F8916X F8916Y F8916Z F8926 F8926Y F9002HI F8926Z F89500 F89500G F89601 F9002LI F91013 F9002LS F9002S F9002SL F9066 F95000 F9752 F95020 F950900 F95100 F9751 F9753 F98612 F9754 F98SYSGR F98311 F98500 F986120 F98768 F98614

F98701 F98744 F98751A F98790 F99FSAR3 F98FLATM F99FCOEX F99FSAR1 F99FSAR2 F99FST02 FD3N015 F99F9911 F99WFMSG F99WFSYS FD3N010 FD3N017 FD3N025A FD3N018 FD3N020 FD3N021 FD3N025 FD3N026 FD3N056 FD3N030 FD3N040 FD3N050 FD3N055 FD3N120L FD3N901 FD3N120P FD3N120T FD3N120W FD3N120X FD3N902 FD3N913 FD3N903 FD3N904 FD3N910 FD3N911 FD3N915 **JDECODE** 

### <span id="page-228-0"></span>**6.14.2 System Code 89 Obsoleted Tables**

For system code 89 there are two types of obsoleted tables:

- Business Data tables that JD Edwards EnterpriseOne no longer uses, but are required to access the data within for the upgrade. It is recommended to back these up somewhere until they're satisfied everything runs as should be.
- New temporary tables that are used by TCs. After the TC runs successfully, these can be deleted. They are not full tables, just a couple of columns used for performance (with millions of rows...) These are:

**Note:** You will not have all of the below obsolete tables.

F00151 F05290T F06116T F06116TZ F0618TA F063951T F0901T F0911T F0911Z1T F0917S F186407D F186407T F32UI002 F3214 F3294 F3294Z F32941 F32942 F32943 F32944 F32945 F3295 F3296 F3296T F32961 F329611 F4009T F4100T F41001T F4101TT F4102TT F31172TE F4072TEM F41021A F40344A F42005A F42140A F42150A F42160A F31172TE F42199A F4311TA F43199A F43121TA F4211A F4211B F4074TEM F4094TEM F42119A F42119B F4600T F4600TPU F46011T F46091T F4611T

F4611TPU F7460 F750401A

# **6.15 Understanding Specification Table Merges**

Specification Table Merge Workbench runs the batch applications that merge custom modifications into the new specification tables. It then updates the Table Conversion Scheduler table (F98405) to indicate completion, and writes a conversion log record. The Object Librarian and Versions List merges are now a part of the specification merge.

For all users, the Specification Merge merges data in the following order:

- Object Librarian
- **Versions**
- **Specifications**

For users installing an alternate language, the Specification Merge Workbench merges the central objects and language text from the previous release into the new central objects database.

The central objects tables contain the alternate language records needed for displaying text in the selected language. Language-enabled tables include the Processing Option Text table (F98306), the Report Design Aid Text Information table (F98760), and the Forms Design Aid Text Information table (F98750). Depending on the environment choices made during the English installation, you might have several sets of central objects; for example, one set for each environment loaded during the English-language installation.

This section discusses:

- Section [6.15.1, "Merging Specification Tables"](#page-230-0)
- Section [6.15.2, "Restarting the Specification Merge"](#page-231-0)

### <span id="page-230-0"></span>**6.15.1 Merging Specification Tables**

To merge your specification tables:

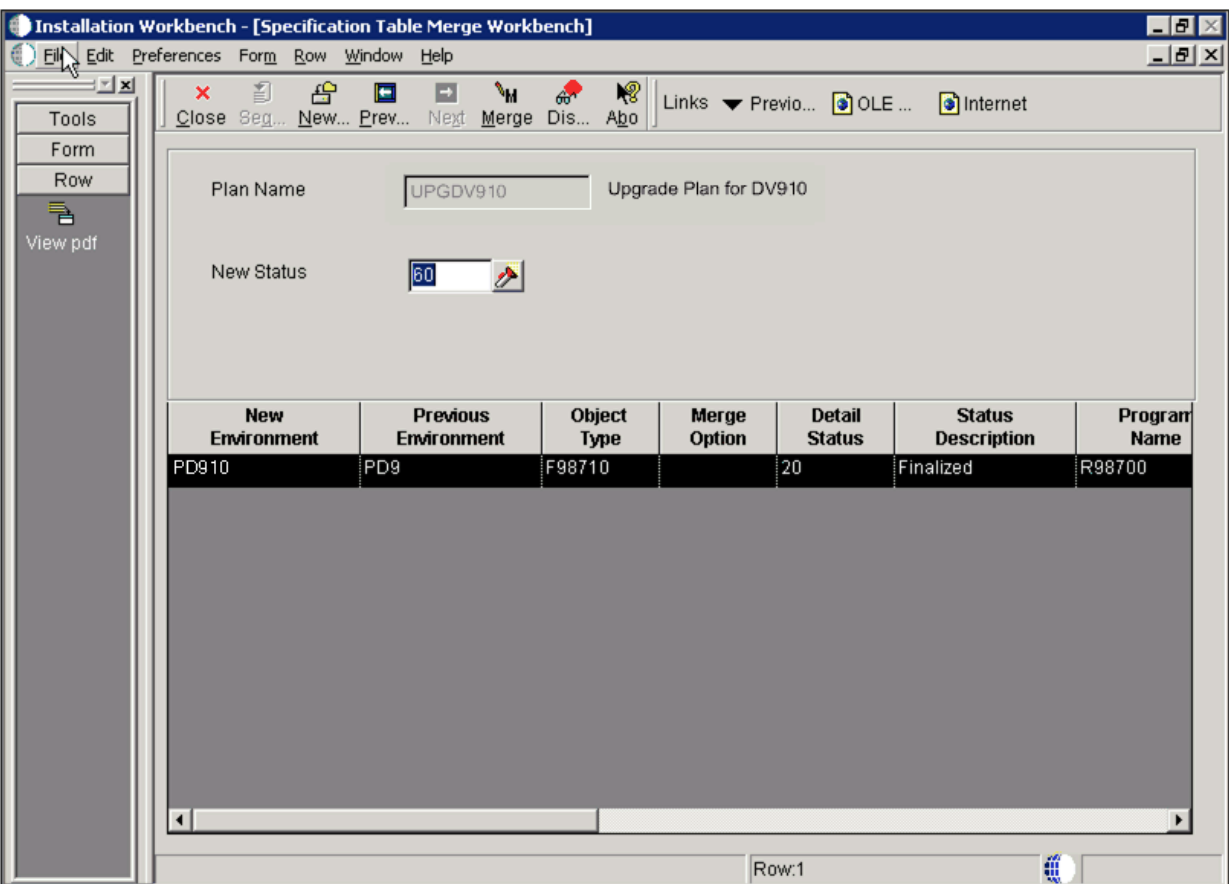

To merge your specification tables:

**1.** On Specification Table Merge Workbench, choose Merge All from the Form menu.

If you are installing an alternate language, the Plan Name field on the Specification Table Merge Workbench form will contain the name of your language plan.

**2.** After the merge finishes, verify the output of the report that is produced.

### <span id="page-231-0"></span>**6.15.2 Restarting the Specification Merge**

If the Specification Merge stops with a status of 50 before it completes successfully, you can restart it from the point at which it stopped. If the merge completed successfully, you can skip this task and continue with the next task.

To restart the specification merge:

**1.** Check the Specification Merge status as shown in the Specification Merge Workbench.

If the status is 50, you can restart the Specification Merge by clicking Merge or Merge All. The Specification Merge restarts and processes all non-processed objects. Before restarting, review all objects with merge status of error and follow the procedures in Section [25.7.3.1, "Modifying the Merge Status of an Object"](#page-492-0) to reset the merge status using P98700.

# **6.16 Using the Package Workbench**

Package Workbench transfers the F9603 and F9631 tables from the Planner data source to the System - 910 data source. It then updates the F98404 table to indicate completion.

Use this procedure when running Workbench in attended mode or if a task break is set before Package Workbench. Refer to the *JD Edwards EnterpriseOne Tools Package Management Guide* for complete information about building and configuring packages.

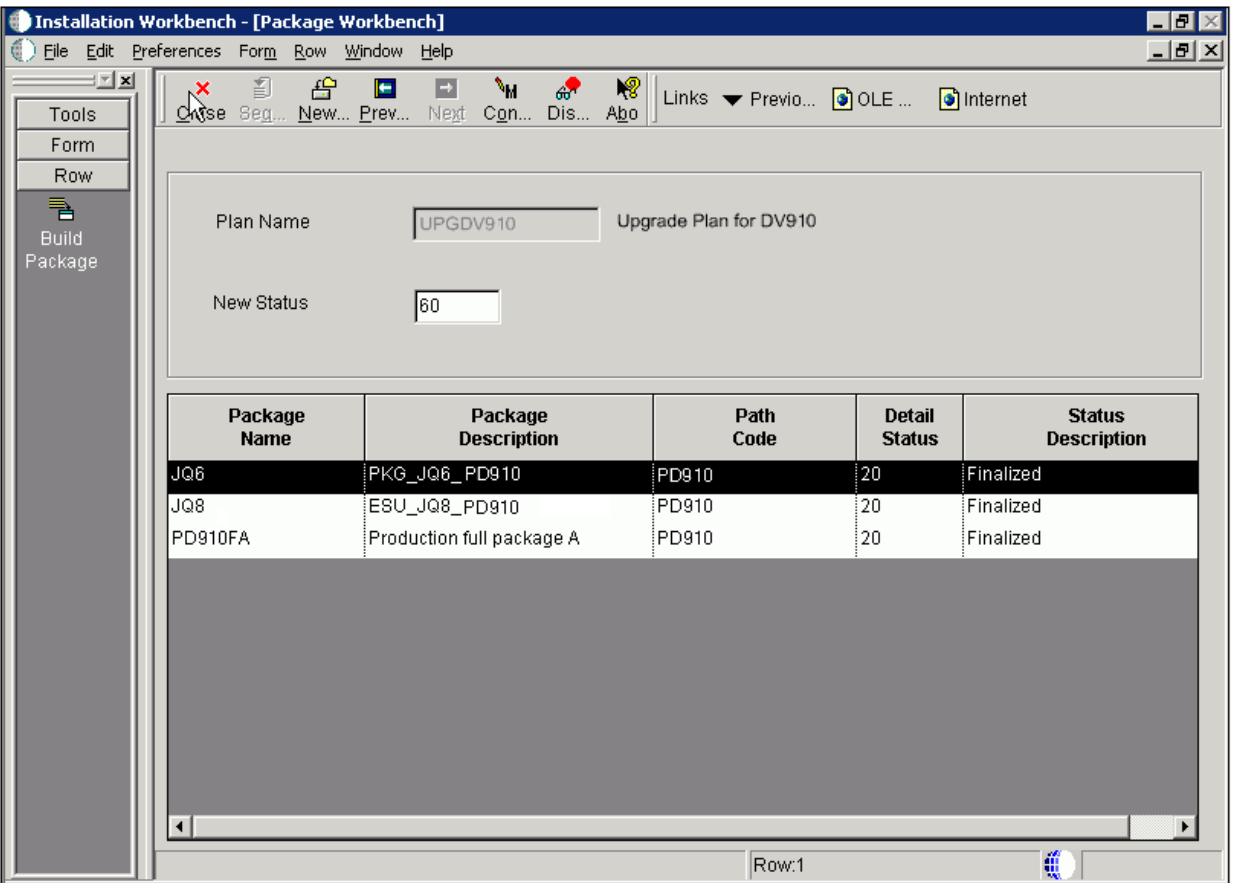

- **1.** On Package Workbench, review your packages.
- **2.** Select Configure from the Form menu.

# **6.17 Using Remote Location Workbench**

**Note:** This workbench only appears when Remote Locations have been set up.

Remote Location Workbench loads business (master and constant), control, data dictionary, and system tables from base location to remote location servers, by launching different versions of R98403 (XJDE0043, XJDE0044, XJDE0045, XJDE0046 and XJDE0047). It also pushes delivered packages to primary Deployment Servers at remote locations by launching the multi-tier UBE (R98825C). This workbench is processed only if you opted to install remote locations and chose to load replicated data and push packages.

Use this procedure when running Workbench in attended mode or if a task break is set before Remote Location Workbench.

### **6.17.1 Configuring Remote Locations**

To configure remote locations:

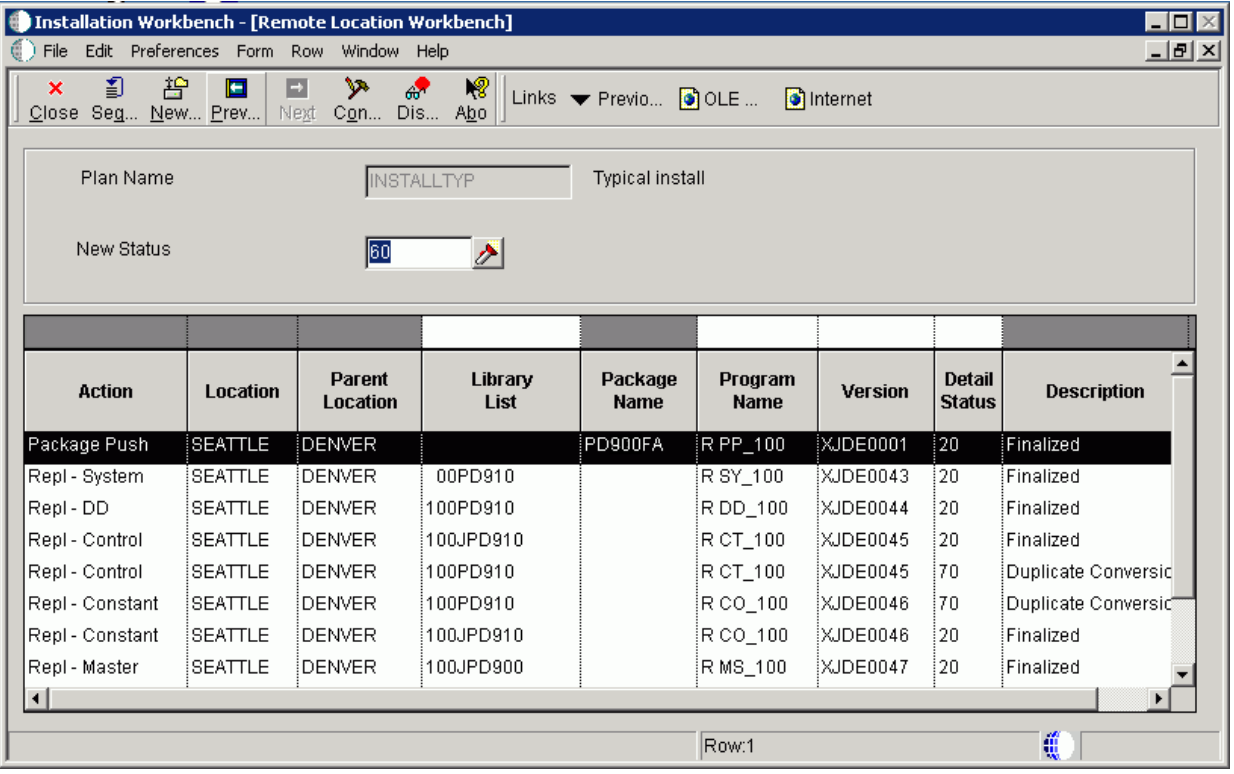

To configure your remote locations:

- **1.** On Remote Location Workbench, Release 9.1 displays all remote location activities in the detail area.
- **2.** On the Form menu, select Configure to launch the workbench.
- **3.** After all remote location activities are complete, click Next.

# **6.18 Finishing Installation Workbench**

**Note:** In order to avoid issues with the JD Edwards EnterpriseOne Data Dictionary after an Upgrade, if you are running Table Conversions on the Enterprise Server, the Installation Workbench displays the following Message:

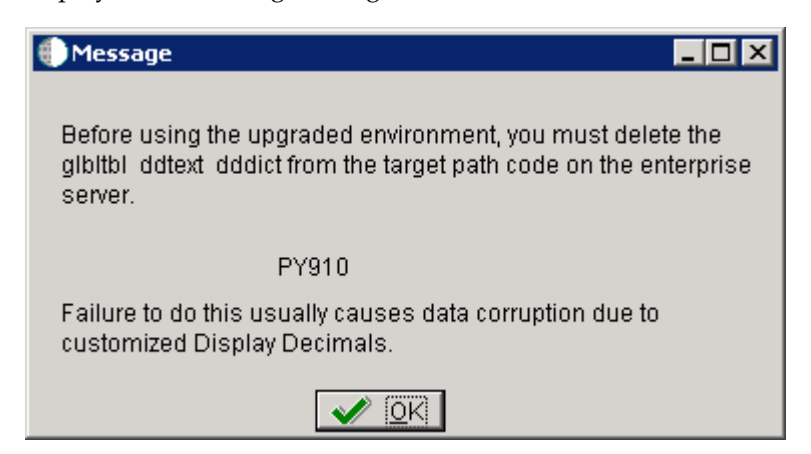

This message warns that before using the upgraded environment, you must delete the glbltbl, ddtext, and dddict spec files from the target path code on the Enterprise Server. Failure to do this usually causes data corruption due to customized Display Decimals.

At this point you should delete these spec files as instructed, and then click the **OK** button in the Message to continue.

To finish the Installation Workbench:

- **1.** From Congratulations, on the Form menu, click Finish.
- **2.** From Work with Installation Plans, click Close.

**Note:** Post Install Procedures still need to be completed from a client. See Chapter [11, "Performing Post Upgrade Tasks"](#page-270-0).

# **6.19 Updating Oracle Database Statistics**

You should update database statistics after loading a significant amount of data to your database. Without this step, the database will not use any of the indexes when accessing the data. Depending on the size of your tables, updating statistics may take a while.

To update Oracle database statistics:

- **1.** Start SQL Plus and connect to the instance as SYS or SYSTEM.
- **2.** For each data owner enter this command:

```
execute dbms_utility.analyze_schema (' owner','compute');
```
where *owner* is the data owner name in the command. For example, PRODDTA, or DD910.

# **6.20 Disabling Table Access for Prior Releases**

Once you have completed your upgrade tasks, and you no longer need to access tables from your previous release, you should disable the owners of those tables in order to prevent unauthorized access to your database. Consult with your DBA for advice applicable to your installation.

**Note:** While you are retrofitting modifications, you still need to access the old Central Objects tables. Depending on how you disable the old owners, this may not be possible.

**7**

# **Working With the Enterprise Server**

This chapter contains these sections:

- Section 7.1, "Verifying the Release 9.1 Enterprise Server Installation Using [PORTTEST"](#page-236-0)
- Section [7.2, "Starting Network Services on the Enterprise Server"](#page-237-0)
- Section [7.3, "Stopping Network Services on the Enterprise Server"](#page-237-1)
- Section [7.4, "Working with OCM Generation"](#page-238-0)
- Section [7.5, "Setting Up a Printer on the Enterprise Server"](#page-241-0)
- Section [7.6, "Enabling Multiple Concurrent Table Conversions"](#page-249-0)

# <span id="page-236-0"></span>**7.1 Verifying the Release 9.1 Enterprise Server Installation Using PORTTEST**

**Note:** When running PORTTEST after installing the Enterprise Server, the test returns a failure message. This is because it is not able to access the F0902 table at this time, (the format of the F0902 table changes during the Table Conversion Workbench). Ignore any errors relating to accessing the F0902 table, (for example, Select all on table F0902 failed - rcode=0). Once the Workbench tasks are all complete, and the Enterprise Server is configured, rerun PORTTEST.

The basic PORTTEST procedure ensures connectivity. Refer to Section [17.1, "Using the](#page-354-0)  [PORTTEST Checklist"](#page-354-0) for additional details including the PORTTEST checklist.

**Tip: Cluster Software Considerations.** If using cluster software, skip this step. Before you attempt to start Release 9.1, complete the steps in the Microsoft Windows Cluster chapter of *Release 9.1 on a Cluster* in *JD Edwards EnterpriseOne Tools Server and Workstation Administration Guide.*

The PORTTEST program initializes a user and an environment (assuming that Release 9.1 is installed and configured correctly). To verify that Release 9.1 is installed correctly, you must run the PORTTEST program for each environment.

To verify the Enterprise Server installation using PORTTEST:

**1.** Log on to the Enterprise Server as JDE.

- **2.** Open a DOS command window.
- **3.** To verify that Release 9.1 is installed correctly on the Enterprise Server, enter these commands:

d: [or the appropriate drive letter]

cd \JDEdwards\E910\System\bin32

PORTTEST userid password environment

where userid is a valid Release 9.1 user, password is the password for that user, and environment is the environment you are verifying. Enter the PORTTEST command for each environment.

**Caution:** These parameters are case-sensitive. If your case is incorrect, the command will fail. For example, if your userid and password are uppercase JDE, and your Pristine environment is uppercase PY910, you should issue the PORTTEST command as such:

PORTTEST JDE JDE PY910

**Tip: Troubleshooting.** The program should display messages indicating the selection of records from an Release 9.1 table. If it does not, review the *jde\_###.log* that was specified in the JDE.INI on the Enterprise Server. If PORTTEST fails to run, see Section [17.1, "Using](#page-354-0)  [the PORTTEST Checklist"](#page-354-0) for diagnostic assistance.

### <span id="page-237-0"></span>**7.2 Starting Network Services on the Enterprise Server**

After you install the JD Edwards EnterpriseOne Platform Pack on the Microsoft Windows Enterprise Server, you must start the Network Services.

To start the network services on the Enterprise Server:

- **1.** From Control Panel, access Services.
- **2.** Locate and highlight this service:

JDE E910

**3.** Click Start.

### <span id="page-237-1"></span>**7.3 Stopping Network Services on the Enterprise Server**

To stop the network services on the Enterprise Server:

- **1.** From Control Panel, access Services.
- **2.** Locate and highlight every service that is prefixed with the word JDE (JD Edwards EnterpriseOne releases prior to 8.9 and after 8.11) or PeopleSoft (releases 8.9, 8.10, and 8.11).
- **3.** Click Stop.

**Note:** When you stop JD Edwards EnterpriseOne network services on a Microsoft Windows server, some processes might not stop. To stop the services completely, you should either shutdown and restart your Enterprise Server or complete the remaining steps in this procedure.

- **4.** On the Enterprise Server, go to Task Manager and right-click any JD Edwards EnterpriseOne process that is still running.
- **5.** Select Debug.

This command takes you to debug mode in Microsoft Visual C++.

**6.** Stop the debug process and exit Visual C++.

The JD Edwards EnterpriseOne process that you selected shuts down.

Repeat this process for each JD Edwards EnterpriseOne process that is running.

### <span id="page-238-0"></span>**7.4 Working with OCM Generation**

This section discusses:

- Section [7.4.1, "Understanding OCM Mappings"](#page-238-1)
- Section [7.4.2, "Understanding Data Source Setup"](#page-238-2)
- Section [7.4.3, "Understanding OCM Creation"](#page-239-0)
- Section [7.4.4, "Understanding OCM Customization"](#page-240-0)

### <span id="page-238-1"></span>**7.4.1 Understanding OCM Mappings**

JD Edwards EnterpriseOne does not ship Object Configuration Manager (OCM) records for standard environments in Release 9.1. They are generated when you finalize an installation plan. OCM is created based on the Data Class for data sources and for a table or GT object. The Data Class is stored on the Data Sources By Environment (F98511), Data Source Master (F98611) and Object Librarian Master (F9860) tables.

### <span id="page-238-2"></span>**7.4.2 Understanding Data Source Setup**

Before OCM can be created, you must configure your data sources. Data source configuration and prompting is driven by the data in the F98511 table.

The first set of data sources to be configured is the Enterprise Server data sources. This includes the Server Map data source. Also, logic data sources are automatically configured without prompting. OCM records are not created for the server map data source. UBE, BSFN, RTE, and XAPI mappings are created for the logic data sources.

The next set of data sources to be configured is the shared data sources. This includes System, Data Dictionary, and Object Librarian data sources. The first time these data sources are configured, the shared data source template (F98511.SPLL = \*SHARED) is copied and tokens are replaced in the data source name and properties to create the shared data source records (F98511.SPLL = DEFAULT). These defaults are then used to create the data source definition in the F98611 table. If record in the F98611 tables already exists, the defaults from the F98511 table are overridden by the current definition. The user is then optionally prompted to customize the data source.

The last set of data sources is the environment data sources. A set of data sources is configured for each environment. This includes Business Data, Control Tables, Central Objects and Versions.

The environment data source template (F98511.SPLL = \*ENV) stores defaults for environment data sources. As data sources are configured for an environment, these records are copied and tokens are replaced in the data source name and properties to create records for the environment (F98511.SPLL = *Environment Name*). These defaults are then used to create the data source definition in the F98611 table. If records in the F98611 table already exists, the defaults from the F98511 table are overridden by the current definition. The user is then optionally prompted to customize the data source.

Given that the standard environments do not always follow the defaults that are specified in the \*ENV template, JD Edwards EnterpriseOne provides preconfigured records for the standard environments. Thus, the \*ENV template is only used for custom environments.

### <span id="page-239-0"></span>**7.4.3 Understanding OCM Creation**

After your data sources have been defined and the plan is complete, the plan is finalized. OCM is created during finalization.

This section describes:

- Section [7.4.3.1, "Understanding Database Data Sources"](#page-239-1)
- Section [7.4.3.2, "Understanding Logic Data Sources"](#page-239-2)

### <span id="page-239-1"></span>**7.4.3.1 Understanding Database Data Sources**

The process finds the data class for each table or GT object in Object Librarian (F9860.SICLDF). Based on the environment that is being configured and the data class for the object, the data source name is fetched from F98511. If a record is not found, it looks for a record for the data class where environment name is DEFAULT (to determine whether it should be mapped to a shared data source). If a record is not found, no mapping is created and the table is effectively mapped to the default data source. If a record is found and that record is set as the default mapping data source (F98511.SPDFLTMAP), a mapping with object name DEFAULT is created; otherwise the actual object name is used. Mappings are not created for tables in the Planner and Internal data classes.

### <span id="page-239-2"></span>**7.4.3.2 Understanding Logic Data Sources**

The OCM generation algorithm for UBEs and BSFNs are identical to each other, but the output depends on whether the default mapping is LOCAL or an Enterprise Server.

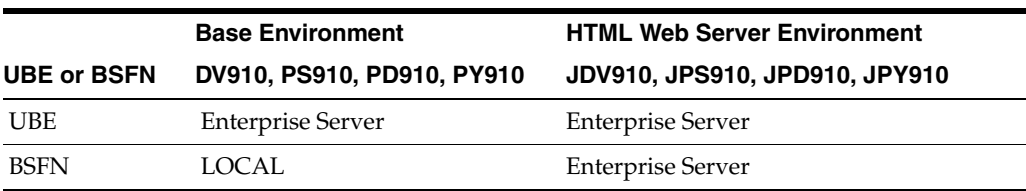

The following table shows the default mappings for UBE and BSFN objects.

The algorithm is:

If the default is LOCAL, a default mapping to LOCAL is created. Server mappings are created for any object whose Location (labeled Business Function Location for

BSFNs and Process Location for UBEs) in Object Management Workbench (OMW) is Server Only (F9860.SIBFLOCN = 3).

■ If the default is Enterprise Server, a default mapping to the Enterprise Server is created. LOCAL mappings are created for any object whose Location (labeled Business Function Location for BSFNs and Process Location for UBEs) in OMW is Client Only (F9860.SIBFLOCN = 1).

### <span id="page-240-0"></span>**7.4.4 Understanding OCM Customization**

This section discusses:

- Section [7.4.4.1, "Understanding Data Classes"](#page-240-1)
- Section [7.4.4.2, "Creating a New Data Class"](#page-240-2)
- Section [7.4.4.3, "Modifying the Data Source Template"](#page-240-3)
- Section [7.4.4.4, "Associating Table Data Classes"](#page-241-1)

#### <span id="page-240-1"></span>**7.4.4.1 Understanding Data Classes**

The data class is at the center of automatic OCM generation. It categorizes the type of data stored in data sources and tables, for example, in the Business Data data source the data class is **B** while in the System data source the data class is **S**. If you want to split business data into multiple data sources, you need to create a new data class, add a data source to the data source template for that data class (so Installation Planner prompts for the data source) and assign tables and GT objects to that data class. OCM will be created based on this information. You should do these steps before creating your plan.

#### <span id="page-240-2"></span>**7.4.4.2 Creating a New Data Class**

You must create a new data class by adding a value to the H96/DU User Defined Code (UDC) for data sources and H96/CL UDC for table and GT objects.

#### <span id="page-240-3"></span>**7.4.4.3 Modifying the Data Source Template**

A data source template defines the set of data sources that will be used by an environment, and the default values for the properties of the data source. They are stored in the F98511 table.

The information in this table can be edited using Data Source Templates By Environment (GH9611) program. By understanding this application, you can implement custom environment naming standards and ease the creation of environments.

Typically, you will add records to the template for new environments. The template can be found by filtering on \*ENV in the environment field. Installation Planner prompts for this set of data sources whenever a new environment is created. The first time data sources are configured for a new environment, these records are copied and tokens replaced to create records specific to the new environment.

If you want to add a new data source to a standard JD Edwards EnterpriseOne environment, enter the environment name into the filter field and add a record specifically for that environment.

Records with an environment \*LOGIC are for logic and server map data sources. They are set up when selecting an Enterprise Server.

### <span id="page-241-1"></span>**7.4.4.4 Associating Table Data Classes**

A table is associated with a data class using a field on the Object Librarian table (F9860.sicldf). Table data classes can be modified two ways.

Object Management Workbench (GH902) - Select the table in the left tree view in OMW and click Design.

Select the Install\Merge Codes tab and modify the data class value. Click OK. Modifying the data class does not affect existing OCM mappings, it is only used when creating mappings for a new environment.

Table Data Classes - This application can be used to modify the data class for several tables at once.

This should only be used by a JD Edwards EnterpriseOne administrator. Go to GH9611 and open Table Data Classes. Use the QBE to filter the list of tables in the grid. Select one or more tables whose data class will be changed. Click Select. Type in the new data class value and click OK.

Once these three steps have been taken, planner will prompt for the new data source and create OCM mappings for the new data source whenever an environment is added to a plan and the plan is finalized.

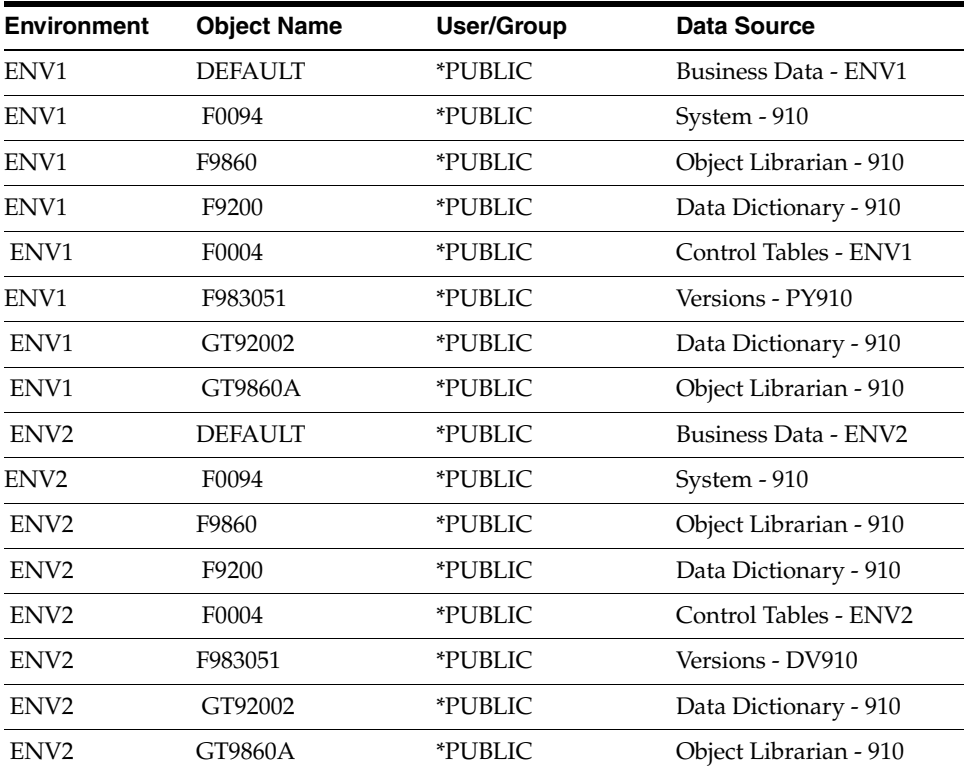

# <span id="page-241-0"></span>**7.5 Setting Up a Printer on the Enterprise Server**

This section describes these tasks, which must be performed in the deployment environment:

- Section [7.5.1, "Adding a New Printer"](#page-242-0)
- Section [7.5.2, "Defining a Default Printer"](#page-247-0)

You also can print Release 9.1 reports, modify existing printers, and delete printers. These tasks are described in detail in the *JD Edwards EnterpriseOne Tools System* 

*Administration Guide.* Refer to that document to learn more about setting up a printer to run from the Release 9.1 Enterprise Server.

If a printer was installed in your previous release of Release 9.1, you do not need to re-install that printer. All printer settings are carried forward during the upgrade to this release.

### <span id="page-242-0"></span>**7.5.1 Adding a New Printer**

Release 9.1 provides a Printer Setup director to help you add printers. Instructions appear on each form of the director to guide you through the printer addition process. This procedure is used in conjunction with the steps that appear on the forms of the Printer Setup director.

To install your first printer:

**1.** On the Printers menu (GH9013), select Printers (P98616).

The Printers form appears.

**2.** On the Printers form, click Add Printer.

The welcome page for the Printer Setup director appears. This page describes the tasks that the director helps you perform.

**3.** Review the welcome page and click Next.

The Platform Information form appears. The platform type may appear by default, depending on the operating system on which Release 9.1 is running.

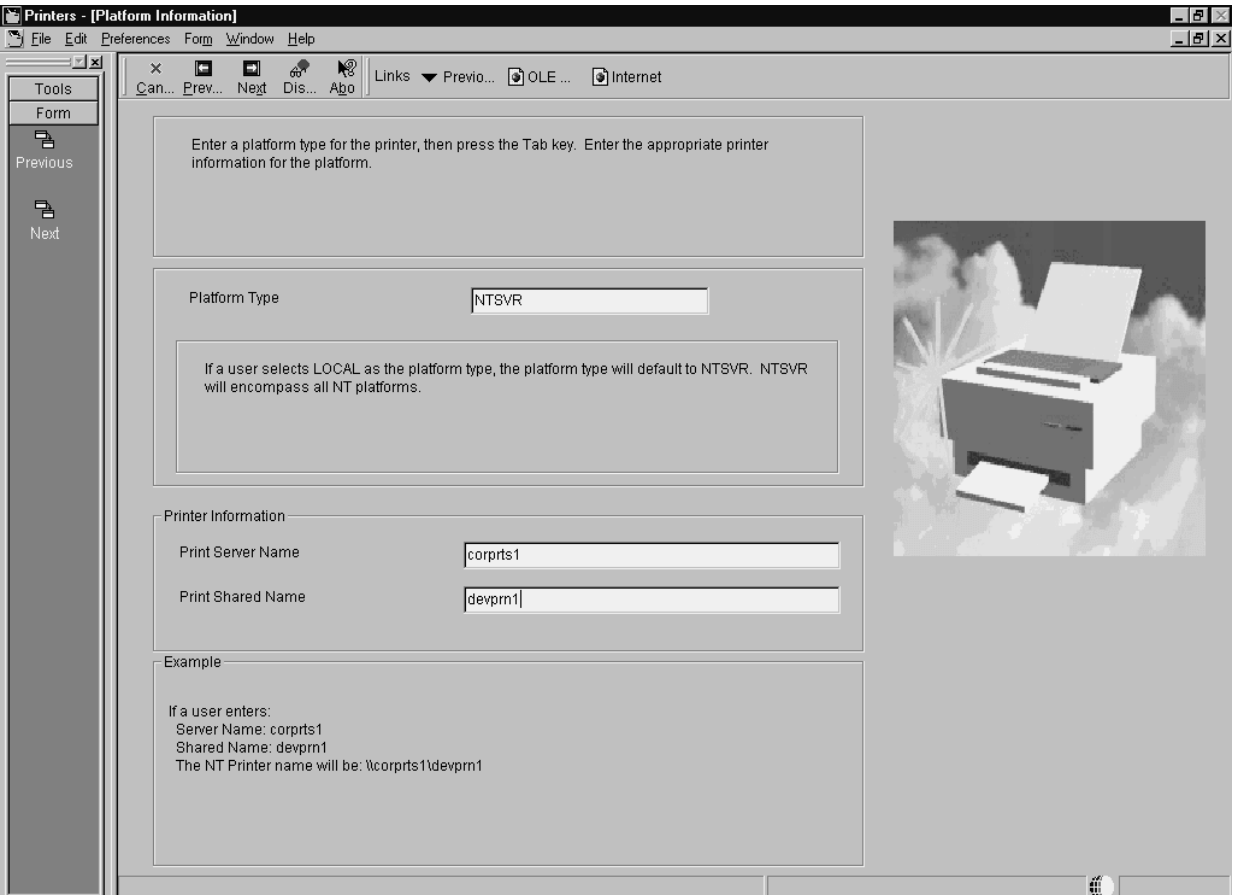

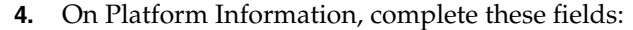

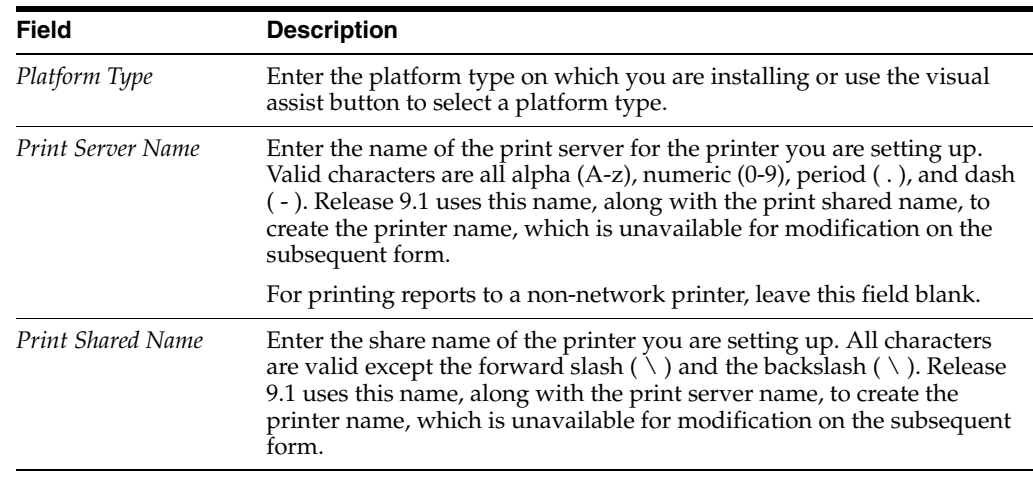

**5.** After you complete the requisite fields, click Next to access the Printer Setup form.

Use this form to set information for the printer such as the printer model, physical location of the printer, printer definition language (PDL), and paper types.

- **6.** On the General tab, complete these fields:
	- Printer Model
	- Printer Location
- **7.** On the Details tab, in the box labeled Printer Definition Language, select one of these options:
	- PostScript
	- PCL
	- **Line Printer**
	- Custom
- **8.** In the Default box, specify one of the Printer Definition Language options as the default value.

You can select multiple PDLs, but only one default PDL. A user can override this default PDL at the time a batch process is submitted.

Choosing PostScript or Printer Command Language (PCL), Release 9.1 disables the Line Printer option. Choosing Line Printer, Release 9.1 disables the PostScript and PCL options.

When choosing the Line Printer option, this logic occurs:

Release 9.1 disables the grid at the bottom of the form and any paper types you have chosen are cleared.

JD Edwards EnterpriseOne automatically provides a printer type of \*JDE LINE PAPER for the printer.

The Fields in the box labeled Line Printers are used to set the paper dimensions and line parameters.

This procedure is explained in later steps in this section.

The custom option uses advanced features of the printers application, which are explained in the later steps in this procedure.

**9.** On the Details tab, when choosing the PostScript option, the Paper Source box appears and you can change these options:

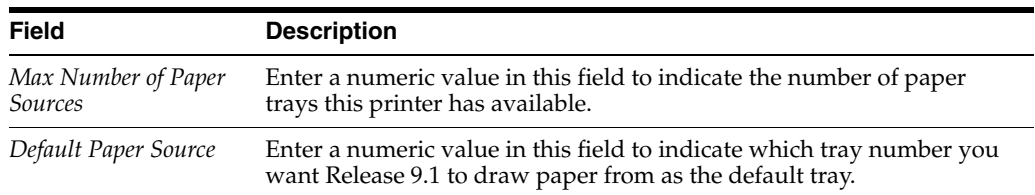

**10.** On the Details tab, when choosing the Line Printer option, fields appear in a box labeled Line Printers, which you use to set the paper dimensions and line parameters.

Complete these fields:

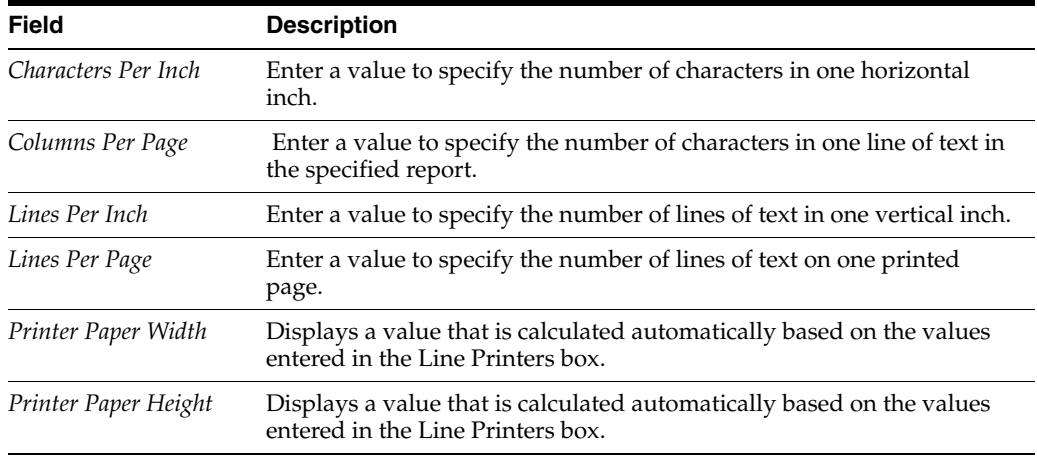

**11.** On the Details tab, the Custom option lets you specify a conversion filter to use.

When choosing the Custom option, a field appears beneath the Custom checkbox. Enter the name of the conversion filter you want to use or use the visual assist to select a filter from the Conversion Program Search and Select form.

**12.** If you do not want to change or add a conversion filter, skip to Step 16 in this task.

To change or add a conversion filter, from the Form menu, select Advanced, and continue with the steps in this procedure. The Advanced option is enabled only when Custom has been chosen.

The Work With Conversion Programs form appears.

**13.** Either click Add, or highlight one of the filters and click Copy or Select.

The Advanced Conversion Program form appears.

**14.** Change one or both of these fields:

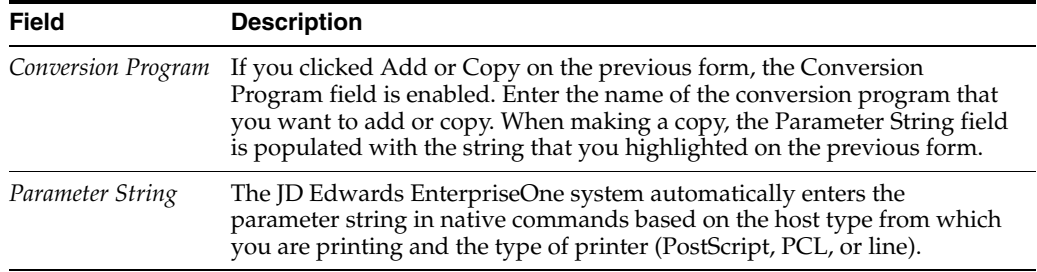

#### **15.** Click OK.

The Work with Conversion Programs form appears.

Click Close.

The Printer Setup form appears.

**16.** In the grid at the bottom of the Printer Setup form, double-click the row header for each paper type that your printer supports. A checkmark appears in the row header for each paper type that you select.

**Note:** You can add new paper types as necessary. Instructions are included later in this task.

**17.** In the Default Type column, enter the numeral *1* in the row for the paper type you want to use as the default.

select only one paper type as the default. A user can override the default paper type when a batch process is submitted.

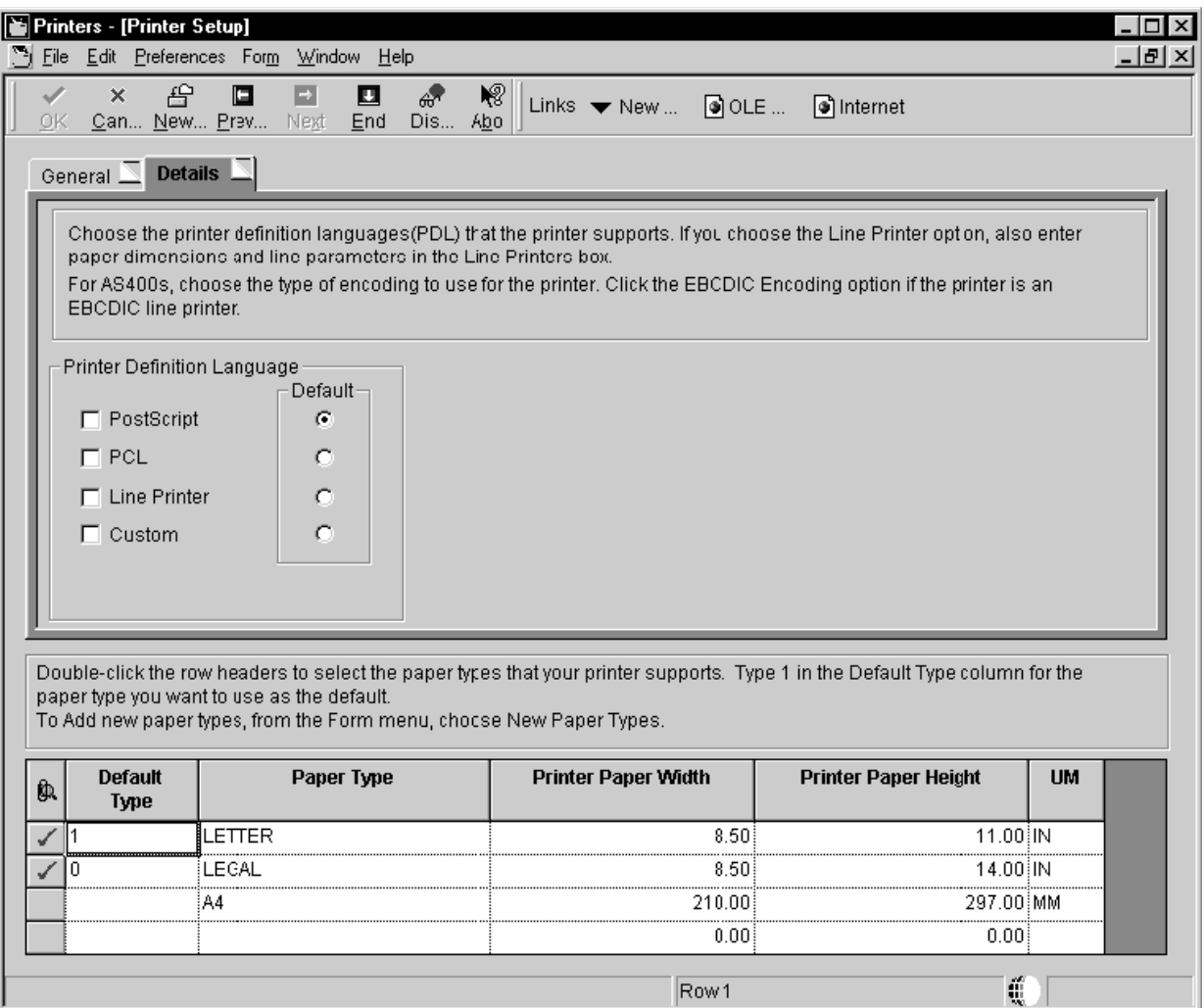

- **18.** To add a new paper type, continue with these steps:
- **19.** From the Form menu, select New Paper Type.

The Work With Paper Types form appears.

**20.** Click Add.

The Paper Type Revisions form appears.

- **21.** Complete these fields:
	- Paper Type
	- Paper Height
	- Paper Width
	- Unit of Measure

The software saves the new paper type.

**22.** Click OK to return to the Work With Paper Types form, and then click Close to return to Printer Setup.

The new paper type is available in the grid on the Printer Setup form. All previous paper type selections are cleared and must be reselected if you want to use them again.

**23.** When finished entering information for the printer on the Printer Setup form, click End.

Release 9.1 saves the new printer setting and returns you to the first form in the Printers application.

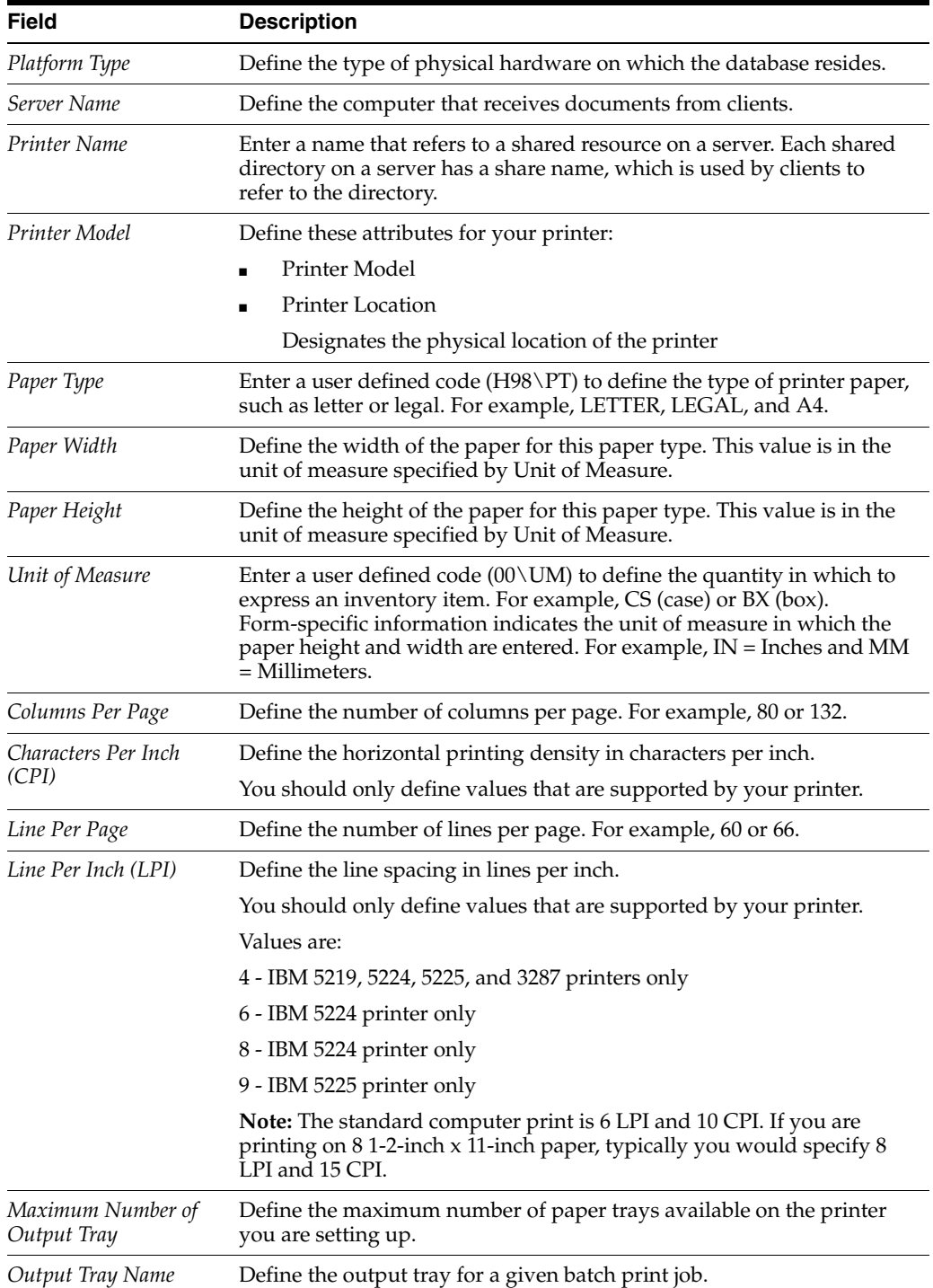

### <span id="page-247-0"></span>**7.5.2 Defining a Default Printer**

To define a default printer:

- **1.** On the Printers menu (GH9013), select the Printers (P98616) program.
- **2.** On the Printers form, click Define Default Printer.

The Work With Default Printers form appears.

**3.** Click Add.

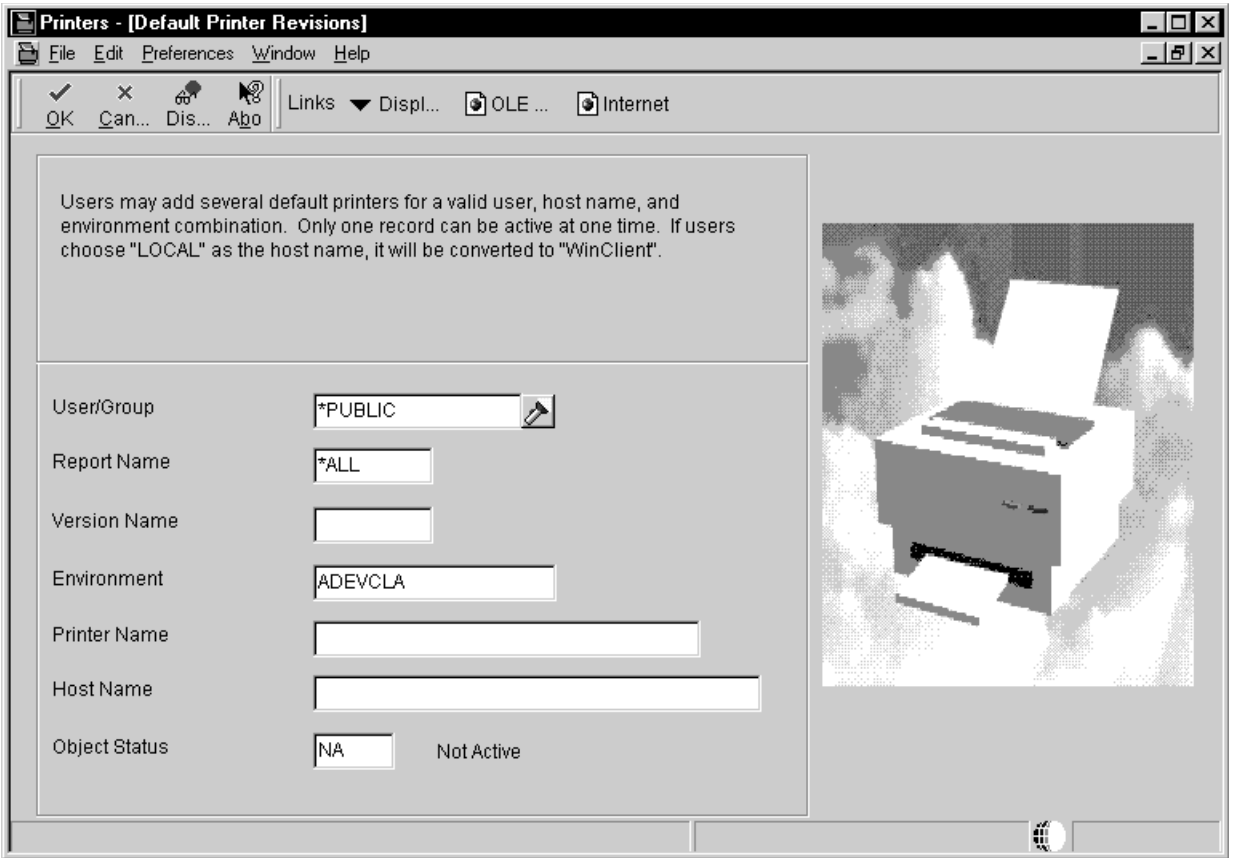

### **4.** On Default Printer Revisions, complete these fields and then click OK.

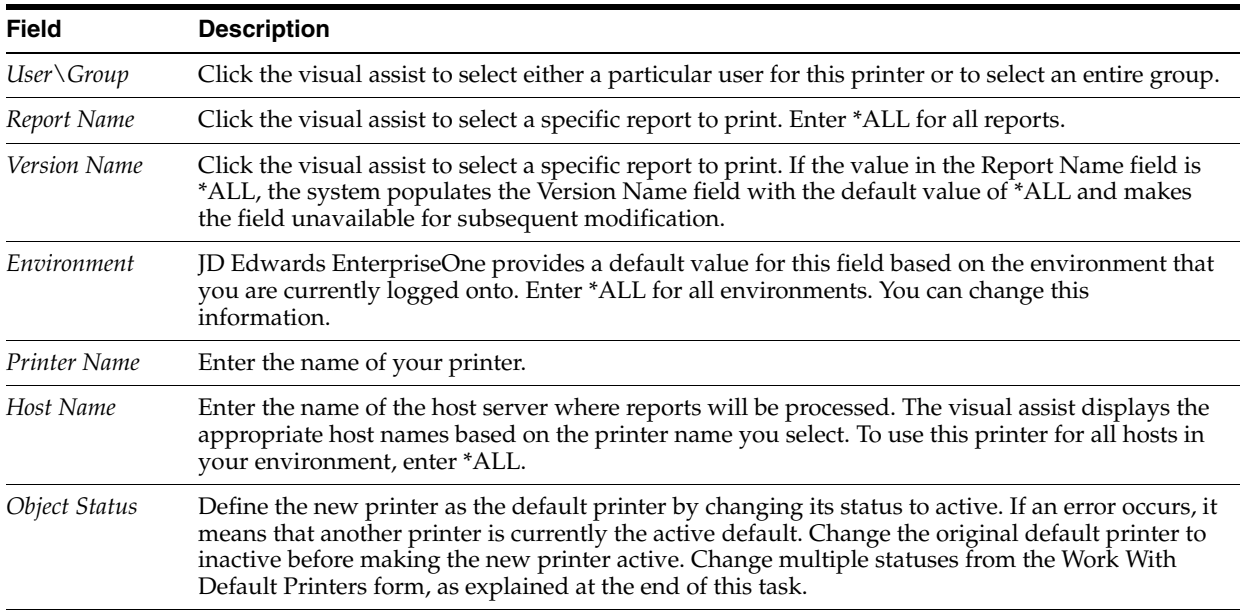

- **5.** Click OK, and then click Cancel to access the Work With Default Printers form.
- **6.** To change the status of a default printer, select a default record and, from the Row menu, select Change Status.

If another printer is already set as the active default, an error occurs. To change the original default printer to inactive, select it, select Change Status on the Row menu, and then select the new printer as the default.

# <span id="page-249-0"></span>**7.6 Enabling Multiple Concurrent Table Conversions**

If you are planning to run your Table Conversions on the Enterprise Server, you must set specific values in the JDE.INI jde.ini on your Enterprise Server in order to enable multiple Table Conversions to run simultaneously.

To enable multiple concurrent table conversions:

- **1.** Open the JDE.INI jde.ini on your Enterprise Server using an ASCII editor compatible with the operating system.
- **2.** Add or update the following entries and their respective values in the [JDEIPC] section:

```
[JDEIPC]
maxNumberOfResources=2000
maxNumberOfSemaphores=1000
```
**Note:** The above values are sufficient to run four Table Conversions at once. To run more, you may need to increase these values. The symptom of the values being set too low is that the Table Conversion will fail almost immediately on the server with this error message in its jde.log:

IPC2100004 ... maxNumberOfResources parameter (2000) exceeded on allocation of IPCData. Please increase it in INI.

If you plan on running more than four concurrent Table Conversions, refer to the *JD Edwards EnterpriseOne Tools System Administration Guide* for details on calculating the correct values for the anticipated workload on your machine.

# **Installing the Development Clients for Developers and System Administrators**

This chapter includes these topics and tasks:

- Section [8.1, "Understanding Development Client Installation"](#page-250-0)
- Section [8.2, "Preparing for Development Client Installation"](#page-250-1)
- Section [8.3, "Working With Development Client Installation"](#page-252-0)
- Section [8.4, "Understanding User Profiles and Languages"](#page-254-0)

# <span id="page-250-0"></span>**8.1 Understanding Development Client Installation**

Release 9.1 software for Development Clients is first installed on the Deployment Server, and then deployed from the Deployment Server to Development Clients for developer and system administrator workstations.

The Development Clients are Microsoft Windows-based machines. Refer to the Oracle Certifications for specifically-supported versions of Microsoft Windows.

**Note:** The JD Edwards EnterpriseOne installation delivers pre-built packages that are ready for use as delivered.

In order for the Development Client to reflect the language installed on the Deployment Server, you must perform tasks for both the Enterprise Server and Development Clients, in addition to the procedures to verify and modify the JDE.INI on the Development Clients and the JDE.INIjde.ini on the Enterprise Server.

#### **See Also**

- Refer to Section [1.6, "Language Process Overview"](#page-33-0) for more information about how you enable multilingual installations on Development Clients.
- *JD Edwards EnterpriseOne Development Client Installation and Configuration Guide*
- *JD Edwards EnterpriseOne Tools Package Management Guide*

# <span id="page-250-1"></span>**8.2 Preparing for Development Client Installation**

To prepare for the installation of Release 9.1 on Development Clients, you must modify the Development Client JDE.INI on the Deployment Server and the JD Edwards EnterpriseOne system administrator must create a user profile for every user before that user can log on to Release 9.1. You must also copy the configured tnsnames.ora from the oracle\E1local directory to the \client directory on the Deployment Server, as specified in the next section of this guide entitled: [Section](#page-252-0) 8.3, ["Working With Development Client Installation"](#page-252-0)

**Note:** Refer to the *JD Edwards EnterpriseOne Development Client Installation and Configuration Guide* for additional details on installing the Development Client.

#### **Prerequisites**

- Uninstall the previous software version on each Development Client before installing the new version. See Chapter [26, "Deinstalling the Software"](#page-496-0) for more information about uninstalling previous releases of JD Edwards EnterpriseOne.
- Before installing Release 9.1 on a Development Client used for development, you must install the Microsoft Visual C++ Compiler. The specific version of the compiler is detailed in the Minimum Technical Requirements (MTRs). Refer to Section [1.3.1, "Accessing Minimum Technical Requirements \(Certifications\)".](#page-28-0) Also refer to the appropriate Microsoft documents for installation information.
- The names of the Deployment Server, Enterprise Server, and the Development Client cannot exceed 15 characters in length.
- IPv4 Requirement

The Development Client requires Microsoft Windows IPv4 for connectivity. It cannot function with IPv6. Refer to the *JD Edwards EnterpriseOne Development Client Installation Guide* details.

**Note:** You must have full administrator privileges to install Release 9.1 on the Microsoft Windows 7-based Development Clients. For details, refer to the *JD Edwards EnterpriseOne Development Client Installation and Configuration Guide* on the Oracle Technology Network (OTN).

During Development Client installation, connectivity is required for:

Read/write access to this client install directory on the primary Deployment Server in the base location:

\oneworld

Read access to the subdirectories located under this directory:

\pathcode\package

For example:

\\deployment\_server\_name\E910\PD910\package

Read/write access to this directory on the primary Deployment Server:

\client

For example:

\\deployment\_server\_name\E910\client

■ Refer to the *Deployment Server Reference Guide* in *Setting Up a Development Client Installer on the Deployment Server* for these topics:
- **–** *Understanding the JD Edwards Clients (Development and Web)*
- **–** *Understanding the Oracle Universal Installer*
- **–** *Creating the Web Development Feature*
- **–** *Copying JDBC Drivers and the tnsnames.ora file to the Deployment Server*
- **–** *Updating the Database Drivers in the JDBJ.ini File*
- **–** *Copying the JDK to the Deployment Server (OH4A Only)*
- **–** *Updating the InstallManager.htm File*
- **–** *Updating the oraparam.ini File*
- **–** *Setting Up Local Database Installers*
- Refer to the *Development Client Installation Guide* for these topics:
	- **–** *Understanding the Development Client Installation*

This section describes *Understanding Installation Steps* and *Understanding Destination Paths*.

- **–** *Installing WebSphere Express 7.0 or WebSphere for Developers 7.0*
- **–** *Installing the Local Database*
- **–** *Installing the Development Client*
- **–** *Working With SnapShot on the Development Client*
- **–** *Deinstalling the Development Client*
- **–** *Removing the Local Database*
- **–** *Troubleshooting the Installation Process*
- **–** *Installing a Development Client from the Command Line*
- **–** *Manual Cleanup of a Deinstalled Development Client*
- **–** *Manual Cleanup of a Deinstalled Oracle Database*
- **–** *Installing Multiple Pathcodes*

## **8.3 Working With Development Client Installation**

The Development Client installation program copies all necessary components of Release 9.1 to a Development Client. During installation, the installation program verifies that enough disk space exists and, if not, you are prompted to create more space before continuing.

> **Caution:** Before starting a JD Edwards EnterpriseOne Development Client installation, you must close all other applications running on that machine. The installation process may not run correctly if other applications are open.

This section discusses these topics:

- Section [8.3.1, "Creating a Desktop Shortcut"](#page-253-0)
- Section [8.3.2, "Using a Shared Drive"](#page-253-1)
- Section [8.3.3, "Understanding Third-Party Products"](#page-254-0)

#### <span id="page-253-0"></span>**8.3.1 Creating a Desktop Shortcut**

A system administrator can create a shortcut to InstallManager.exe from the JD Edwards EnterpriseOne client install directory on the Deployment Server and can deploy the shortcut to the Development Client. For example, the client install directory is typically:

\JDEdwards\E910\OneWorld Client Install

To ensure that the shortcut works correctly, ensure the Start in: field contains the location of the installmanager.htm file.

To create a desktop shortcut:

- **1.** To edit the Start in: field, in Microsoft Windows Explorer or on the desktop, right-click the shortcut.
- **2.** Click Properties, and then click the Shortcut menu.
- **3.** Double-click the Release 9.1 InstallManager shortcut to start the Release 9.1 installation manager.
- **4.** Skip to the next task entitled: [Using a Shared Drive](#page-253-1).

#### <span id="page-253-1"></span>**8.3.2 Using a Shared Drive**

An installer can connect to the \JDEdwards\E910 shared drive on your Deployment Server from Microsoft Windows Explorer.

To use a shared drive:

**1.** Double-click InstallManager.exe to start the Release 9.1 installation manager.

The InstallManager.exe file is located in this folder:

OneWorld Client Install

- **2.** On JD Edwards EnterpriseOne Release 9.1 Installation Manager, click Workstation Install.
- **3.** On Client Workstation Setup, click Next.

If you do not have the latest version of Microsoft Internet Explorer the Release 9.1 Client Workstation Setup Third Party Application form appears. The option to install Internet Explorer is selected. To install this application, click Next. If you do not want to install these applications at this time, clear the option for one or both of them, and click Next.

If the latest version of Internet Explorer are already installed, the Third Party Application form is not displayed.

**4.** On Client Workstation Setup Package Selection, select the package you want to install and click Next.

**Tip:** Click the Filters ON button to narrow the displayed list of available packages. This can help you find the package you want. Notice that a short description of each package appears below the list.

**5.** On Client Workstation Setup Type, complete these fields:

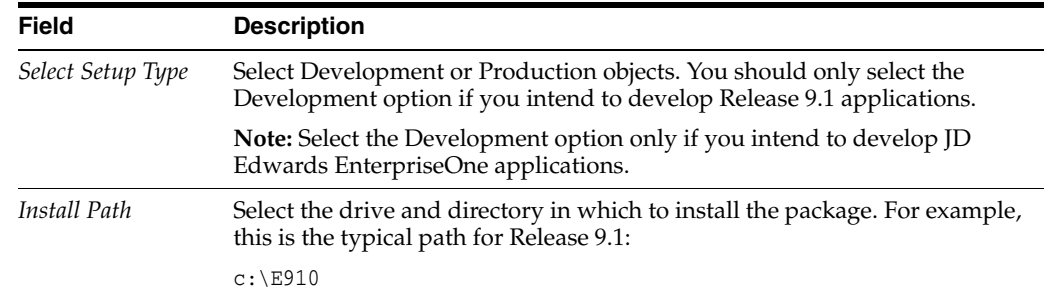

**6.** To install the package, click Finish.

InstallManager shows the status of the installation process through a series of forms.

The Congratulations form indicates that the installation finished successfully. InstallManager creates a Release 9.1 shortcut in the Programs folder of your Start menu and on your desktop.

**7.** Reboot if necessary.

**Caution:** The JD Edwards EnterpriseOne Development Client installation process verifies that several of the system DLL files are current. If they are not current, you receive a message to reboot your system. When you reboot, the system updates the DLL files in your Microsoft Windows directories.

#### <span id="page-254-0"></span>**8.3.3 Understanding Third-Party Products**

A local Oracle Enterprise Edition (OEE) is required for Release 9.1 Development Clients. The OUI installer for the Development Client installs OEE and the Development client separately. Refer to the *Development Client Installation Guide*.

The use of Microsoft Internet Explorer is optional. Adobe Acrobat Reader 6.0 or greater is strongly recommended to view reports online. Neither the browser or reader applications are delivered with the JD Edwards EnterpriseOne Applications Release 9.1 installation.

Microsoft Internet Explorer provides:

- An option for a Web-like menu view within JD Edwards EnterpriseOne Explorer.
- An option for an Internet connection capability directly from the JD Edwards EnterpriseOne Explorer interface.

# **8.4 Understanding User Profiles and Languages**

**Note:** Release 9.1 supports group preferences for user profile Development Client configuration and environment assignment.

For user and group profiles, you should use the preloaded users to perform the installation process. The system administrator needs to create a user profile before the user can log on to Release 9.1.

All users are assigned a language preference code within the user profile. The language preference code field specifies which language is presented on the applicable form or report. You can set up your users and groups when determining how groups are to be organized and what preferences each group shared to have.

For languages, the JDE.INI on the Windows-based Deployment Server are updated automatically. For multiple language usage, both the Enterprise Server and Development Client JDE.INIjde.ini need to be modified for the preferred language being installed.

Existing user profile configurations are set up after the upgrade process finishes. You should add any new environments to these users as needed.

#### **See Also**

■ *JD Edwards EnterpriseOne Tools System Administration Guide* for more detailed information about setting up group profiles and how to use them, as well as for information about defining user display preferences.

# **Performing Merges**

This chapter discusses:

- Section [9.1, "Working with Control Table Merges"](#page-256-0)
- Section [9.2, "Working with Specification Merges"](#page-260-0)

Except where noted in the text, the information in this chapter applies to upgrade and cumulative update customers only. You can run any of the merges in two ways:

- Proof mode creates merge reports, but does not update control tables. Use proof mode to examine the changes that are reported without updating your tables.
- Update mode creates merge reports and updates items in the control tables.

**Tip:** Check each merge as it finishes to make sure it completed successfully. Also, save your logs in case you have to troubleshoot problems.

*See Also*

Chapter [24, "Major Technical Tables"](#page-468-0) for more information on individual tables.

## <span id="page-256-0"></span>**9.1 Working with Control Table Merges**

This section describes:

- Section [9.1.1, "Working with Customer Base Merges"](#page-257-0)
- Section [9.1.2, "Working with Language-Specific Table Merges"](#page-257-1)
- Section [9.1.3, "Working with Data Dictionary Merge"](#page-257-2)
- Section [9.1.4, "Work with Solution Explorer Merge"](#page-258-0)
- Section [9.1.5, "Working with UDC Merge"](#page-258-1)
- Section [9.1.6, "Working with Favorites Merge"](#page-259-0)
- Section [9.1.7, "Working with Report Director Templates Merge"](#page-259-1)
- Section [9.1.8, "Working with Tips of the Day Merge"](#page-259-2)
- Section [9.1.9, "Working with Workflow Merge"](#page-259-3)

The basic structure of Release 9.1 software consists of control tables. These tables organize and sequence the information you put into the JD Edwards EnterpriseOne systems. In addition, these tables determine the types of operations to be performed on the input data. For example, the data dictionary tables define all specifications for any data item in JD Edwards EnterpriseOne software.

Control tables differ from transaction tables in the following ways:

- Control tables contain data that is shared between JD Edwards EnterpriseOne and the customer.
- Transaction tables can be converted, but JD Edwards EnterpriseOne data is never merged into them.

A customer can modify control tables, for example, changing a menu to better suit business needs. Because customers can modify the control tables, JD Edwards EnterpriseOne provides a safe mechanism to merge these control tables with the new data that accompanies a new release. This protects the customer-modified information.

## <span id="page-257-0"></span>**9.1.1 Working with Customer Base Merges**

In a customer base merge, a JD Edwards EnterpriseOne change table is merged into the customer control tables. Change tables store information related to control table data that has been changed or added into JD Edwards EnterpriseOne since the last release. This information can show detail such as how a menu has changed. The customer base merges look for changes from one base release to the next base release, for example, Release 8.9 to Release 9.1, and update the customer Release 8.9 tables with the new information from Release 9.1.

The upgrade performs these customer base merges:

- Data dictionary merges
- User-defined code merges
- Solution Explorer merges
- Favorites merges
- Report director templates merges
- Tips of the day merges
- Workflow merges

For some merges, you can also specify data selection criteria. This feature lets you choose the information to merge into the Release 9.1 control tables. The ability to limit the information merged reduces the total merge time required.

## <span id="page-257-1"></span>**9.1.2 Working with Language-Specific Table Merges**

This information is only for users who are installing an alternate language. The distributed language tables consist of control tables, system tables, and data dictionary tables.

- The F91100D table must be loaded to display the text from these tables in the desired language
- The F98800D and F98810D tables must be loaded to display text from these tables in the desired language.
- The F83100 and F83110 tables must be loaded to display soft code text in reports

## <span id="page-257-2"></span>**9.1.3 Working with Data Dictionary Merge**

**Note:** This merge is for upgrades and cumulative updates.

The Data Dictionary Merge (R989200P) program updates the customer-specific data dictionary tables by using a combination of information from the new Release 9.1 data dictionary tables and the change tables in the planner database. It runs during the Installation Workbench phase.

The Release 9.1 data dictionary tables are stored as follows:

The following pristine data dictionary tables are stored in a relational database.

Changes made to the data dictionary items that will be replicated to other workstations must be made here.

- F9200
- F9202
- F9203
- F9207
- F9210
- F9211
- F9212
- F00165
- Replicated data dictionary items are stored in specification tables on each workstation.

These tables are the .ddb and .xdb versions of the DDDICT and DDTEXT tables that are located in the \Spec directory.

For installations, upgrades, and cumulative updates that include an alternate language, the Data Dictionary Text tables (GT92002, F9202, and F9203) must be loaded to display the text from these files in the desired language. The data dictionary files add the alternate language on top of the installed English records.

#### <span id="page-258-0"></span>**9.1.4 Work with Solution Explorer Merge**

**Note:** This merge is for upgrades and cumulative updates.

The Solution Explorer Merge (R9690002) program updates the customer-specific Solution Explorer tables using a combination of information from the new Solution Explorer tables and the change tables in the planner database. The merge runs when you run the Installation Workbench. The menu tables are F9000, F9001, F9002, F9005, F9006, F9020, F9022, and F9050.

For users installing an alternate language, the Text Alternate Description table (F9002) contains the language records to display Solution Explorer in the desired language. This process adds the desired language on top of the already installed English records.

#### <span id="page-258-1"></span>**9.1.5 Working with UDC Merge**

**Note:** This merge is for upgrades and cumulative updates.

The User-Defined Codes Merge (R9600042) program updates the customer-specific user defined codes (UDC) tables by using a combination of information from the new UDC tables and the change tables in the planner database. This merge runs when you run the Installation Workbench. The UDC tables are F0004 and F0005.

During the installation process, this merge is used only for users who are installing an alternate language.

For upgrade and cumulative update customers who are installing an alternate language, the User-Defined Codes Merge (R9600042) program merges the language UDC text. When the merge business function is run, any time a UDC Header record in the F0004 table or a UDC Detail record in the F0005 table is added, the corresponding language records are added to your UDC language tables F0004D or F0005D.

A report interconnect to run the language UDC merge is provided with this merge.

### <span id="page-259-0"></span>**9.1.6 Working with Favorites Merge**

**Note:** This merge is for upgrades and cumulative updates only.

The Favorites Merge (R96911002) program updates the customer-specific favorites table by using a combination of information from the new favorites table and change tables in the planner database. It runs during the Installation Workbench phase. The favorites table is F91100.

## <span id="page-259-1"></span>**9.1.7 Working with Report Director Templates Merge**

**Note:** This merge is for upgrades and cumulative updates only.

The Report Director Templates Merge (R96914002) program updates the customer-specific report director templates tables using a combination of information from the new report director templates tables and the change tables in the planner database. The merge runs during the Installation Workbench phase. The report director templates tables are F91400, F91410, F91420, and F91430.

## <span id="page-259-2"></span>**9.1.8 Working with Tips of the Day Merge**

**Note:** This merge is for upgrades and cumulative updates only.

The Tips of the Day Merge (R96915002) program updates the customer-specific tips of the day tables using a combination of information from the new tips of the day tables and change tables in the planner database. The merge runs during the Installation Workbench phase. The tips of the day tables are F91500 and F91510.

## <span id="page-259-3"></span>**9.1.9 Working with Workflow Merge**

**Note:** This merge is for cumulative updates only.

The Workflow Merge (R98800) program merges the JD Edwards EnterpriseOne workflow data shipped with a new release with the customer workflow data. The merge runs during the Installation Workbench phase.

The following list shows the workflow tables:

- F98800
- F98800D
- F98800T
- F98810
- F98810D
- F98811
- F98830
- F98840
- F98845

**Note:** The workflow merge may overwrite your customer-defined data, as follows:

- If you have modified a JD Edwards EnterpriseOne workflow process, and the new JD Edwards EnterpriseOne workflow process has been changed, the updated new JD Edwards EnterpriseOne workflow process overwrites the customer-modified workflow process.
- If the customer has created a new workflow process, and used a name that is the same as the JD Edwards EnterpriseOne workflow process that has been updated, the updated JD Edwards EnterpriseOne workflow process overwrites the customer-created workflow process with the same name.

If any customer-defined processes are in danger of being overwritten, you should copy the existing process and rename it with another version number before performing the merge.

You can check for processes to be overwritten by using proof mode with the merge.

## <span id="page-260-0"></span>**9.2 Working with Specification Merges**

This section discusses:

- Section [9.3, "Working with Object Librarian Merge"](#page-261-0)
- Section [9.4, "Working with Versions List Merge"](#page-261-1)
- Section [9.5, "Working with Central Objects Merge"](#page-262-0)
- Section [9.6, "Working with Update Language Text Merge"](#page-262-1)

This table explains what happens to the following types of objects if they have been modified by the customer when the specification merge programs run during an upgrade or a cumulative update. The table assumes the JD Edwards EnterpriseOne action and the customer action are on the same object.

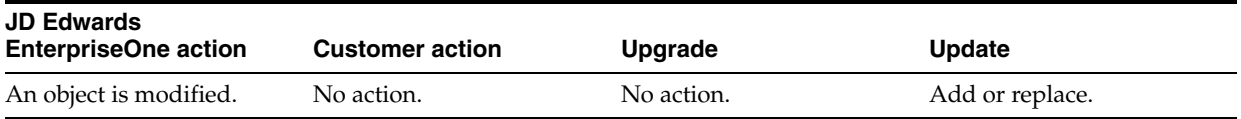

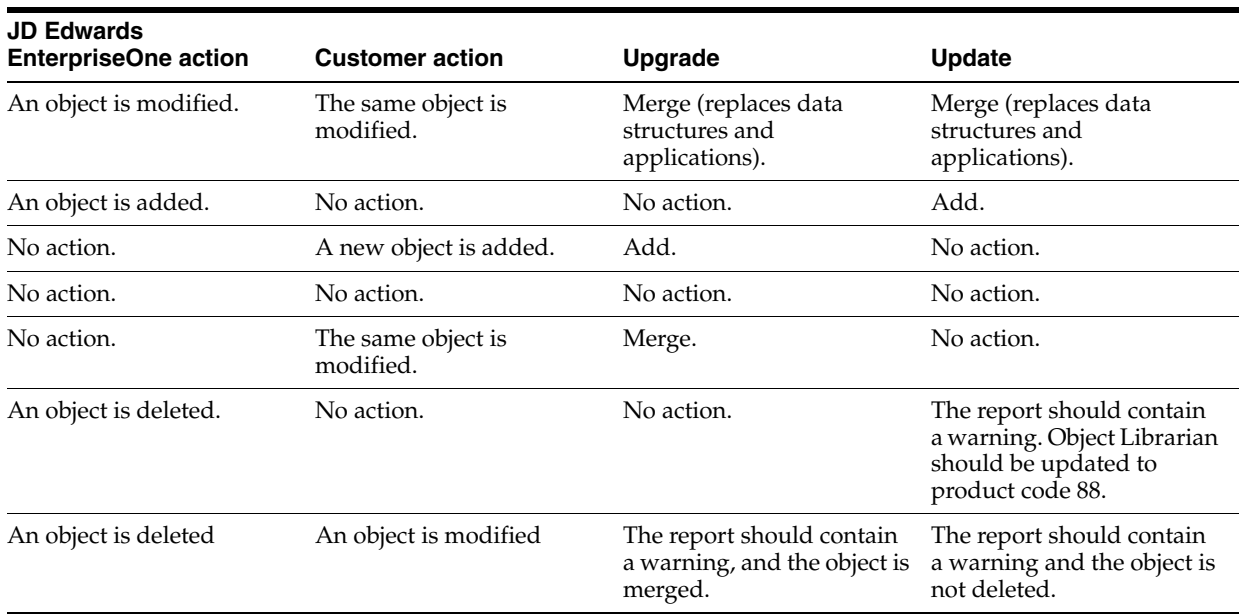

#### **See Also**

Section [25.7, "Object Specification Merge Report \(R98700\)"](#page-488-0) in Chapter [25, "Working](#page-480-0)  [with Reports"](#page-480-0) in this guide for more information about the reports.

For users who are upgrading an alternate language, the merge copies all text for custom objects. For modified JD Edwards EnterpriseOne objects, all changed or added text is copied forward to the new release.

For users who are updating an alternate language, the TAM package contains only base text. The merge replaces central objects base text with base text from the package. Translated text is not removed.

## <span id="page-261-0"></span>**9.3 Working with Object Librarian Merge**

**Note:** This merge is for upgrades and cumulative updates only.

During an upgrade, the Specification Merge (R98700) program carries over any previous release Object Librarian changes you have made, such as added objects and modification flags, and changed category codes, to the new Object Librarian.

During a cumulative update, the Specification Merge (R98700) program adds any Object Librarian changes, such as added objects and changed category codes, to the existing Object Librarian.

## <span id="page-261-1"></span>**9.4 Working with Versions List Merge**

**Note:** This merge is for upgrades and cumulative updates only.

During an upgrade, the Versions List merge (R98700) program preserves any non-XJDE and non-ZJDE (customer versions) version specifications for objects that are valid in the new release and their processing options data. This process also preserves the processing options data of ZJDE and ZJDEC version (customer versions).

During a cumulative update, the Versions List merge preserves any non-XJDE and non-ZJDE (customer versions) version specifications for objects that are valid in the new release. It also preserves their processing options data and adds new XJDE and ZJDE versions. This process also preserves the processing options data of ZJDE and ZJDEC version (customer versions) for objects that are changed.

## <span id="page-262-0"></span>**9.5 Working with Central Objects Merge**

**Note:** This merge is for upgrades and cumulative updates only.

Use this information only if you are installing an alternate language.

When you load an alternate language with the installation, you must load language records into the central objects tables to enable that language. The central objects tables contain the alternate language records needed for displaying text in the selected language.

Language-enabled tables include the processing text (F98306), report text (F98760) and form text (F98750). Depending upon the environment choices during the English installation, you may have several sets of central objects, for example, one set for each environment loaded during the English language installation.

## <span id="page-262-1"></span>**9.6 Working with Update Language Text Merge**

This merge is for customers who have an alternate language and are installing a cumulative update release only.

The Update Language Text Merge () program runs automatically during the Specification Table Merge Workbench. This program copies text from the language database to the central objects database. Any language text records that do not exist are added. Records that already exist are updated if the text has changed. Custom text in JD Edwards EnterpriseOne objects is preserved if the merge flags are set correctly in Object Librarian. This process is called automatically from the Specification Table Merge Workbench or run as a standalone option from R98700. If it is run from the workbench, the Language Plan  $(F_{\perp})$  table is used to merge each language, data source, and environment selected in the plan.

# **Understanding Media Object Queues**

This chapter discusses these topics:

- Section [10.1, "Overview"](#page-264-0)
- Section [10.2, "Modifying Media Object Queues"](#page-264-1)
- Section 10.3, "Specifying the Help Location Used by the Web Client and [Development Client"](#page-266-0)

## <span id="page-264-0"></span>**10.1 Overview**

Media objects enable the attachment of information to Release 9.1 applications. Media Object Queues enable you to specify the storage location of media objects to be tracked by reference as opposed to physical network location. This enables easier administration of media locations.

Media object queues provide the system administrator the ability to easily manage the storage of media objects and helps in a Release 9.1 configuration. Within Release 9.1, set up media object queues in order to use images that are outside the domain of the imaging product (for example, scanned images).

Define a media object queue to identify the pointer to the location where the actual image files or Object Linking and Embedding (OLE) objects reside. For OLE objects, the name of the queue must be OLEQUE. The media object queues must reside on a Microsoft Windows-based machine. A valid network-qualified path must exist for this machine. Use the Deployment Server or any other Microsoft Windows-based machine.

If you modify the OLEQUE path, make sure to copy the image files and OLE objects to the new location.

When using the Deployment Server to store media object queues, remember to make the machine available for use daily by Release 9.1 applications.

Media object queue paths are shipped with generic server names. To enable media object queues at the customer site, enter the Deployment Server name in the media object queue path.

#### **See Also**

*Media Objects and Imaging* in the *JD Edwards EnterpriseOne Tools System Administration Guide* for more information about the use of media objects.

## <span id="page-264-2"></span><span id="page-264-1"></span>**10.2 Modifying Media Object Queues**

To modify your media object queues:

- **1.** Log into Release 9.1 as JDE in the DEP910 environment.
- **2.** From System Administration Tools (GH9011), select Media Object Queues (P98MOQUE).
- **3.** To define the location for a new OLE queue, click Add.
- **4.** Complete these fields:
	- *Name*

Enter a valid value for your queue.

■ *Path*

Generally the queue paths include *server\_name* and *queue\_name*. Replace *server\_name* with the name of the Deployment Server or the location of the media object queue. A valid queue path for a network location might be:

\\server\_name\E910\queue\_name

where server\_name is your Deployment Server and queue\_name is the name of the media object queue.

When using ComposerCBT, the media object queue path does not require  $\setminus\setminus$ or server\_name. ComposerCBT is shipped with an x for the drive name. To enable the Composer CBT queue, replace the x with the drive letter that the workstation uses to access the server where the media object queues reside. For example: N:\Mediaobj\ComposerCBT.

- **5.** To change an existing media object queue, click Find to display a list of queue names and their paths.
- **6.** On Work With Media Object Queues, select the queue name you want to modify.

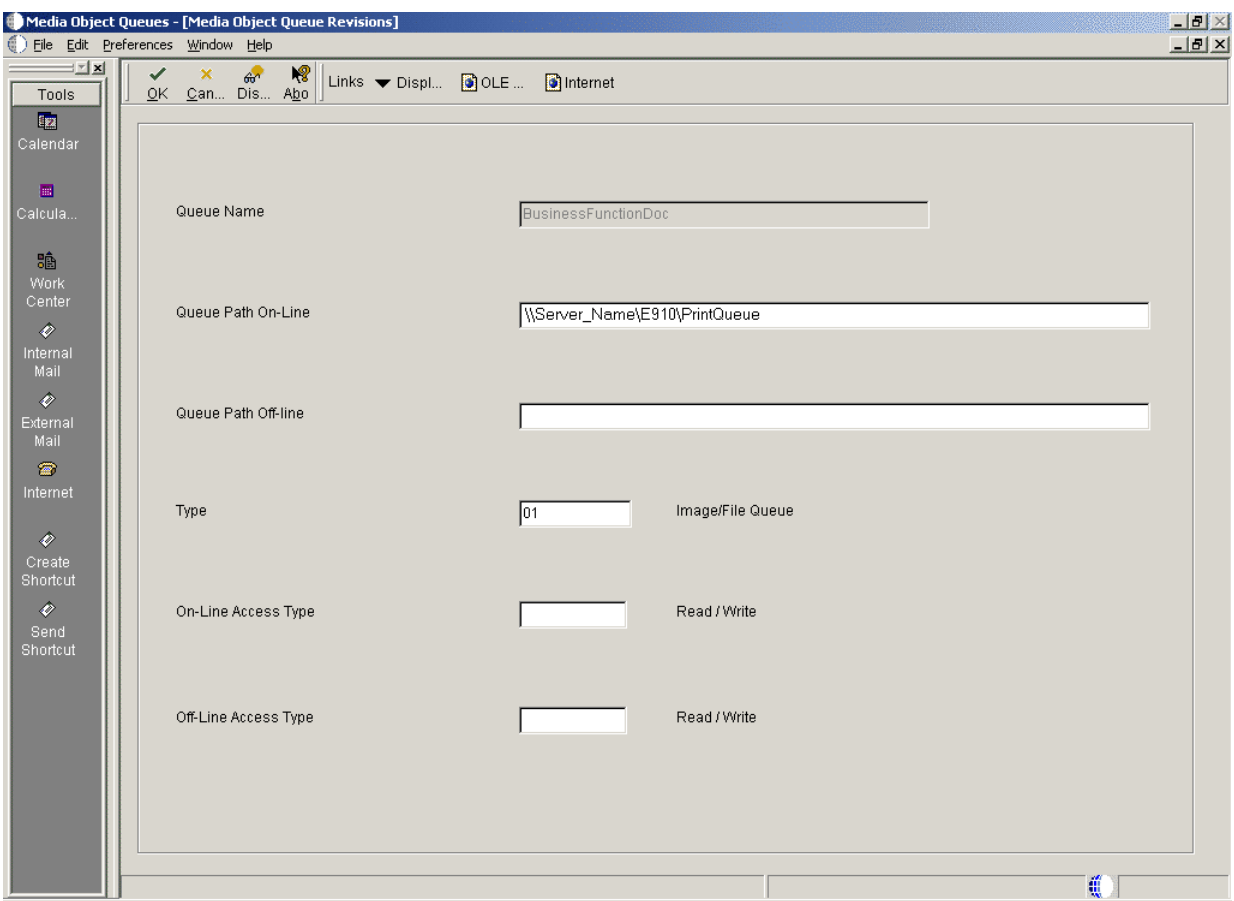

- **7.** On Media Object Queues, change the information in the Queue Path On-Line field to reflect the new location.
- **8.** Copy the image files and OLE objects to the new location.
- **9.** Exit Release 9.1 and log back on to enable the changes.

# <span id="page-266-0"></span>**10.3 Specifying the Help Location Used by the Web Client and Development Client**

To specify the help location used by the Web Client and Development Client:

- **1.** From System Administration Tools (GH9011), select Media Object Queues (P98MOQUE).
- **2.** To define the location for the Help file that is used by the Web Client, on Media Object Queues, enter **Help** in the Name field and click Find.

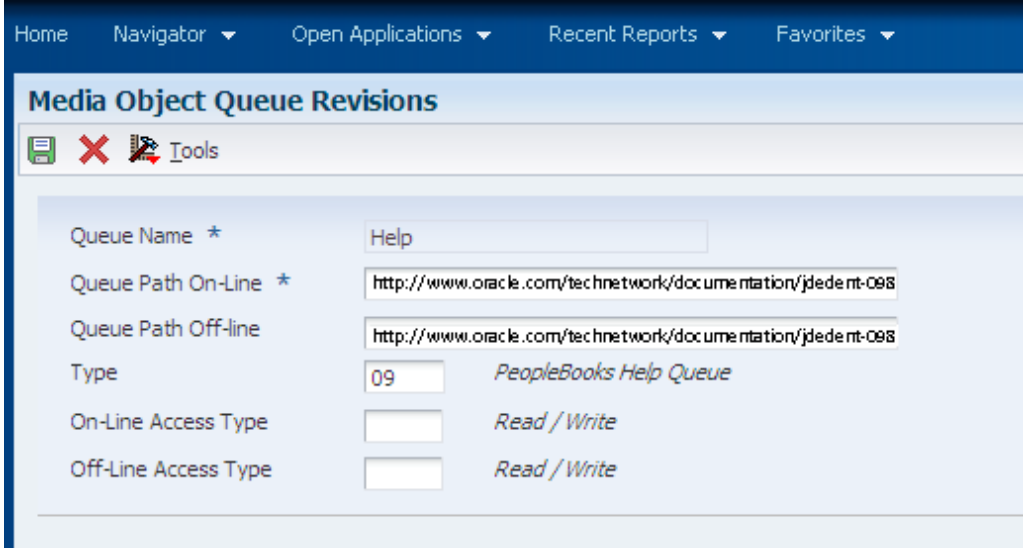

- **3.** On Media Object Queue Revisions, complete these fields:
	- *Queue Path On-Line*

Enter this value

http://www.oracle.com/technetwork/documentation/jdedent-098169.html

■ *Queue Path Off-line*

Enter the same value as the preceding field, which is:

http://www.oracle.com/technetwork/documentation/jdedent-098169.html

■ *Type*

Enter the value *09*. The Type field description changes to **PeopleBooks Help Queue**.

- **4.** Click OK to return to the Work With Media Objects form.
- **5.** To define the location for the Help Content Queue that is used by the Development Client, on Media Object Queues, enter **Help Content** in the Name field and click Find.

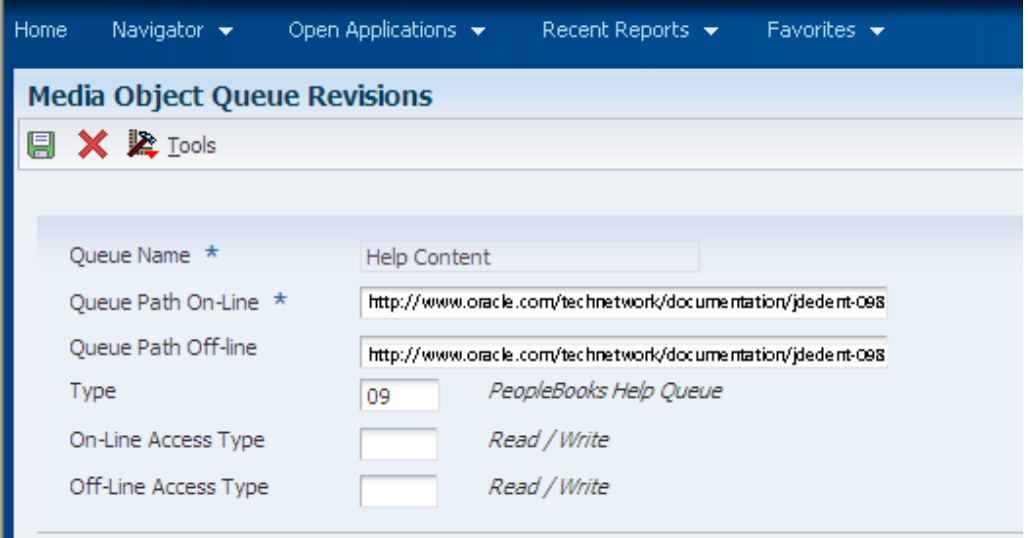

- **6.** On Media Object Queue Revisions, complete these fields:
	- *Queue Path On-Line*

Enter this value

http://www.oracle.com/technetwork/documentation/jdedent-098169.html

■ *Queue Path Off-line*

Enter the same value as the preceding field, which is:

http://www.oracle.com/technetwork/documentation/jdedent-098169.html

■ *Type*

г

Enter the value *09*. The Type field description changes to **PeopleBooks Help Queue**.

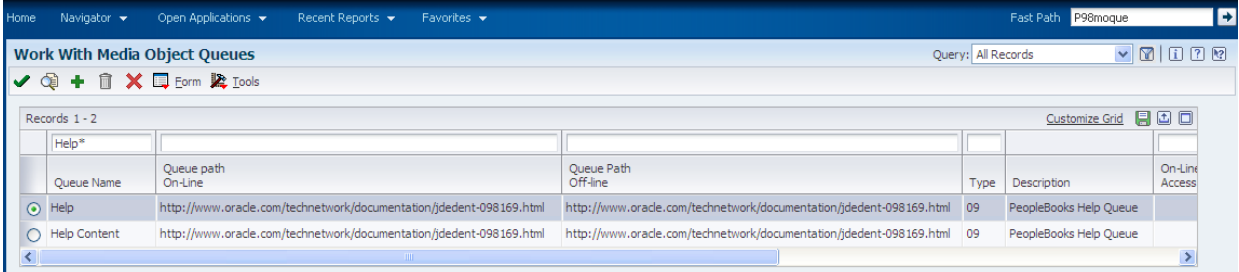

- **7.** On Work With Media Object Queues, enter Help\* in the QBE for Queue Name and verify the two help queues are added.
- **8.** Exit Release 9.1 and log back on to enable the changes.

# **Performing Post Upgrade Tasks**

This section contains these tasks:

- Section [11.1, "Setting Up Microsoft Windows Security on Release 9.1 Directories"](#page-270-0)
- Section [11.2, "Using the Adobe SVG Viewer on Web Clients"](#page-272-0)
- Section [11.3, "Setting Up Solution Explorer"](#page-273-0)
- Section 11.4, "Configuring JD Edwards EnterpriseOne for Use with Vertex [Quantum Tax Applications"](#page-275-0)
- Section [11.5, "Enabling CRM Functionality"](#page-280-0)
- Section [11.6, "Enabling Verity Enhanced Search Capability"](#page-281-0)

## <span id="page-270-0"></span>**11.1 Setting Up Microsoft Windows Security on Release 9.1 Directories**

To set up Microsoft Windows security on the Release 9.1 directories and files on your Deployment Server. Use these charts to determine what permissions are required for the various types of Release 9.1 users and perform these tasks to set permissions on the Security tab:

- Section [11.1.1, "Setting Security on the Pathcode Directory"](#page-270-1)
- Section [11.1.2, "Setting Security on the Database Directory"](#page-271-0)
- Section [11.1.3, "Setting Security on the Data Dictionary Directory"](#page-271-1)
- Section [11.1.4, "Setting Security on the Helps Directory"](#page-271-2)
- Section [11.1.5, "Setting Security on the Media Object Directory"](#page-271-3)
- Section [11.1.6, "Setting Security on the Planner Directory"](#page-272-1)
- Section [11.1.7, "Setting Security on the Print Queue Directory"](#page-272-2)
- Section [11.1.8, "Setting Security on the System Directory"](#page-272-3)

**Note:** Not all directories are available. The directory names listed in the table below are subdirectories of the \JDEdwards\E910 directory structure. You can apply the indicated permissions to all subdirectories and files except where noted.

#### <span id="page-270-1"></span>**11.1.1 Setting Security on the Pathcode Directory**

This table lists the settings to set security on the pathcode directory:

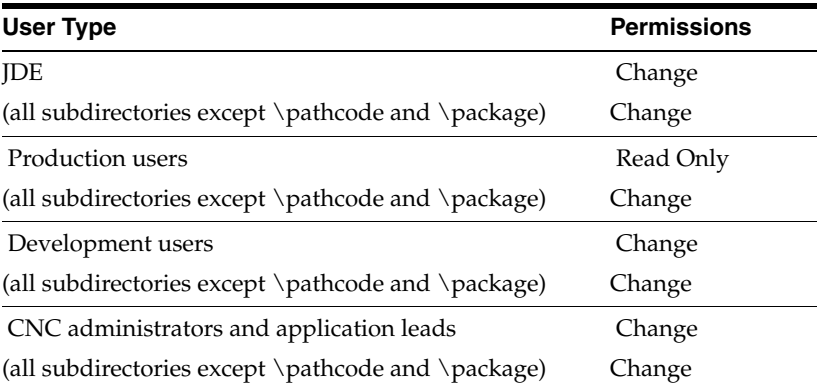

## <span id="page-271-0"></span>**11.1.2 Setting Security on the Database Directory**

This table lists the settings to set security on the database directory:

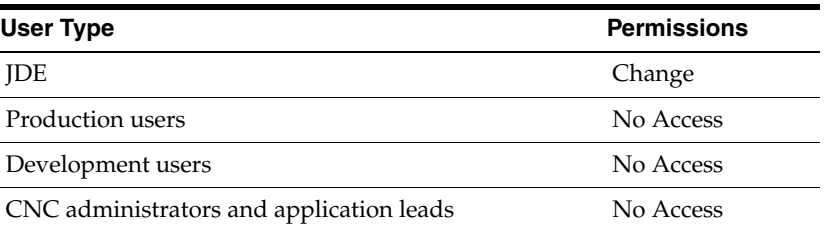

## <span id="page-271-1"></span>**11.1.3 Setting Security on the Data Dictionary Directory**

This table lists the settings to set security on the data dictionary directory:

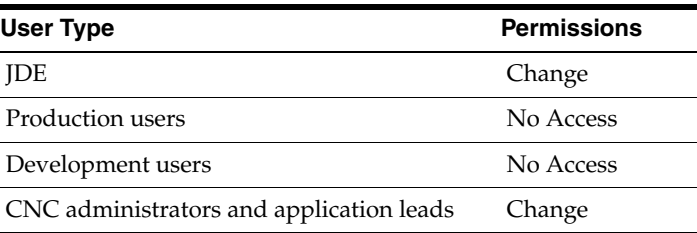

## <span id="page-271-2"></span>**11.1.4 Setting Security on the Helps Directory**

This table lists the settings to set security on the Helps directory:

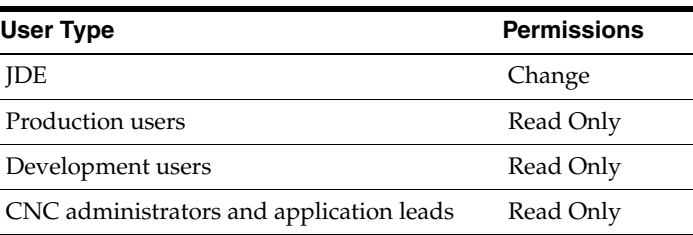

## <span id="page-271-3"></span>**11.1.5 Setting Security on the Media Object Directory**

This table lists the settings to set security on the media object (literal name is mediaobj) directory:

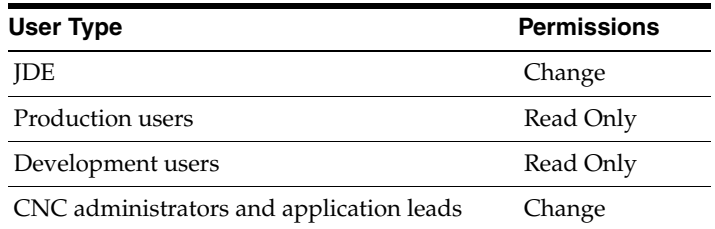

### <span id="page-272-1"></span>**11.1.6 Setting Security on the Planner Directory**

This table lists the settings to set security on the planner directory:

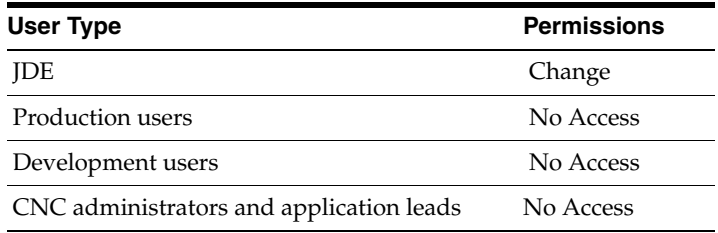

### <span id="page-272-2"></span>**11.1.7 Setting Security on the Print Queue Directory**

This table lists the settings to set security on the print queue (literal name is printqueue) directory:

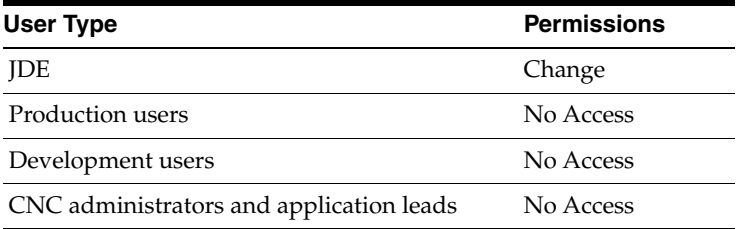

#### <span id="page-272-3"></span>**11.1.8 Setting Security on the System Directory**

This table lists the settings to set security on the system directory:

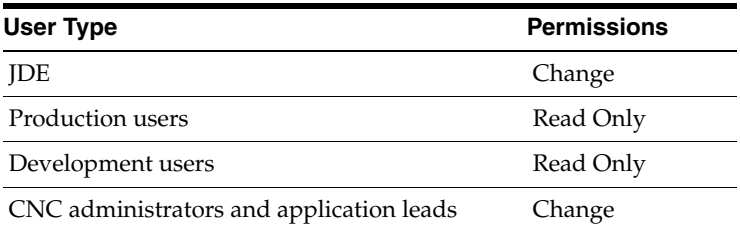

## <span id="page-272-0"></span>**11.2 Using the Adobe SVG Viewer on Web Clients**

Per the Minimum Technical Requirements (MTRs) for JD Edwards EnterpriseOne web clients (refer to Section [1.3.1, "Accessing Minimum Technical Requirements](#page-28-0)  [\(Certifications\)"\)](#page-28-0), you must have the Adobe Scalable Vector Graphics (SVG) viewer installed on your web clients in order to use specific JD Edwards EnterpriseOne applications, such as Demand Flow Manufacturing.

Within such JD Edwards EnterpriseOne applications, the Graphical Product Synchronization uses the Adobe SVG viewer for displaying the graphics associated with the product synchronization. The JD Edwards EnterpriseOne application automatically detects the Adobe viewer if it is already installed for the browser. If the viewer is not installed for the browser, the system displays a link that you can use to install the viewer from the Adobe web site. The URL for this link is:

http:\\www.adobe.com\svg\viewer\install\main.html

**Note:** SVG is a graphics file format and web development language based on XML that enables dynamic creation of high-quality graphics with precise structural and visual control. It is based on standards defined by the World Wide Web Consortium (http:\\www.w3.org\TR\SVG\) .

**Tip:** The installation of the SVG viewer may require administrator authority on your client machine.

## <span id="page-273-0"></span>**11.3 Setting Up Solution Explorer**

Solution Explorer is the Microsoft Windows-based interface that provides access to Release 9.1 applications, role-based menus, implementation and configuration options, documentation, and training materials. Solution Explorer is a convenient window into Release 9.1.

Users can access Solution Explorer to search and navigate quickly through Release 9.1 applications. Users also can customize Solution Explorer to create their own tasks and link tasks to other Web-based information.

#### **11.3.1 Setting Up Solution Explorer HTML Documentation Path**

When Release 9.1 is installed, the system automatically stores HTML documentation hierarchically in folders located in a common documentation directory. Using Media Object Queues, Solution Explorer locates these files and displays the associated documentation in its own window whenever a user selects a task.

The file path from Solution Explorer to the HTML documentation files is defined in the F98MOQUE table; it must be configured by accessing the corresponding program, called the Work with Media Object Queues (P98MOQUE) program. When JD Edwards EnterpriseOne installs the documentation files, it creates an entry in the Media Object Queue table that associates the Queue Name, called ActivEraData, with a generic path to the documentation. For Solution Explorer to link each HTML file with the correct task, you must open this program and change the server name for the directory path associated with the Queue Name ActivEraData. The directory path has this structure:

\\Server\_Name\E910\SolutionExplorder\Data

where *Server\_Name* is the name of your Deployment Server.

When the queue name ActivEraData is correctly mapped to the main HTML documentation directory, Solution Explorer locates and displays the associated documentation when a user accesses a Task Location or Task View Location. For example, if a task named JDE001234 exists, the path to the HTML file of the summary document for the task is:

\\Server\_Name\PY910\SolutionExplorer\Data\JDE001234\summary.html

where *Server\_Name* is the name of the Deployment Server

For more information on setting up the documentation path, refer to [Section](#page-264-2) 10.2, ["Modifying Media Object Queues"](#page-264-2).

#### **11.3.2 Setting Up the Home Page for Solution Explorer**

The home page is generally the first screen a user sees when logging on to Solution Explorer. This screen can be used to display information that is relevant to end users in the enterprise. It can be an external Web site, an intranet site, or even HTML files stored on any server on the network.

During the installation process, a directory called PortalLite is created when the Deployment Server is installed. This directory resides in this path:

x:\base\_installation\_directory\SolutionExplorer\PortalLite

where *x:\base\_installation\_directory* is the drive and directory where you installed Release 9.1 on your Deployment Server.

The PortalLite directory includes a set of HTML files that make up the default Home Page. Even though this directory is on the Deployment Server by default, the directory could reside anywhere on the network, such as on a HTML Web Server or on a local workstation.

When the Release 9.1 client is installed, the system updates the client JDE. INI to point to the location of the PortaLite directory. For example, if the name of the Deployment Server is DepServer1 and the share name is E910, the [Explorer] section of the JDE. INI is updated as follows:

[Explorer]

```
ExplorerHomeURL="\\DepServer1\E910\SolutionExplorer\portallite\index.html"
ExplorerStart=INTERNET
```
You can change the above parameters in the JDE. INI to display any HTML file or URL as the default Home Page. This table describes these parameters:

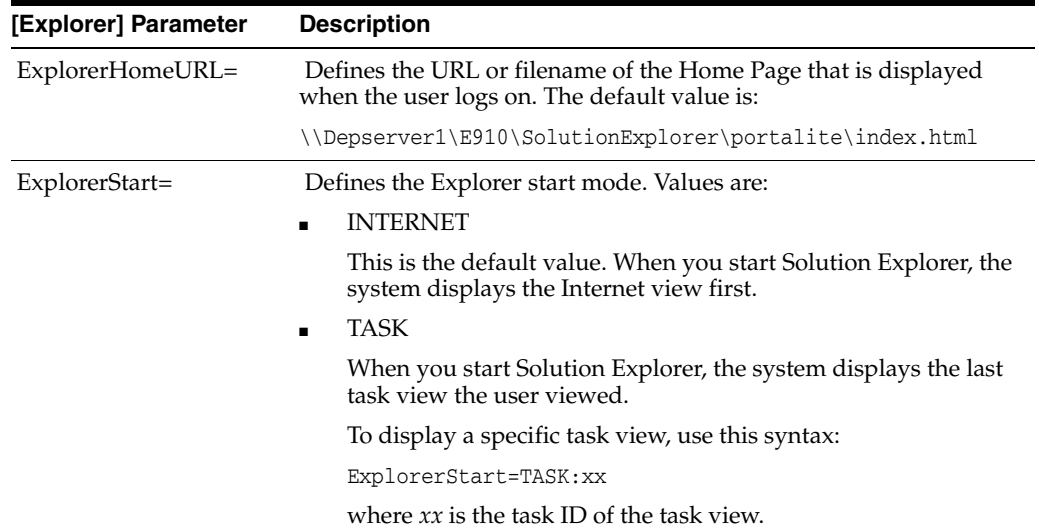

# <span id="page-275-0"></span>**11.4 Configuring JD Edwards EnterpriseOne for Use with Vertex Quantum Tax Applications**

This topic describes how to configure JD Edwards EnterpriseOne to use the Vertex Quantum tax applications. If you do not use these applications with JD Edwards EnterpriseOne, skip this section.

Release 9.1 can be used with the following Vertex Quantum tax applications:

- Vertex Quantum for Payroll Tax
- Vertex Quantum for Sales and Use Tax

The Vertex Quantum applications should be installed on your system before starting the configuration tasks.

**Note:** The Vertex Quantum applications can be used with the Indexed Sequential Access Method (ISAM) database or Oracle database (for either of the Vertex Quantum applications) or the SQL Server database (for Vertex Quantum for Sales and Use Tax). The ISAM database is installed as part of the Vertex Quantum application installation.

#### **See Also**

*Vertex Quantum for Payroll Tax - Administrator's Guide*

*Vertex Quantum for Sales and Use Tax - Administrator's Guide*

Before configuring Release 9.1 for use with Vertex Quantum applications, install Vertex Quantum for Payroll Tax, Vertex Quantum for Sales and Use Tax, or both on the Enterprise Server. For information about installing the Vertex Quantum applications, refer to the Vertex Quantum administration guides listed above. When installing the Vertex Quantum applications, note the following:

Note the directory path on the Enterprise Server for the directory in which the Vertex Quantum applications are stored.

This information is needed when copying the Vertex libraries into the Release 9.1 directory structure.

- For Vertex Quantum for Sales and Use Tax, you can install the ISAM database version of the Vertex Quantum application, or you can use the SQL Server or Oracle database.
- For Vertex Quantum for Payroll Tax, you can install the ISAM database version of the Vertex Quantum application, or you can use the Oracle database.

You cannot use SQL Server with Vertex Quantum for Payroll Tax.

When using the Vertex ISAM database, note the directory path on the Enterprise Server for the directory or directories in which the Vertex Quantum application databases are created.

This information is needed for establishing Release 9.1 database connectivity.

## **11.4.1 Adding Vertex Quantum Directory Information to the Microsoft Windows Server Path**

To add the Vertex Quantum application directory information to the Microsoft Windows server path:

- **1.** From the Microsoft Windows Enterprise Server, access the Control Panel.
- **2.** On Control Panel, click the System icon.
- **3.** In System, select the Advanced tab.
- **4.** On the Advanced tab, click the Environment Variables button.
- **5.** In the System Variables window, scroll down until the keyword Path appears in the Variable column.
- **6.** Click Edit to display the current path in the Variable Value field.
- **7.** Search the current path (as shown in the Value field) for the Vertex Quantum application directory.

If the directory does not appear, you must add it to the path, as described in the following step. If the directory appears in the path, skip to step [9](#page-276-0) in this task.

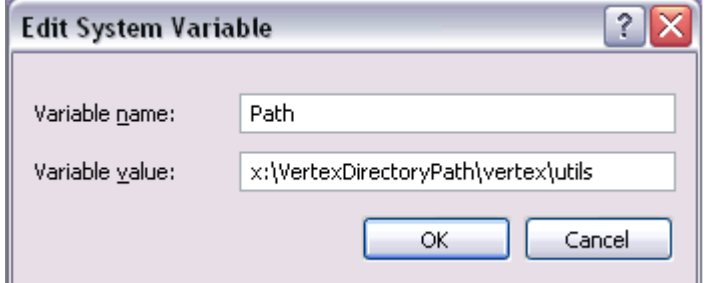

**8.** Place the cursor in the Value field, and use the right arrow to scroll to the end of the field and enter this path: x:\vertexDirectoryPath\vertex\utils

where *x:\vertexDirectoryPath* is the drive and path for the directory in which the Vertex Quantum applications are stored.

**Note:** You might need to include a semicolon to separate this entry from previous entries.

<span id="page-276-0"></span>**9.** Click Set.

The new value is saved.

- **10.** After you finish setting the Environment Variables, repeat this task for User Variables, starting from Step 5 in this task.
- **11.** Click OK and reboot the server.

The new path takes effect.

## <span id="page-276-1"></span>**11.4.2 Configuring the Release 9.1 Database Connections for Vertex Quantum Tax Applications**

To configure Release 9.1 database connections to use the Vertex Quantum applications:

**1.** In the Fast Path field, enter G731 to access Vertex Quantum Tax Processing.

The Vertex Quantum Tax Processing panel appears.

**2.** Highlight and right-click the Database Connections (P7308) program. A context menu appears.

**3.** On the context menu, select Prompt for Values.

The Processing Options dialog appears.

<span id="page-277-0"></span>**4.** On Processing Options, click the Quantum tab and enter the following information:

*Option #1:* Enter which Vertex Quantum applications are installed:

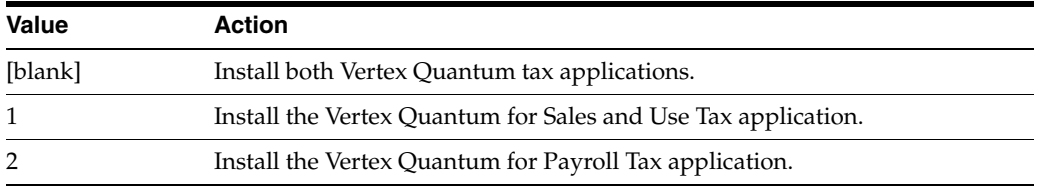

*Option #2:* Enter location information for the databases:

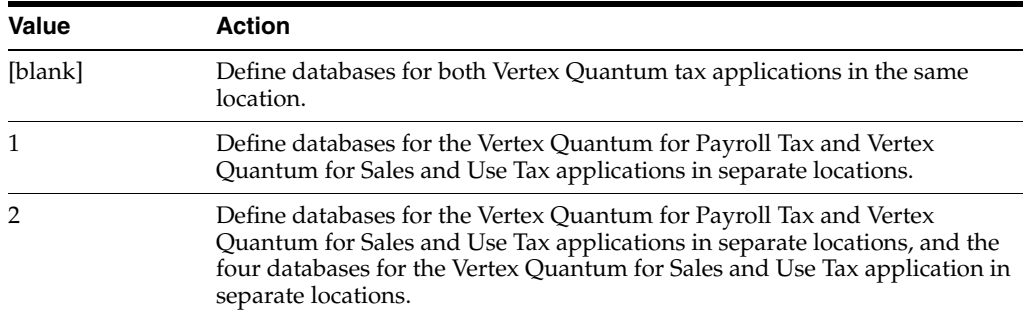

*Option #3:* If processing option #2 is set to 1 or 2 (that is, if the Vertex databases are in separate locations), specify the GeoCode database location information:

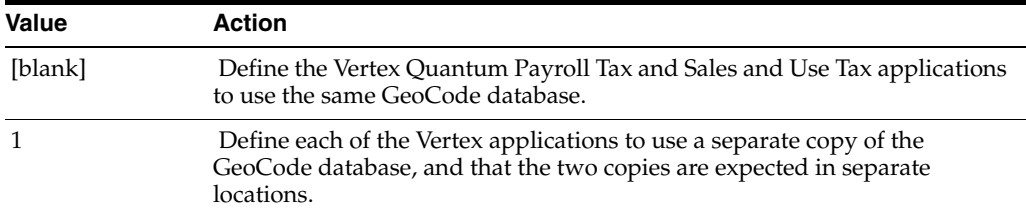

#### **5.** Click OK.

The Vertex Quantum Database Connection panel is displayed. The Database Connection panel contains one or more tabs that correspond to the database connections that must be defined. The displayed tabs are determined by the values you entered in the processing options, in Step [4](#page-277-0) of this task.

**Note:** The GeoCode database is the only Vertex Quantum database that can be shared between the Vertex Quantum Payroll Tax and Sales and Use Tax applications. However, all of the Vertex Quantum databases can be installed in the same location or in different locations.

One or more of the following tabs appears on the Database Connection panel:

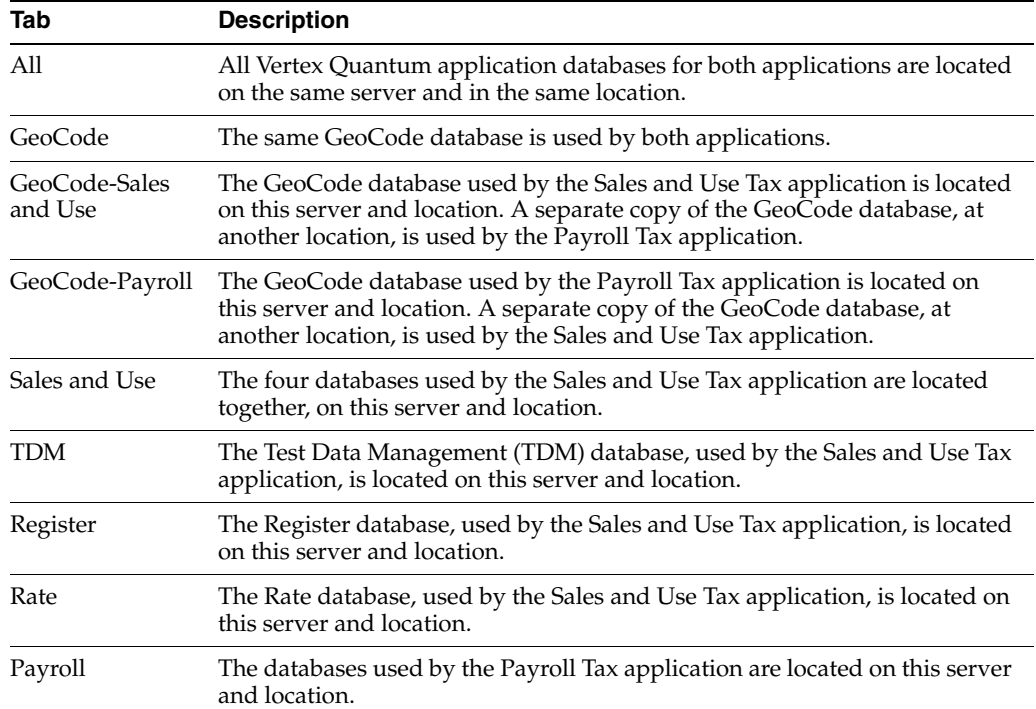

- **6.** On the Database Connection panel, select each tab and enter the following information:
	- *Data Source*

For ISAM, enter the directory path to the specified database. The location you enter should be the location on the server used for the database when the Vertex applications were installed, as previously described in this step.

■ *Server*

For ISAM, leave this field blank.

■ *User ID*

For ISAM, leave this field blank.

■ *Password*

For ISAM, leave this field blank.

**7.** Click OK.

The changes do not take effect until you have logged off of your system and logged back on.

## **11.4.3 Mapping Objects to the Enterprise Server**

Objects that call the Vertex Quantum APIs must execute on the server on which the Vertex Quantum APIs reside. Check that the following Release 9.1 objects are configured in the system OCM to execute on the server. Do not change the mappings.

For Vertex Quantum for Payroll Tax:

R07200 (Pre-payroll Driver)

■ B0700058

For Vertex Quantum for Sales and Use Tax:

- X00TAX.c (Tax Calculator)
- B7300002 (Validate Quantum GeoCodes)
- B7300004 (Retrieve Quantum GeoCodes)
- B7300012 (Validate Quantum Software Information)
- B0000182
- B0000183

#### **11.4.4 Testing the Vertex Quantum Connection from Release 9.1**

Use the following procedures to test the Vertex Quantum connection from Release 9.1.

To test the Vertex Quantum for Payroll Tax interface:

**1.** Access the Payroll Workbench menu (G07BUSP11), and select Pay Cycle Workbench.

The Work with Payroll Cycle Workbench panel appears.

**2.** Specify pre-payroll information and submit the pre-payroll.

For information about the Payroll Workbench and submitting pre-payroll, see Processing Pre-Payroll in the *Release 9.1 Payroll Implementation Guide.*

**3.** If no taxes are being calculated, there may be a setup or configuration problem.

Verify the following to make sure setup is correct:

- UBE R07200 is being executed on the server where the Vertex Quantum for Payroll Tax APIs reside.
- Correct values are assigned to the Data Source, Server, User ID, and Password fields on the Database Connection panel, as specified in [Configuring](#page-276-1)  [the Release 9.1 Database Connections for Vertex Quantum Tax Applications](#page-276-1).
- **4.** For the Vertex Quantum for Sales and Use Tax interface:

In the Fast Path field, enter P73GEO.

The Retrieve GeoCode panel appears.

**5.** On the Retrieve GeoCode panel, enter *CO* in the State field and *DENVER* in the City field, and click Find.

The code 060310140 should appear in the grid.

**6.** If nothing appears in the grid, a setup or configuration problem might exist.

Verify the following to make sure setup is correct:

These values are set in the Work with Quantum Constants Revision table, accessed by the Constants application (P7306) on menu G731:

Quantum Active: Y

Canada Country Code: CA

**Note:** Changes to the Work with Quantum Constants Revision table do not take effect until you have logged off of your system and logged back on.

Required Release 9.1 objects are mapped to the server where the Vertex Quantum for Sales and Use Tax APIs reside.

Also ensure that correct values are assigned to the Data Source, Server, User ID, and Password fields on the Database Connection panel. Instructions for both procedures are specified in this guide in the section entitled *Mapping Objects to the Enterprise Server.*

# <span id="page-280-0"></span>**11.5 Enabling CRM Functionality**

To enable CRM functionality after the upgrade is complete, you must perform these procedures on the CRM Enterprise Server and the CRM client:

- Section [11.5.1, "Enabling CRM on the CRM Mobile Client"](#page-280-1)
- Section [11.5.2, "Enabling CRM on the Enterprise Server"](#page-281-1)

### <span id="page-280-1"></span>**11.5.1 Enabling CRM on the CRM Mobile Client**

To enable CRM functionality in JD Edwards EnterpriseOne and the JD Edwards EnterpriseOne mobile client, make sure that the F99410 table has records that contain the following system codes:

- SY90CA
- **CRMMSL**
- SY49

On your Enterprise Server, access the P99410 application and complete this procedure to enable CRM functionality:

- **1.** On Work with EnterpriseOne System Control, click Add.
- **2.** On EnterpriseOne System Control Revisions, enter each of these system codes, one at a time, in the Data Item field:
	- 90CA

This code enables CRM functionality in JD Edwards EnterpriseOne.

■ MMSL

With SY49, this system code enables CRM functionality in the mobile client.

■ SY49

With CRMMSL, this system code enables CRM functionality in the mobile client.

- **3.** Click Yes.
- **4.** Click OK.
- **5.** Repeat these steps to add each system code.

### <span id="page-281-1"></span>**11.5.2 Enabling CRM on the Enterprise Server**

Using an ASCII editor, you must modify the JDE.INIjde.ini on your Enterprise Server to add this section and setting:

[MAILMERGE] FileLocation=*location*

where location is a temporary location that you specify for the CRM-related mail merge files that are generated on your Enterprise Server, for example:

c:\Microsoft Windows\TEMP

# <span id="page-281-0"></span>**11.6 Enabling Verity Enhanced Search Capability**

If you are using the enhanced search capabilty with JD Edwards EnterpriseOne, you must download and install the Verity Software from the Oracle Software Cloud Web site at this link:

http:\\edelivery.oracle.com\

# **Working With Signon Security**

For initial installations of JD Edwards EnterpriseOne, you must setup system user(s) using the Work With System Users (P980001) program to populate the F98OWPU table. You must set up system users before you can add and associate a JD Edwards EnterpriseOne user to a system user using EnterpriseOne Security (P98OWSEC).

**Caution:** If you attempt to add a user with the P98OWSEC program before you add the system user through the P980001 program, the system may add an invalid record to the F98OWPU table. You might have to delete the invalid record from F98OWPU using the SQL Query tool.

You must perform security setup signed on to JD Edwards EnterpriseOne from a deployed client. If you perform the steps signed on to the deployment server, you will not be updating the correct security tables for your JD Edwards EnterpriseOne system.

This chapter contains the following tasks:

- Section [12.1, "Setting Up Signon Security"](#page-282-0)
- Section [12.2, "Setting up Security Overrides for Package Build"](#page-286-2)
- Section [12.3, "Enabling Server-Side Signon Security"](#page-286-0)
- Section [12.4, "Enabling Client-Side Signon Security"](#page-286-1)
- Section [12.5, "Setting Up JD Edwards EnterpriseOne Single Sign-on"](#page-287-0)

## <span id="page-282-0"></span>**12.1 Setting Up Signon Security**

To set up signon security:

**1.** On P980001 [Work With System Users], click Add.

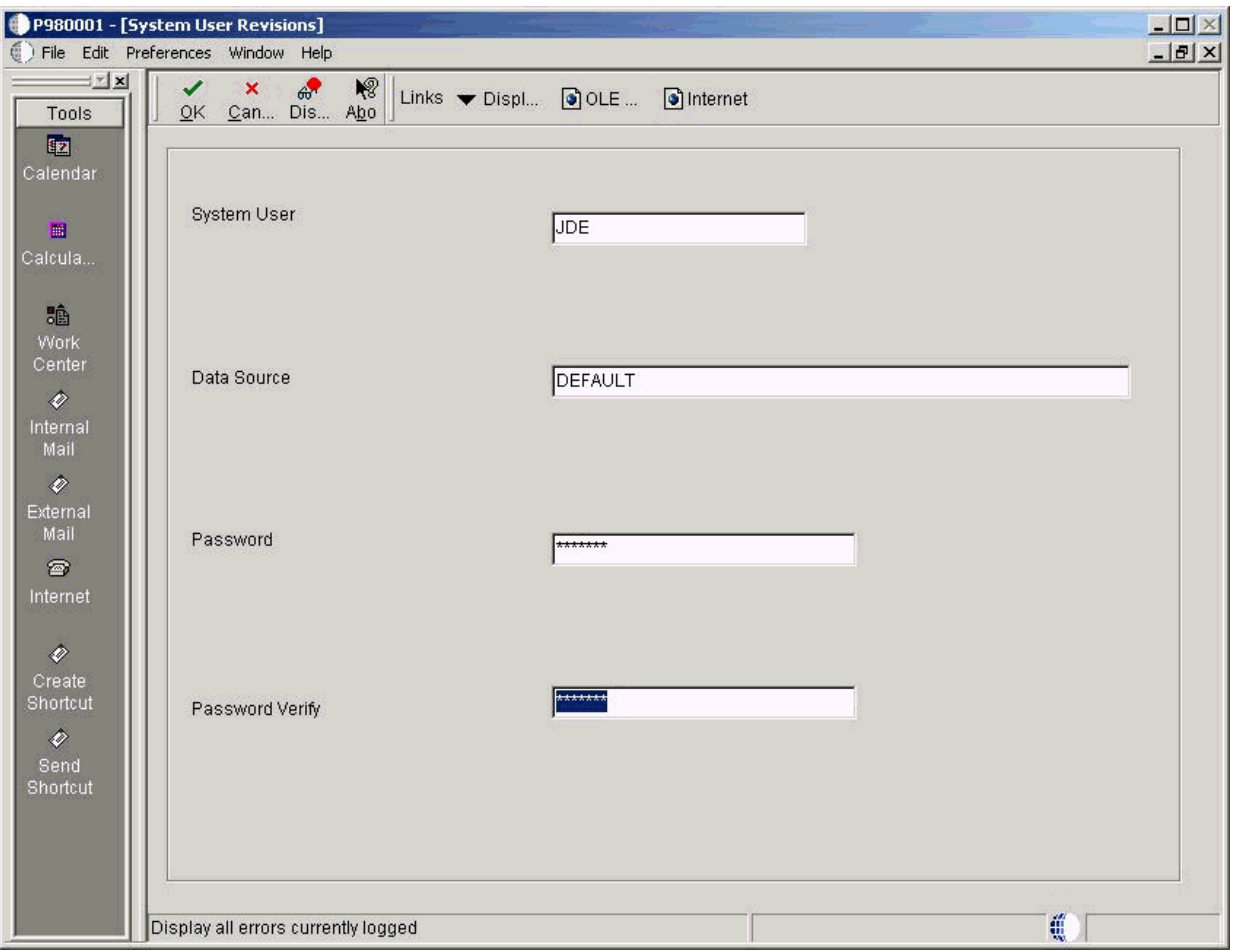

- **2.** On System User Revisions, complete the following fields:
	- *System User* JDE
	- *Data Source*
		- DEFAULT
	- *Password*

Enter a valid password for your installation.

■ *Password Verify*

Enter the same password that you entered in the password field.

- **3.** Click OK.
- **4.** Click Find to verify the new record was added.

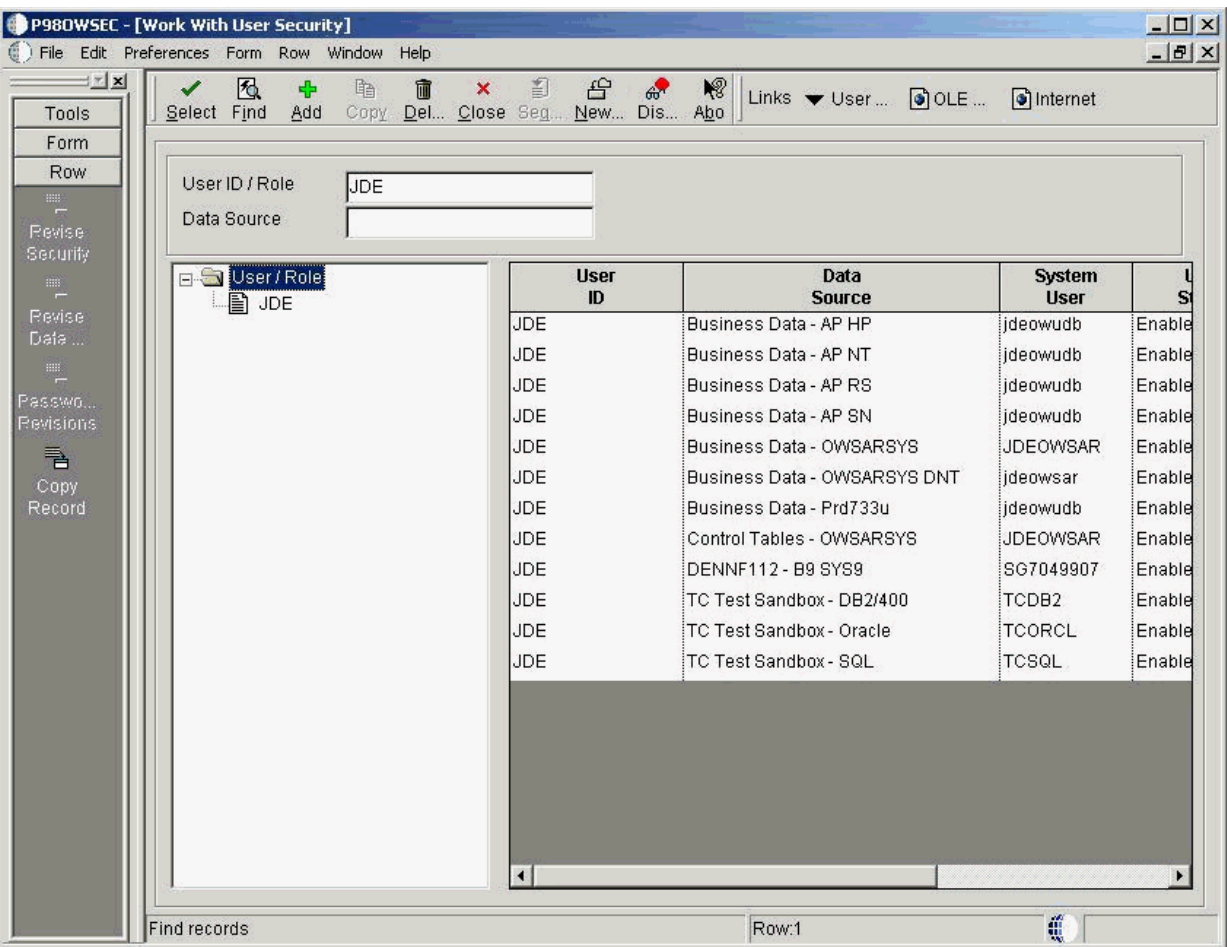

- **5.** On P98OWSEC [Work With User Security], complete the following field:
	- *User ID \ Role*
		- JDE
- **6.** Click Find.
- **7.** Click Add.

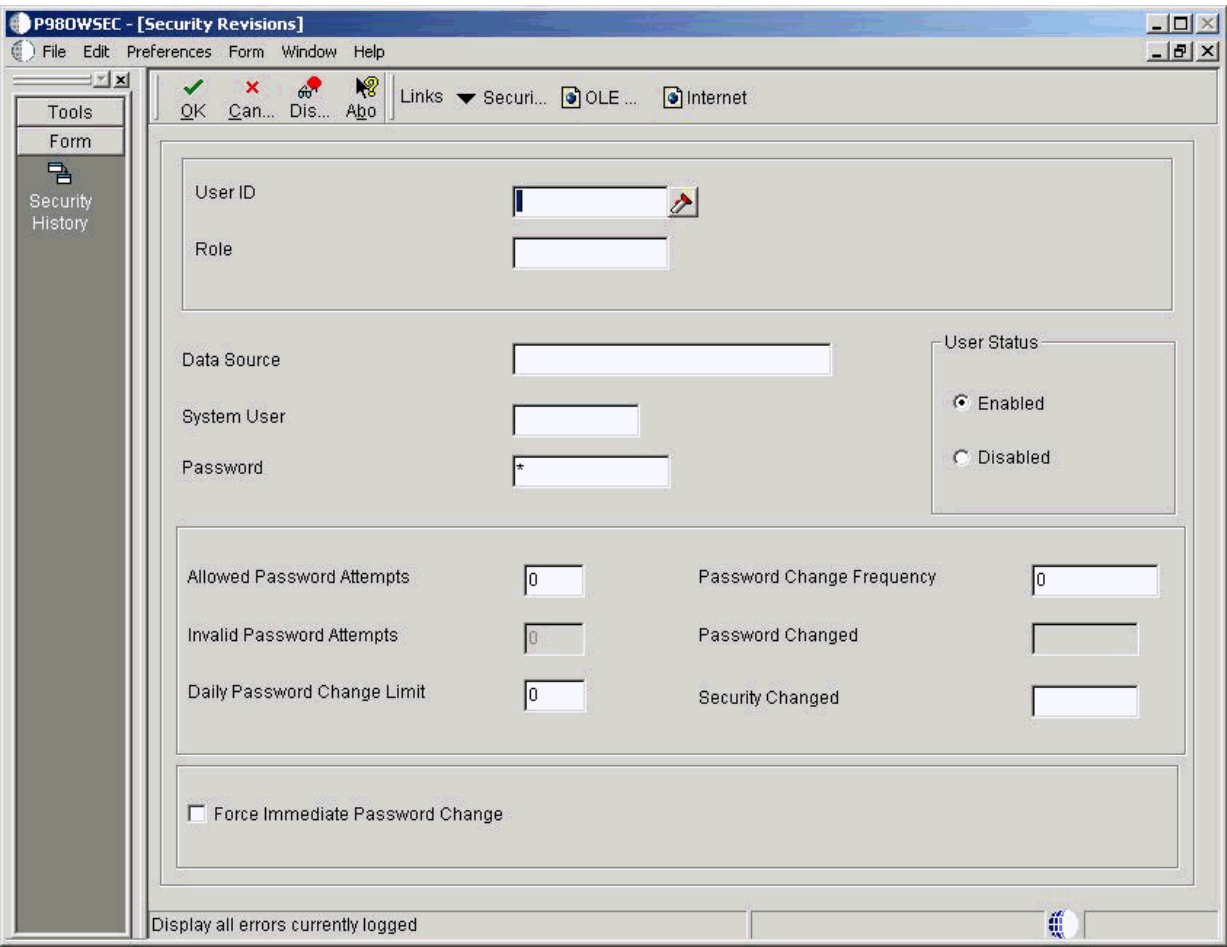

- **8.** On Security Revisions, complete the following fields:
	- *User ID* JDE
	- *Data Source* DEFAULT
	- *System User*
		- JDE
	- *Password*

Enter a valid password for your installation.

■ *User Status*

Ensure the Enabled radio button is selected.

■ *Allowed password attempts*

Enter a value applicable to your installation.

- *Password change frequency* Enter a value applicable to your installation.
- **9.** Click OK.
- **10.** Click Find to verify that the record was added.

## <span id="page-286-2"></span>**12.2 Setting up Security Overrides for Package Build**

The Package Build process creates tables due to the requirement for metadata. Therefore, you must setup up security overrides for any user who will be doing the package build. For example, if you are setting up the user JDE for path code DV910, you would use this procedure:

- **1.** Add a System User for Central Objects DV910 for the owner, DV910, with the database password for DV910. (The default database password is DV910.)
- **2.** Add a security override for JDE for Central Objects DV910 using System User DV910.

*See Also*

■ *JD Edwards EnterpriseOne Package Management Guide*

## <span id="page-286-0"></span>**12.3 Enabling Server-Side Signon Security**

Ensure the JDE.INI on the Enterprise Server has these settings to support signon security:

```
[SECURITY]
SecurityServer=server_name
User=JDE
Password=JDE
Default Role=*ALL
DefaultEnvironment=PD910 
DataSource=System - 910
History=0
```
After you modify the JDE.INI on the Enterprise Server, you must restart the JD Edwards EnterpriseOne Services so the settings can take effect.

**Caution:** If you have changed the database password for the JDE user, the password you specify on Enterprise Server in jde.ini must be the new password.

## <span id="page-286-1"></span>**12.4 Enabling Client-Side Signon Security**

Locate the JD Edwards EnterpriseOne client JDE.INI that is deployed from the Deployment Server. Typically the file can be found at the following location:

*x:*\JDEdwards\E910\OneWorld Client Install\Misc\JDE.INI

where x: is the drive on which JD Edwards EnterpriseOne is installed.

Ensure that JD Edwards EnterpriseOne client JDE.INI has these settings:

```
[SECURITY]
SecurityServer=server_name
DataSource=System - 910
DefaultEnvironment=DV910
Default Role=*ALL
Row Security=NO_DEFAULT
```
# <span id="page-287-0"></span>**12.5 Setting Up JD Edwards EnterpriseOne Single Sign-on**

You must set up JD Edwards EnterpriseOne Single Signon Security using the procedures described in *Chapter 13, Setting Up EnterpriseOne Single Sign-On* of the *JD Edwards EnterpriseOne Tools Security Administration Guide.*

**Caution:** Using default settings may expose a potential security risk. Thus, it is highly recommended to overwrite the single sign-on settings using the single sign-on configuration applications discussed in *Chapter 13, Setting Up EnterpriseOne Single Sign-On* of the *JD Edwards EnterpriseOne Tools Security Administration Guide.*
# **Manual Table Conversions**

This section contains the manual table conversions that are required to finish the upgrade process if you are upgrading from previous releases.

> **Note:** Whenever you submit a Manual Table Conversion from Batch Versions, check on the Properties box to ensure you specify the correct Source and Target environments. You must also override the location to Local as the Previous Release environment is not defined on the Enterprise Server.

This chapter describes these tasks:

- Section [13.1, "Running Post Installation Tasks"](#page-288-0)
- Section [13.3, "Upgrading from 8.9 or Below"](#page-303-0)
- Section [13.4, "Upgrading from 8.10 or Below"](#page-304-0)
- Section [13.5, "Upgrading from 8.11 or Below"](#page-305-0)
- Section [13.6, "Upgrading from 8.11 SP1 or Below"](#page-310-0)
- Section [13.7, "Upgrading from 8.12 or Below"](#page-312-0)
- Section [13.8, "Upgrading from 9.0 or Below"](#page-315-0)
- Section [13.9, "Processing Options for R31P40039"](#page-317-0)
- Section [13.10, "Upgrading E1PAGE from Release 9.0 to Release 9.1"](#page-321-0)

### <span id="page-288-0"></span>**13.1 Running Post Installation Tasks**

You must run post installation Universal Batch Engine (UBE) reports to successfully use your previous data. Unless noted otherwise, you should run these conversions from a client workstation in the environment that you are upgrading. When running against SQL Server, Oracle, or DB2\UDB, sign on as the data source owner if any of the post installation jobs are TCs which create temp tables.

Run these post installation UBEs after the automatic table conversion programs have completed successfully.

#### *See Also*

*JD Edwards EnterpriseOne Programmer's Guide* and the*JD Edwards EnterpriseOne Database Changes Guide* for detailed information on additional information, notes, and verification procedures regarding the following UBEs.

You must use the Fast Path field to navigate to the Post Install Menu (GH9619) where you run the UBEs listed in this table.

**Note:** If you do not use the Fast Path field to navigate to the Post Install Menu (GH9619), the menu selections may not display properly.

All Conversion Programs marked with \* must be run on the Deployment Server.

## **13.2 Upgrading from XE \ ERP 8.0**

This section contains a list of all the Table Conversions required when upgrading from  $XE \setminus ERP 8.0.$ 

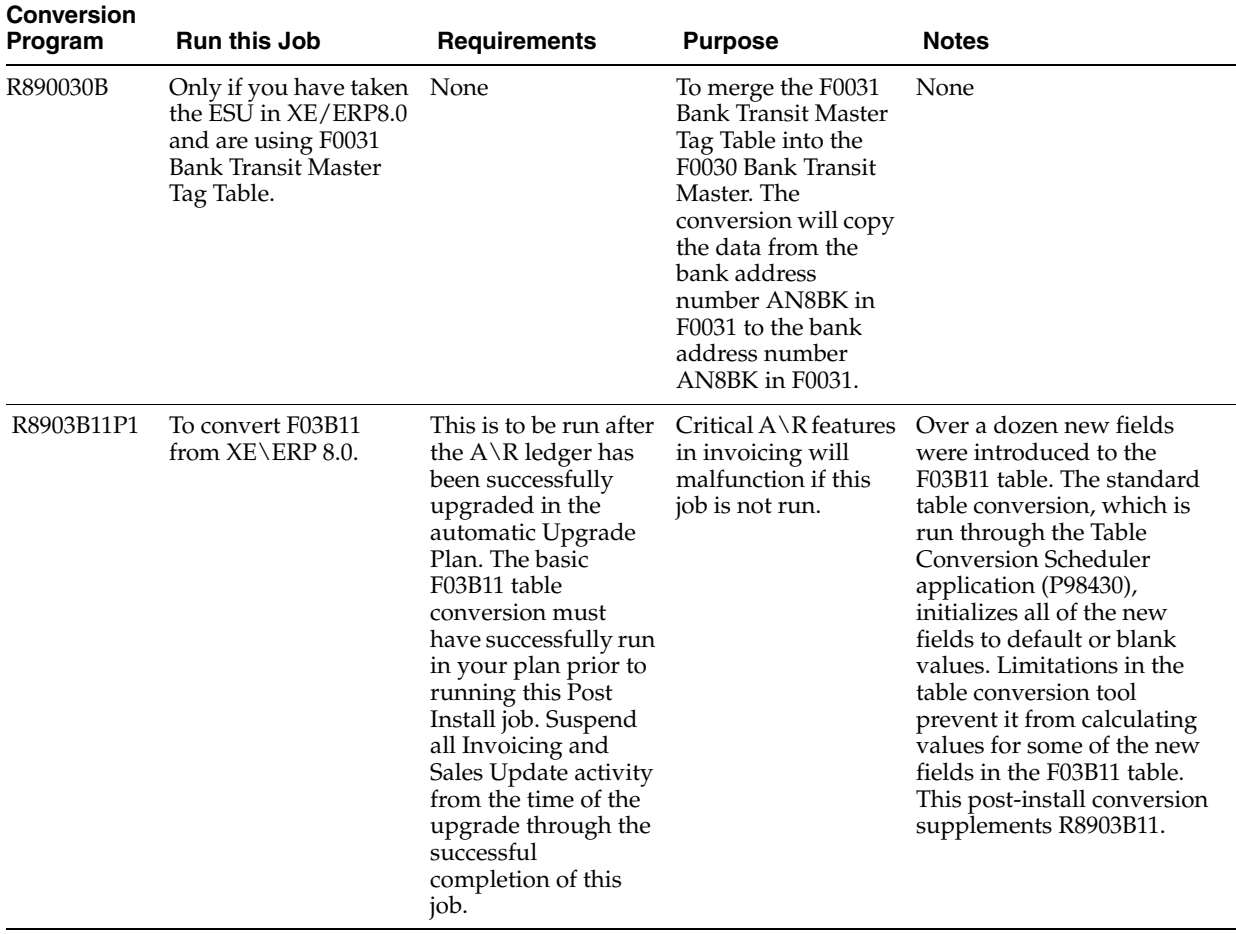

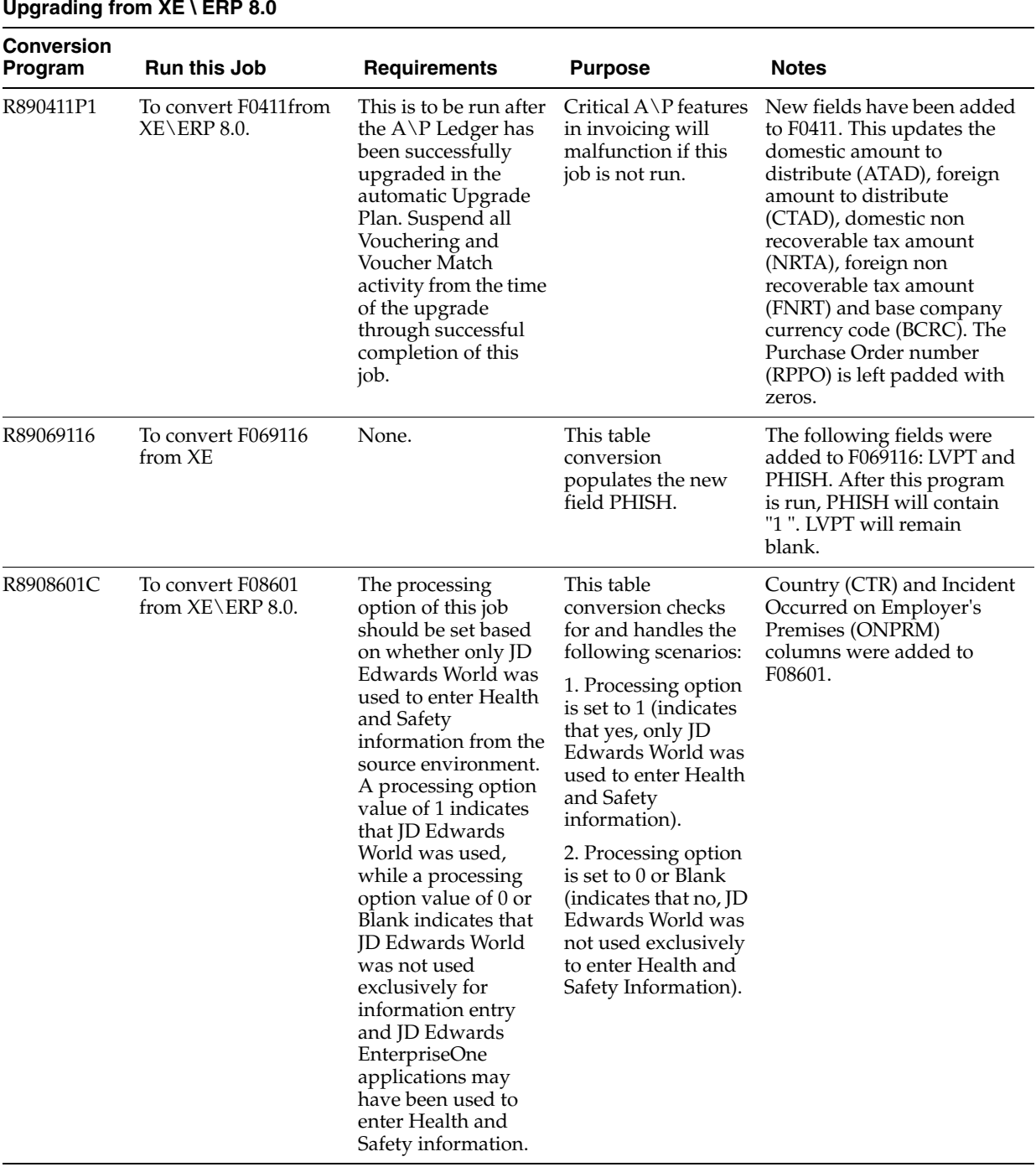

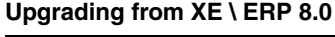

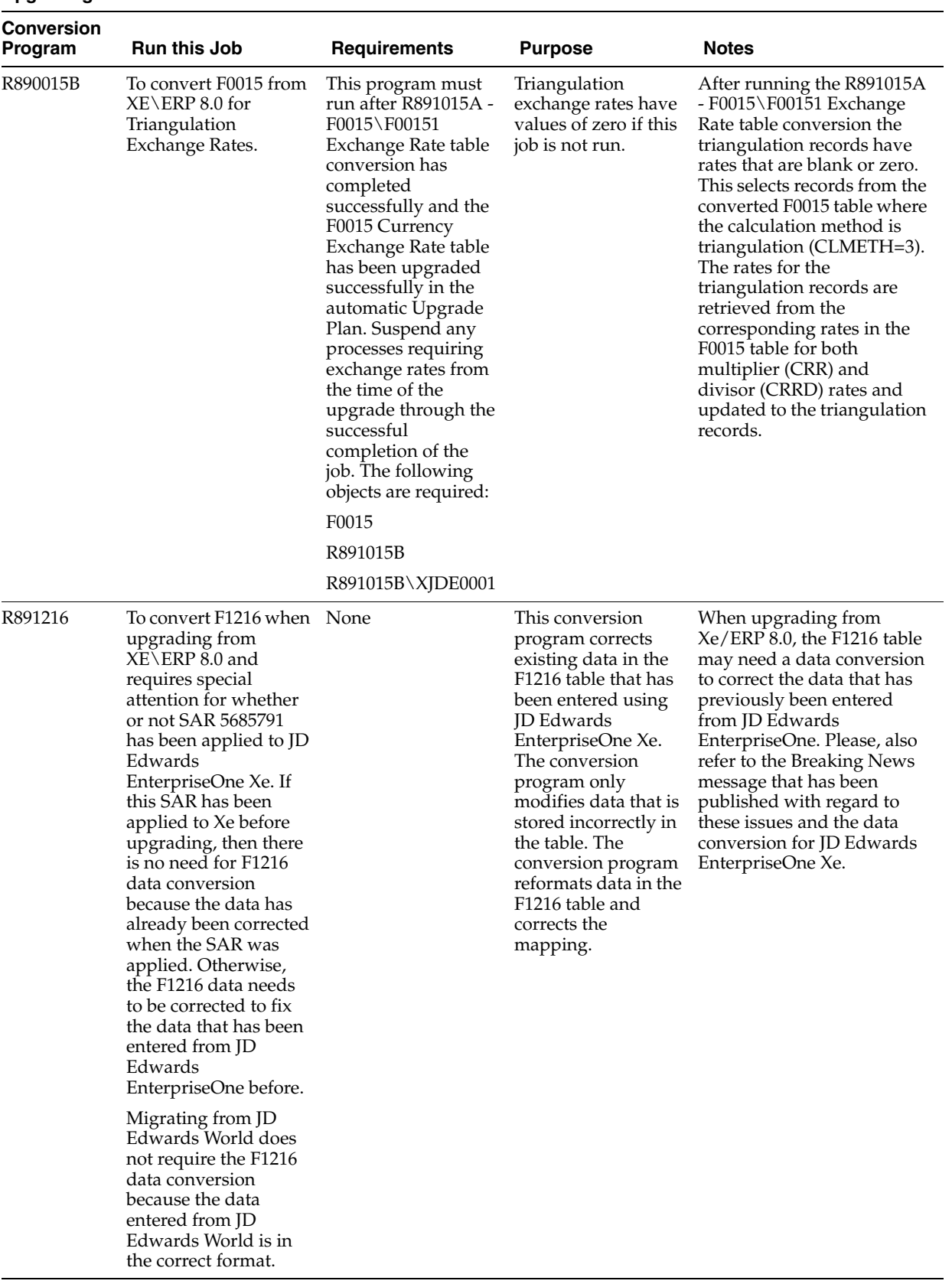

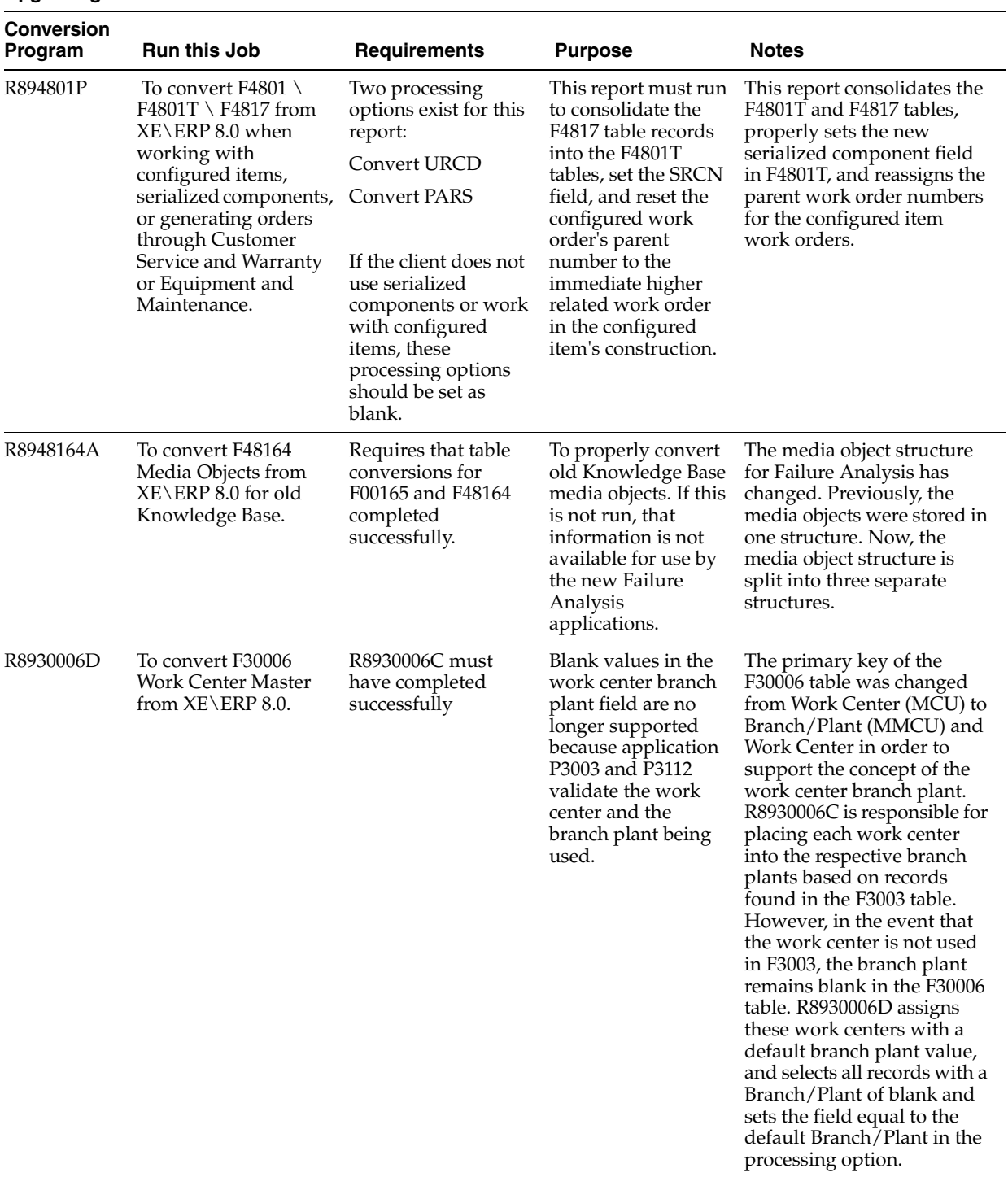

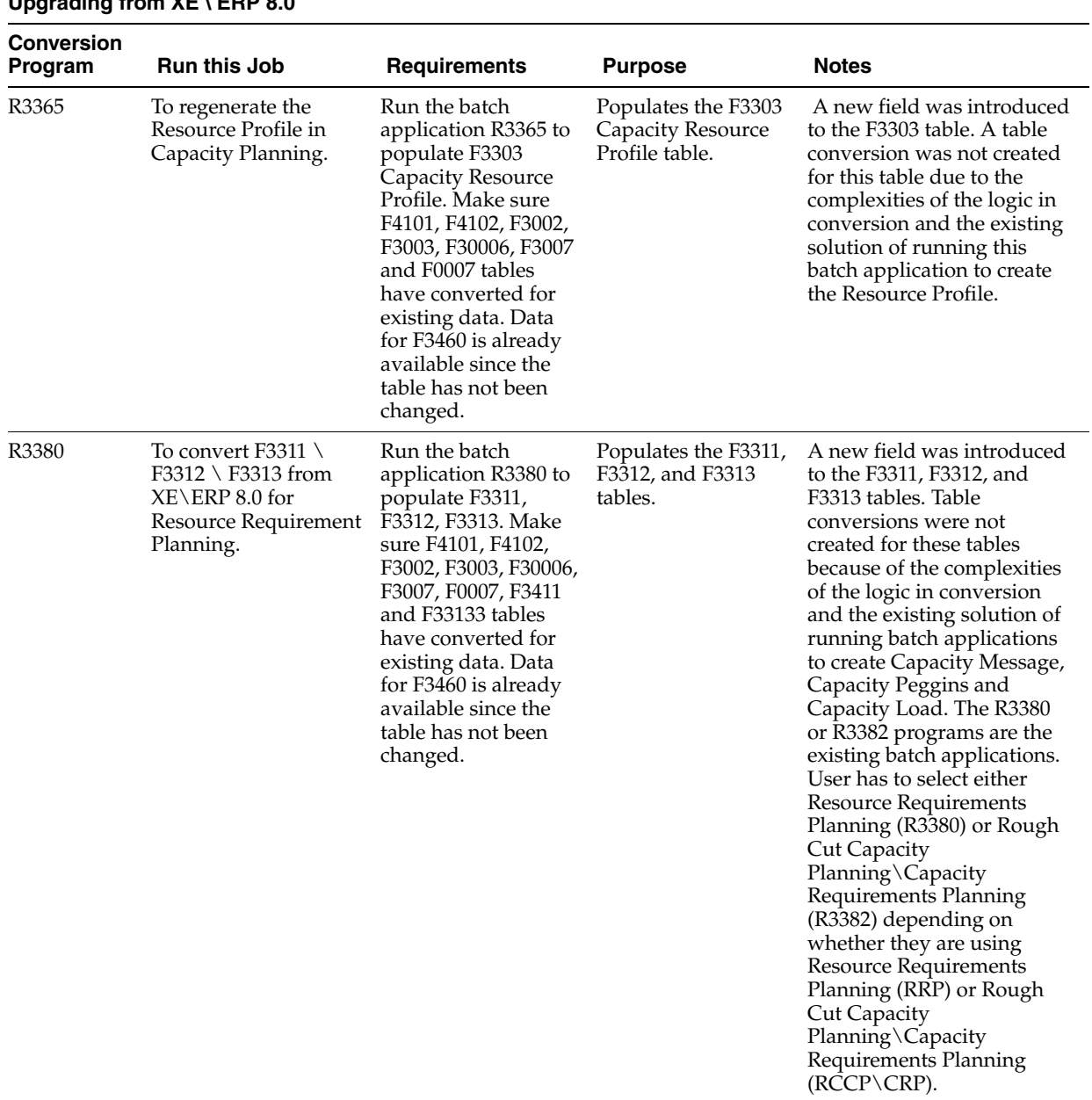

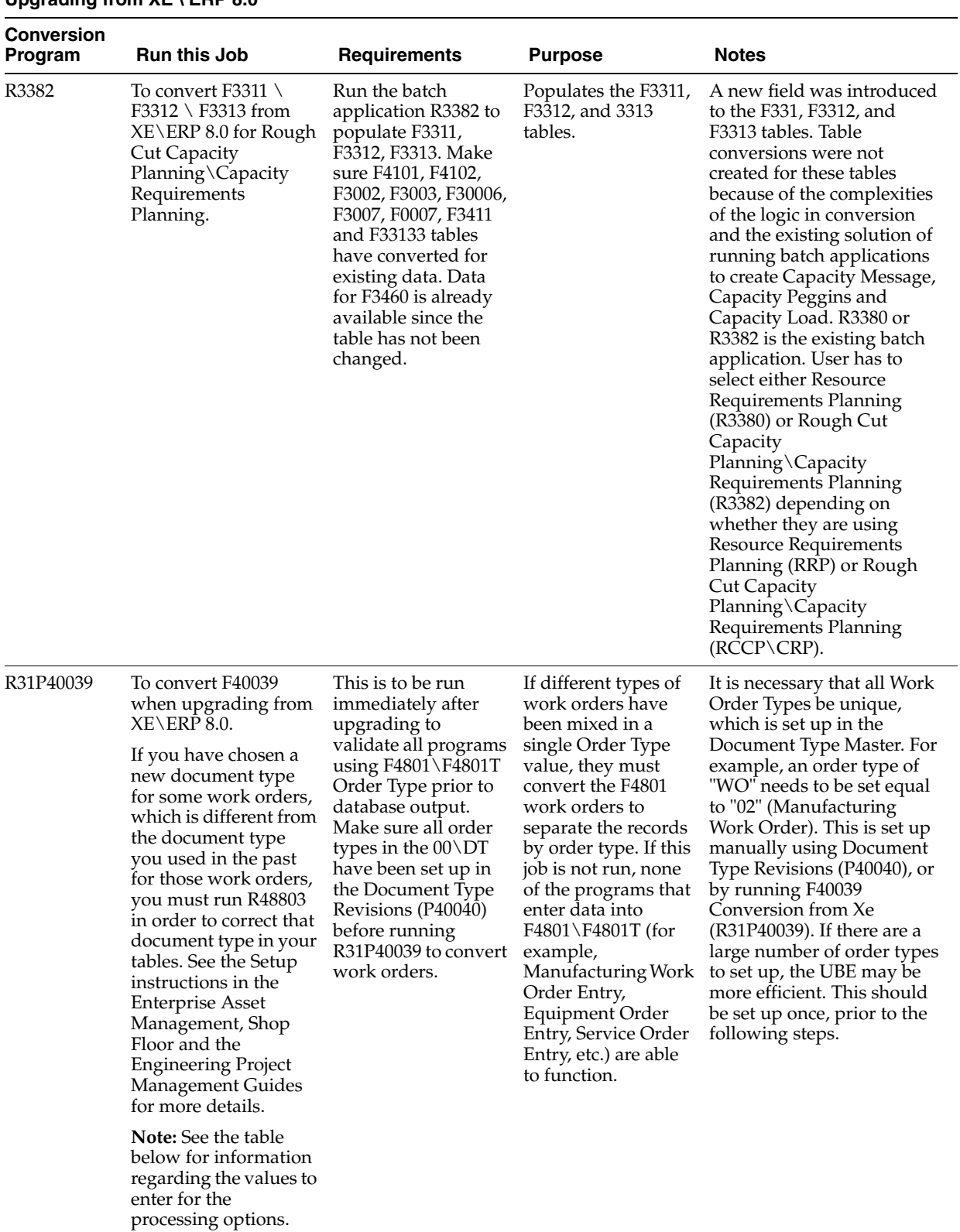

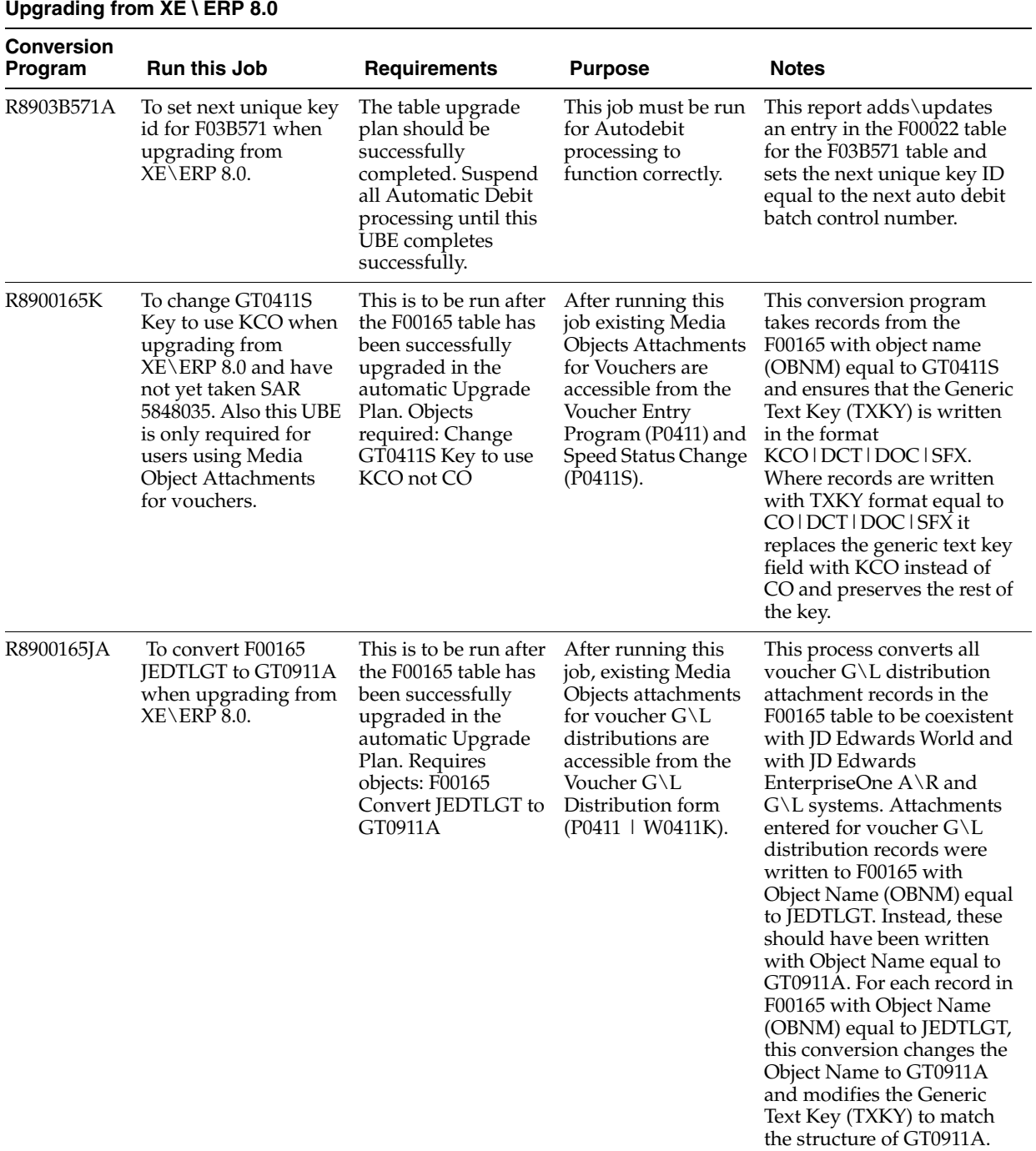

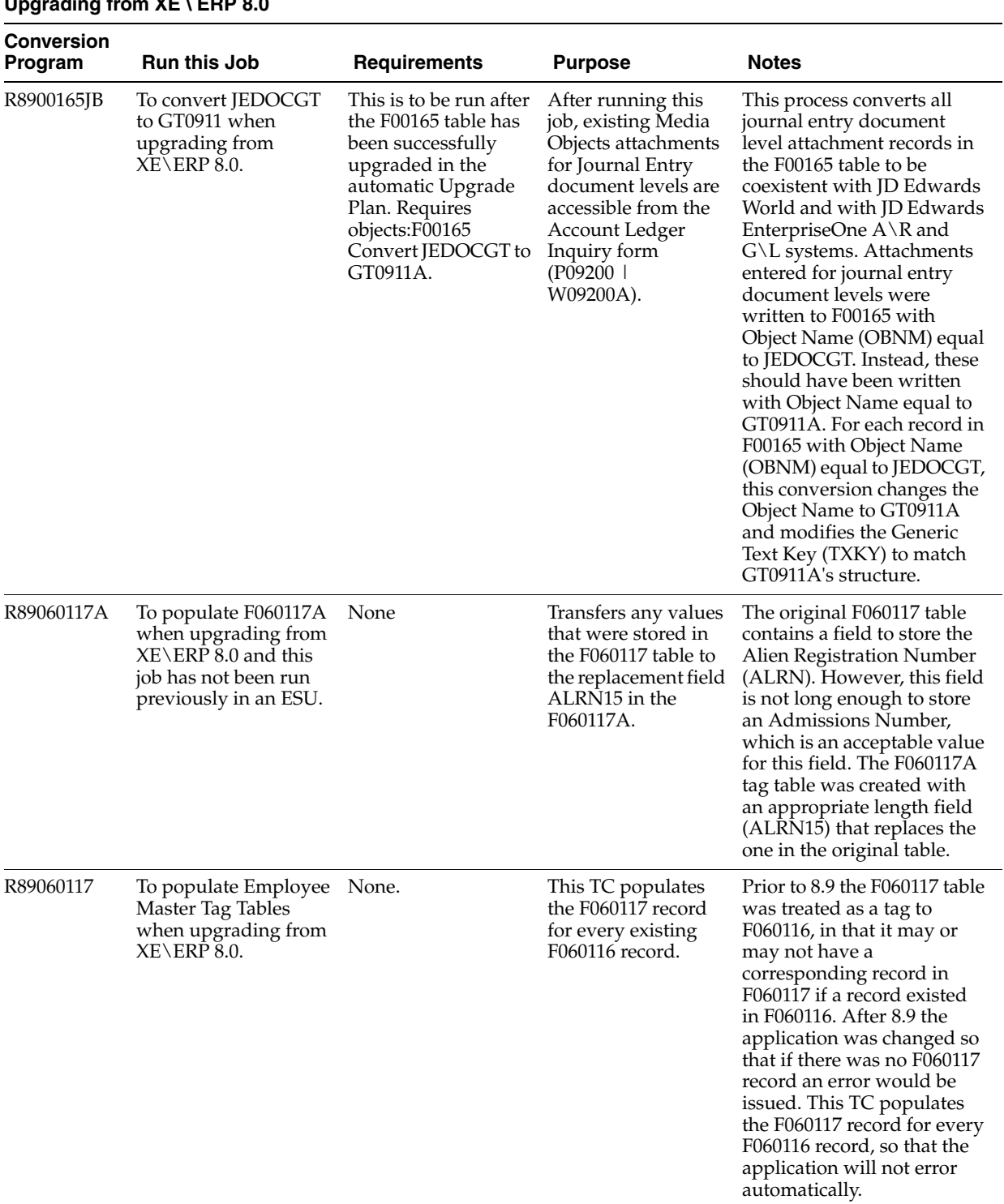

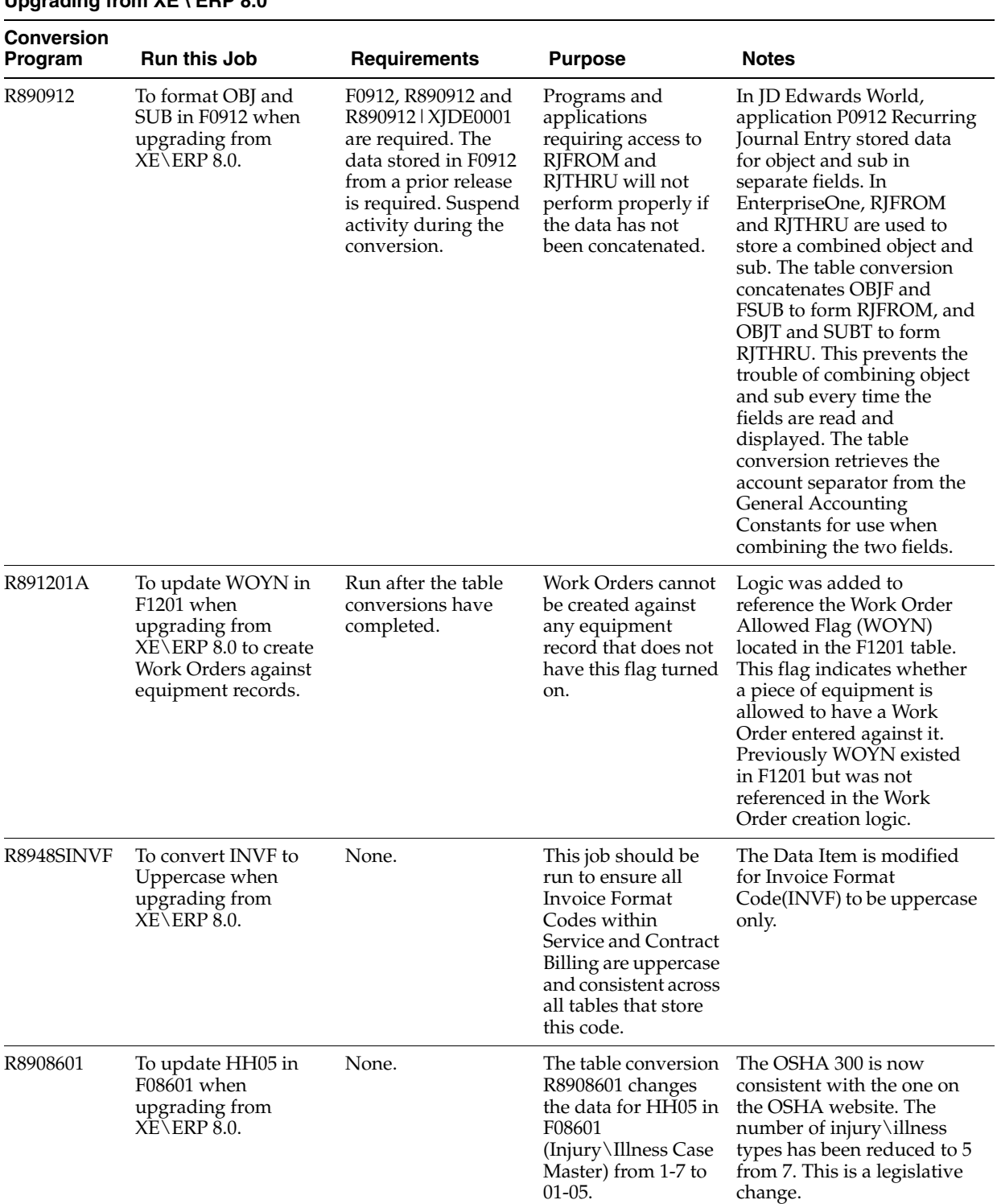

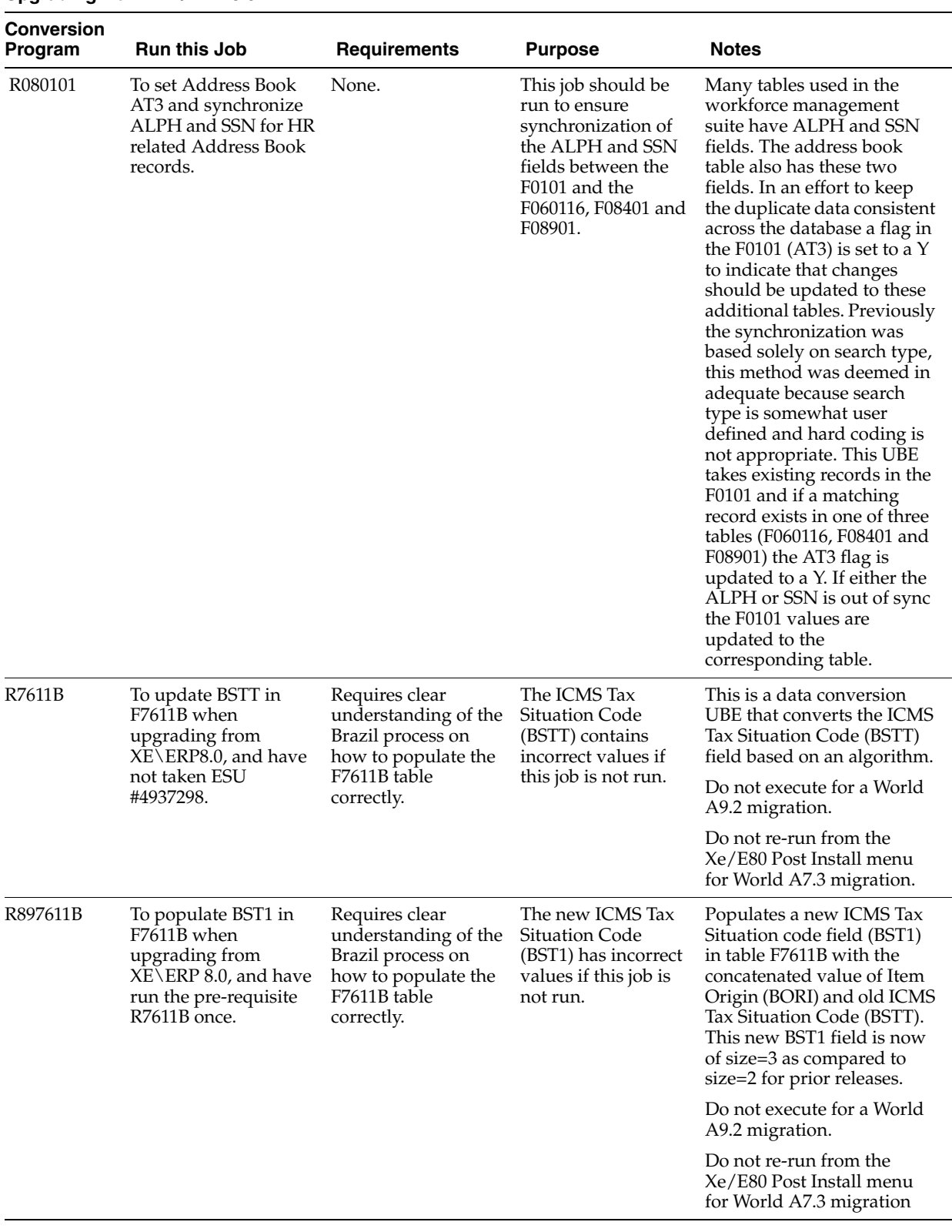

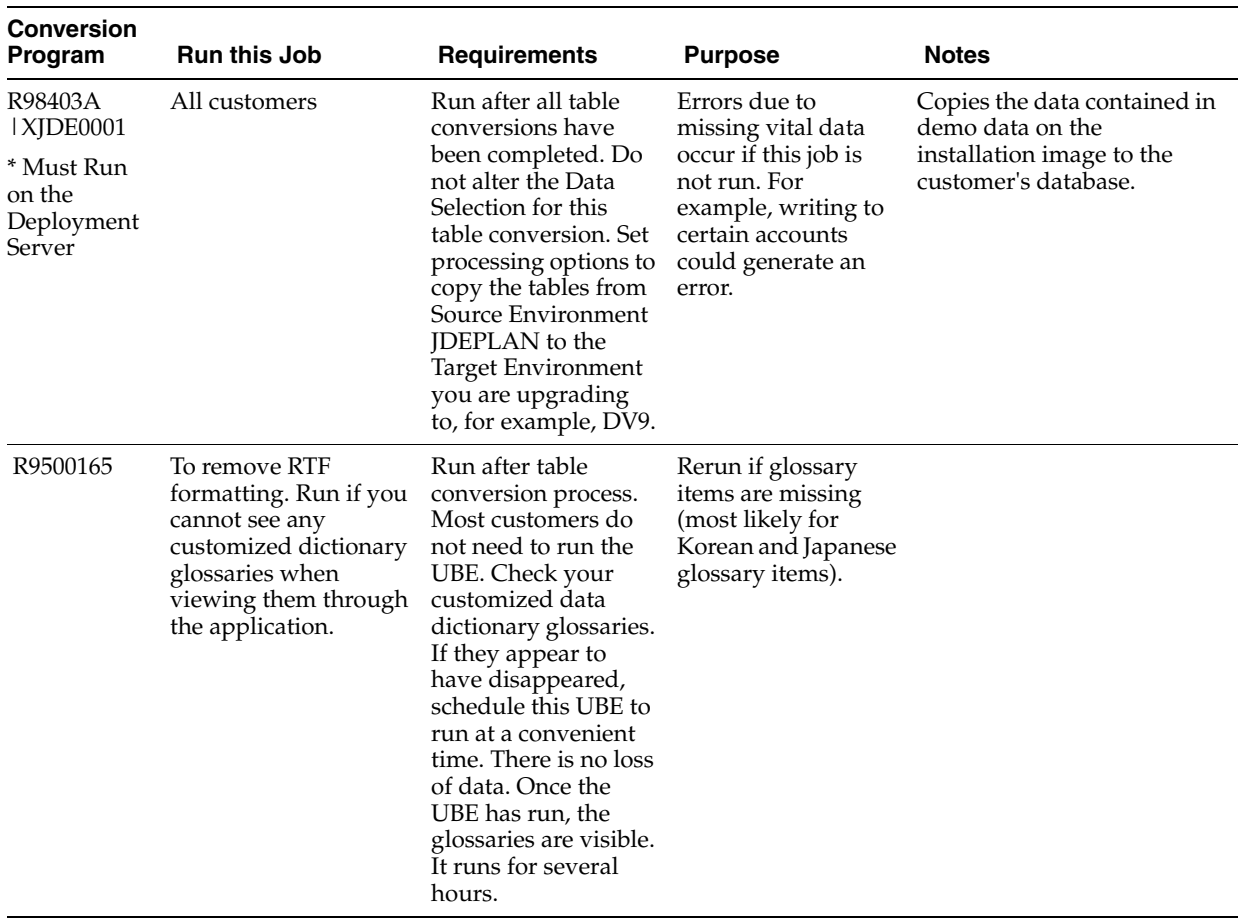

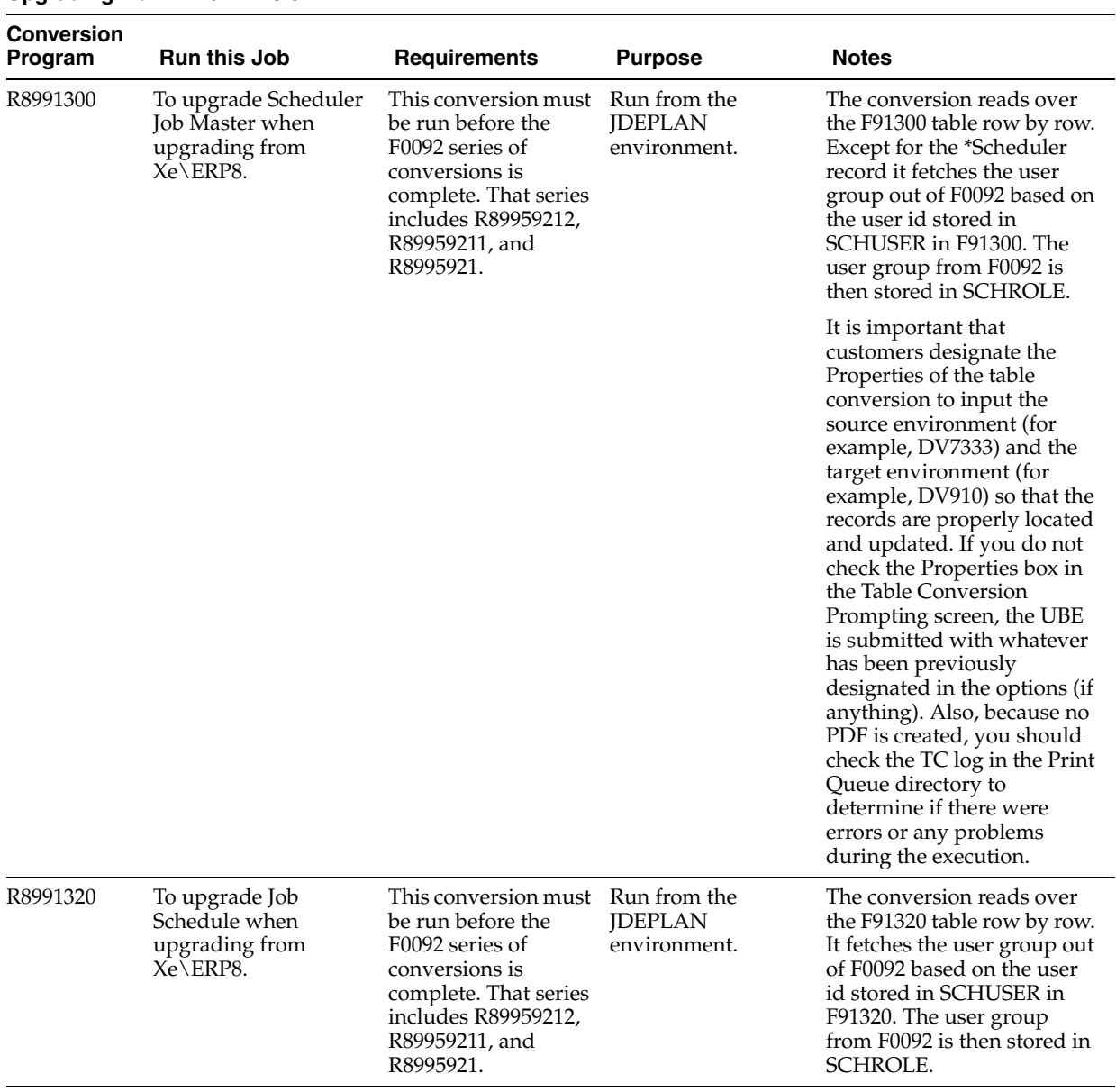

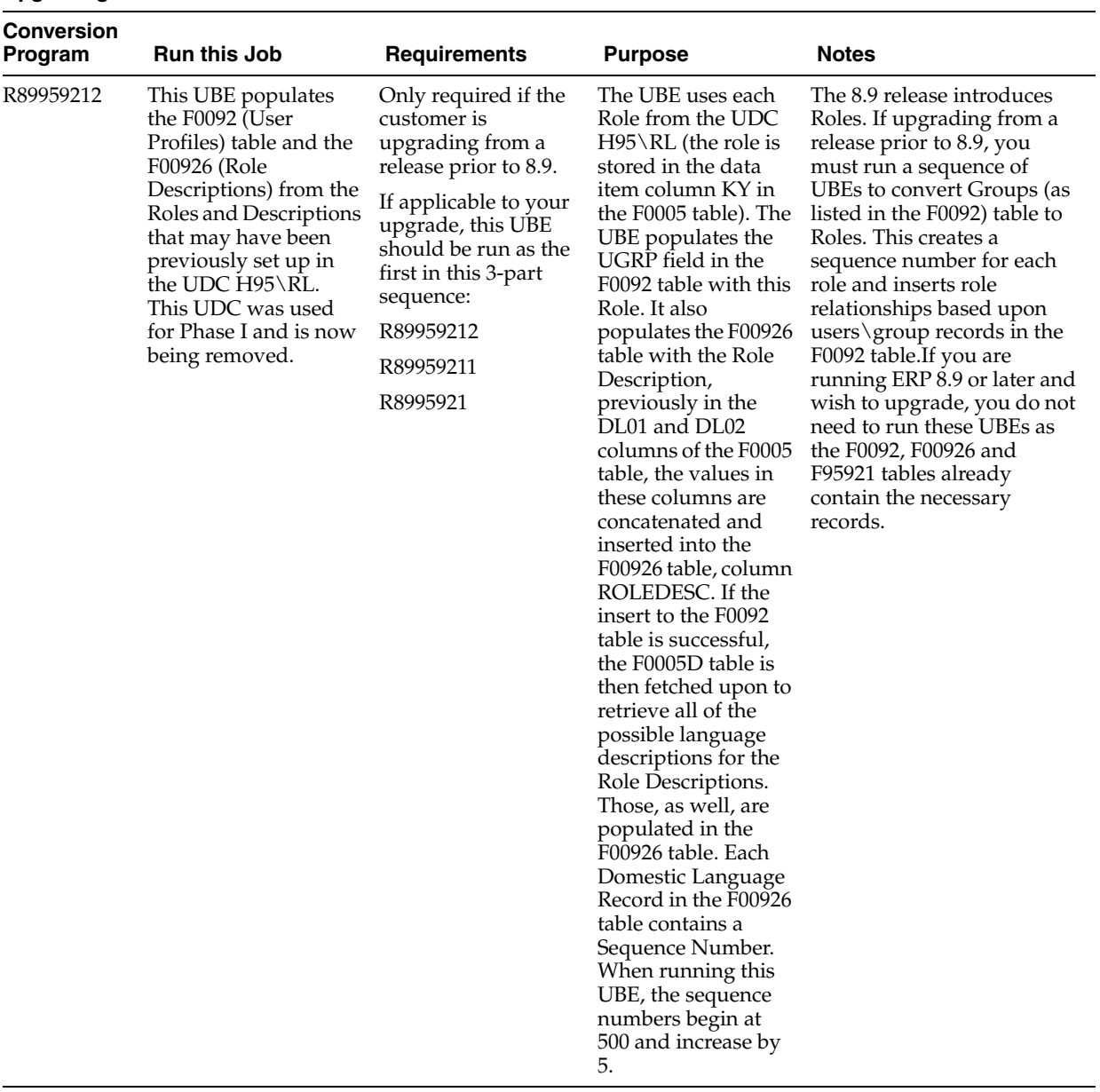

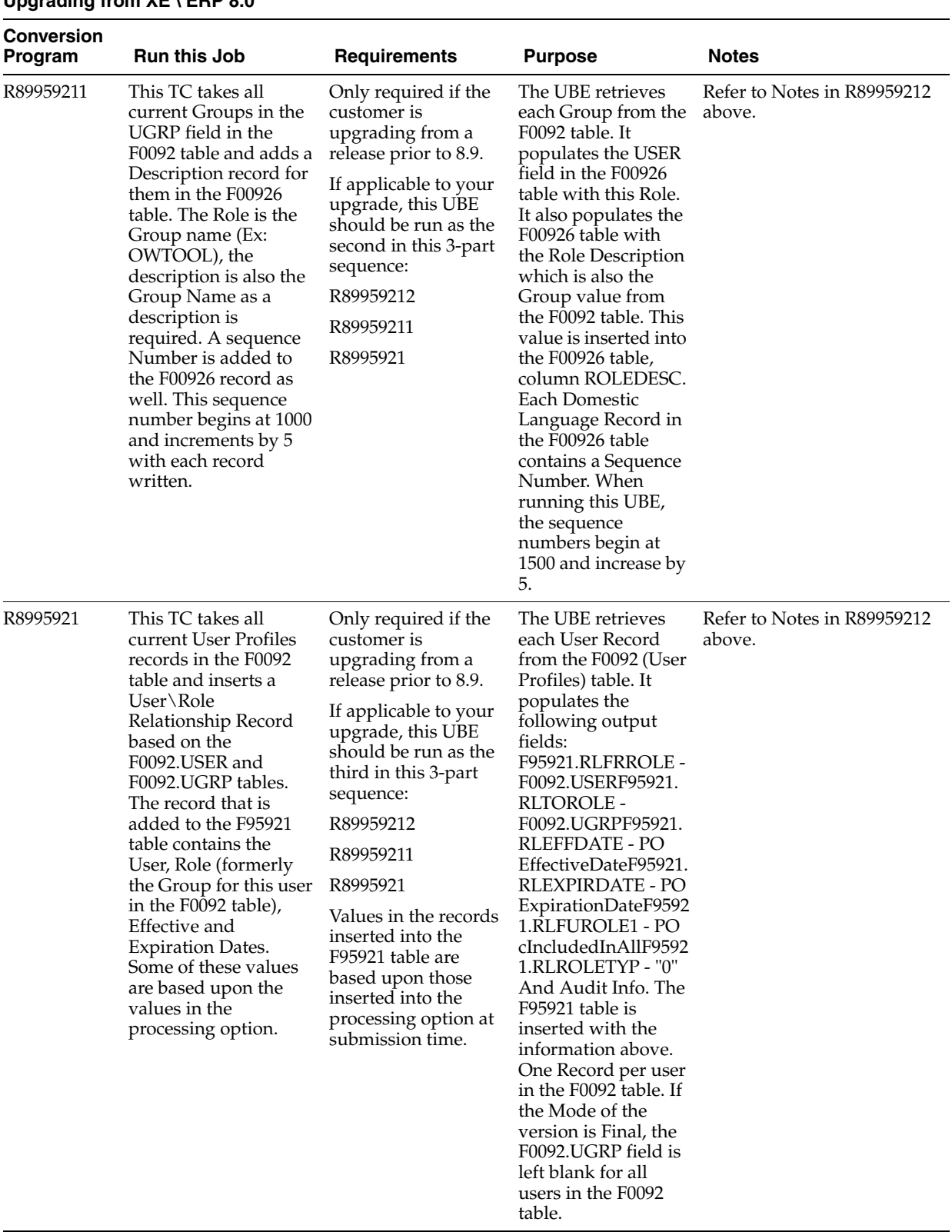

# <span id="page-303-0"></span>**13.3 Upgrading from 8.9 or Below**

This section contains a list of all the Table Conversions required when upgrading from 8.9 or below.

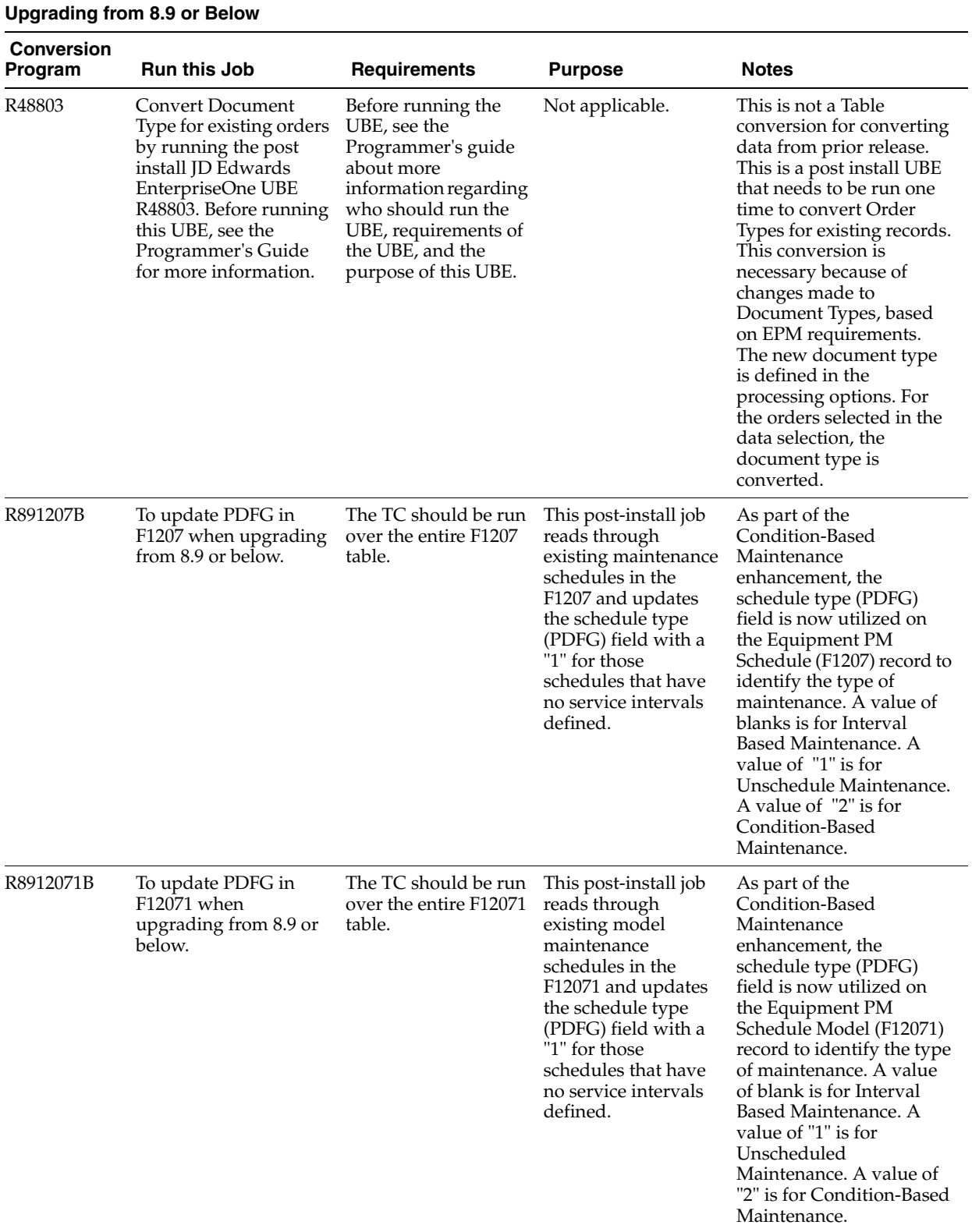

#### **13-16** JD Edwards EnterpriseOne Applications Upgrade Guide

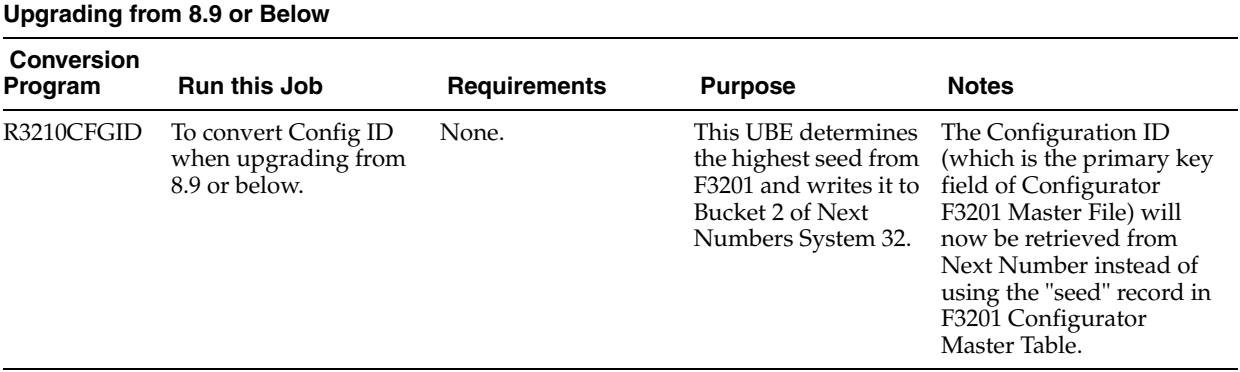

This section contains a list of all the Table Conversions required when upgrading from 8.10 or below.

<span id="page-304-0"></span>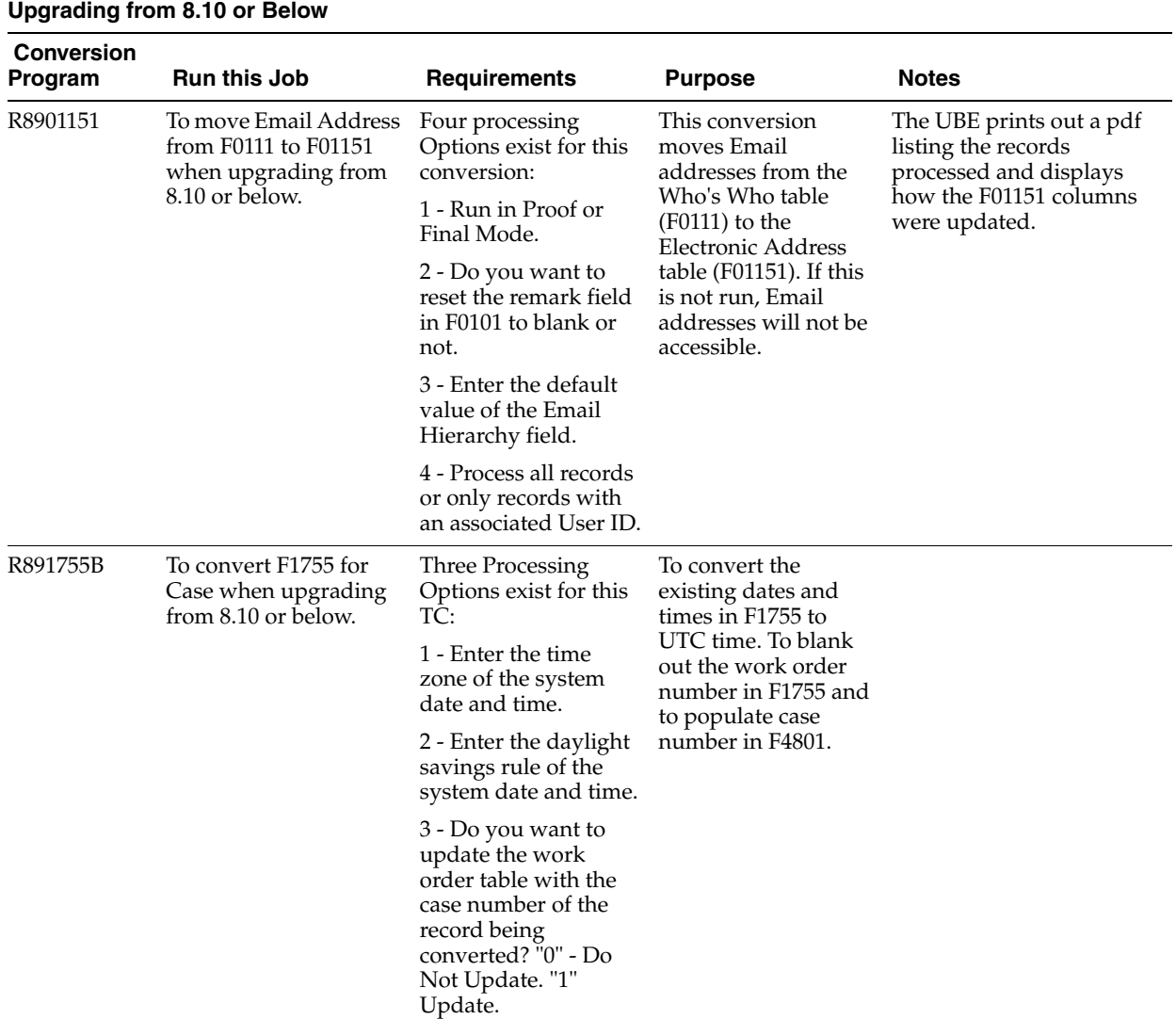

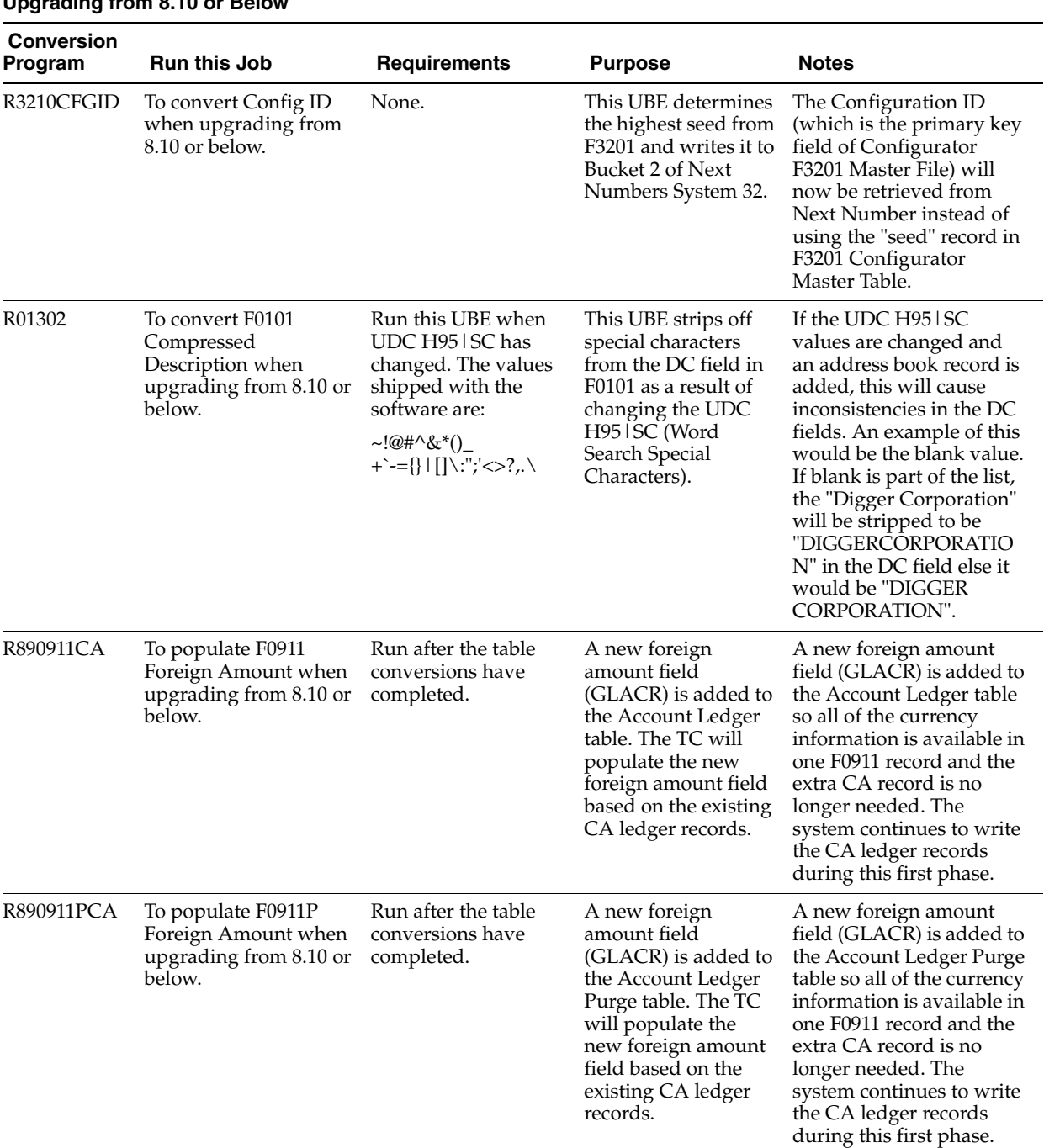

# <span id="page-305-0"></span>**13.5 Upgrading from 8.11 or Below**

This section contains a list of all the Table Conversions required when upgrading from 8.11 or below.

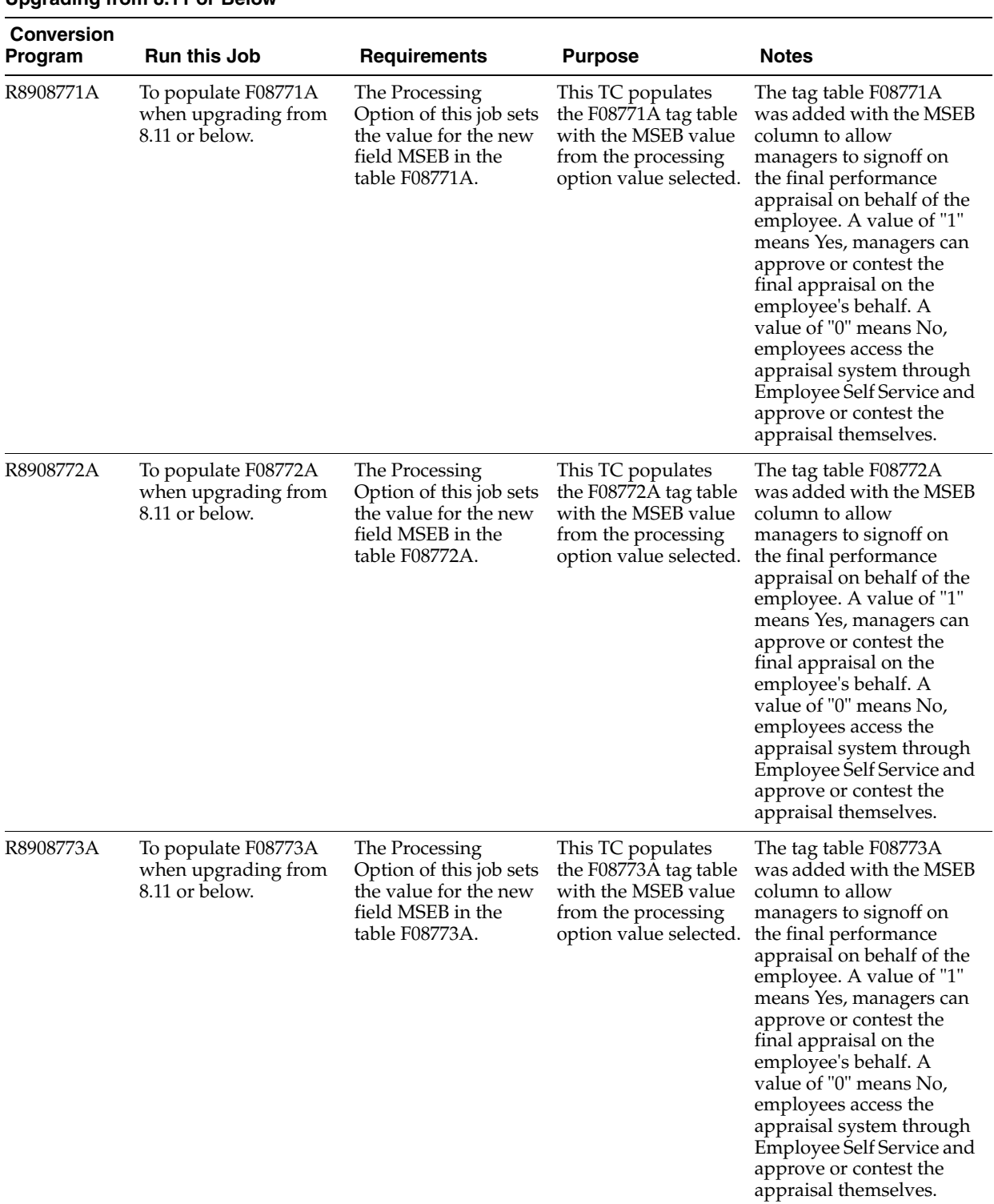

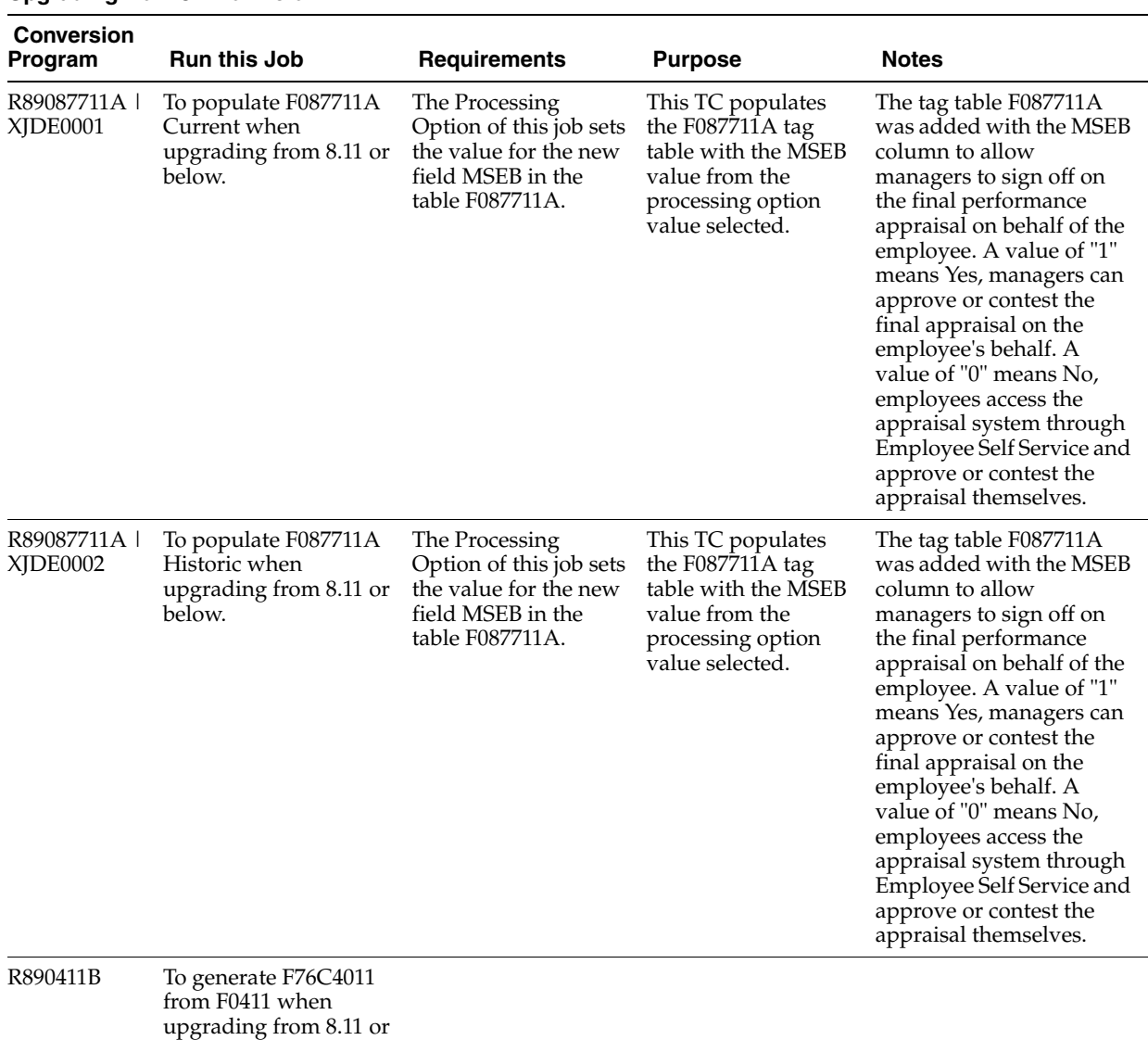

below.

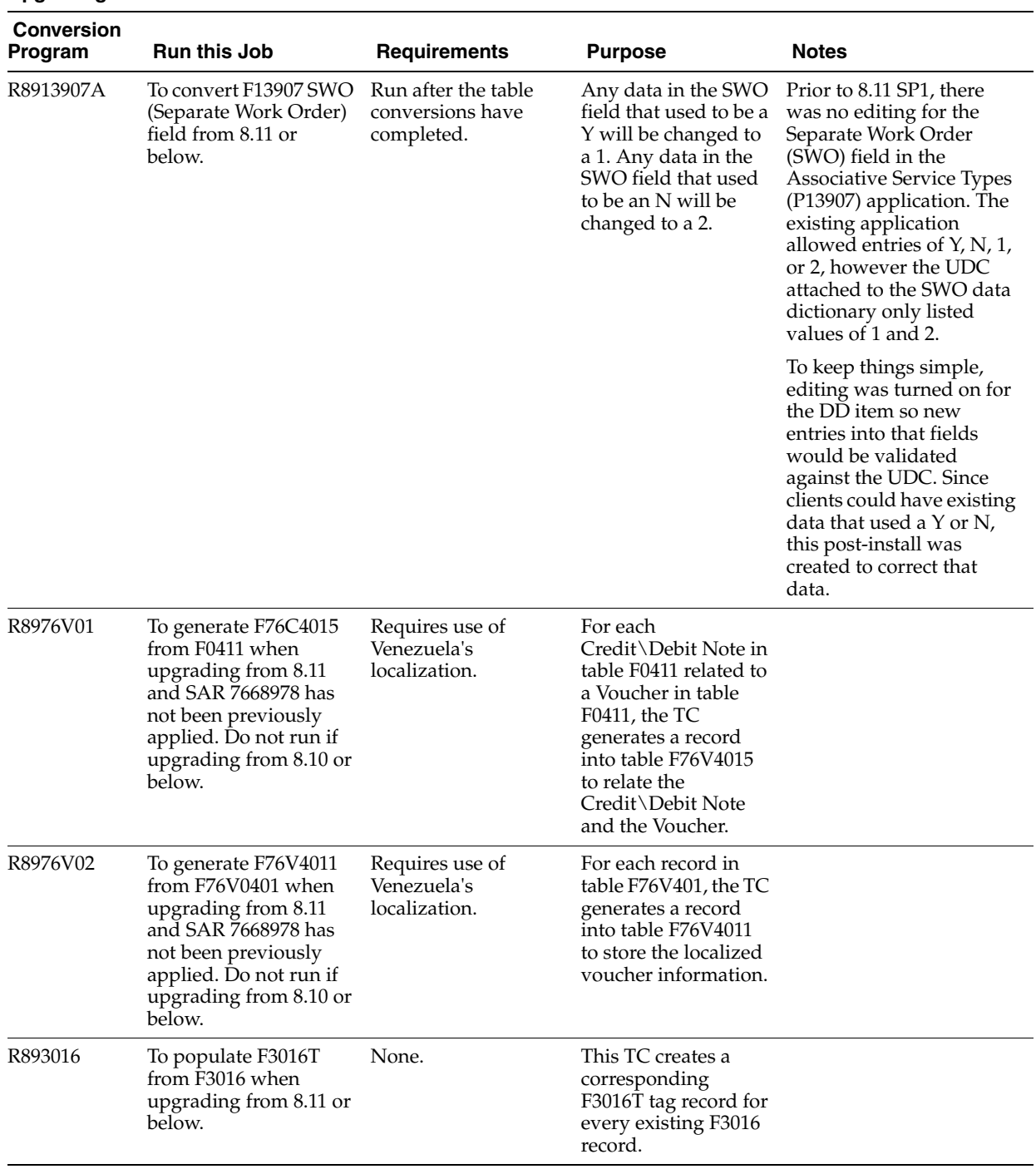

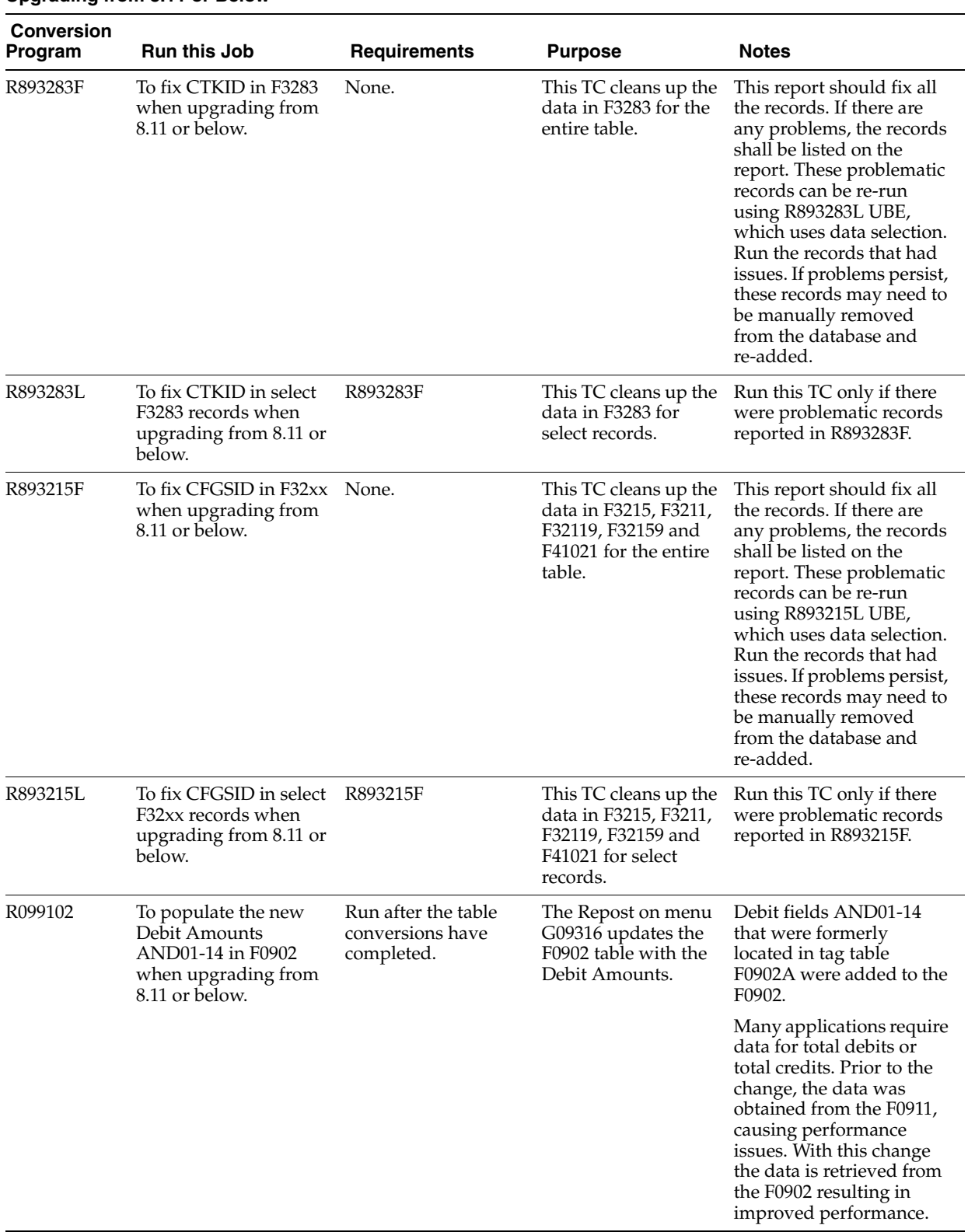

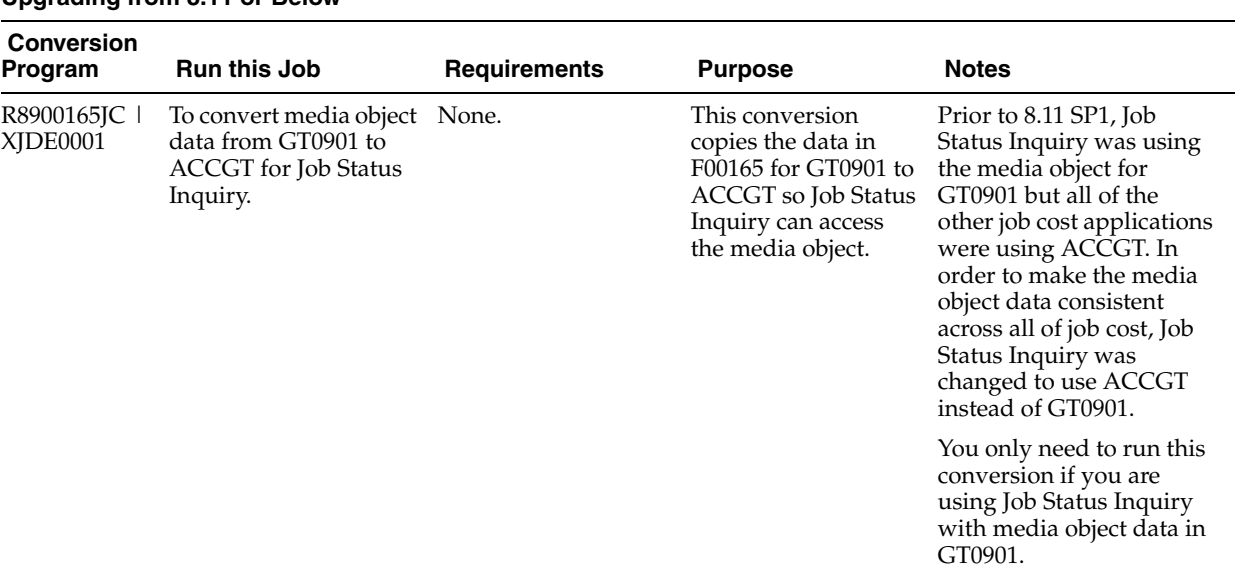

# <span id="page-310-0"></span>**13.6 Upgrading from 8.11 SP1 or Below**

This section contains a list of all the Table Conversions required when upgrading from 8.11 SP1 or below.

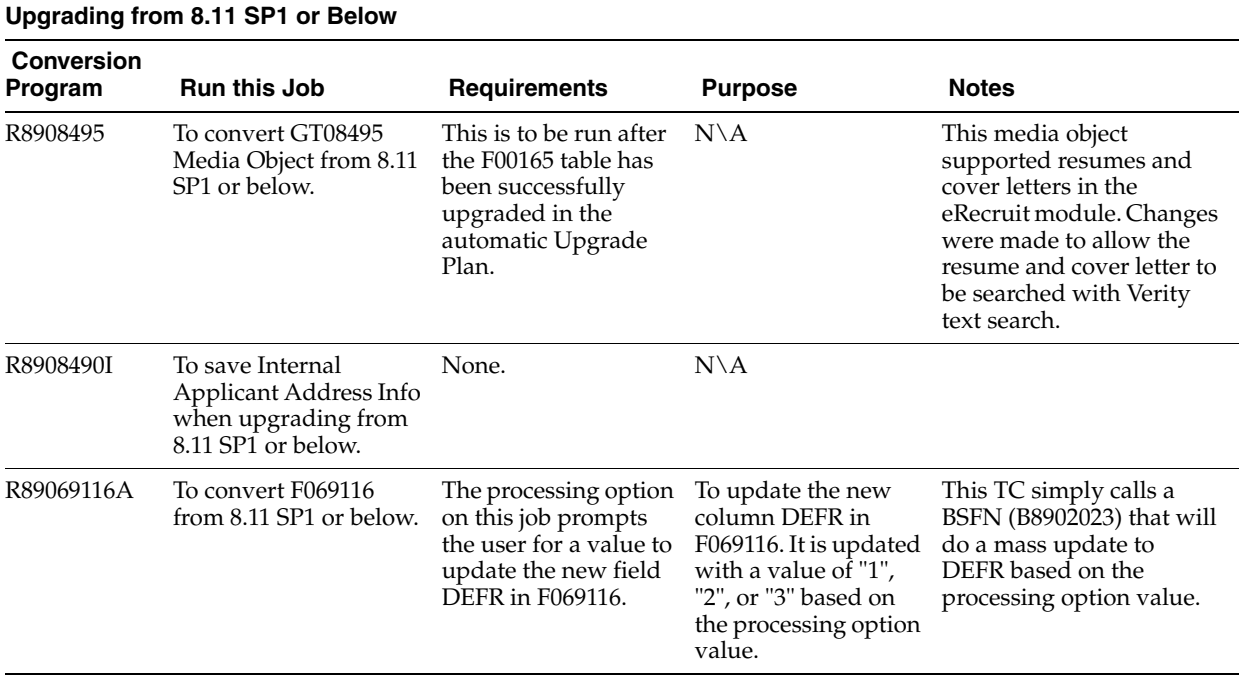

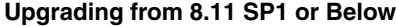

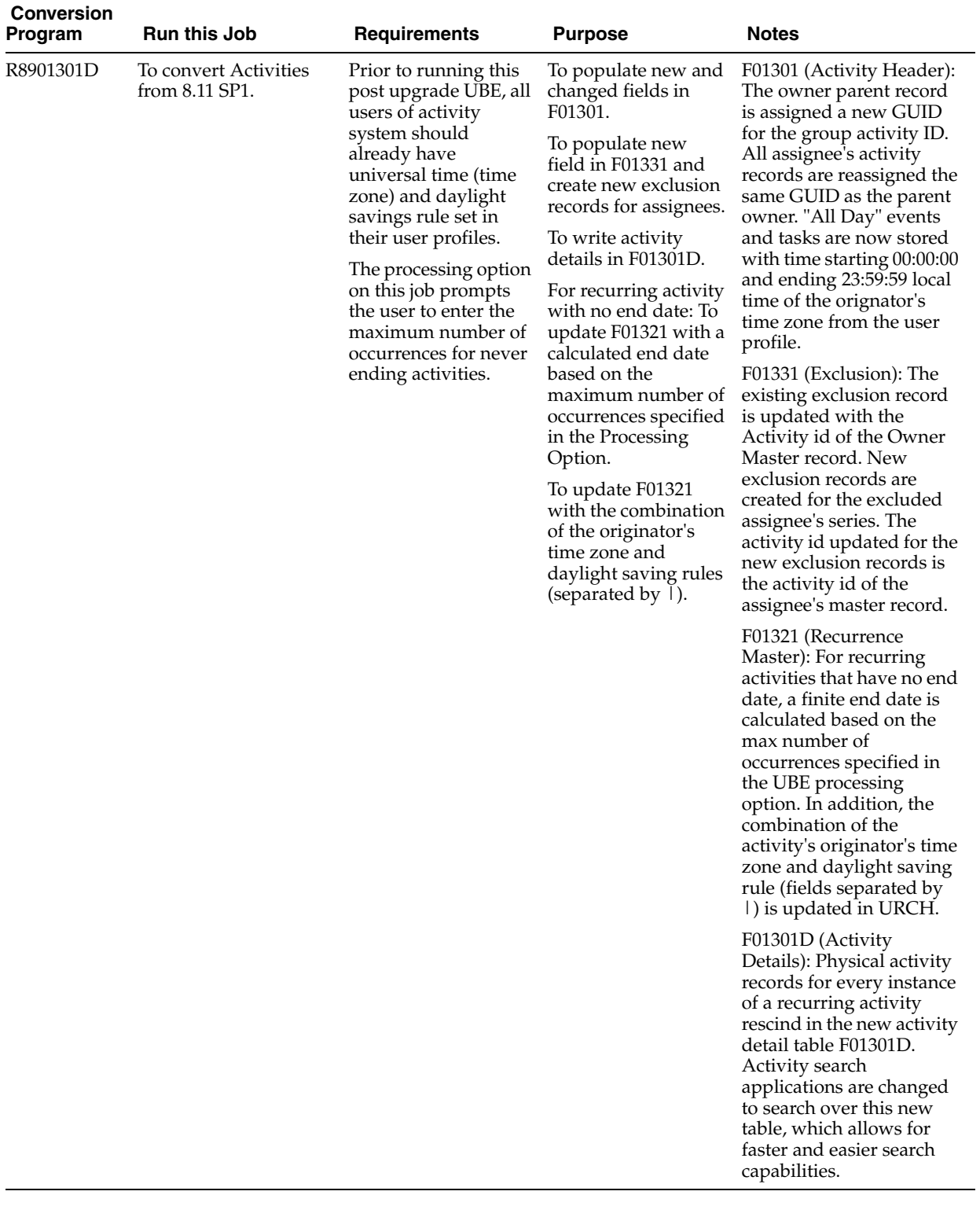

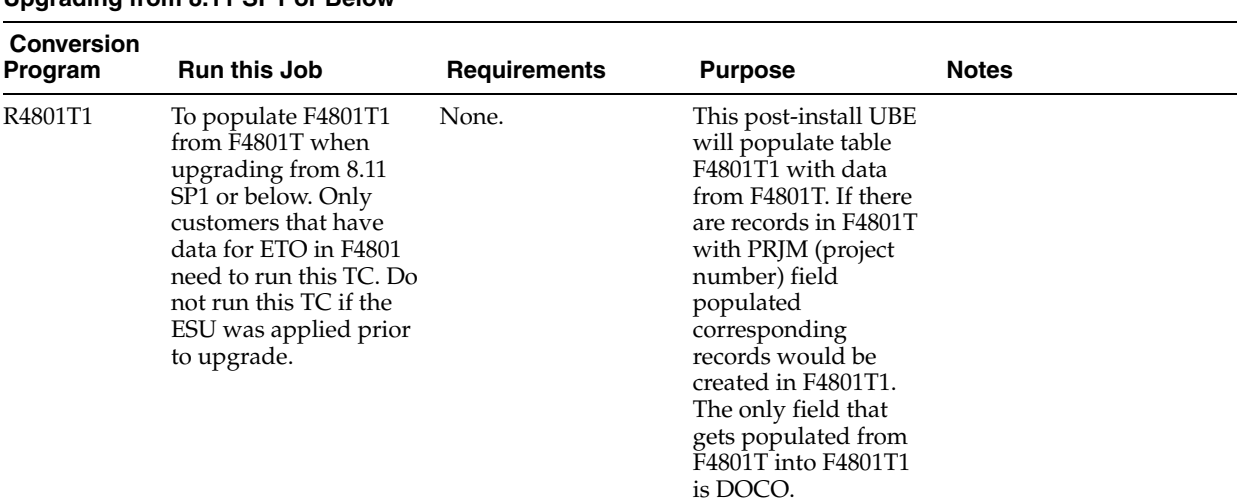

# <span id="page-312-0"></span>**13.7 Upgrading from 8.12 or Below**

This section contains a list of all the Table Conversions required when upgrading from 8.12 or below.

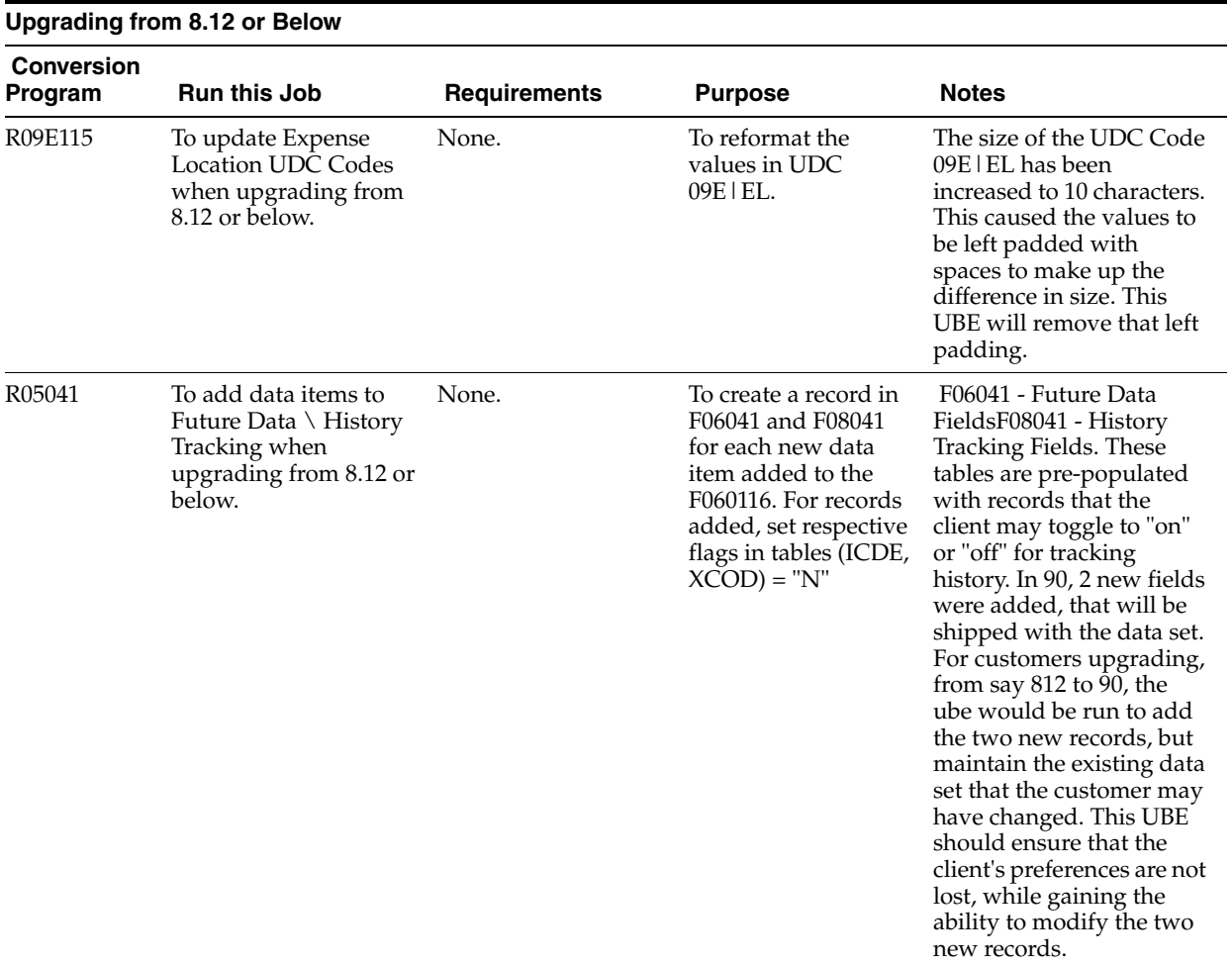

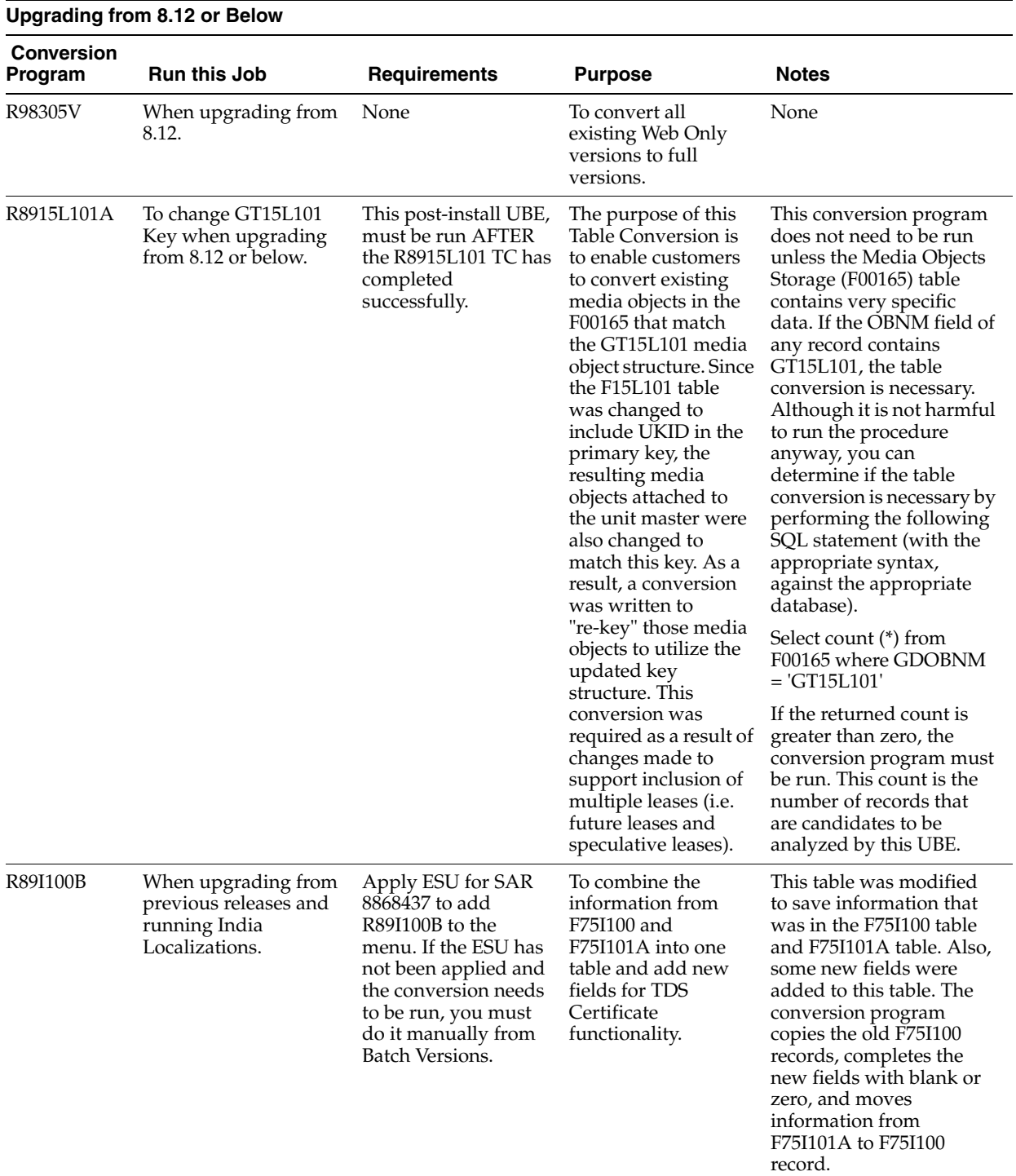

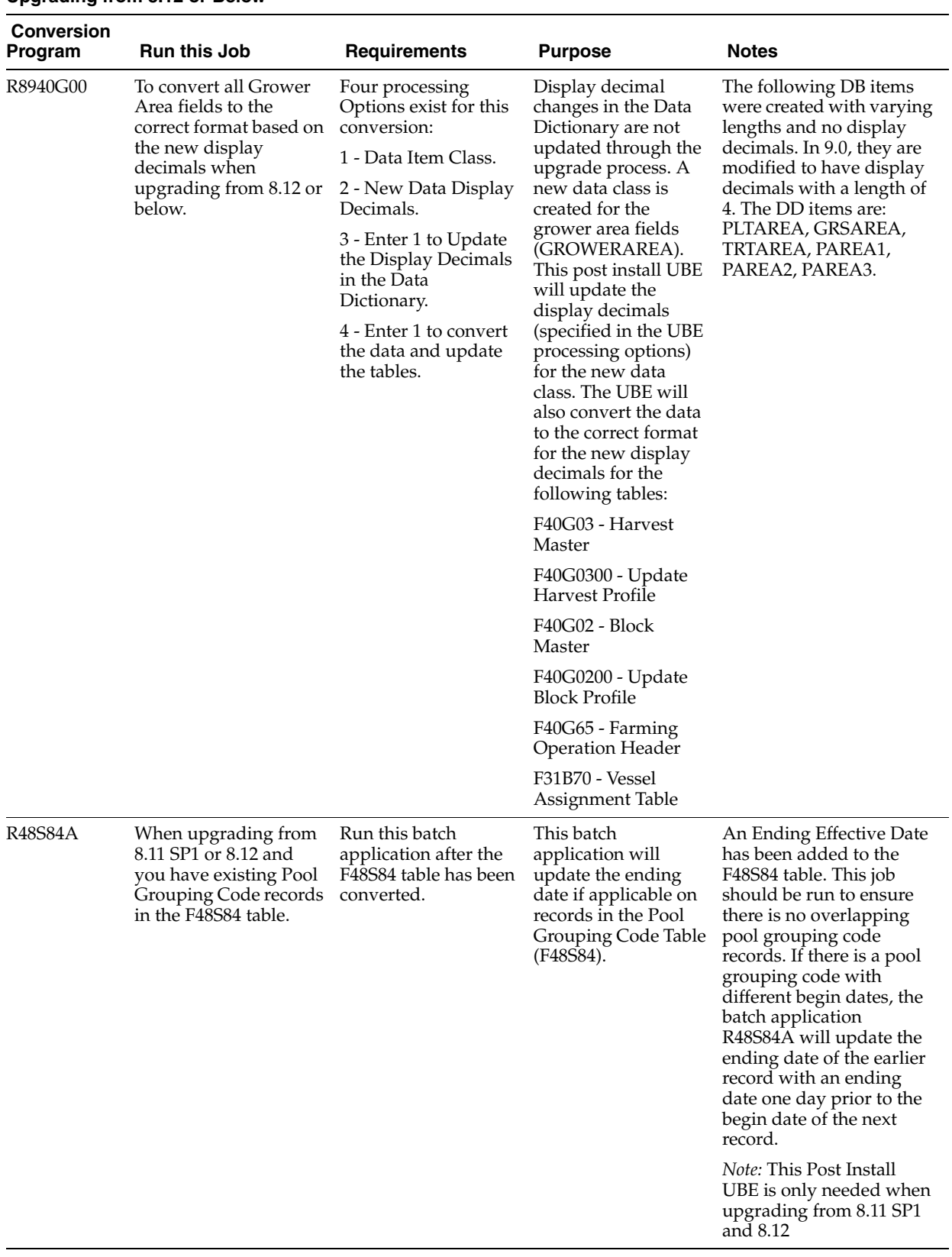

### <span id="page-315-0"></span>**13.8 Upgrading from 9.0 or Below**

This section contains a list of all the Table Conversions required when upgrading from 9.0 or below.

Tag Ledger File

#### **Upgrading from 9.0 or Below Conversion Program Run this Job Requirements Purpose Notes**  R43S001 When upgrading from 9.0 or below and ESU has not already been installed in prior release. F43S001, UDC 43S|AL This TC will populate the F43S001 table with the list of supported alerts from to be run again. the UDC 43S|AL. If ESU was installed in From Release, then this conversion does not need R41B100 To update data in tables that contain the VCF data item; it does not modify the table structure. It should be run in Final mode only once. It can be run in Proof mode multiple times. Proof mode does not perform any updates. Users should verify that this report has not already been run. It was required if the user took the ESU for SARs 8567415 (Xe), 8757032 (8.12) or 8820775 (9.0). This report converts the data in the Volume Correction Factor (VCF) field of the tables listed below from 4 decimals to 5 decimals. Tables containing VCF: F38111 - Agreements Transaction Ledger F41511 - Bulk Product Transaction File F41515 - Multi-Meter Readings F49211- Sales Order Detail File - Tag F49211Z1- Sales Order Detail Tag Unedited F49219- Sales Order Detail - Tag History F4963 - Load In-transit F49631- Load In-transit Ledger F49632 - Load In-transit Left on Board F49299 - S.O. Detail The report should be run in Proof mode first. If the processing option to display the records is set to 1, the report will display all the records that will be updated and what the volume correction factor will be updated to. If the processing option is not set to display records, the total number of records in each table that will be updated is displayed. Run the report in Final mode only one time, regardless of the value of the processing option to display records. If the report is run in Final mode more than once, the data will be incorrect.

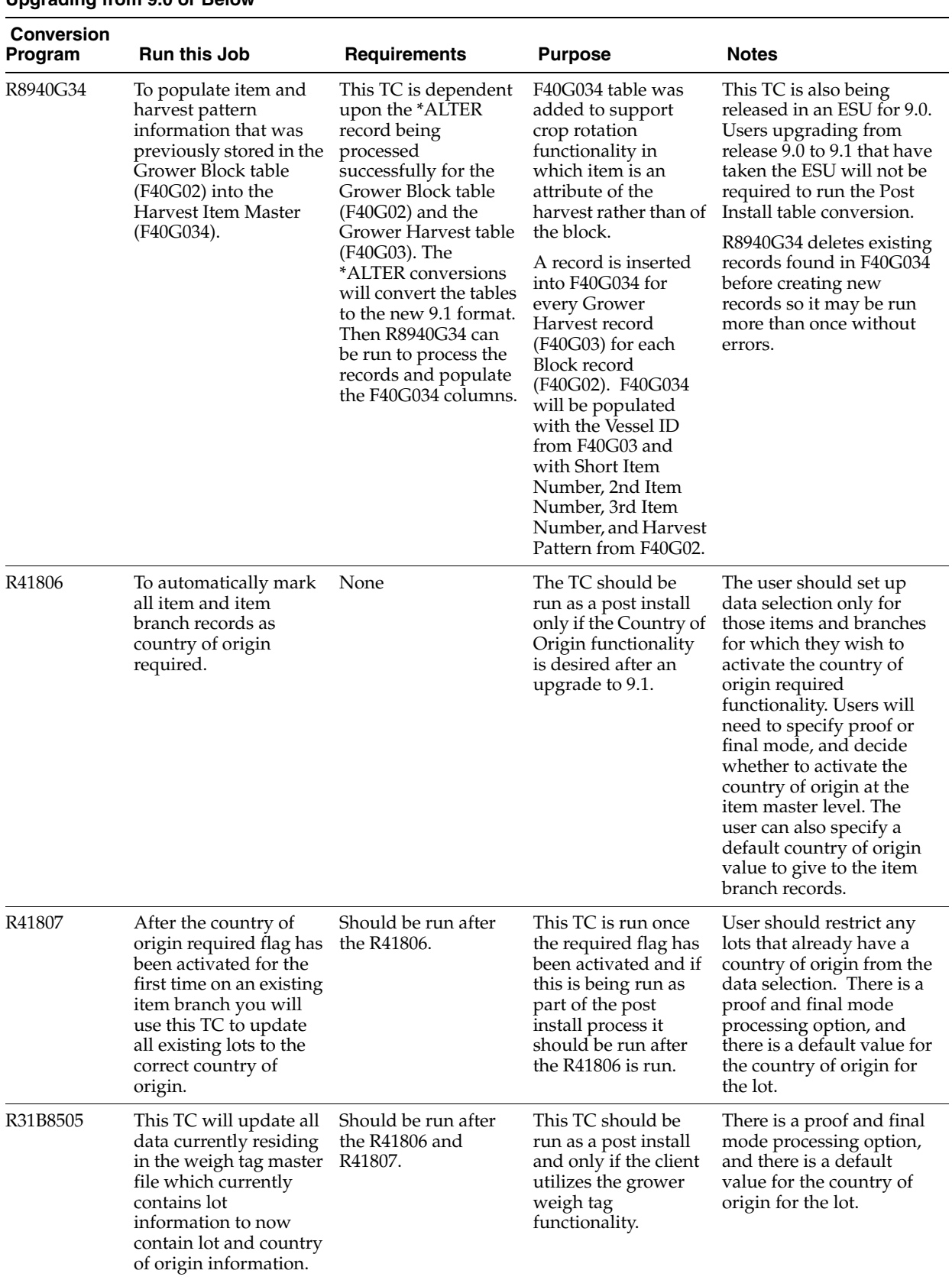

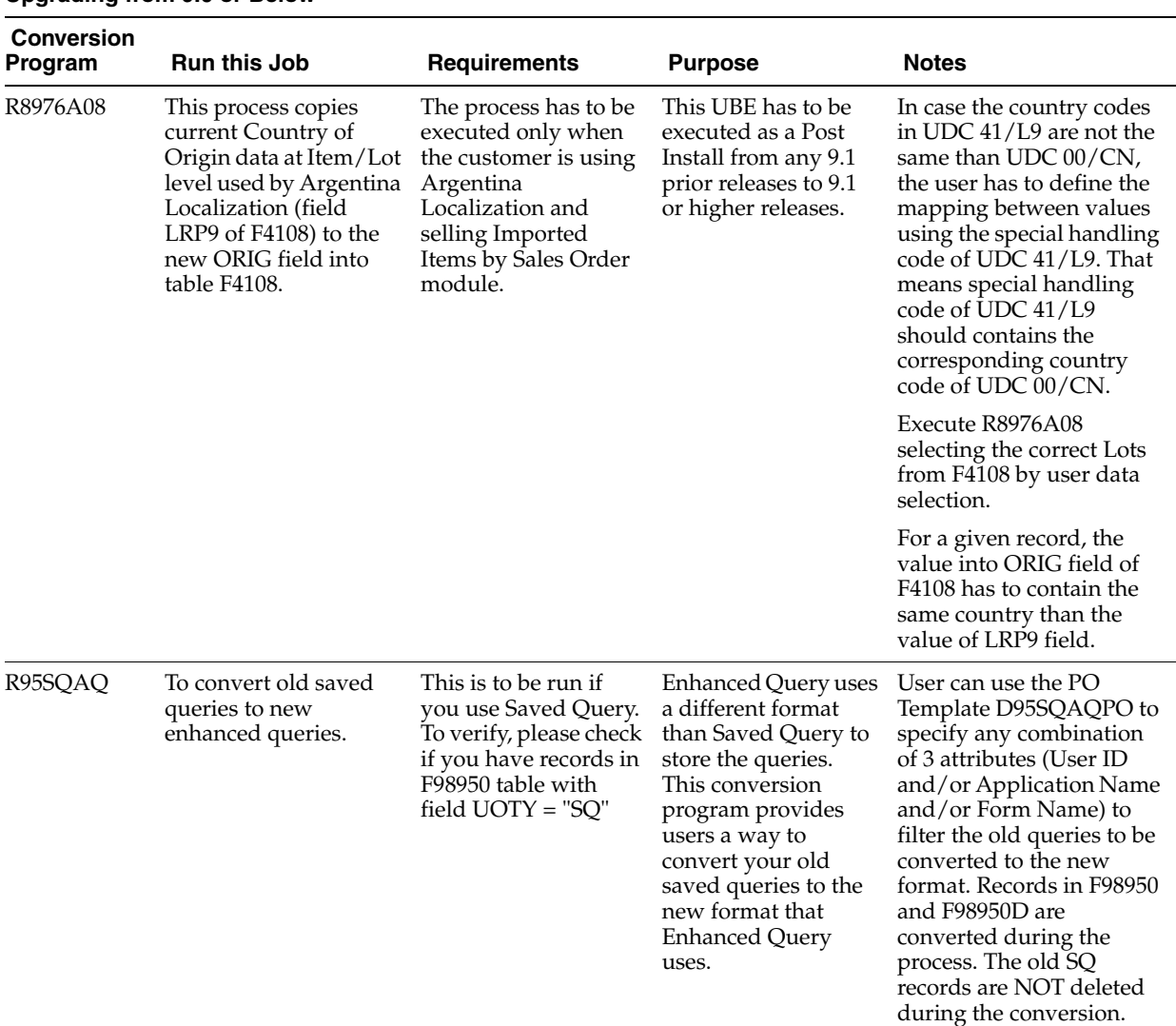

# <span id="page-317-0"></span>**13.9 Processing Options for R31P40039**

This table lists all the processing options required for the R31P40039 program.

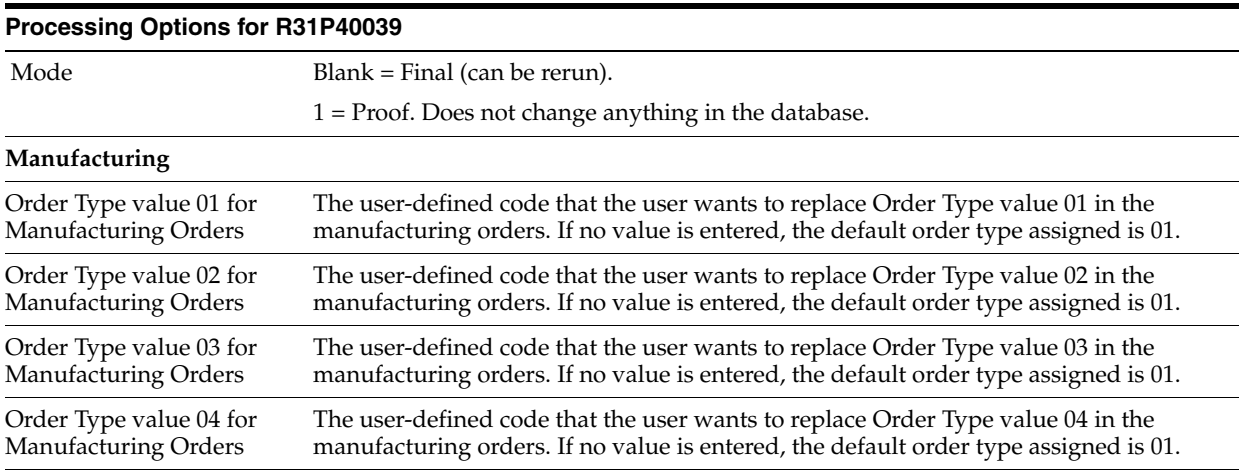

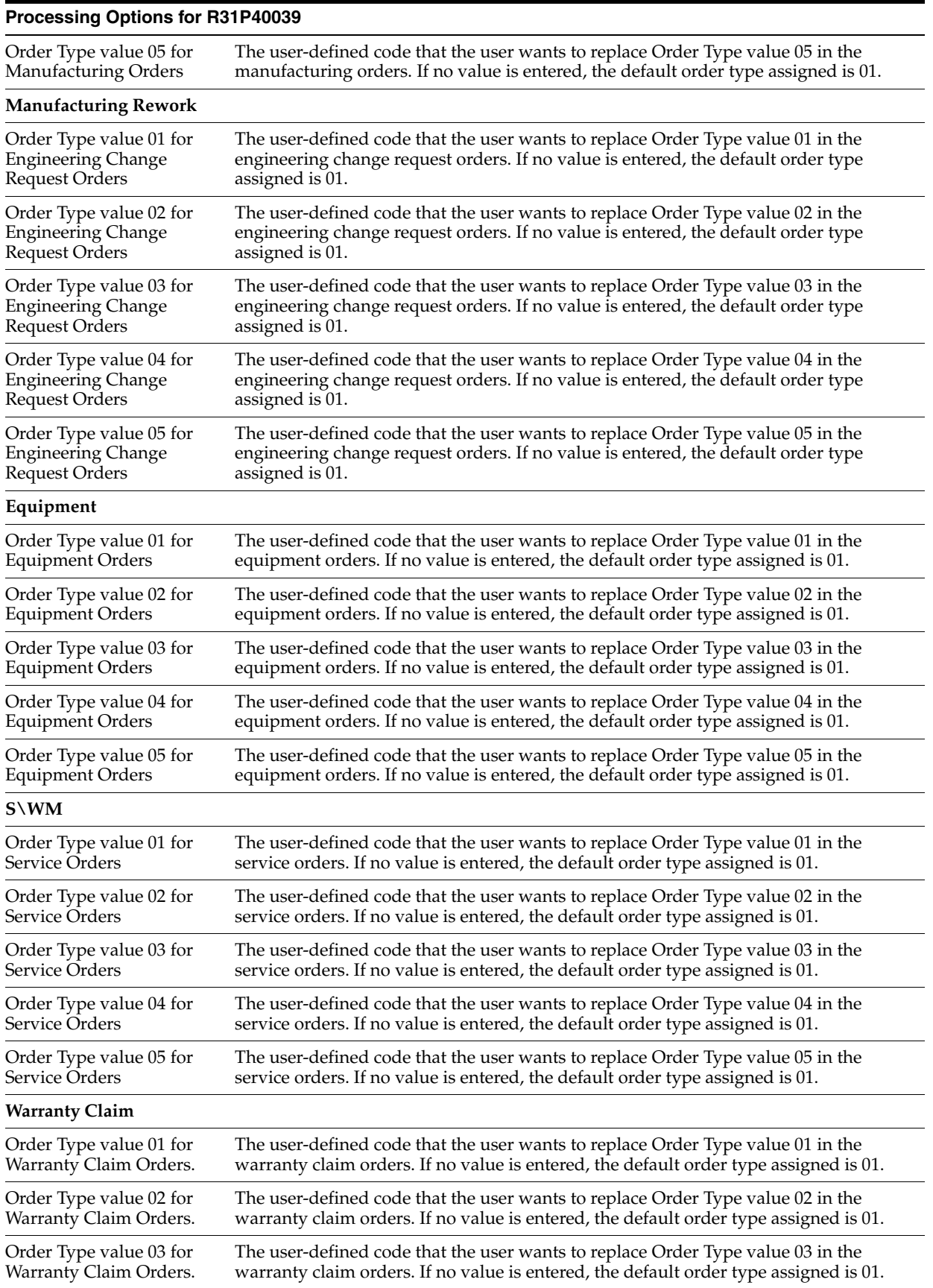

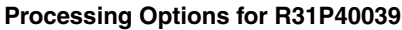

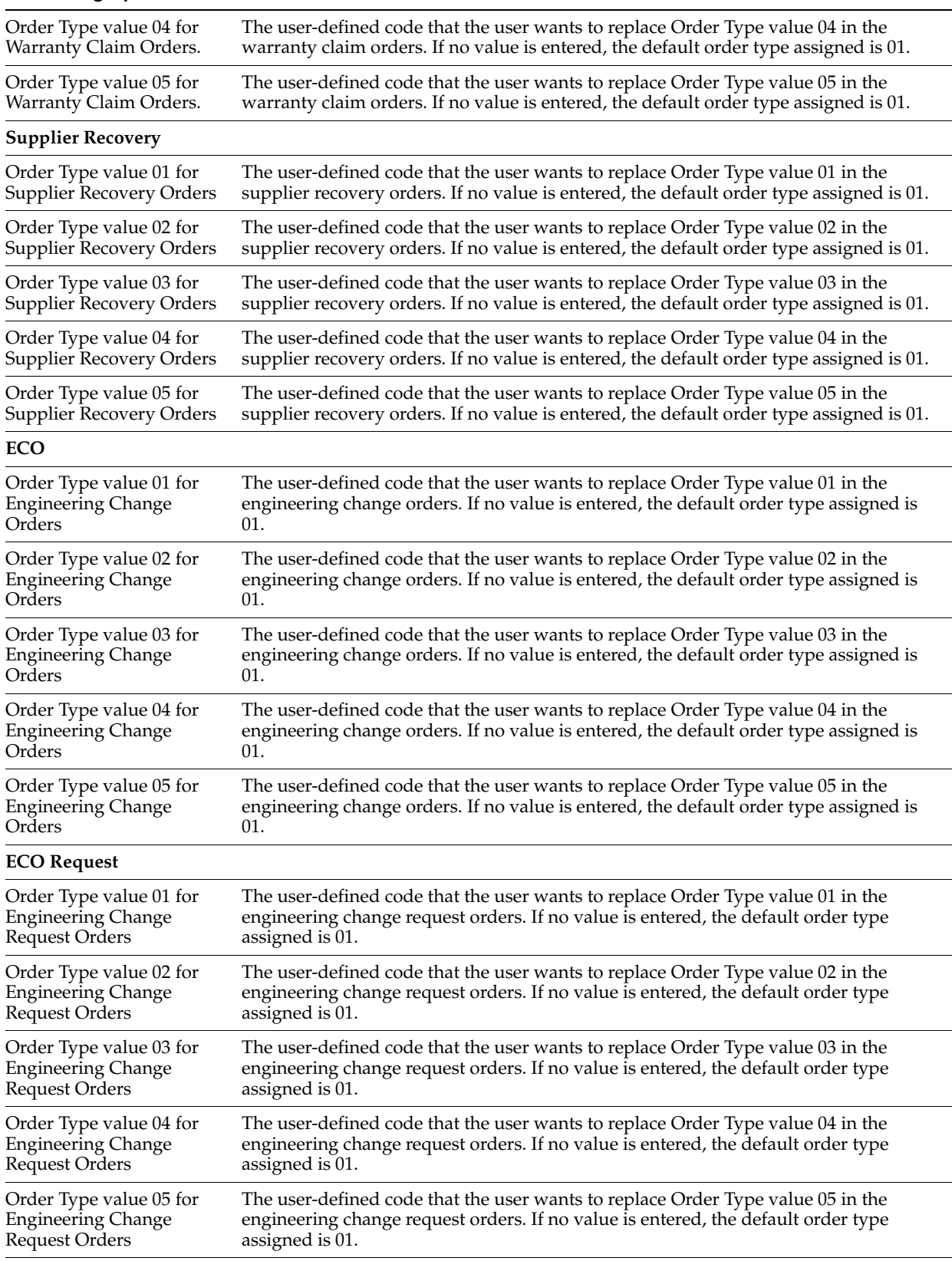

#### **Processing Options for R31P40039**

#### **Real Estate Management**

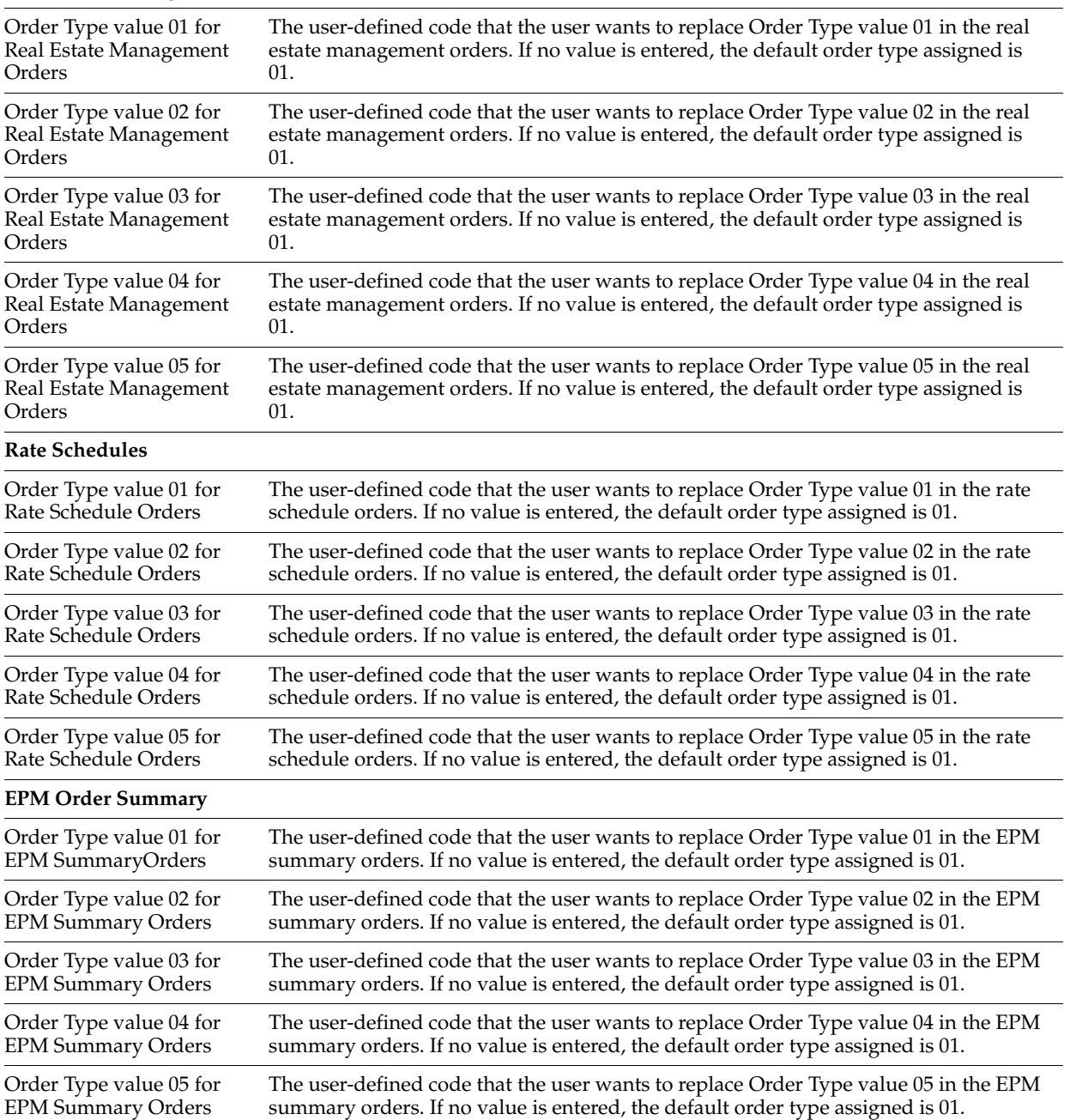

### <span id="page-321-0"></span>**13.10 Upgrading E1PAGE from Release 9.0 to Release 9.1**

These section describes these tasks to upgrade E1PAGE from Release 9.0 to Release 9.1:

- Section [13.10.1, "Upgrading E1PAGE Using R98E1UGC"](#page-321-1)
- Section [13.10.2, "Upgrading F952400 Objects Using P98E1UGC"](#page-322-1)
- Section [13.10.3, "Working With Upgrade UGC Objects Using W98E1UGCA"](#page-322-2)
- Section [13.10.4, "Working With Detail Upgrade Using W98E1UGCB"](#page-323-0)

### <span id="page-321-1"></span>**13.10.1 Upgrading E1PAGE Using R98E1UGC**

To upgrade your E1PAGE, you should execute the R98E1UGC post upgrade. This function of this UBE is to move data from previous release to the upgraded release for F952400 table. The list of affected tables affected includes:

■ F952411

This is the history table for the record moved.

■ F982400

This table tracks the record as LCM process.

■ F982402 and F982405

These tables track the upgrade process.

This section describes these tasks:

- Section [13.10.1.1, "Processing Options"](#page-321-2)
- Section [13.10.1.2, "Logic Flow"](#page-322-0)

#### <span id="page-321-2"></span>**13.10.1.1 Processing Options**

Below is a list of the required processing options and an example of each:

■ **From Environment**

For example, DV900.

**From Release** 

For example: E900.

■ **To Environment**

For example, DV910.

■ **To Release**

For example, E910.

Object Type

For example, E1PAGE.

Below is a list of the optional processing options and an example of each:

■ **Job Number**

For example, the default value is.

UP:USER\_ID,Date and time (UP:USERDATETIME)

**Report View Mode** 

Valid values are:

- **–** 1 View Only Errors
- **–** 0 View All Records
- **Update Mode**

Valid values are:

- **–** 1 Proof Mode (Edit Mode for E1PAGE)
- **–** 0 Final Mode (APPROVE mode)

#### <span id="page-322-0"></span>**13.10.1.2 Logic Flow**

Below lists the logic flow for each section of the processing for R98E1UGC.

**Processing Section 1** 

The logic flow of Processing Section 1 is based on Path Code Master table (F00942) with these considerations:

- **–** If \*ALL is set for all environment in the processing option, the UBE processes all environments but only executes one path code. The F952400 table is a Central Objects table and should only be mapped by path code.
- **–** If a specific environment is used, the UBE can determine the path code.
- **–** The B98E1UGC business function processes all records in F952400 for the specified path code.

If the target environment F952400 table exists with JDE E1PAGE objects, the BSFN will not overwrite those records from those that exist in the source F952400 table. Therefore, any JDE delivered E1PAGE objects in a previous release are not carried over.

The BSFN creates records in the F952411, F982403, and F982400 tables. In the F982402 table, the header information for the Job Number maps back to the upgrade records in F982403 table.

**Processing Section 2** 

This processing section is based on F982403 table. It reports any records that fail to update.

#### <span id="page-322-1"></span>**13.10.2 Upgrading F952400 Objects Using P98E1UGC**

You can use P98E1UGC to upgrade F952400 objects. Using this program allows users to:

- View records that have been successfully upgraded correctly and also to view any records that have issues.
- View any errors and their suspected reasons.
- Redo the upgrade after the UGC an identified issue has been fixed.

#### <span id="page-322-2"></span>**13.10.3 Working With Upgrade UGC Objects Using W98E1UGCA**

You can use W98E1UGCA to view the header information for the UGC by Job Number.

### <span id="page-323-0"></span>**13.10.4 Working With Detail Upgrade Using W98E1UGCB**

You can use W98E1UGCB to work with detail upgrades. Using this program allows users to:

- View all the records that have been upgraded.
- View additional detail on the errors.
- After any errors on the objects are fixed, the user can select Upgrade from this form. This allows the upgrade process to execute without re-running the R98E1UGC.
# **Building and Testing Packages**

This section discusses:

- Section [14.1, "Understanding Packages"](#page-324-0)
- Section [14.2, "Obtaining the JDK\JRE"](#page-325-0)
- Section [14.3, "Installing Application Fixes"](#page-325-1)
- Section [14.4, "Updating the System Path"](#page-325-2)
- Section [14.5, "Reviewing Pre-Package Build Issues"](#page-326-0)
- Section [14.6, "Reviewing Troubleshooting Tips"](#page-328-0)
- Section [14.7, "Building an Alternate Language Package"](#page-329-0)
- Section [14.8, "Assembling a Package that Contains Published Business Services"](#page-330-0)

## <span id="page-324-0"></span>**14.1 Understanding Packages**

Building and testing packages provides a method to create a package, to define and build a package, to deploy packages to both servers and workstations, and to troubleshoot the packages. These features use a step-by-step director process and include package assembly, package build, and package deployment.

Package build is used to set up a workstation or server with Release 9.1 software. Examples scenarios include:

- Setting up a new workstation.
- Deploying custom solutions to all or to selected users.
- Creating a new pathcode for development.
- Deploying a fix.
- Changing the package from a full to a partial package on some workstations.

There are options to define three different package types, to build and define packages with custom solutions, and to distribute them through two different deployment options. These options are available to a single server, to a workstation or user, or to selected machines, groups, or individual users. These options can be delivered using just-in-time or scheduled installation methods.

You must define, build, and deploy a custom package in order to include any modifications (changed or added business functions or applications) into a package for deployment to workstations (for example, DV910FA or DV910PA).

The system administrator is required to build and test packages at the server level. An installer may complete the process for the workstations. These processes can take

several hours, depending on the scope of your business. The procedures take place on the Deployment Server in the deployment environment as user JDE. Release 9.1 installation must be completed on the Enterprise Server before building and testing packages. The time required to build packages to the workstation varies depending on the database being used.

The package build and assembly process includes many critical tasks that must be successfully completed to install the packages correctly. This section includes a list of known issues associated with the package build, assembly, and deployment process and gives instructions for avoiding them. Before building a package, review these instructions to successfully complete this process.

#### **See Also**

*Package Build* in the *JD Edwards EnterpriseOne Tools Package Management Guide* for information about how to build and deploy packages.

*JD Edwards EnterpriseOne Tools Development Standards for Business Function Programming Guide* for information on how to convert business functions to support Unicode text strings.

# <span id="page-325-0"></span>**14.2 Obtaining the JDK\JRE**

You must have a specific JDK\JRE on the Deployment Server in order to build packages. You can obtain the requisite JDK\JRE from Sun.

*See Also*

For the supported version of the JDK\JRE, refer to [Accessing Minimum Technical](#page-28-0)  [Requirements \(Certifications\)](#page-28-0) in [Understanding JD Edwards EnterpriseOne](#page-18-0) of this guide.

# <span id="page-325-1"></span>**14.3 Installing Application Fixes**

Before you build packages, you should install all application fixes relevant to your business. Application fixes include maintenance packs, ESU bundles, and individual fixes. You should use Change Assistant to find relevant application fixes for system codes associated with the functionality you are using.

Change Assistant is a java-based tool that centralizes and economizes the process of searching, identifying, downloading, and deploying many types of software fixes such as ESUs and Tools Releases. It is available free of charge for maintenance paying customers, and can be downloaded from the Update Center.

Tests conducted in the Oracle labs on EnterpriseOne have shown that the use of this tool results in a significant reduction in elapsed time as well as a considerable reduction in manual steps - when compared to current search, download, and deploy processes.

For instructions on using Change Assistant, refer to *Using the Change Assistant* in the *JD Edwards EnterpriseOne Software Update Guide.*

#### <span id="page-325-2"></span>**14.4 Updating the System Path**

Before you build a server package on a Microsoft Windows machine, you must update the SYSTEM path with Microsoft Visual C++ on the Enterprise Server. This path is dependent on the compiler version that you are using. Supported compiler versions vary according to release of JD Edwards EnterpriseOne. Refer to [Section](#page-28-0) 1.3.1, ["Accessing Minimum Technical Requirements \(Certifications\)"](#page-28-0).

To update the SYSTEM path:

- **1.** Access the Control Panel.
- **2.** Open System and click the Environment tab.
- **3.** Copy the path from your user settings into the path for your system settings.

Append the path from your user variables into the path for your system variables.

Do not replace the existing system path information. Instead, add a semi-colon to the end of the existing system path and then append the user path information.

- **4.** In your system settings, create the LIB and INCLUDE settings.
- **5.** Copy the LIB and INCLUDE settings from your user to your system.
- **6.** Change the drive letter to point to Visual C++ on your Enterprise Server.
- **7.** When the Visual Studio compilers were installed they automatically registered themselves in various environment variables. You should use Server Manager to verify the Compiler settings on your JD Edwards EnterpriseOne Enterprise Server match those of the desired compiler.

**Note:** Refer to Section [1.3.1, "Accessing Minimum Technical](#page-28-0)  [Requirements \(Certifications\)"](#page-28-0) in Chapter [1, "Understanding JD](#page-18-0)  [Edwards EnterpriseOne"](#page-18-0) of this guide for details on which compiler version you should use with various applications and tools releases of JD Edwards EnterpriseOne.

**8.** You must reboot the computer in order for path changes to take effect.

#### <span id="page-326-0"></span>**14.5 Reviewing Pre-Package Build Issues**

Check the following items before building packages in order to minimize errors during package builds. Perform each of the relevant tasks on the machine where the package will be built.

This section discusses:

- Section [14.5.1, "Verifying Available Space in DBMS"](#page-326-1)
- Section [14.5.2, "Verifying Specific UBEs are Mapped Locally"](#page-327-0)
- Section [14.5.3, "Verifying the Server-Side Settings"](#page-327-1)
- Section [14.5.4, "Configuring the Enterprise Server for Simultaneous Builds"](#page-328-1)
- Section [14.5.5, "Adding a Security Override for Running Package Build"](#page-328-2)
- Section [14.5.6, "Verifying UNICODE Settings When Upgrading From Xe"](#page-328-3)

#### <span id="page-326-1"></span>**14.5.1 Verifying Available Space in DBMS**

Package Deployment will copy the Central Objects tables in your server database to a new set of Metadata Specifications tables in the same database.

You must verify that there is enough space available in your Oracle tablespaces for this extra copy.

Note the space used by your Central Objects tables and their indexes. The new set of Metadata Specifications tables will use additional space approximately the same size (for a full package) as your current Central Objects tables plus indexes. Those tables are:

- F98306
- F98710
- F98711
- F98712
- F98713
- F98720
- F98740
- F98741
- F98743
- F98745
- F98750
- F98751
- F98752
- F98753
- F98760
- F98761
- F98762

If you do not have enough free space to accommodate these tables, you must increase the size of your tablespaces or drop the metadata specifications tables for old packages no longer in use.

#### <span id="page-327-0"></span>**14.5.2 Verifying Specific UBEs are Mapped Locally**

To verify that specific UBEs are mapped locally:

- **1.** Open the Object Configuration Manager (OCM).
- **2.** Find each of the following UBEs and make sure each is mapped locally and is active: R9621, R9622, R98825C, and R98825D.

#### <span id="page-327-1"></span>**14.5.3 Verifying the Server-Side Settings**

To verify the JDE.INI settings on the Enterprise Server:

- **1.** Open the JDE.INI on the Enterprise Server.
- **2.** Verify that the BuildArea setting in the [BSFN BUILD] section points to the PACKAGES directory on the Enterprise Server.

For example:

\JDEdwards\E910\packages

Verify that the following LinkFlags settings are correct:

- Ensure that the path to the system\bin32 directory on the Enterprise Server is valid.
- Ensure that LinkFlags references the path where Release 9.1 is installed.

#### <span id="page-328-1"></span>**14.5.4 Configuring the Enterprise Server for Simultaneous Builds**

To ensure that simultaneous builds run properly on your Enterprise Server.

- **1.** Open the JDE.INI on the Enterprise Server.
- **2.** In the [BSFN BUILD] section, change the SimultaneousBuilds setting to 5 or less (the default is zero, which enables unlimited builds)

#### <span id="page-328-2"></span>**14.5.5 Adding a Security Override for Running Package Build**

If you are running with security server turned on, you must add a security override so that the package build process can create the metadata repository tables in Central Objects. Adding a security override must be done by a security administrator. To add a security override, you must first add a system user for the Central Objects data source owner, and then add an override for the EnterpriseOne user who will run the package build.

Refer to the *Package Management Guide* for further details on setting up security overrides for package build.

#### <span id="page-328-3"></span>**14.5.6 Verifying UNICODE Settings When Upgrading From Xe**

If you are upgrading from Xe and you have modified any applications or UBEs with NERs and which are language-enabled, you must ensure this setting is in your jde.ini of the build machine on which you build the NERs, and also on the Deployment Server on which you are running the upgrade processes:

```
[INSTALL]
Unicode Conversion Codepage=code_page_value
```
where *code\_page\_value* is a valid value for the code page of the language-enabled application with NERs. For example, for Korean language the value would be:

[INSTALL] Unicode Conversion Codepage=ksc-5601

> **Note:** If you are a language customer but have never added NER to your applications, then you are not required to have this setting.

Also note that the LocalCodeSet= value is no longer used in releases subsequent to Xe.

# <span id="page-328-0"></span>**14.6 Reviewing Troubleshooting Tips**

The following troubleshooting tips are designed to help avoid known issues with the package build, assembly, and deployment process. Review these tips when working through the process.

- When naming your packages, do *not* use these names:
	- **CLIENT**
	- **SERVER**
- Verify the assemble and build processes completed.

After entering the package information on both the Assembly and Build forms, click the End icon to save the information.

Verify setting on the package definition screen.

When selecting servers on the Build Definition form, ensure that a check mark appears next to each server selected. If no check mark appears, highlight the server in the grid and click Select.

Recompress the parent packages.

After building an update package that updates the parent package, you must recompress the parent package. This step does not occur automatically.

Verify the location of server packages.

When building an update server package, the specified parent package must be stored under the package directory on the server. If the parent package is not under the package directory, the update package does not build.

# <span id="page-329-0"></span>**14.7 Building an Alternate Language Package**

A package represents a copy of the central objects at a point in time. It contains replicated objects that Release 9.1 reads at run-time. If custom modifications or text overrides have been made at the time that a software upgrade is performed or to deploy development changes, including a specific language, to a local workstation, build a package and specify which language or languages to include in that package. This action involves the following considerations:

- Section [14.7.1, "Package Build Considerations"](#page-329-1)
- Section [14.7.2, "Package Deployment Considerations"](#page-330-1)

#### <span id="page-329-1"></span>**14.7.1 Package Build Considerations**

Before beginning to build a language package, verify that the language installation is complete. To build the language package, first define the package. Building the package can take several hours, depending on the size of the package and the number of languages used. This task is completed on the Deployment Server, logged on as user JDE in DEP910.

To include language specifications in your package, specify the language in the package definition. The package build process then uses the language preference code. This code is specified as a parameter when building the package. It uses the relational database tables to build the form design aid text and report design aid text specifications. A language package can be a full, update, or partial package.

**Caution:** When building the client package with translated processing option text, run the build using Microsoft Windows with the system locale set to the appropriate language. If the system locale on the operating system does not match the installed language, the translated text in processing options (POTEXT) will be corrupted.

Building server packages that include languages other than English requires that the LocalCodeSet value of the Release 9.1 client matches the LocalCodeSet value of the JDE.INI on the Enterprise Server. If the LocalCodeSet value on the local client differs from the one specified on the Enterprise Server, the server package build fails and errors are logged in the JDE.LOG on the Enterprise Server.

#### <span id="page-330-1"></span>**14.7.2 Package Deployment Considerations**

A translated package cannot be deployed to a workstation if the appropriate character set is not installed on that workstation. For example, if creating a package containing Japanese text, the workstation must be loaded with Japanese Microsoft Windows to view the Japanese data correctly.

**Caution:** To transfer translated objects to a server, complete the server package installation procedures. Define each object you have modified for languages. Therefore, track the objects you changed to include them in a package.

**Note:** To move all objects, call Global Customer Support for assistance.

*See Also*

*JD Edwards EnterpriseOne Tools Package Management Guide* for more information about transferring objects to the server.

#### <span id="page-330-0"></span>**14.8 Assembling a Package that Contains Published Business Services**

To assemble a Business Services package:

**1.** Navigate to the processing options for Package Assembly from to the Package and Deployment Tools menu by right-clicking the Package Assembly application (P9601), and selecting prompt for values.

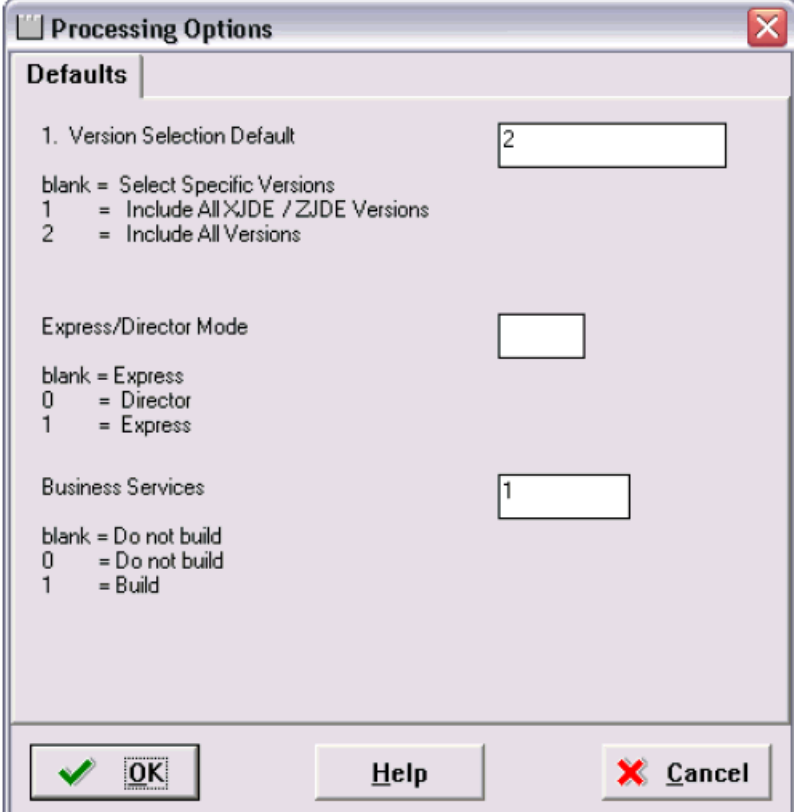

**2.** Set the processing option entitled Business Services to a value of *1*.

```
Note: This processing option is blank by default.
```
**3.** Click OK.

*See Also*

- To begin the assembly process, refer to the chapter entitled *Assembling Packages* in the JD Edwards EnterpriseOne *Package Management Guide*.
- *Building a Package with Published Business Services* in the JD Edwards EnterpriseOne *Package Management Guide*.
- *Deploying the Package to the Business Services Server* in the JD Edwards EnterpriseOne *Package Management Guide*.

# **Upgrading the Production Environment**

This chapter discusses:

- Section [15.1, "Understanding the Upgrade of the Production Environment"](#page-332-0)
- Section [15.2, "General Checklist and Considerations"](#page-333-0)
- Section [15.3, "Adding Security Overrides"](#page-334-0)
- Section [15.4, "Running the Copy Environment Application \(P989400\)"](#page-335-0)
- Section [15.5, "Setting Up an Upgrade Plan for the Production Environment"](#page-345-0)
- Section [15.6, "Taking the Production Environment Offline"](#page-346-0)
- Section [15.7, "Running the Installation Plan for the Production Environment"](#page-346-1)
- Section [15.8, "Testing the Production Package"](#page-347-0)
- Section [15.9, "Bringing the Production Environment Online"](#page-347-1)

# <span id="page-332-0"></span>**15.1 Understanding the Upgrade of the Production Environment**

Use this procedure after all testing has been successfully completed. This procedure brings your live production environment from the previous release to the newly upgraded release, which in this document is Release 9.1.

In a normal upgrade, there is an upgrade environment, such as development or CRP\PY, and then there is the live environment such as production. During the first phase of an upgrade, all modifications and customizations that are to be kept for the new release are transferred into the upgrade environment. The upgrade then converts the central objects with the table conversions and specification merge, business data table conversions, and control table merges. Once this upgrade is successfully tested, the production environment is ready to be brought up.

The new production environment borrows the already successfully merged central objects containing all your mods and customizations, and can borrow the successfully merged control tables as well. This leaves the business data table conversions as the only merge or conversion that needs to be run in order for Production to be successfully prepared. However, if you decide not to copy the control tables from the PY to the PD, then you will have to rerun the control table merge.

**Note:** You cannot use the procedures in this section if you need to bring any additional object specification changes. This is a distinguishing factor between a complete system upgrade and an update the to the production environment upgrade.

For Release 9.1 on the Deployment Server, Security Server should be turned off during the workbench. The may be security issues if you are using Signon Security during the workbench. There may be password issues when there is not a database sign in as JDE with password JDE.

During both the Upgrade and the Update of the production environment, the workbench begins with the Initial Tasks. The initial tasks runs four reports explained below. However, since these reports have been previously run during the initial upgrade, the Batch Application will run, but do not copy over any data by default. Alternatives to the way these run by default are discussed below the Batch explanations.

Normally after you have upgraded all other environments, you upgrade the live production environment. This chapter explains how to upgrade the production environment with a minimum amount of production downtime.

Before proceeding:

- Apply Planner Update to PS910 and PY910
- Build and deploy full server package to PS910 and PY910
- Test all custom modifications in PY910

During the first phase of an upgrade, all modifications and customizations are transferred into the upgrade environment. The upgrade then converts the central objects with the table conversions and specification merge, business data table conversions, and control table merges. Once the upgrade is successfully tested, the production environment is ready to be brought up. The new production environment will borrow the already successfully merged Central Objects containing all your modifications and customizations, and can borrow the successfully merged Control Tables as well.

The Production Upgrade only converts business data. All shared data, system data, control tables, etc. needs to be converted. Objects and version are copied from the PY910 environment. Then, the Business Data Table conversions is the only merge or conversion that needs to be run in order for Production to be successfully prepared. However, if you opt not to copy the Control Tables from the PY to the PD, then you will have to run the Control Table Merge again.

You cannot use the Updating the Production Environment section if you need to bring any additional object specification changes. This is a distinguishing factor between an upgrade and an update of the production environment.

# <span id="page-333-0"></span>**15.2 General Checklist and Considerations**

You should review this section prior to beginning an upgrade to the production environment.

Copying Central Objects, Object Librarian, Packages, ESU history

You will use the Environment Copy application on menu GH9611 to copy the above. Refer to Section [15.4, "Running the Copy Environment Application](#page-335-0)  [\(P989400\)"](#page-335-0)/

Signon security

You should turn off the Security Server when you are running the Installation Workbench. Otherwise, security issues may occur while the Installation Workbench is running. If you have changed the password for JDE in your Enterprise Server database you should sign into the Deployment Server using the correct password for the Enterprise Server. For example, JDE APPLES JDEPLAN. You should add any passwords that have changed since the initial install and which might be used during the upgrade process to the JDE.INI on the Deployment Server in the [DSPWD] section. For example:

[DSPWD] JDE=APPLES PRODDTA=SNOOPY

Initial Tasks Workbench

Most of the processes in the Initial Tasks Workbench will be marked as Duplicates and will not run again. The Release Master (B9800400) runs every time. If you are upgrading from Xe or ERP8, you will need to run the Media Objects conversion for your business data. You should edit the Upgrade plan to change the status of R8900165 to 30. When the workbench runs, it presents a confirmation window telling you this conversion has already run. You should click Cancel to force the process to run the conversion.

Control Table Merge

If you copied the Control Tables in the Environment Copy application, in that application you should modify the Advanced options for your environment to uncheck the Control Table Merges. If you already finalized the plan, you will need to re-finalize the plan for this change to take effect. Alternatively you can mark all the Control Table Merges as having run by changing their status to 60.

The Upgrade plan will schedule the Table Conversions for your production data.

Specifications Merge

By default the Installation Planner will not schedule a Specifications Merge for your PD Upgrade plan. If you are upgrading any other environment, and have copied your Central Objects during Environment Copy, you should set the status of the Specifications Merge to 60 before running the Workbench.

Log all JD Edwards EnterpriseOne users off

Ensure that all JD Edwards EnterpriseOne users are logged off when running the Installation Workbench for the production upgrade.

## <span id="page-334-0"></span>**15.3 Adding Security Overrides**

If you are running Copy Environment with Security Server turned on, you will need to add an override for JDE for the new Central Objects Data Source for the target Path Code.

**1.** On an JD Edwards EnterpriseOne administration client (also called a Web Development or "fat" client), create the Central Objects data source for the target path code. For example, Central Objects - XX910.

**Tip:** You can also do this task while signed into DEP910 on the Deployment Server, before starting your Copy Environment process in the JDEPLAN environment.

The easiest way to do this is to copy the source Central Objects data source and change the name and the owner to match your target path code.

**2.** In the Security Workbench, add a system user for the owner of the Central Objects data source. For example, XX910 with password equal to the password you set up for that owner in the database, which by default sets the password value to be the same as the owner value.

**3.** In the Security Workbench, add an override for JDE that defines the target data source (Central Objects - XX910, JDE) as the data source owner. For example, XX910.

# <span id="page-335-0"></span>**15.4 Running the Copy Environment Application (P989400)**

**Caution:** If the target path code directory already exists on the Deployment Server or Enterprise Server (for example, from a previous attempt to copy to that path code), you must remove it before you start the copy process. This is necessary because the copy process breaks if another process has a lock on anything within that directory.

You can use this command:

rmdir /S /Q d:\JDEdwards\e910\XX910

where you should substitute your target path code directory.

You must run the Copy Environment process on the Deployment Server.

**1.** From menu GH9611, run the application Environment Copy (P989400).

**Note:** For information on Processing Options for this application, refer to Step [3](#page-337-0) of this procedure.

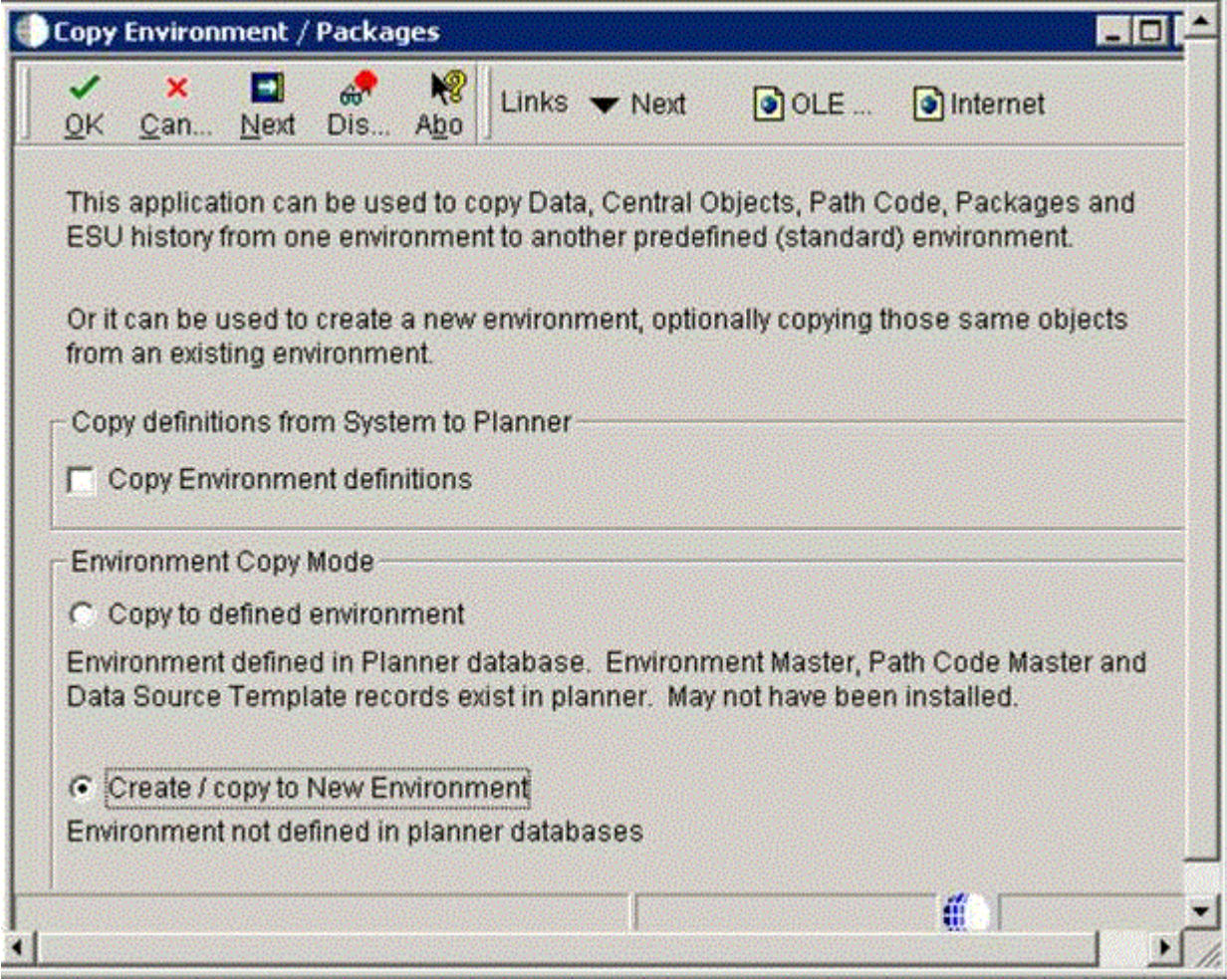

**Note:** If you have environment definitions, data source definitions, or path code definitions that exist in your System - 910 data source, but which are not defined on the Deployment Server which you will be using in this process, you can check the radio button for **Copy Environment Definitions** to copy the missing records from System - 910 to Planner - 910.

**2.** On P989400 - Copy Environment / Packages, click Next.

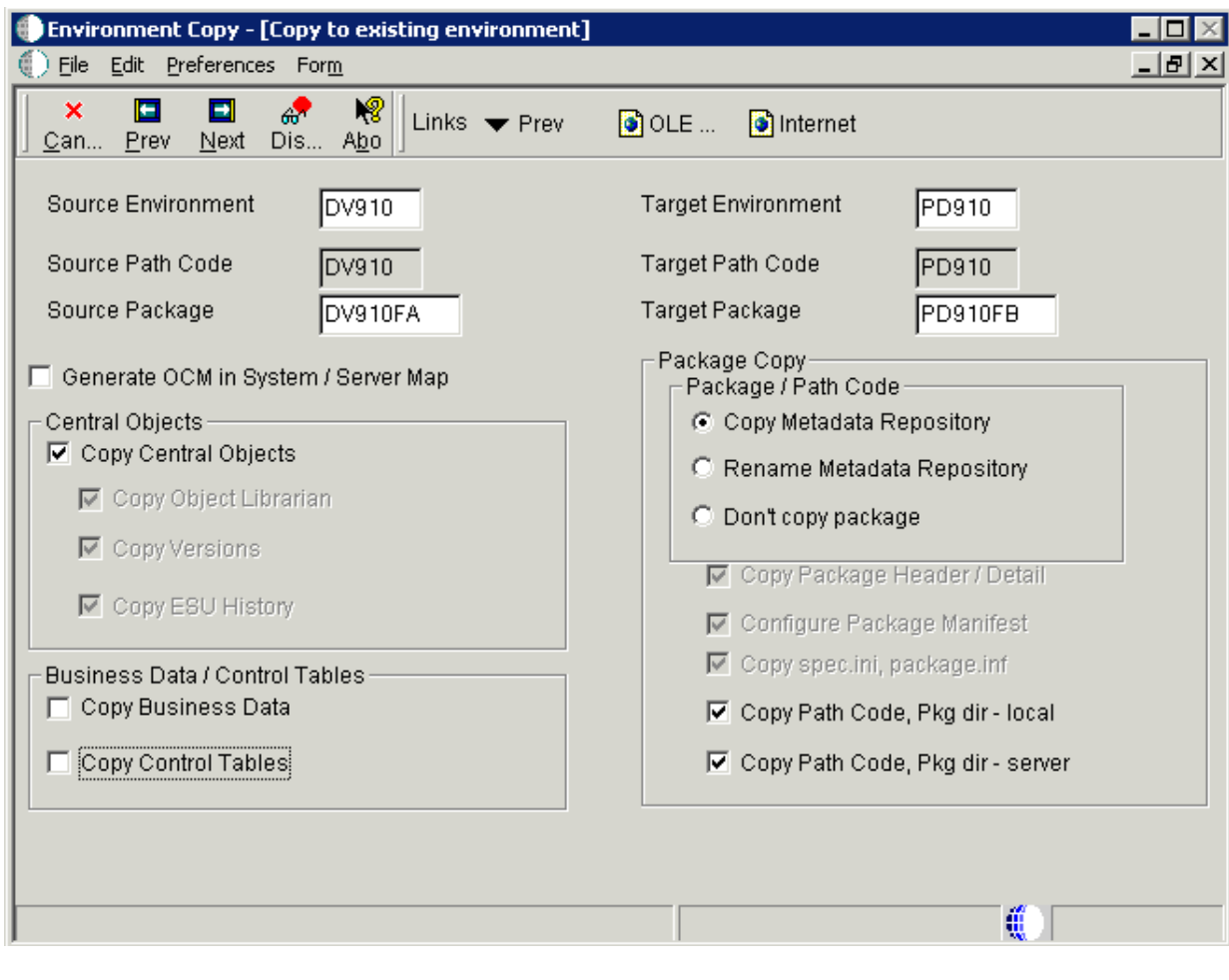

- <span id="page-337-0"></span>**3.** On Environment Copy [Copy to existing environment], complete these fields:
	- Source Environment
	- Target Environment
	- Source Package
	- Target Package

**Note:** Any environment copy is dependent on the OCM for the target environment. If the OCM does not currently exist, you can enable the checkbox for **Generate OCM in System / Server Map** to create data sources and OCM for your target environment before doing the copies.

**Note:** The **Copy Metadata Repository** and **Rename Metadata Repository** options are dependent on certain components having been copied before they are run:

- The package definition records for the target package must exist before the **Copy Metadata Repository** or **Rename Metadata Repository** runs. It is recommended that you allow the Copy Environment process to copy the path code and package on the Deployment Server, because that UBE (which runs before the **Copy Metadata Repository** or **Rename Metadata Repository**) also copies the package records and the package.inf.
- The **Configure Package Manifest** option (which is only selectable by running the following step in this procedure) is dependent on both local and enterprise package repositories having been created, and also depends on the target package definition records.
- The **Rename Metadata Repository** option assumes that you have used system or database utilities to copy all the tables in Central Objects to the new database / owner / library.
- **4.** You can override the default copy flags by clicking on the Advanced Copy form exit which displays this screen:

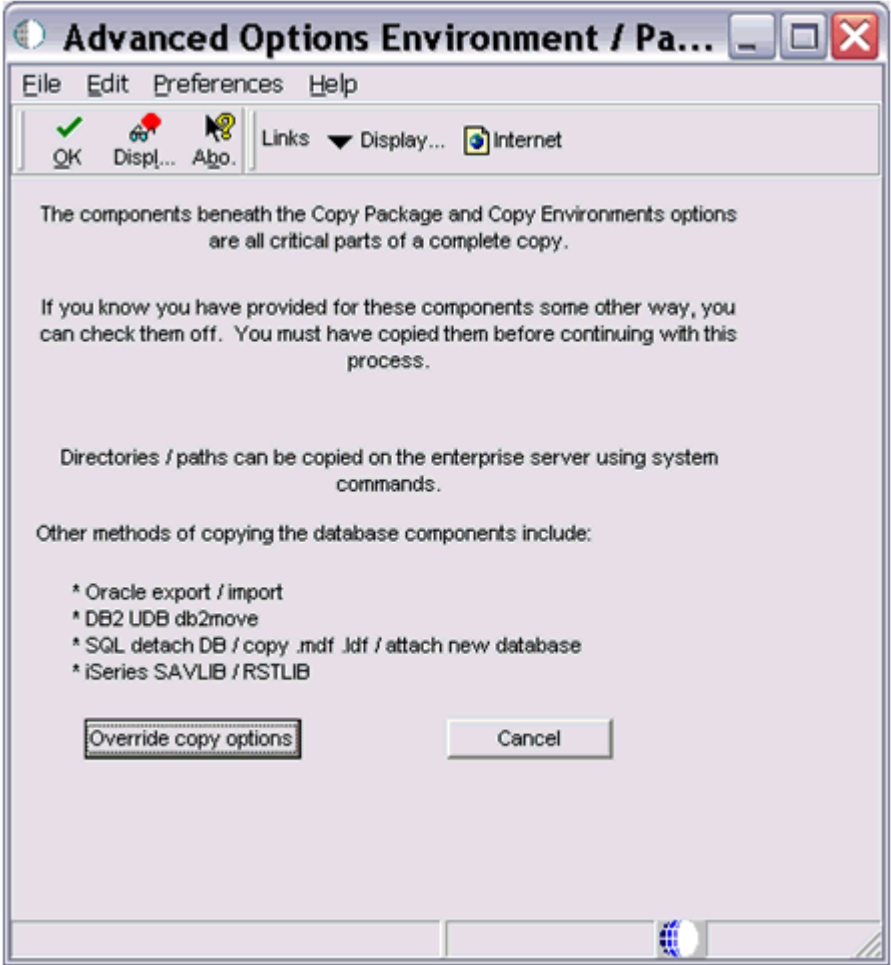

**5.** On Advanced Options Environment / Path Codes, if you want to override the default flags, click the **Override copy options** button.

You are returned to the preceding screen where all the default copy options are unprotected, allowing you to pick and choose which components the process will copy. This non-default method is only recommended if you have provided for the copies in a non-standard way. For example, if you used export / import for Oracle in order to make your own copies of Central Objects.

**6.** After you have set the Environment Copy options as described in Step [3](#page-337-0), click Next.

If the data source definitions and OCM for the target environment do not exist, the application generates data source definitions for Business Data, Control Tables, Central Objects and Versions for the target environment. It assumes that the data will be on the same server as the corresponding data sources for the source environment, but you can change this on the Data Source Revisions screens. Below is a sample screen for Business Data:

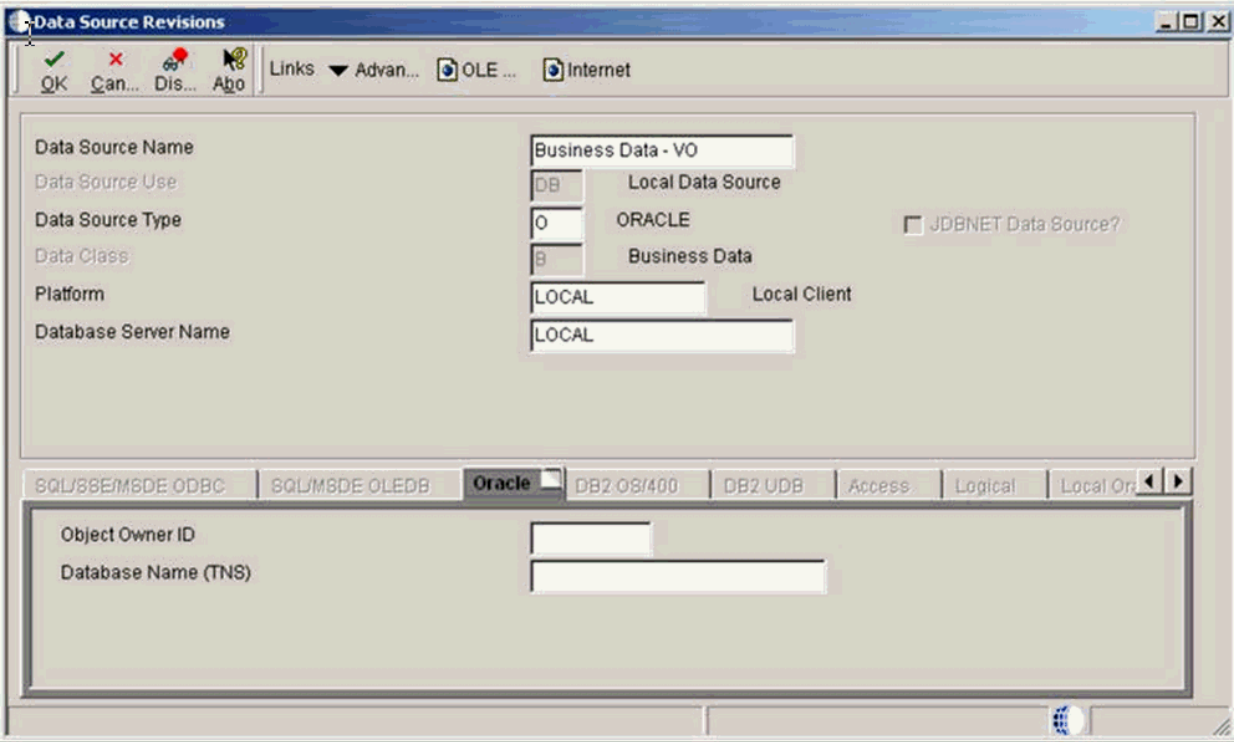

**7.** Following the series of Data Source Revisions screens, the next screen Copy Environments - [ Machines].

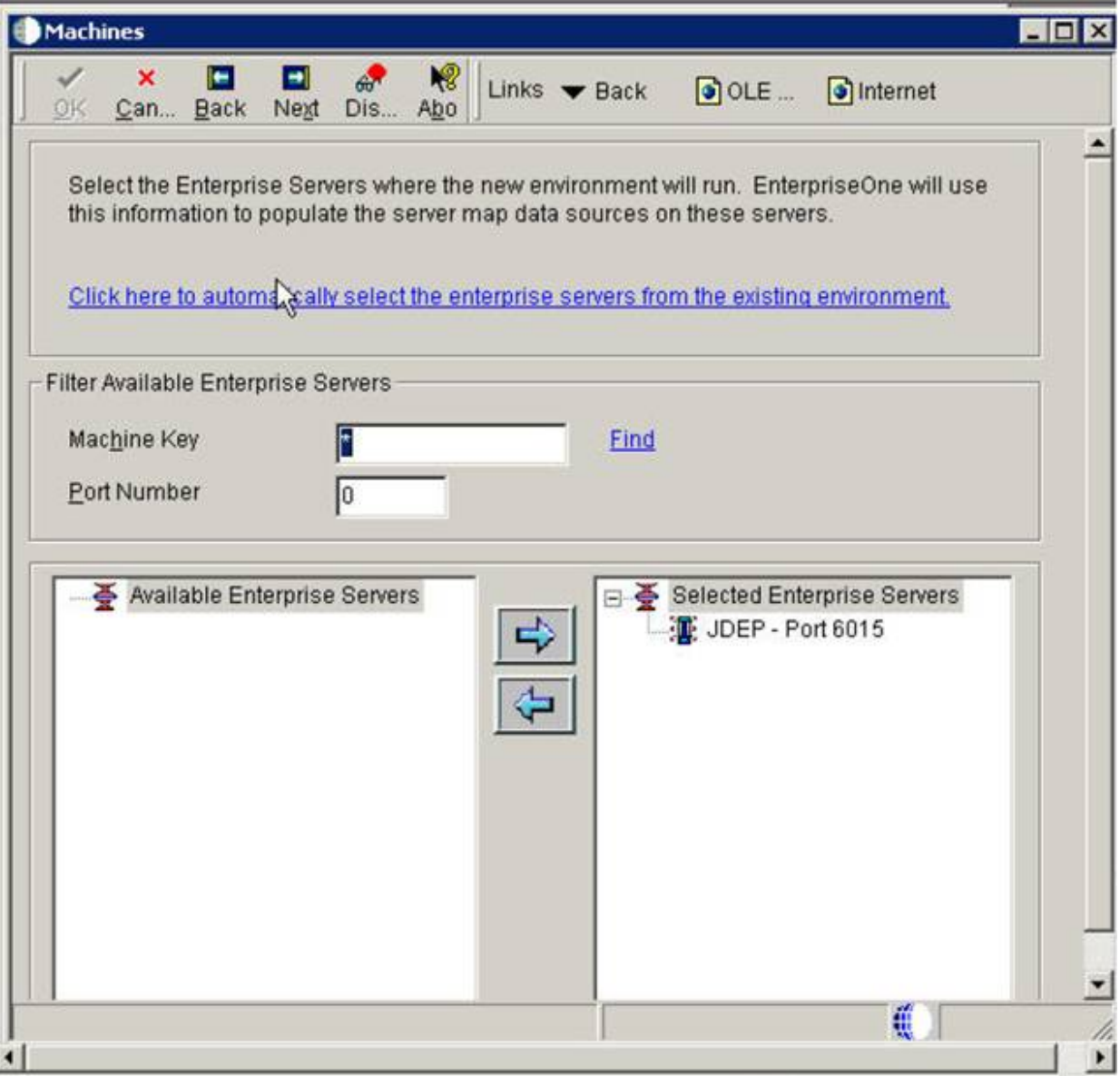

This screen shows a list of enterprise servers that allows you to select to which enterprise servers you want to copy the package / path codes.

**8.** On Copy Environments - [ Machines], highlight the desired machine from the node that lists **Available Enterprise Servers** and click the **Right Arrow** icon to add the machine to the node that lists **Selected Enterprise Servers**.

**Caution:** You must select at least one Enterprise Server before clicking **Next**; the P98400 application will not allow you to proceed until a machine is selected. To do so, click on an Enterprise Server located in the left field of the **Filter Available Enterprise Servers** section below the field **Port Number**, and then click the **Right Arrow** icon to move it to the right field under the node **Selected Enterprise Servers**.

**Note:** The process submits a UBE to each selected server. The source path code and package must exist on the selected servers.

**9.** Click Next.

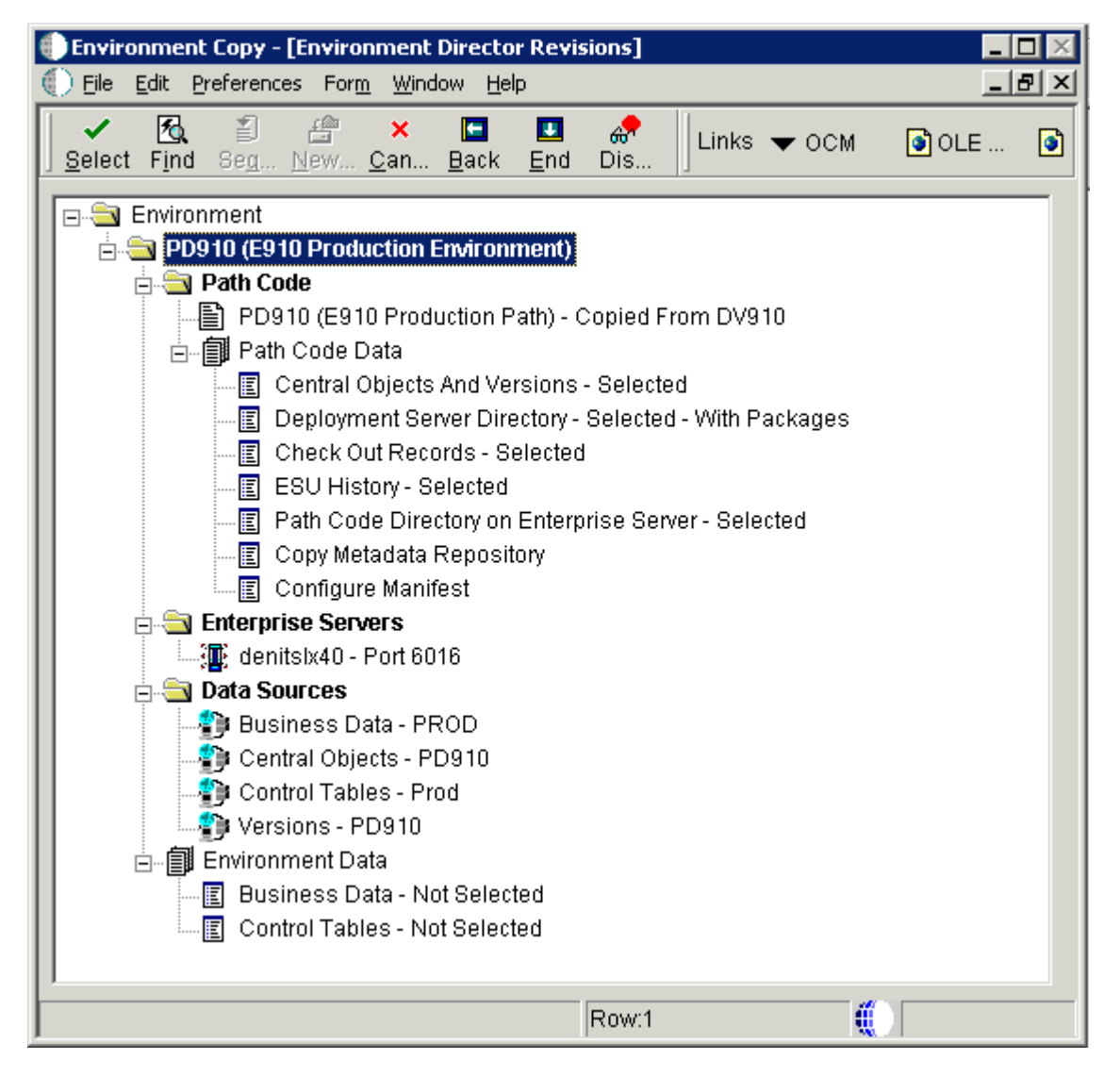

This screen shows lists all the planned function of the processes of running the business functions and UBEs when you click the End button. All UBEs run locally except for the Enterprise Server Path Code copy, which is submitted to the Enterprise Server.

If you selected **Generate OCM**, a business function runs that generates data sources and OCM in Planner - 910 and copies them up to System - 910. This business function uses the template data source records in F98511, which can be viewed or revised using the Data Source Templates By Environment application on GH9611. The data source template records for the standard environments (DV910, PD910, PS910, PY910) are shipped with the Deployment Server install.

This table lists details of the UBEs that generate the Path Code Data:

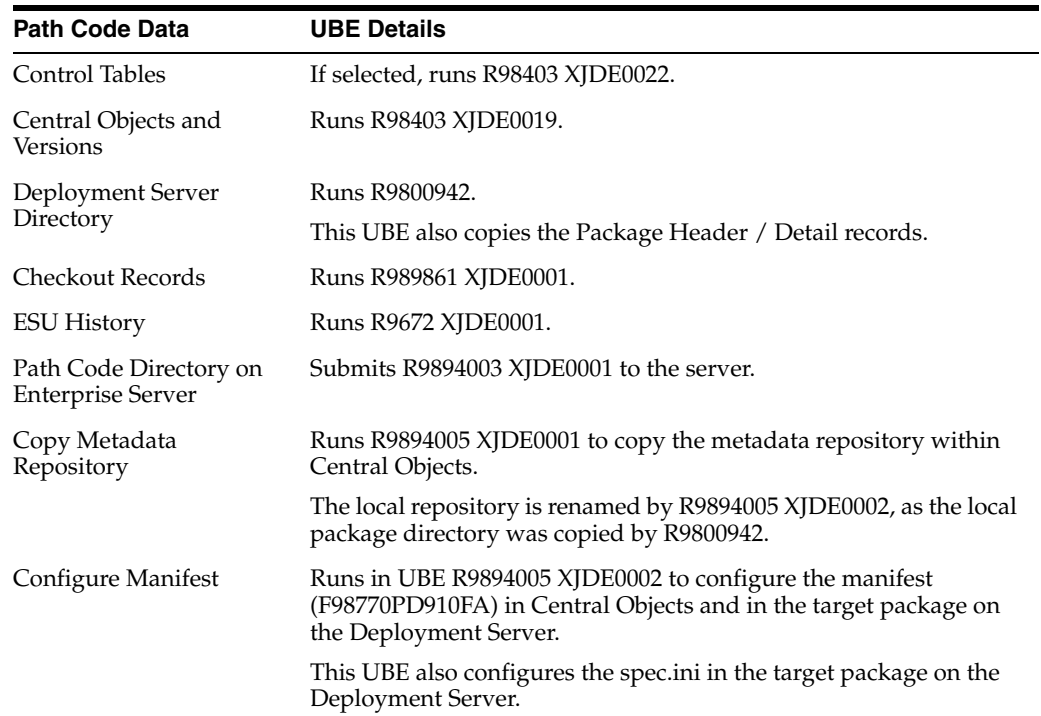

The application writes history records into F984052. To view the history, run the Table Conversion / Merge Log (P984052) on menu GH9611 by filtering on conversion type 95. This screen shows a sample conversion log:

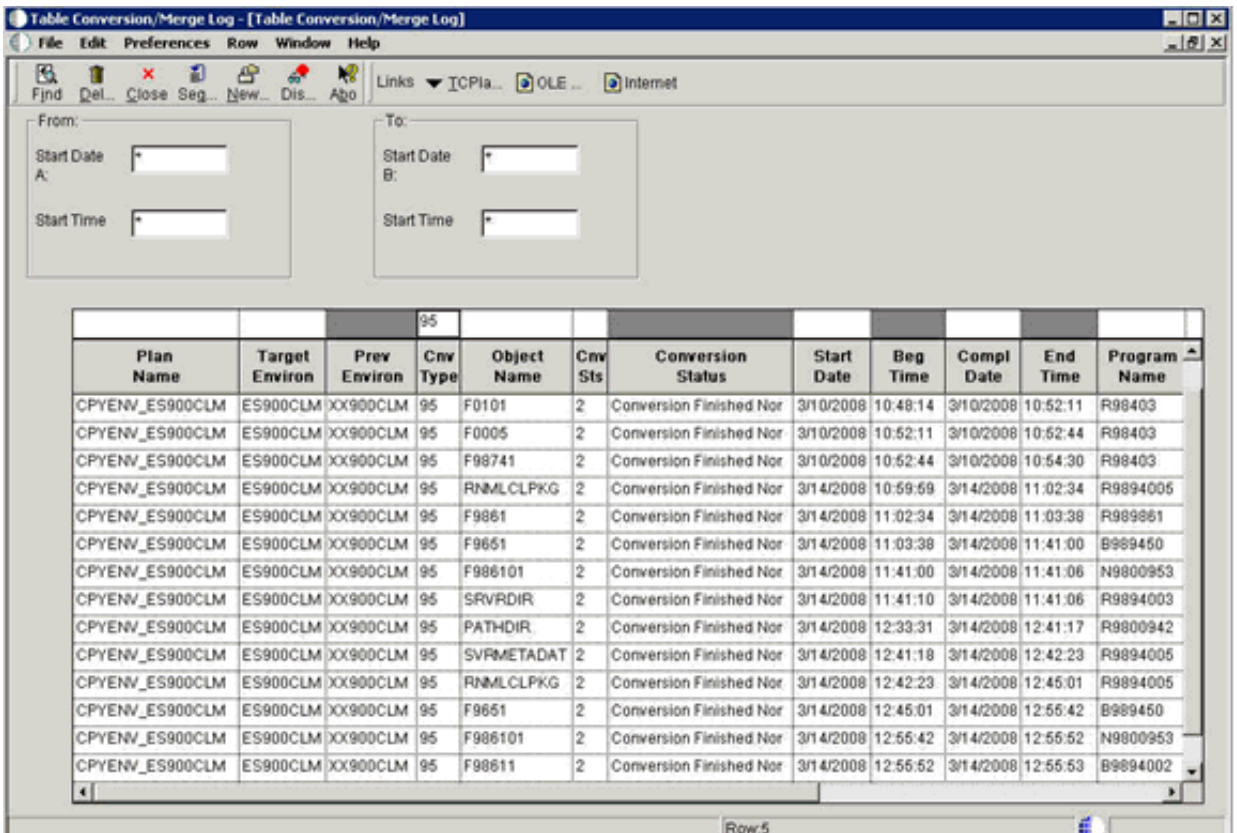

**10.** After the process completes successfully, you must deploy the target server package to make it available on the Enterprise Server(s).

> **Caution: OEE Local Database Consideration.** When copying a package using local Oracle database, there are additional .DBF files in the target package spec directory. For example, if copying PY910FULL to PD910FULL, these two DBF files would exist:

PD910\package\PD910FULL\spec\PD910FUL.DBF

PD910\package\PD910FULL\spec\PY910FULL.DBF

Before deploying the package, you must manually delete the source package DBF file (in this example, PY910FULL.DBF). This must be done manually because it is not possible for the R9894005 UBE to delete this file as the database keeps a lock on it until the UBE ends.

**11.** To access the processing options of the Copy Environment Application (P989400), from menu GH9611 right click on the application and select Prompt for Values.

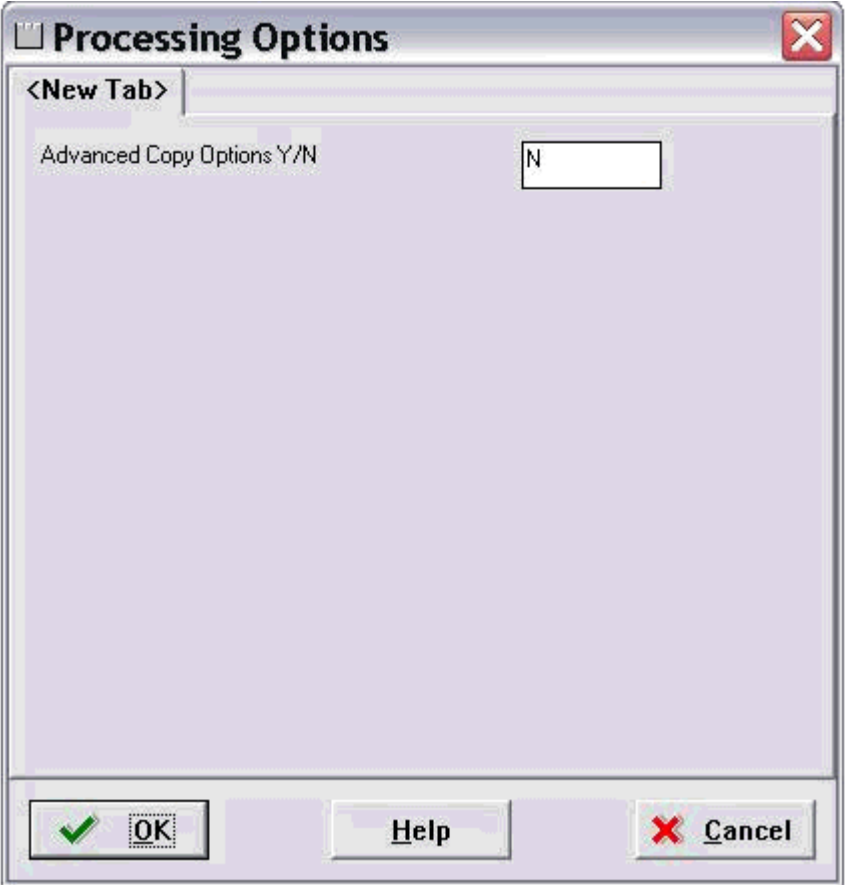

**12.** In order to activate the Advanced Copy button, enter a value of **Y** in this field: Advanced Copy Options Y/N

Click OK to return to the Environment Copy application and note that a new section with advanced options is available:

Directory copies

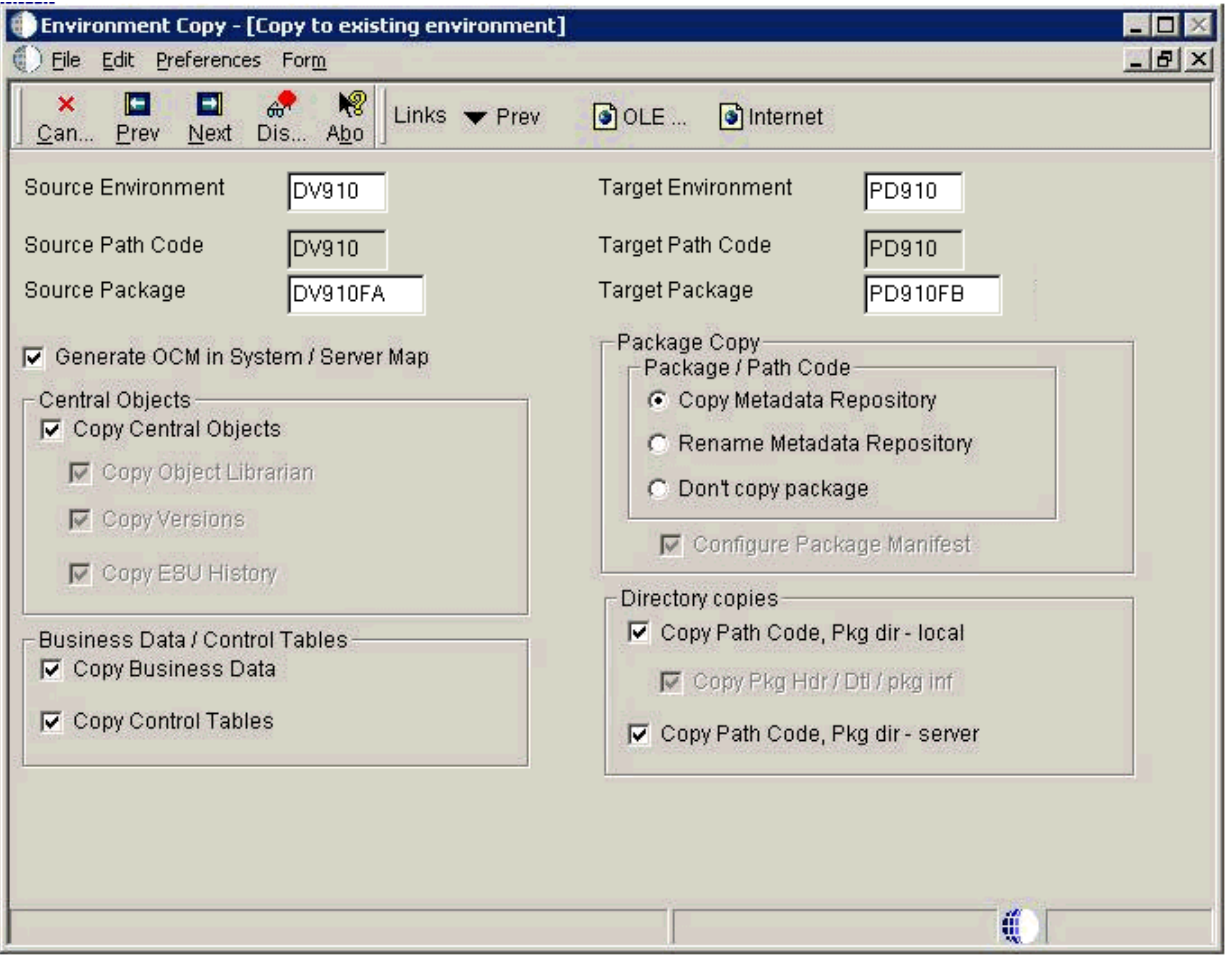

For example, if you choose to do all the database copies using database / system tools, you would set the copy options like this:

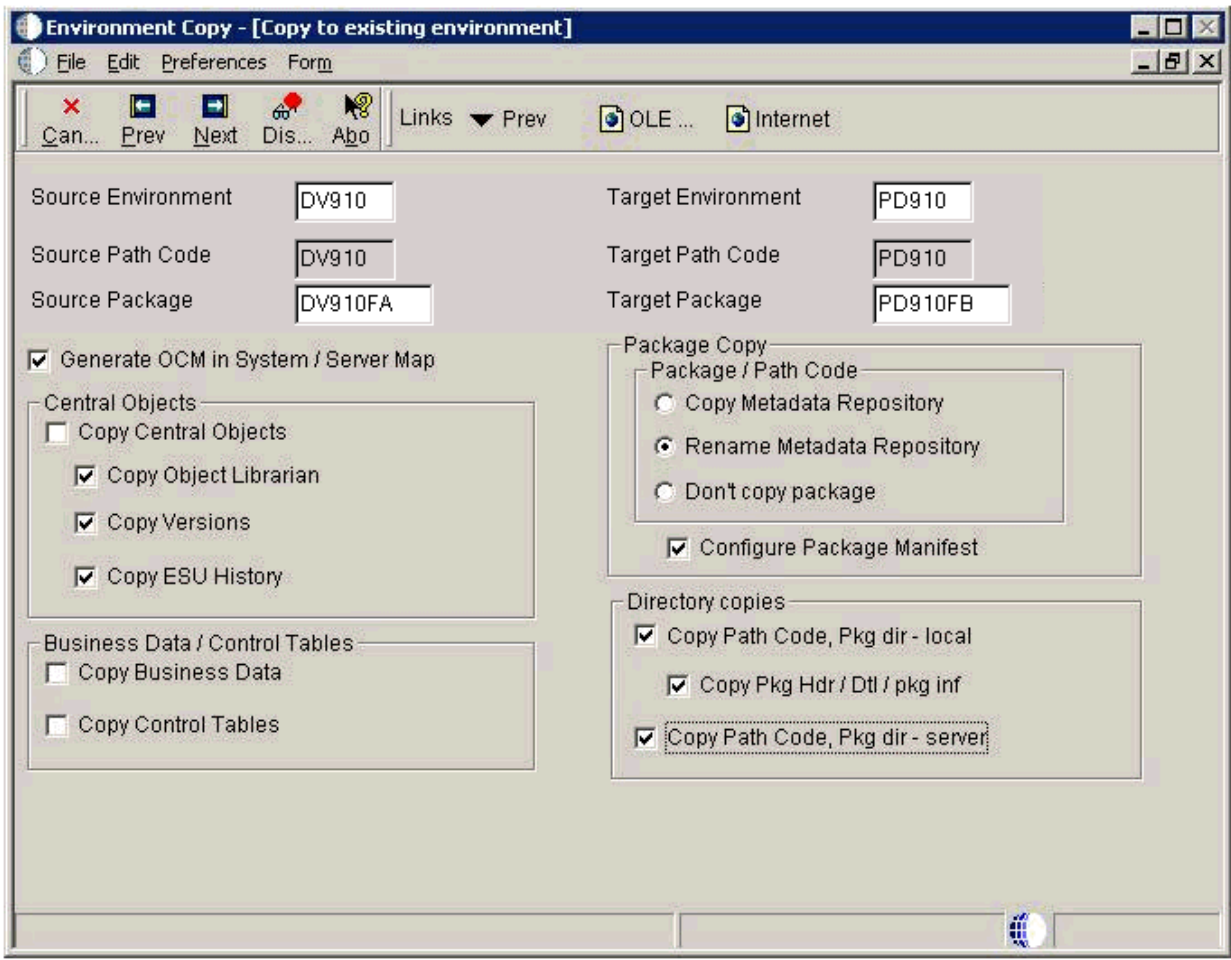

# <span id="page-345-0"></span>**15.5 Setting Up an Upgrade Plan for the Production Environment**

Your goal should be to set up a plan similar to the plan used to upgrade the other environments. However, note that some exceptions might be given in this task. Remember that production should be the only environment being upgraded at this time because upgrading other environments at the same time increases downtime.

To set up an upgrade plan for the production environment, perform the all the normal tasks associated with an initial installation with differences as listed in this table:

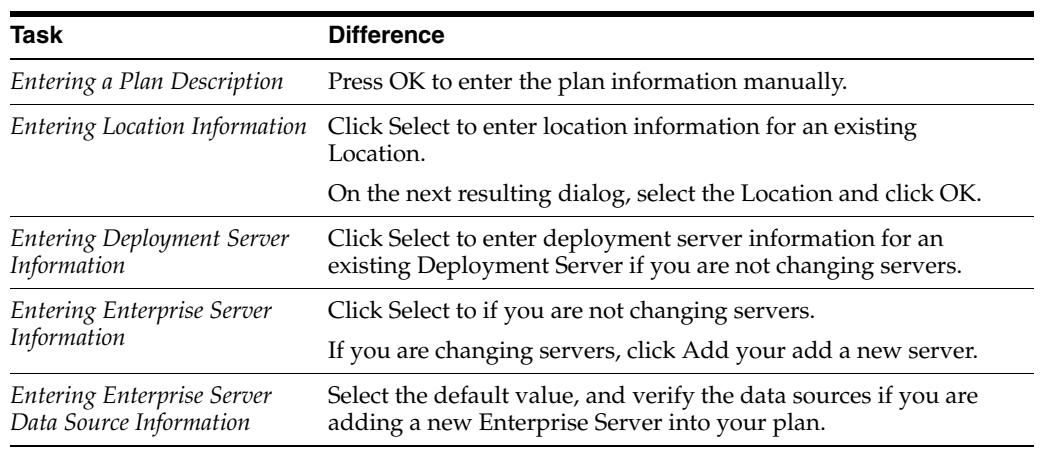

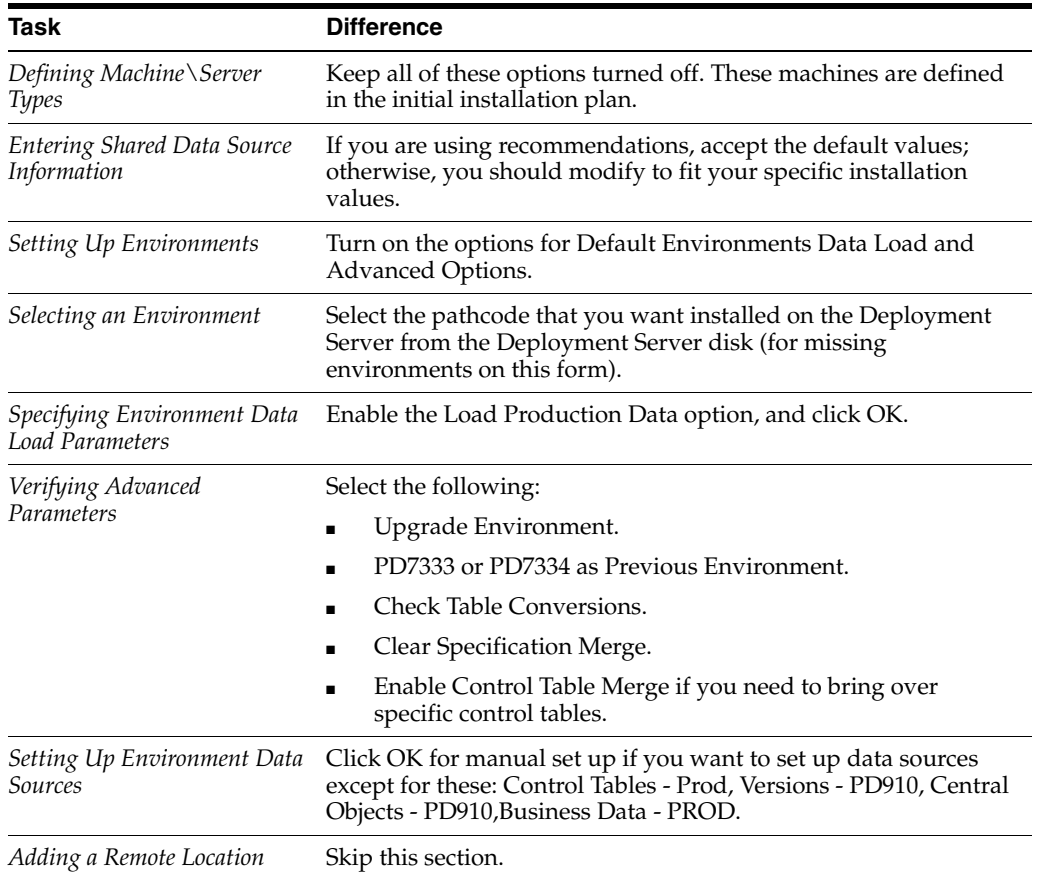

After you run the Installation Planner with these settings, click OK at the congratulations screen to obtain a report. Review each section of the Planner Validation report and check for any of these potential error conditions:

- Duplicate Entry is the result of conversions that have run previously on Data Dictionary and System Tables. You can safely disregard these duplicate entries.
- Source and Target data source entries must be identical, and all must read as Business Data - PROD. You should remove conversions for the Central Objects or System data sources if they are present.
- Control Table Merge displays the control tables you have chosen to run. The remaining Control Table merges are for Solution Explorer, UDCs, and other Control Tables.

## <span id="page-346-0"></span>**15.6 Taking the Production Environment Offline**

Take the production environment offline before continuing.

# <span id="page-346-1"></span>**15.7 Running the Installation Plan for the Production Environment**

**Caution:** The production environment must be unavailable during this task. All users must be logged off the production environment, and no production processes can run during this time.

After you have created a plan for the production environment, as well as having copied all the necessary components from the prototype environment, you are ready to run the plan using Installation Workbench. During Installation Workbench, run Table Conversion Workbench and Control Table Workbench. These processes preserve and merge the business data and control tables from your production environment.

To run the Installation Plan for the production environment:

- **1.** Take the production environment offline.
- **2.** Log on to the planner environment.
- **3.** On **Installation Workbench**, double-click the installation plan you created for the production environment.
- **4.** Perform the tasks in the Installation Workbench section.

# <span id="page-347-0"></span>**15.8 Testing the Production Package**

The next step in upgrading production is testing your modifications on the workstation where you should surface test the Release 9.1 production environment. After you finish testing the environment, you can deploy it to other workstations.

# <span id="page-347-1"></span>**15.9 Bringing the Production Environment Online**

The final step in upgrading the production environment is to bring the production environment online.

# **Retrofitting Custom Modifications**

This section discusses these topics:

- Section [16.1, "Overview"](#page-348-0)
- Section [16.2, "Retrofitting Custom Modifications"](#page-348-1)
- Section [16.3, "Using JD Edwards Compare and Merge Tools"](#page-349-0)

#### <span id="page-348-0"></span>**16.1 Overview**

When upgrading to a new release, you might need to retrofit some of your modifications to the new release. Because it is a laborious process to recreate custom modifications each time you upgrade the software, the upgrade process preserves most of your custom modifications. This chapter explains how to integrate any custom modifications that the upgrade process did not preserve into your new Release 9.1 software. This integration, called retrofitting, enables refitting of your customizations that could not be merged into the new version of the software.

Retrofitting modifications only needs a workstation with the upgraded software and the development tools provided with Release 9.1. These tools compare the customizations that Release 9.1 merged into the new software with any pathcode in the system. Thus, you can easily compare your upgraded modifications with a version of your modifications before the upgrade or with the pristine environment of the new release.

**Note:** The ability to carry forward the deletion of standard JD Edwards EnterpriseOne text overrides is not a supported custom modification. That is, if a text override is deleted by a customer it is re-deployed with the next ESU or upgrade. The original static text control should be hidden. A new control with the desired text should be added in its place.

#### <span id="page-348-1"></span>**16.2 Retrofitting Custom Modifications**

To retrofit custom modifications:

**1.** From the workstation on which you will retrofit the object modifications, check out the modified objects.

To check out objects, see *JD Edwards EnterpriseOne Tools Object Management Workbench for the Web Guide.*

http://docs.oracle.com/cd/E24705\_01/doc.91/e24255/toc.htm

**2.** Use the ER Compare utility to compare the upgraded version of the object on the client machine to a version of the object as it was before the upgrade.

This tool enables the direct copy of event rules from the original specifications to the upgraded specifications. See the section of the *JD Edwards EnterpriseOne Tools Software Updates Guide* entitled: *JD Edwards EnterpriseOne ER Compare* for more information about this procedure.

http://docs.oracle.com/cd/E24705\_01/doc.91/e24260/compare\_ tools.htm#BABDEDHF

- **3.** Use the other design tools described in the JD Edwards EnterpriseOne Development Tools Guides to retrofit other modified components of objects.
- **4.** Use ER Compare to show the difference in named event rule (NER) business function source codes.
- **5.** Redo any custom event rules for Do Initialize events because they have been removed from the UBE event list.
- **6.** When you have tested and retrofitted the modifications, check them back in and rebuild the package.
- **7.** Test and fix the modifications, and then rebuild and re-deploy the corrected package.

Repeat this step until all the modifications are functioning properly.

# <span id="page-349-0"></span>**16.3 Using JD Edwards Compare and Merge Tools**

The chapter entitled: *Using JD Edwards Compare and Merge Tools* in the *JD Edwards EnterpriseOne Software Updates Guide* fully describes all of the tools that have been created to help you compare between releases as well as with environments on the same release.

See Also

■ *JD Edwards EnterpriseOne Software Updates Guide*

http://docs.oracle.com/cd/E24705\_01/doc.91/e24260/toc.htm

The following sections in this guide provide a high-level description of the compare and merge tools, including those that have been added since the base release of JD Edwards EnterpriseOne Tools Release 9.1:

- Section 16.3.1, "Using the Application Configuration Analyzer (Release 9.1 Update [2\)"](#page-349-1)
- Section [16.3.2, "Using the Customization Object Analyzer \(Release 9.1 Update 2\)"](#page-350-0)
- Section 16.3.3, "JD Edwards Visual Compare for UDC Descriptions and Glossary [Tool"](#page-350-1)
- Section [16.3.4, "JD Edwards EnterpriseOne FDA Compare"](#page-351-0)
- Section [16.3.5, "JD Edwards EnterpriseOne ER Compare"](#page-351-1)

#### <span id="page-349-1"></span>**16.3.1 Using the Application Configuration Analyzer (Release 9.1 Update 2)**

The Application Configuration Analyzer is a set of reports which identify differences for processing options, data dictionary (DD) items, and user defined codes (UDCs) between releases or environments. These reports are:

Versions Compare Report

- User Defined Codes Compare Report
- Data Dictionary Compare Report

If you have made custom modifications to business data, these reports can help you verify that your modifications were carried forward to the new release. You can use these tools anytime you want to compare items between two environments.

#### **See Also**

■ The section entitled: *Application Configuration Analyzer* in the *JD Edwards EnterpriseOne Software Updates Guide*.

```
http://docs.oracle.com/cd/E24705_01/doc.91/e24260/compare_
tools.htm#BABEHIBI
```
#### <span id="page-350-0"></span>**16.3.2 Using the Customization Object Analyzer (Release 9.1 Update 2)**

If you are on an older release of JD Edwards EnterpriseOne, you need to identify customizations in order to determine the impact and level of effort to retrofit the customizations into the newer release of JD Edwards EnterpriseOne. This utility helps to identify the customizations in order to determine the impact and level of effort to retrofit the customizations into the newer release of JD Edwards EnterpriseOne. A review of this information, prior to performing modifications within the software, will allow for a smoother and more predictable upgrade of the EnterpriseOne software.

The Customization Object Analyzer is comprised of a UBE that loads a table and UBEs that read from that table to create either a summary or detailed report. The UBEs are:

■ **R9840DL (Object Dataload)**

This UBE loads the F98881CU table in a parent-child hierarchy of object changes with a list of all JD Edwards EnterpriseOne customized objects.

■ **RD9840RS (Object Customization Summary Report - BI Publisher)** 

This UBE creates a summary report from the data in the F98881CU table.

■ **RD9840RD (Object Customization Detail Report - BI Publisher)** 

This UBE creates a detail report from data in the F98881CU table that shows the details of the customizations grouped by various criteria.

■ **R9840R (Object Customization Summary and Detail Report - Standard Version)** 

This UBE creates a summary and detail report from the data in the F98881CU table.

#### **See Also**

■ The section entitled *Customization Object Analyzer* in the *JD Edwards EnterpriseOne Tools Software Updates Guide*.

http://docs.oracle.com/cd/E24705\_01/doc.91/e24260/compare\_ tools.htm#CHDFHBHB

#### <span id="page-350-1"></span>**16.3.3 JD Edwards Visual Compare for UDC Descriptions and Glossary Tool**

JD Edwards EnterpriseOne Visual Compare for UDC Descriptions and Glossary tool (P96472) enables you to review and apply text updates for Data Dictionary glossaries and UDCs. You can see a side-by-side comparison of the new and old text values, which enables you to choose whether to accept the changes.

The Visual Compare for UDC Descriptions and Glossary Tool, application P96472, is run from an administrative client workstation within JD Edwards EnterpriseOne and applies the changes to the current environment.

#### **See Also**

The section entitled *JD Edwards Visual Compare for UDC Descriptions and Glossary Tool* in the *JD Edwards EnterpriseOne Tools Software Updates Guide*.

```
http://docs.oracle.com/cd/E24705_01/doc.91/e24260/compare_
tools.htm#BABJCAED
```
#### <span id="page-351-0"></span>**16.3.4 JD Edwards EnterpriseOne FDA Compare**

The FDA Compare tool in Oracle's JD Edwards EnterpriseOne Form Design Aid (FDA) enables you to compare one version of an application to another. You can compare them on the application level to determine whether forms have been added, deleted, or rearranged and whether the properties have changed. You also can compare the forms in the applications to each other to see whether controls have been added, deleted, or rearranged and whether the properties have changed.

Additionally, you can compare two different applications as well. This feature is useful when you have made a new application by copying an existing one and then modifying it. Then, when you upgrade, you can not only compare the base application to its new counterpart, but also you can compare a custom application.

While working with the target object, you can use all FDA functions except creating new forms. While comparing, you can change the target object to match the source object. If an object exists in the source but not in the target, you can copy it to the target. If an object exists in both but is different in some way, you can merge the specifications from the source to the target to make them identical.

As a software developer, you might use FDA Compare as the final step before checking in the changes to ensure that you made all of the changes you intended to make. In this way, you can also make sure that you did not move a control or make a property change unintentionally.

As an administrator, you might use FDA Compare to see the changes between a software update and the pristine or current implementation. If you have performed a number of customized modifications, you can more carefully implement the software changes without fear of ruining the customization.

#### **See Also**

■ The section entitled *JD Edwards FDA Compare* in the *JD Edwards EnterpriseOne Tools Software Updates Guide*.

```
http://docs.oracle.com/cd/E24705_01/doc.91/e24260/compare_
tools.htm#BABBFJFF
```
#### <span id="page-351-1"></span>**16.3.5 JD Edwards EnterpriseOne ER Compare**

JD Edwards ER Compare provides a detailed, on-screen comparison of event rules. You can change the target object (your local version) within the utility by moving lines directly from the source. You can also remove or disable lines. In addition to providing an on-screen comparison, you can select to print a report detailing the changes as well.

#### **See Also**

■ The section entitled *JD Edwards ER Compare* in the *JD Edwards EnterpriseOne Tools Software Updates Guide*.

http://docs.oracle.com/cd/E24705\_01/doc.91/e24260/compare\_ tools.htm#BABJCAED

# **17**

# **Troubleshooting**

This chapter discusses:

- Section [17.1, "Using the PORTTEST Checklist"](#page-354-0)
- Section [17.2, "Resolving Data Errors"](#page-356-0)
- Section [17.3, "Planner Update Special Instructions"](#page-356-1)

# <span id="page-354-0"></span>**17.1 Using the PORTTEST Checklist**

If the PORTTEST program fails to run, use this checklist to diagnose the problem before calling Global Customer Support. Please have the answers to these questions as well as copies of error messages, your Enterprise Server , and any error logs, such as JDE.log or JDE\_xx.log.

PORTTEST may fail if replication, security server, or transaction processing have been installed incorrectly. If problems occur after the installation of one or more of these services, check the setup of those services for incorrect parameters.

Additionally, if PORTTEST reports warnings that indicate data dictionary or company constants are invalid, it may be because the F0010 table is empty. As is true with the full JD Edwards EnterpriseOne installation, this is a normal condition in Pristine and Production environments.

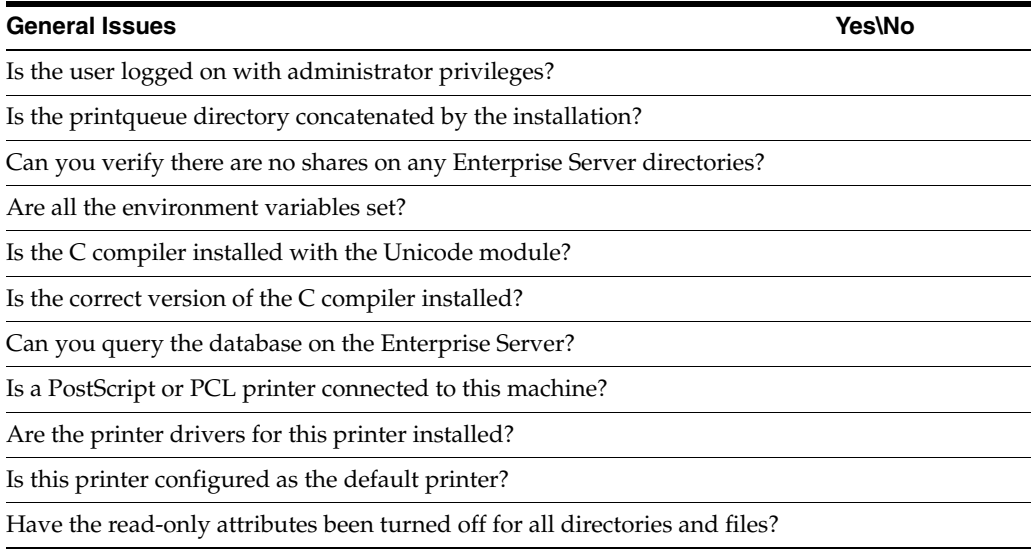

#### **JDE.INI Issues Yes\No**

Is your JDE.INI located in the correct directory?

Is your JDE.INI located in the correct IIS Directory?

#### Does your JDE.INI have the correct permissions?

#### Are these JDE.INI parameters set properly?

[Network Queue Settings] Default Printer OUTQ=*your\_printer*

[UBE]

#### **Note:** If you use PostScript, is the correct filter set up in the [UBE] section?

[DB System Settings]

**Note:** You should verify all parameters in the [DB System Settings] section, but especially these:

Default Env=*your\_default\_environment* Default Pathcode=*your\_default\_path\_code* Server=*database\_server\_name*

[JDENET] serviceNameListen=*port\_number* serviceNameConnect=*port number*

[INSTALL] E910=*valid\_path\_for\_your\_install*  For example: z:\JDEdwardsPPack\E910 )

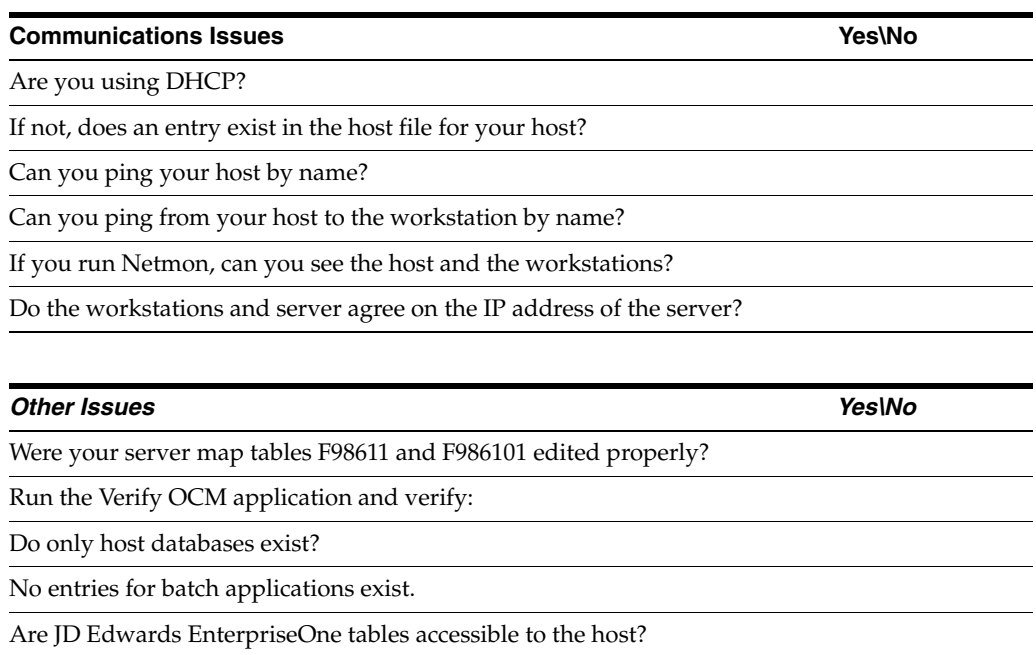

Can you query the F0902 table?

Does the PORTTEST program run without error for each valid path code?

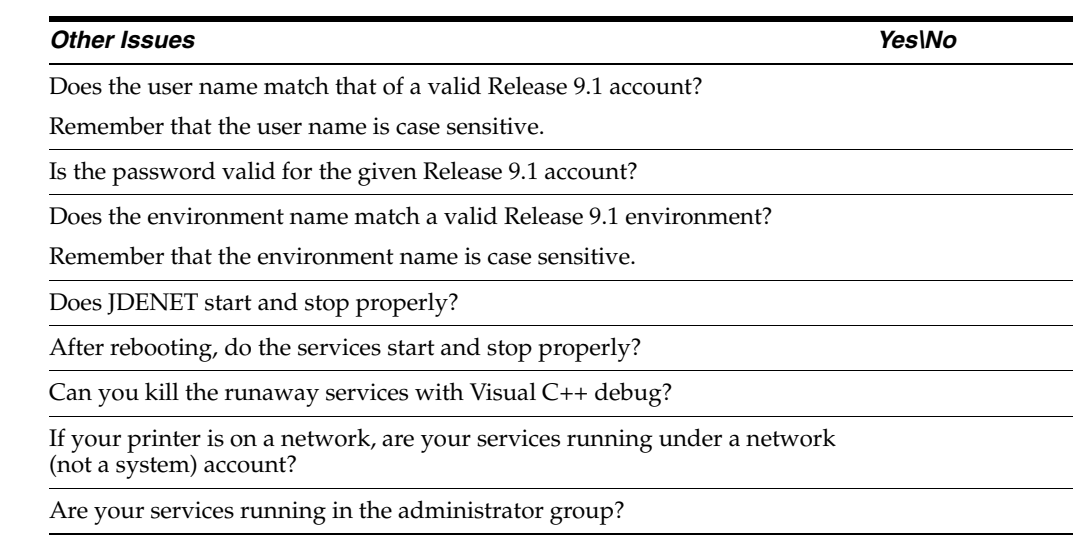

If you answered no to any of these questions, your batch application might not run. If you answered yes to all the questions, submit a batch application now.

If your batch application does not run correctly, turn on error logging and resubmit the batch. This log helps Global Customer Support diagnose the exact problem.

## <span id="page-356-0"></span>**17.2 Resolving Data Errors**

If you are receiving data warnings against the F0010 table in the Pristine or Production environments, the table might be empty. This is how it is delivered. You can ignore these warnings, load demo data, or load your own data.

## <span id="page-356-1"></span>**17.3 Planner Update Special Instructions**

The Electronic Software Update (ESU) for the Planner Update Special Instructions was created with special features that updates the Planner pathcode on the Deployment Server. It includes all fixes for Release 9.1 installation and upgrade process.

You must run the specialInstrs.bat file to copy certain table records from the ESU database to the Planner databases on the Deployment server.

**1.** On the Deployment server, browse to this directory:

\JDEdwards\910\Planner\Package\JMxxxxxxx\Scripts

**2.** Run the batch file specialInstrs.bat. Note any success or failure messages that appear in the command window.

Review the SpecialInstrs.log file that is created in the same directory for details.

# **Performing a Data-Only Upgrade**

This chapter describes an abbreviated upgrade method that can be used if the customer has made no software modifications that need to be brought forward to the new release of the software. In this method, only customer business data is preserved, and all other changes that might have been made to the software are overwritten. Basically, the process is a new installation of the software for everything except the business data. The business data is then converted to the new release by running table conversions on this data source only.

In this abbreviated method, you can skip many of the tasks required for a normal upgrade. In some cases, you might need to slightly modify normal upgrade tasks as well.

For the data-only upgrade, the term business data refers to application tables only. Changes to control tables, such as user-defined codes (UDCs), menus, and data dictionary are merged, and additions to the Object Librarian are populated when you run the Environment Workbench. However, changes to the specification tables (including Versions List) are not merged into the new release. Custom or modified tables, business functions, and applications are also not preserved in this process.

This section includes these tasks:

- Section [18.1, "Pre-Upgrade Procedures"](#page-358-0)
- Section [18.2, "Installing the Deployment Server"](#page-359-0)
- Section [18.3, "Planning the Upgrade"](#page-359-1)
- Section [18.4, "Running Installation Workbench"](#page-360-0)
- Section [18.5, "Custom Modifications and Packages"](#page-360-1)
- Section [18.6, "Upgrading the Production Environment"](#page-360-2)

#### <span id="page-358-0"></span>**18.1 Pre-Upgrade Procedures**

These procedures do not apply to a data-only upgrade because control table changes and customizations are not carried forward to the new release.

Skip the following steps which are in the Chapter [2, "Before You Begin the Upgrade"](#page-40-0) section of this guide:

- Section [2.3, "Preparing the Development Environment"](#page-42-0)
- Section [2.5, "Checking Modification and Merge Flags"](#page-44-0)
- Section [2.6.2, "Refreshing the Control Tables"](#page-46-0)

Instead of refreshing the existing user defined code and menu tables, delete them to ensure that they will be reloaded at the new release level when you run the Installation Workbench. Do not delete the F0002 and F00021 tables; these control tables must match the business data tables in order for the Next Numbers to be correct. Alternatively, you can save the control tables (menu, UDC, and data dictionary tables) and run the Control Table merge to update the tables with the new software release information.

#### **See Also**

Section [2.6.3, "Verifying Custom Changes in Master Control Tables"](#page-48-0) in the [Chapter](#page-40-0) 2, ["Before You Begin the Upgrade"](#page-40-0) section of this guide.

## <span id="page-359-0"></span>**18.2 Installing the Deployment Server**

Install the Deployment Server as instructed in the upgrade guide for your platform. You must then load central objects for the environment that you are installing (for example, if you are upgrading the production environment, run the loaded or reloaded executable program).

## <span id="page-359-1"></span>**18.3 Planning the Upgrade**

When defining the plan, do the following:

- Verify that the Upgrade Environment and Table Conversions options are turned on.
- Set up the plan to upgrade the chosen environment.
- Do not turn on Specification Merges.
- If you choose not to delete the control tables, set the Control Tables Merges to merge.

Once you have defined your plan, go back to **Work with Installation Plans**. Highlight your plan and click **Expand**, and then choose the table conversion section and click Select.

Because you need to run only the vertical application table conversions, delete any of the following table conversion records that are in your plan. The records listed in your plan will depend on the version of the software from which you are upgrading. Some records might be listed multiple times.

- F89210
- F98710
- F9210 (R8989210)
- F98741 (R89IDVAR)
- F9862
- F98740
- F98741 (R8998741)
- F98752
- F98753
- F98720
- F9210 (R899210)
- F98711
- F98743
- F98762
- F98745
- F98760
- F98750
- F98751
- F98761 (R8998761)
- F98761 (R8998763)
- F98762
- F98950
- F9860
- F89210
- F983051
- F98306

#### **18.4 Running Installation Workbench**

Run Installation Planner as you normally would for an upgrade, and complete all of these Installation Workbench tasks:

- Section [6.7, "Working With Initial Tasks Workbench"](#page-185-0)
- Section [6.8, "Configuring Your Locations"](#page-189-0)
- Section [6.9, "Configuring Your Data Sources"](#page-189-1)
- Section [6.10, "Configuring Your Environments"](#page-190-0)
- Section [6.11, "Using Machine Workbench"](#page-191-0)
- Section [6.13.4, "Verifying the Table Conversion Process"](#page-209-0) (for business data only)
- Section [6.17, "Using Remote Location Workbench"](#page-232-0)

#### **18.5 Custom Modifications and Packages**

Do not perform the following chapter if you do not need to distribute customizations:

■ Chapter [14, "Building and Testing Packages"](#page-324-0)

When testing the new release, use one of the delivered standard packages, because no modifications are carried forward.

#### **18.6 Upgrading the Production Environment**

If you are upgrading the production environment, follow the instruction for creating a production plan. Keep in mind the notes for Installation Planner, and repeat the steps above for removing the listed tables from the Table Conversion Planner.

# **Creating a Remote Installation Plan**

<span id="page-362-1"></span>This section discusses:

- Section [19.1, "Understanding Remote Installation Plans"](#page-362-0)
- Section [19.2, "Starting Installation Planner"](#page-363-0)
- Section [19.3, "Entering Information in Installation Planner"](#page-364-0)
- Section [19.4, "Entering Plan Location Information"](#page-366-0)
- Section [19.5, "Entering Deployment Server Information"](#page-367-0)
- Section [19.6, "Entering Enterprise Server Information"](#page-369-0)
- Section [19.7, "Enter Data Source Information for Server Map"](#page-372-0)
- Section [19.8, "Entering HTML Web Server Information"](#page-374-0)
- Section [19.9, "Entering Data Server Information"](#page-377-0)
- Section [19.10, "Replicating Information to Remote Locations"](#page-378-0)
- Section [19.11, "Entering Shared Data Source Information"](#page-380-0)
- Section [19.12, "Setting Up Environments"](#page-381-0)
- Section [19.13, "Verifying Advanced Parameters"](#page-386-0)
- Section [19.14, "Setting Up Data Sources for Environment"](#page-387-0)
- Section [19.15, "Remote Location Packages"](#page-390-0)
- Section [19.16, "Finalizing the Installation Plan"](#page-393-0)
- Section [19.17, "Concluding the Planner Validation Report"](#page-393-1)

#### <span id="page-362-0"></span>**19.1 Understanding Remote Installation Plans**

Installation Planner is a Release 9.1 application that runs on the Deployment Server. It is a system administration tool that guides through the process of configuring the machines on which your company will run Release 9.1.

To set up Release 9.1 for a remote location, create a plan that includes remote locations. Complete the tasks in this section after you create and complete a basic installation plan, and are ready to add the remote locations to the configuration. This section includes information for installing an alternate language.

Before you begin, decide what your replication strategy is for Release 9.1. You can use Installation Workbench to copy the system, data dictionary, control, constant and master tables to your remote location. Ongoing replication of the data in these sources must be implemented using third-party software; as of release 8.9, JD Edwards

EnterpriseOne no longer has a built-in replication engine. To use replication for Release 9.1, review the processing options for the Installation Planner to make sure that they are set correctly for replication.

The information that you provide on the Installation Planner forms, such as database type and Enterprise Server type, determines the information that the system displays on the remaining forms.

*See Also*

*Reviewing Installation Planner Processing Options* for more information about how the processing options for Installation Planner also affect the choices that you are given while setting up your plan

**Note:** *Installation Planner Considerations.* Depending on which tables you want to replicate, you are prompted for different data source information. For example, if you choose to replicate the control tables, you are asked to define the control tables data source.

**Note:** *Data Source Considerations.* JD Edwards EnterpriseOne provides configured data sources. However, when you run Installation Planner, you might need to modify some data source information to reflect your system-specific configuration. Only data sources that are referenced in the replication forms appear when you create a remote plan.

#### <span id="page-363-0"></span>**19.2 Starting Installation Planner**

To start Installation Planner:

- **1.** Log on to Release 9.1 as user JDE with the database password for user JDE.
- **2.** Access the planner environment (JDEPLAN).
- **3.** From the System Installation Tools menu (GH961), click Custom Installation Plan.

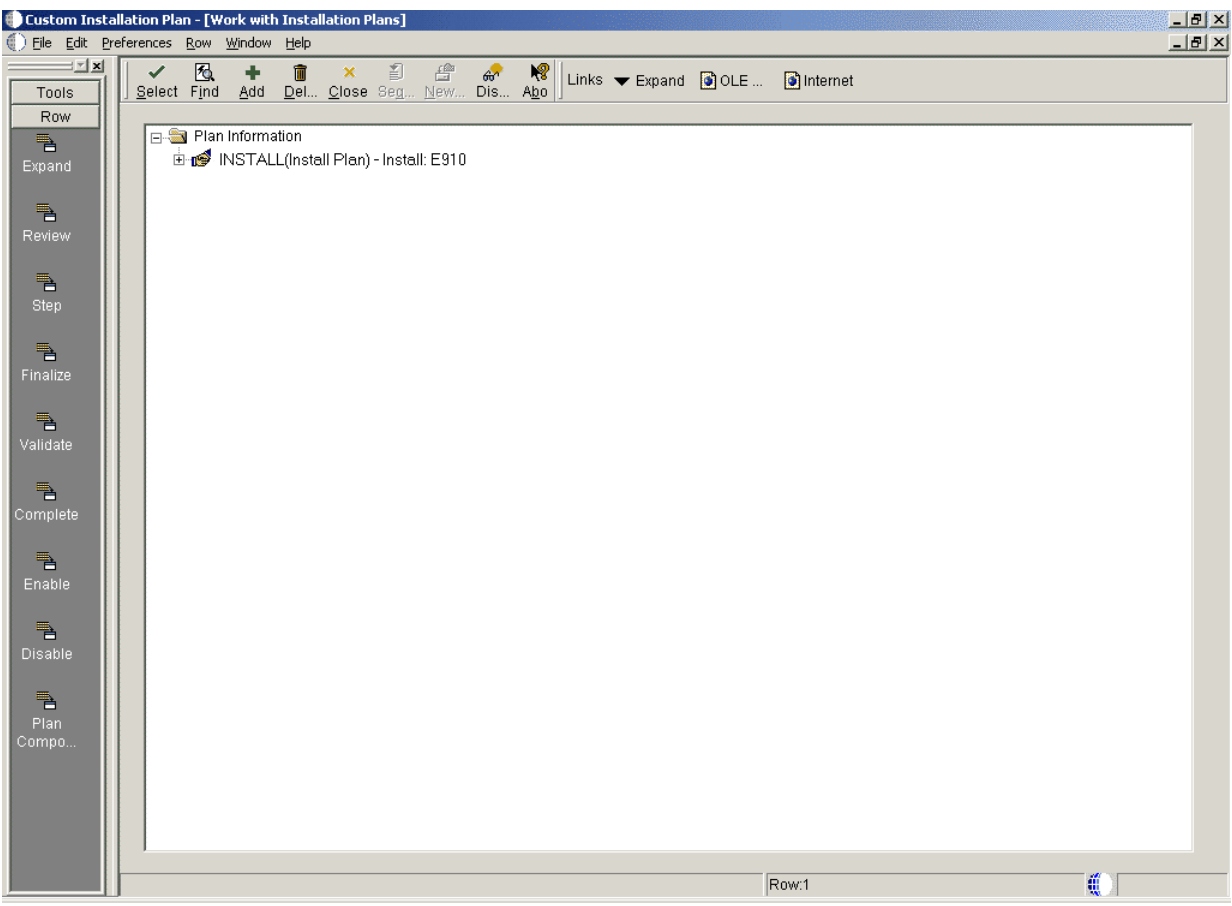

**4.** On Work with Installation Plans, click Add. The Installation Planner form appears.

# <span id="page-364-0"></span>**19.3 Entering Information in Installation Planner**

To enter information in Installation Planner:

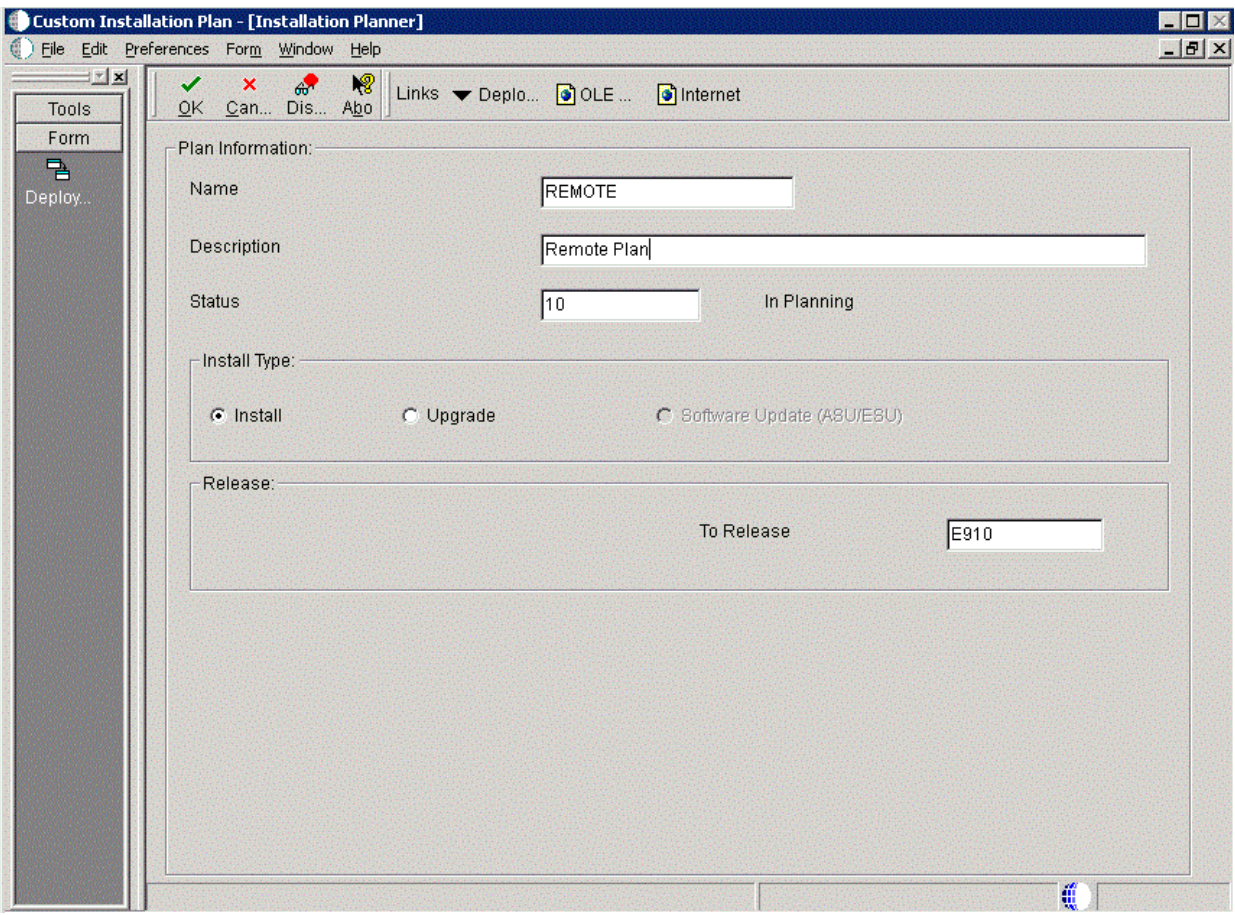

**1.** On Installation Planner, complete these fields:

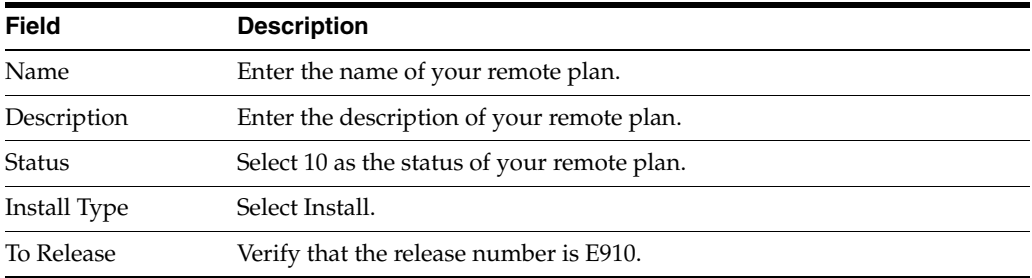

#### **2.** On Installation Planner, click OK.

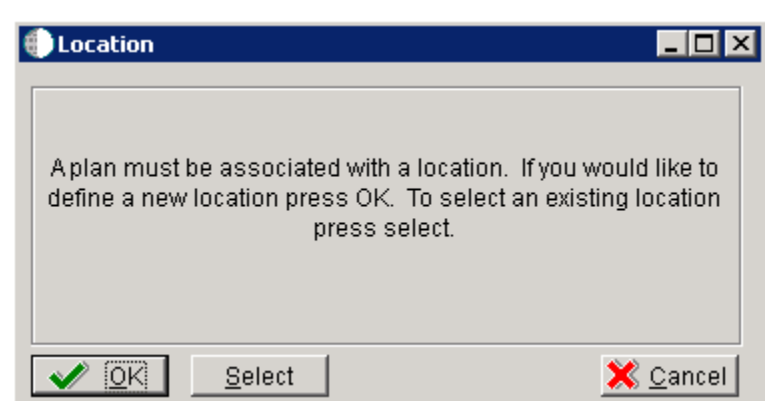

**3.** On the Location dialog, click OK.

# <span id="page-366-0"></span>**19.4 Entering Plan Location Information**

To enter plan location information:

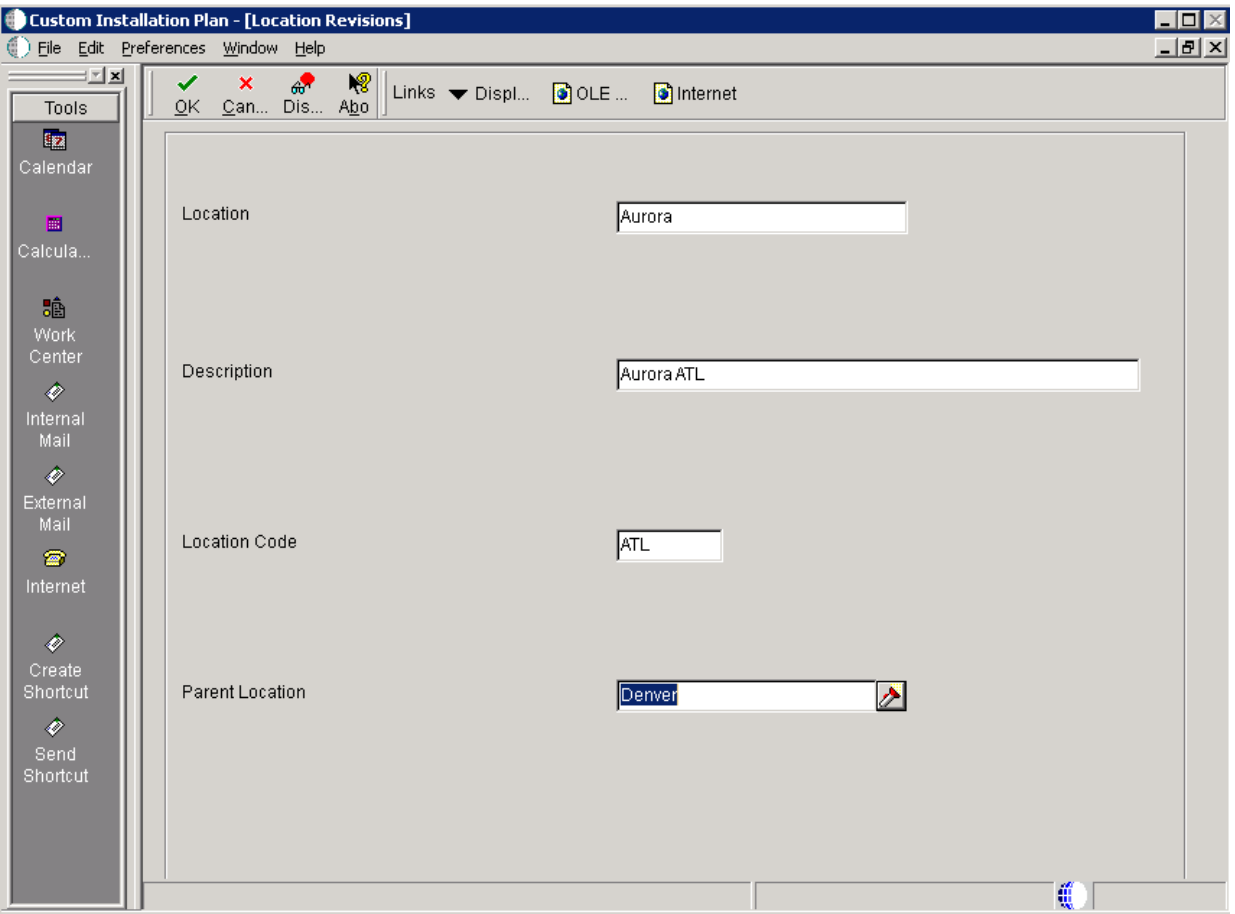

- **1.** When you are prompted to enter new location information, click OK to enter a new location.
- **2.** On Location Revisions, complete these fields:

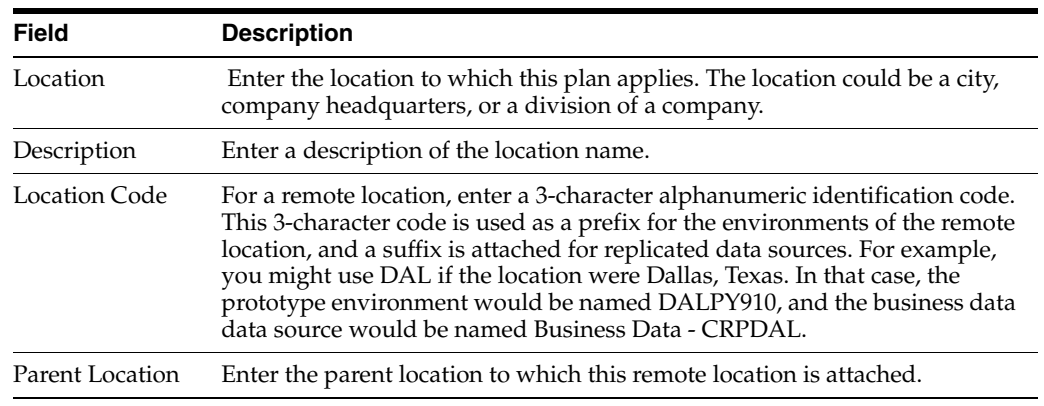

**3.** Click OK.

#### <span id="page-367-0"></span>**19.5 Entering Deployment Server Information**

Once a plan location is specified, complete the information for the Deployment Server. You are given the option to enter a new Deployment Server or choose an existing one. For most situations, you will have a tiered Deployment Server for the remote location.

To enter Deployment Server information:

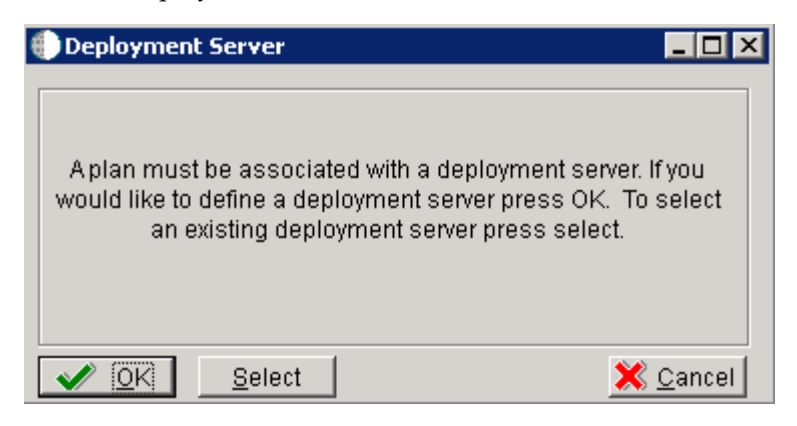

**1.** At the Installation Planner prompt asking if you want to enter new Deployment Server information, click OK to add a Deployment Server.

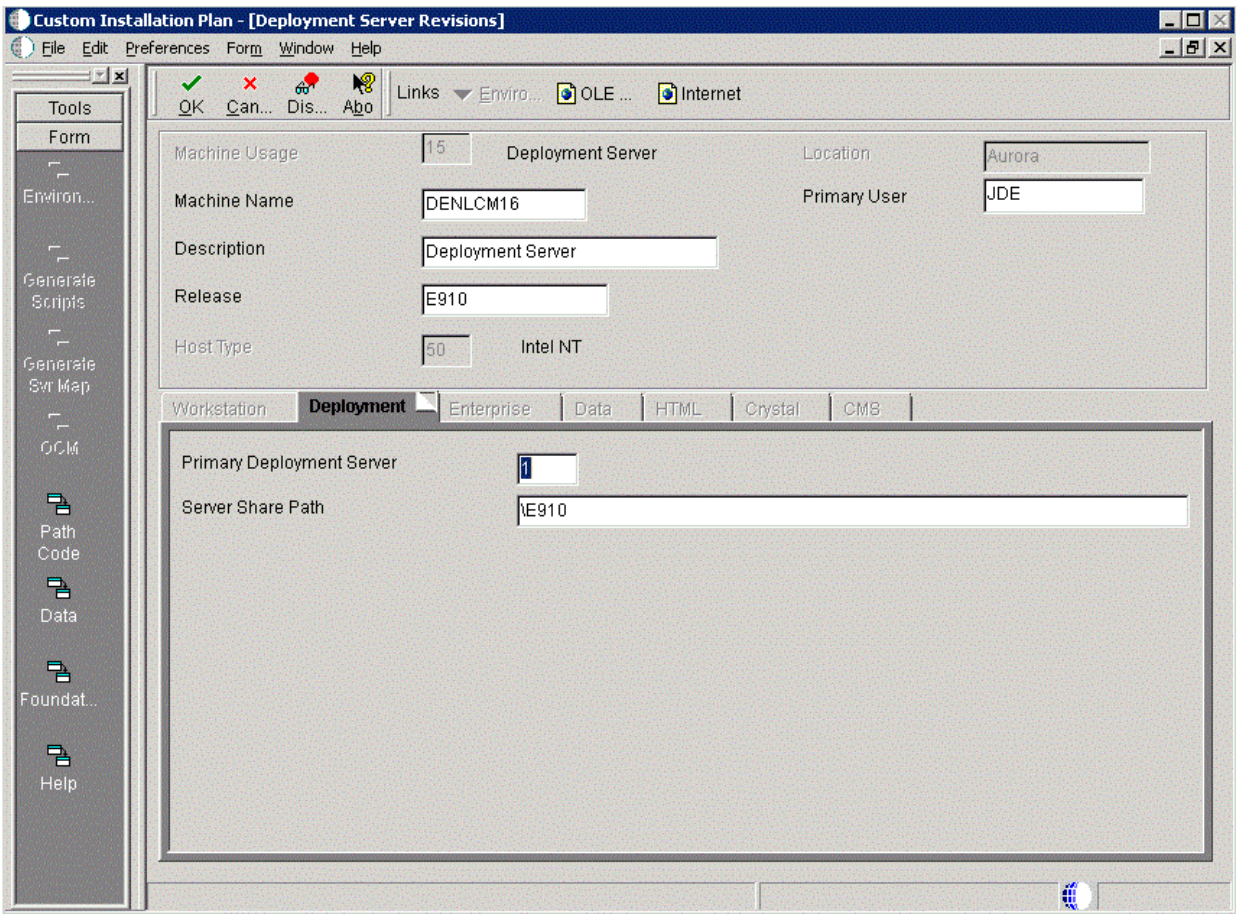

**2.** On Deployment Server Revisions, complete these fields:

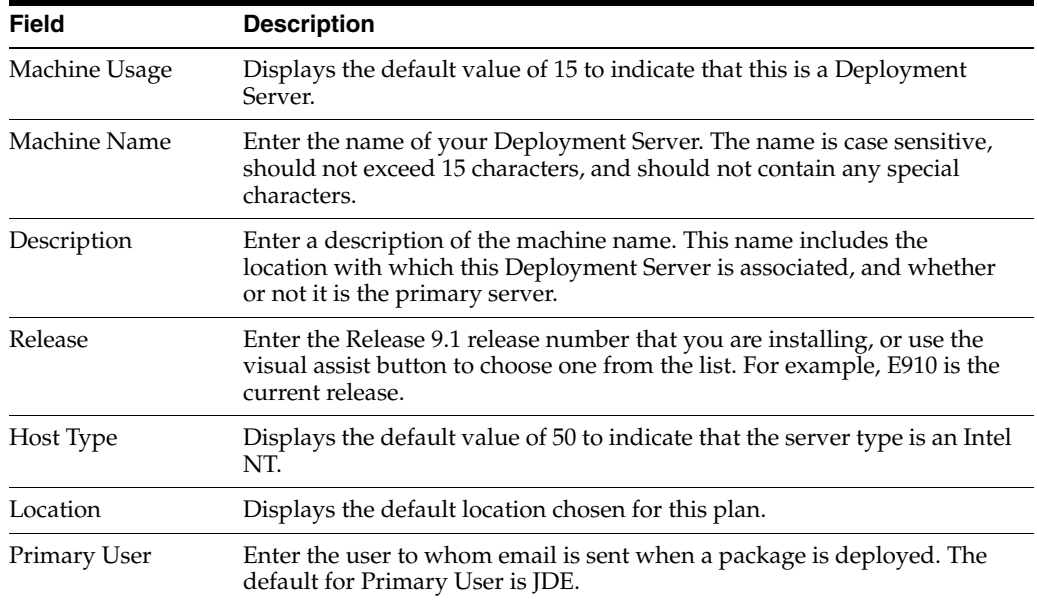

#### **3.** On the Deployment tab, complete these fields:

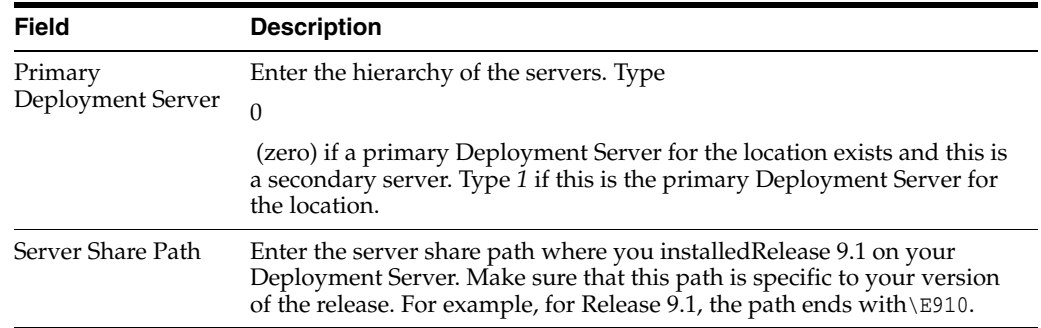

#### **4.** Click OK.

**Tip:** If you enter invalid information into a tab field, a stop sign symbol appears next to the tab name, such as Deployment Server. For more information about the error, click the stop sign icon in the bottom right-hand corner of the form.

#### **5.** Click OK.

**Tip:** If you enter invalid information into a tab field, a stop sign symbol appears next to the tab name, such as Deployment Server. For more information about the error, click the stop sign icon in the bottom right-hand corner of the form.

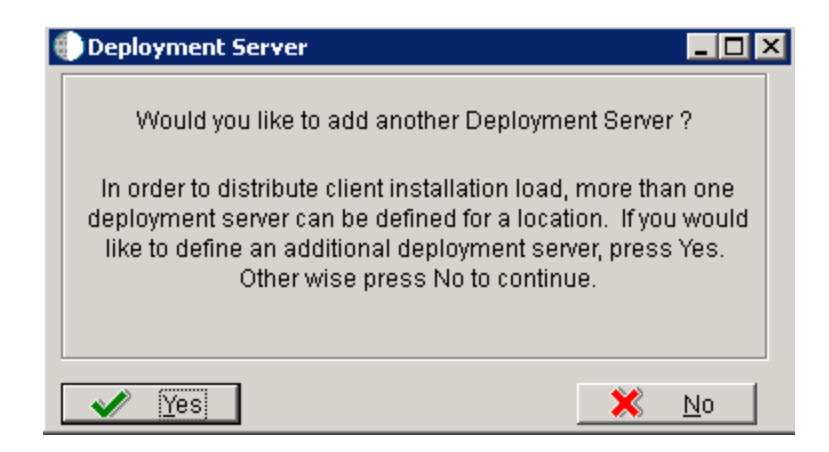

**6.** To continue with Remote Installation Planner setup, click No.

#### <span id="page-369-0"></span>**19.6 Entering Enterprise Server Information**

**Note:** During the definition of the Enterprise Server, a port number must be defined. While Enterprise Servers running the same release can use the same port number, an Enterprise Server running two different versions of software must use two different port numbers.

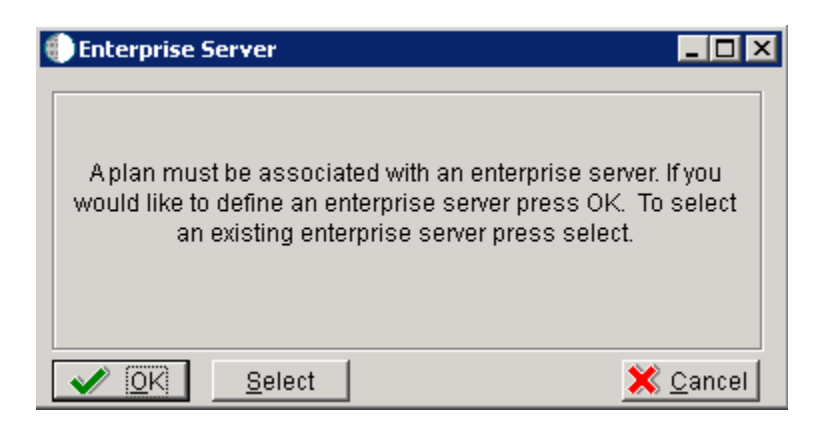

On Enterprise Server, click the OK button to define a new Enterprise Server, or click the Select button to choose an existing Enterprise Server.

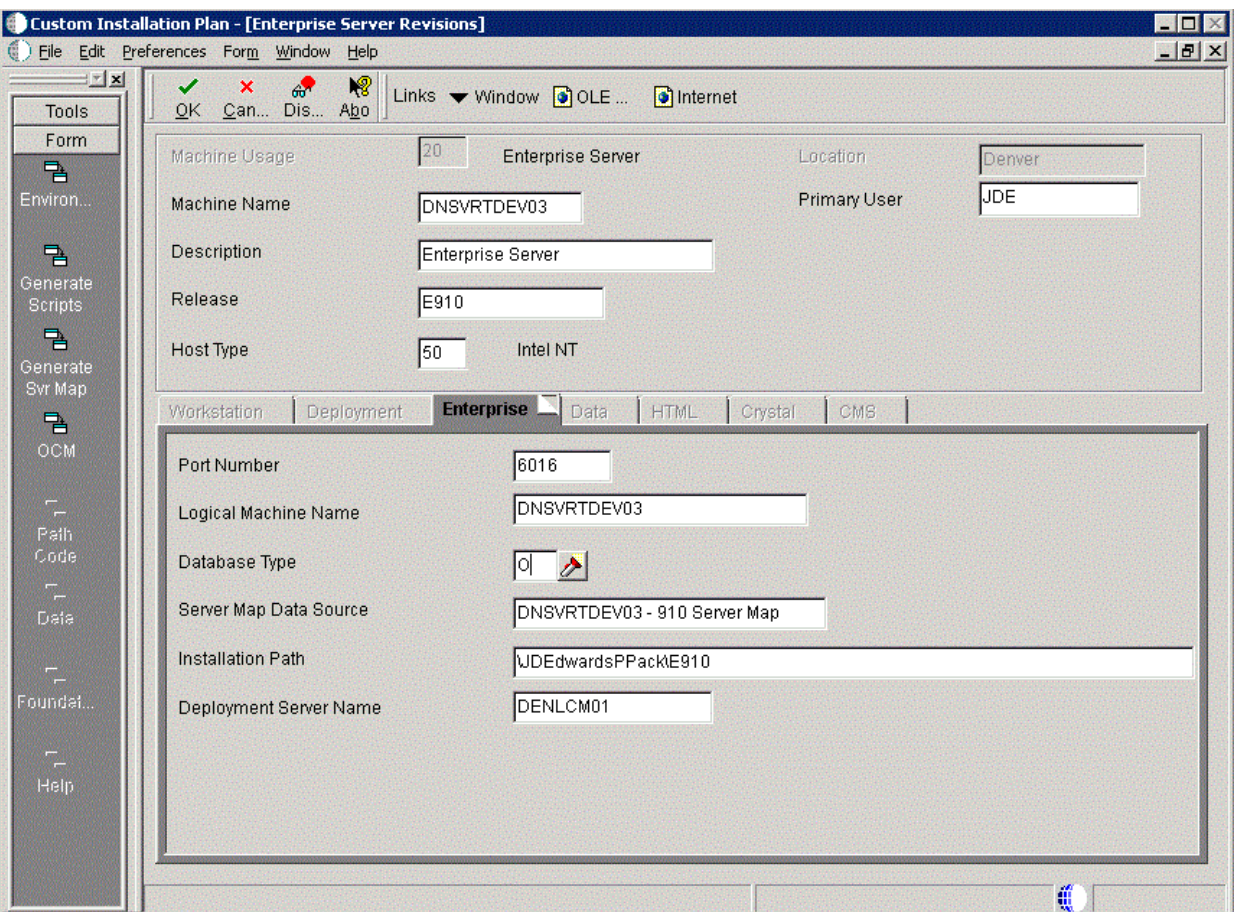

**1.** On Enterprise Server Revisions, verify or complete these fields:

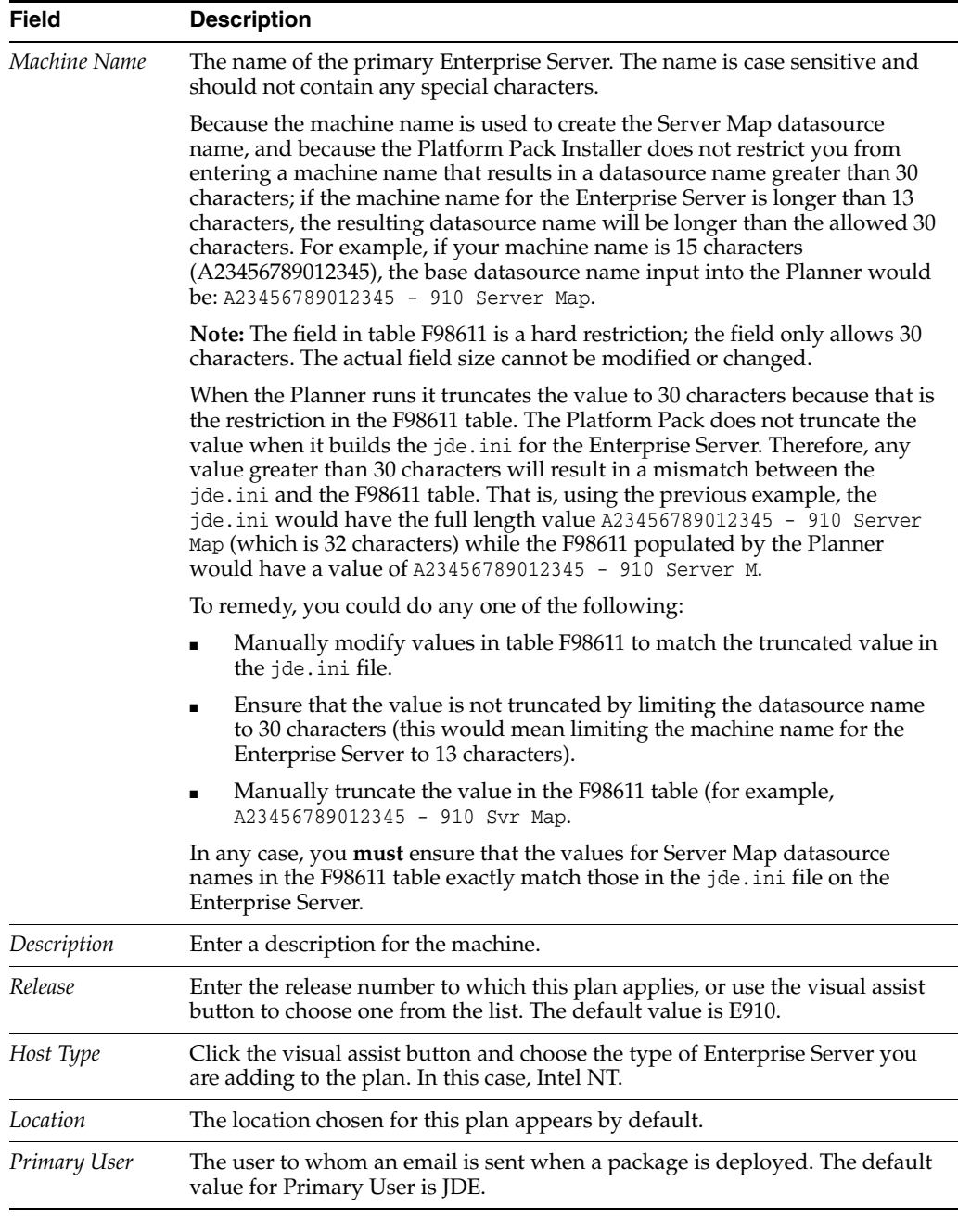

**Note:** The case of machine name must also match the network ID for that machine.

**2.** Continuing on Enterprise Server Revisions, select the Enterprise tab, and complete or verify these fields:

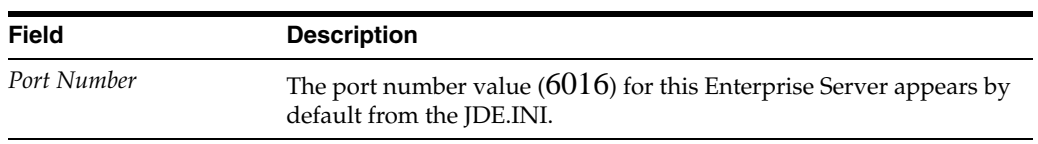

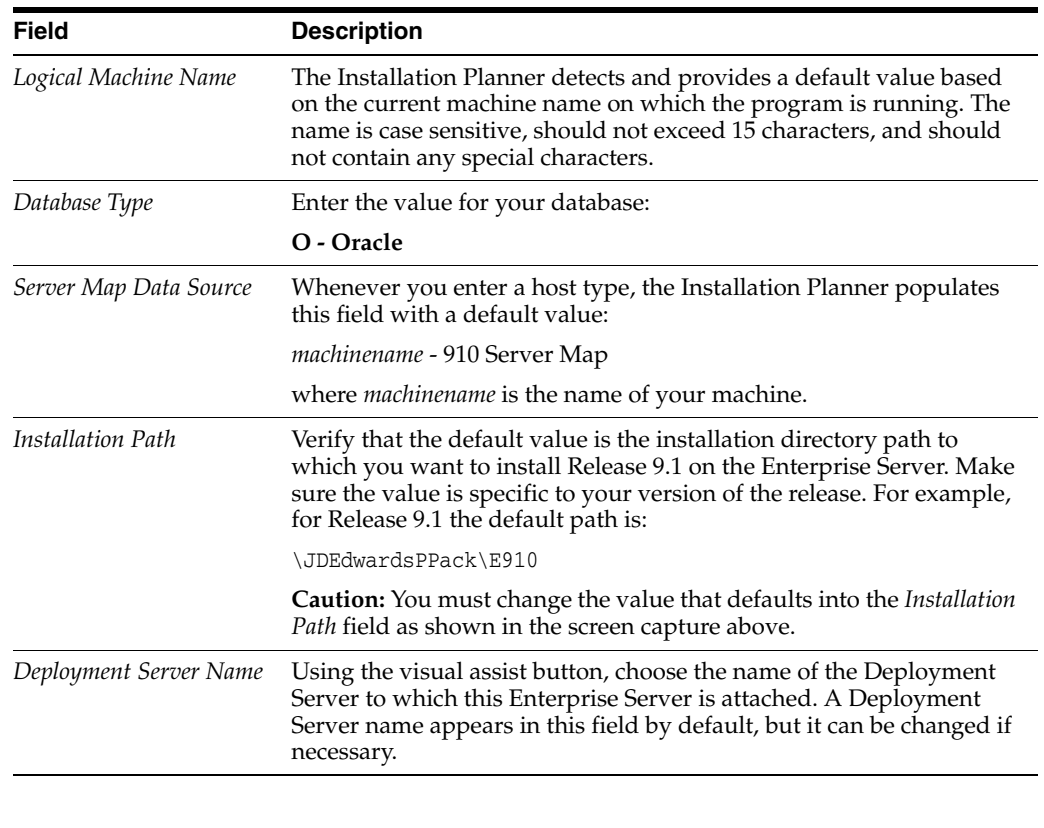

**Note:** If you change the port number to a value other than 6016, you must also change this setting in both the Enterprise Server and workstation JDE.INIjde.ini.

**3.** Click OK.

#### <span id="page-372-0"></span>**19.7 Enter Data Source Information for Server Map**

To enter information for the Server Map data source:

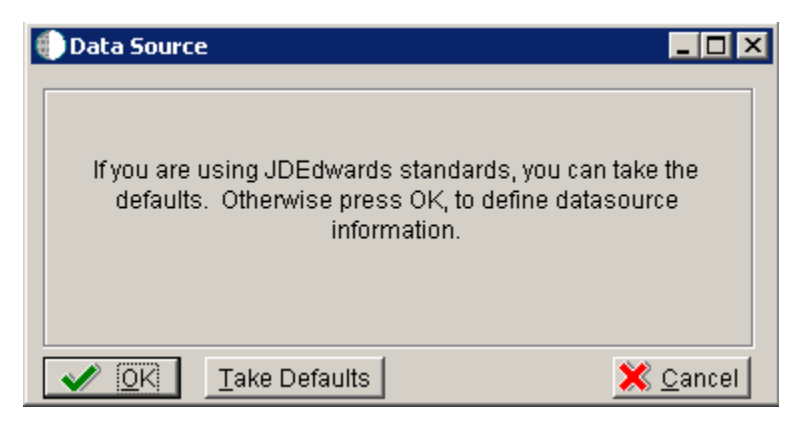

**1.** On Data Source, click OK to continue entering unique data source information.

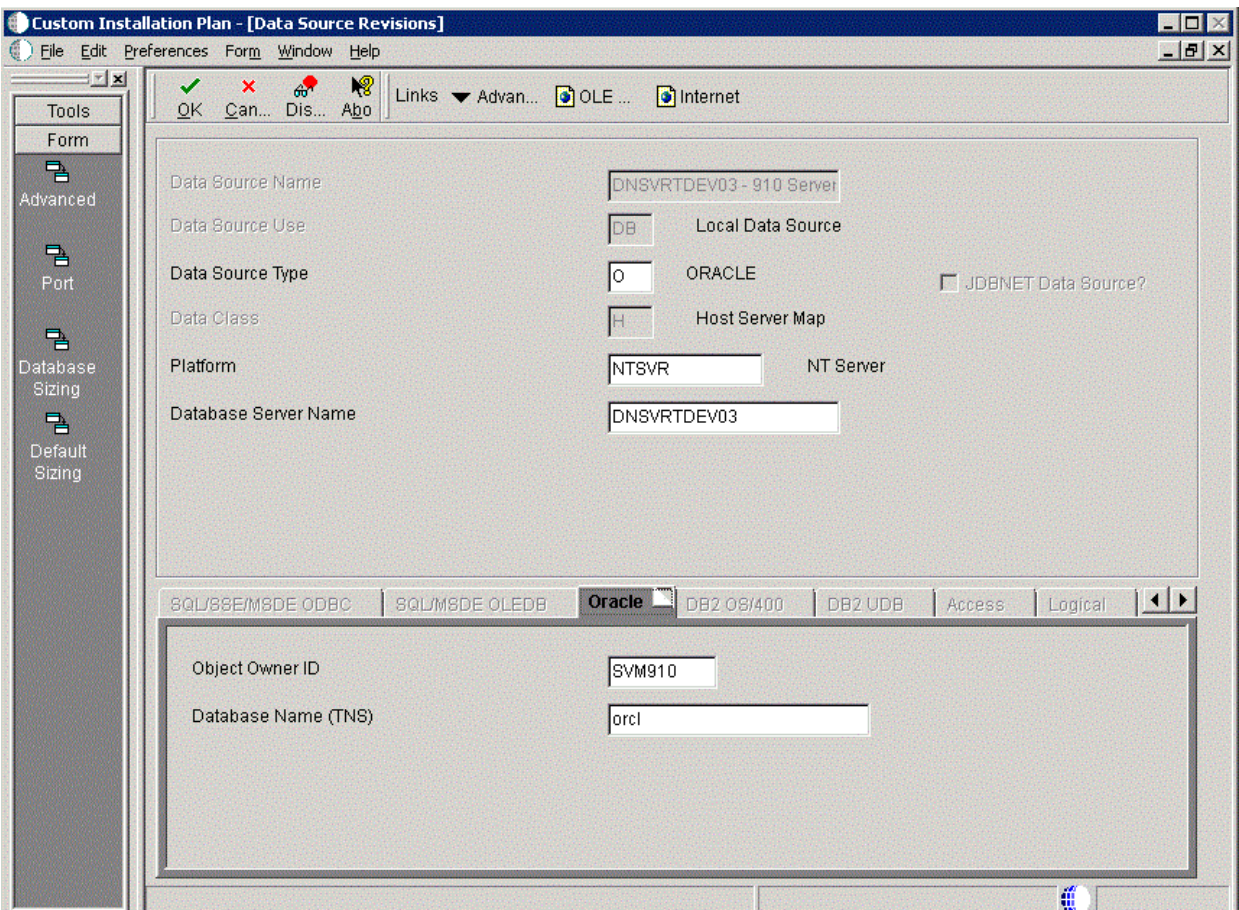

- **2.** On Data Source Revisions, verify the accuracy of the Server Map data source.
- **3.** Click OK.

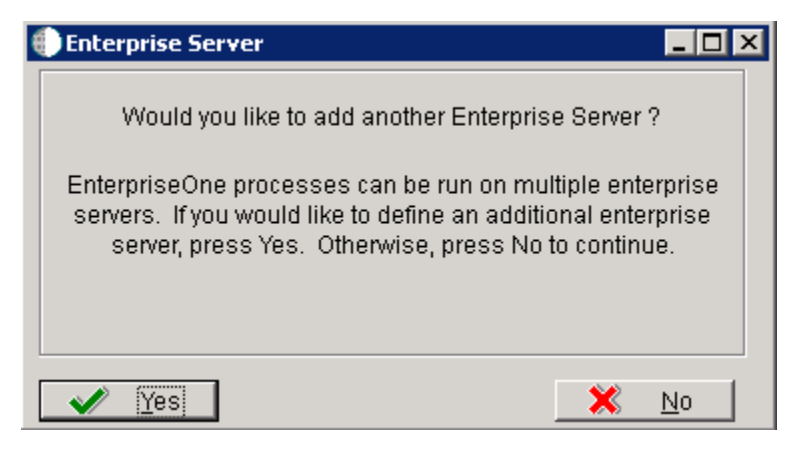

**4.** On the **Would you like to add another Enterprise Server?** dialog, click the **Yes** or **No** button.

#### <span id="page-374-0"></span>**19.8 Entering HTML Web Server Information**

**Note:** For Release 9.1, the current terminology and that used in this guide is to refer to the machine running the JD Edwards EnterpriseOne Java Application Server (JAS) as the HTML Web Server. Functionally, these terms are all synonymous. However, this guide only uses the terms JAS or Java Server when explicitly labeled as such by the software.

**Caution:** The HTML Web Server is mandatory for the majority of JD Edwards EnterpriseOne applications because the end-user applications are only accessible through a web interface.

To enter HTML Web Server information:

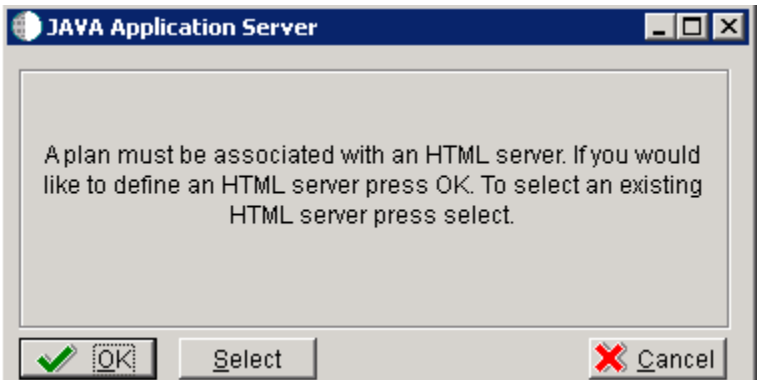

**1.** Click OK to define a new HTML Server, or click Select to choose from a list of existing HTML Servers.

If you choose Select, you are presented with the Machine Search table, from which you can make your selection.

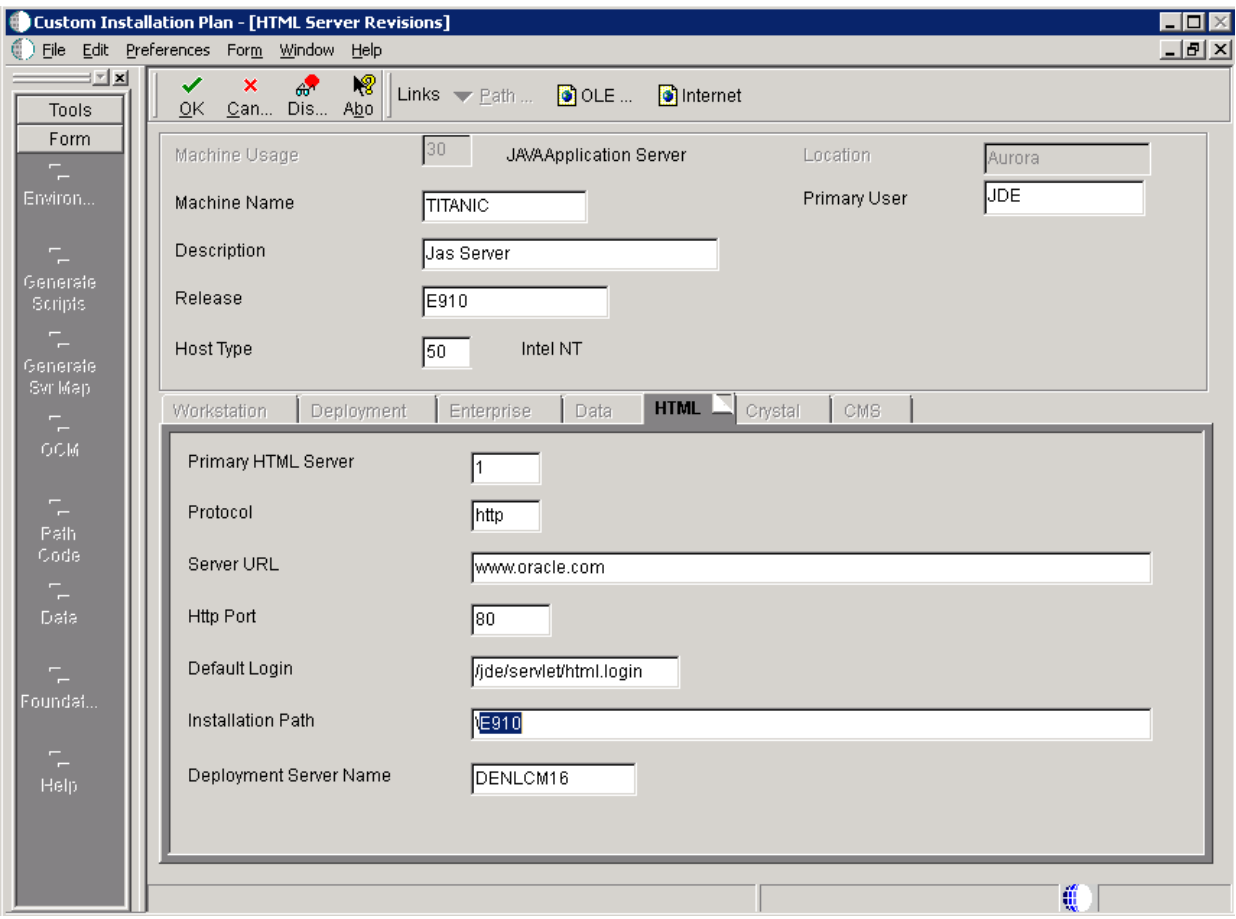

**2.** On HTML Server Revisions, complete these fields:

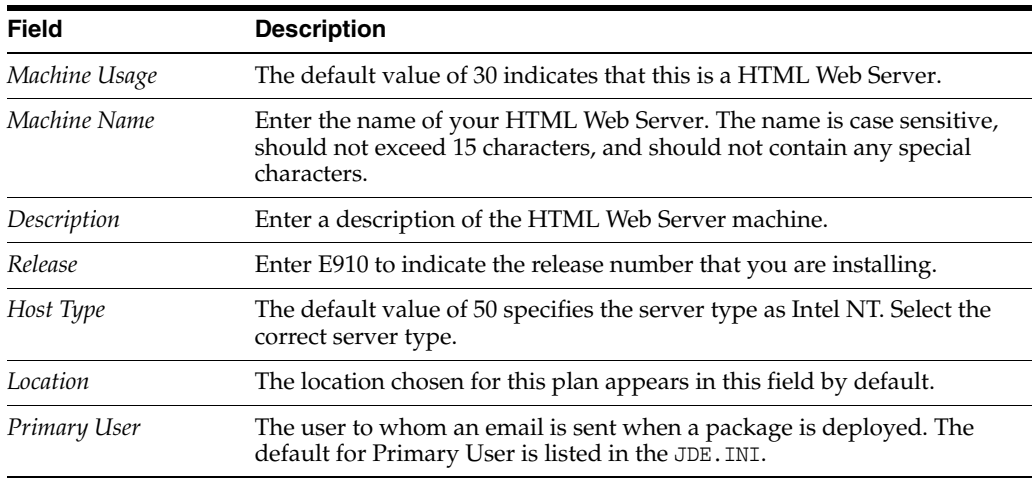

**3.** On the HTML tab, complete these fields:

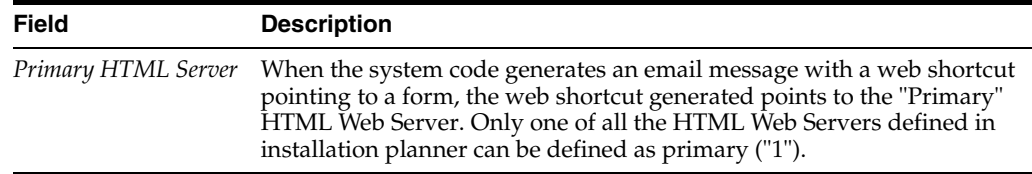

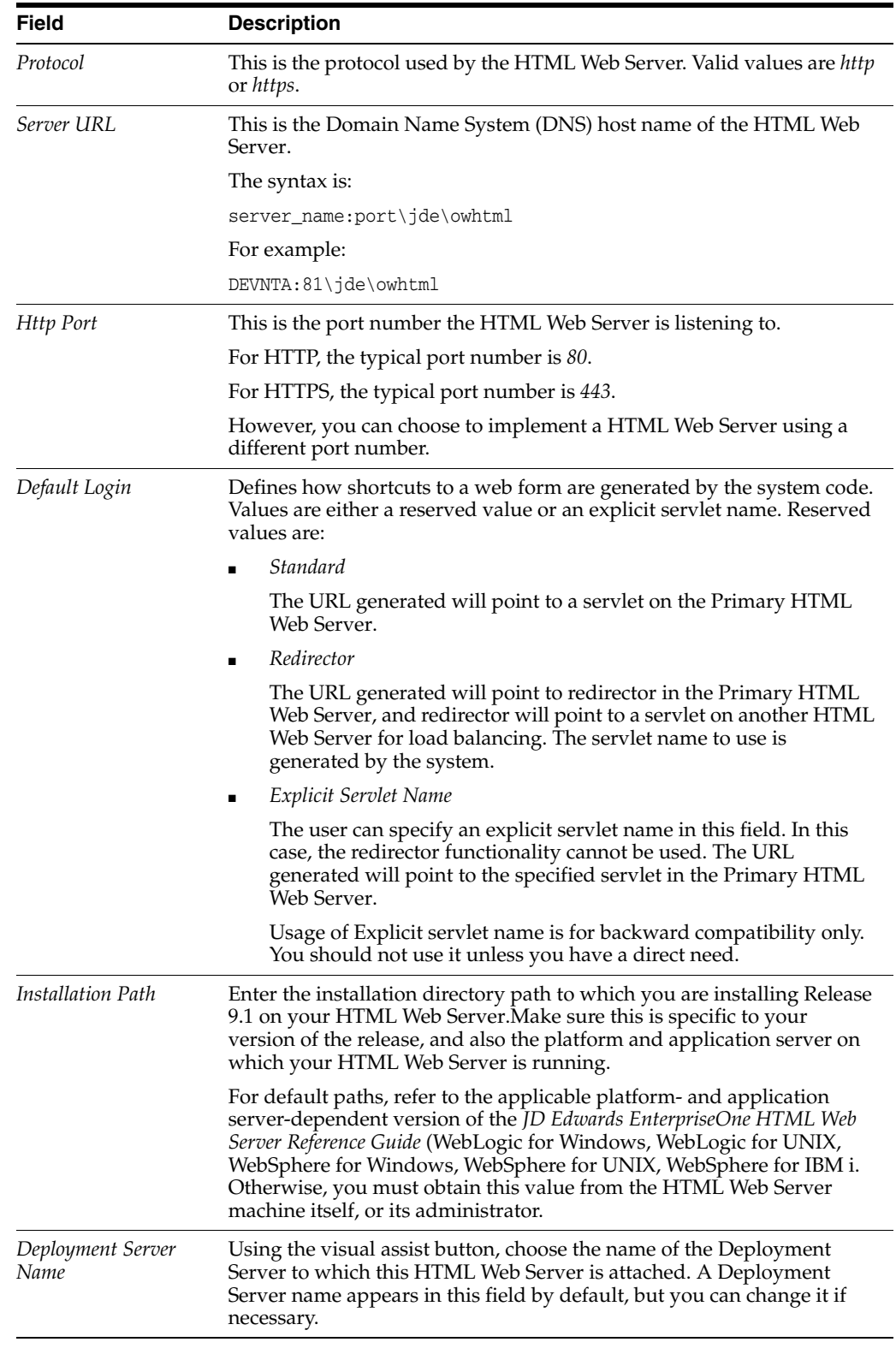

**4.** Click OK.

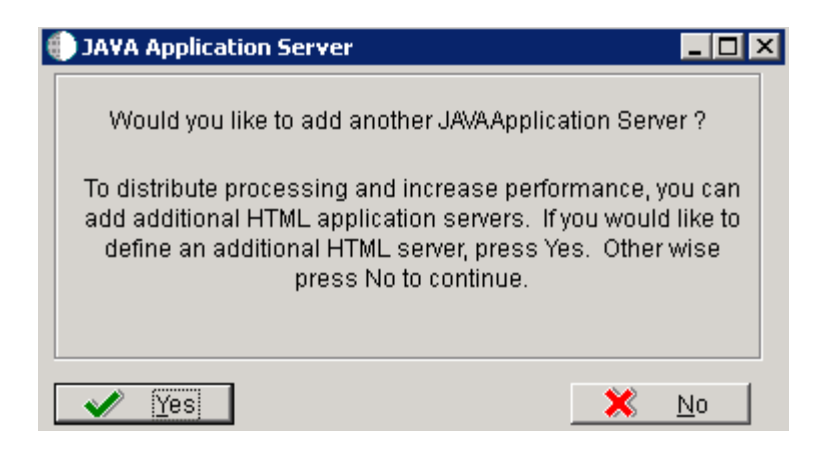

**5.** To add another HTML Web Server, click Yes and repeat steps 1 through 4 to define another HTML Web Server.

### <span id="page-377-0"></span>**19.9 Entering Data Server Information**

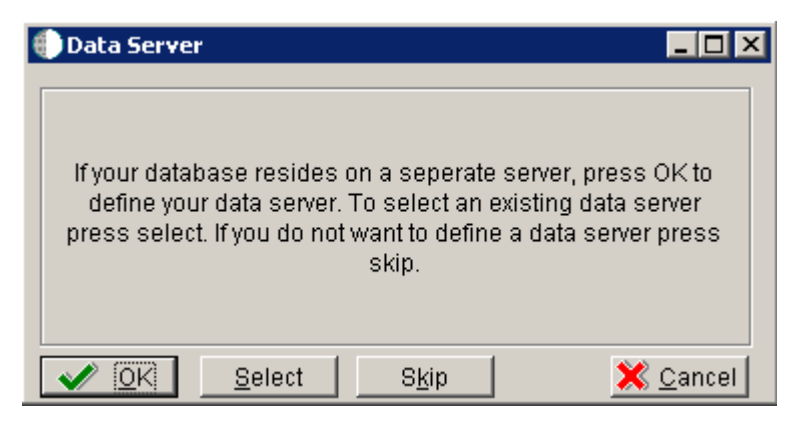

- **1.** On Data Server, choose one of these options:
	- OK

If your database resides on a separate server, choose click OK to continue entering unique Data Server information.

■ Select

Click this option to select an existing Data Server.

■ Skip

Click this option if you do not want to define a Data Server.

■ On Data Source, click OK to continue entering unique data source information, or click Take Defaults to select the default data.

For purposes of this procedure to setup a Remote Installation Plan, the Skip option is assumed.

**2.** Click OK.

### <span id="page-378-0"></span>**19.10 Replicating Information to Remote Locations**

The options on this form determine whether the software will configure data sources and mappings for the remote location. Ongoing replication must be implemented using third-party software.

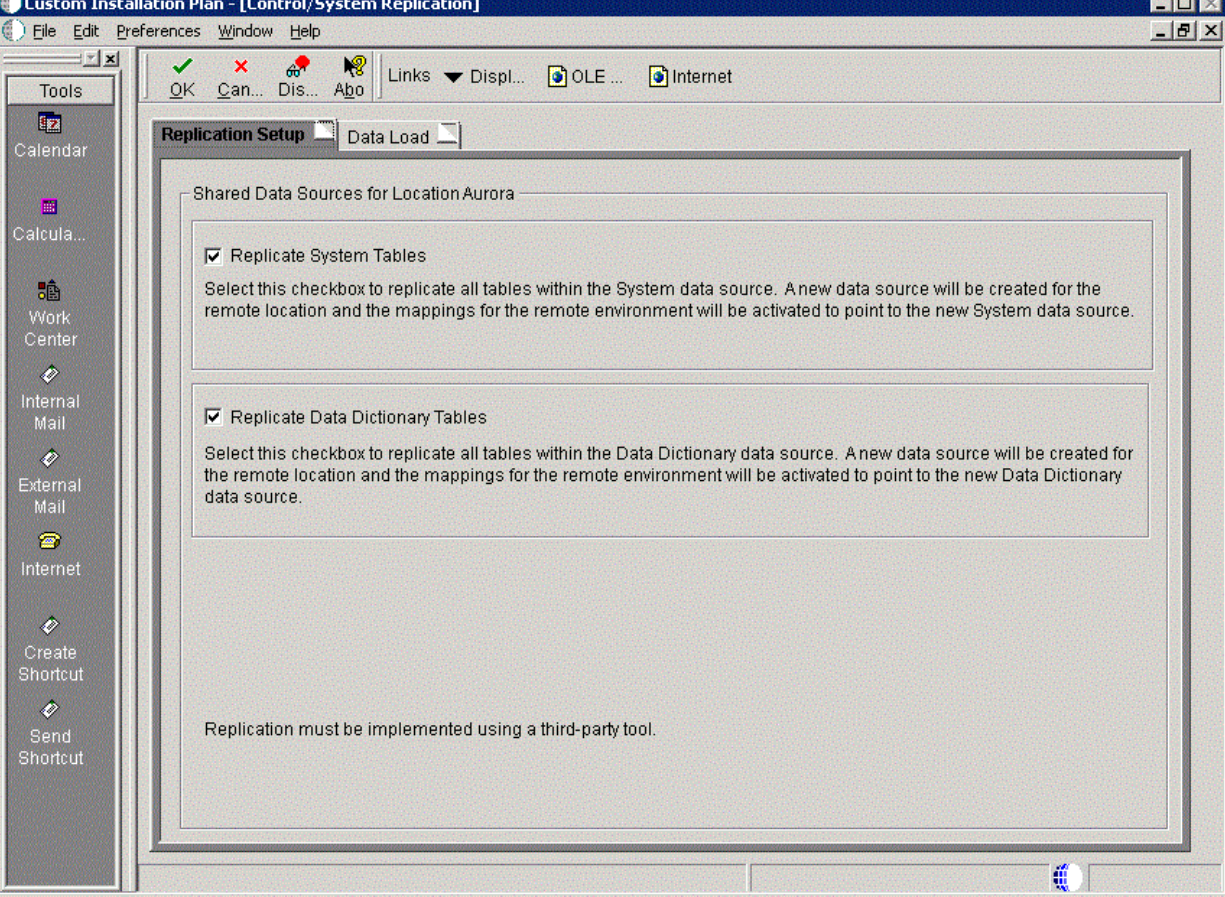

To replicate information to remote locations:

**1.** On Control/System Replication, select the **Replication Setup** tab and select the following options to replicate information to remote locations:

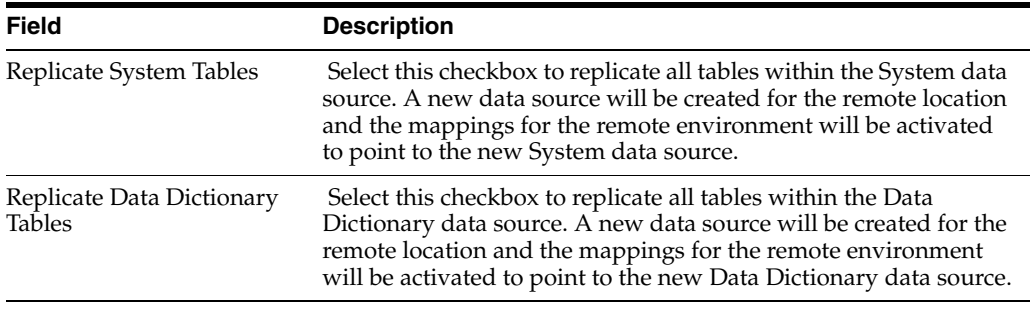

**Caution:** Replication must be implemented using a third-party tool.

**2.** Select the Data Load tab.

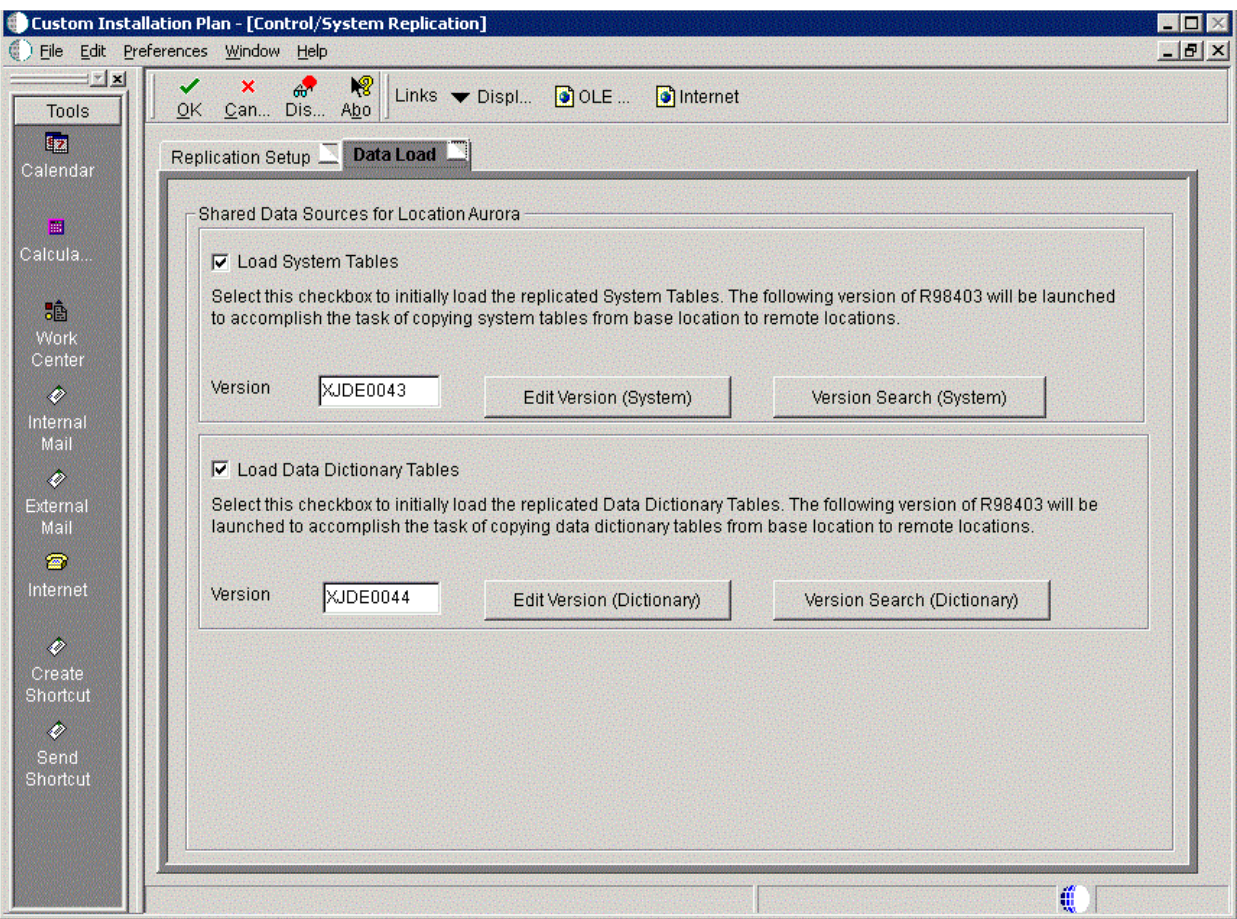

**3.** On the **Data Load** tab, choose from the following options to copy selected tables to the remote locations:

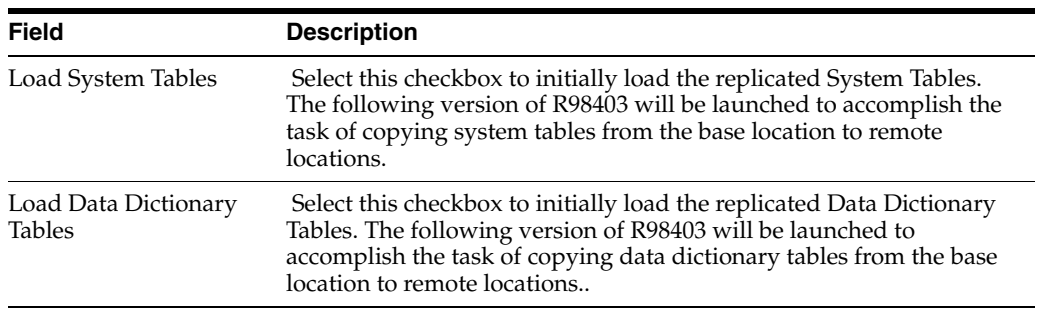

**Note:** To edit or change the versions of the R98403 program that copy the control tables, constant tables, and master tables, click the Edit or Search buttons next to their respective versions.

**Note:** If you have defined multiple locations, the system will prompt you to complete sets of the Replication Setup and Data Load screens for each location.

**4.** Click OK.

#### <span id="page-380-0"></span>**19.11 Entering Shared Data Source Information**

This section describes entering the shared data source information for the Data Dictionary and System data sources.

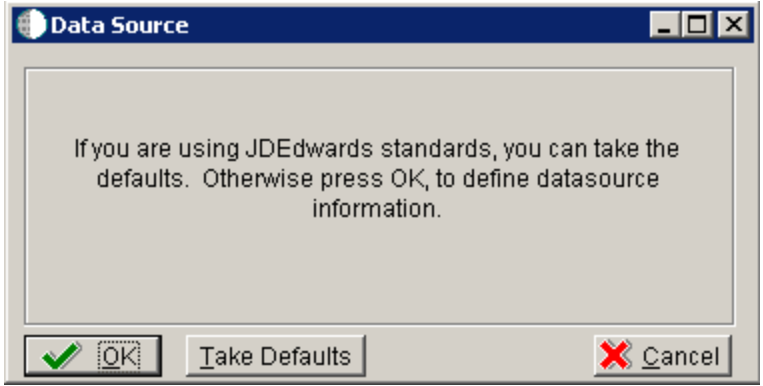

**1.** When you are prompted to enter the data source information for the shared data sources, to use the Release 9.1 data sources, click OK to specify or verify the data source information.

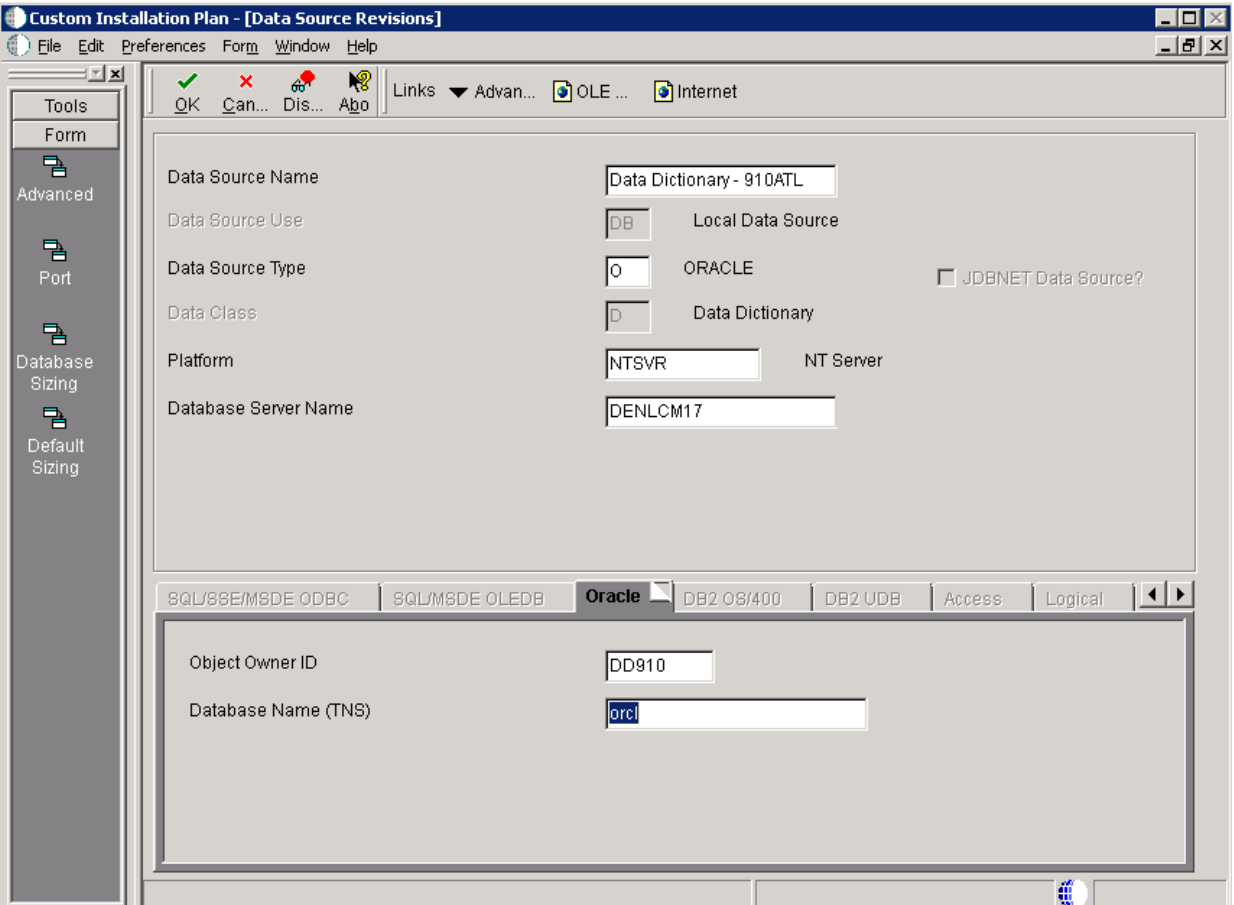

- **2.** On Data Source Revisions, enter the data source name for the Data Dictionary data source that will be used by the remote location. For example, **Data Dictionary - 910ATL**.
- **3.** Complete the other fields as applicable for your database and platform.

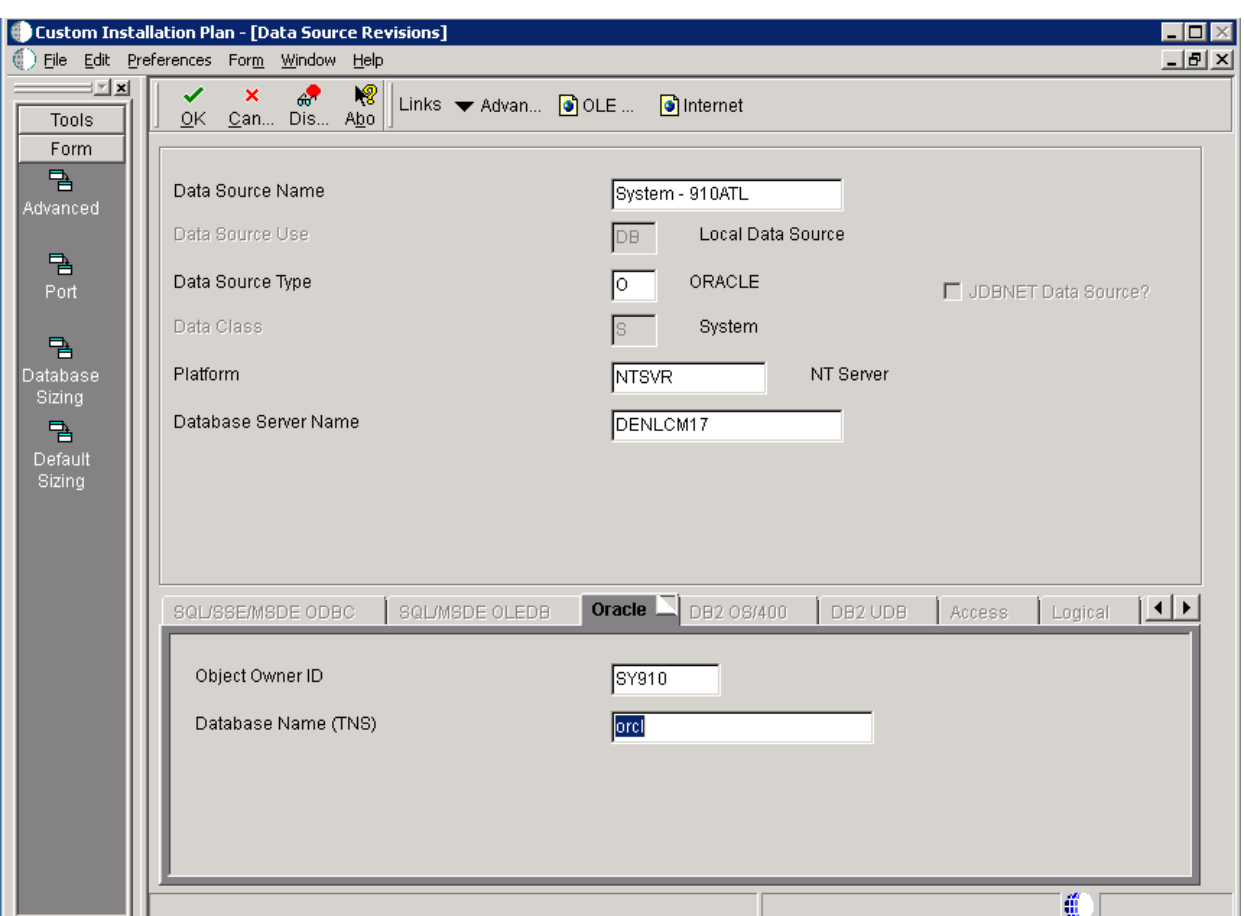

**4.** Click the OK button.

- **5.** On Data Source Revisions, enter the data source name for the System data source that will be used by the remote location. For example, **Data Dictionary - 910ATL**.
- **6.** Complete the other fields as applicable for your database and platform.
- **7.** Click the OK button.

#### <span id="page-381-0"></span>**19.12 Setting Up Environments**

To set up environments:

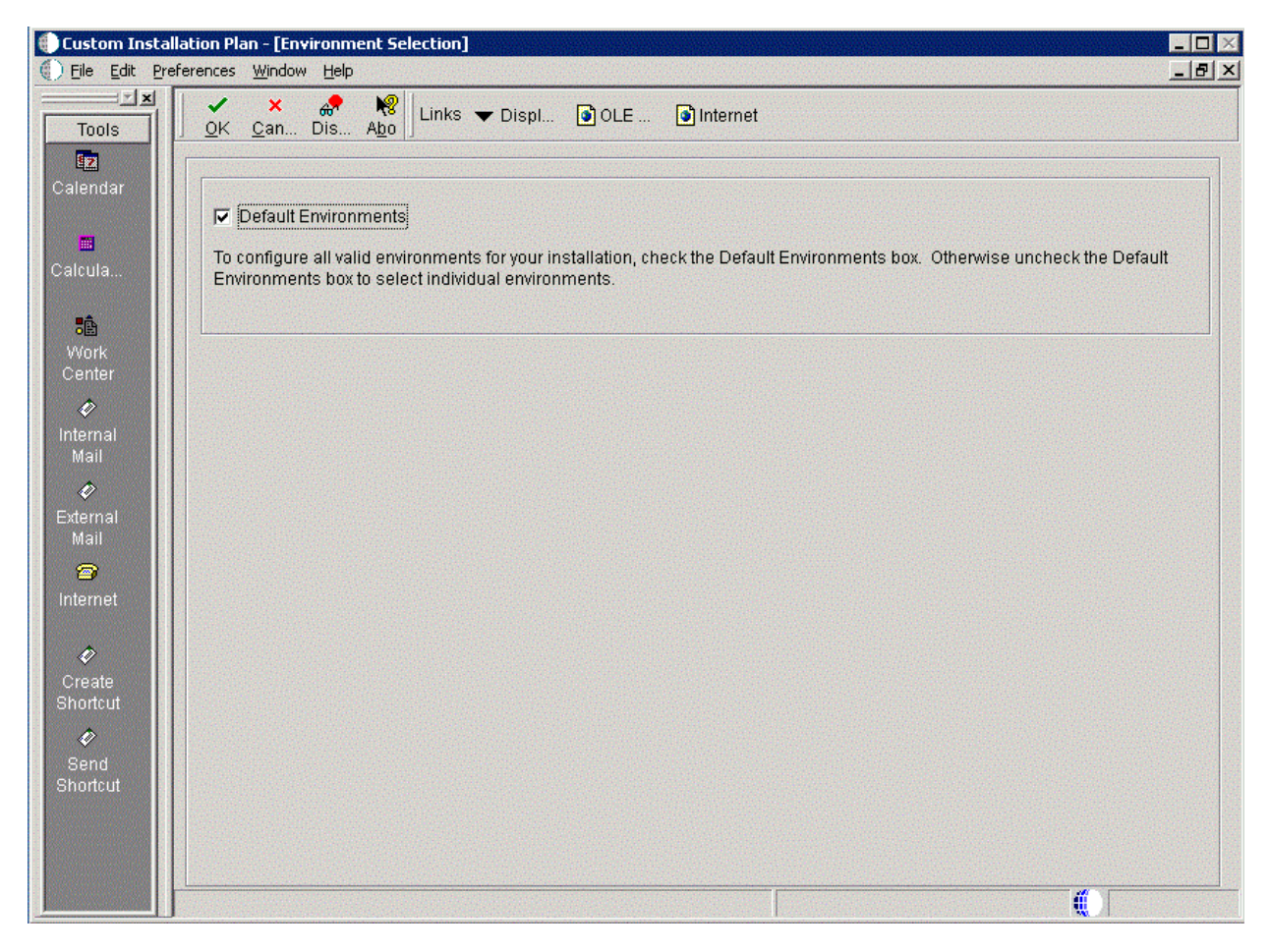

**1.** On Environment Selection, with the Default Environments checkbox selected, click the OK button.

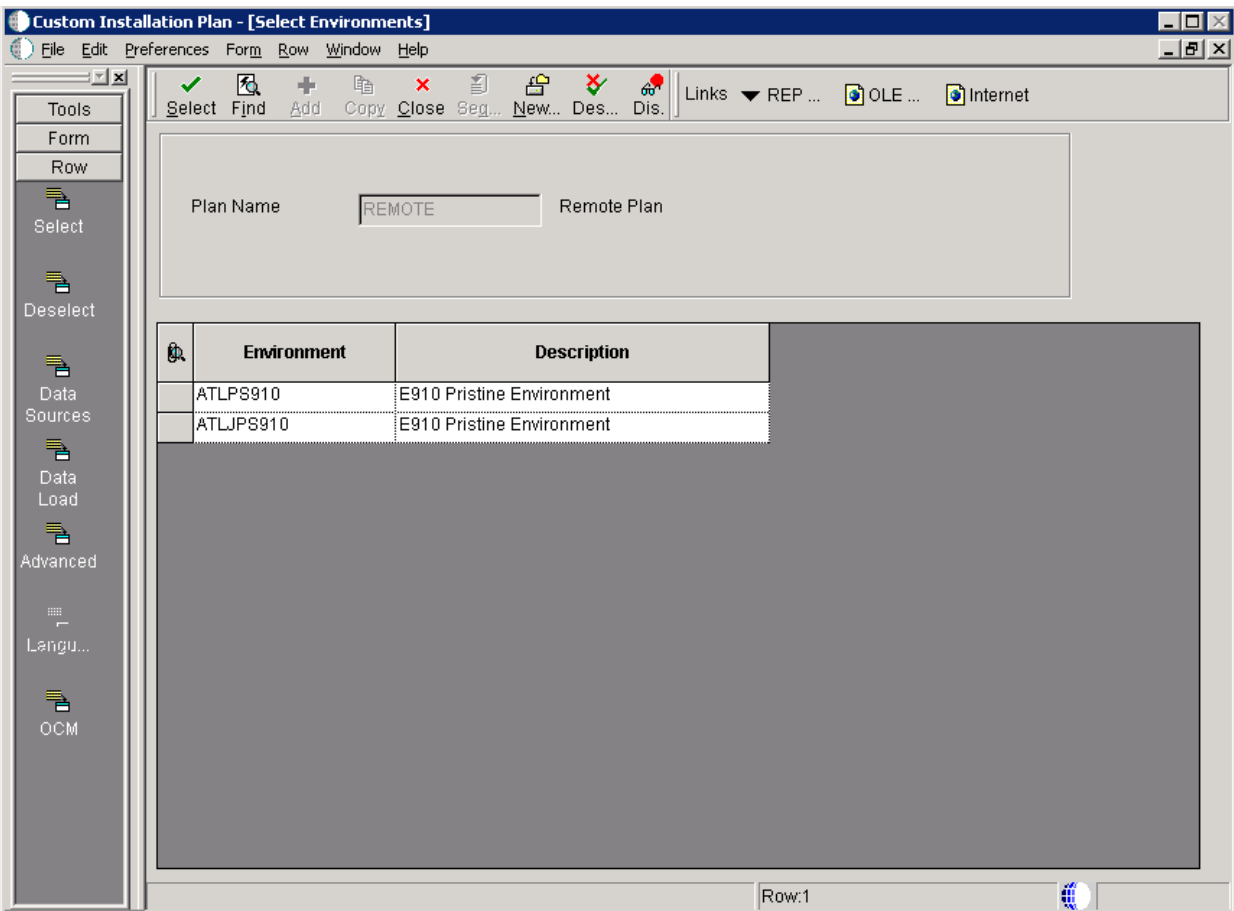

- **2.** On Select Environments, double click on an Environment to select it.
- **3.** Click the Close button.

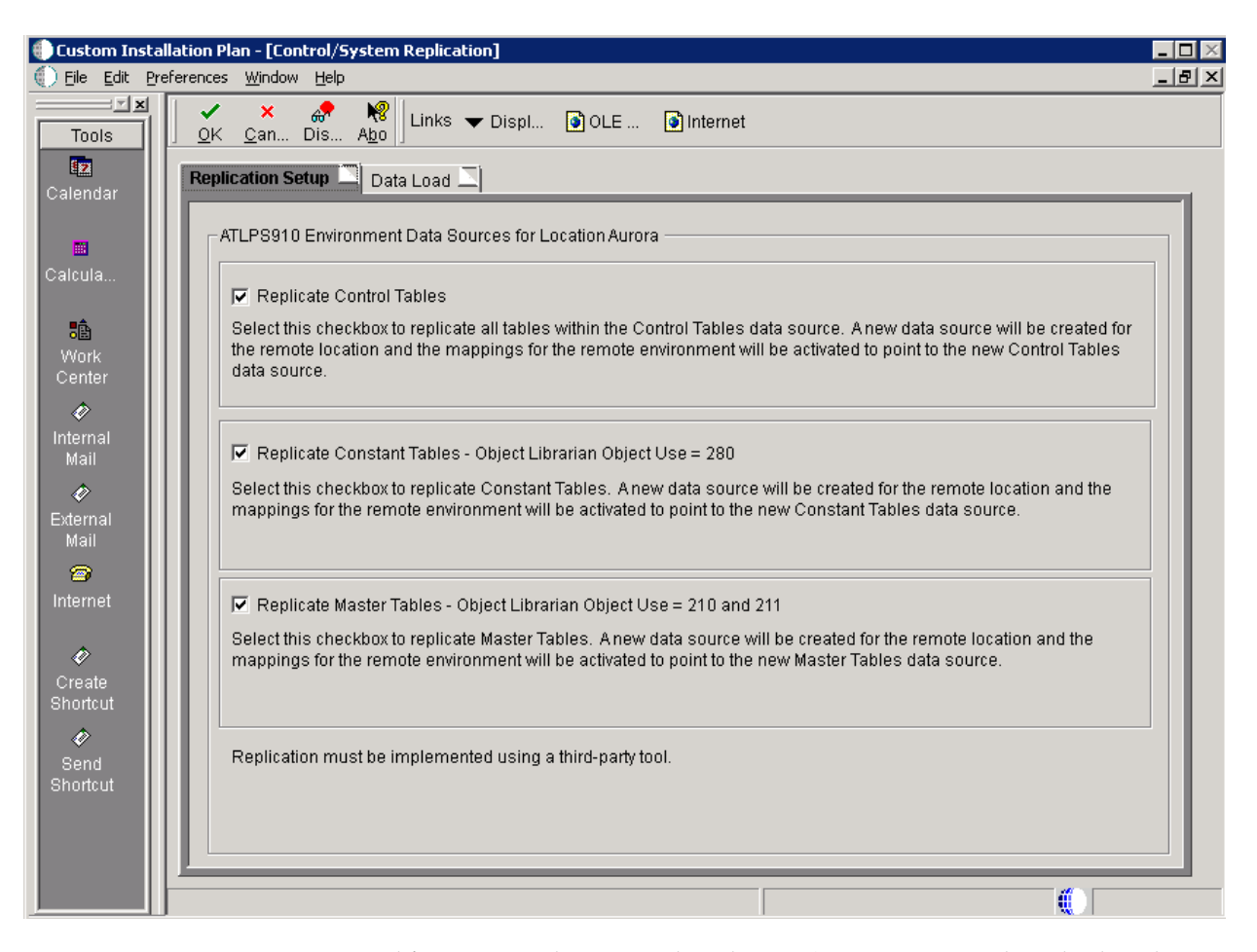

**4.** On Control/System Replication, select the **Replication Setup** tab and select the following options to replicate information to remote locations:

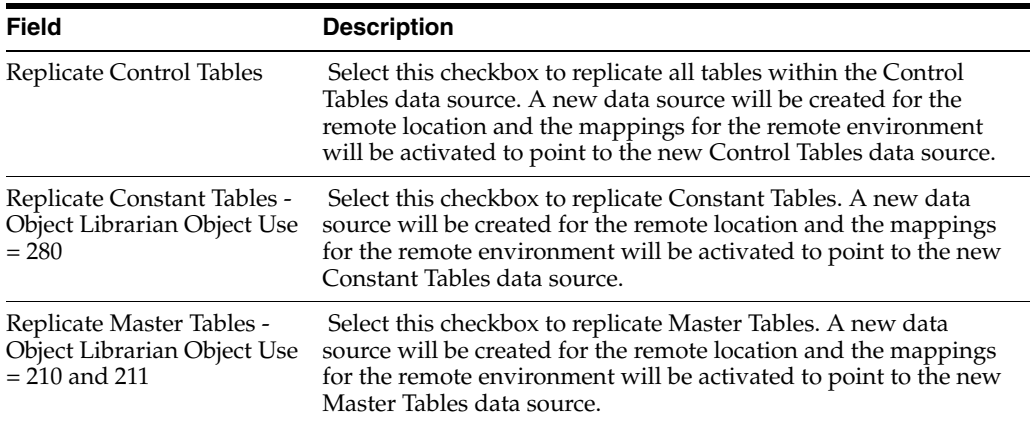

**Caution:** Replication must be implemented using a third-party tool.

**5.** Select the Data Load tab.

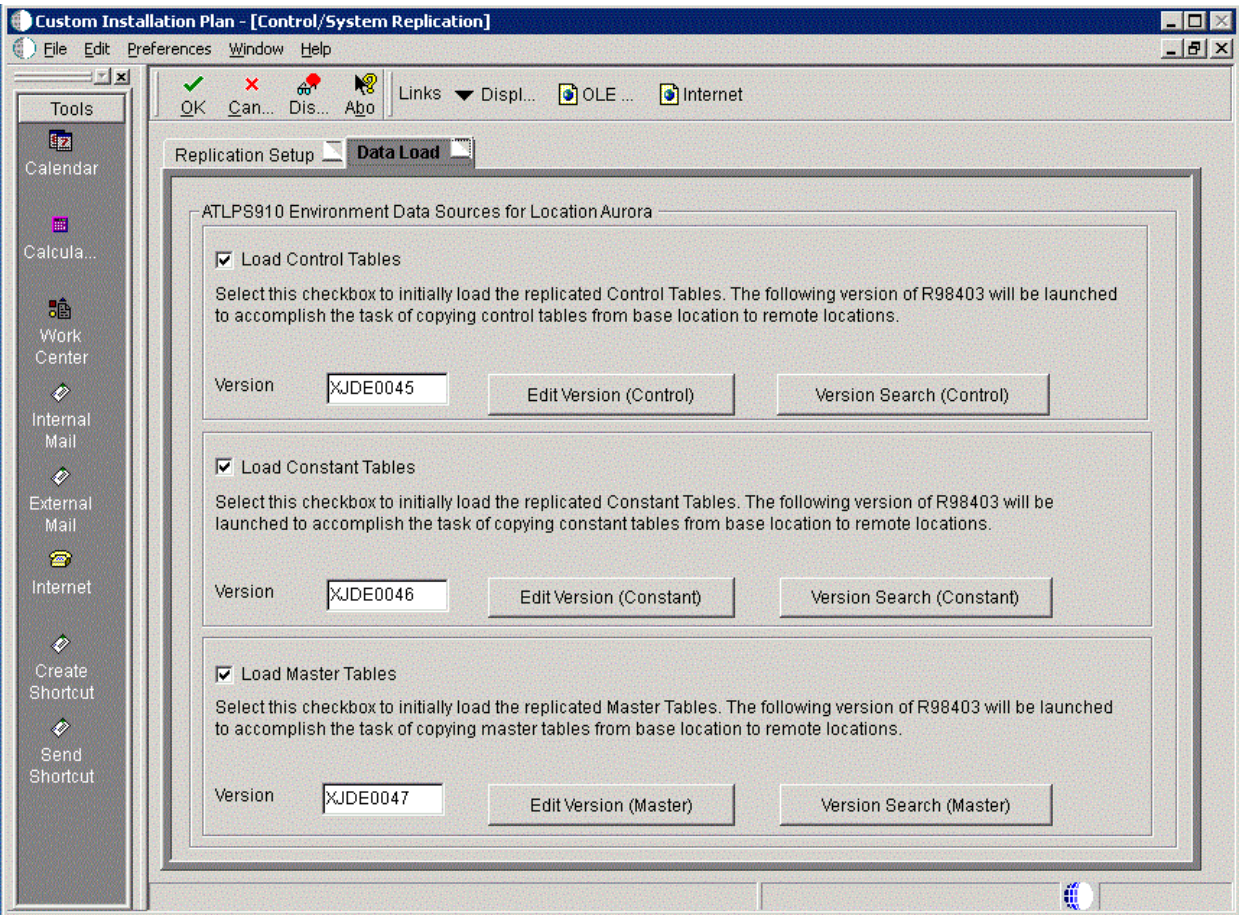

**6.** On the **Data Load** tab, choose from the following options to copy selected tables to the remote locations:

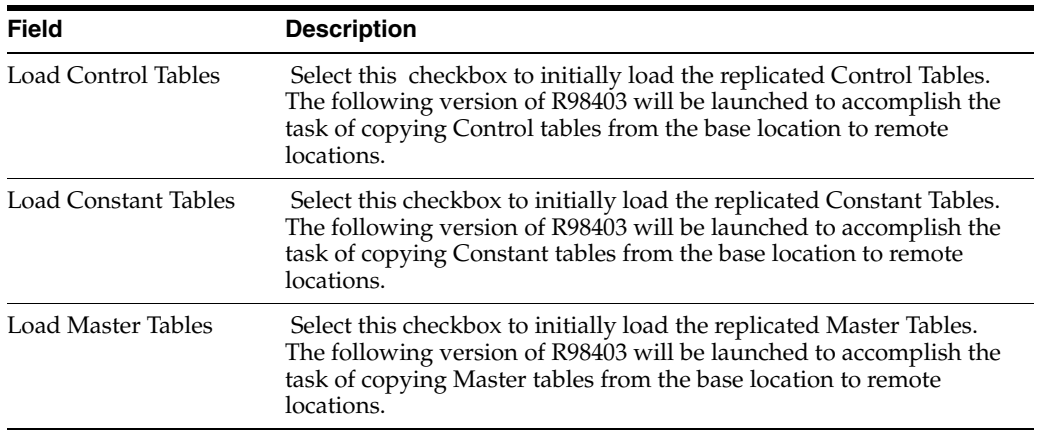

**Note:** To edit or change the versions of the R98403 program that copy the control tables, constant tables, and master tables, click the Edit or Search buttons next to their respective versions.

**Note:** If you have defined multiple locations, the system will prompt you to complete sets of the Replication Setup and Data Load screens for each location.

**7.** Click OK.

# <span id="page-386-0"></span>**19.13 Verifying Advanced Parameters**

If you turned off Default Advanced Parameters on the Environment selection form, the Advanced Parameters form appears.

To verify advanced parameters:

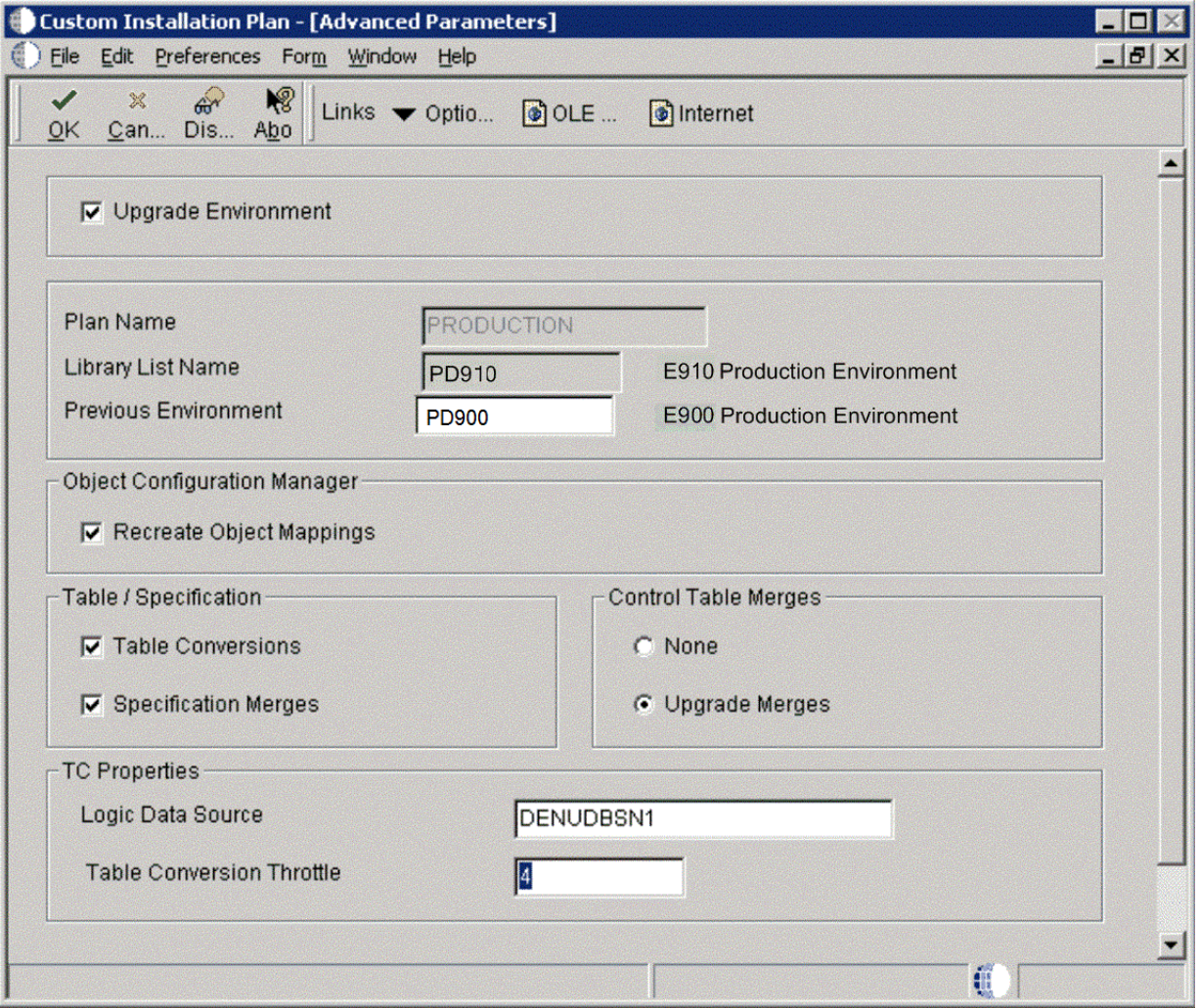

**1.** On Advanced Parameters, complete these fields and turn on the following options:

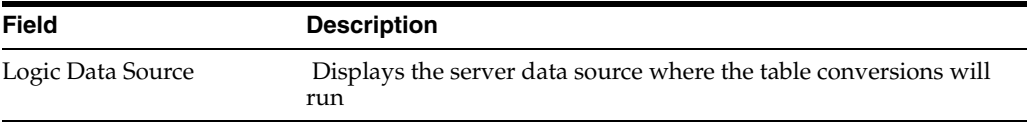

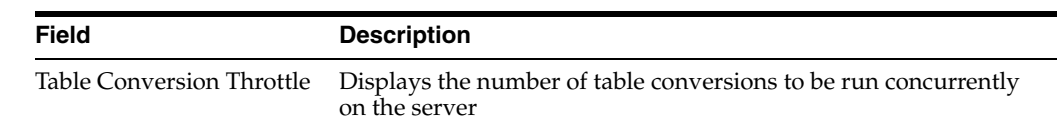

**Note:** The Table Conversion Workbench checks the maximum jobs for the default job queue for the logic server. It will only submit up to the number of maximum jobs on the queue to run at once. If the throttle is set higher than the queue, it uses the queue maximum number of jobs. If the queue is set higher than the throttle, it uses the throttle.

**2.** Click OK.

If you turned off Default Languages on the Select Environments selection form, continue with the next task.

### <span id="page-387-0"></span>**19.14 Setting Up Data Sources for Environment**

After specifying which tables to replicate, you can set up environment data sources.

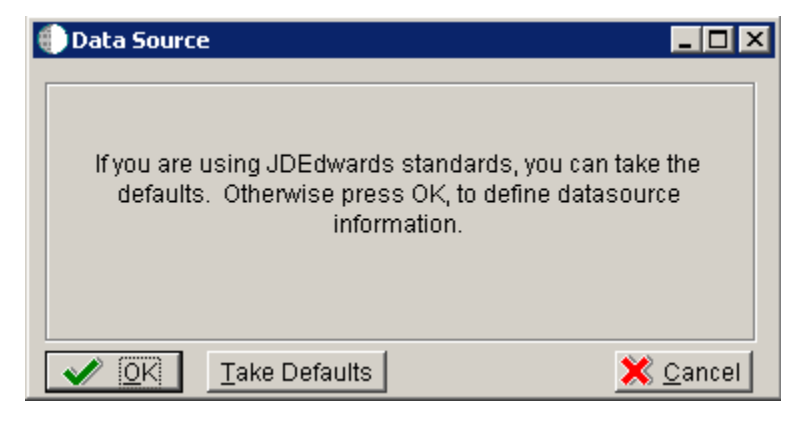

**1.** On Data Source, click OK.

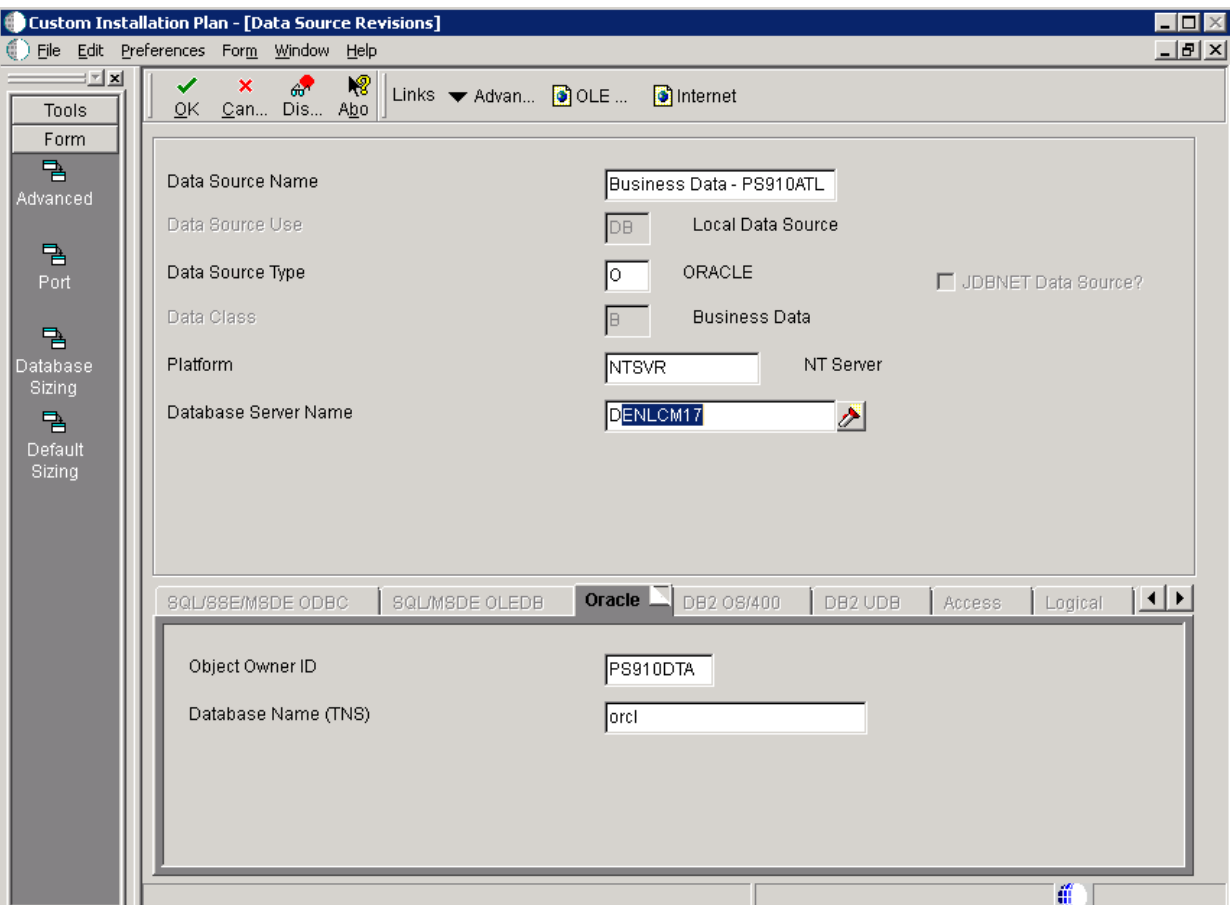

- **2.** On Data Source Revisions, enter the data source name for the Business Data data source that will be used by the remote location. For example, **Business Data - PS910ATL**.
- **3.** Complete the other fields as applicable for your database and platform.
- **4.** Click the OK button.

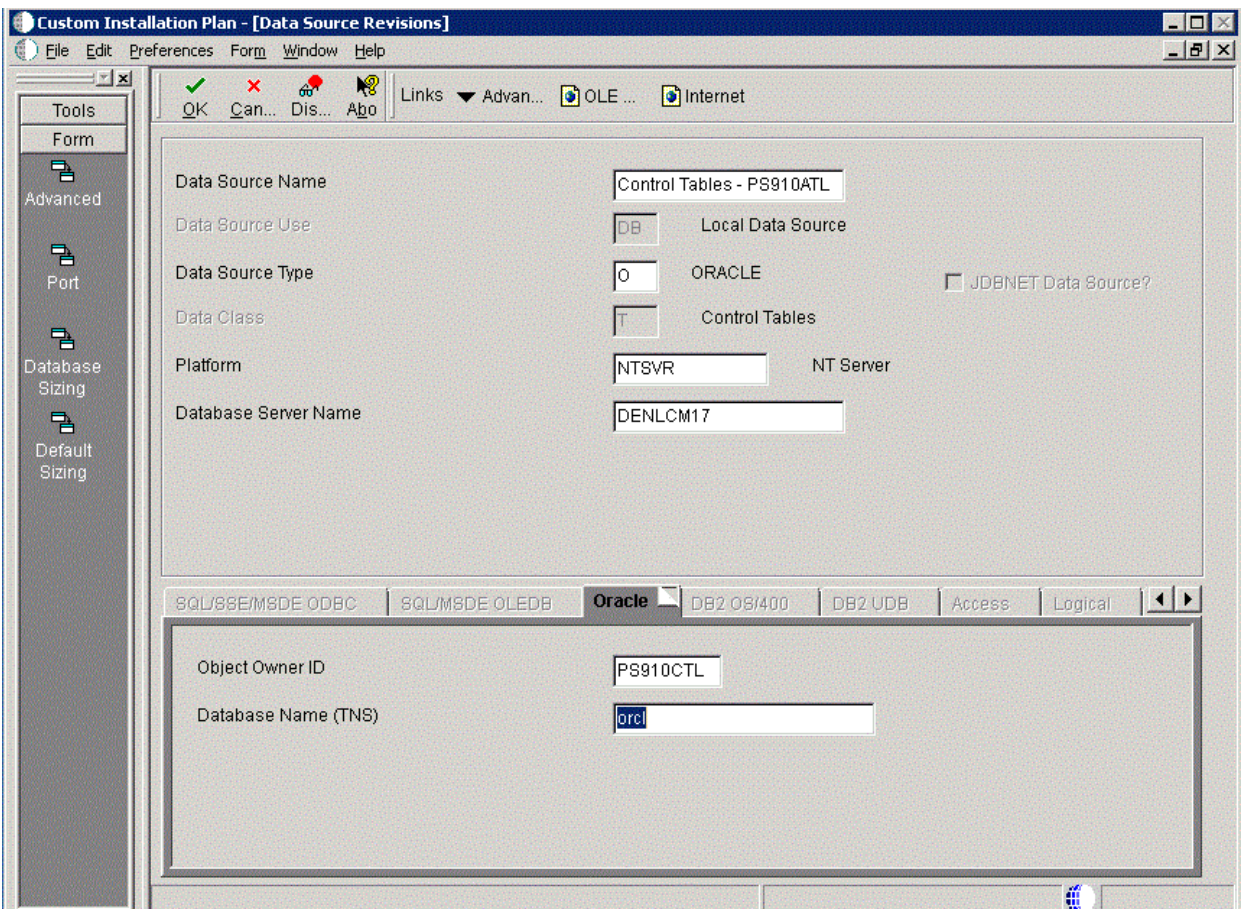

- **5.** On Data Source Revisions, enter the data source name for the Control Tables data source that will be used by the remote location. For example, **Control Tables - PS910ATL**.
- **6.** Complete the other fields as applicable for your database and platform.
- **7.** Click the OK button.

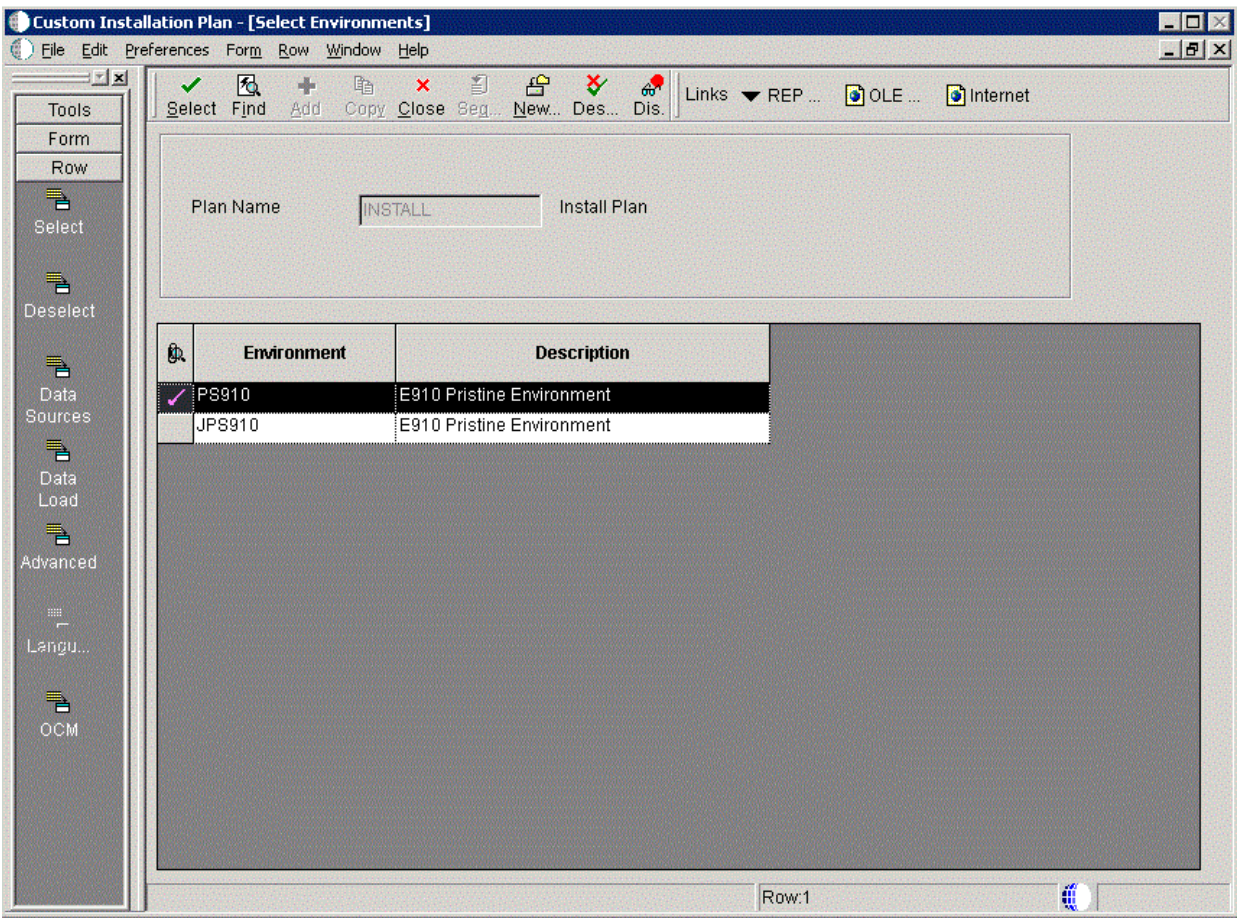

**8.** On Select Environments, click the Close button to exit the form.

#### <span id="page-390-0"></span>**19.15 Remote Location Packages**

After you complete the data source setup for the environments, you can choose whether to push packages to a remote location.

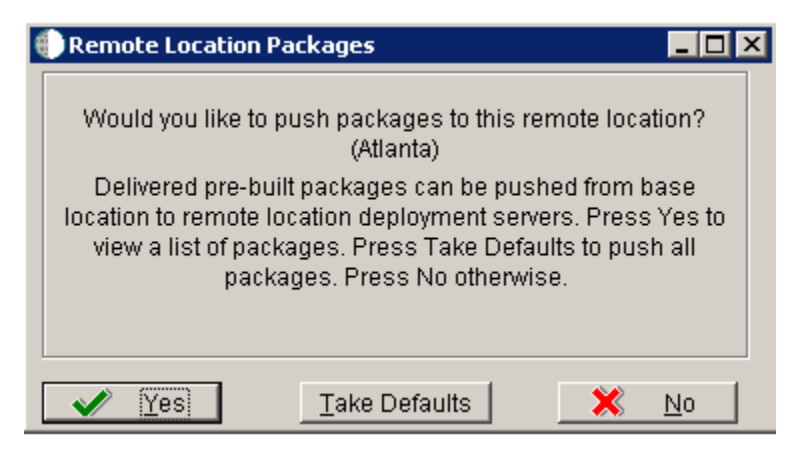

**1.** On Remote Location Packages, click the OK button.

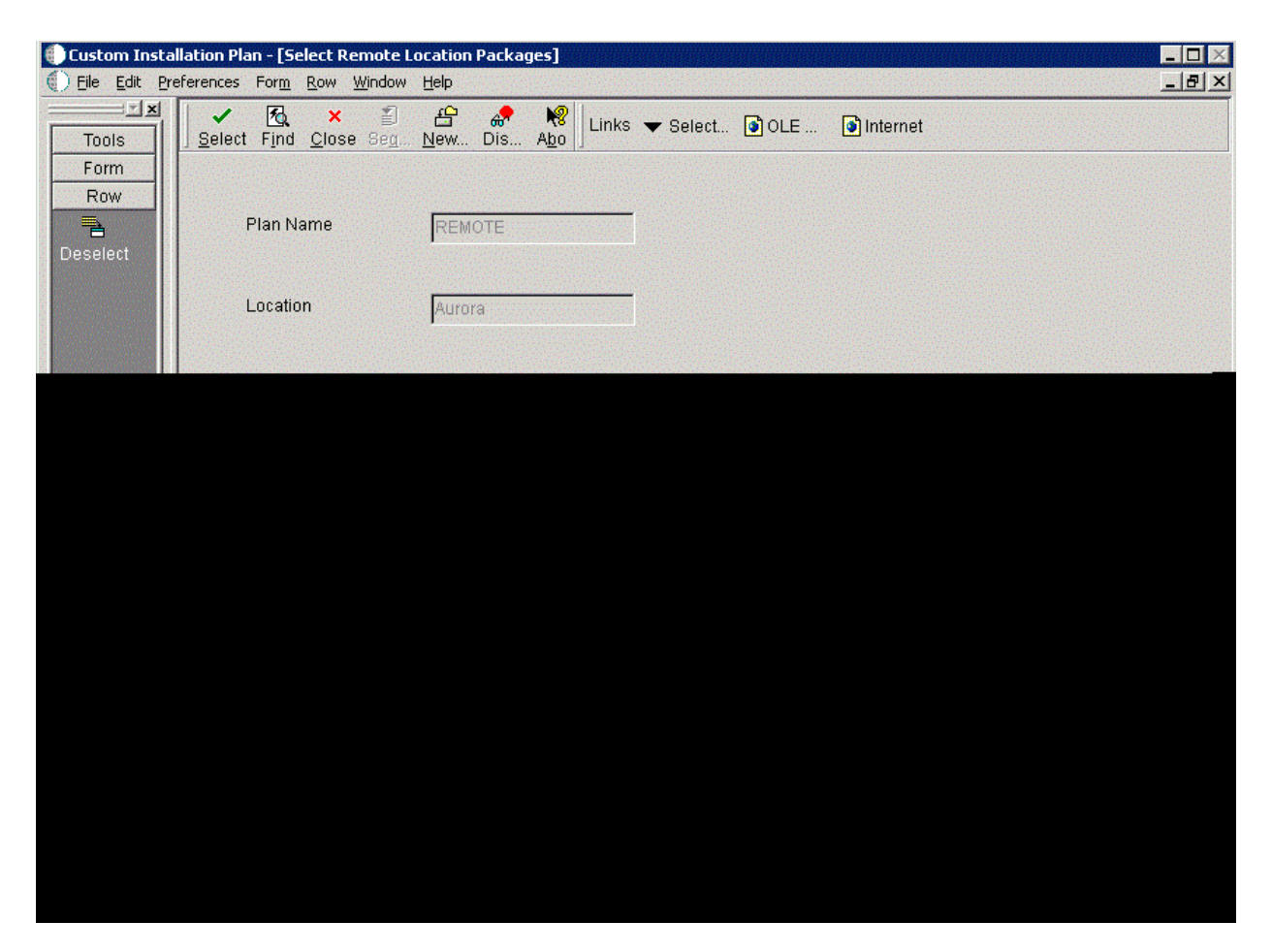

**2.** On Remote Location Packages, click the Select button to choose the highlighted package.

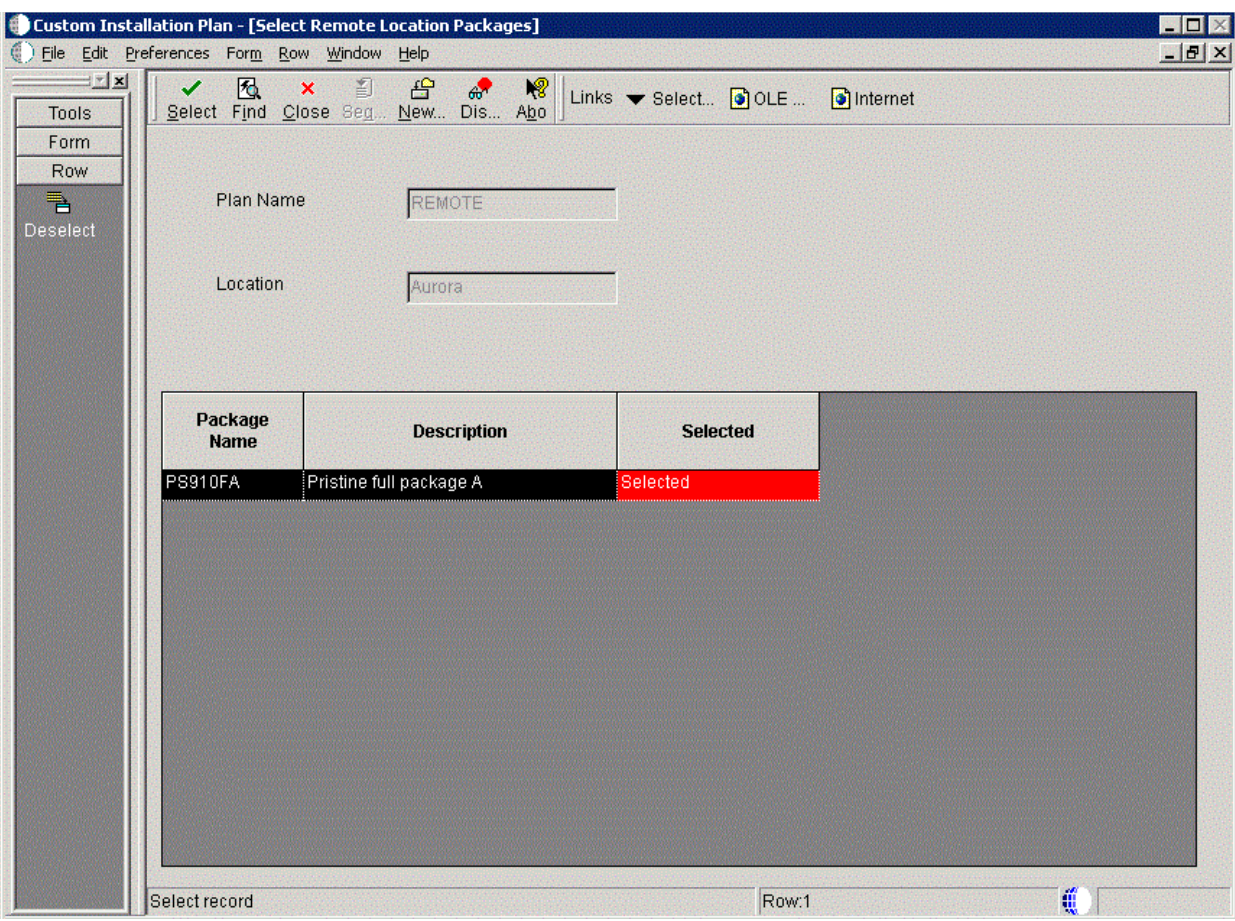

- **3.** On Remote Location Packages, verify that "Selected" is displayed in the "Selected" column.
- **4.** Click the Close button.

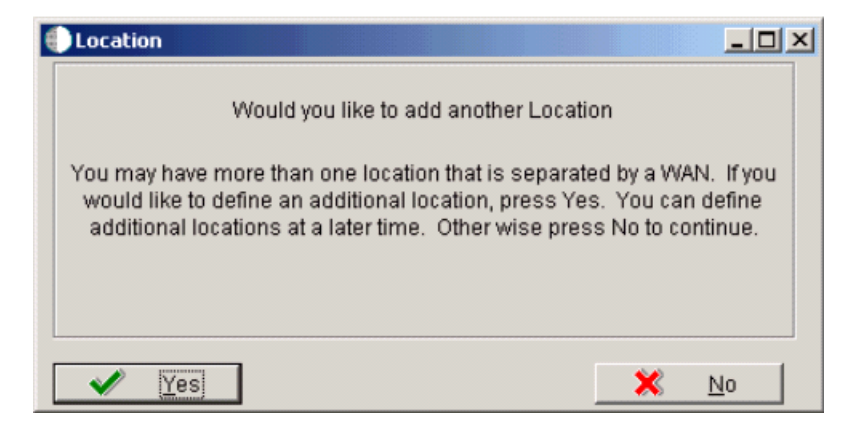

**5.** On Location, click the No button to finalize the plan.

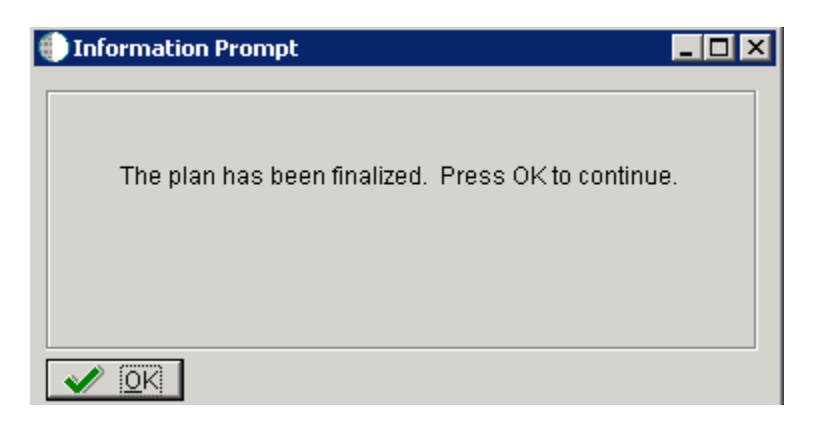

- **6.** On the Information Prompt that indicates Installation Planner has concluded, click OK to exit the message box and initiate the Planner Validation Report.
	- If the processing option default was selected, Planner Validation Report automatically prompts you to run this report.
	- If the processing option default was not selected, click Validate on the tree view of your plan to initiate the Planner Validation Report.

### <span id="page-393-0"></span>**19.16 Finalizing the Installation Plan**

Installation Planner finalizes your installation plan automatically. The Information Prompt message appears to let you know that the installation plan is finalized.

When the plan is finalized:

- The status is set to 20. This value means that several adjustments to OCM mappings and tables were made according to your plan.
- The following tables are now updated:

Release Master table (F00945).

Path Code Master table (F00942).

Create OCM (F986101).

Package Plan table (F98404).

Machine Detail table (F9651).

Table Conversion Scheduler (F98405).

Language table (F984031) - if you are installing an alternate language.

#### <span id="page-393-1"></span>**19.17 Concluding the Planner Validation Report**

To conclude the planner validation report:

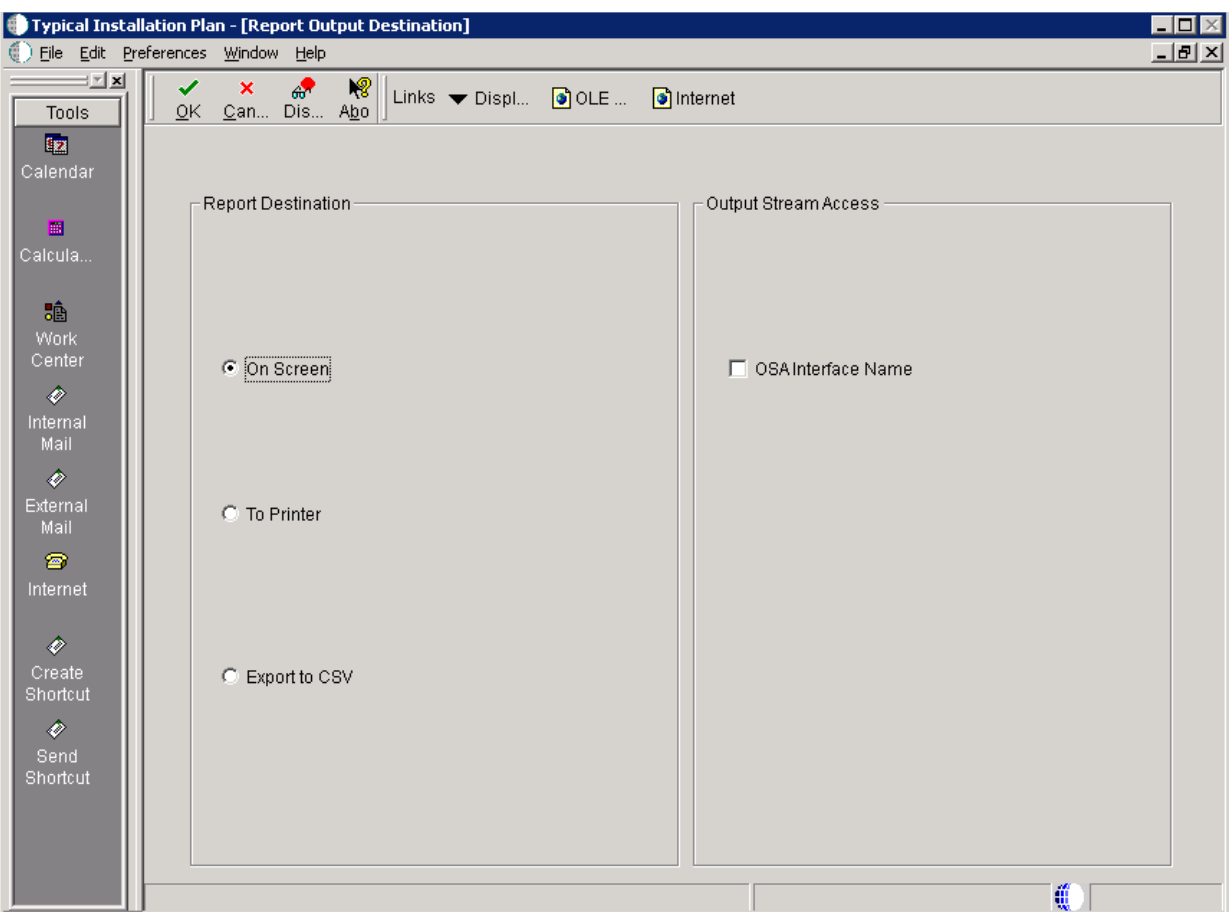

- **1.** On Report Output Destination, select On Screen or To Printer.
- **2.** Click OK.
- **3.** Review the report to confirm that all records were validated.

For more information about Section [25.1, "Installation Planner Validation Report](#page-480-0)  [\(R9840B\)"](#page-480-0), refer to Chapter [25, "Working with Reports"](#page-480-1).

**4.** On Work With Installation Plans, click Expand to review the plan you created.

*See Also*

- A separate chapter in this guide entitled: Chapter 19, "Creating a Remote [Installation Plan"](#page-362-1)
- A separate chapter in this guide entitled: Chapter 20, "Adding a Server to an [Existing Configuration"](#page-396-0)
- A separate chapter in this guide entitled: Chapter 21, "Creating a Language-Only [Installation Plan"](#page-426-0)
# **Adding a Server to an Existing Configuration**

This section contains the procedures for adding additional servers to your configuration. Use these procedures only if you have already defined and run your initial installation plan and set up your environments.

This section discusses:

- Section [20.1, "Assumptions about Adding a Server to an Existing Installation Plan"](#page-396-0)
- Section [20.2, "Starting Installation Planner"](#page-397-0)
- Section [20.3, "Entering a Plan Description"](#page-397-1)
- Section [20.4, "Entering a Plan Location"](#page-398-0)
- Section [20.5, "Selecting Additional Server Types"](#page-400-0)
- Section [20.6, "Entering Deployment Server Information"](#page-400-1)
- Section [20.7, "Specifying an Enterprise Server"](#page-402-0)
- Section [20.8, "Entering HTML Web Server Information"](#page-406-0)
- Section [20.9, "Entering Data Server Information"](#page-408-0)
- Section [20.10, "Entering Shared Data Source Information"](#page-410-0)
- Section [20.11, "Setting Up Environments"](#page-413-0)
- Section [20.12, "Setting Up Environment Data Sources"](#page-418-0)
- Section [20.13, "Finalizing the Installation Plan"](#page-423-0)
- Section [20.14, "Concluding the Validation Planner Report"](#page-424-0)
- Section [20.15, "Configuring Additional Servers"](#page-424-1)

## <span id="page-396-0"></span>**20.1 Assumptions about Adding a Server to an Existing Installation Plan**

This table outlines assumptions for adding a server to an existing Installation Plan phase as a whole.

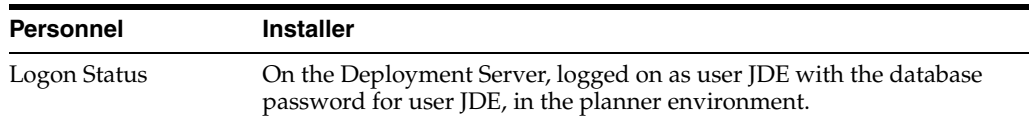

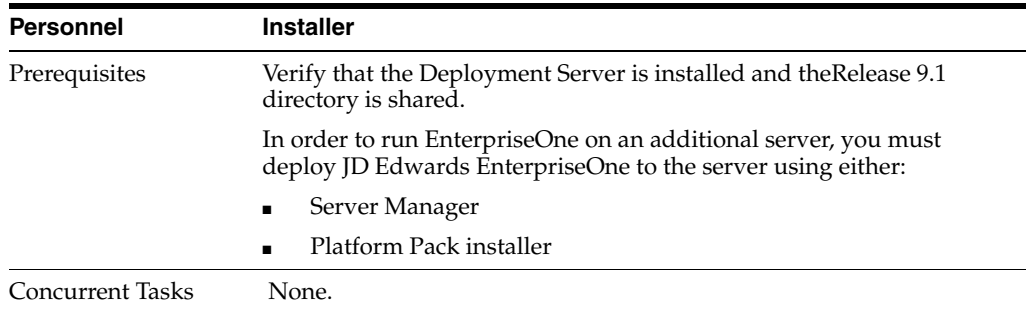

# <span id="page-397-0"></span>**20.2 Starting Installation Planner**

**Caution:** In order to run EnterpriseOne on an additional server, you must deploy JD Edwards EnterpriseOne to the server using either:

- Server Manager
- Platform Pack installer

Begin your installation plan by logging on to Release 9.1 and starting Installation Planner.

To start the Installation Planner:

- **1.** Log on to Release 9.1 as user JDE with the database password for user JDE.
- **2.** Access the planner environment (JDEPLAN).
- **3.** From the System Installation Tools menu (GH961), double-click Add-on Servers Plan.
- **4.** On Work with Installation Plans, click Add.

Release 9.1 displays the following warning:

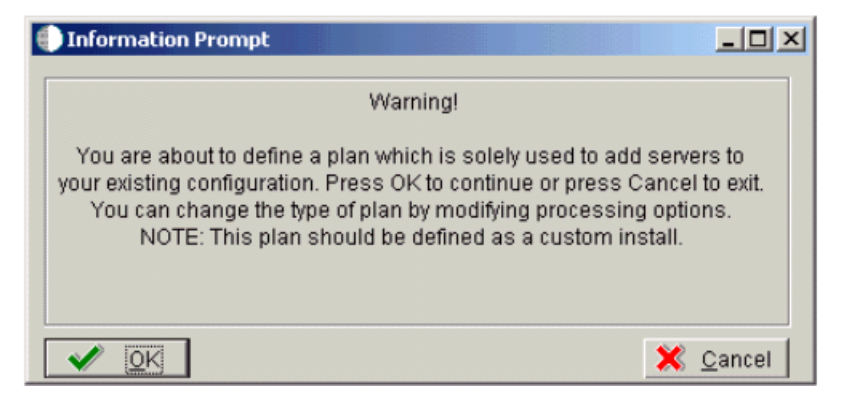

**5.** Click OK.

The Installation Planner form appears.

# <span id="page-397-1"></span>**20.3 Entering a Plan Description**

After starting Installation Planner, enter basic plan information, such as plan name and description.

To enter a plan description:

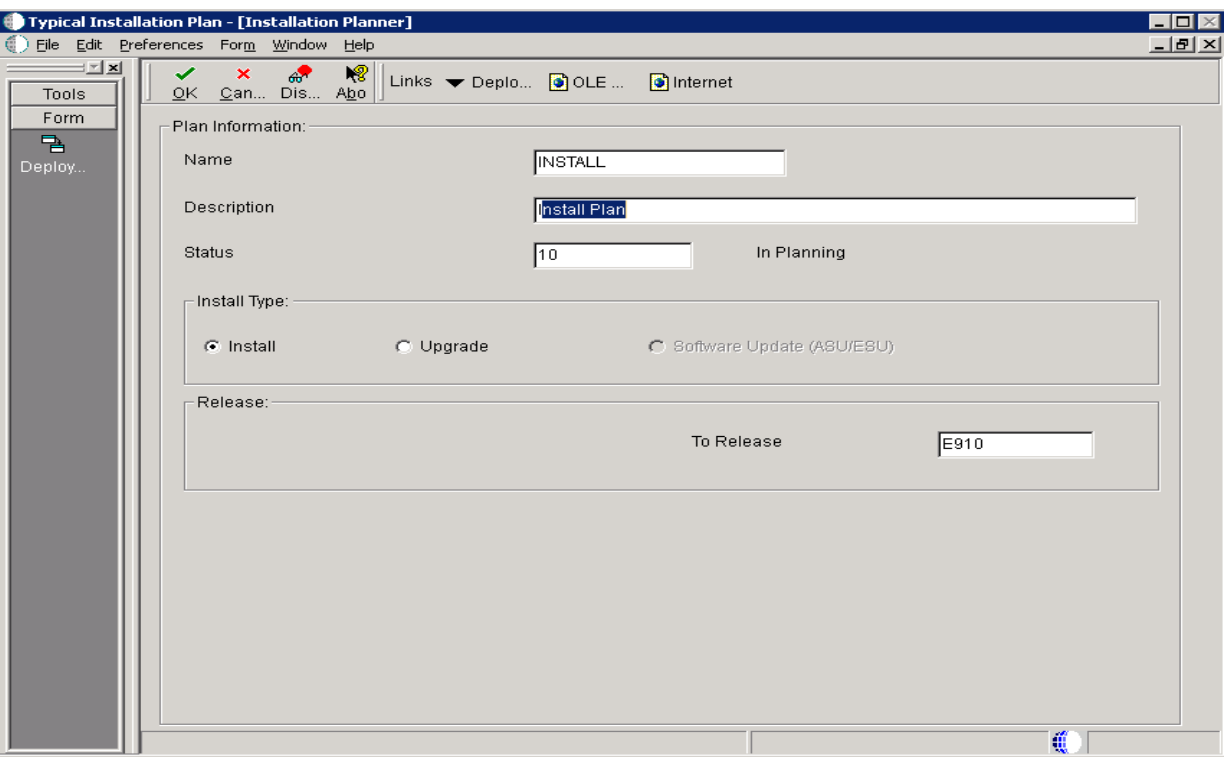

- **1.** On Installation Planner, complete the following fields:
	- *Name*

Enter the name of your installation plan.

■ *Description*

Enter the description of your installation plan.

■ *Status*

Select 10 as the status of your installation plan.

■ *To*

Verify that the release number is E910.

**2.** Click OK.

The Location Search form appears.

# <span id="page-398-0"></span>**20.4 Entering a Plan Location**

Once basic plan installation information is entered, you must choose an existing plan location. For most instances, choose the location defined during your base installation.

To enter a plan location:

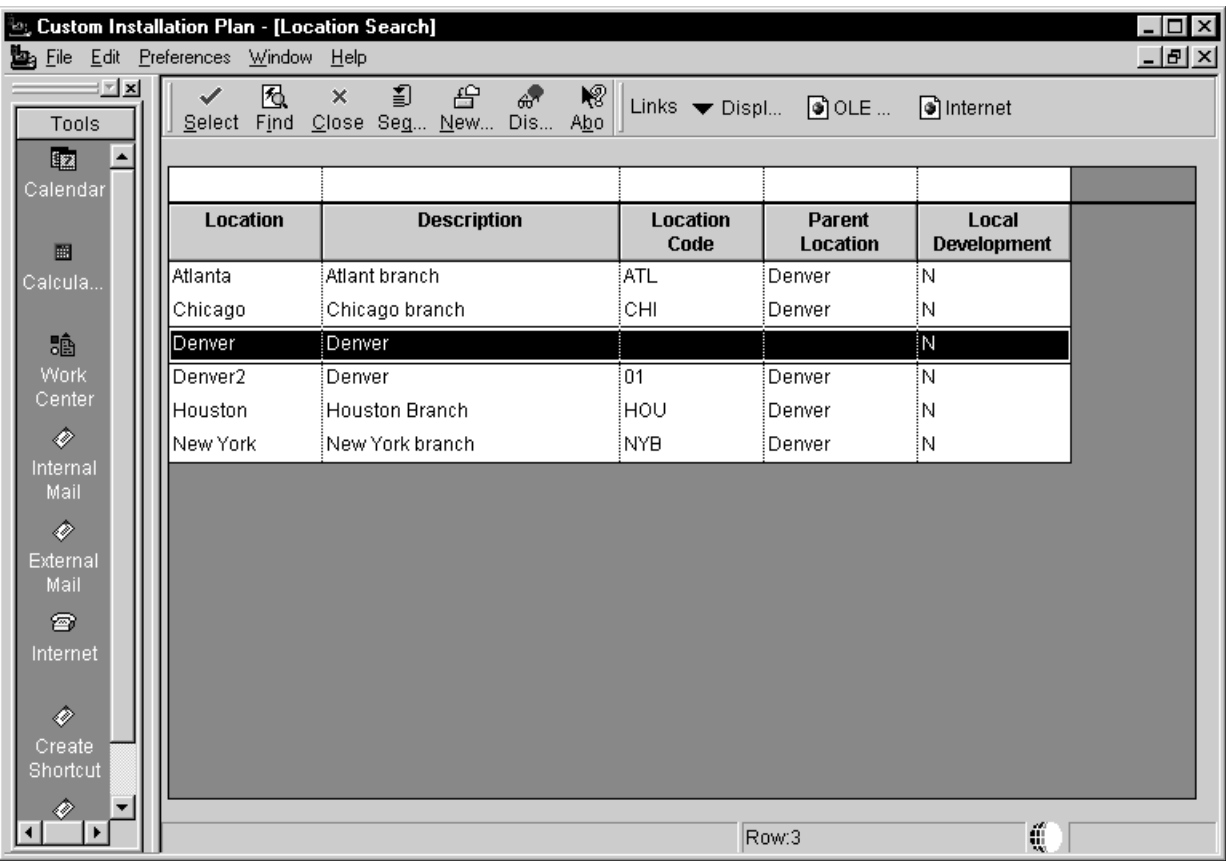

**1.** On Location Search, choose a location and click Select.

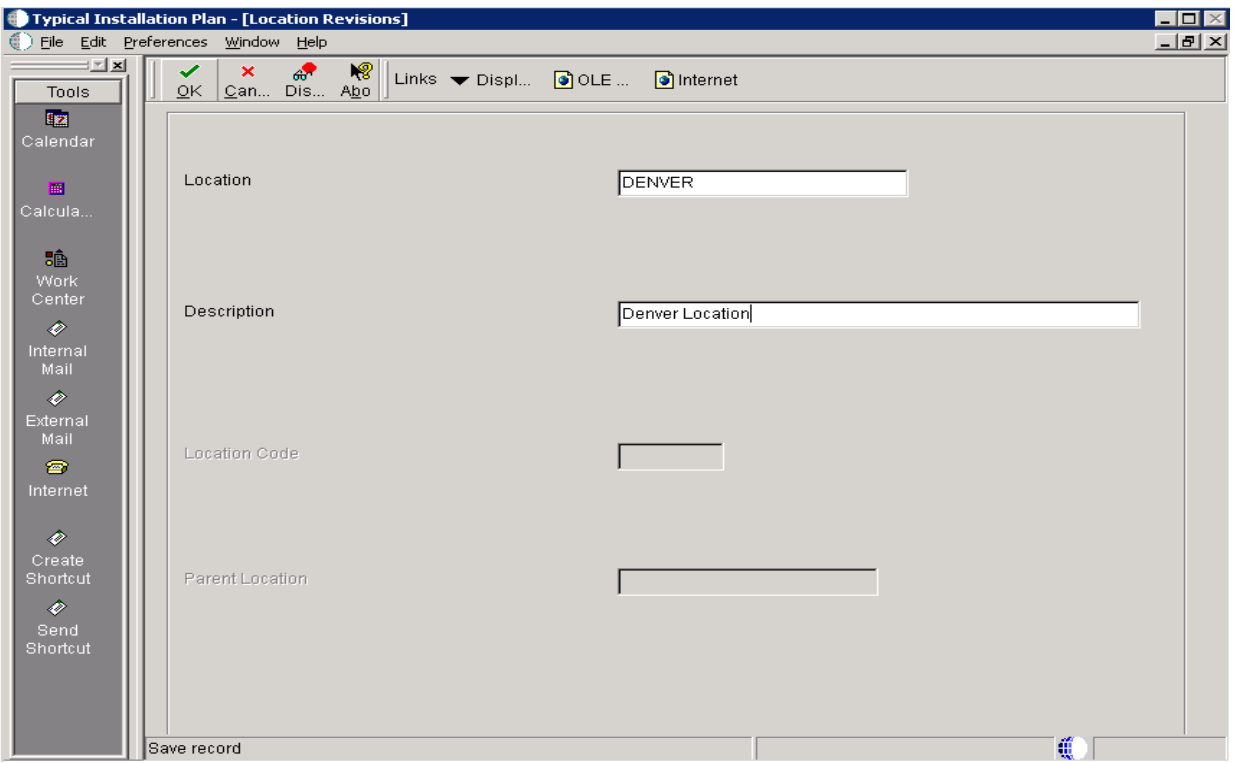

**2.** On Location Revisions, click OK.

# <span id="page-400-0"></span>**20.5 Selecting Additional Server Types**

Once a plan location is specified, specify the types of servers you want to add to your installation plan.

To select additional server types:

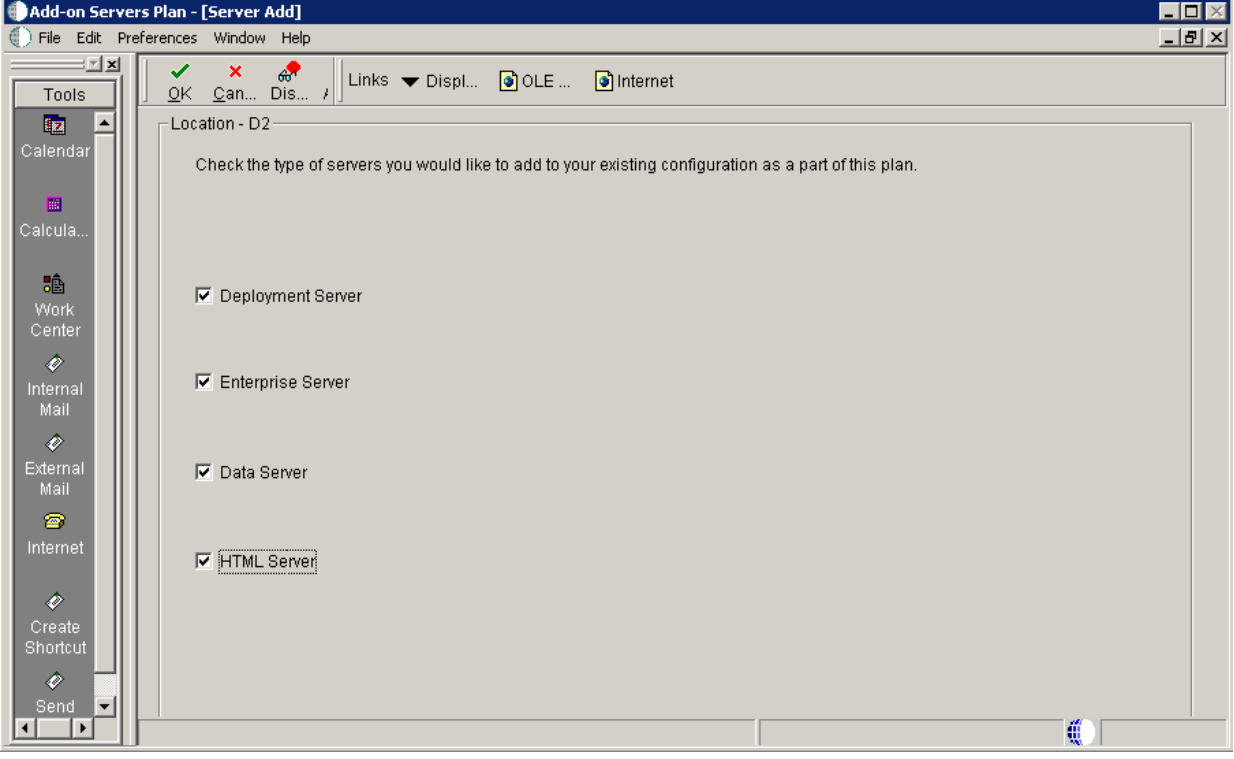

- **1.** On Server Add, check the types of servers that you want to add to your configuration.
- **2.** Click OK.

A Server Revisions form appears in the order listed on the Server Add form for each type of server that you chose.

**3.** Continue with the relevant sections that follow.

# <span id="page-400-1"></span>**20.6 Entering Deployment Server Information**

When choosing to add an additional Deployment Server to your plan, the Deployment Server Revisions form appears.

To enter Deployment Server information:

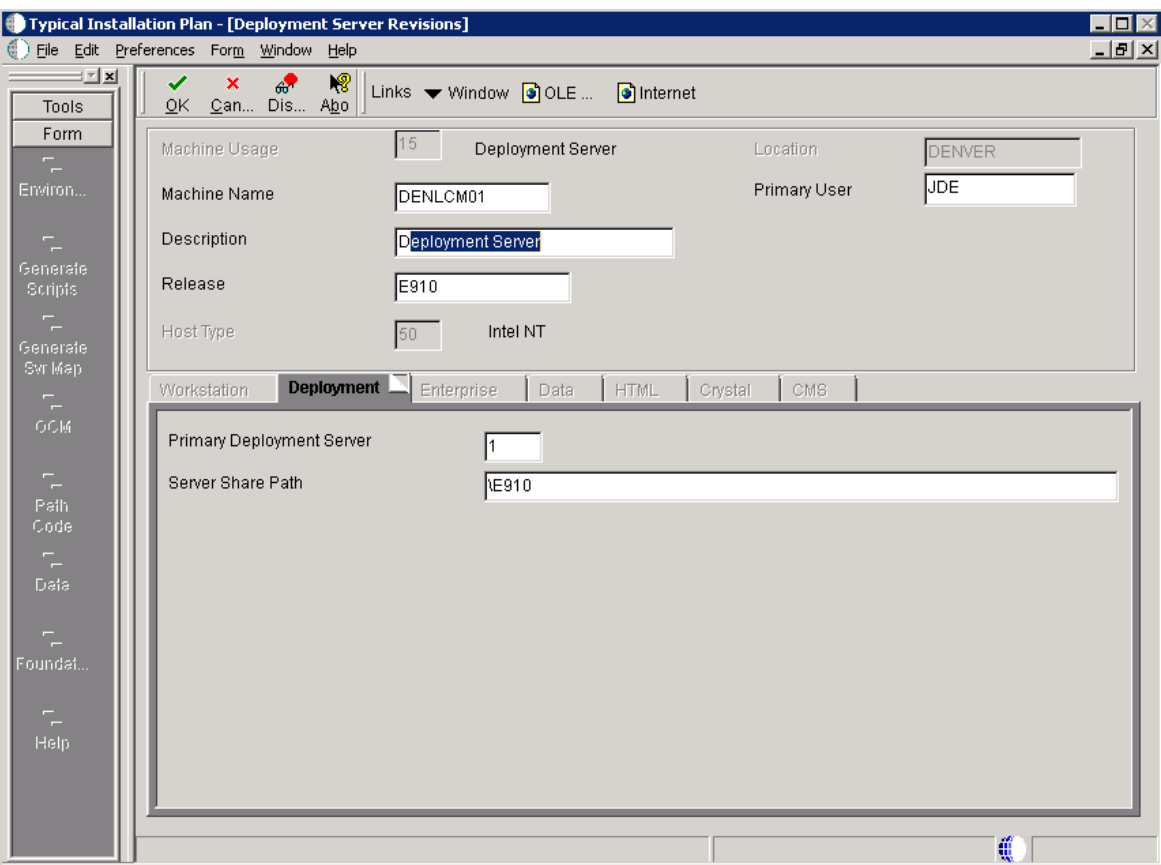

**1.** On Deployment Server Revisions, complete the following fields:

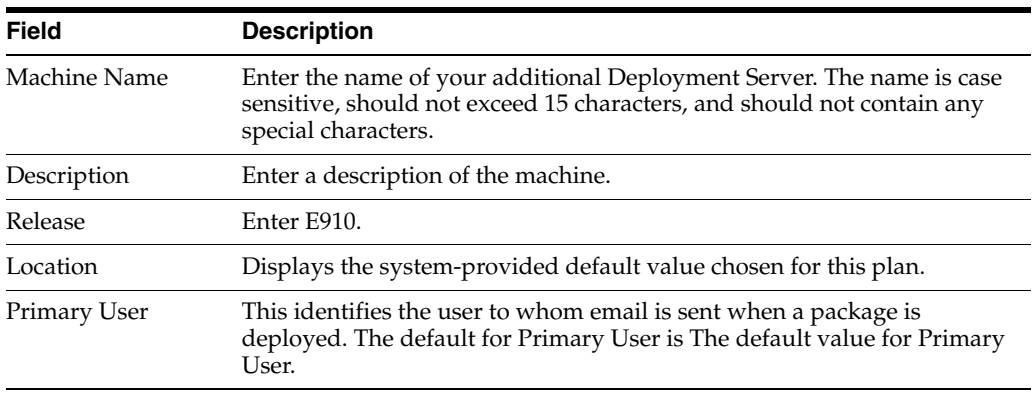

**2.** On the Deployment tab, verify or complete the following fields:

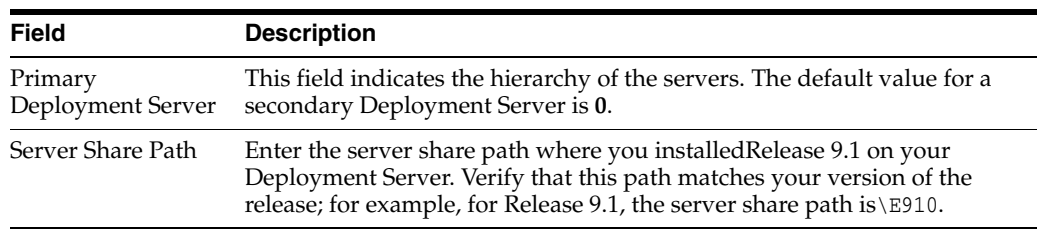

**3.** Click OK.

**Tip:** If you enter invalid information into a tab field, a stop sign icon appears next to the tab name, such as Deployment Server. For more information about the error, click on the stop sign icon in the bottom right-hand corner of the form.

- **4.** You are prompted to add another Deployment Server.
	- To add another Deployment Server, click Yes.

Repeat Section [20.6, "Entering Deployment Server Information".](#page-400-1)

To continue with the additional server plan, click No.

Continue with the relevant sections that follow.

## <span id="page-402-0"></span>**20.7 Specifying an Enterprise Server**

This section discusses:

- Section [20.7.1, "Entering Enterprise Server Information"](#page-402-1)
- Section [20.7.2, "Entering Enterprise Server Data Source Information"](#page-404-0)

#### <span id="page-402-1"></span>**20.7.1 Entering Enterprise Server Information**

To enter the base information for the Enterprise Server that you use in this plan:

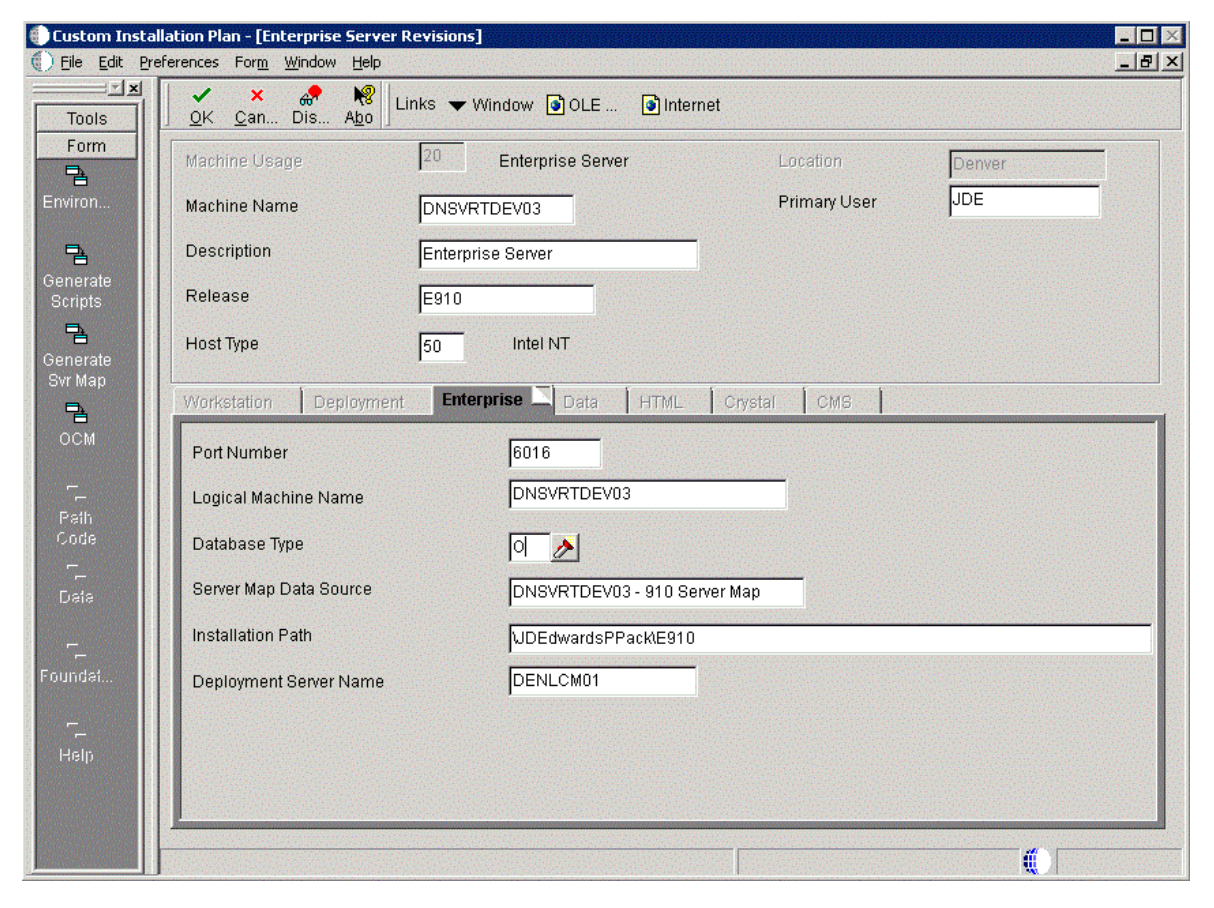

**1.** On Enterprise Server Revisions, complete or verify the following fields:

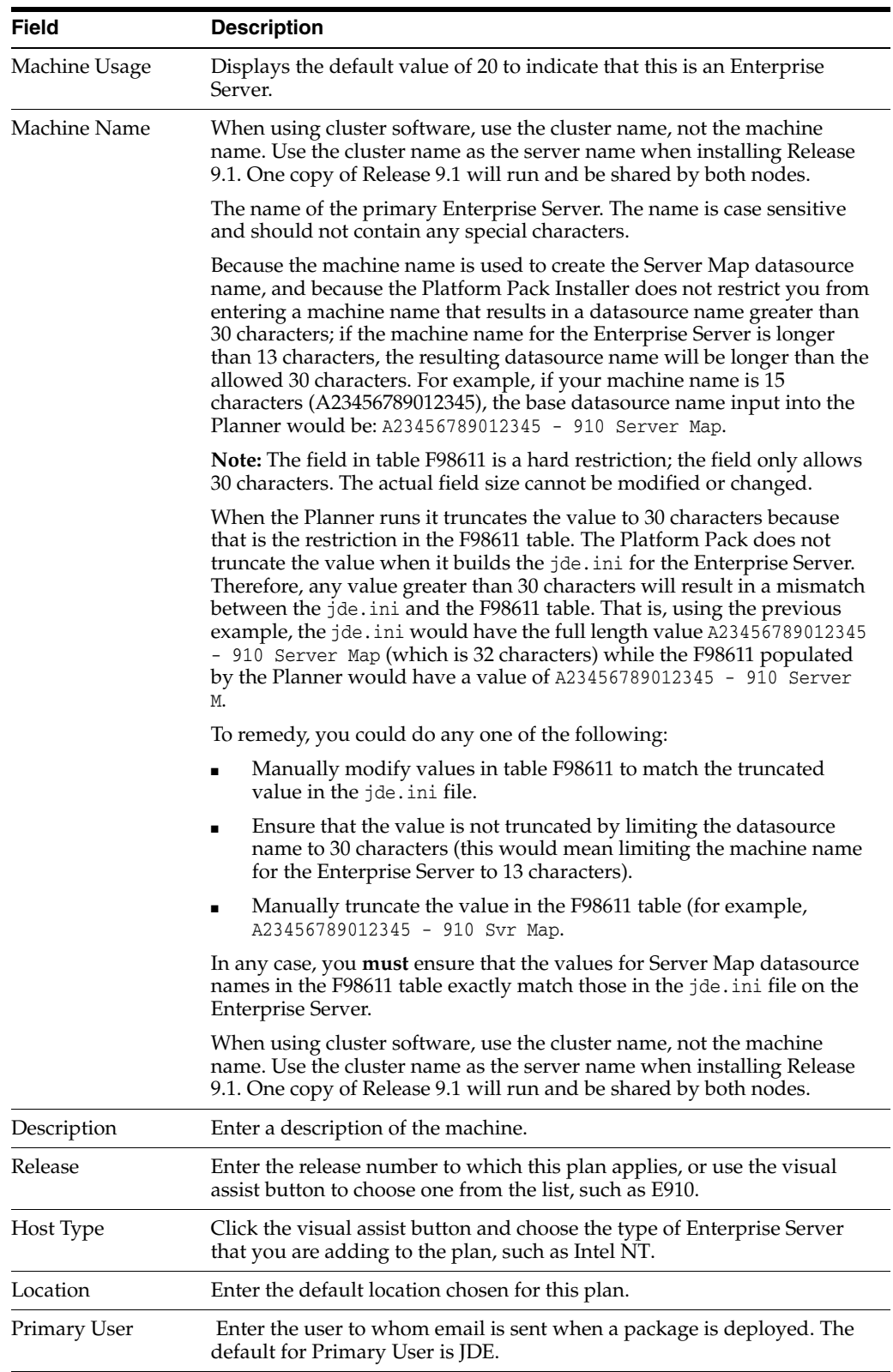

**2.** On the Enterprise tab, complete these fields:

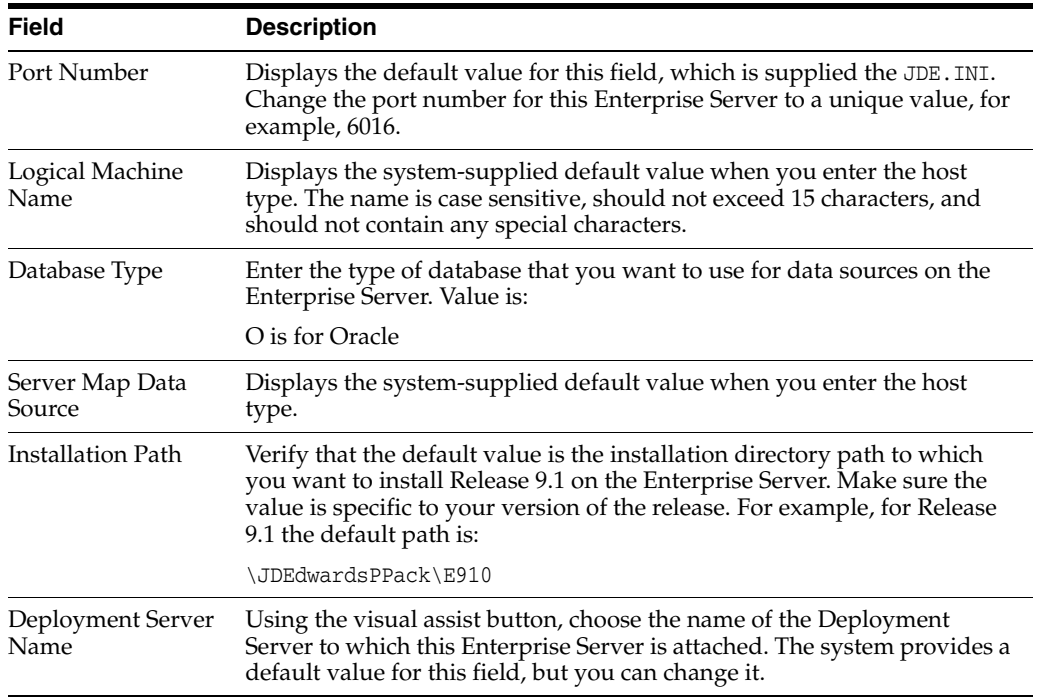

**3.** Click OK.

A message box appears prompting you to enter custom data sources or take the default data sources. Proceed to Section [20.10, "Entering Shared Data Source](#page-410-0)  [Information".](#page-410-0)

#### <span id="page-404-0"></span>**20.7.2 Entering Enterprise Server Data Source Information**

After specifying Enterprise Server information, enter the data source information for the Enterprise Server you will use in this plan. The server data source holds the system configuration files that enable the server to run UBEs.

This section discusses:

- Section [20.7.2.1, "Specifying Custom or Default Data Source Information"](#page-404-1)
- Section [20.7.2.2, "Verifying Custom Server Map Data Source Information"](#page-405-0)
- Section [20.7.2.3, "Adding another Enterprise Server"](#page-405-1)

#### <span id="page-404-1"></span>**20.7.2.1 Specifying Custom or Default Data Source Information**

You are prompted to enter custom data sources or take the default data sources for the Enterprise Server you just added. Choose one of the following options:

To enter custom data sources, click OK.

Skip to Section [20.7.2.2, "Verifying Custom Server Map Data Source Information"](#page-405-0).

To accept default data sources, click Take Defaults.

This option limits your customization choices.

**Note:** The following screen that prompts you to enter the Oracle connect string is only displayed if you choose Take Defaults. That is, if you choose to define your own data source, you will be prompted to enter the oracle connect string on a different screen.

#### **20.7.2.2 Verifying Custom Server Map Data Source Information**

<span id="page-405-0"></span>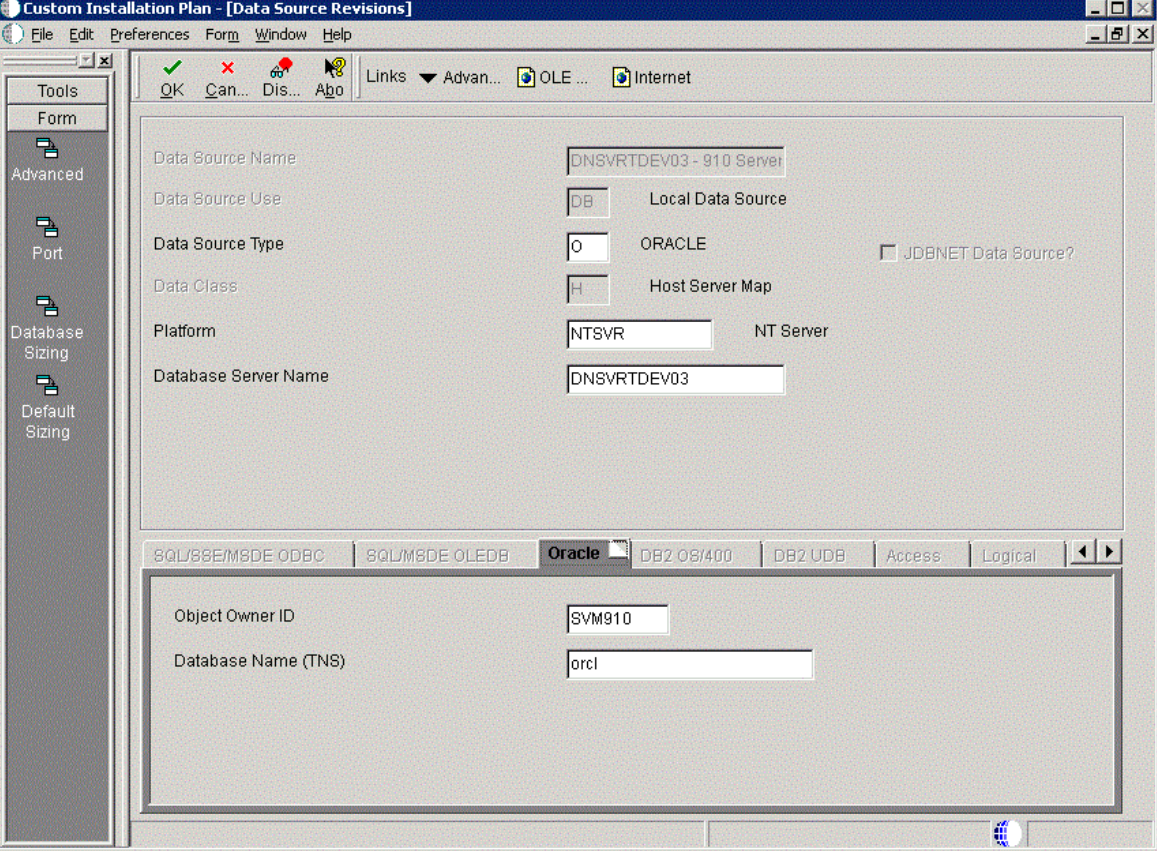

To verify custom Server Map data source information:

**1.** On Data Source Revisions, verify your Server Map data source information.

**Tip:** Default data sources are configured as completely as possible. However, when you run Installation Planner, you might need to modify some data source information to reflect your system-specific configuration.

**2.** Click OK.

#### <span id="page-405-1"></span>**20.7.2.3 Adding another Enterprise Server**

On the prompt to add another Enterprise Server, choose one of the following options:

To add another Enterprise Server, click Yes.

Repeat processes, starting with Section [20.7.1, "Entering Enterprise Server](#page-402-1)  [Information".](#page-402-1)

To continue with Installation Planner setup, click No.

The Machine\Server Types form appears.

# <span id="page-406-0"></span>**20.8 Entering HTML Web Server Information**

To enter HTML Web Server information:

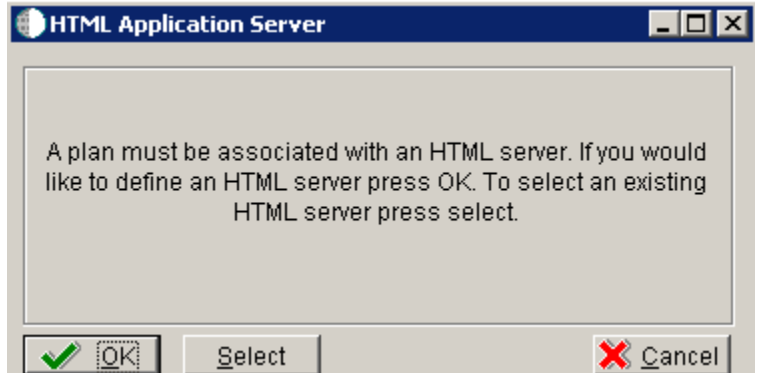

**1.** On the HTML Application Server dialog, click OK to continue entering HTML Web Server information, or click Select to select an existing HTML Web Server.

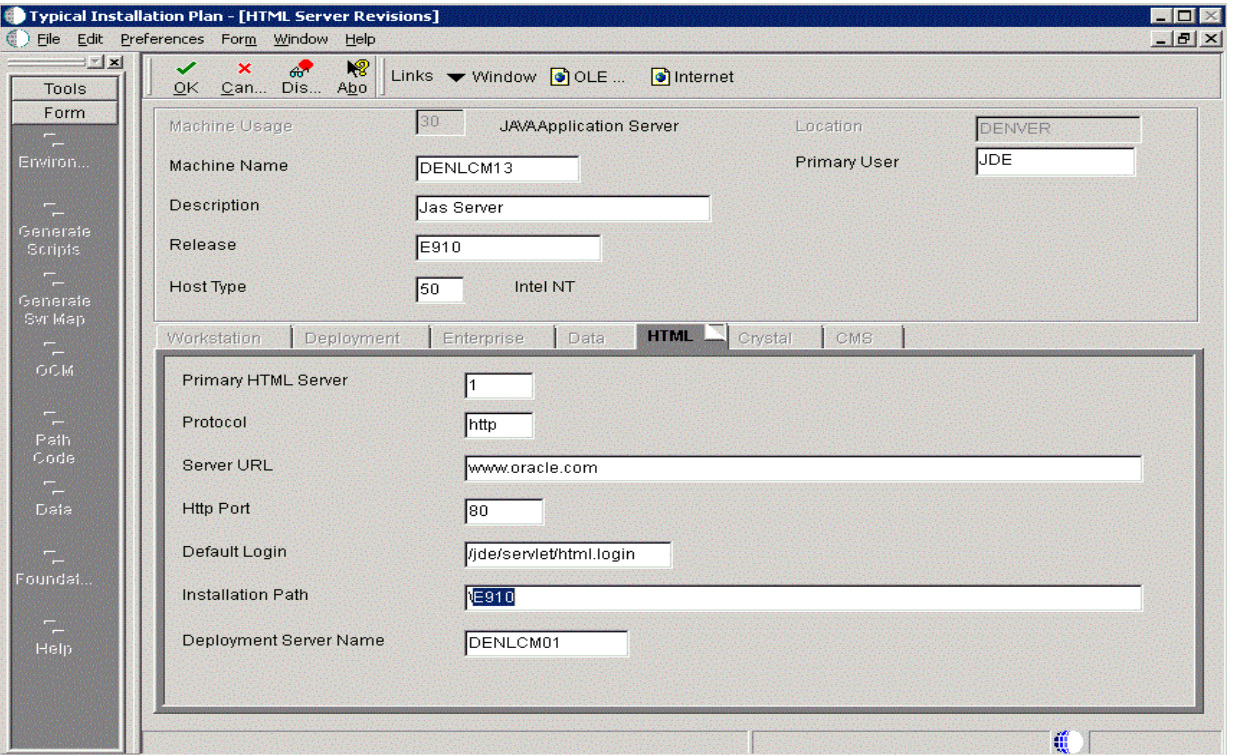

**2.** On HTML Server Revisions, complete these fields:

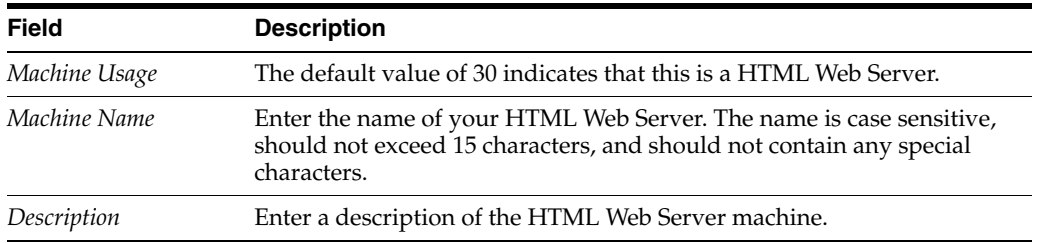

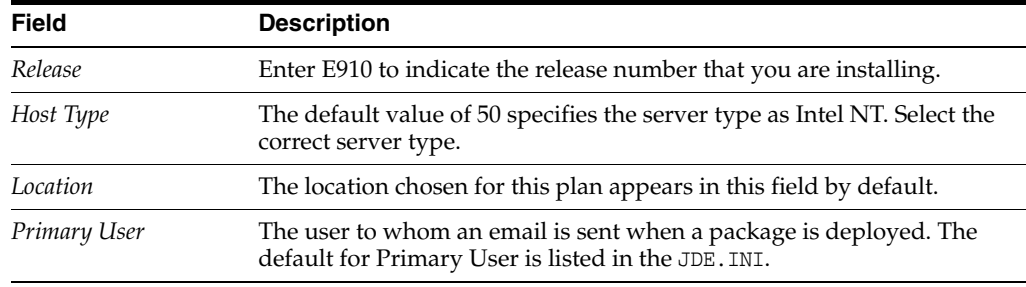

#### **3.** On the HTML tab, complete these fields:

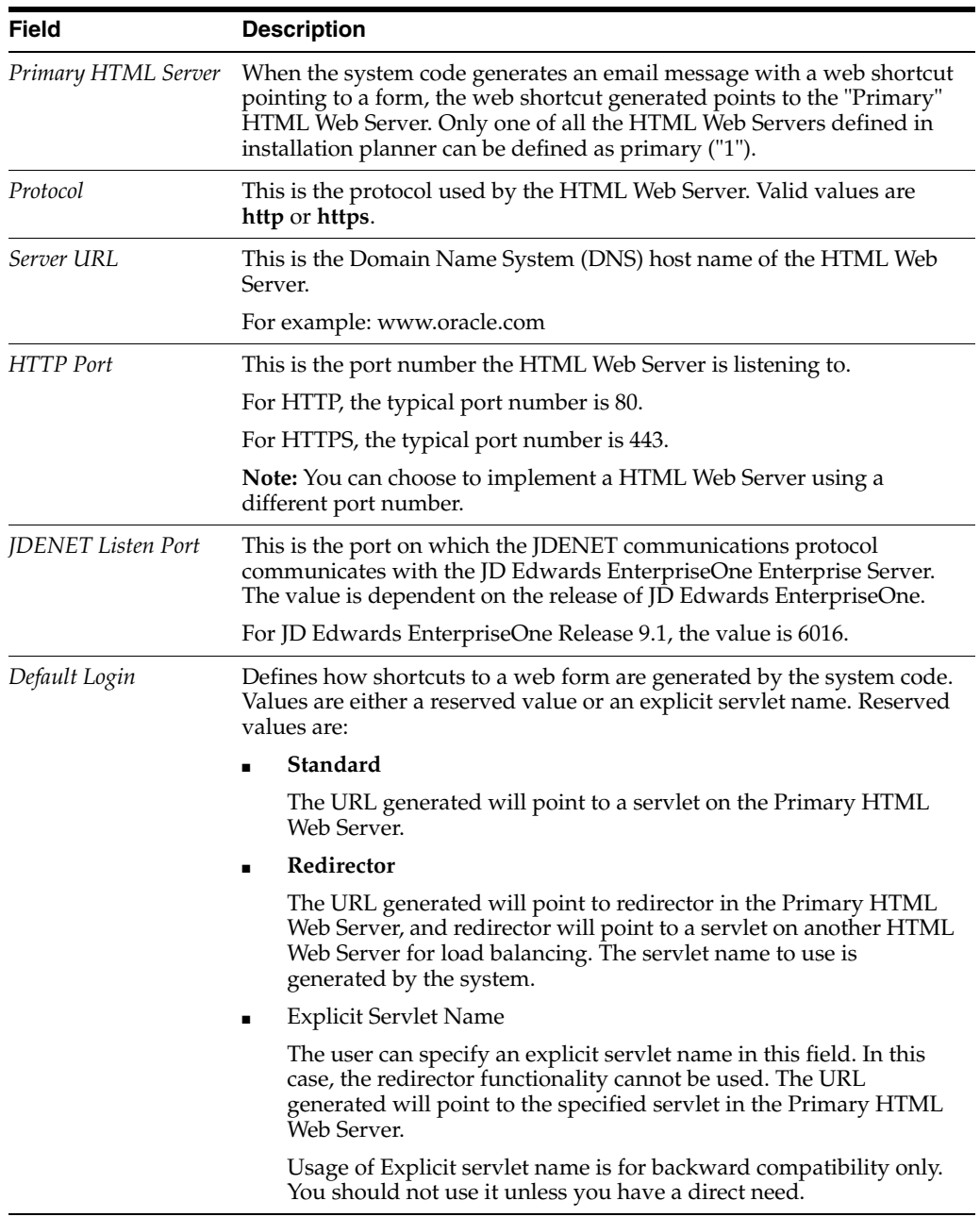

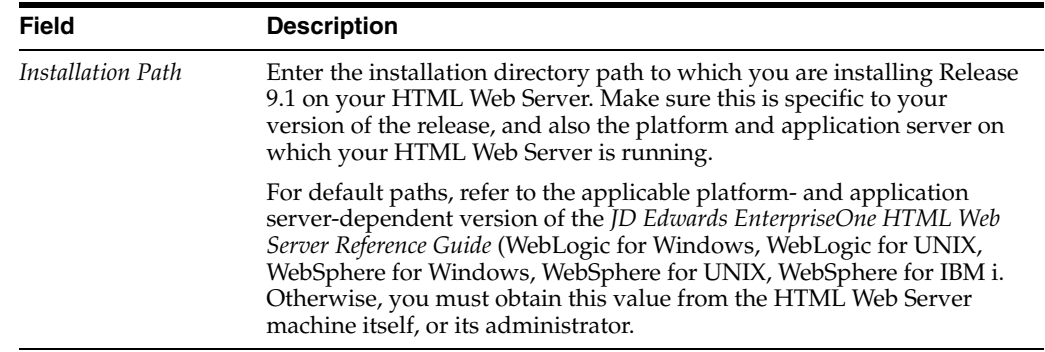

- **4.** Click OK.
- **5.** To add another HTML Web Server, click Yes and repeat steps 1 through 4 to define another HTML Web Server.

## <span id="page-408-0"></span>**20.9 Entering Data Server Information**

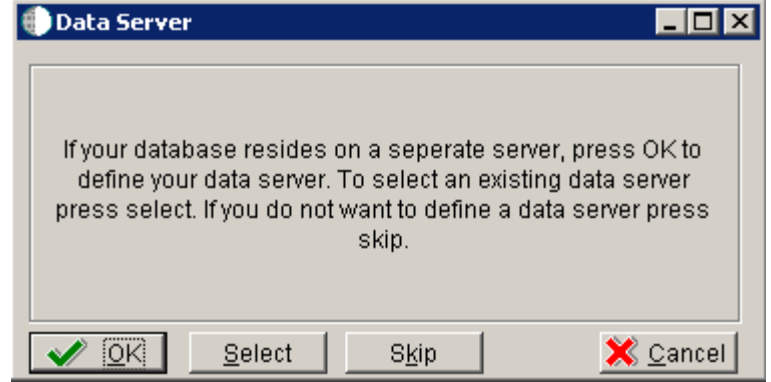

- **1.** On Data Server, choose one of these options:
	- OK

If your database resides on a separate server, choose click OK to continue entering unique Data Server information.

**Select** 

Click this option to select an existing Data Server.

■ Skip

Click this option if you do not want to define a Data Server. Continue with the Planner using the environment selection in Step [6](#page-410-1) of this task.

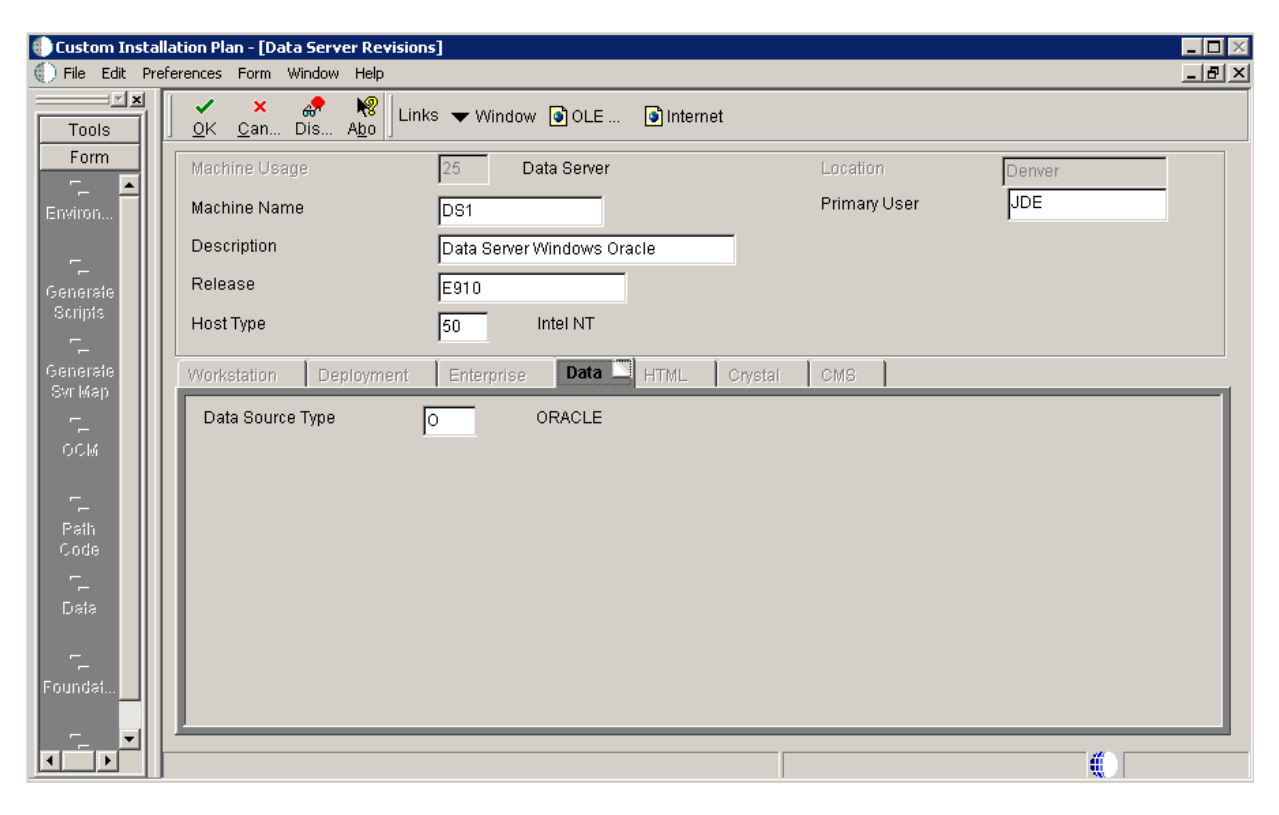

**2.** On Data Server Revisions, complete these fields:

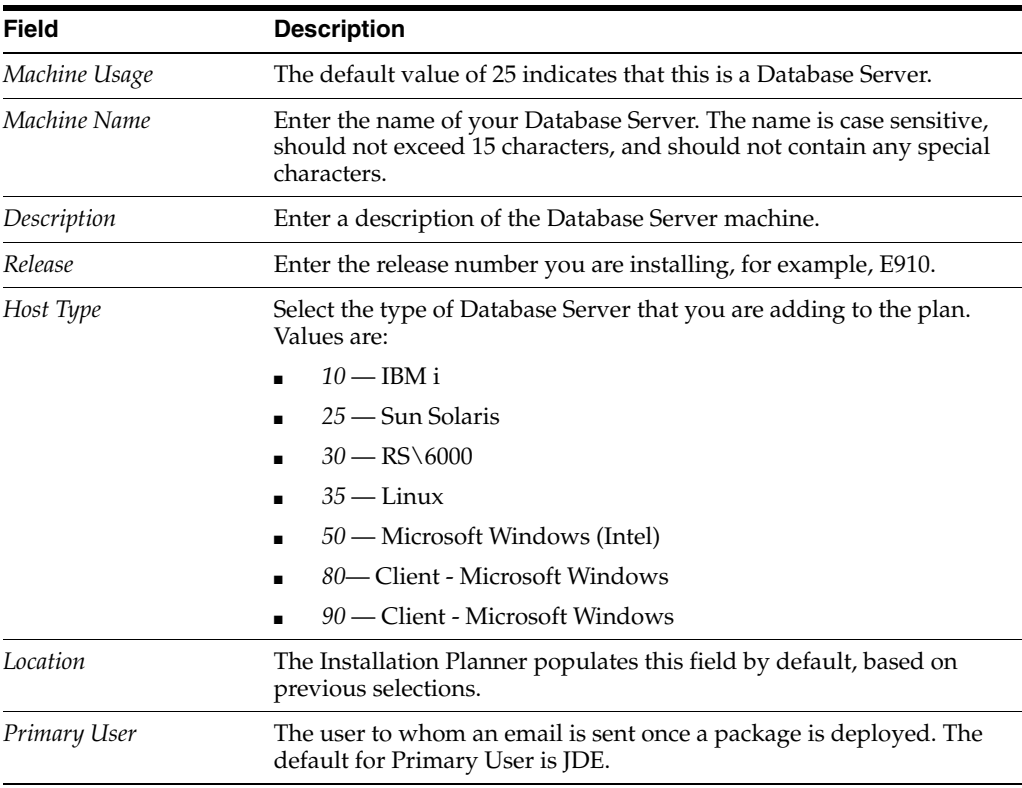

**3.** On the **Data** tab, complete the following field:

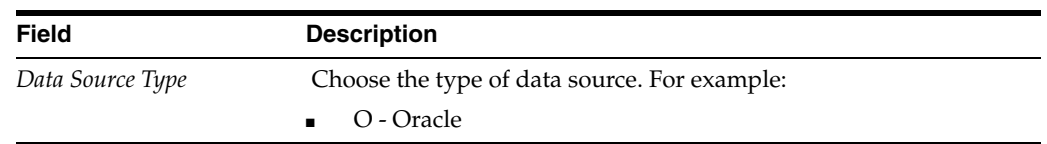

- **4.** Click OK.
- **5.** To add another Data Server, click Yes and repeat steps 1 through 4 to define another Data Server.
- <span id="page-410-1"></span>**6.** On Data Source, click OK to continue entering unique shared data source information, or click Take Defaults to select the default data for the shared data sources.
- **7.** On Location, select Yes to add another location, or click No to continue with Installation Planner.

## <span id="page-410-0"></span>**20.10 Entering Shared Data Source Information**

This section discusses:

- Section 20.10.1, "Specifying (Custom or Default) Shared Data Source Setup [Information"](#page-410-2)
- Section [20.10.2, "Verifying the Data Source for Data Dictionary"](#page-410-3)
- Section [20.10.3, "Verifying the Object Librarian Data Source"](#page-411-0)
- Section [20.10.4, "Verifying the System Data Source"](#page-412-0)

#### <span id="page-410-2"></span>**20.10.1 Specifying (Custom or Default) Shared Data Source Setup Information**

When you are prompted to enter the data source information for the shared data sources, to use the Release 9.1 data sources, click Take Defaults, or click OK to specifically enter the data source information.

#### **See Also**

For more information about System data source fields or fields for other data sources mentioned in this process, refer to Chapter 19, "Understanding Data Source Charts".

#### <span id="page-410-3"></span>**20.10.2 Verifying the Data Source for Data Dictionary**

To verify the data source for Data Dictionary:

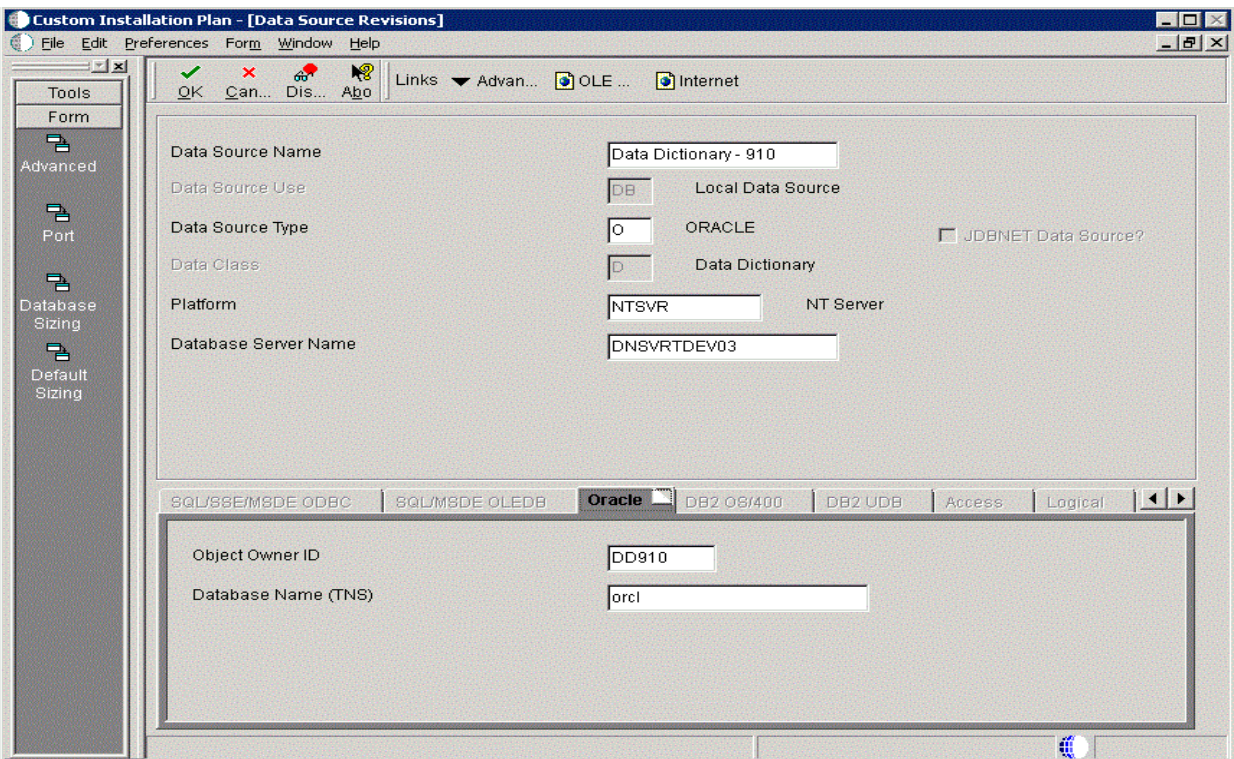

- **1.** On Data Source Revisions, verify the accuracy of the settings for the Data Dictionary data source.
- **2.** Click OK.

## <span id="page-411-0"></span>**20.10.3 Verifying the Object Librarian Data Source**

To verify the Object Librarian data source:

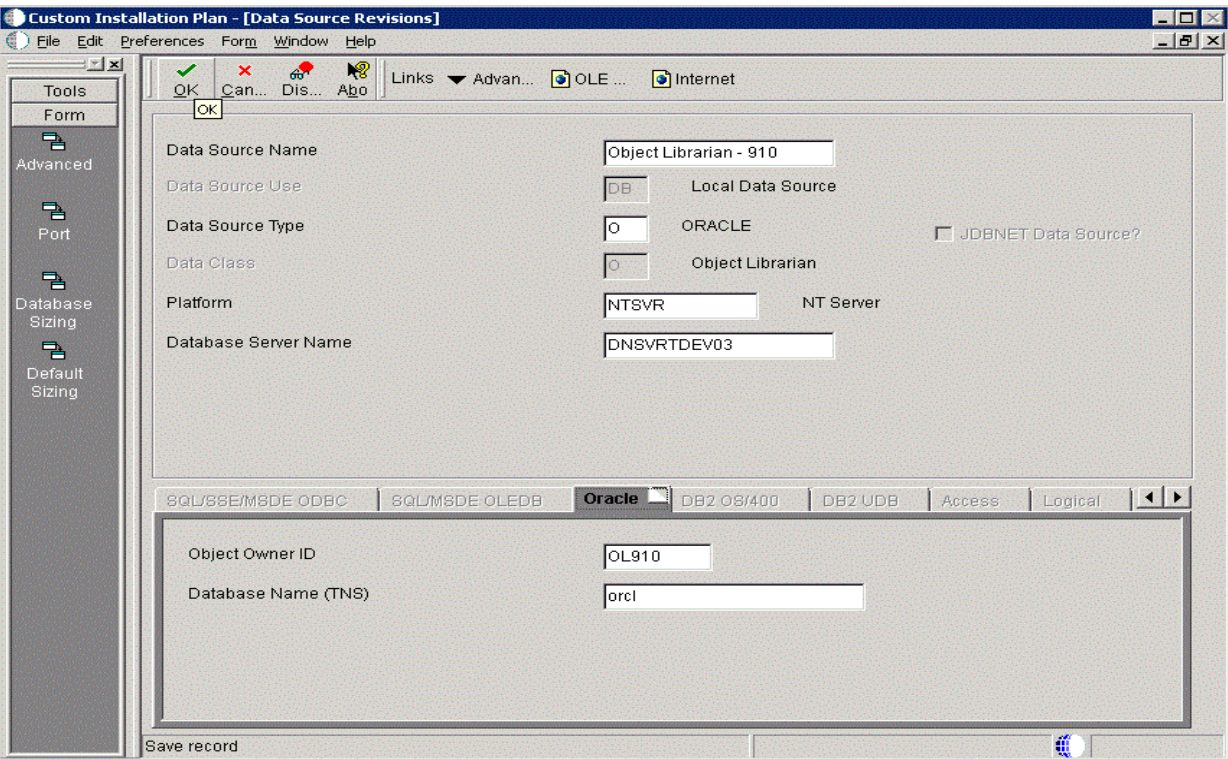

- **1.** On Data Source Revisions, verify the accuracy of the settings for the Object Librarian data source.
- **2.** Click OK.

## <span id="page-412-0"></span>**20.10.4 Verifying the System Data Source**

To verify the System data source:

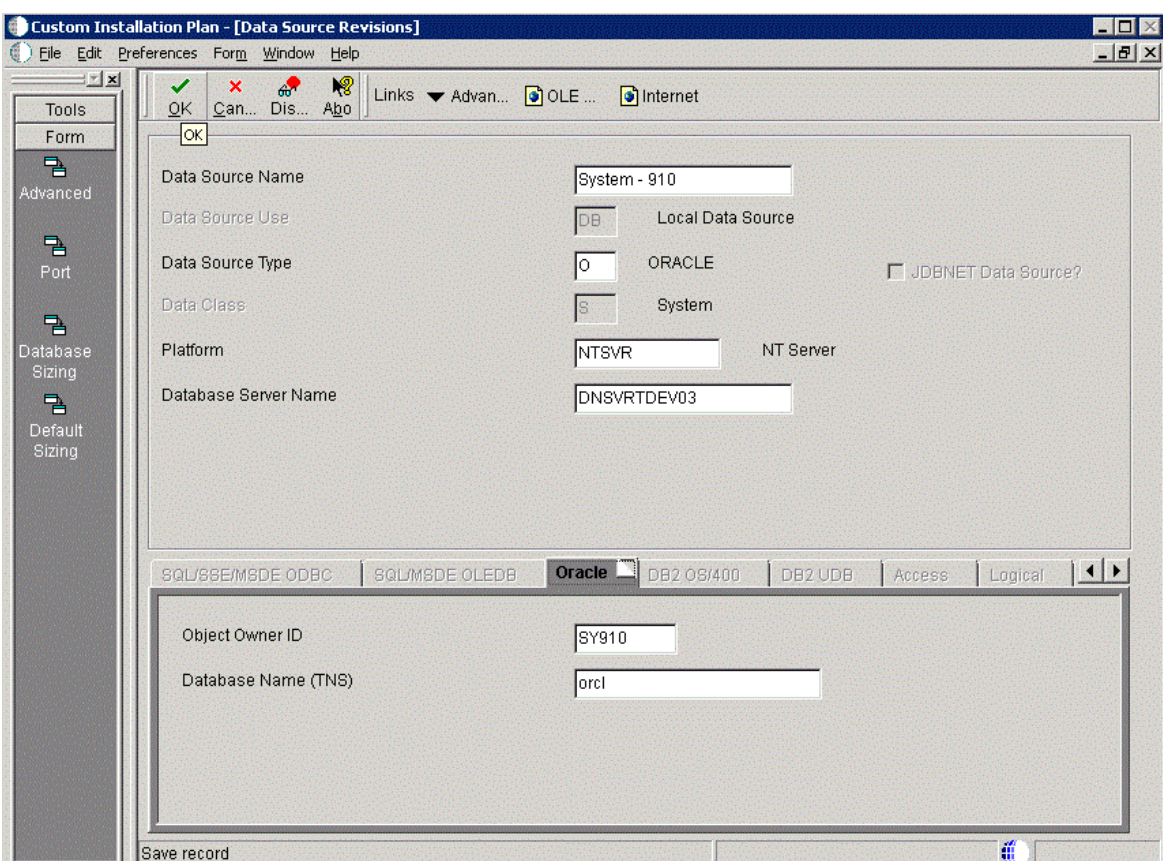

- **1.** On Data Source Revisions, verify the accuracy of the settings for the System data source.
- **2.** Click OK.

The Environment Selection screen appears.

#### **See Also**

For more information about System data source fields or fields for other data sources mentioned in this process, refer to Chapter 19, "Understanding Data Source Charts".

# <span id="page-413-0"></span>**20.11 Setting Up Environments**

By default, Release 9.1 configures your system using values for typical environments. Depending on the options chosen when you set up your plan, Release 9.1 displays one or more of the following parameters, which you can customize in these tasks:

- **Environments**
- Data load options
- Advanced parameters
- Languages

You can customize any of these parameters by turning off the default option on the Environment Selection form. As you move through the plan, Release 9.1 displays a customization form for each parameter that you turn off.

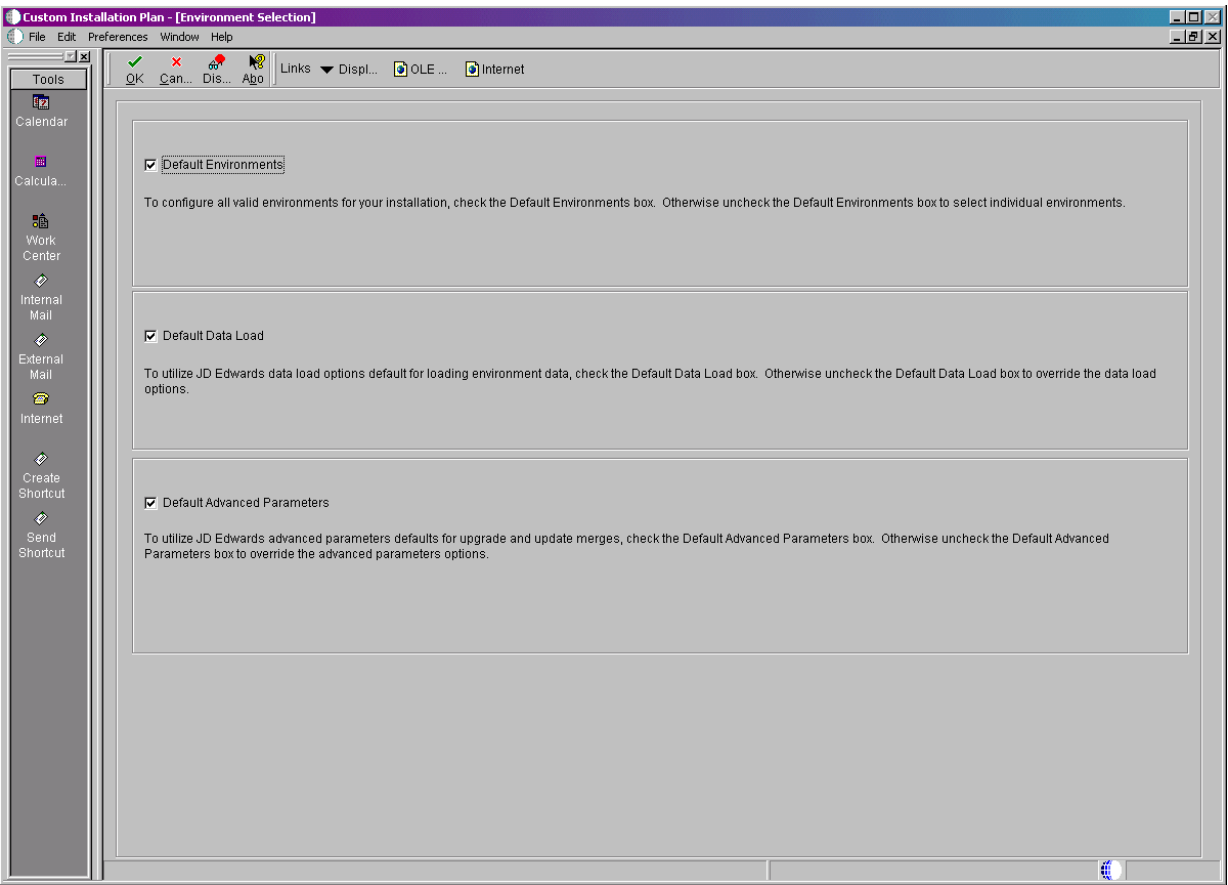

**1.** On Environment Selection, clear the options for those parameters that you want to customize.

**Note:** The parameters that are available vary depending on the options that you selected at the beginning of the planning process.

**2.** Click OK.

**Note:** If you selected the default option for all parameters, skip to Section [20.12, "Setting Up Environment Data Sources"](#page-418-0).

Use the following tasks to customize each of the parameters listed above. Release 9.1 displays customization forms only for those parameters for which were cleared of the default options. Skip the tasks for those parameters that were selected.

- **3.** Continue with the following relevant tasks:
	- Section [20.11.1, "Selecting an Environment"](#page-415-0)
	- Section [20.11.2, "Specifying Environment Data Load Parameters"](#page-415-1)
	- Section [20.11.3, "Verifying Advanced Parameters"](#page-416-0)
	- Section [20.11.4, "Selecting Languages"](#page-418-1)

### <span id="page-415-0"></span>**20.11.1 Selecting an Environment**

The Select Environment form appears. Environments prefixed with J are required for the HTML Web Server.

To select an environment:

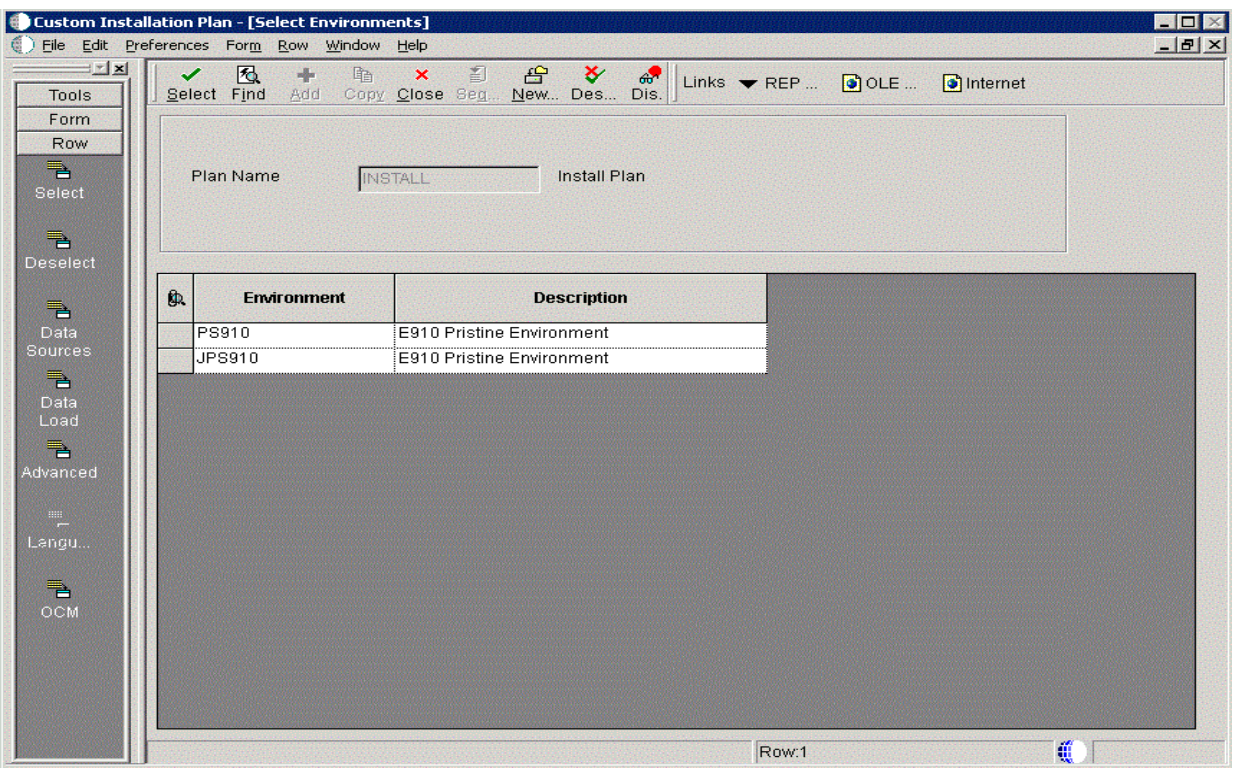

On Select Environments, double-click the environment that you want to define.

To set up multiple environments, choose and define them one at a time. This screen appears after the following tasks are completed.

#### <span id="page-415-1"></span>**20.11.2 Specifying Environment Data Load Parameters**

If you cleared Default Data Load on the Environment Selection form, the Data Load Parameters form appears.

To specify environment data load parameters:

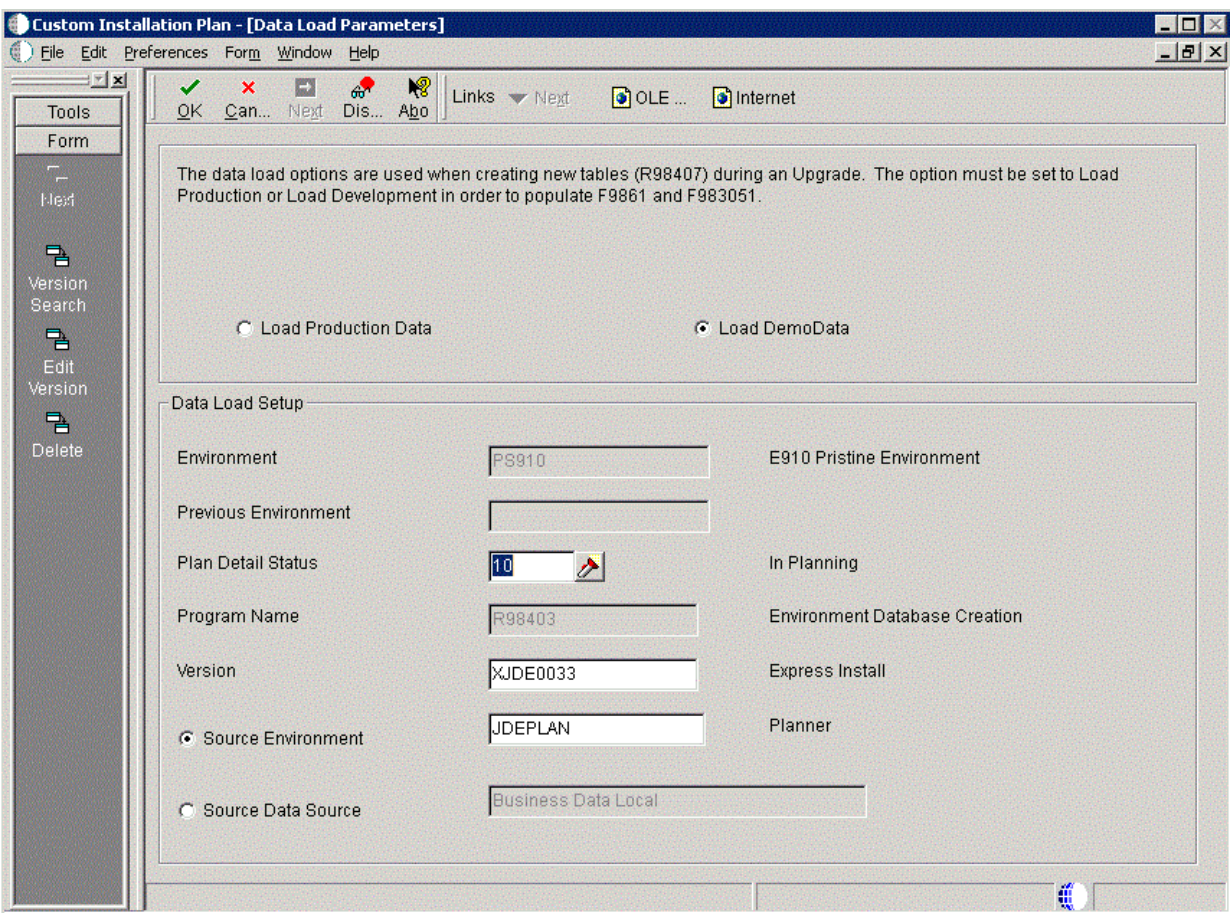

**Note:** The data load radio buttons on this form are no longer applicable as of JD Edwards EnterpriseOne Release 9.1 because data is automatically loaded by the Platform Pack Installer.

For additional details, refer to Section [6.1.2, "Loading Data \(Demo](#page-176-0)  [Data and Production Data\)".](#page-176-0)

## <span id="page-416-0"></span>**20.11.3 Verifying Advanced Parameters**

If you turned off Default Advanced Parameters on the Environment selection form, the Advanced Parameters form appears.

To verify advanced parameters:

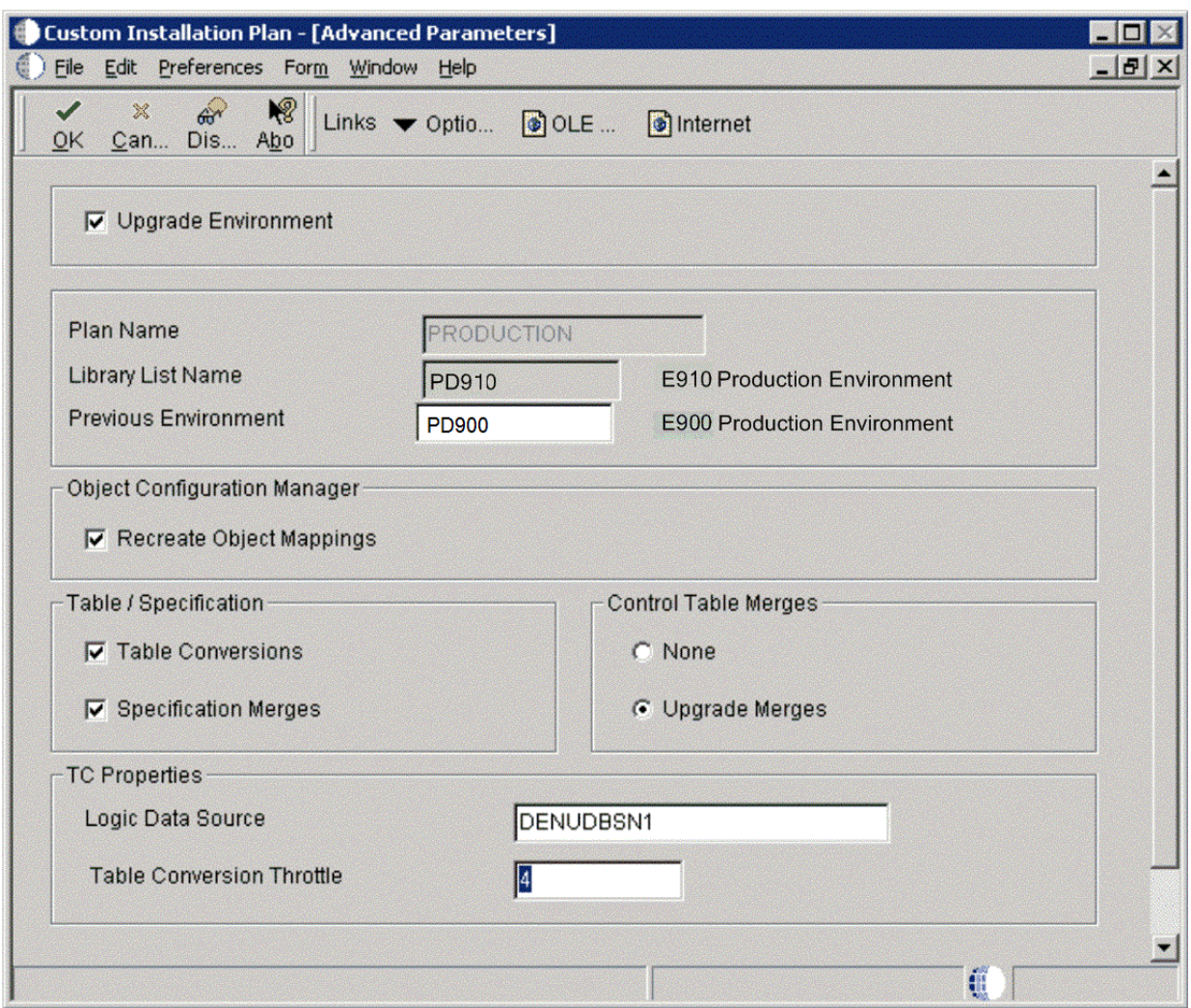

**1.** On **Advanced Parameters**, complete the following fields and turn on the following options:

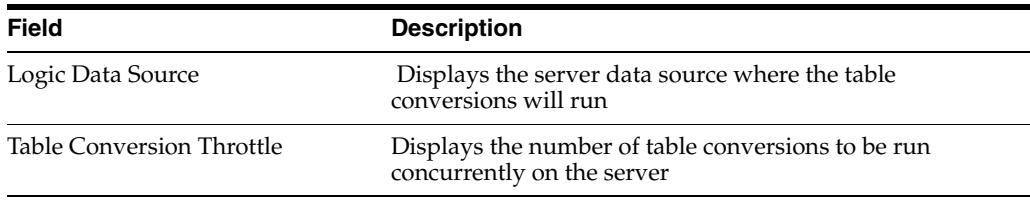

**Note:** The Table Conversion Workbench checks the maximum jobs for the default job queue for the logic server. It will only submit up to the number of maximum jobs on the queue to run at once. If the throttle is set higher than the queue, it uses the queue maximum number of jobs. If the queue is set higher than the throttle, it uses the throttle.

**2.** Click OK.

If you turned off Default Languages on the **Select Environments selection** form, continue with [Selecting Languages](#page-418-1).

#### <span id="page-418-1"></span>**20.11.4 Selecting Languages**

To select languages:

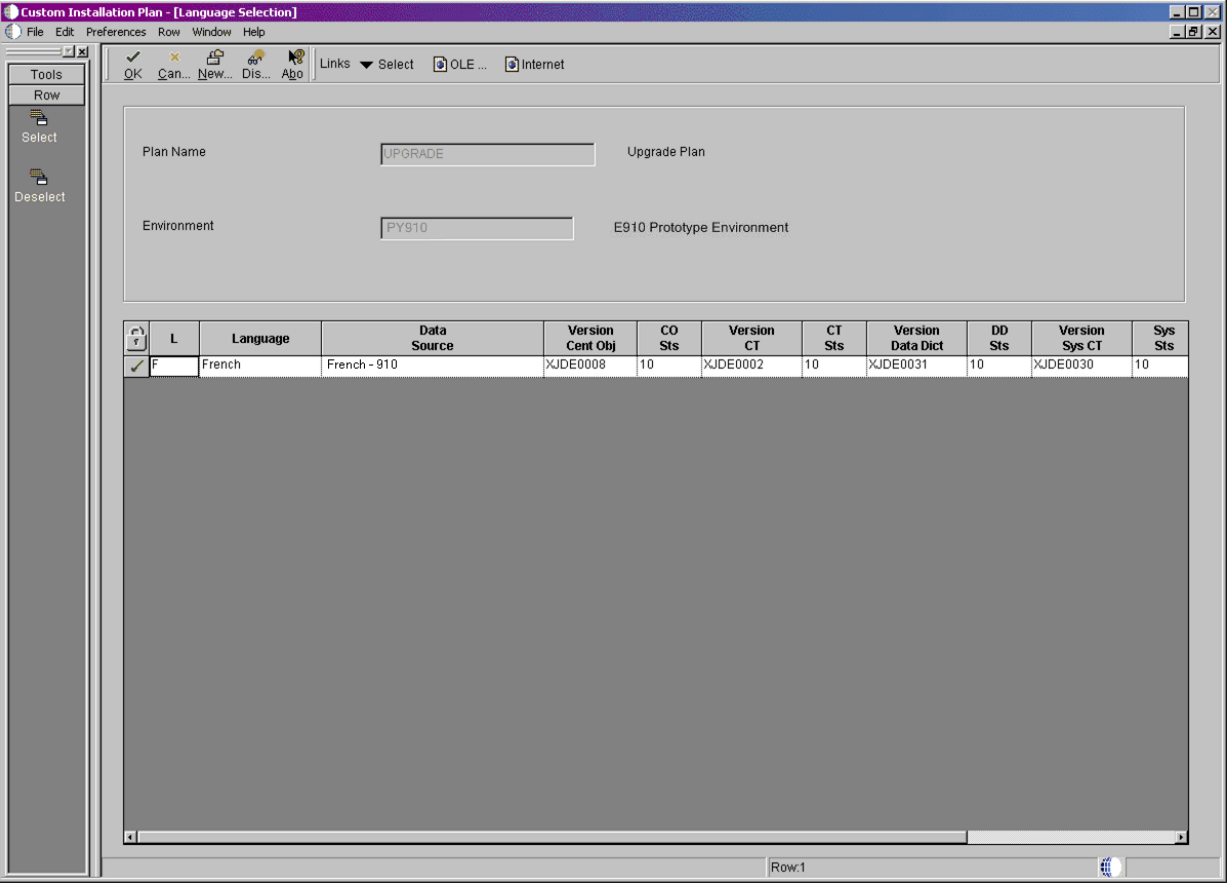

- **1.** On Language Selection, to set up a language for the selected environment, choose the appropriate language.
- **2.** From the Row menu, click Select.
- **3.** Repeat the above steps until all your languages have been selected.
- **4.** Click OK.

**Tip:** *Customization Considerations.* If you have customizations that you do not want to merge, you can prevent individual conversions and merges from running by changing their status or deleting the appropriate records from the plan before you run the Installation Workbench.

## <span id="page-418-0"></span>**20.12 Setting Up Environment Data Sources**

Once the Environments have been set up, it is necessary to set up the data sources for those environments. If you created a custom environment, data source information is generated from the data source template provided with JD Edwards EnterpriseOne.

*See Also*

To modify this template, see the *JD Edwards EnterpriseOne Configurable Network Computing Implementation Guide*.

#### **20.12.1 Selecting an Environment Data Source Setup Option**

When you are prompted to set up data sources for the environment you just configured, click OK to manually enter the data sources, continue with the following task, or click Take Defaults to accept the Release 9.1 default data sources.

## **20.12.2 Setting Up the Data Source for Business Data**

To set up the data source for business data:

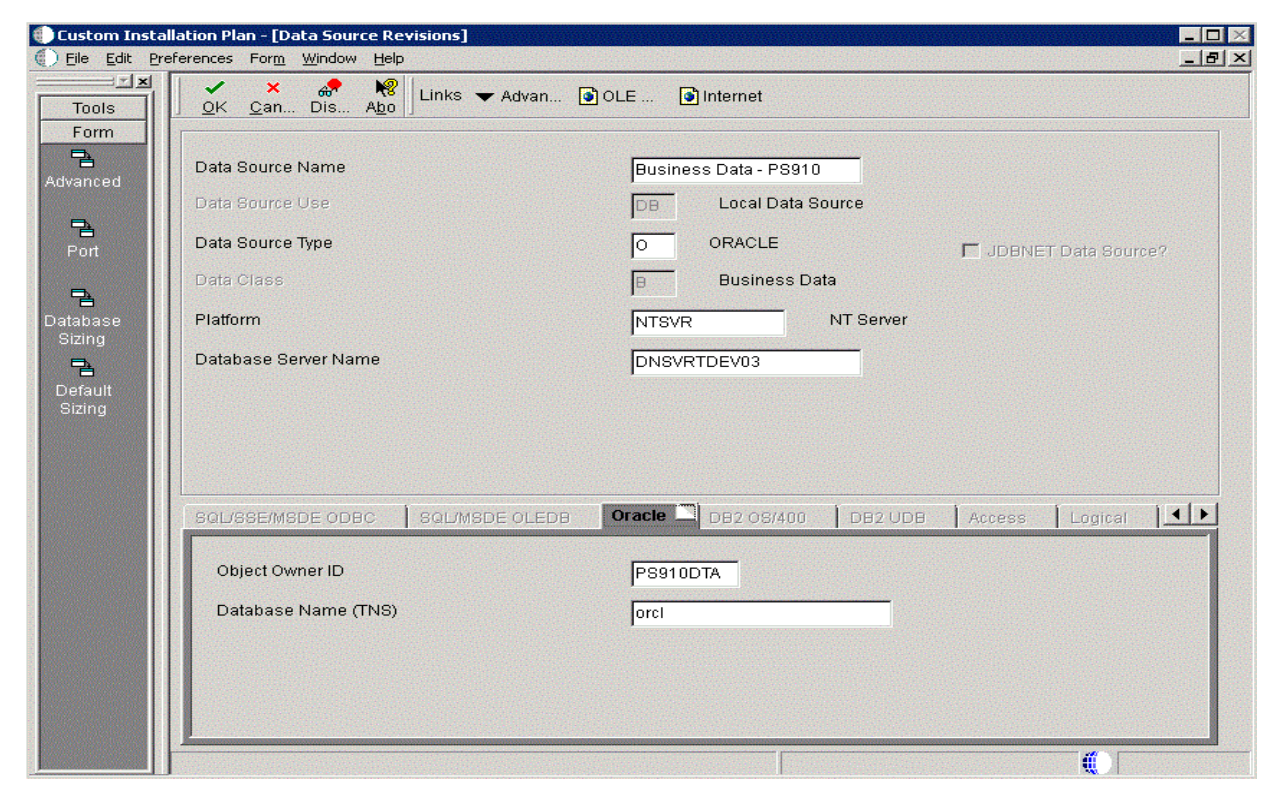

**1.** From the Form menu, click Advanced.

Verify the UNICODE flag is off. If your Business Data was not set to Unicode in a previous release and the data source had not yet been converted to Unicode, the Unicode flag must match the contents of the data source.

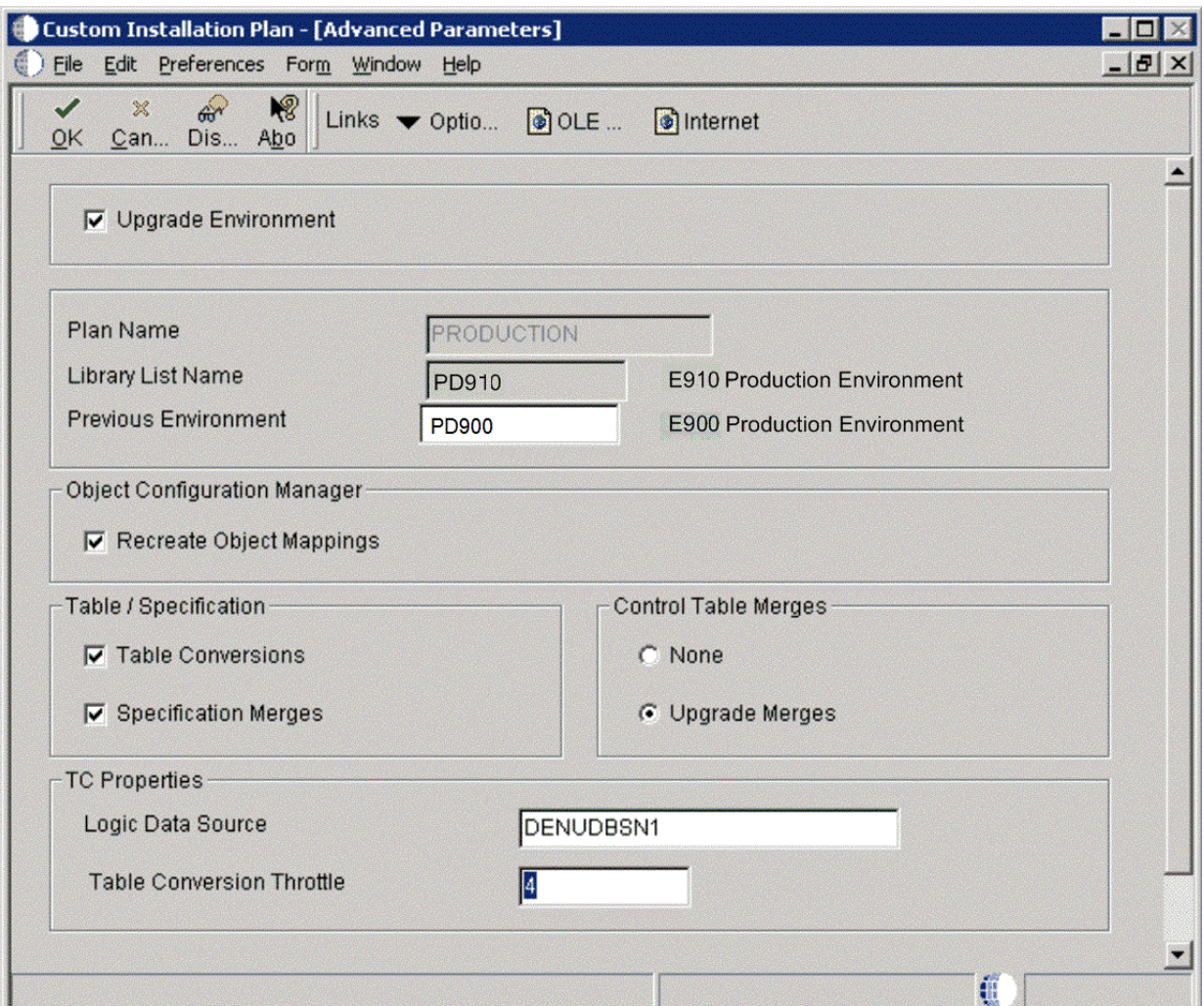

- **2.** Click OK.
- **3.** On Data Source Revisions, verify the data source for your Business Data.

Be sure this data source points either to the existing production data source you want to upgrade or to a copy of it.

**Note:** Business Data data sources are specific to the environment and pathcode.

**4.** Click OK.

## **20.12.3 Setting Up the Data Source for Central Objects**

To set up the data source for central objects:

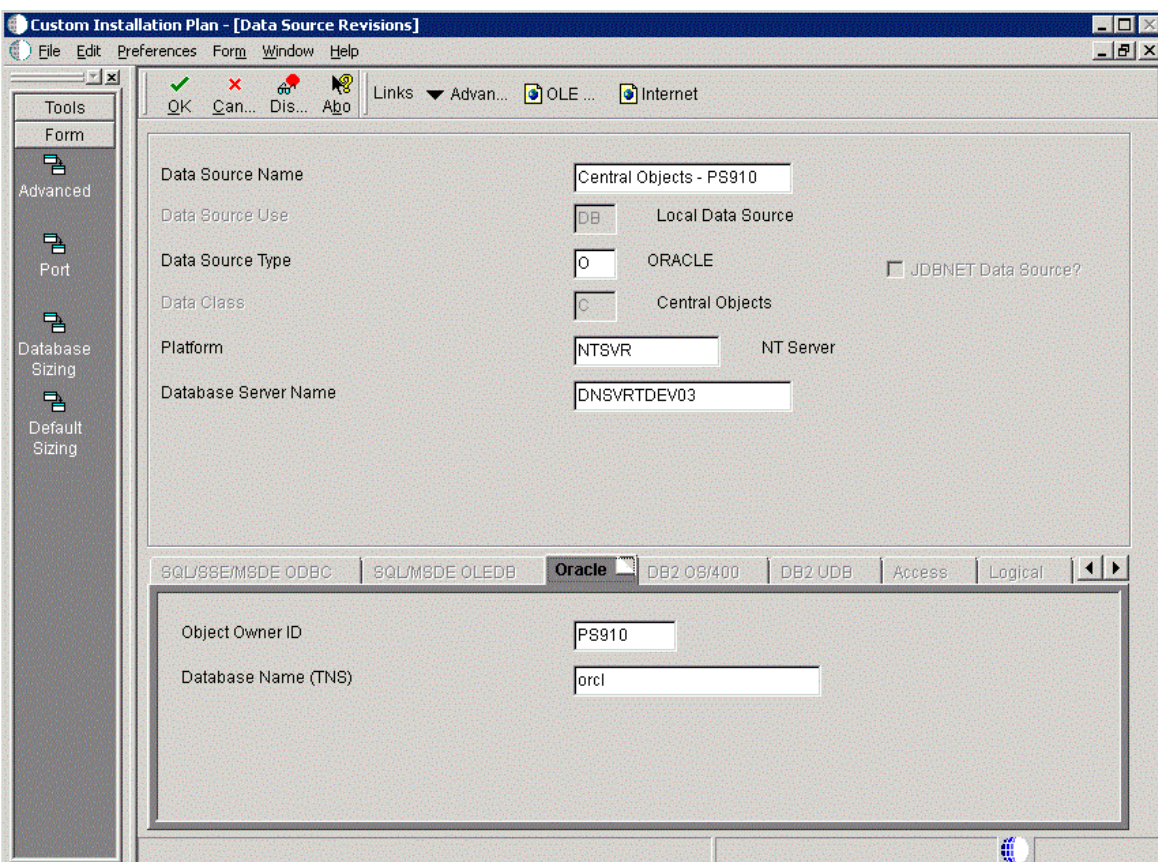

**1.** On Data Source Revisions, verify the information for your Central Objects data source.

Verify that your Central Objects data source is Central Objects - <Path Code>.

**2.** Click OK.

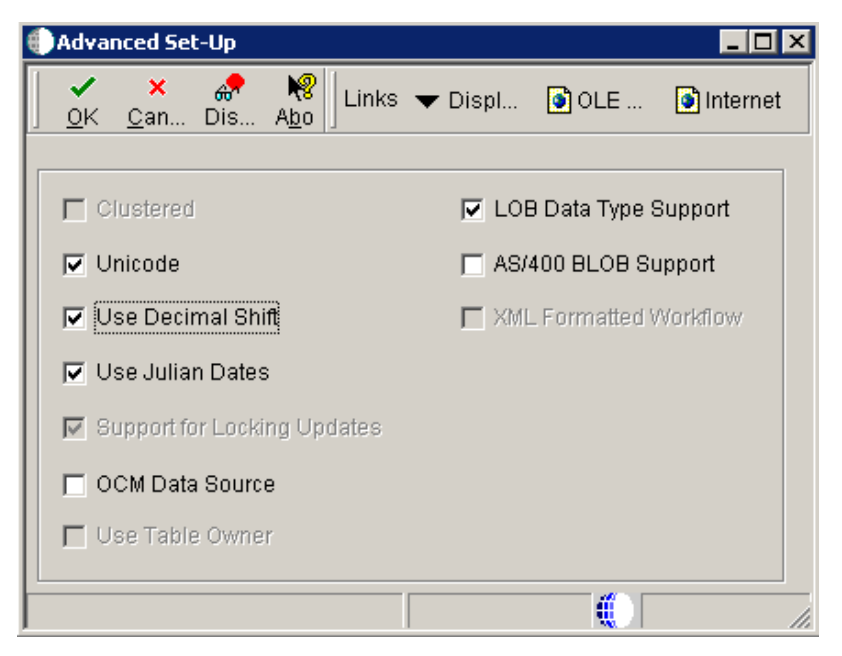

**3.** On Advanced Set-Up, because the central objects data source must be Unicode, verify the **Unicode** setting is checked.

For Oracle databases, ensure the **LOB Data Type Support** setting is checked.

#### **20.12.4 Setting Up the Data Source for Control Tables**

To set up the data source for control tables:

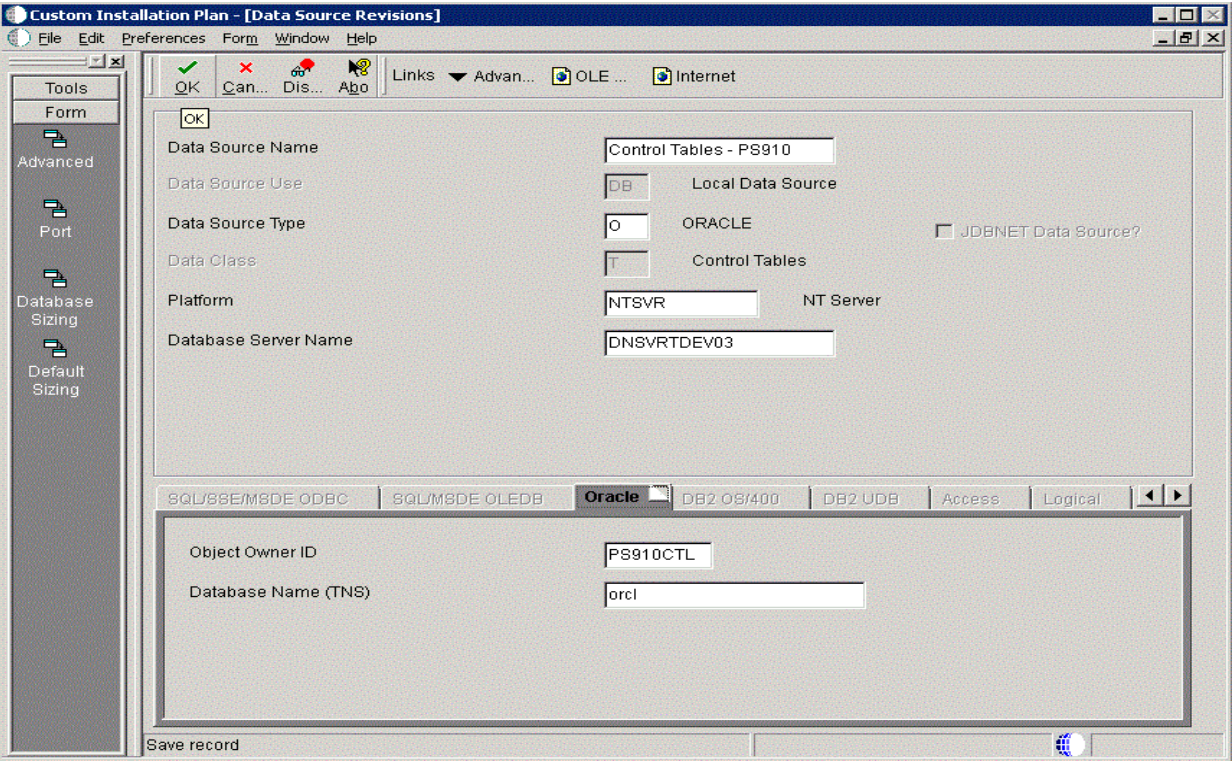

**1.** On Data Source Revisions, verify the accuracy of the Control Tables data source.

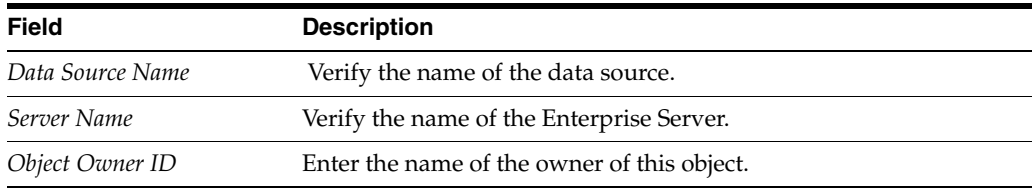

**Note:** Control Tables data sources are specific to the environment and pathcode.

**2.** Click Advanced and verify that UNICODE is off only if the Control Tables are not set to Unicode in a previous release.

**Note:** If you upgrade from Release 8.9 the Unicode flag is on.

**3.** Click OK.

## **20.12.5 Verifying the Data Source for Versions**

To verify the data source for versions:

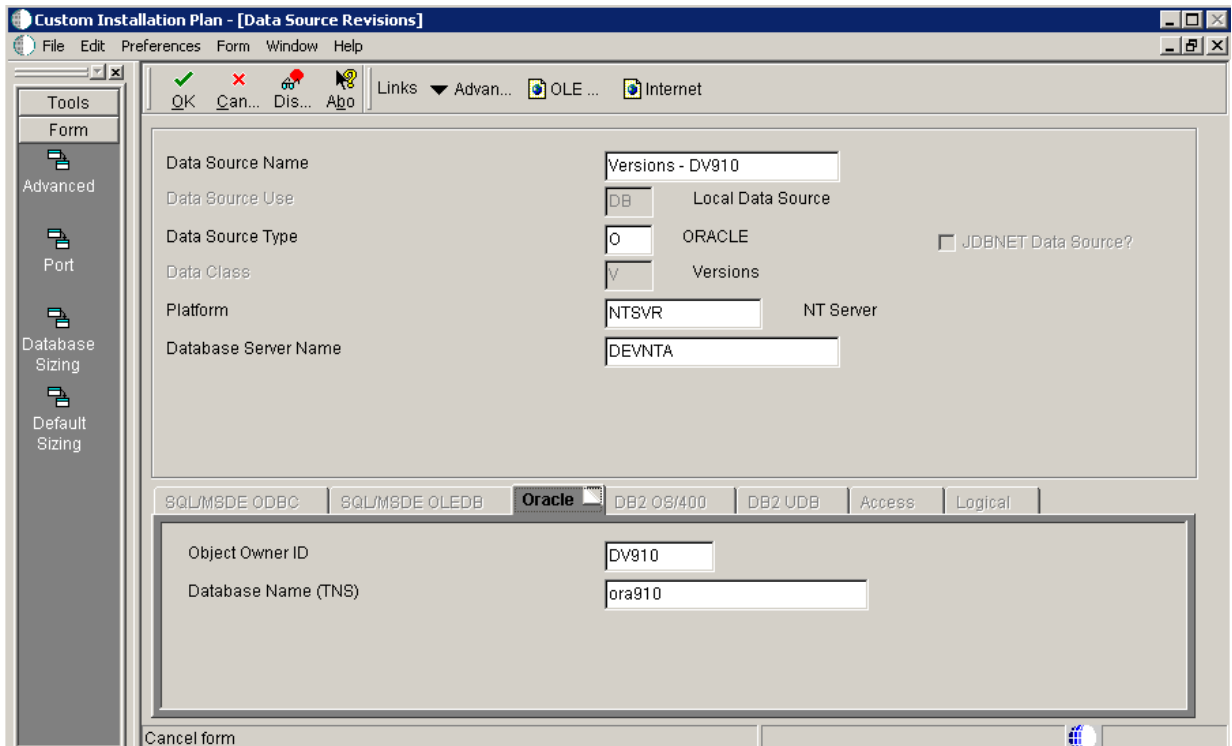

- **1.** On Data Source Revisions, verify the accuracy of the Versions data source.
- **2.** Click OK.

**Note:** Versions data sources are specific to the pathcode, and the Unicode flag on the Advanced Form must be checked.

## <span id="page-423-0"></span>**20.13 Finalizing the Installation Plan**

Installation Planner finalizes your installation plan automatically. A message appears to let you know that the installation plan is finalized.

When the plan is finalized:

The \JD Edwards\E910\hosts\*hosttype*\hostname directory is created on the Deployment Server. This contains the JDE.INI and the configuration files used by the JD Edwards EnterpriseOne Platform Pack Installer.

**Note:** The JD Edwards EnterpriseOne Platform Pack Installer cannot be run until the Installation Plan is finalized.

- The status is set to 20, which signals that several adjustments to tables were made according to your plan.
- Create the OCM.
- Modify the JDE.INI.
- The following tables are upgraded:
	- Release Master table (F00945)
	- Path Code Master table (F00942)
	- Package Plan table (F98404)
	- Machine Detail table (F9651)
	- Language table (F984031), if you are installing an alternate language

To finalize the installation plan:

- **1.** Click OK to exit the concluding message box and initiate the Planner Validation Report.
	- If you chose the default processing option, Planner Validation Report automatically prompts you to run this report.
	- If you did not choose the default processing option, on the tree view of your plan, click Validate to initiate the Planner Validation Report.

## <span id="page-424-0"></span>**20.14 Concluding the Validation Planner Report**

To conclude the validation planner report:

- **1.** On Report Output Destination, choose On Screen or To Printer, and then click OK.
- **2.** Review the report to confirm that all records were validated.
- **3.** After reviewing the report, on the Batch Versions form, click Close.

For more information about Section [25.1, "Installation Planner Validation Report](#page-480-0)  [\(R9840B\)"](#page-480-0), refer to Section [25, "Working with Reports"](#page-480-1).

- **4.** On Work With Installation Plans, click Expand to review the plan that you created.
- **5.** Run Installation Workbench for this installation plan.

For more information about Installation Workbench, refer to Chapter [6, "Working](#page-174-0)  [With Installation Workbench"](#page-174-0).

## <span id="page-424-1"></span>**20.15 Configuring Additional Servers**

To configure any additional servers that you have added:

- **1.** Create the tablespace (SVM910) for the Server Map data source.
- **2.** Set up owner (JDE910) on additional Enterprise Servers.
- **3.** After configuring your database and server, use Installation Workbench to allocate and configure software and resources.

When using the Installation Workbench for adding servers, the Table Conversion and the Specification Merge workbenches do not appear because they are not needed.

**4.** When adding a server plan for a HTML Web Server, using the P9654A program, you must add all environments prefixed with J to the Enterprise Server and generate a Server Map data source.

# **Creating a Language-Only Installation Plan**

This section discusses:

- Section [21.1, "Understanding Language-Only Installation Plans"](#page-426-0)
- Section [21.2, "Reviewing Requirements for a Language Installation"](#page-426-1)
- Section [21.3, "Installing Languages on the Deployment Server"](#page-427-0)
- Section [21.4, "Running Installation Planner"](#page-430-0)
- Section [21.6, "Running Installation Workbench"](#page-434-0)
- Section [21.7, "Verifying Enterprise Server Requirements"](#page-434-1)
- Section [21.8, "Verifying Workstation Requirements"](#page-435-0)
- Section [21.9, "Completing the Language Installation"](#page-435-1)
- Section [21.10, "Building and Deploying Alternate Language Packages"](#page-435-2)

## <span id="page-426-0"></span>**21.1 Understanding Language-Only Installation Plans**

To make the language-only installation as easy and quick as possible, you should use the procedures in this chapter when installing an alternate language or multiple languages for the first time. These tasks will help you organize the pre-installation preparation required for a language-only installation:

- Install alternate languages at the same time that you install Release 9.1, or after completing a working upgrade .
- Implement a language-only plan only for installations in which a language has not been previously installed.

It is important that you complete all tasks in this chapter to achieve a successful language installation.

## <span id="page-426-1"></span>**21.2 Reviewing Requirements for a Language Installation**

To review the basic requirements for performing a language installation:

**1.** Review the language installation process.

The detailed information regarding the language installation process is found in Section [1.6, "Language Process Overview"](#page-33-0).

**2.** Review the disk space requirements.

Verify that the disk space requirements are available for each language and each environment that you are installing on the deployment and Enterprise Servers.

**3.** Review the directory structure.

The detailed information about directory structures is found in the [Chapter](#page-436-0) 22, ["Understanding JD Edwards EnterpriseOne Directory Structures"](#page-436-0) chapter of this guide.

# <span id="page-427-0"></span>**21.3 Installing Languages on the Deployment Server**

To install languages on the Deployment Server:

**1.** Obtain the JD Edwards EnterpriseOne language and run the setup.exe.

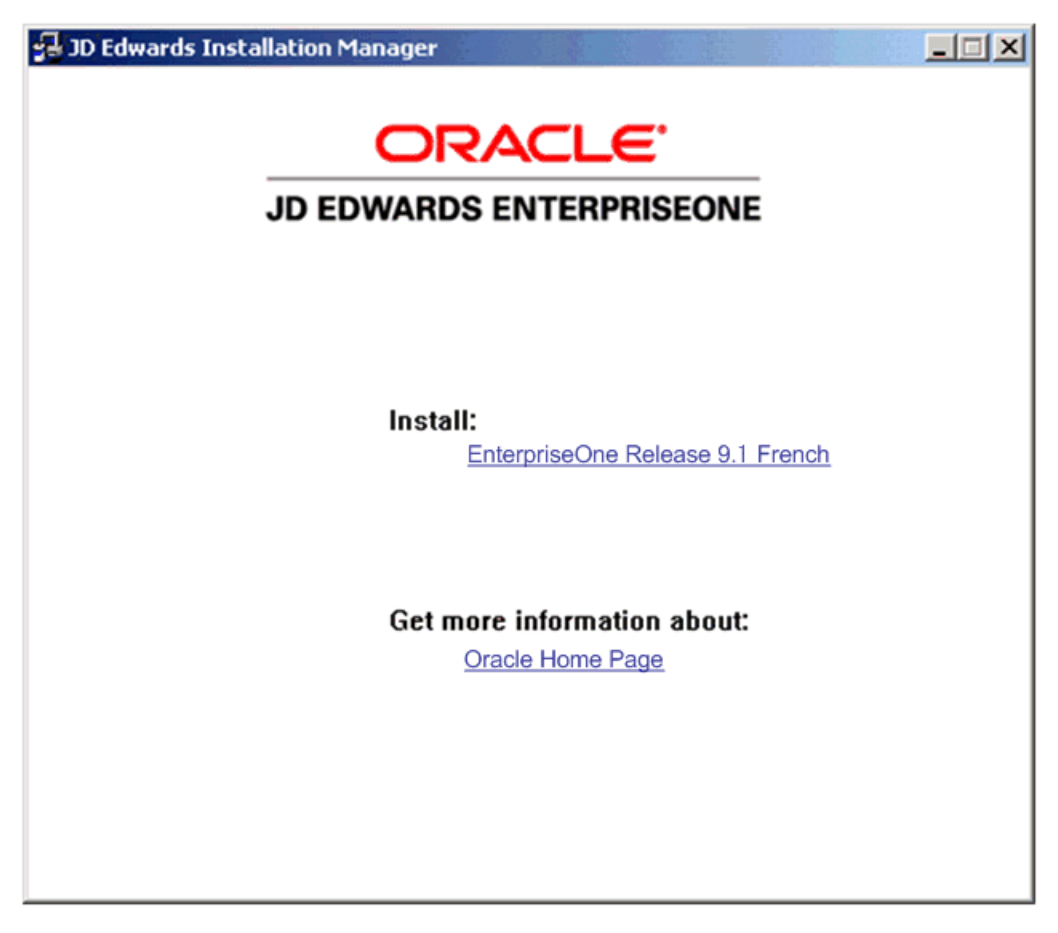

**2.** On JD Edwards Installation Manager, click the link for the language that you want to install.

In this example, the language installation image is for French.

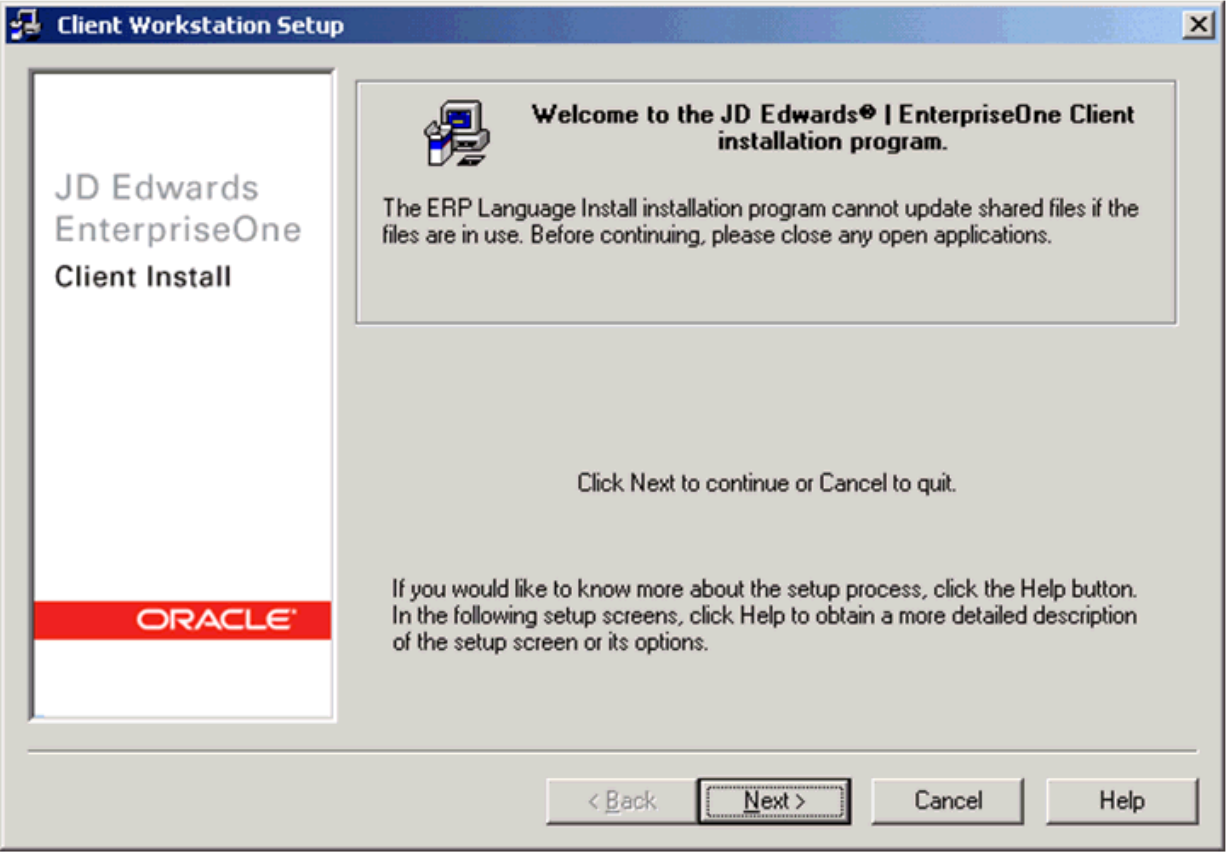

**3.** On the Welcome screen, click Next.

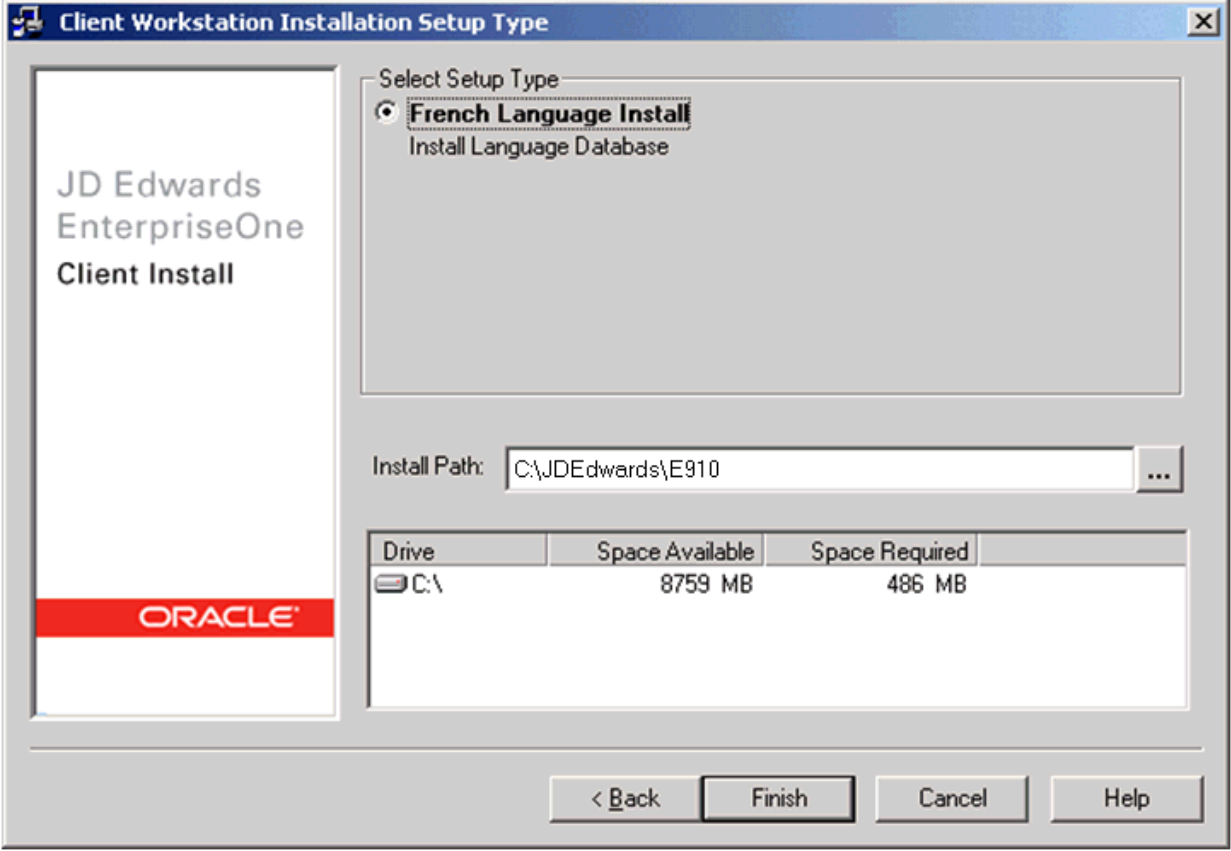

**4.** On Client Workstation Installation Setup Type, complete these fields:

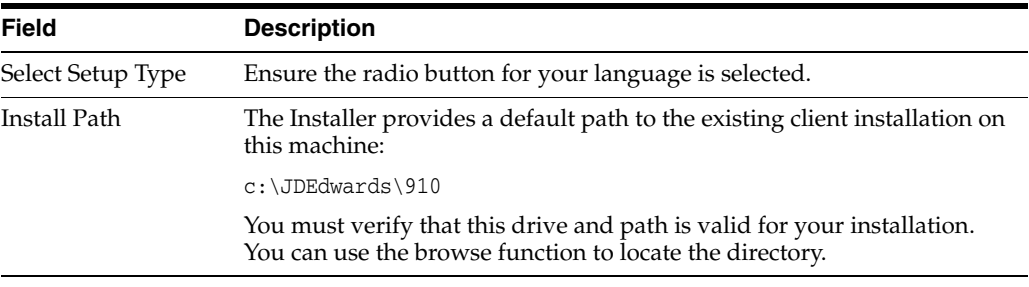

**5.** Click Finish.

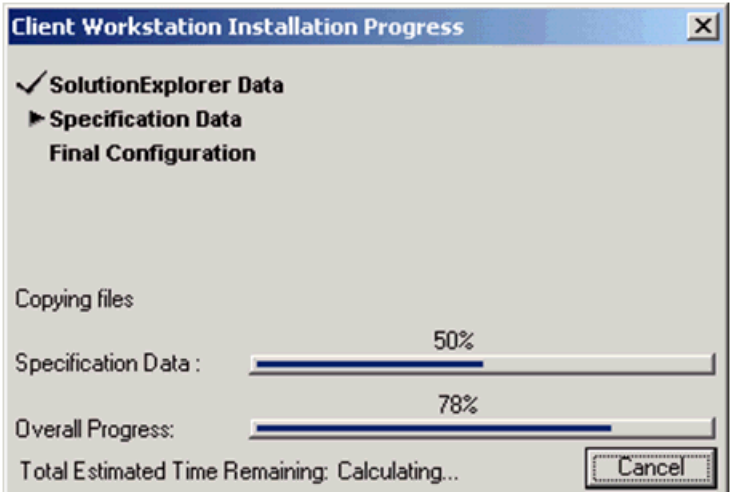

The Client Workstation Install Progress displays the progress of the language installation.

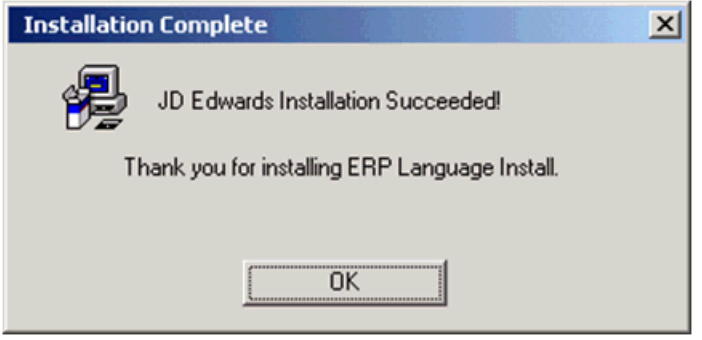

When the installation finishes, the Oracle Deployment Server Setup form indicates whether the installation was successful.

**6.** On Installation Complete, click OK.

**Note:** To access more than one language within the same package, you need to build a custom package that includes all available languages.

# <span id="page-430-0"></span>**21.4 Running Installation Planner**

Once you have installed languages on the Deployment Server, run Installation Planner. These tasks highlight the critical language-related stages of this operation.

- Section [21.4.1, "Accessing Installation Planner"](#page-430-1)
- Section [21.4.2, "Entering Information into Installation Planner"](#page-431-0)
- Section [21.4.3, "Selecting Custom or Default Parameters"](#page-431-1)
- Section [21.4.4, "Selecting an Environment"](#page-432-0)

#### <span id="page-430-1"></span>**21.4.1 Accessing Installation Planner**

For details on accessing the Installation Planner, refer to the chapter of this guide entitled: *Working with the Installation Planner*.

**Note:** If you choose a custom installation plan, you can choose which language to install for each environment. This section assumes you are defining a custom plan.

## <span id="page-431-0"></span>**21.4.2 Entering Information into Installation Planner**

To enter information into the Installation Planner:

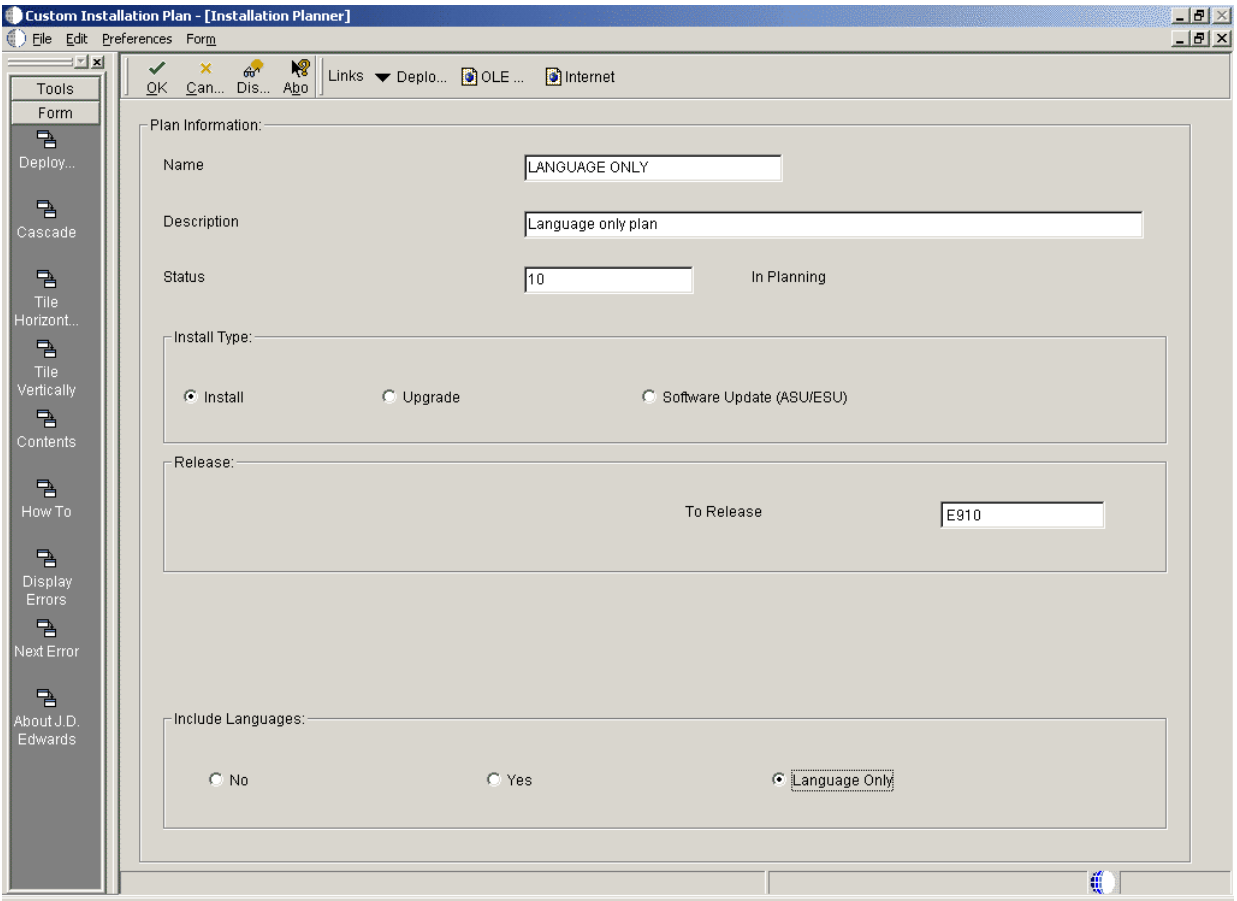

- **1.** On Installation Planner, enter the basic plan information.
- **2.** In the Include Language area, select the Language Only option.

### <span id="page-431-1"></span>**21.4.3 Selecting Custom or Default Parameters**

To select custom or default parameters:
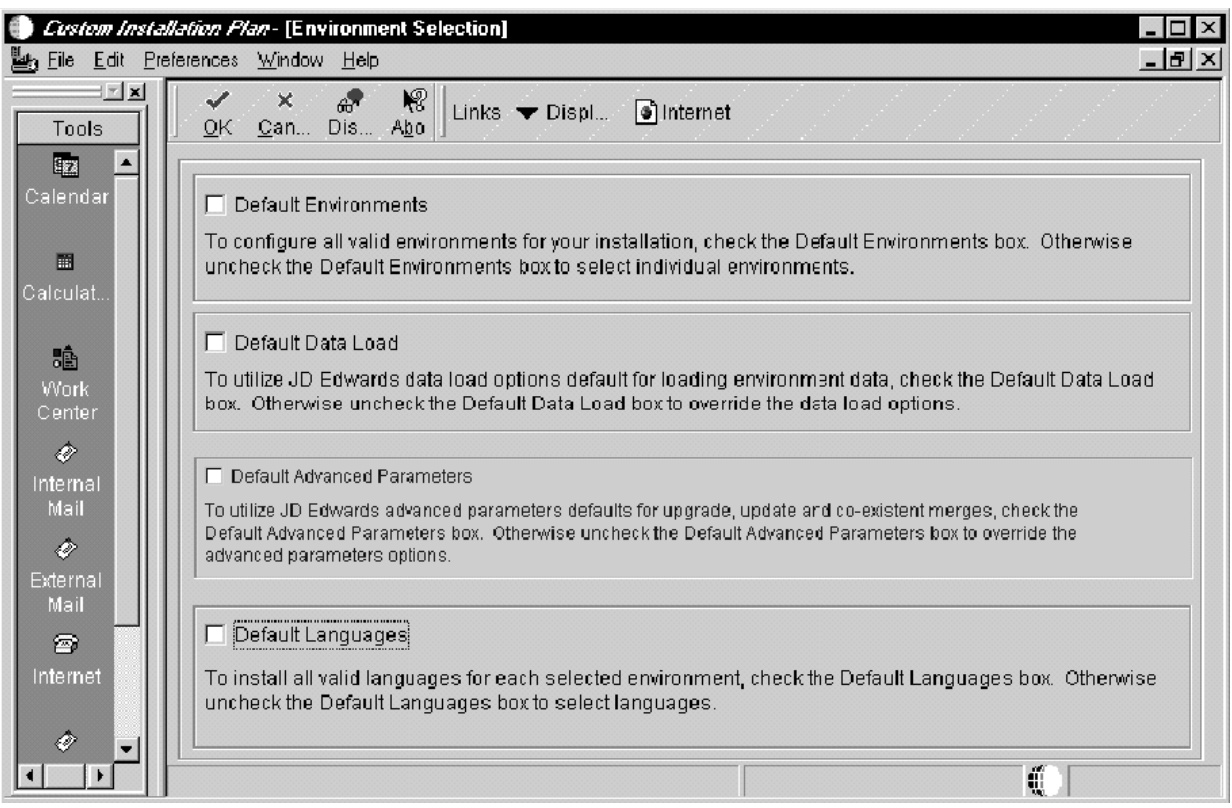

**1.** From Environment Selection, all environments and languages are the default values. Clear the options for Default Environment and Default Languages if you want to specify which language or languages to install for each environment.

#### **21.4.4 Selecting an Environment**

To select an environment:

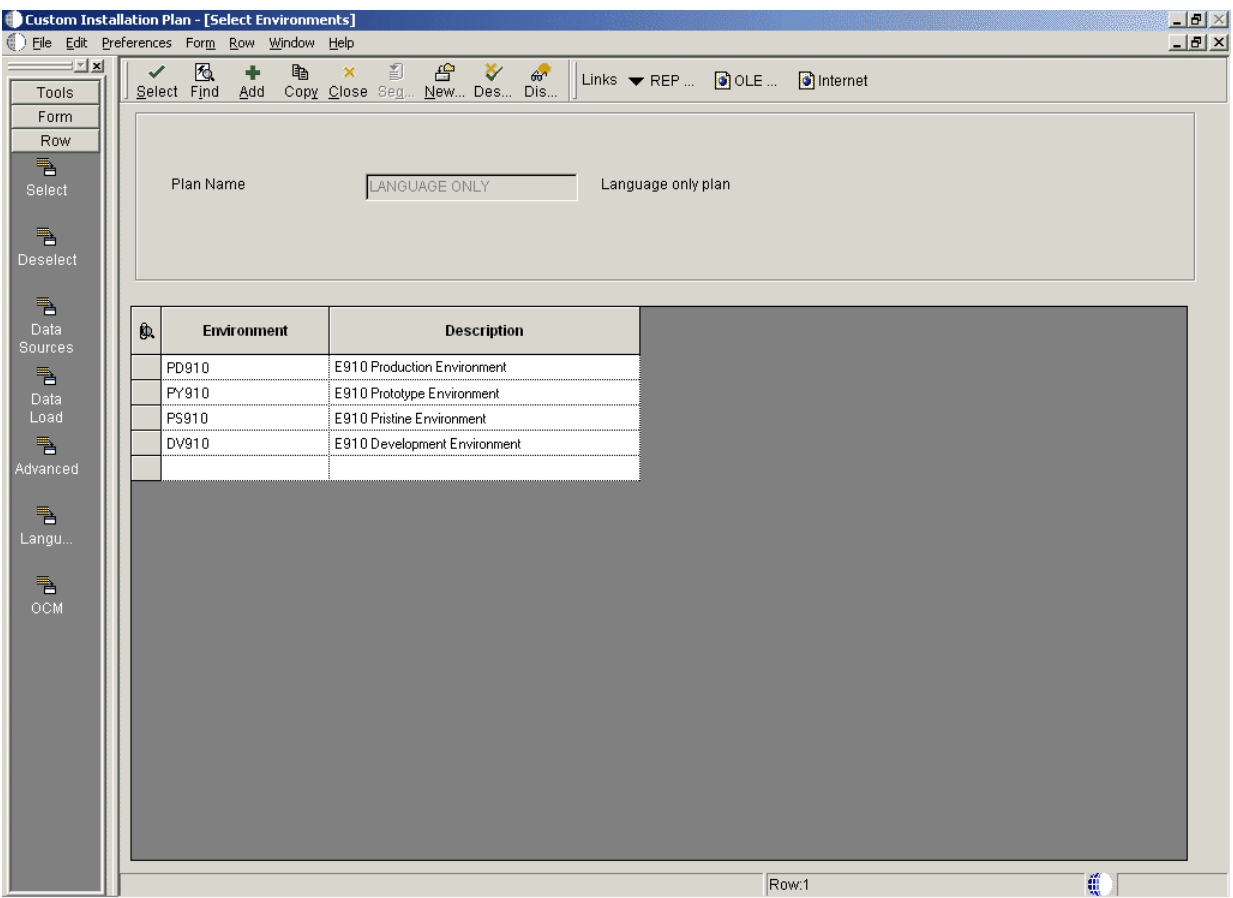

Choose the environment for which you wish to install a language. The Language Selection form appears.

## **21.5 Selecting a Language**

To select a language:

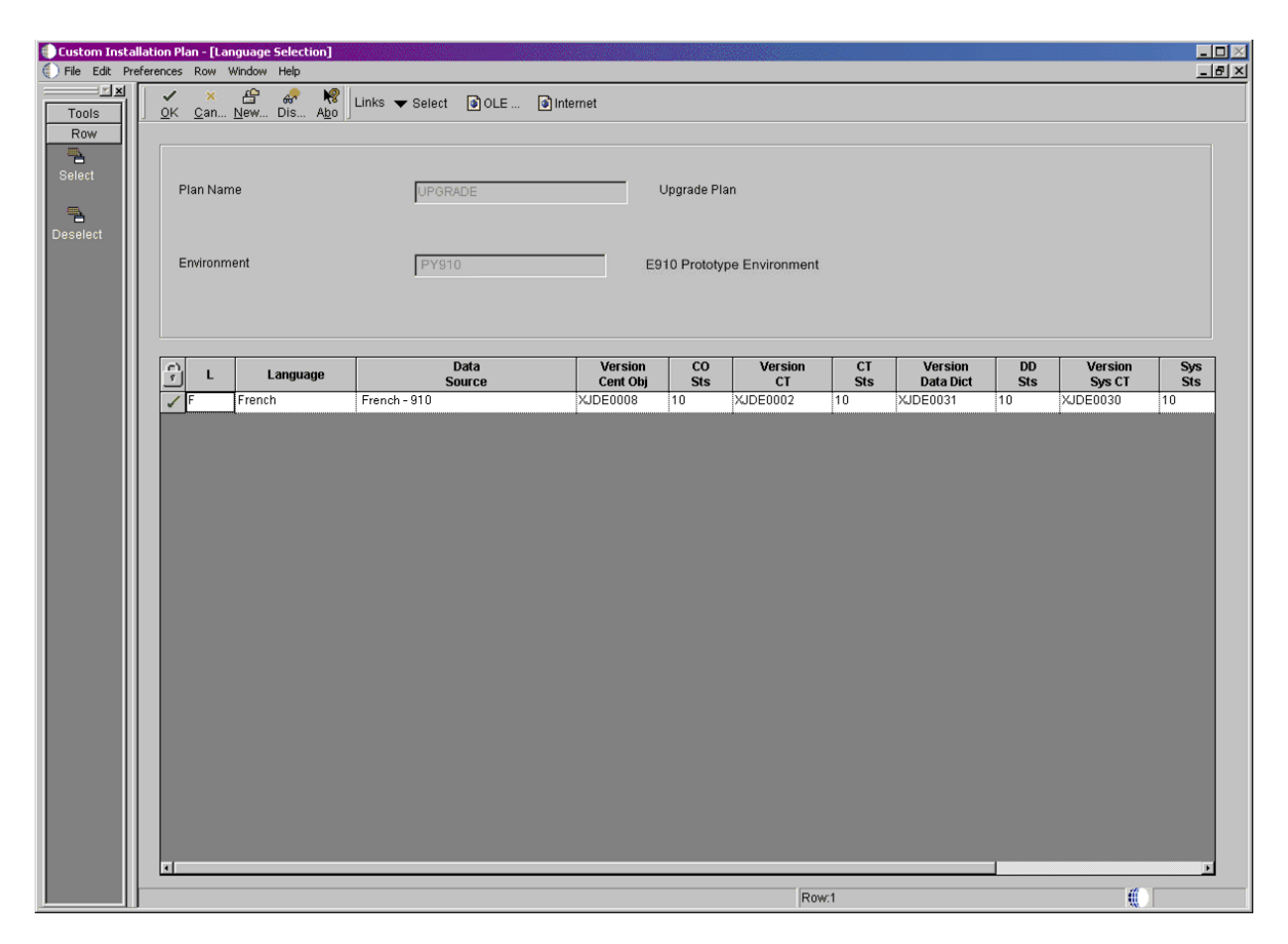

- **1.** On Language Selection, to set up a language for the selected environment, choose the appropriate language.
- **2.** From the Row menu, click Select.
- **3.** Repeat the above steps until all your languages have been selected.
- **4.** Click OK.

#### **21.6 Running Installation Workbench**

After you create the language-only plan, you must run it through a series of workbenches in order to load the language tables to the appropriate data sources. The language installation process is the same for every database.

To run the Installation Workbench:

- **1.** Go to Chapter [6, "Working With Installation Workbench"](#page-174-0).
- **2.** Complete the procedures for Control Table Workbench and Specification Table Merge Workbenches.

The control tables, data dictionary, and central objects will be loaded by the Control Table Workbench and the Specification Table Merge Workbench.

#### **21.7 Verifying Enterprise Server Requirements**

To verify Enterprise Server requirements:

**1.** Verify that the Enterprise Server hardware and software meet all requirements.

- **2.** Verify that the Enterprise Server disk space meets all requirements.
- **3.** Verify that the JDE.INI settings for local code set and code page values are set for your preferred language. These values are found in the National Language Support tables in Section [1.6, "Language Process Overview".](#page-33-0)

#### **21.8 Verifying Workstation Requirements**

To verify workstation requirements:

- **1.** Verify that the workstation hardware and software meet all requirements.
- **2.** Install the appropriate language character set to a workstation.
- **3.** Complete the step to verify the JDE.INI settings on the Deployment Server for Interactive Runtime, Install, and Network Queues.
- **4.** Complete the tasks in Chapter [8, "Installing the Development Clients for](#page-250-0)  [Developers and System Administrators"](#page-250-0).
- **5.** Verify that the group and user profiles are set up properly.

#### **21.9 Completing the Language Installation**

Once you have verified that the Enterprise Server and workstation hardware and software meet your language install requirements, you can complete the installation.

See the *JD Edwards EnterpriseOne Tools Package Management Guide* for more information about how to transfer language specifications to the Enterprise Server.

#### **21.10 Building and Deploying Alternate Language Packages**

Once you have concluded the installation, it is time to build and deploy the alternate language packages. See *Package Build* in the *JD Edwards EnterpriseOne Tools Package Management Guide* for the details of including a language or creating language-only packages.

# **Understanding JD Edwards EnterpriseOne Directory Structures**

The charts in this section illustrate the directory structures for JD Edwards EnterpriseOne on the Deployment Server, the Enterprise Server, and Workstations. You must understand these directory structures to verify that you installed or upgraded Release 9.1 correctly.

Assuming you use the recommended shared path names, the process does not delete or overlay your previous release. You will have the Release 9.1 directories in addition to your existing directories.

The recommended configuration is for all business functions to be mapped to the server. The only exception to this rule is a client development environment in which case all business functions should be mapped locally.

This chapter discusses:

- Section [22.1, "Deployment Server Directory Structure"](#page-436-0)
- Section [22.2, "Language Directory Structure"](#page-447-0)
- Section 22.3, "Enterprise Server Directory Structure for Windows-based Enterprise [Servers"](#page-447-1)
- Section [22.4, "Workstation General Directory Structure"](#page-457-0)

#### <span id="page-436-0"></span>**22.1 Deployment Server Directory Structure**

After you install Release 9.1 on the Deployment Server, you should have the following directory structure:

```
JDEdwardsE910\CD Templates
JDEdwardsE910\CD Templates\Esu & Asu
JDEdwardsE910\CD Templates\Esu & Asu\planner
JDEdwardsE910\CD Templates\Esu & Asu\planner\Package
JDEdwardsE910\CD Templates\Esu & Asu\planner\Package\PKGNAME
JDEdwardsE910\cfgtoollogs
JDEdwardsE910\cfgtoollogs\cfgfw
JDEdwardsE910\cfgtoollogs\oui
JDEdwardsE910\Change Assistant
JDEdwardsE910\Change Assistant\Downloads
JDEdwardsE910\Change Assistant\Downloads\CopiedESUs
JDEdwardsE910\Change Assistant\Downloads\ESUs
JDEdwardsE910\Change Assistant\Downloads\logs
JDEdwardsE910\Change Assistant\SupportAssistant
JDEdwardsE910\client
JDEdwardsE910\database
```
JDEdwardsE910\database\Oracle JDEdwardsE910\database\SQL JDEdwardsE910\database\UDB JDEdwardsE910\diagnostics JDEdwardsE910\diagnostics\config JDEdwardsE910\diagnostics\config\registration JDEdwardsE910\path\_code JDEdwardsE910\path\_code\bin32 JDEdwardsE910\path\_code\include JDEdwardsE910\path\_code\ini JDEdwardsE910\path\_code\ini\sbf JDEdwardsE910\path\_code\java JDEdwardsE910\path\_code\java\sbfjars JDEdwardsE910\path\_code\lib32 JDEdwardsE910\path\_code\make JDEdwardsE910\path\_code\obj JDEdwardsE910\path\_code\PACKAGE JDEdwardsE910\path\_code\PACKAGE\DATA JDEdwardsE910\path\_code\PACKAGE\DATACOMP JDEdwardsE910\path\_code\PACKAGE\path\_codeFA JDEdwardsE910\path\_code\PACKAGE\path\_codeFA\bin32 JDEdwardsE910\path\_code\PACKAGE\path\_codeFA\include JDEdwardsE910\path\_code\PACKAGE\path\_codeFA\java JDEdwardsE910\path\_code\PACKAGE\path\_codeFA\java\sbfjars JDEdwardsE910\path\_code\PACKAGE\path\_codeFA\lib32 JDEdwardsE910\path\_code\PACKAGE\path\_codeFA\make JDEdwardsE910\path\_code\PACKAGE\path\_codeFA\obj JDEdwardsE910\path\_code\PACKAGE\path\_codeFA\res JDEdwardsE910\path\_code\PACKAGE\path\_codeFA\res\actionbmps JDEdwardsE910\path\_code\PACKAGE\path\_codeFA\res\AVI Files JDEdwardsE910\path\_code\PACKAGE\path\_codeFA\res\FormLines JDEdwardsE910\path\_code\PACKAGE\path\_codeFA\res\Icons JDEdwardsE910\path\_code\PACKAGE\path\_codeFA\res\images JDEdwardsE910\path\_code\PACKAGE\path\_codeFA\res\treebmps JDEdwardsE910\path\_code\PACKAGE\path\_codeFA\source JDEdwardsE910\path\_code\PACKAGE\path\_codeFA\spec JDEdwardsE910\path\_code\PACKAGE\path\_codeFA\spec\runtimeCache JDEdwardsE910\path\_code\PACKAGE\path\_codeFA\work JDEdwardsE910\path\_code\PACKAGE\path\_codeFA\work\sbf JDEdwardsE910\path\_code\PACKAGE\path\_codeFA\work\sbf\oas JDEdwardsE910\path\_code\PACKAGE\path\_codeFA\work\sbf\oas\META-INF JDEdwardsE910\path\_code\res JDEdwardsE910\path\_code\res\actionbmps JDEdwardsE910\path\_code\res\AVI Files JDEdwardsE910\path\_code\res\FormLines JDEdwardsE910\path\_code\res\Icons JDEdwardsE910\path\_code\res\images JDEdwardsE910\path\_code\res\treebmps JDEdwardsE910\path\_code\source JDEdwardsE910\path\_code\spec JDEdwardsE910\path\_code\spec\runtimeCache JDEdwardsE910\path\_code\work JDEdwardsE910\path\_code\work\sbf JDEdwardsE910\path\_code\work\sbf\oas JDEdwardsE910\path\_code\work\sbf\oas\META-INF

> **Note:** In the preceding paths, the path\_code portion is DV910, PD910, PS910, or PY910.

**Note:** The PACKAGE\path\_code directory contains the same sub-structure as this parent directory:

JDEdwards910\path\_code

```
JDEdwardsE910\E1InstallerLibs
JDEdwardsE910\install
JDEdwardsE910\inventory
JDEdwardsE910\inventory\Actions21
JDEdwardsE910\inventory\Actions21\e1FileActions
JDEdwardsE910\inventory\Actions21\e1FileActions\10.2.0.3.0
JDEdwardsE910\inventory\Actions21\e1GeneralActions
JDEdwardsE910\inventory\Actions21\e1FileActions\10.2.0.3.0
JDEdwardsE910\inventory\Actions21\e1PackageActions
JDEdwardsE910\inventory\Actions21\e1PackageActions\10.2.0.3.0
JDEdwardsE910\inventory\Actions21\fileActions
JDEdwardsE910\inventory\Actions21\fileActions\11.2.0.2.0
JDEdwardsE910\inventory\Actions21\generalActions
JDEdwardsE910\inventory\Actions21\generalActions\10.2.0.9.0
JDEdwardsE910\inventory\Actions21\ntServicesActions
JDEdwardsE910\inventory\Actions21\ntServicesActions\10.2.0.6.0
JDEdwardsE910\inventory\Actions21\ntw32FoldersActions
JDEdwardsE910\inventory\Actions21\ntw32FoldersActions\10.2.0.3.0
JDEdwardsE910\inventory\Actions21\SpawnActions
JDEdwardsE910\inventory\Actions21\SpawnActions\10.1.0.3.4
JDEdwardsE910\inventory\Actions21\w32RegActions
JDEdwardsE910\inventory\Actions21\w32RegActions\10.2.0.1.0
JDEdwardsE910\inventory\backup
JDEdwardsE910\inventory\checkpoints
JDEdwardsE910\inventory\Clone
JDEdwardsE910\inventory\Components21
JDEdwardsE910\inventory\Components21\com.e1.bpm
JDEdwardsE910\inventory\Components21\com.e1.bpm\1.0.0.0.0
JDEdwardsE910\inventory\Components21\com.e1.bpm\1.0.0.0.0\resources
JDEdwardsE910\inventory\Components21\com.e1.deployment.data
JDEdwardsE910\inventory\Components21\com.e1.deployment.data\1.0.0.0.0
JDEdwardsE910\inventory\Components21\com.e1.deployment.data\1.0.0.0.0\resources
JDEdwardsE910\inventory\Components21\com.e1.deployment.development
JDEdwardsE910\inventory\Components21\com.e1.deployment.development\9.1.0.0.0
JDEdwardsE910\inventory\Components21\com.e1.deployment.development\9.1.0.0.0\resou
rces
JDEdwardsE910\inventory\Components21\com.e1.deployment.e1files
JDEdwardsE910\inventory\Components21\com.e1.deployment.e1files\9.1.0.0.0
JDEdwardsE910\inventory\Components21\com.e1.deployment.e1files\9.1.0.0.0\resources
JDEdwardsE910\inventory\Components21\com.e1.deployment.oh4a
JDEdwardsE910\inventory\Components21\com.e1.deployment.oh4a\1.0.0.0.0
JDEdwardsE910\inventory\Components21\com.e1.deployment.oh4a\1.0.0.0.0\resources
JDEdwardsE910\inventory\Components21\com.e1.deployment.planner
JDEdwardsE910\inventory\Components21\com.e1.deployment.planner\9.1.0.0.0
JDEdwardsE910\inventory\Components21\com.e1.deployment.planner\9.1.0.0.0\resources
JDEdwardsE910\inventory\Components21\com.e1.deployment.top
JDEdwardsE910\inventory\Components21\com.e1.deployment.top\9.1.0.0.0
JDEdwardsE910\inventory\Components21\com.e1.deployment.top\9.1.0.0.0\resources
JDEdwardsE910\inventory\Components21\com.e1.features
JDEdwardsE910\inventory\Components21\com.e1.features\1.0.0.0.0
JDEdwardsE910\inventory\Components21\com.e1.features\1.0.0.0.0\resources
JDEdwardsE910\inventory\Components21\com.e1.foundation
JDEdwardsE910\inventory\Components21\com.e1.foundation\1.0.0.0.0
JDEdwardsE910\inventory\Components21\com.e1.foundation\1.0.0.0.0\resources
```

```
JDEdwardsE910\inventory\Components21\oracle.jdk
JDEdwardsE910\inventory\Components21\oracle.jdk\1.6.0.21.51
JDEdwardsE910\inventory\Components21\oracle.jdk\1.6.0.21.51\resources
JDEdwardsE910\inventory\Components21\oracle.swd.opatch
JDEdwardsE910\inventory\Components21\oracle.swd.opatch\11.2.0.0.2
JDEdwardsE910\inventory\Components21\oracle.swd.opatch\11.2.0.0.2\resources
JDEdwardsE910\inventory\Components21\oracle.swd.oui
JDEdwardsE910\inventory\Components21\oracle.swd.oui\11.2.0.2.0
JDEdwardsE910\inventory\Components21\oracle.swd.oui\11.2.0.2.0\resources
JDEdwardsE910\inventory\Components21\oracle.swd.oui.core
JDEdwardsE910\inventory\Components21\oracle.swd.oui.core\11.2.0.2.0
JDEdwardsE910\inventory\Components21\oracle.swd.oui.core\11.2.0.2.0\resources
JDEdwardsE910\inventory\ContentsXML
JDEdwardsE910\inventory\ContentsXML\ConfigXML
JDEdwardsE910\inventory\Dialogs21
JDEdwardsE910\inventory\Dialogs21\standardDialogs
JDEdwardsE910\inventory\Dialogs21\standardDialogs\10.2.0.1.0
JDEdwardsE910\inventory\Queries21
JDEdwardsE910\inventory\Queries21\areasQueries
JDEdwardsE910\inventory\Queries21\areasQueries\10.2.0.1.0
JDEdwardsE910\inventory\Queries21\e1DBQueries
JDEdwardsE910\inventory\Queries21\e1DBQueries\10.2.0.3.0
JDEdwardsE910\inventory\Queries21\e1FileQueries
JDEdwardsE910\inventory\Queries21\e1FileQueries\10.2.0.3.0
JDEdwardsE910\inventory\Queries21\e1GeneralQueries
JDEdwardsE910\inventory\Queries21\e1GeneralQueries\10.2.0.3.0
JDEdwardsE910\inventory\Queries21\e1PackageQueries
JDEdwardsE910\inventory\Queries21\e1PackageQueries\10.2.0.3.0
JDEdwardsE910\inventory\Queries21\fileQueries
JDEdwardsE910\inventory\Queries21\fileQueries\10.1.0.3.0
JDEdwardsE910\inventory\Queries21\generalQueries
JDEdwardsE910\inventory\Queries21\generalQueries\10.2.0.2.0
JDEdwardsE910\inventory\Queries21\w32RegQueries
JDEdwardsE910\inventory\Queries21\w32RegQueries\10.2.0.1.0
JDEdwardsE910\inventory\Queries21\WindowsGeneralQueries
JDEdwardsE910\inventory\Queries21\WindowsGeneralQueries\10.2.0.1.0
JDEdwardsE910\inventory\Scripts
JDEdwardsE910\inventory\Scripts\ext
JDEdwardsE910\inventory\Scripts\ext\jlib
JDEdwardsE910\inventory\Scripts\ext\lib
JDEdwardsE910\inventory\Templates
JDEdwardsE910\inventory\Templates\OPatch
JDEdwardsE910\inventory\Templates\oui
JDEdwardsE910\inventory\Templates\oui\bin
JDEdwardsE910\inventory\Templates\system
JDEdwardsE910\inventory\Templates\system\OC4J
JDEdwardsE910\inventory\Templates\system\OC4J\j2ee
JDEdwardsE910\inventory\Templates\system\OC4J\j2ee\home
JDEdwardsE910\inventory\Templates\system\OC4J\j2ee\home\applications
JDEdwardsE910\inventory\Templates\system\OC4J\j2ee\home\applications\webclient.ear
JDEdwardsE910\inventory\Templates\system\OC4J\j2ee\home\applications\webclient.ear
\webclient
JDEdwardsE910\inventory\Templates\system\OC4J\j2ee\home\applications\webclient.ear
\webclient\WEB-INF
JDEdwardsE910\inventory\Templates\system\OC4J\j2ee\home\applications\webclient.ear
\webclient\WEB-INF\classes
JDEdwardsE910\jdk
JDEdwardsE910\jdk\bin
JDEdwardsE910\jdk\include
JDEdwardsE910\jdk\include\win32
```

```
JDEdwardsE910\jdk\jre
JDEdwardsE910\jdk\jre\bin
JDEdwardsE910\jdk\jre\bin\client
JDEdwardsE910\jdk\jre\bin\new_plugin
JDEdwardsE910\jdk\jre\bin\server
JDEdwardsE910\jdk\jre\lib
JDEdwardsE910\jdk\jre\lib\applet
JDEdwardsE910\jdk\jre\lib\audio
JDEdwardsE910\jdk\jre\lib\cmm
JDEdwardsE910\jdk\jre\lib\deploy
JDEdwardsE910\jdk\jre\lib\deploy\jqs
JDEdwardsE910\jdk\jre\lib\deploy\jqs\ff
JDEdwardsE910\jdk\jre\lib\deploy\jqs\ff\chrome
JDEdwardsE910\jdk\jre\lib\deploy\jqs\ff\chrome\content
JDEdwardsE910\jdk\jre\lib\deploy\jqs\ie
JDEdwardsE910\jdk\jre\lib\ext
JDEdwardsE910\jdk\jre\lib\fonts
JDEdwardsE910\jdk\jre\lib\i386
JDEdwardsE910\jdk\jre\lib\im
JDEdwardsE910\jdk\jre\lib\images
JDEdwardsE910\jdk\jre\lib\images\cursors
JDEdwardsE910\jdk\jre\lib\management
JDEdwardsE910\jdk\jre\lib\security
JDEdwardsE910\jdk\jre\lib\servicetag
JDEdwardsE910\jdk\jre\lib\zi
JDEdwardsE910\jdk\jre\lib\zi\Africa
JDEdwardsE910\jdk\jre\lib\zi\America
JDEdwardsE910\jdk\jre\lib\zi\America\Argentina
JDEdwardsE910\jdk\jre\lib\zi\America\Indiana
JDEdwardsE910\jdk\jre\lib\zi\America\Kentucky
JDEdwardsE910\jdk\jre\lib\zi\America\North_Dakota
JDEdwardsE910\jdk\jre\lib\zi\Antarctica
JDEdwardsE910\jdk\jre\lib\zi\Asia
JDEdwardsE910\jdk\jre\lib\zi\Atlantic
JDEdwardsE910\jdk\jre\lib\zi\Australia
JDEdwardsE910\jdk\jre\lib\zi\Etc
JDEdwardsE910\jdk\jre\lib\zi\Europe
JDEdwardsE910\jdk\jre\lib\zi\Indian
JDEdwardsE910\jdk\jre\lib\zi\Pacific
JDEdwardsE910\jdk\jre\lib\zi\SystemV
JDEdwardsE910\jdk\lib
JDEdwardsE910\jdk\lib\visualvm
JDEdwardsE910\jdk\lib\visualvm\etc
JDEdwardsE910\jdk\lib\visualvm\platform11
JDEdwardsE910\jdk\lib\visualvm\platform11\config
JDEdwardsE910\jdk\lib\visualvm\platform11\config\ModuleAutoDeps
JDEdwardsE910\jdk\lib\visualvm\platform11\config\Modules
JDEdwardsE910\jdk\lib\visualvm\platform11\core
JDEdwardsE910\jdk\lib\visualvm\platform11\core\locale
JDEdwardsE910\jdk\lib\visualvm\platform11\docs
JDEdwardsE910\jdk\lib\visualvm\platform11\lib
JDEdwardsE910\jdk\lib\visualvm\platform11\lib\locale
JDEdwardsE910\jdk\lib\visualvm\platform11\modules
JDEdwardsE910\jdk\lib\visualvm\platform11\modules\ext
JDEdwardsE910\jdk\lib\visualvm\platform11\modules\ext\locale
JDEdwardsE910\jdk\lib\visualvm\platform11\modules\locale
JDEdwardsE910\jdk\lib\visualvm\platform11\update_tracking
JDEdwardsE910\jdk\lib\visualvm\profiler3
JDEdwardsE910\jdk\lib\visualvm\profiler3\config
JDEdwardsE910\jdk\lib\visualvm\profiler3\config\Modules
```

```
JDEdwardsE910\jdk\lib\visualvm\profiler3\lib
JDEdwardsE910\jdk\lib\visualvm\profiler3\lib\deployed
JDEdwardsE910\jdk\lib\visualvm\profiler3\lib\deployed\jdk15
JDEdwardsE910\jdk\lib\visualvm\profiler3\lib\deployed\jdk15\windows
JDEdwardsE910\jdk\lib\visualvm\profiler3\lib\deployed\jdk16
JDEdwardsE910\jdk\lib\visualvm\profiler3\lib\deployed\jdk16\windows
JDEdwardsE910\jdk\lib\visualvm\profiler3\lib\locale
JDEdwardsE910\jdk\lib\visualvm\profiler3\modules
JDEdwardsE910\jdk\lib\visualvm\profiler3\modules\locale
JDEdwardsE910\jdk\lib\visualvm\profiler3\update_tracking
JDEdwardsE910\jdk\lib\visualvm\visualvm
JDEdwardsE910\jdk\lib\visualvm\visualvm\config
JDEdwardsE910\jdk\lib\visualvm\visualvm\config\Modules
JDEdwardsE910\jdk\lib\visualvm\visualvm\core
JDEdwardsE910\jdk\lib\visualvm\visualvm\core\locale
JDEdwardsE910\jdk\lib\visualvm\visualvm\modules
JDEdwardsE910\jdk\lib\visualvm\visualvm\modules\locale
JDEdwardsE910\jdk\lib\visualvm\visualvm\update_tracking
JDEdwardsE910\mediaobj
JDEdwardsE910\mediaobj\Composer
JDEdwardsE910\mediaobj\Composer\html
JDEdwardsE910\mediaobj\Composer\html\Images
JDEdwardsE910\mediaobj\Composer\Visio
JDEdwardsE910\mediaobj\ComposerCBT
JDEdwardsE910\mediaobj\ComposerCBT\Order_to_Cash
JDEdwardsE910\mediaobj\ComposerCBT\Procure_to_Pay
JDEdwardsE910\mediaobj\ComposerCBT\ShowMe_Eapxxxxx
JDEdwardsE910\mediaobj\ComposerCBT\ShowMe_Eapxxxxx\graphics
JDEdwardsE910\mediaobj\ComposerCBT\ShowMe_Earxxxxx
JDEdwardsE910\mediaobj\ComposerCBT\ShowMe_Earxxxxx\graphics
JDEdwardsE910\mediaobj\ComposerCBT\ShowMe_Ecoxxxxx
JDEdwardsE910\mediaobj\ComposerCBT\ShowMe_Ecoxxxxx\graphics
JDEdwardsE910\mediaobj\ComposerCBT\Standard_Graphics
JDEdwardsE910\mediaobj\Distribution
JDEdwardsE910\mediaobj\Financials
JDEdwardsE910\mediaobj\htmlupload
JDEdwardsE910\mediaobj\Human Resources
JDEdwardsE910\mediaobj\Manufacturing
JDEdwardsE910\mediaobj\MISC
JDEdwardsE910\mediaobj\Misc Animations
JDEdwardsE910\mediaobj\Misc Images
JDEdwardsE910\mediaobj\Oleque
JDEdwardsE910\mediaobj\OMW
JDEdwardsE910\mediaobj\SelfService
JDEdwardsE910\mediaobj\Text
JDEdwardsE910\MISC
JDEdwardsE910\OneWorld Client Install
JDEdwardsE910\OneWorld Client Install\install
JDEdwardsE910\OneWorld Client Install\install\access
JDEdwardsE910\OneWorld Client Install\install\access\jdk
JDEdwardsE910\OneWorld Client Install\install\access\jdk\jre
JDEdwardsE910\OneWorld Client Install\install\access\jdk\jre\bin
JDEdwardsE910\OneWorld Client Install\install\access\jdk\jre\lib
JDEdwardsE910\OneWorld Client Install\install\access\jdk\jre\lib\ext
JDEdwardsE910\OneWorld Client Install\install\resource
JDEdwardsE910\OneWorld Client Install\Misc
JDEdwardsE910\OneWorld Client Install\Misc\SBFServer
JDEdwardsE910\OneWorld Client Install\Stage
JDEdwardsE910\OneWorld Client Install\Stage\Actions
JDEdwardsE910\OneWorld Client Install\Stage\Actions\dbActions
```

```
JDEdwardsE910\OneWorld Client Install\Stage\Actions\dbActions\10.1.0.2.0
JDEdwardsE910\OneWorld Client Install\Stage\Actions\dbActions\10.1.0.2.0\1
JDEdwardsE910\OneWorld Client Install\Stage\Actions\e1FileActions
JDEdwardsE910\OneWorld Client Install\Stage\Actions\e1FileActions\10.2.0.3.0
JDEdwardsE910\OneWorld Client Install\Stage\Actions\e1FileActions\10.2.0.3.0\1
JDEdwardsE910\OneWorld Client Install\Stage\Actions\e1GeneralActions
JDEdwardsE910\OneWorld Client Install\Stage\Actions\e1GeneralActions\10.2.0.3.0
JDEdwardsE910\OneWorld Client Install\Stage\Actions\e1GeneralActions\10.2.0.3.0\1
JDEdwardsE910\OneWorld Client Install\Stage\Actions\e1ISeriesActions
JDEdwardsE910\OneWorld Client Install\Stage\Actions\e1ISeriesActions\10.2.0.3.0
JDEdwardsE910\OneWorld Client Install\Stage\Actions\e1ISeriesActions\10.2.0.3.0\1
JDEdwardsE910\OneWorld Client Install\Stage\Actions\e1PackageActions
JDEdwardsE910\OneWorld Client Install\Stage\Actions\e1PackageActions\10.2.0.3.0\1
JDEdwardsE910\OneWorld Client Install\Stage\Actions\fileActions
JDEdwardsE910\OneWorld Client Install\Stage\Actions\fileActions\11.2.0.2.0
JDEdwardsE910\OneWorld Client Install\Stage\Actions\fileActions\11.2.0.2.0\1
JDEdwardsE910\OneWorld Client Install\Stage\Actions\generalActions
JDEdwardsE910\OneWorld Client Install\Stage\Actions\generalActions\10.2.0.9.0
JDEdwardsE910\OneWorld Client Install\Stage\Actions\generalActions\10.2.0.9.0\1
JDEdwardsE910\OneWorld Client Install\Stage\Actions\jarActions
JDEdwardsE910\OneWorld Client Install\Stage\Actions\jarActions\10.2.0.0.0
JDEdwardsE910\OneWorld Client Install\Stage\Actions\jarActions\10.2.0.0.0\1
JDEdwardsE910\OneWorld Client Install\Stage\Actions\launchPadActions
JDEdwardsE910\OneWorld Client Install\Stage\Actions\launchPadActions\10.1.0.2.0
JDEdwardsE910\OneWorld Client Install\Stage\Actions\launchPadActions\10.1.0.2.0\1
JDEdwardsE910\OneWorld Client Install\Stage\Actions\ntServicesActions
JDEdwardsE910\OneWorld Client Install\Stage\Actions\ntServicesActions\10.2.0.6.0
JDEdwardsE910\OneWorld Client Install\Stage\Actions\ntServicesActions\10.2.0.6.0\1
JDEdwardsE910\OneWorld Client Install\Stage\Actions\ntw32FoldersActions
JDEdwardsE910\OneWorld Client Install\Stage\Actions\ntw32FoldersActions\10.2.0.3.0
JDEdwardsE910\OneWorld Client 
Install\Stage\Actions\ntw32FoldersActions\10.2.0.3.0\1
JDEdwardsE910\OneWorld Client Install\Stage\Actions\rgsActions
JDEdwardsE910\OneWorld Client Install\Stage\Actions\rgsActions\10.1.0.3.0
JDEdwardsE910\OneWorld Client Install\Stage\Actions\rgsActions\10.1.0.3.0\1
JDEdwardsE910\OneWorld Client Install\Stage\Actions\SpawnActions
JDEdwardsE910\OneWorld Client Install\Stage\Actions\SpawnActions\10.1.0.3.4
JDEdwardsE910\OneWorld Client Install\Stage\Actions\SpawnActions\10.1.0.3.4\1
JDEdwardsE910\OneWorld Client Install\Stage\Actions\unixActions
JDEdwardsE910\OneWorld Client Install\Stage\Actions\unixActions\10.2.0.3.0
JDEdwardsE910\OneWorld Client Install\Stage\Actions\unixActions\10.2.0.3.0\1
JDEdwardsE910\OneWorld Client Install\Stage\Actions\w32OcxRegActions
JDEdwardsE910\OneWorld Client Install\Stage\Actions\w32OcxRegActions\10.2.0.1.0
JDEdwardsE910\OneWorld Client Install\Stage\Actions\w32OcxRegActions\10.2.0.1.0\1
JDEdwardsE910\OneWorld Client Install\Stage\Actions\w32RegActions
JDEdwardsE910\OneWorld Client Install\Stage\Actions\w32RegActions\10.2.0.1.0
JDEdwardsE910\OneWorld Client Install\Stage\Actions\w32RegActions\10.2.0.1.0\1
JDEdwardsE910\OneWorld Client Install\Stage\Actions\wingeneralActions
JDEdwardsE910\OneWorld Client Install\Stage\Actions\wingeneralActions\10.2.0.1.0
JDEdwardsE910\OneWorld Client Install\Stage\Actions\wingeneralActions\10.2.0.1.0\1
JDEdwardsE910\OneWorld Client Install\Stage\Components
JDEdwardsE910\OneWorld Client Install\Stage\Components\com.e1.devclient.top
JDEdwardsE910\OneWorld Client 
Install\Stage\Components\com.e1.devclient.top\1.0.0.0.0
JDEdwardsE910\OneWorld Client 
Install\Stage\Components\com.e1.devclient.top\1.0.0.0.0\1
JDEdwardsE910\OneWorld Client 
Install\Stage\Components\com.e1.devclient.top\1.0.0.0.0\1\DataFiles
JDEdwardsE910\OneWorld Client Install\Stage\Components\oracle.jdk
JDEdwardsE910\OneWorld Client Install\Stage\Components\oracle.jdk\1.6.0.21.51
```

```
JDEdwardsE910\OneWorld Client Install\Stage\Components\oracle.jdk\1.6.0.21.51\1
JDEdwardsE910\OneWorld Client 
Install\Stage\Components\oracle.jdk\1.6.0.21.51\1\DataFiles
JDEdwardsE910\OneWorld Client Install\Stage\Components\oracle.swd.jre
JDEdwardsE910\OneWorld Client Install\Stage\Components\oracle.swd.jre\1.5.0.11.0
JDEdwardsE910\OneWorld Client Install\Stage\Components\oracle.swd.jre\1.5.0.11.0\1
JDEdwardsE910\OneWorld Client 
Install\Stage\Components\oracle.swd.jre\1.5.0.11.0\1\DataFiles
JDEdwardsE910\OneWorld Client Install\Stage\Components\oracle.swd.opatch
JDEdwardsE910\OneWorld Client 
Install\Stage\Components\oracle.swd.opatch\11.2.0.0.2
JDEdwardsE910\OneWorld Client 
Install\Stage\Components\oracle.swd.opatch\11.2.0.0.2\1
JDEdwardsE910\OneWorld Client 
Install\Stage\Components\oracle.swd.opatch\11.2.0.0.2\1\DataFiles
JDEdwardsE910\OneWorld Client Install\Stage\Components\oracle.swd.oui
JDEdwardsE910\OneWorld Client Install\Stage\Components\oracle.swd.oui\11.2.0.2.0
JDEdwardsE910\OneWorld Client Install\Stage\Components\oracle.swd.oui\11.2.0.2.0\1
JDEdwardsE910\OneWorld Client Install\Stage\Components\oracle.swd.oui.core
JDEdwardsE910\OneWorld Client 
Install\Stage\Components\oracle.swd.oui.core\11.2.0.2.0
JDEdwardsE910\OneWorld Client 
Install\Stage\Components\oracle.swd.oui.core\11.2.0.2.0\1
JDEdwardsE910\OneWorld Client 
Install\Stage\Components\oracle.swd.oui.core\11.2.0.2.0\1\DataFiles
JDEdwardsE910\OneWorld Client Install\Stage\Dialogs
JDEdwardsE910\OneWorld Client Install\Stage\Dialogs\e1Dialogs
JDEdwardsE910\OneWorld Client Install\Stage\Dialogs\e1Dialogs\10.2.0.1.0
JDEdwardsE910\OneWorld Client Install\Stage\Dialogs\e1Dialogs\10.2.0.1.0\1
JDEdwardsE910\OneWorld Client Install\Stage\Dialogs\standardDialogs
JDEdwardsE910\OneWorld Client Install\Stage\Dialogs\standardDialogs\10.2.0.1.0
JDEdwardsE910\OneWorld Client Install\Stage\Dialogs\standardDialogs\10.2.0.1.0\1
JDEdwardsE910\OneWorld Client Install\Stage\Disk1
JDEdwardsE910\OneWorld Client Install\Stage\Disk1\stage
JDEdwardsE910\OneWorld Client Install\Stage\ext
JDEdwardsE910\OneWorld Client Install\Stage\ext\jlib
JDEdwardsE910\OneWorld Client Install\Stage\ext\lib
JDEdwardsE910\OneWorld Client Install\Stage\globalvariables
JDEdwardsE910\OneWorld Client Install\Stage\Queries
JDEdwardsE910\OneWorld Client Install\Stage\Queries\areasQueries
JDEdwardsE910\OneWorld Client Install\Stage\Queries\areasQueries\10.2.0.1.0
JDEdwardsE910\OneWorld Client Install\Stage\Queries\areasQueries\10.2.0.1.0\1
JDEdwardsE910\OneWorld Client Install\Stage\Queries\dbQueries
JDEdwardsE910\OneWorld Client Install\Stage\Queries\dbQueries\10.1.0.2.0
JDEdwardsE910\OneWorld Client Install\Stage\Queries\dbQueries\10.1.0.2.0\1
JDEdwardsE910\OneWorld Client Install\Stage\Queries\e1DBQueries
JDEdwardsE910\OneWorld Client Install\Stage\Queries\e1FileQueries
JDEdwardsE910\OneWorld Client Install\Stage\Queries\e1FileQueries\10.2.0.3.0
JDEdwardsE910\OneWorld Client Install\Stage\Queries\e1FileQueries\10.2.0.3.0\1
JDEdwardsE910\OneWorld Client Install\Stage\Queries\e1GeneralQueries
JDEdwardsE910\OneWorld Client Install\Stage\Queries\e1GeneralQueries\10.2.0.3.0
JDEdwardsE910\OneWorld Client Install\Stage\Queries\e1GeneralQueries\10.2.0.3.0\1
JDEdwardsE910\OneWorld Client Install\Stage\Queries\e1ISeriesQueries
JDEdwardsE910\OneWorld Client Install\Stage\Queries\e1ISeriesQueries\10.2.0.3.0
JDEdwardsE910\OneWorld Client Install\Stage\Queries\e1ISeriesQueries\10.2.0.3.0\1
JDEdwardsE910\OneWorld Client Install\Stage\Queries\e1PackageQueries
JDEdwardsE910\OneWorld Client Install\Stage\Queries\e1PackageQueries\10.2.0.3.0
JDEdwardsE910\OneWorld Client Install\Stage\Queries\e1PackageQueries\10.2.0.3.0\1
JDEdwardsE910\OneWorld Client Install\Stage\Queries\fileQueries
JDEdwardsE910\OneWorld Client Install\Stage\Queries\fileQueries\10.1.0.3.0
```

```
JDEdwardsE910\OneWorld Client Install\Stage\Queries\fileQueries\10.1.0.3.0\1
JDEdwardsE910\OneWorld Client Install\Stage\Queries\generalQueries
JDEdwardsE910\OneWorld Client Install\Stage\Queries\generalQueries\10.2.0.2.0
JDEdwardsE910\OneWorld Client Install\Stage\Queries\generalQueries\10.2.0.2.0\1
JDEdwardsE910\OneWorld Client Install\Stage\Queries\netQueries
JDEdwardsE910\OneWorld Client Install\Stage\Queries\netQueries\10.2.0.2.0
JDEdwardsE910\OneWorld Client Install\Stage\Queries\netQueries\10.2.0.2.0\1
JDEdwardsE910\OneWorld Client Install\Stage\Queries\NtServicesQueries
JDEdwardsE910\OneWorld Client Install\Stage\Queries\NtServicesQueries\10.2.0.3.0
JDEdwardsE910\OneWorld Client Install\Stage\Queries\NtServicesQueries\10.2.0.3.0\1
JDEdwardsE910\OneWorld Client Install\Stage\Queries\rgsQueries
JDEdwardsE910\OneWorld Client Install\Stage\Queries\rgsQueries\10.1.0.3.0
JDEdwardsE910\OneWorld Client Install\Stage\Queries\rgsQueries\10.1.0.3.0\1
JDEdwardsE910\OneWorld Client Install\Stage\Queries\unixQueries
JDEdwardsE910\OneWorld Client Install\Stage\Queries\unixQueries\10.1.0.2.0
JDEdwardsE910\OneWorld Client Install\Stage\Queries\unixQueries\10.1.0.2.0\1
JDEdwardsE910\OneWorld Client Install\Stage\Queries\w32RegQueries
JDEdwardsE910\OneWorld Client Install\Stage\Queries\w32RegQueries\10.2.0.1.0
JDEdwardsE910\OneWorld Client Install\Stage\Queries\w32RegQueries\10.2.0.1.0\1
JDEdwardsE910\OneWorld Client Install\Stage\Queries\WindowsGeneralQueries
JDEdwardsE910\OneWorld Client 
Install\Stage\Queries\WindowsGeneralQueries\10.2.0.1.0
JDEdwardsE910\OneWorld Client 
Install\Stage\Queries\WindowsGeneralQueries\10.2.0.1.0\1
JDEdwardsE910\OneWorld Client Install\Stage\shiphomeinfo
JDEdwardsE910\OneWorld Client Install\Stage\shiphomeinfo\summary
JDEdwardsE910\OneWorld Client Install\ThirdParty
JDEdwardsE910\OneWorld Client Install\ThirdParty\BPMBroker
JDEdwardsE910\OneWorld Client Install\ThirdParty\ORACLE
JDEdwardsE910\OneWorld Client Install\ThirdParty\VSRunTime
JDEdwardsE910\OneWorld Client Install\ThirdParty\WebDevFeature
JDEdwardsE910\OneWorld Client Install\ThirdParty\WebDevFeature\H4A7
JDEdwardsE910\OneWorld Client Install\ThirdParty\WebDevFeature\OH4A
JDEdwardsE910\OPatch
JDEdwardsE910\OPatch\crs
JDEdwardsE910\OPatch\docs
JDEdwardsE910\OPatch\fmw
JDEdwardsE910\OPatch\jlib
JDEdwardsE910\OPatch\ocm
JDEdwardsE910\OPatch\ocm\generic.zip
JDEdwardsE910\OPatch\opatchprereqs
JDEdwardsE910\OPatch\opatchprereqs\opatch
JDEdwardsE910\OPatch\opatchprereqs\oui
JDEdwardsE910\oui
JDEdwardsE910\oui\bin
JDEdwardsE910\oui\bin\resource
JDEdwardsE910\oui\instImages
JDEdwardsE910\oui\jlib
JDEdwardsE910\oui\jlib\lib
JDEdwardsE910\oui\lib
JDEdwardsE910\oui\lib\win32
JDEdwardsE910\oui\schema
JDEdwardsE910\package_inf
JDEdwardsE910\package_inf\Feature_inf
JDEdwardsE910\Planner
JDEdwardsE910\Planner\bin32
JDEdwardsE910\Planner\bin32
JDEdwardsE910\Planner\data
JDEdwardsE910\Planner\include
JDEdwardsE910\Planner\ini
```

```
JDEdwardsE910\Planner\ini\sbf
JDEdwardsE910\Planner\java
JDEdwardsE910\Planner\java\sbfjars
JDEdwardsE910\Planner\lib32
JDEdwardsE910\Planner\make
JDEdwardsE910\Planner\obj
JDEdwardsE910\Planner\res
JDEdwardsE910\Planner\res\actionbmps
JDEdwardsE910\Planner\res\AVI Files
JDEdwardsE910\Planner\res\FormLines
JDEdwardsE910\Planner\res\Icons
JDEdwardsE910\Planner\res\images
JDEdwardsE910\Planner\res\treebmps
JDEdwardsE910\Planner\source
JDEdwardsE910\Planner\spec
JDEdwardsE910\Planner\spec\runtimeCache
JDEdwardsE910\Planner\work
JDEdwardsE910\Planner\work\sbf
JDEdwardsE910\SolutionExplorer
JDEdwardsE910\SolutionExplorer\+ Concept To Opportunity
JDEdwardsE910\SolutionExplorer\+ Concept To Opportunity\CustomWorks
JDEdwardsE910\SolutionExplorer\+ Concept To Opportunity\CustomWorks\Object Model 
Documentation
JDEdwardsE910\SolutionExplorer\+ Consumption To Reorder
JDEdwardsE910\SolutionExplorer\+ Demand To Available
JDEdwardsE910\SolutionExplorer\+ Demand To Available\MakeProduct
JDEdwardsE910\SolutionExplorer\+ Demand To Available\MakeProduct\Make Product 
Interview Questions_files
JDEdwardsE910\SolutionExplorer\+ Demand To Available\PlanSupplyChain
JDEdwardsE910\SolutionExplorer\+ Implementation Approach
JDEdwardsE910\SolutionExplorer\+ Manage The Business
JDEdwardsE910\SolutionExplorer\+ Manage The Business\Activity Scripts
JDEdwardsE910\SolutionExplorer\+ Manage The Business\Activity Scripts\Account and 
Report Script_files
JDEdwardsE910\SolutionExplorer\+ Manage The Business\Activity Scripts\Process 
Payments Script_files
JDEdwardsE910\SolutionExplorer\+ Manage The Business\Activity Scripts\Process 
Receivables Script_files
JDEdwardsE910\SolutionExplorer\+ Manage The Business\Interview Questions
JDEdwardsE910\SolutionExplorer\+ Manage The Business\Interview Questions\Account 
and Report Questions_files
JDEdwardsE910\SolutionExplorer\+ Manage The Business\Interview Questions\Process 
Payments Questions_files
JDEdwardsE910\SolutionExplorer\+ Manage The Business\Interview Questions\Process 
Receivables Questions_files
JDEdwardsE910\SolutionExplorer\+ Order To Cash
JDEdwardsE910\SolutionExplorer\+ Order To Cash\_vti_cnf
JDEdwardsE910\SolutionExplorer\+ Procure To Pay
JDEdwardsE910\SolutionExplorer\+ Procure To Pay\_vti_cnf
JDEdwardsE910\SolutionExplorer\+ Procure To Pay\CRP Scripts procure to pay_files
JDEdwardsE910\SolutionExplorer\+ Procure To Pay\CRP Scripts procure to pay_files\_
vti_cnf
JDEdwardsE910\SolutionExplorer\BM944072060102
JDEdwardsE910\SolutionExplorer\BMPxxxxxxxxxxxx
JDEdwardsE910\SolutionExplorer\JDExxxxxx
JDEdwardsE910\system
JDEdwardsE910\system\bin32
JDEdwardsE910\system\bin32\debug
JDEdwardsE910\system\Classes
JDEdwardsE910\system\Classes\buildDeployBSSV
```
JDEdwardsE910\system\Classes\ConsumerWEBXML JDEdwardsE910\system\Classes\endorsed JDEdwardsE910\system\Classes\lib JDEdwardsE910\system\Classes\Orchestration JDEdwardsE910\system\Classes\samples JDEdwardsE910\system\Generator JDEdwardsE910\system\IDA JDEdwardsE910\system\include JDEdwardsE910\system\include\connector JDEdwardsE910\system\include\database JDEdwardsE910\system\include\jdesaw JDEdwardsE910\system\include\Metadata JDEdwardsE910\system\include\netmessaging JDEdwardsE910\system\include\perfmon JDEdwardsE910\system\include\workflow JDEdwardsE910\system\include\xml JDEdwardsE910\system\includev JDEdwardsE910\system\includev\unicode JDEdwardsE910\system\JDK JDEdwardsE910\system\JRE JDEdwardsE910\system\lib32 JDEdwardsE910\system\libv32 JDEdwardsE910\system\Locale JDEdwardsE910\system\Locale\Iconv JDEdwardsE910\system\Locale\Uconvtab JDEdwardsE910\system\Locale\xml JDEdwardsE910\system\Locale\xml\hpux JDEdwardsE910\system\Locale\xml\NT JDEdwardsE910\system\Locale\xml\Solaris JDEdwardsE910\system\Mobile JDEdwardsE910\system\Mobile\Authentication JDEdwardsE910\system\Mobile\JrnlSQLCode JDEdwardsE910\system\Mobile\WebLogic JDEdwardsE910\system\OC4J JDEdwardsE910\system\OC4J\ant JDEdwardsE910\system\OC4J\ant\bin JDEdwardsE910\system\OC4J\ant\etc JDEdwardsE910\system\OC4J\ant\etc\checkstyle JDEdwardsE910\system\OC4J\ant\lib JDEdwardsE910\system\OC4J\bin JDEdwardsE910\system\OC4J\diagnostics JDEdwardsE910\system\OC4J\diagnostics\config JDEdwardsE910\system\OC4J\diagnostics\lib JDEdwardsE910\system\OC4J\j2ee JDEdwardsE910\system\OC4J\j2ee\home JDEdwardsE910\system\OC4J\j2ee\utilities JDEdwardsE910\system\OC4J\javacache JDEdwardsE910\system\OC4J\javacache\lib JDEdwardsE910\system\OC4J\javavm JDEdwardsE910\system\OC4J\javavm\lib JDEdwardsE910\system\OC4J\jdbc JDEdwardsE910\system\OC4J\jdbc\lib JDEdwardsE910\system\OC4J\jlib JDEdwardsE910\system\OC4J\lib JDEdwardsE910\system\OC4J\opmn JDEdwardsE910\system\OC4J\opmn\lib JDEdwardsE910\system\OC4J\rdbms JDEdwardsE910\system\OC4J\rdbms\jlib JDEdwardsE910\system\OC4J\sqlj JDEdwardsE910\system\OC4J\sqlj\jlib

```
JDEdwardsE910\system\OC4J\toplink
JDEdwardsE910\system\OC4J\toplink\jlib
JDEdwardsE910\system\OC4J\webservices
JDEdwardsE910\system\OC4J\webservices\lib
JDEdwardsE910\system\OC4J\xqs
JDEdwardsE910\system\OC4J\xqs\lib
JDEdwardsE910\system\OC4J\xqs\tools
JDEdwardsE910\system\resource
JDEdwardsE910\system\resource\cmap
JDEdwardsE910\system\resource\truetype
JDEdwardsE910\systemcomp
JDEdwardsE910\ThirdParty
JDEdwardsE910\ThirdParty\BPMBroker
```
### <span id="page-447-0"></span>**22.2 Language Directory Structure**

The following table outlines the Release 9.1 software directory structure for the Release 9.1 language installation image. You must understand this directory structure to help you verify that the language was installed correctly.

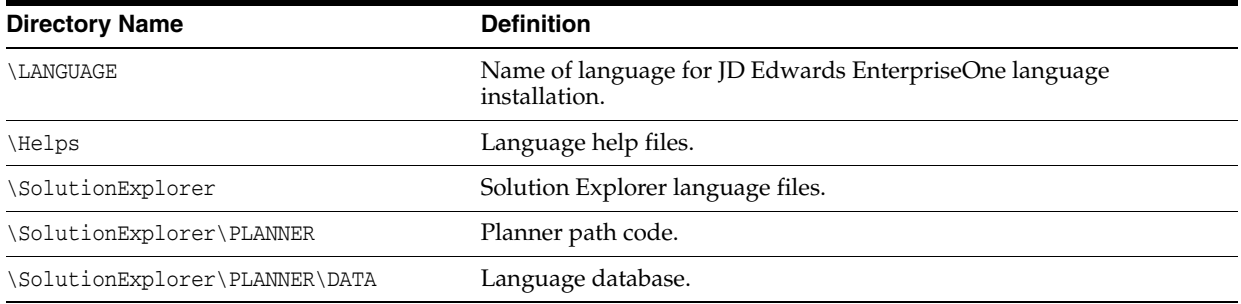

### <span id="page-447-1"></span>**22.3 Enterprise Server Directory Structure for Windows-based Enterprise Servers**

After you run Host Workbench, you should have the following Enterprise Server directory structure, where  $c:\mathcal{C}$  is an example of the installation drive.

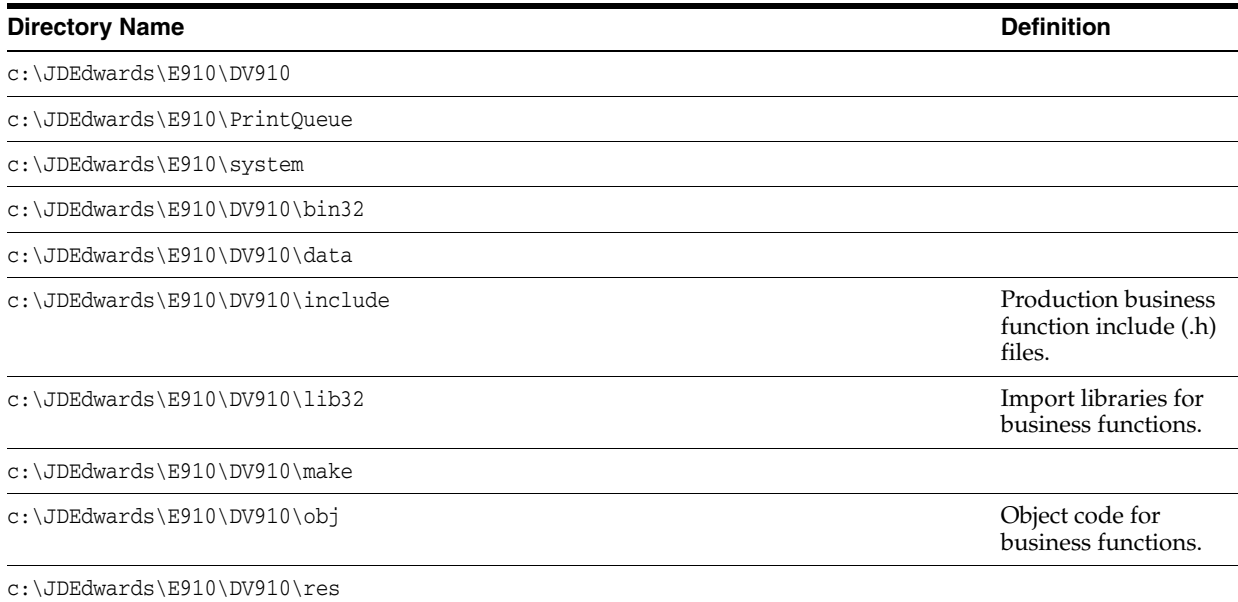

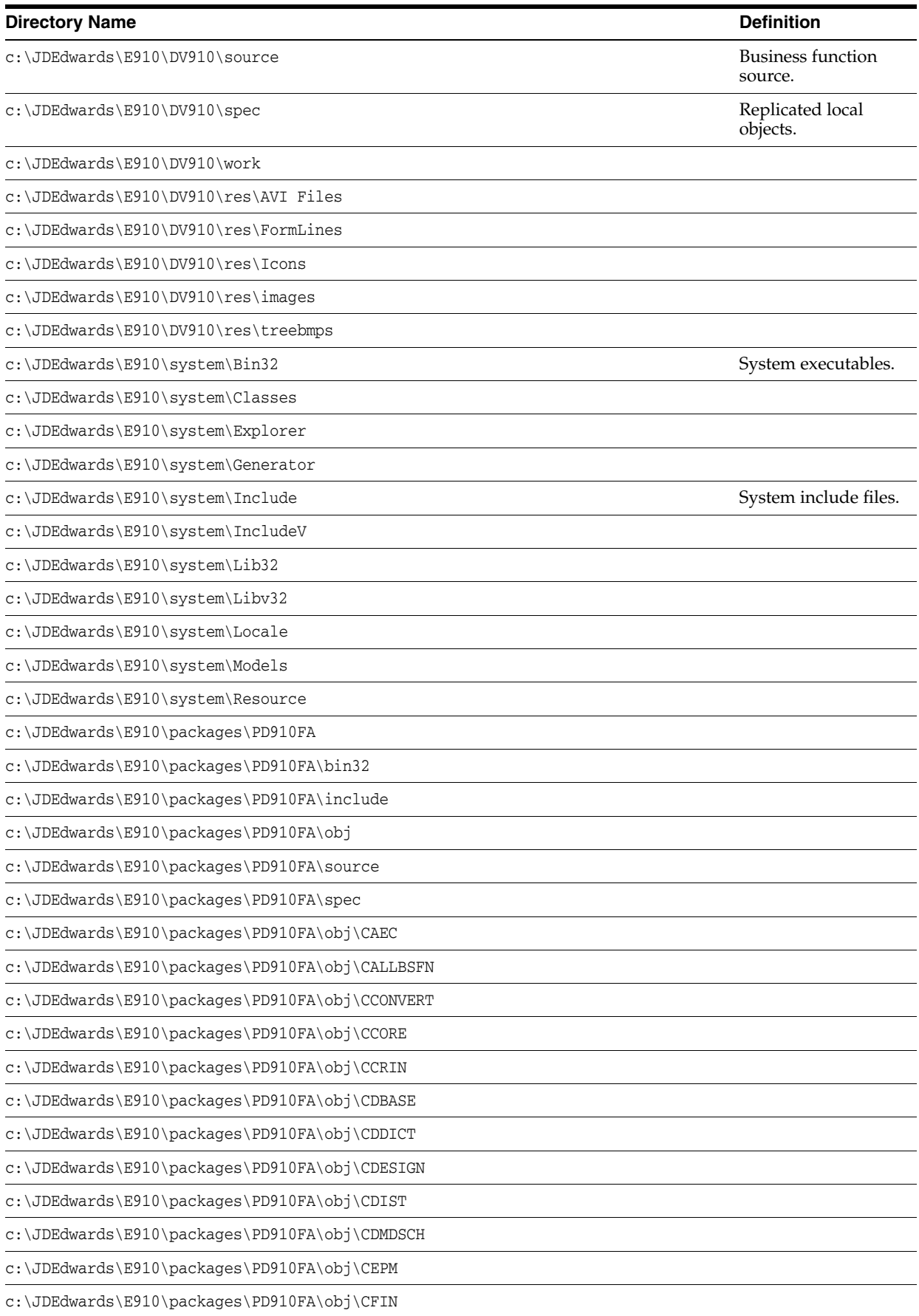

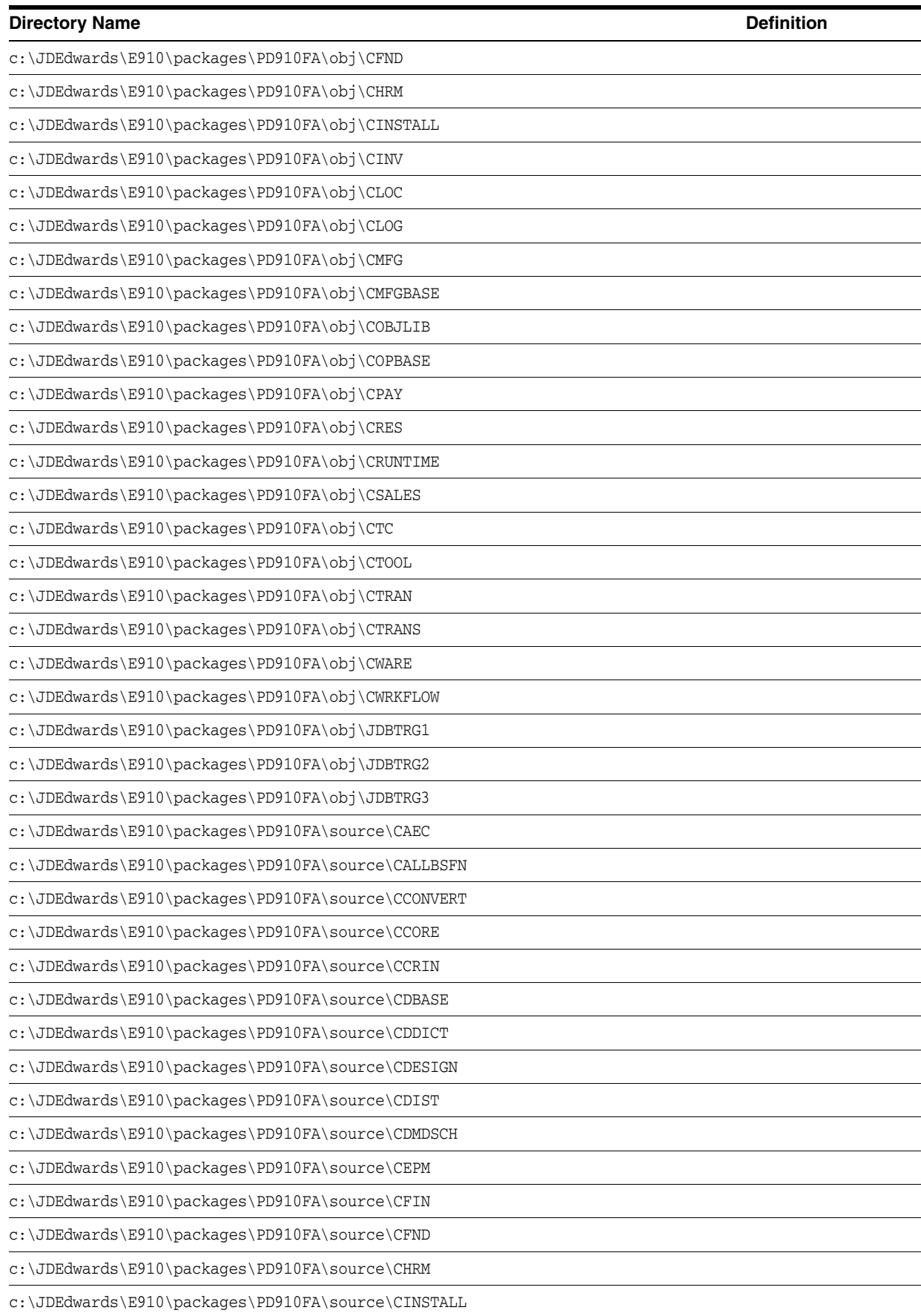

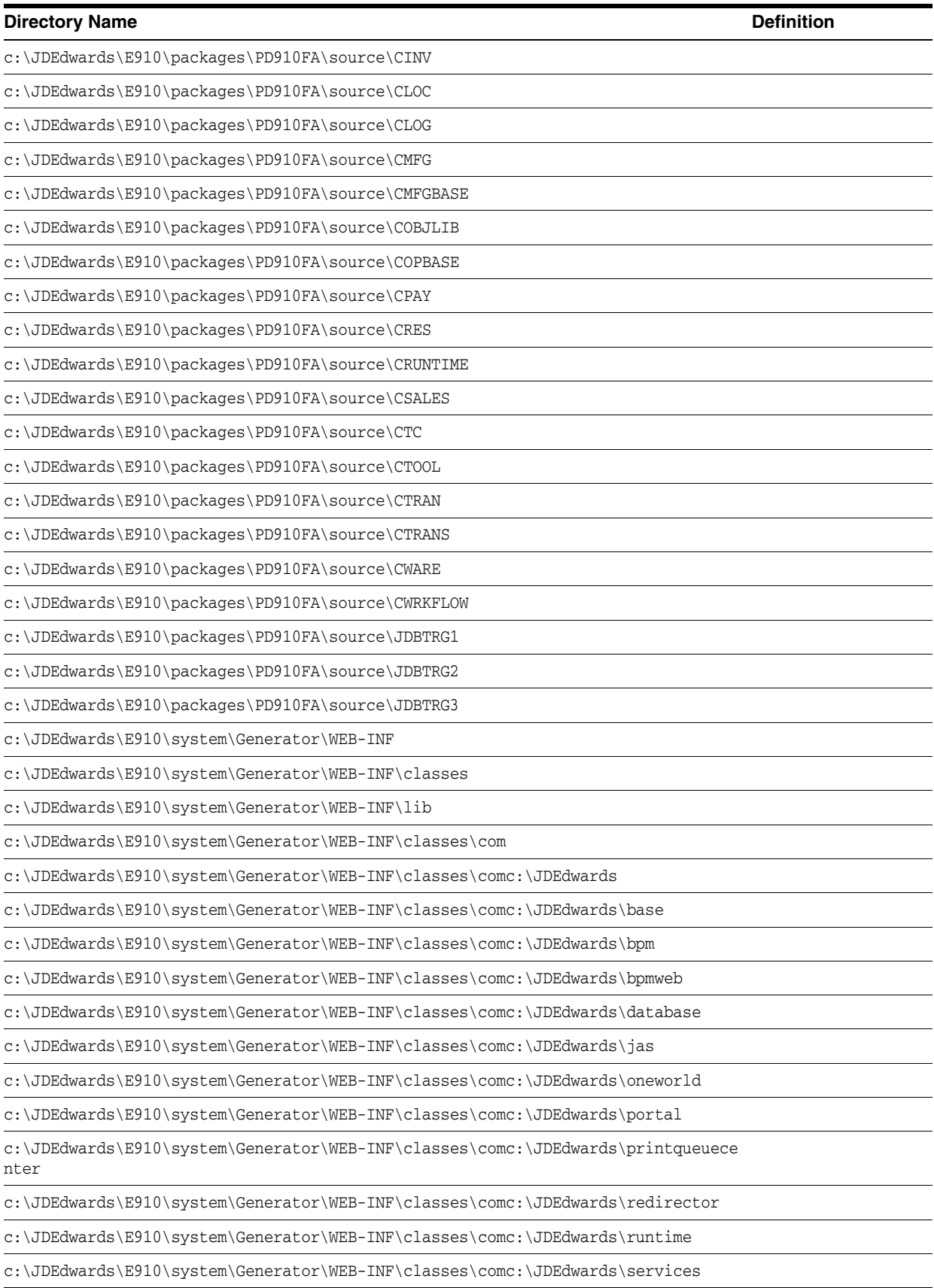

c:\JDEdwards\E910\system\Generator\WEB-INF\classes\comc:\JDEdwards\services

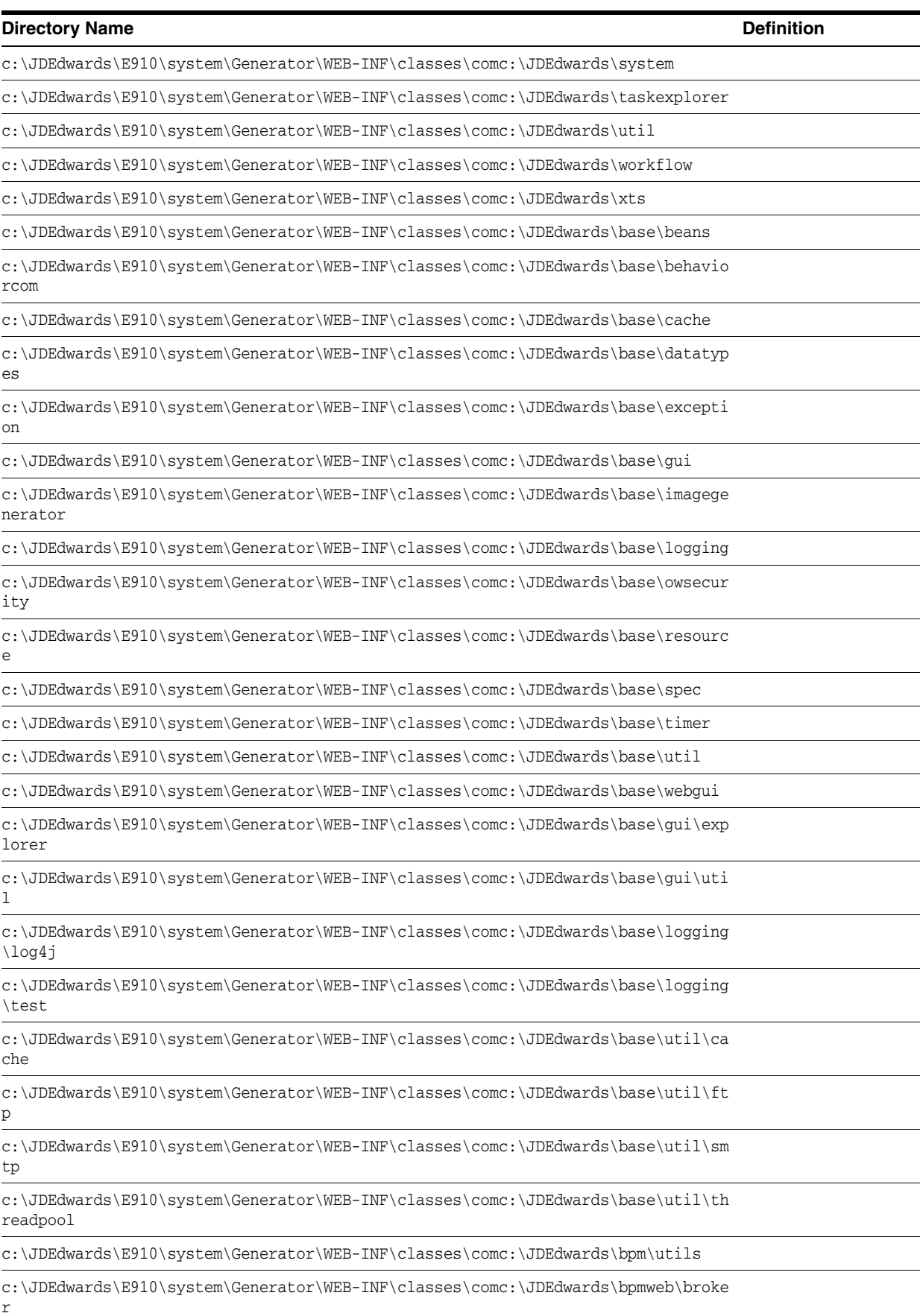

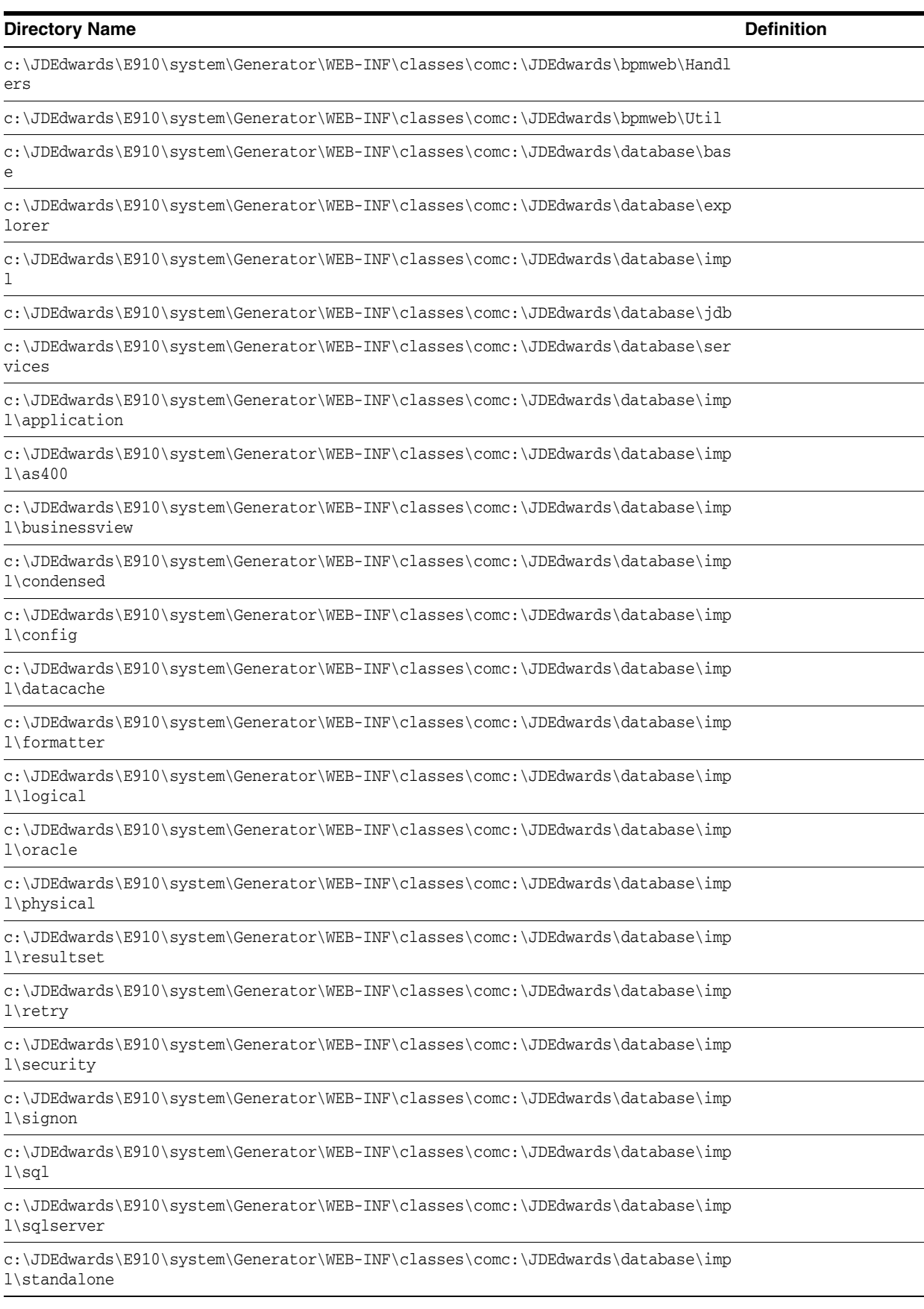

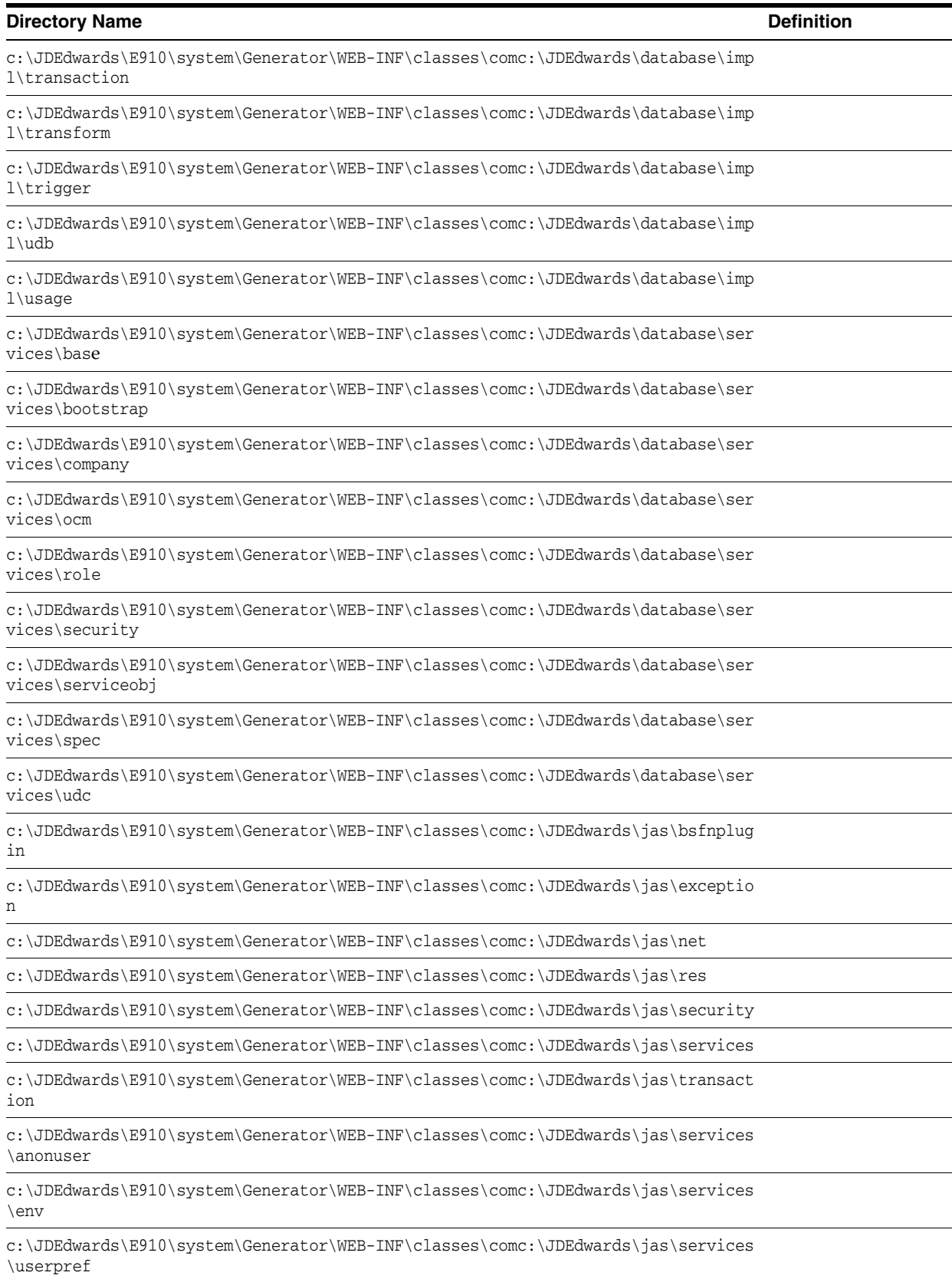

c:\JDEdwards\E910\system\Generator\WEB-INF\classes\comc:\JDEdwards\oneworld\ifc

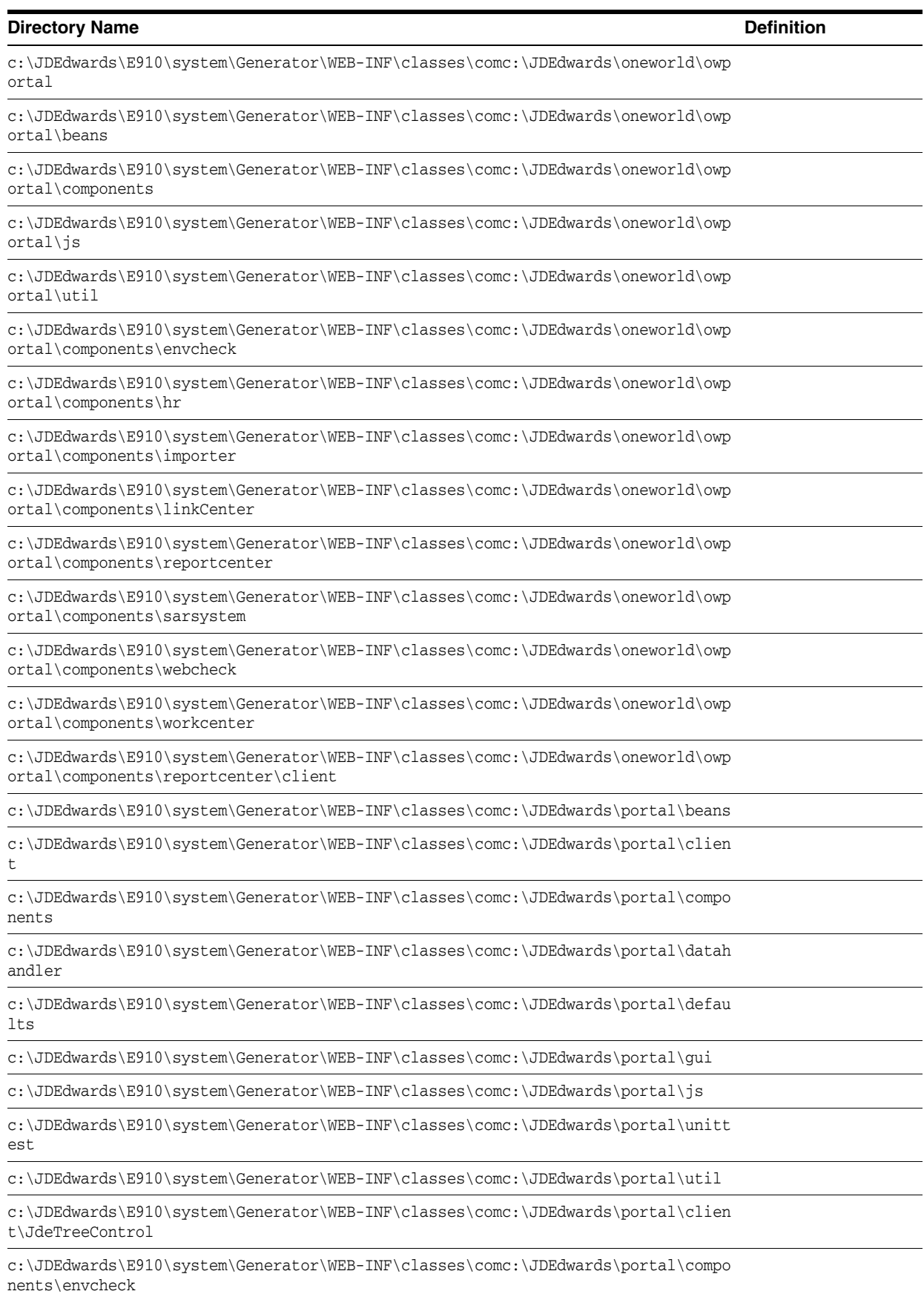

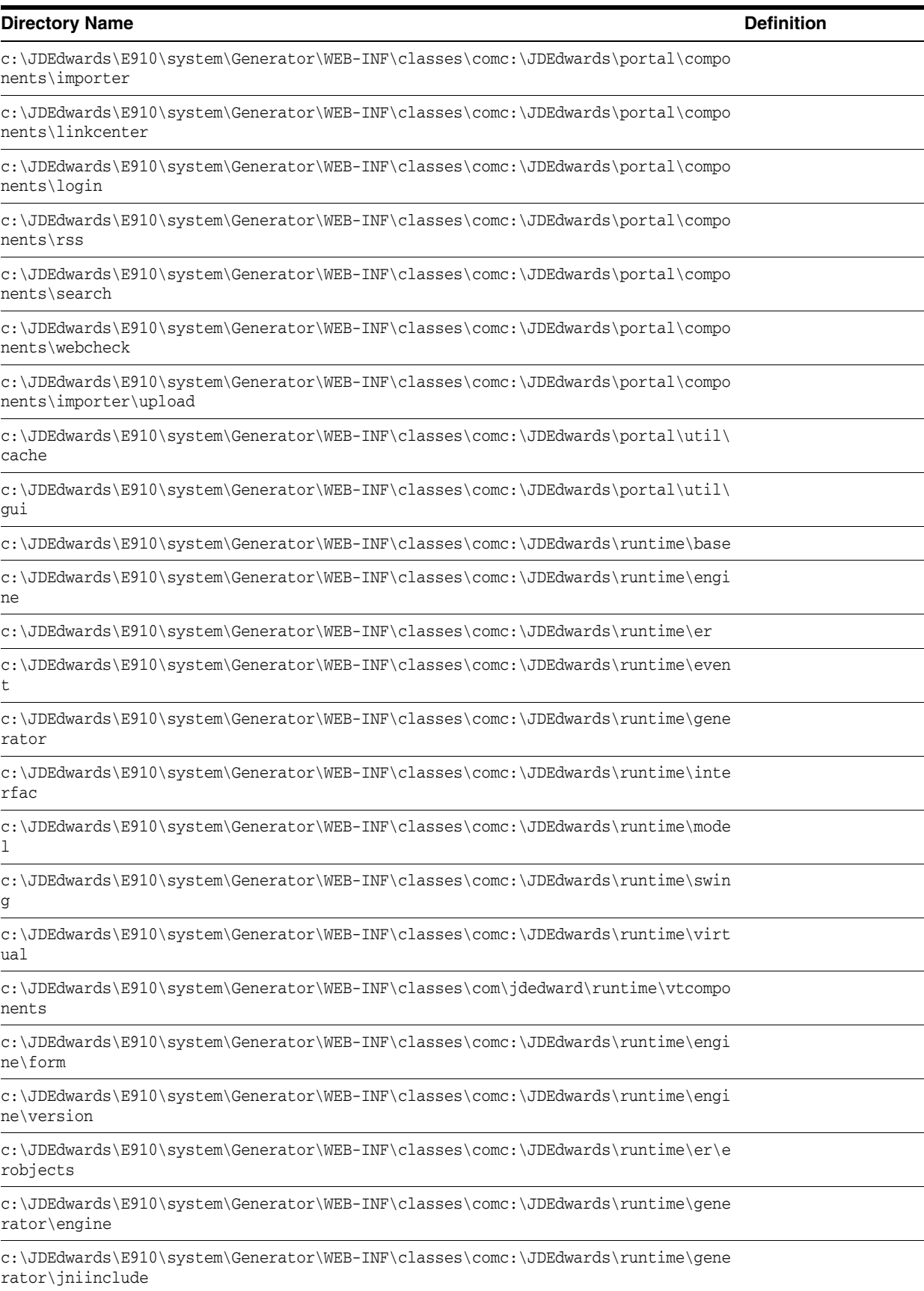

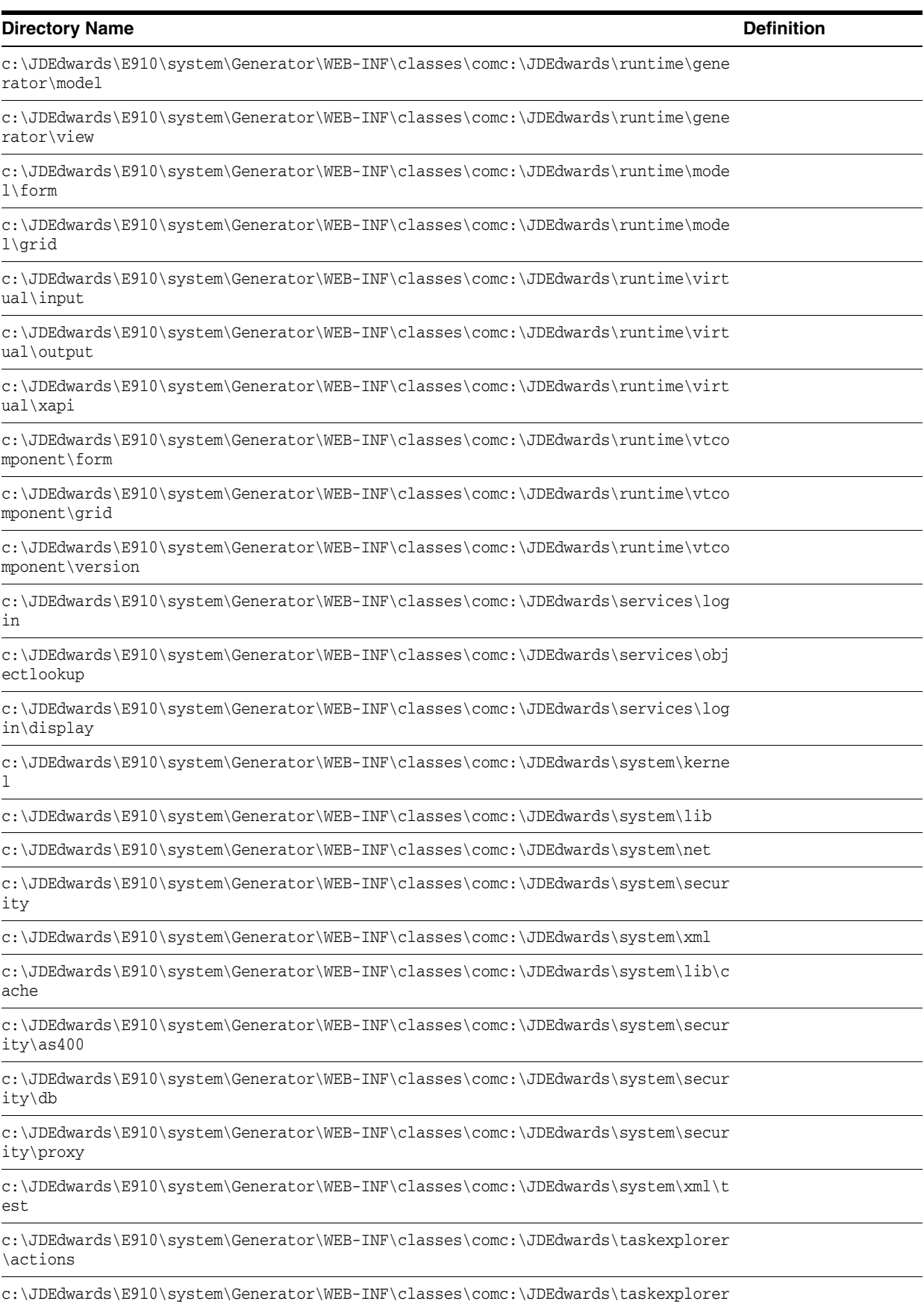

\db

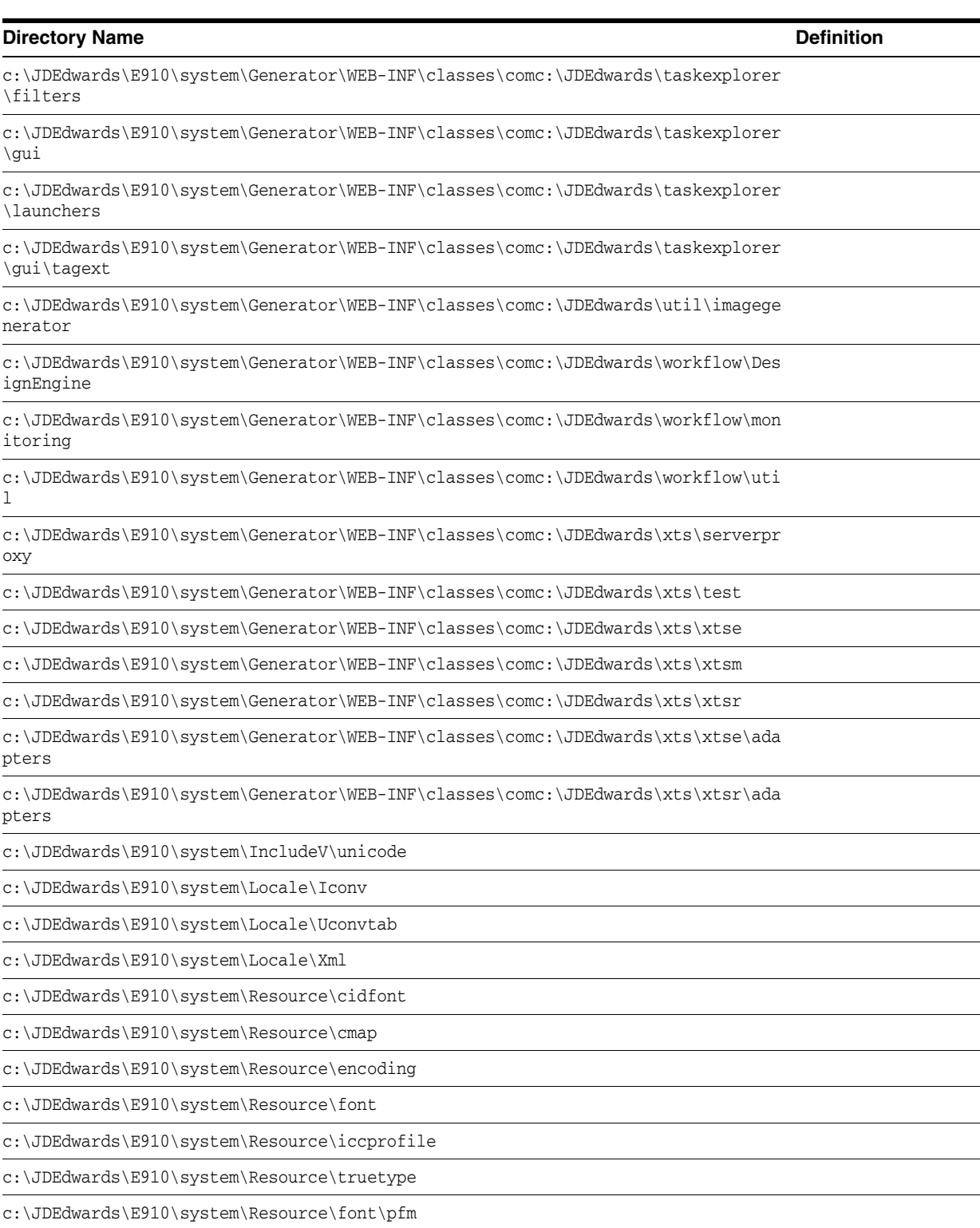

## <span id="page-457-0"></span>**22.4 Workstation General Directory Structure**

After you install Release 9.1 installation on a Workstation, you should have the following local directory structure:

\E910 \E910\Log \E910\output \E910\packages \E910\PD910 \E910\PrintQueue \E910\queues \E910\system \E910\PD910\bin32 \E910\PD910\spec \E910\PD910\spec\JDE \E910\queues\control \E910\queues\outqueue \E910\system\bin32 \E910\system\Classes \E910\system\include \E910\system\includev \E910\system\lib32 \E910\system\libv32 \E910\system\locale \E910\system\resource \E910\system\Classes\samples \E910\system\includev\unicode \E910\system\locale\iconv \E910\system\locale\uconvtab \E910\system\locale\xml \E910\system\resource\cidfont \E910\system\resource\cmap \E910\system\resource\encoding \E910\system\resource\font \E910\system\resource\iccprofile \E910\system\resource\truetype \E910\system\resource\font\pfm

# **Understanding Data Source Charts**

This chapter discusses these data sources:

- Section [23.1, "Business Data"](#page-460-0)
- Section [23.2, "Central Objects"](#page-461-0)
- Section [23.3, "Control Tables"](#page-462-0)
- Section [23.4, "Data Dictionary"](#page-462-1)
- Section [23.8, "Local"](#page-465-0)
- Section [23.5, "Logic"](#page-463-0)
- Section [23.6, "Object Librarian"](#page-464-0)
- Section [23.7, "Language"](#page-464-1)
- Section [23.8, "Local"](#page-465-0)
- Section [23.9, "Server Map"](#page-465-1)
- Section [23.10, "System"](#page-466-0)
- Section [23.11, "Versions"](#page-467-0)

#### <span id="page-460-0"></span>**23.1 Business Data**

This chart lists the characteristics of the Business Data data source.

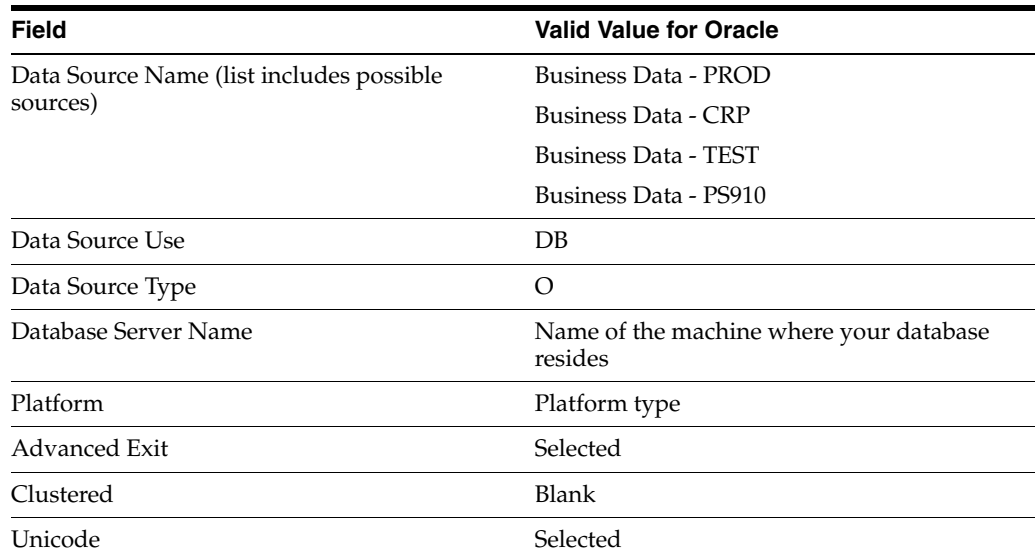

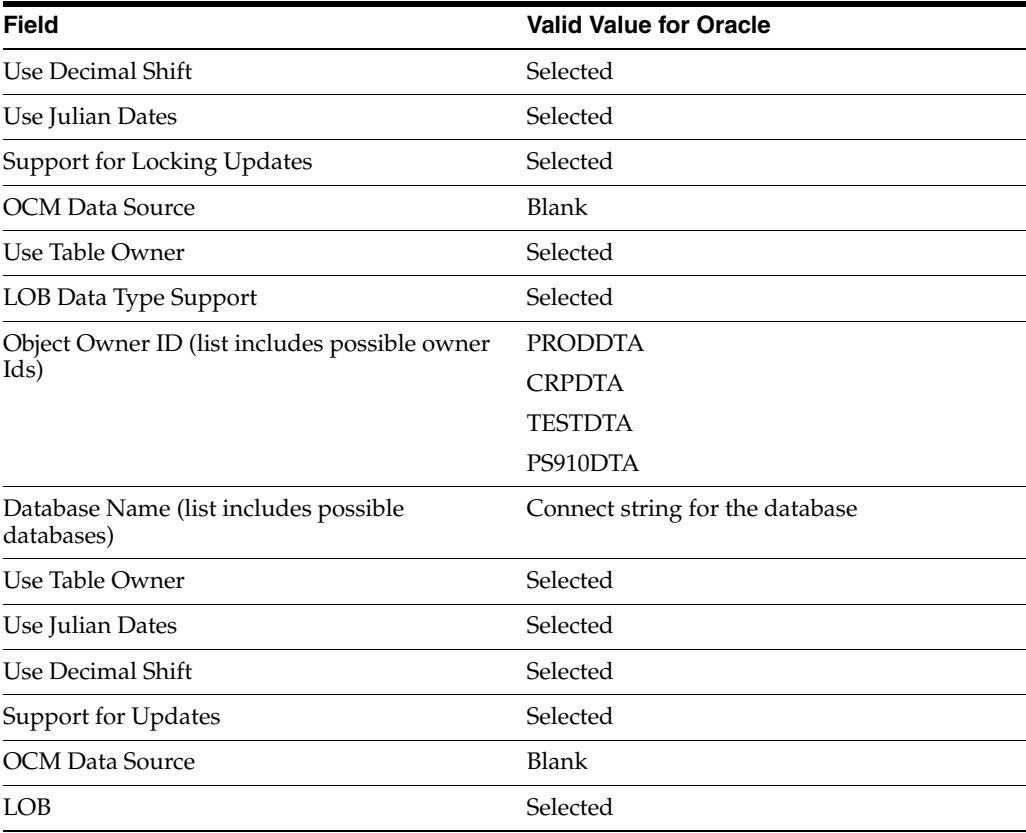

## <span id="page-461-0"></span>**23.2 Central Objects**

This chart lists the characteristics of the Central Objects data source.

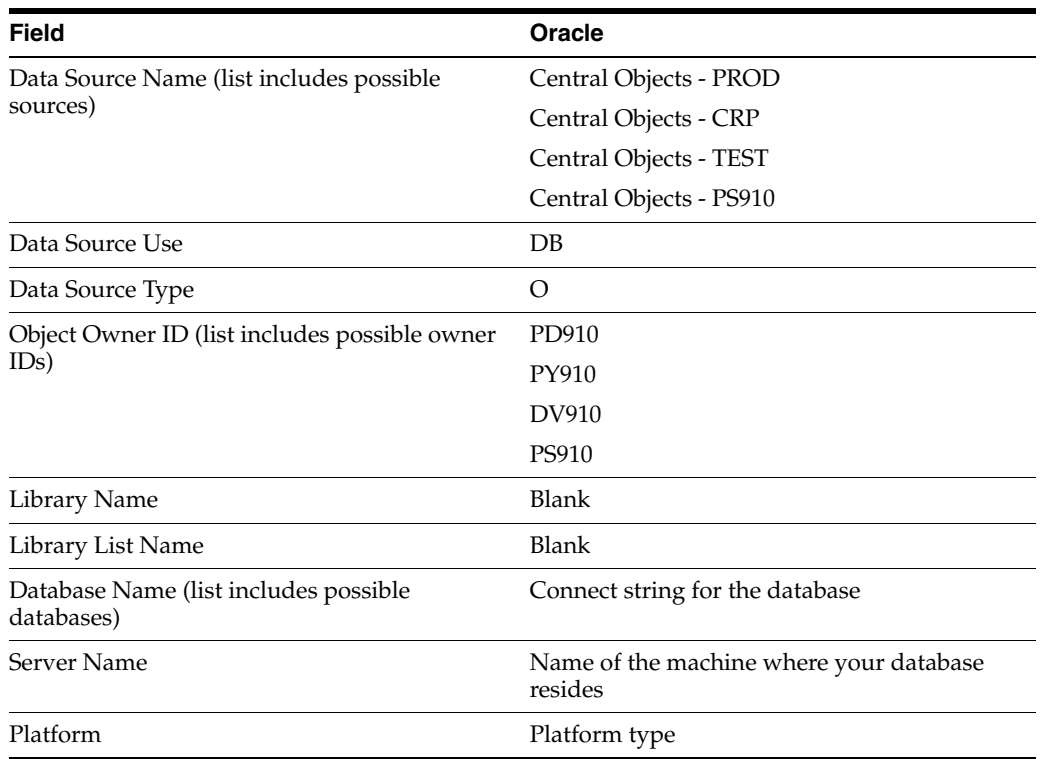

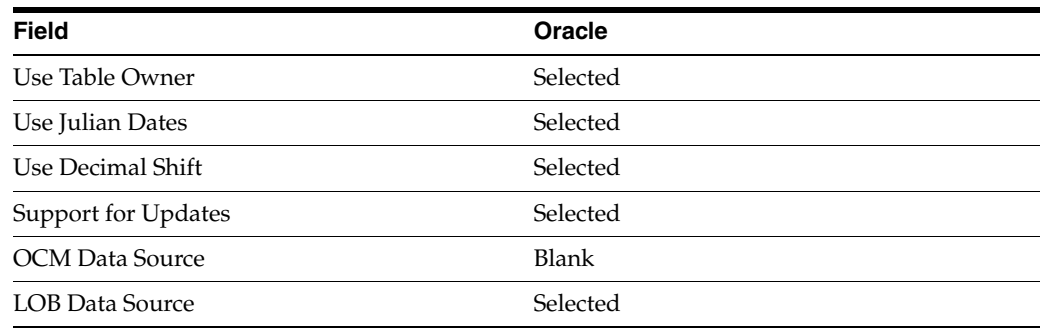

#### <span id="page-462-0"></span>**23.3 Control Tables**

This chart lists the characteristics of the Control Tables data source.

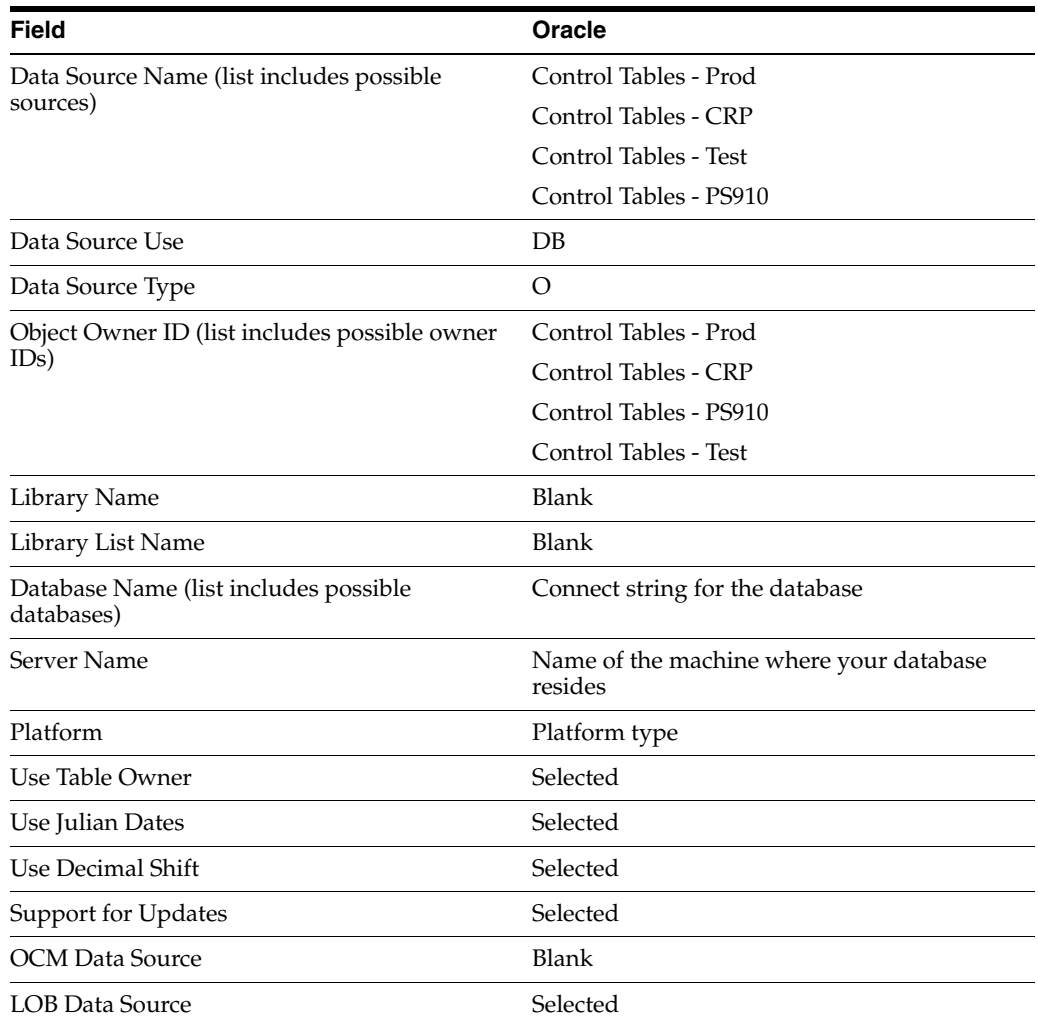

## <span id="page-462-1"></span>**23.4 Data Dictionary**

This chart lists the characteristics of the Data Dictionary data source.

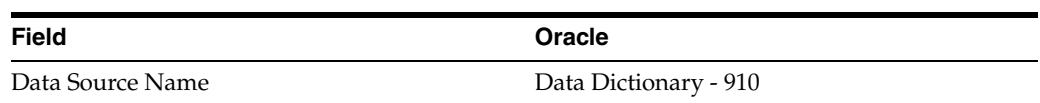

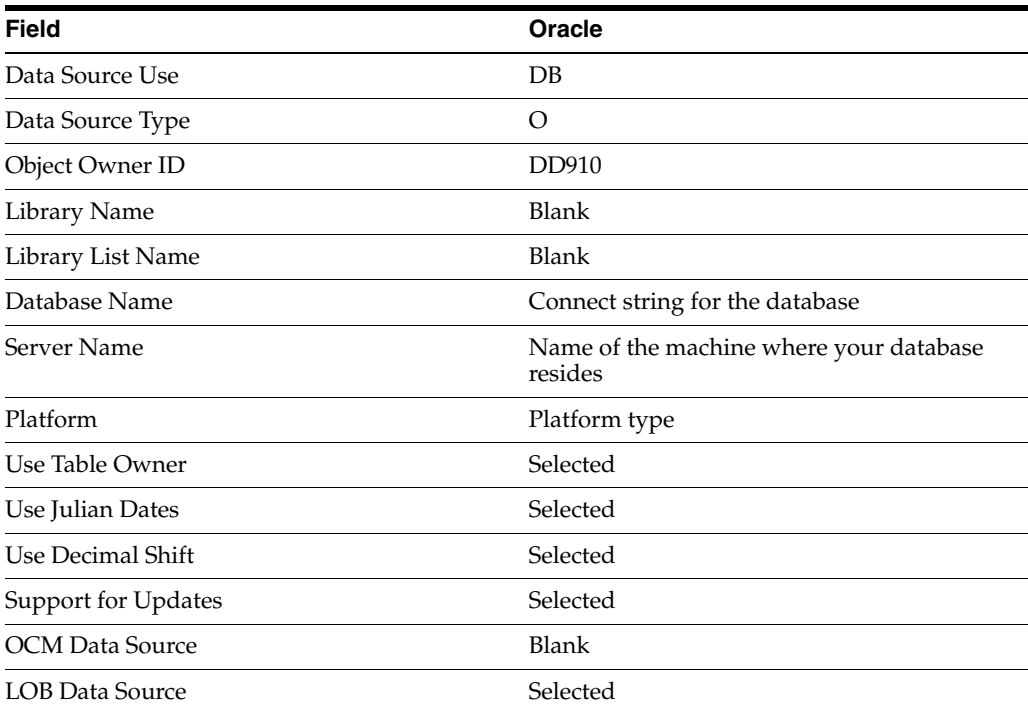

## <span id="page-463-0"></span>**23.5 Logic**

This chart lists the characteristics of the Logic data source.

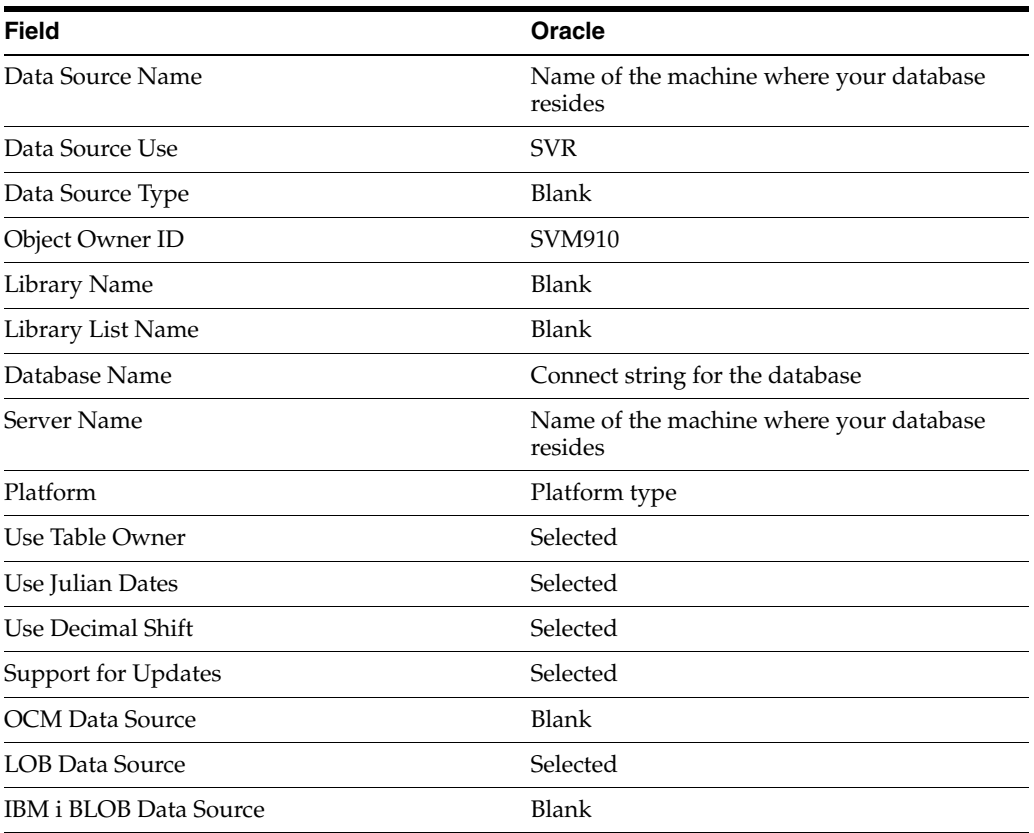

## <span id="page-464-0"></span>**23.6 Object Librarian**

This chart lists the characteristics of the Object Librarian data source.

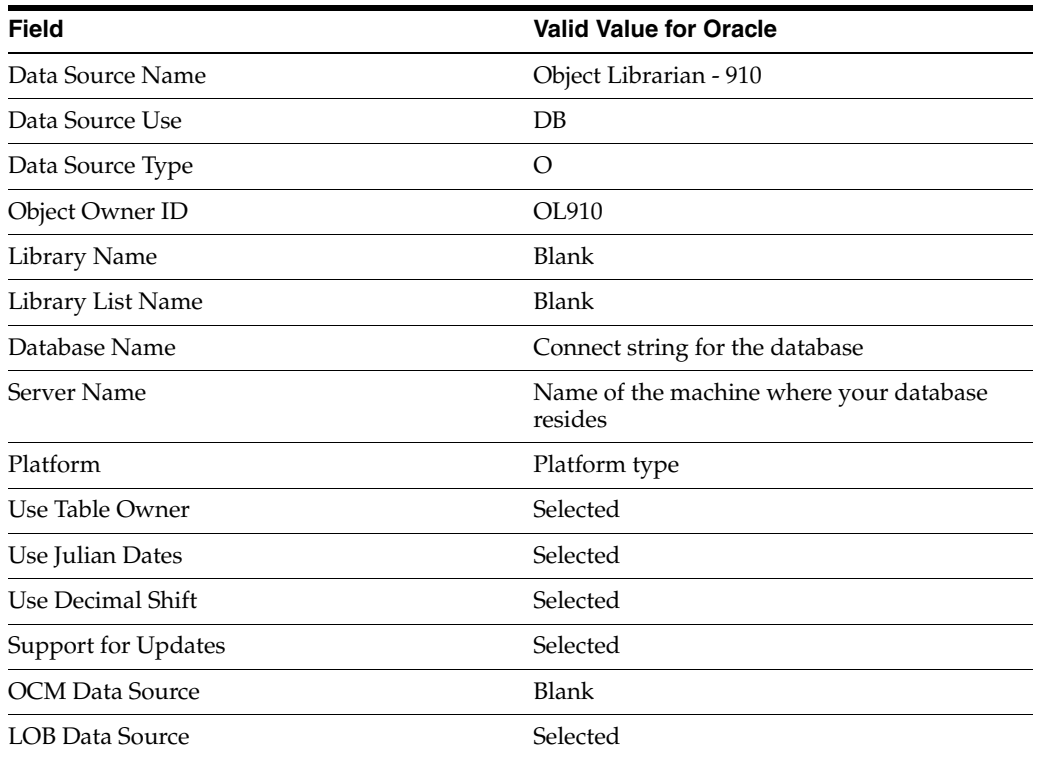

### <span id="page-464-1"></span>**23.7 Language**

This chart lists the characteristics of the Language data source, which applies to the Oracle tablespace on the Deployment Server.

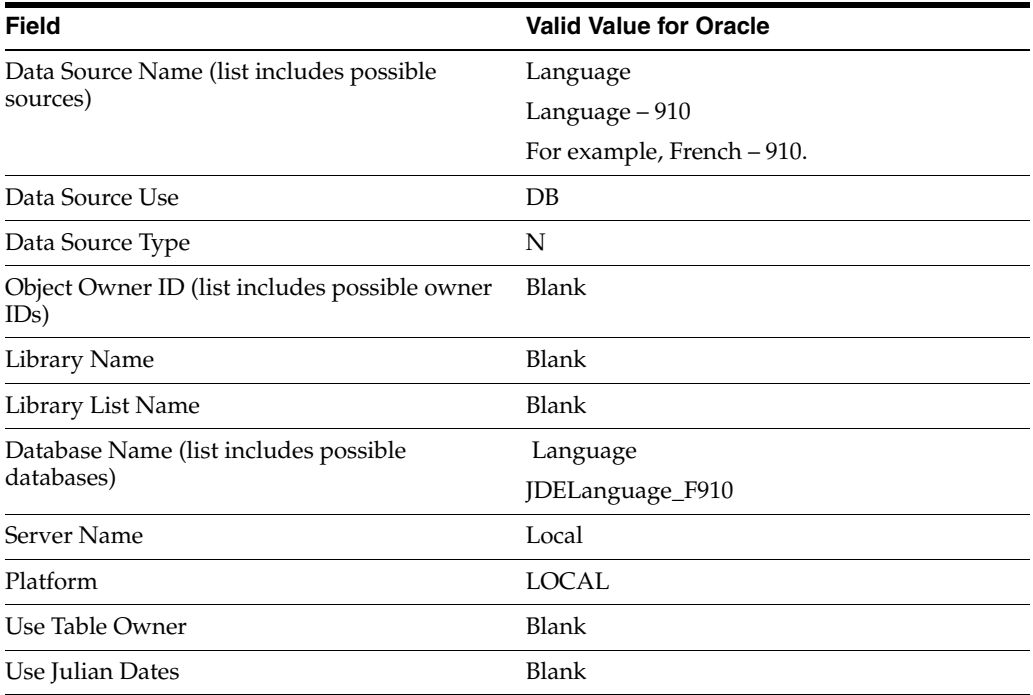

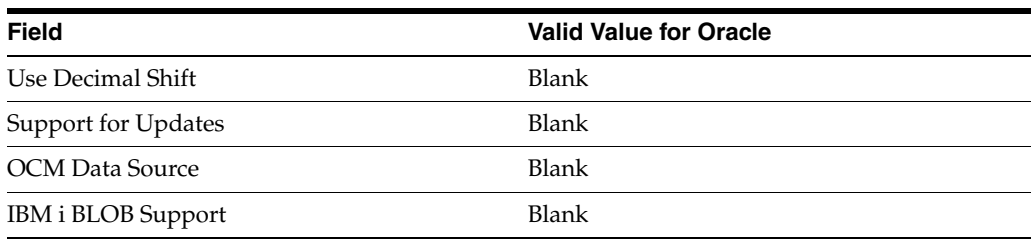

#### <span id="page-465-0"></span>**23.8 Local**

This chart lists the characteristics of the Local data source, which applies to the Oracle tablespace on the Deployment Server.

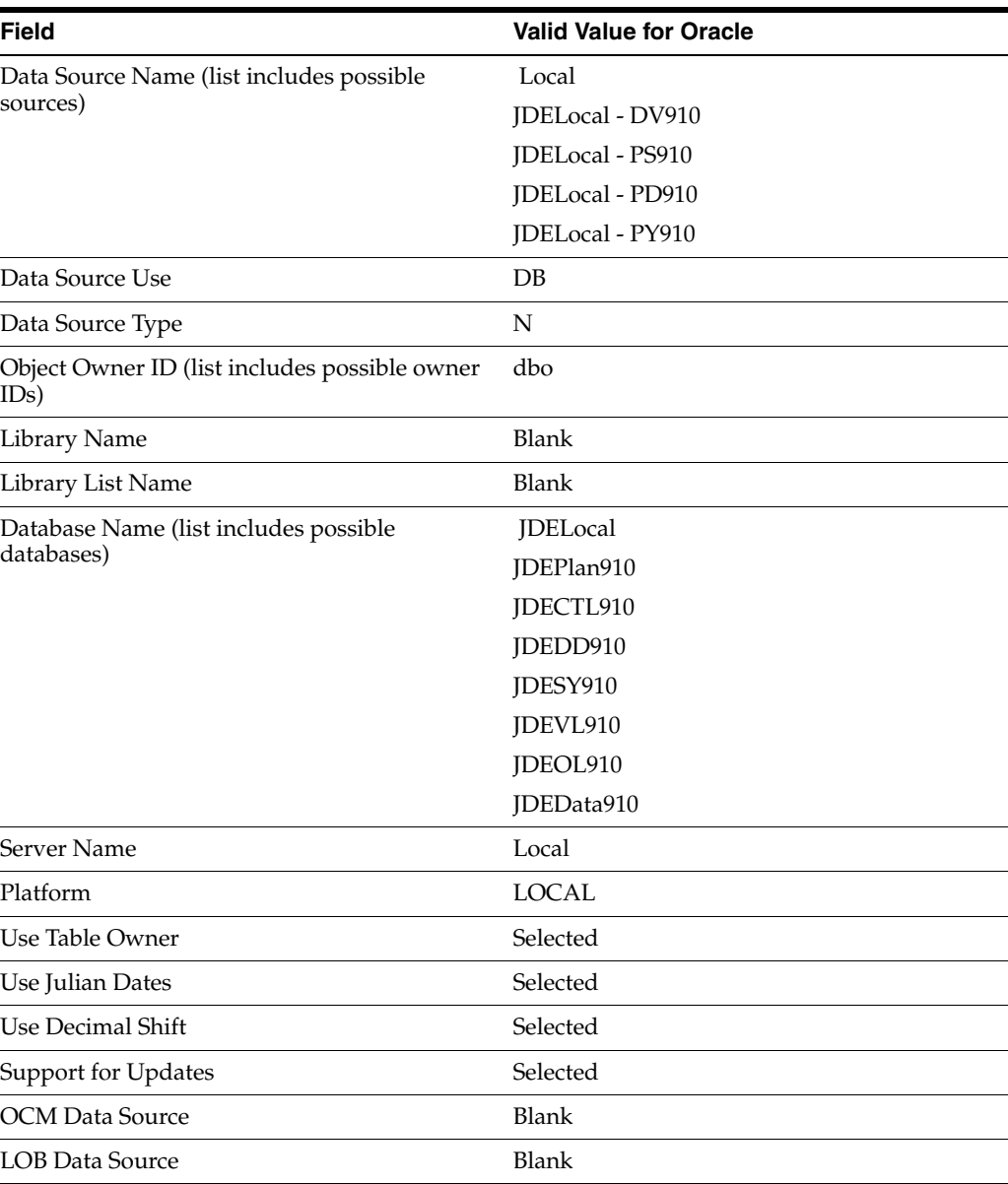

## <span id="page-465-1"></span>**23.9 Server Map**

This chart lists the characteristics of the Server Map data source.

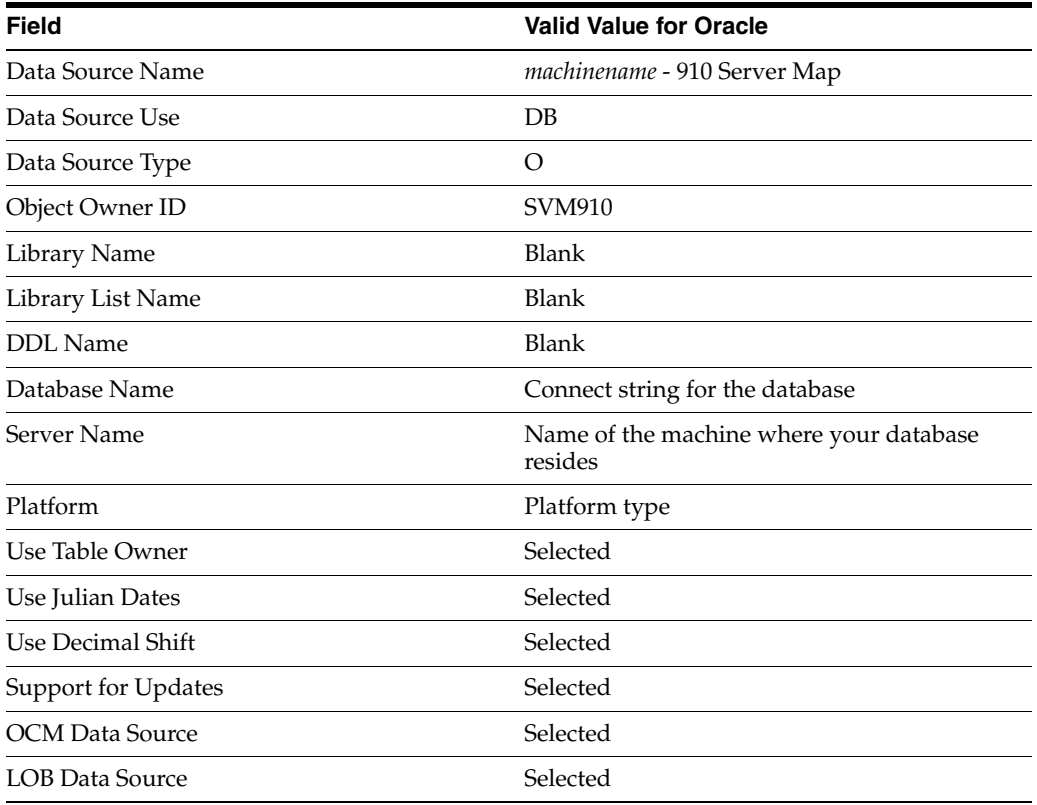

## <span id="page-466-0"></span>**23.10 System**

This chart lists the characteristics of the System data source.

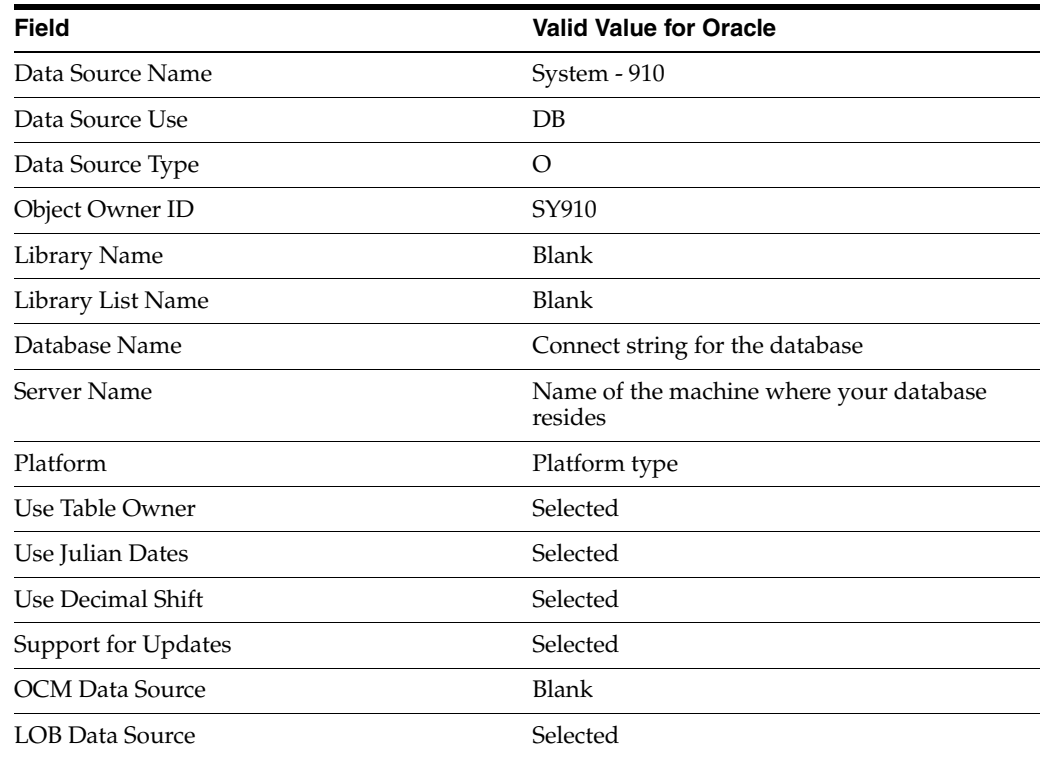

## <span id="page-467-0"></span>**23.11 Versions**

This chart lists the characteristics of the Versions data source.

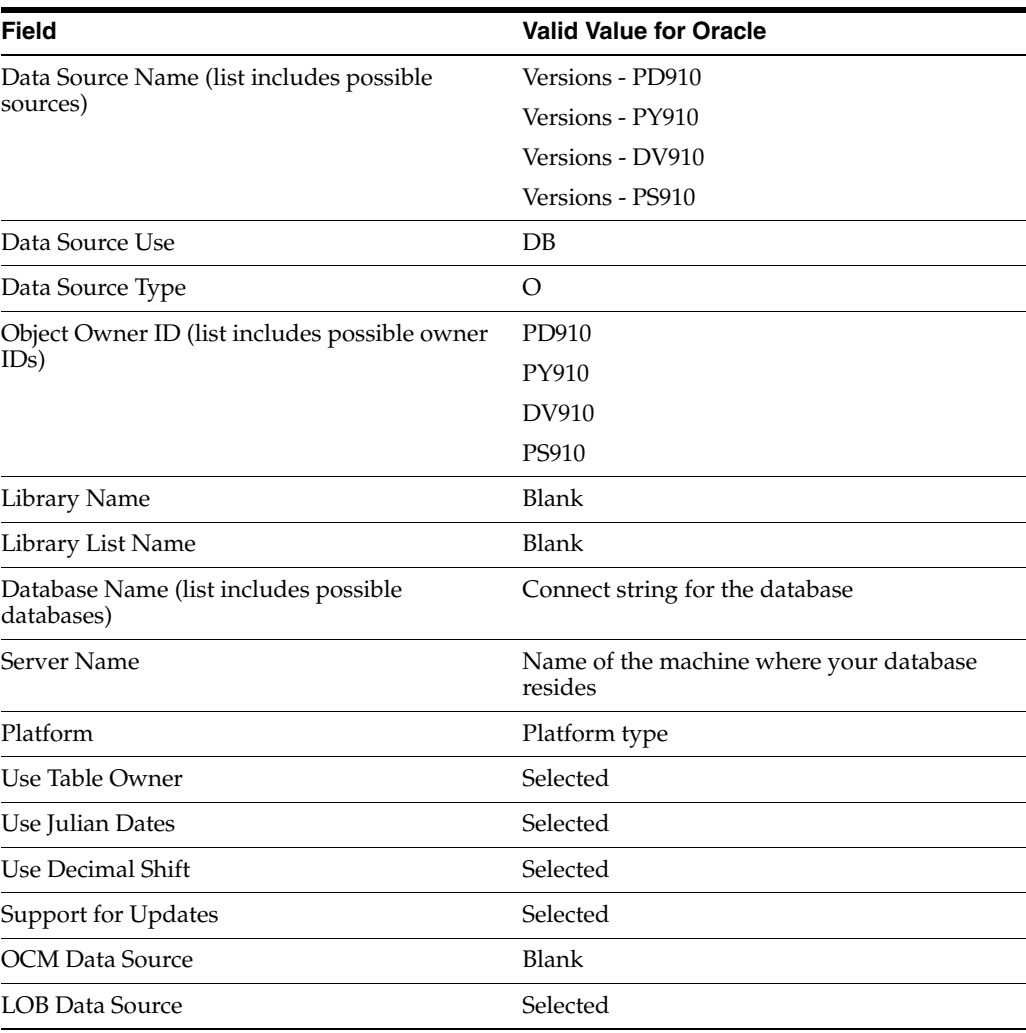
# **Major Technical Tables**

This chapter lists the major technical tables in the Release 9.1 data sources. This chapter does not list any Release 9.1 application tables. All technical media storage objects (GTxxx) are listed at the end of this chart. Many tables exist in multiple data sources. Some tables exist in data sources not noted here.

**Note:** The Local - pathcode data source refers only to local databases that are path code specific. In the chart below, Local - pathcode could represent more than one data source, depending on the number of path codes you use. Pathcode is one or more of the following path codes:

- PY910
- DV910
- PS910
- PD910
- DEP910

**Note:** The Local data source refers only to the local database on the Deployment Server, which is used by the planner environment.

\* Specific tables in the list below reflect language information, and contain a language preference code that is translated by JD Edwards EnterpriseOne.

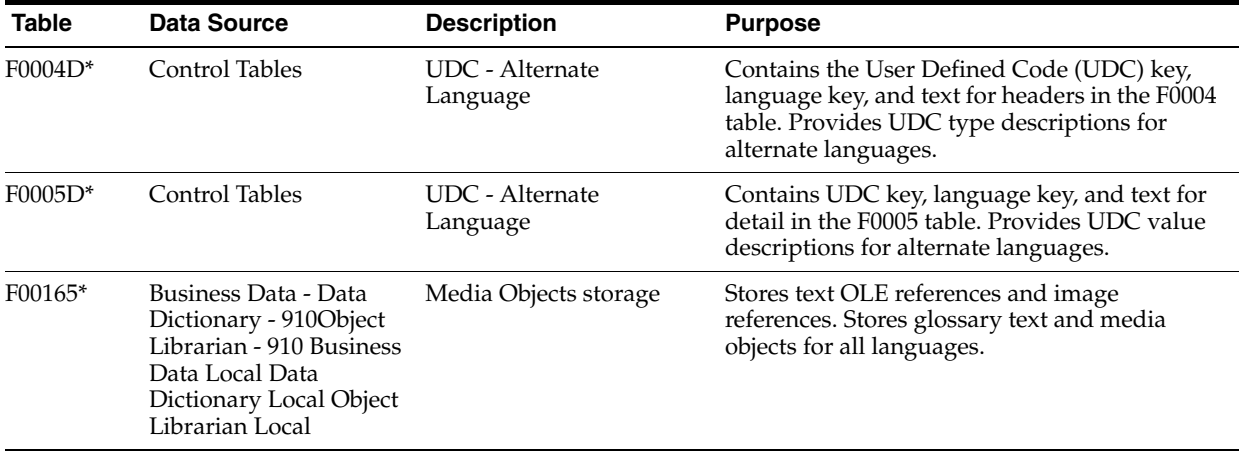

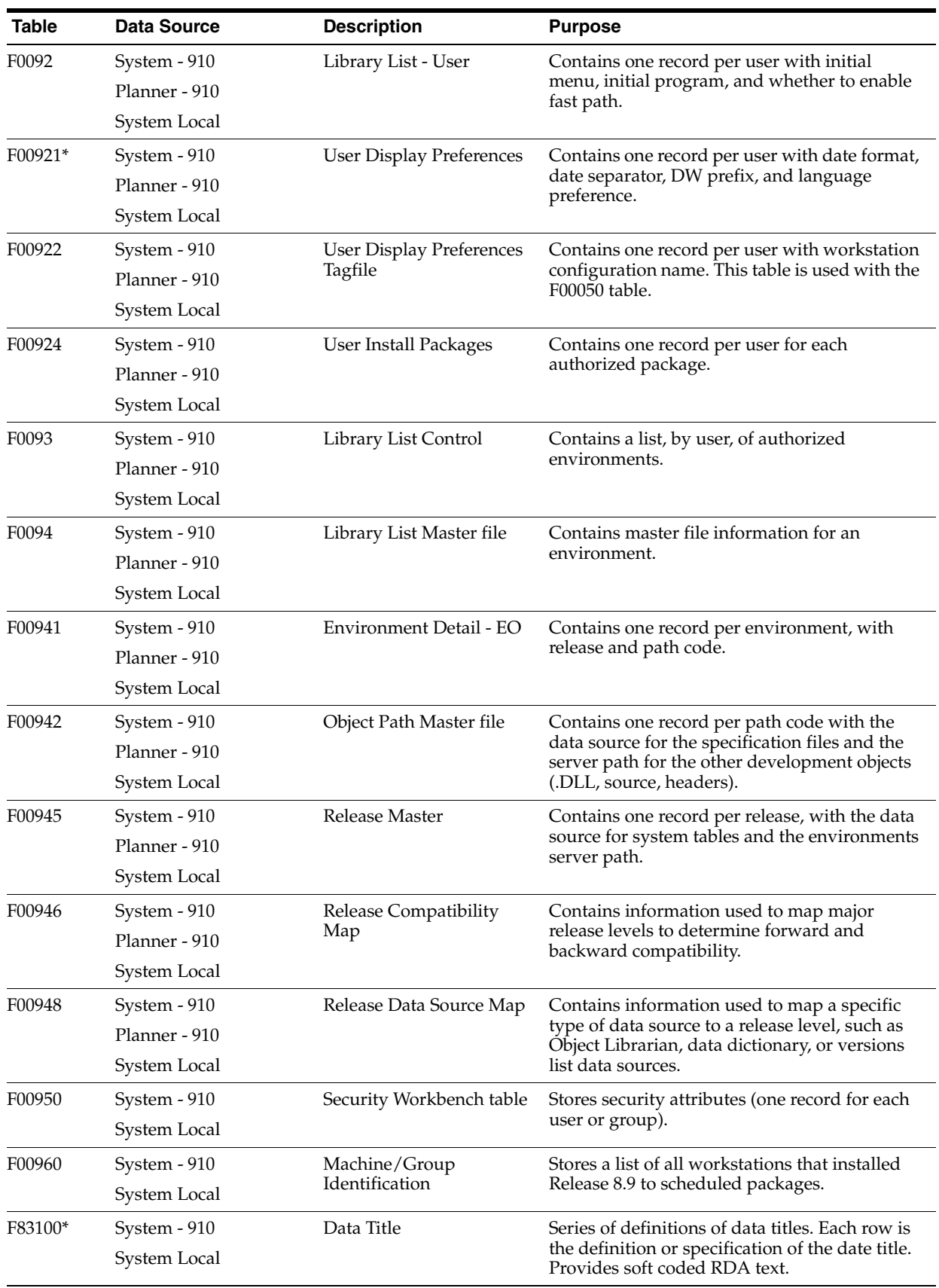

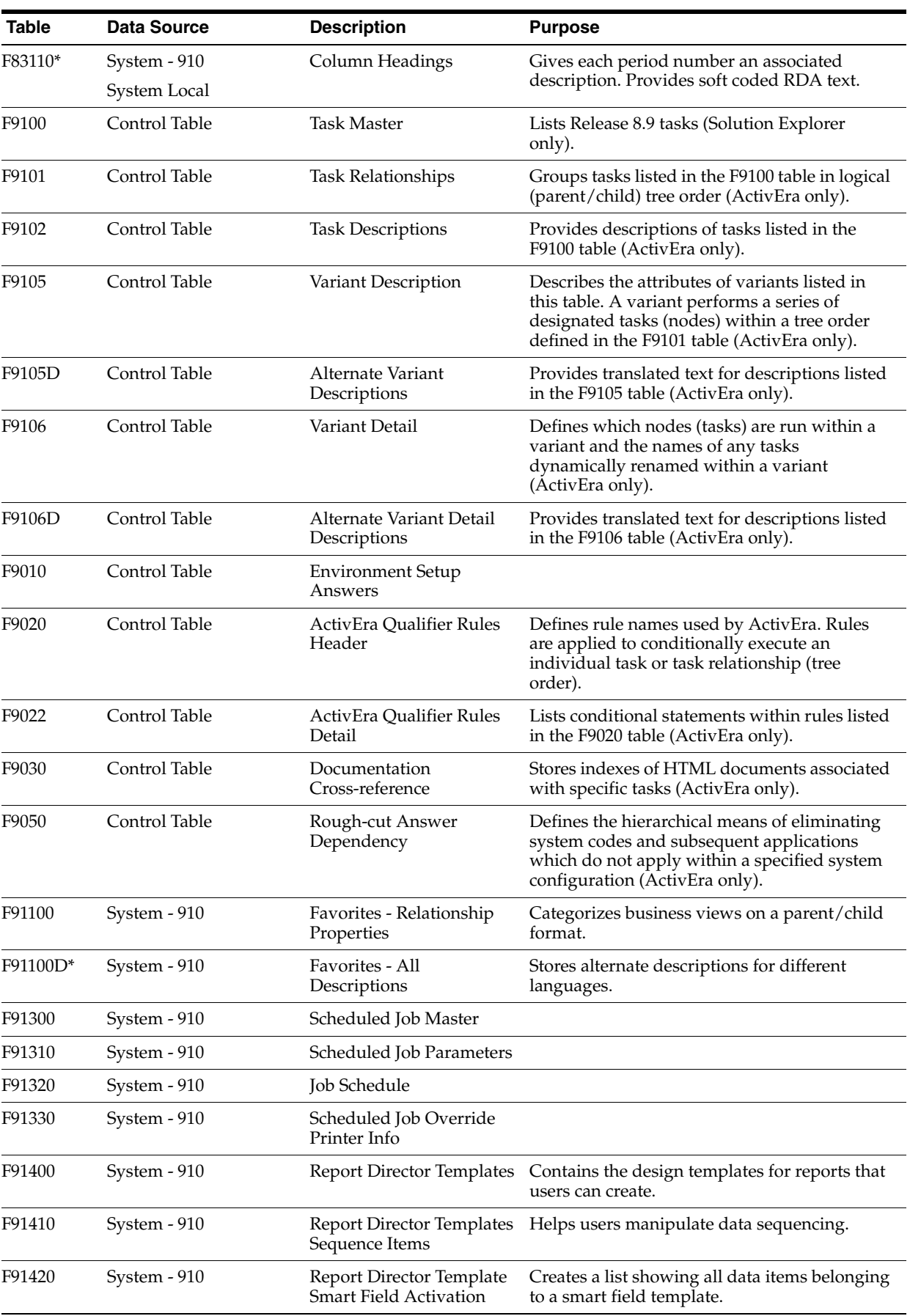

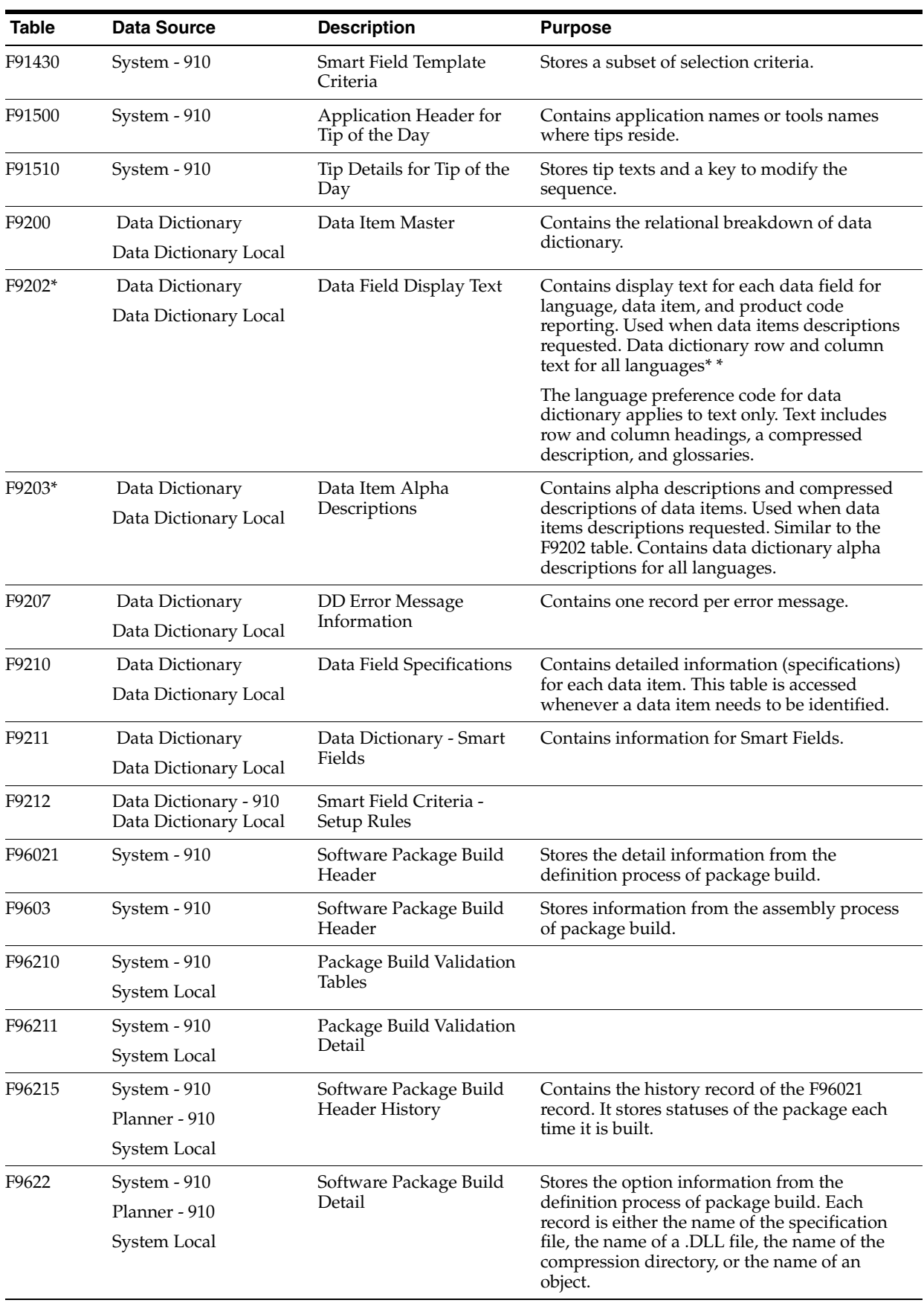

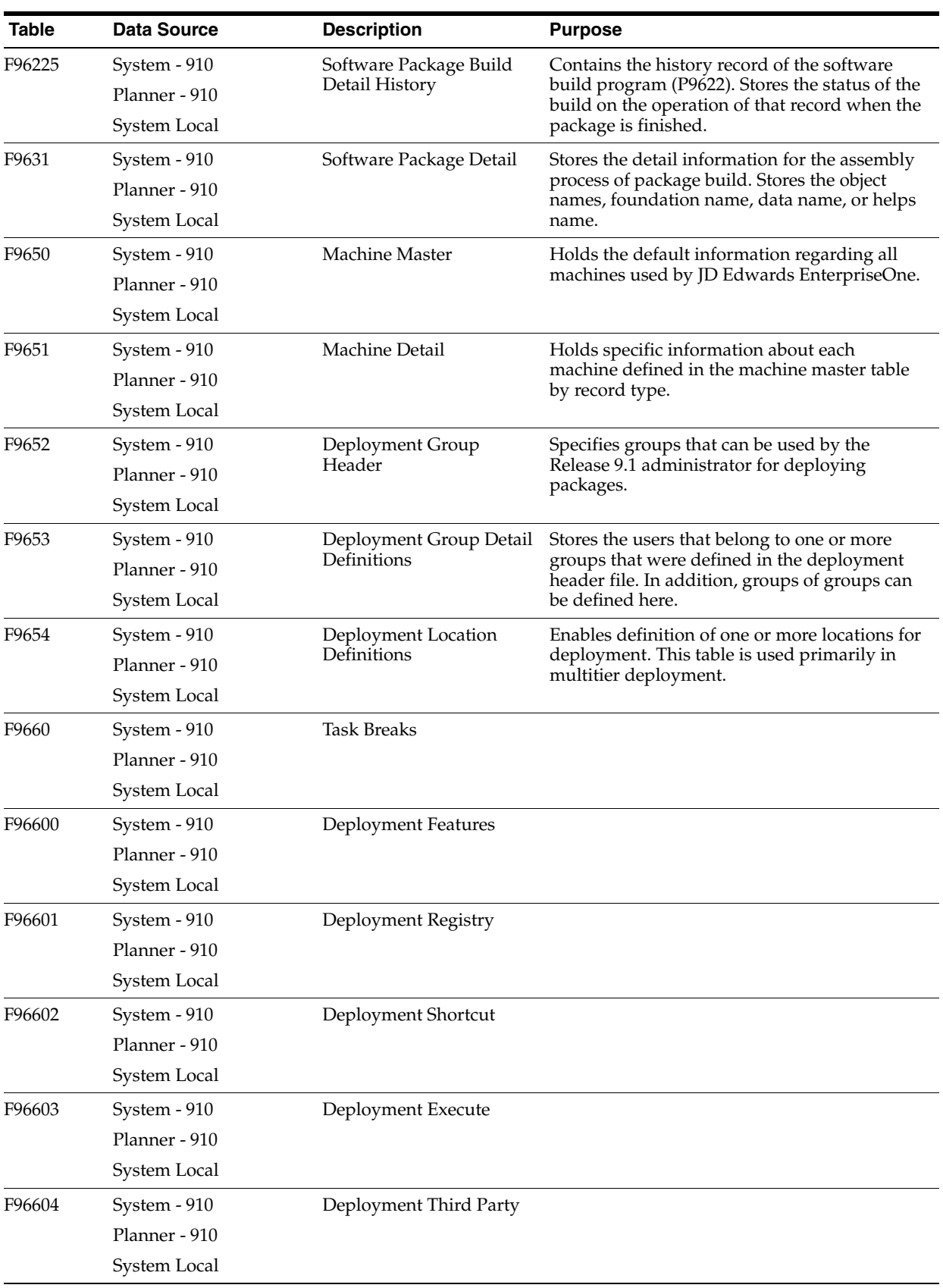

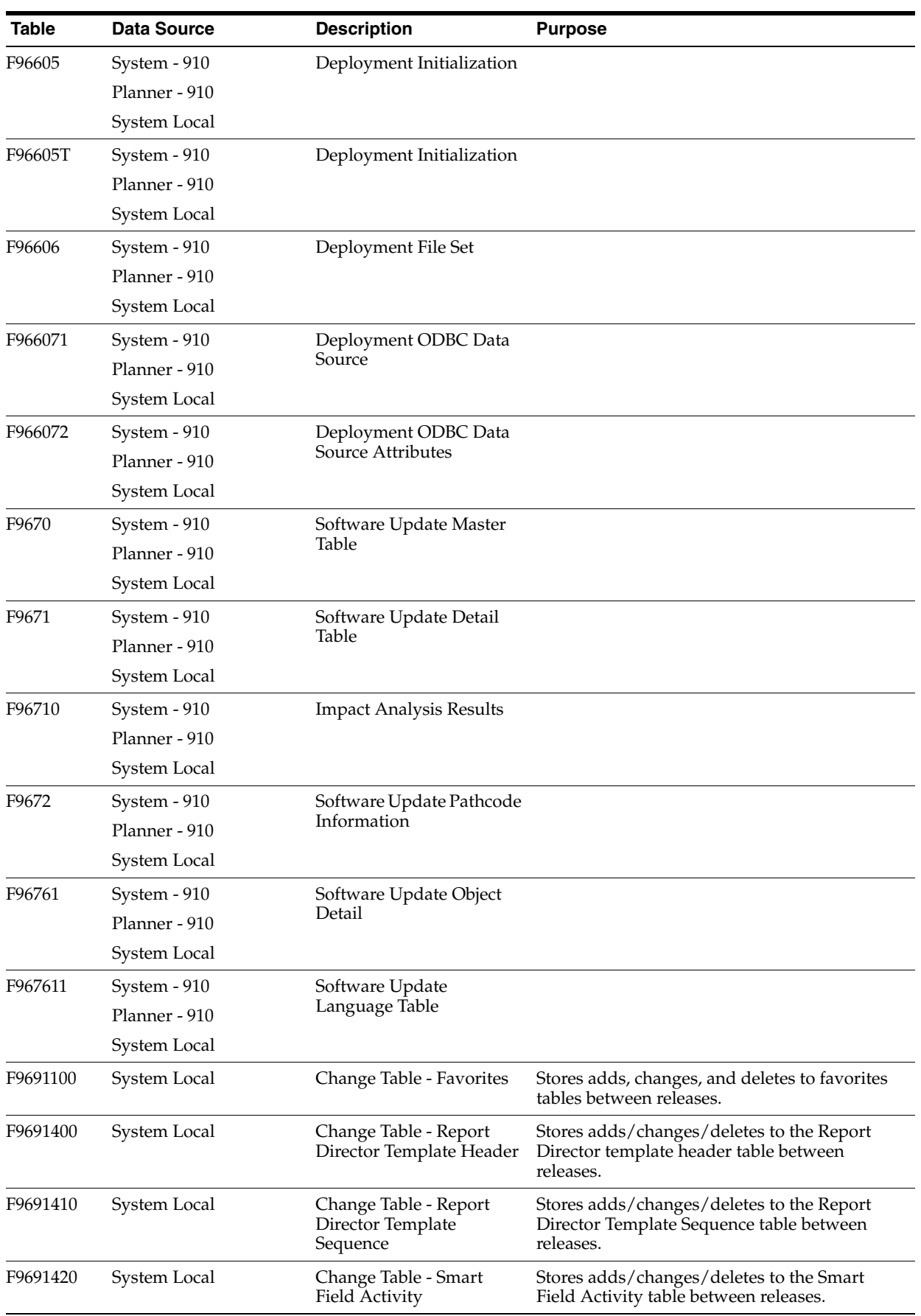

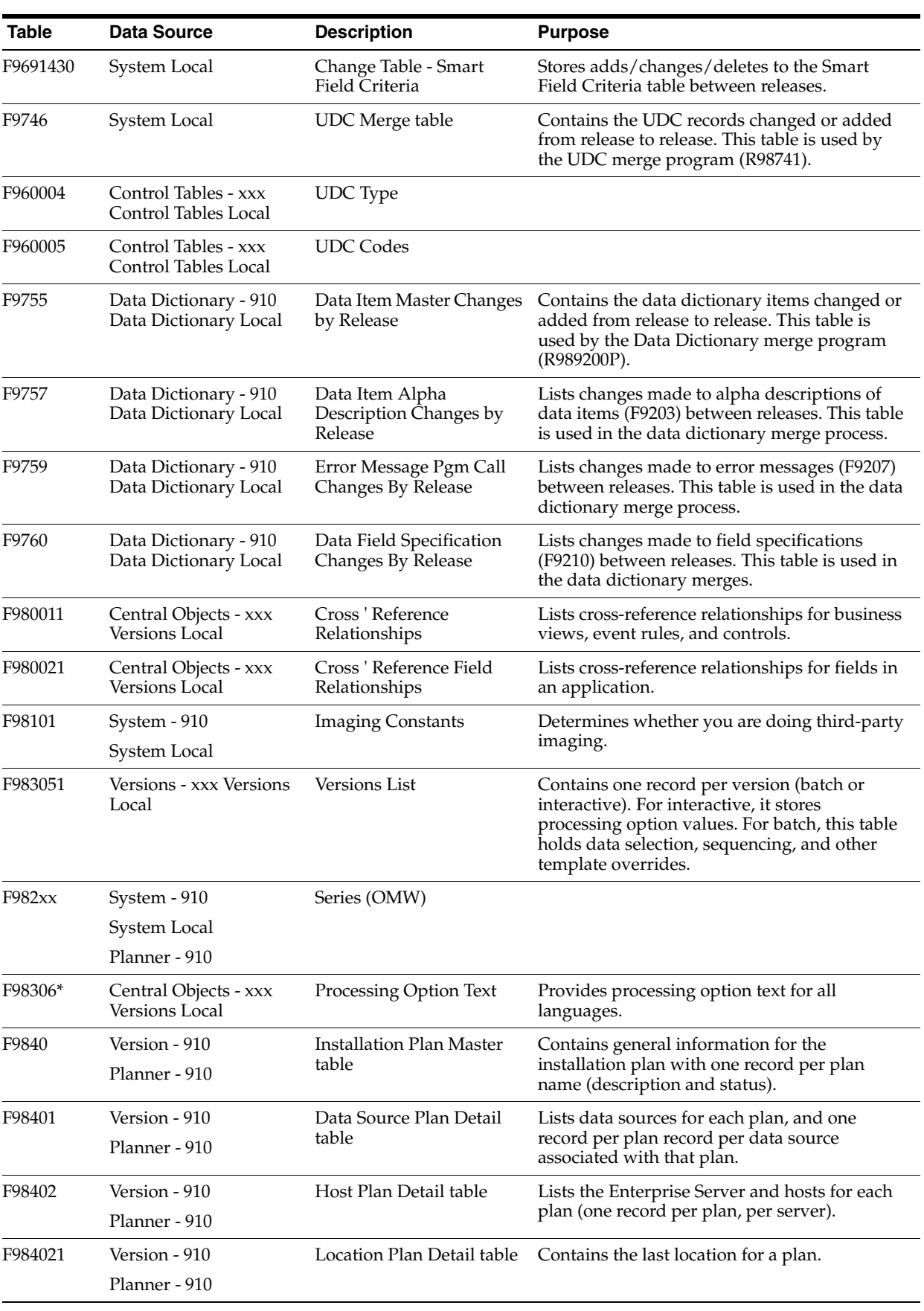

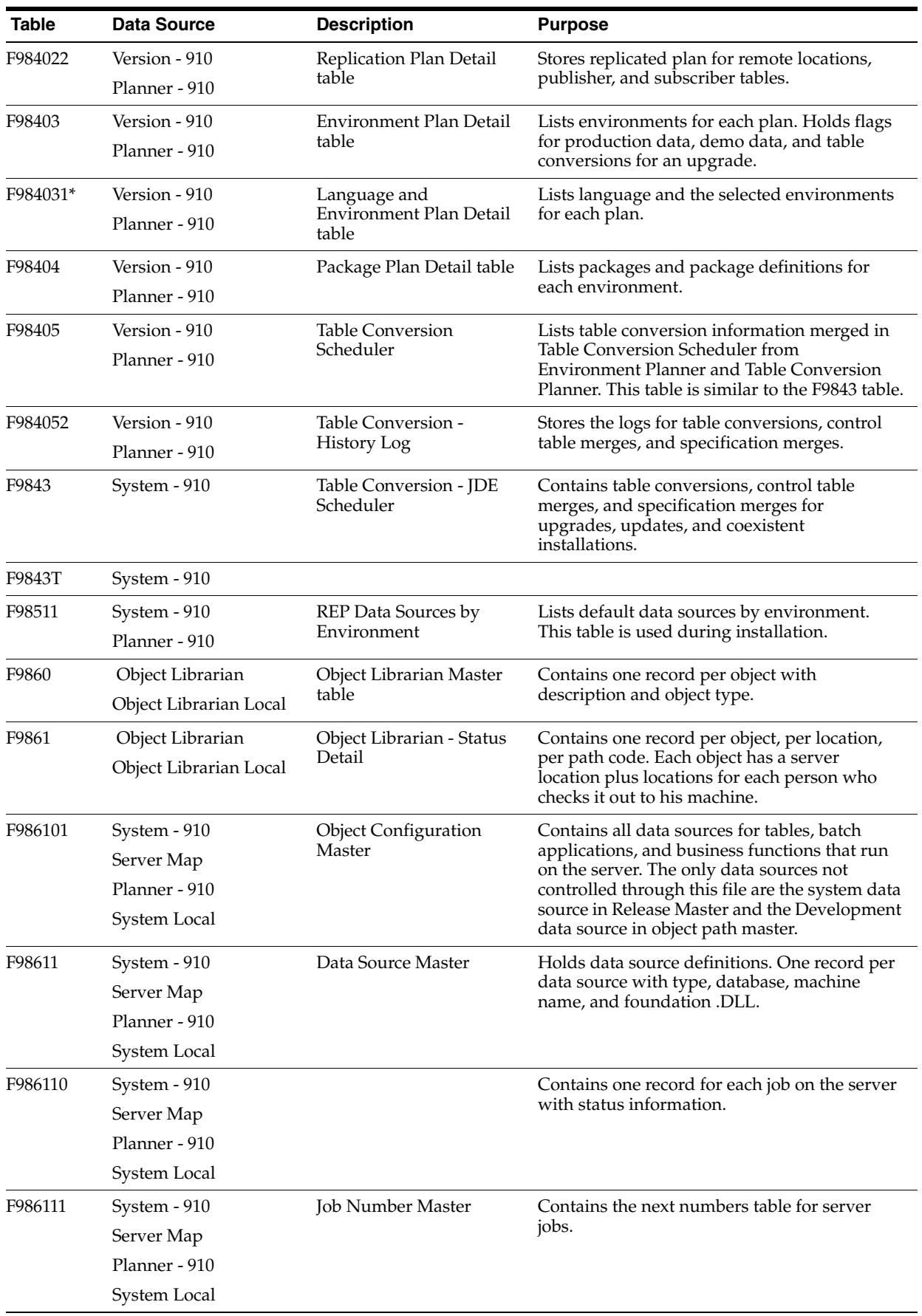

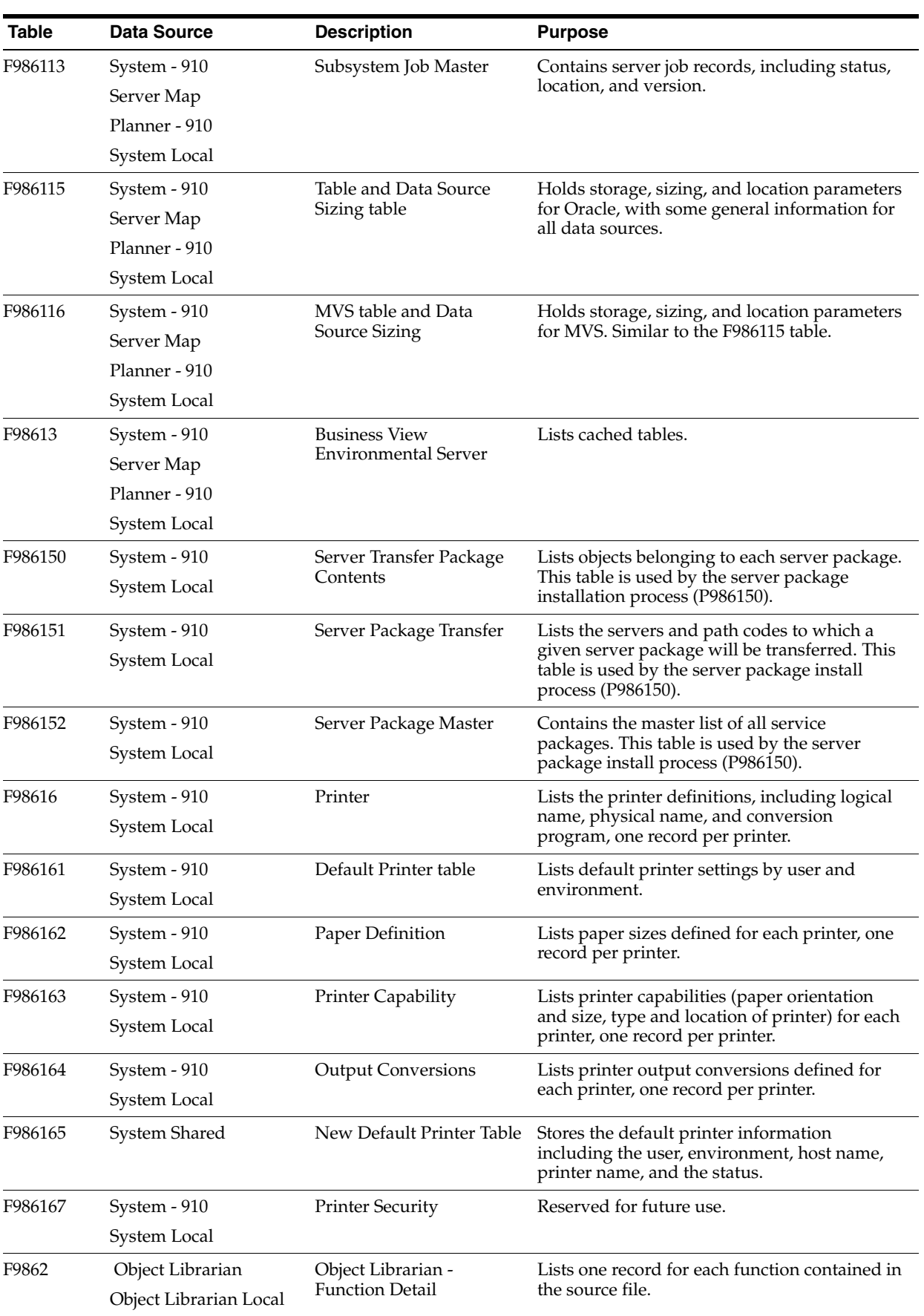

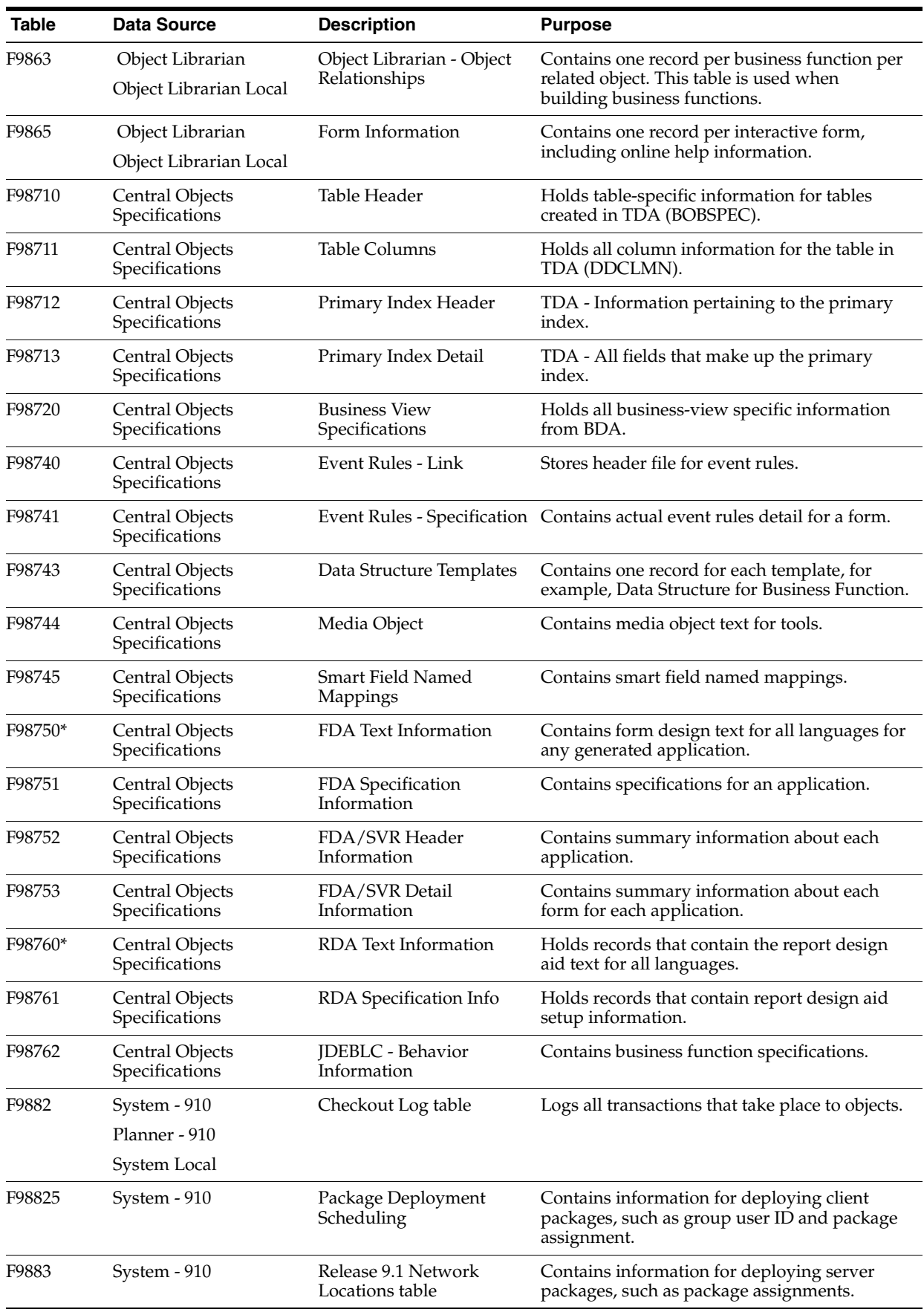

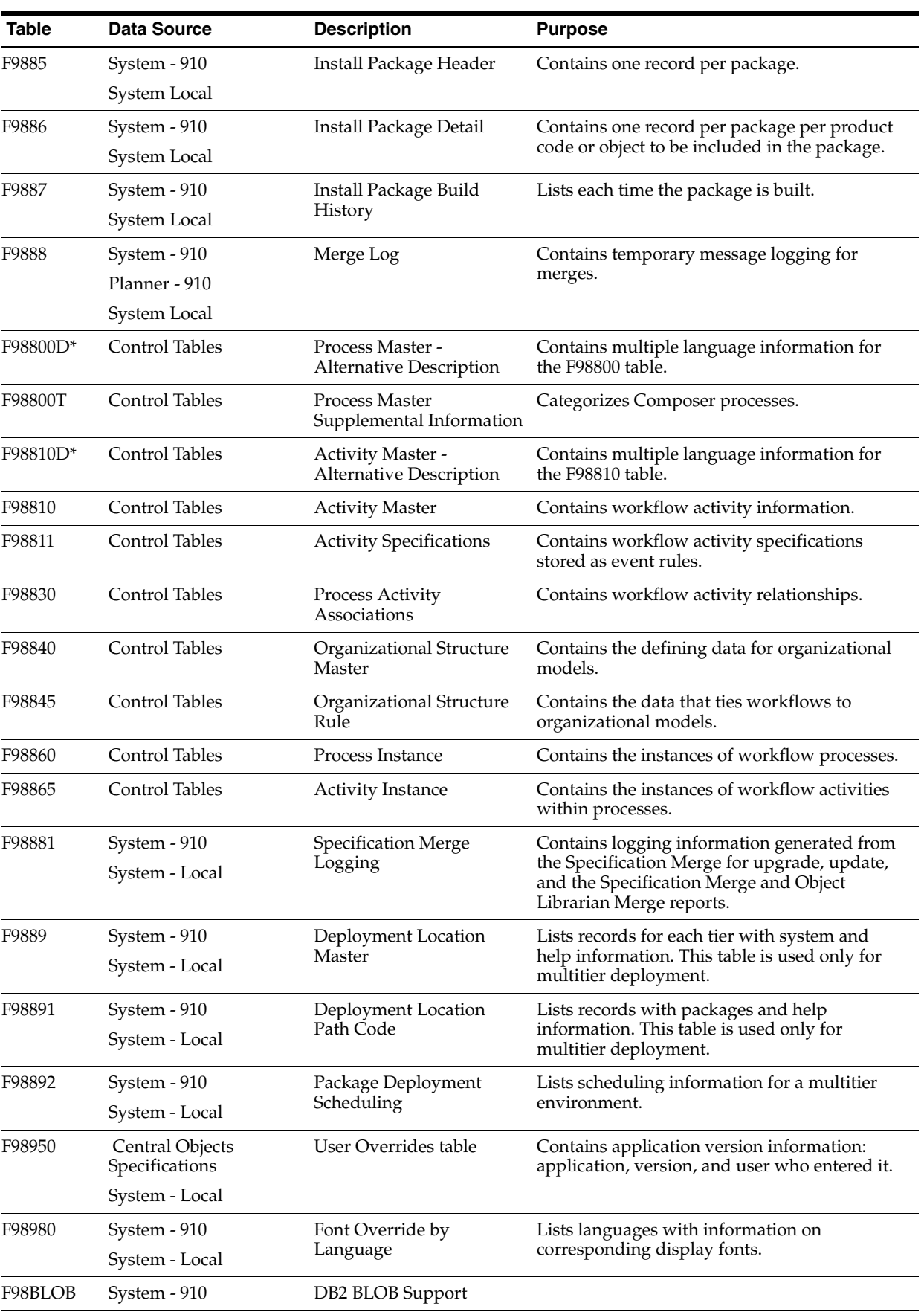

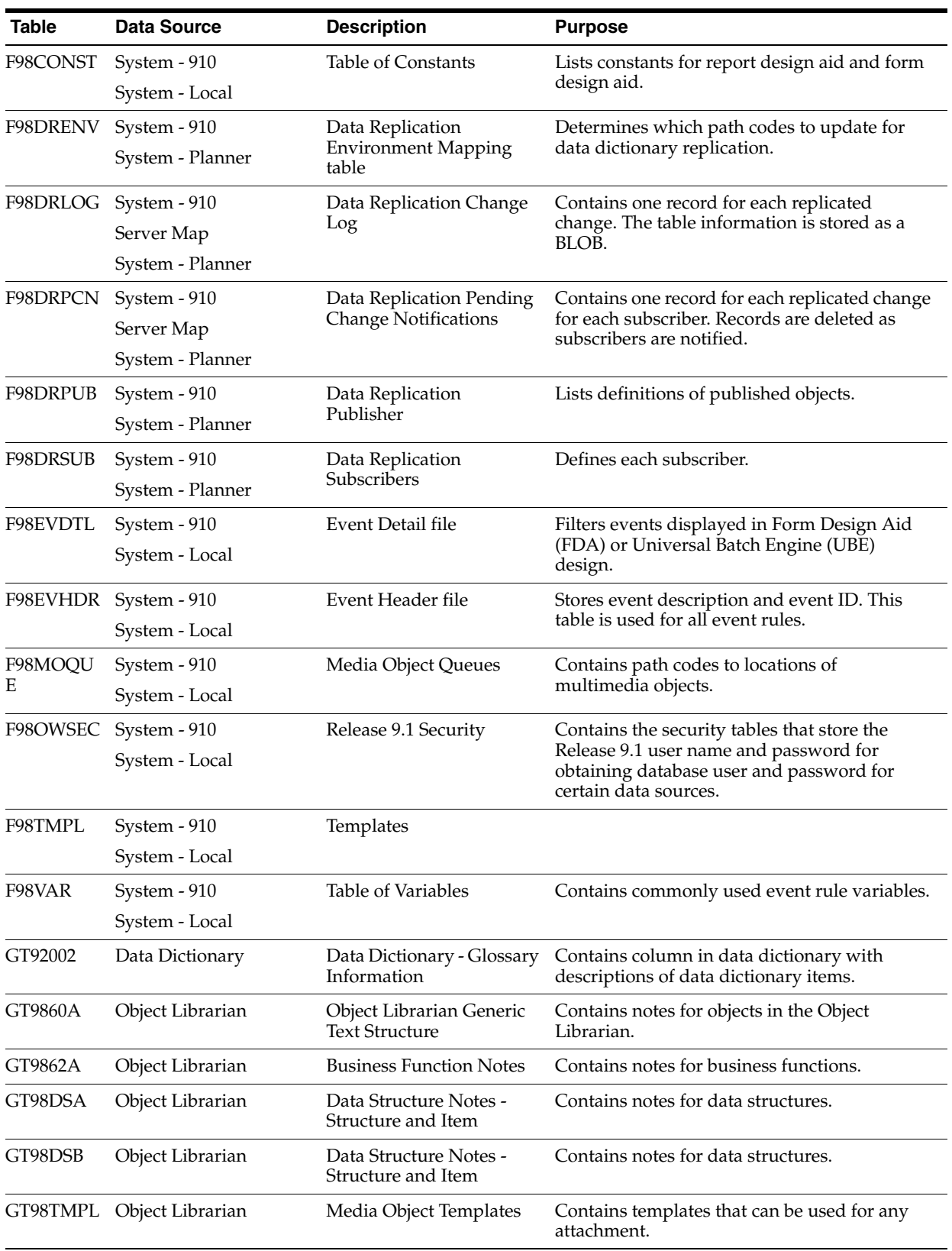

# **Working with Reports**

During the installation, upgrade, and cumulative update processes, JD Edwards EnterpriseOne creates reports that show detailed information about the plan and summarize the status of the environment builds. During upgrades and cumulative updates, additional reports summarize the status of tables merges.

This chapter discusses:

Section [25.1, "Installation Planner Validation Report \(R9840B\)"](#page-480-0)

This report is for installation, upgrade, and cumulative update customers.

Section [25.2, "Table and Index Creation \(R98407\)"](#page-481-0)

This report is for upgrade and cumulative update customers.

Section [25.3, "Environment Database Creation Report \(R98403\)"](#page-482-0)

This report is for installation, upgrade and cumulative update customers.

- Section [25.4, "Object Librarian Modifications Report \(R9840D\)"](#page-487-0) This report is for upgrade and cumulative update customers only.
- Section [25.5, "Async Launch \(R98405A\)"](#page-488-0)

This report is for upgrade and cumulative update customers only.

- Section [25.6, "Report on Table Conversions \(R984052\)"](#page-488-1) This report is for upgrade and cumulative update customers only.
- Section [25.7, "Object Specification Merge Report \(R98700\)"](#page-488-2)

This report is for upgrade and cumulative update customers only.

Section [25.8, "Index Recreation \(R9698713\)"](#page-494-0)

This report is for installation, upgrade and cumulative update customers.

Section [25.9, "Pathcode Copy \(R9800942\)"](#page-495-0)

This report is for installation, upgrade and cumulative update customers.

# <span id="page-480-0"></span>**25.1 Installation Planner Validation Report (R9840B)**

**Note:** This report is used by installation, upgrade, and cumulative update customers.

All processes use version XJDE0001 of this report.

The Installation Planner Validation report summarizes the status of the installation plan and verifies that the plan information is correct before you run the Installation **Workbench** 

## **25.1.1 Setting Processing Options**

The Extra Info tab contains these options:

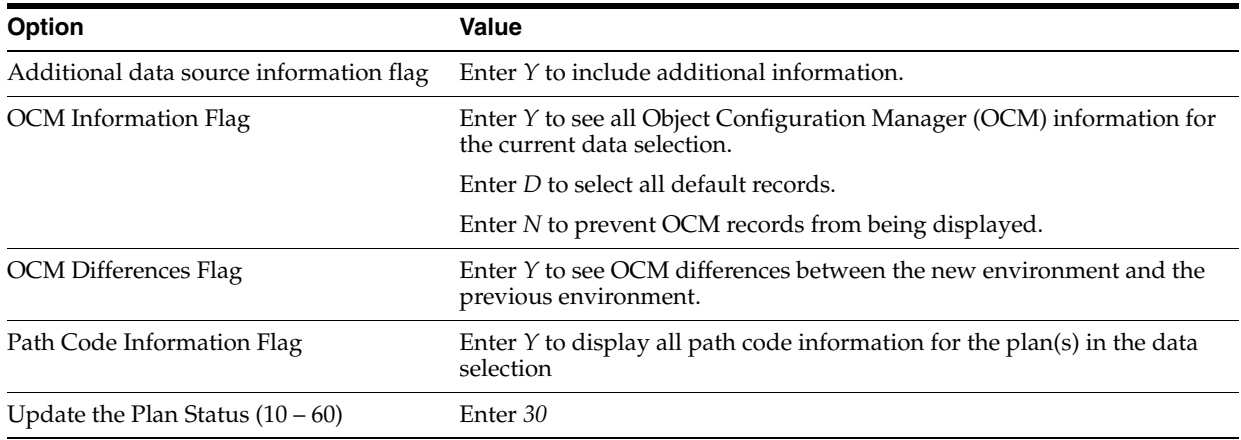

## **25.1.2 How to Read the Report**

Use the Installation Planner Validation report summary section to review basic information about the installation, upgrade, or cumulative update; the number of records validated; and the types of processes run.

Review the main body of the report to verify that each data source, machine, and package build in the plan was created successfully. To verify, each detail line should have the value *Record Validated* in the far right column.

The report includes the status of the following record types:

- **Location**
- Data sources (listed by database type)
- **Environments**
- Path codes
- Object Configuration Manager (OCM)
- **Machines**
- Table conversions
- Control table merges
- Specification table merges
- **Packages**

A summary should appear at the end of the report verifying that all records were validated and the plan status was updated to 30.

# <span id="page-481-0"></span>**25.2 Table and Index Creation (R98407)**

JD Edwards EnterpriseOne creates a report for each environment that is being upgraded. It creates new tables and indexes and recreates changed tables and indexes based on the F9698710 and F9698712 tables. It also reads the F9843 table to regenerate additional tables that do not have spec changes or to prevent regeneration of tables or indexes that will be converted in table conversion workbench or in post-workbench conversions.

The R98407 program creates a log of the actions it will perform against the database. The log table is the F984072 table. When the R98407 program is rerun it creates any items that are not at successful status and prints all items on the report.

# <span id="page-482-0"></span>**25.3 Environment Database Creation Report (R98403)**

Release 9.1 creates an Environment Database Creation report for each environment that is part of your plan. For each environment, you can choose to load either production or demonstration data.

Users performing installations and upgrades should run version XJDE0001.

Users performing cumulative updates should run version XJDE0004.

Upgrade users should run XJDE0005 because the update process updates only generic text. When running against pristine data, these users should run version XJDE0024.

The environment database creation copies the System data source (previous release) to the System - 910 data source. The System data source is release specific. The report is read and errors are processed in the same way as they are for the regular Environment Database Creation.

## **25.3.1 Setting Processing Options**

These processing options are the typical processing options for each version of the Environment Database Creation report.

#### **25.3.1.1 Version XJDE0001 for Installations and Upgrades**

The Environment Tab contains these options:

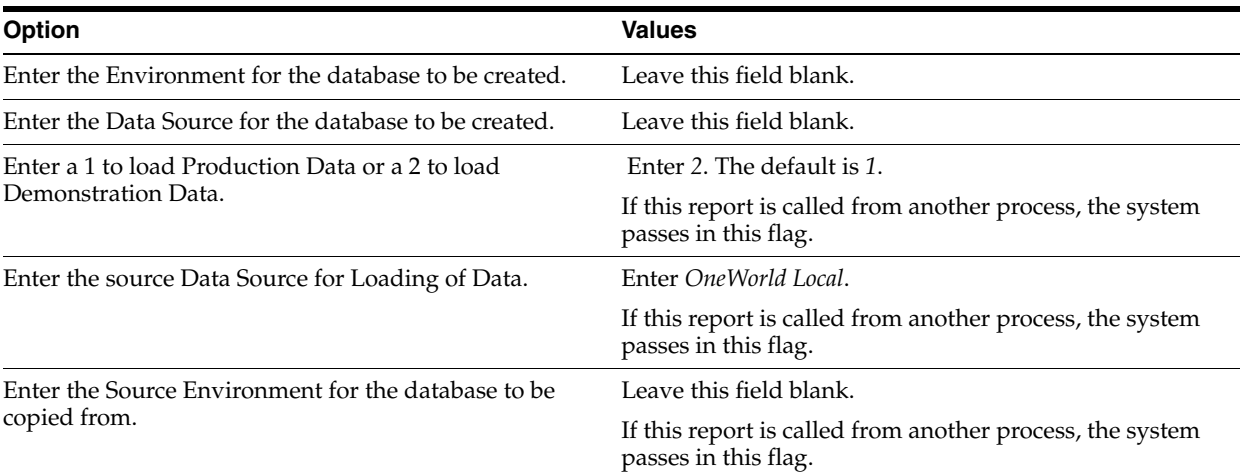

The Update Tab contains the following options:

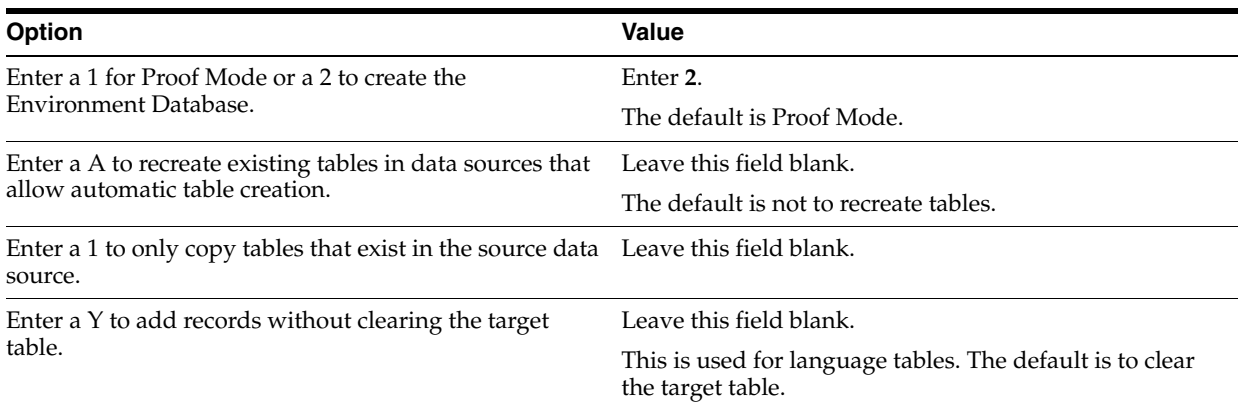

The Print Tab contains these options:

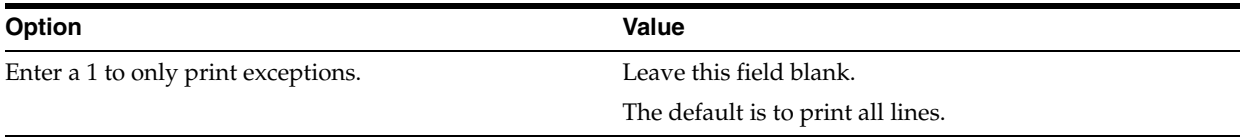

The Licensing Tab contains these options:

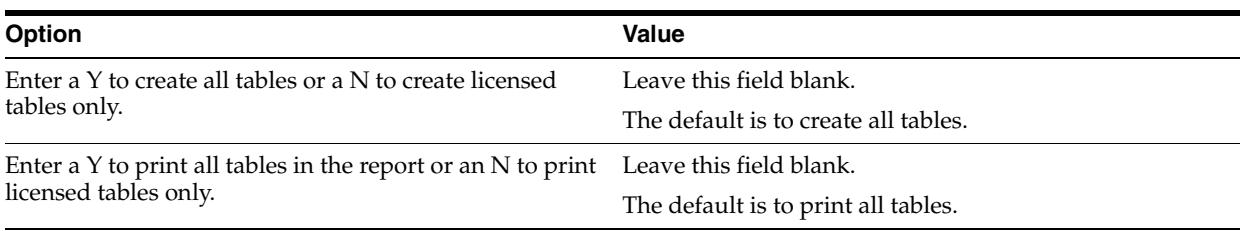

## **25.3.1.2 Version XJDE0004 for Updates**

The Environment Tab contains these options:

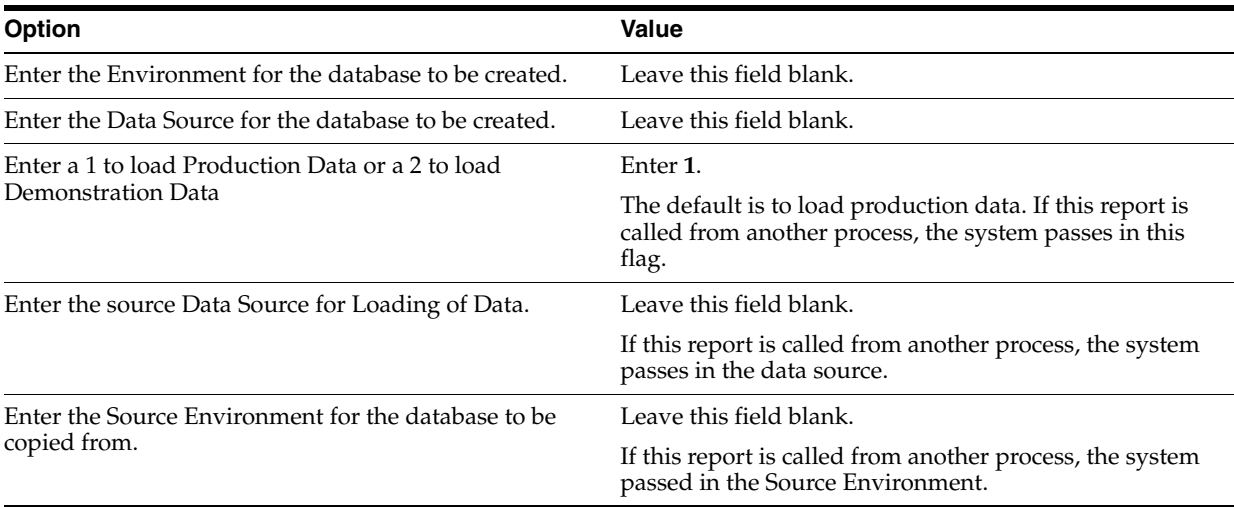

The Update Tab contains these options:

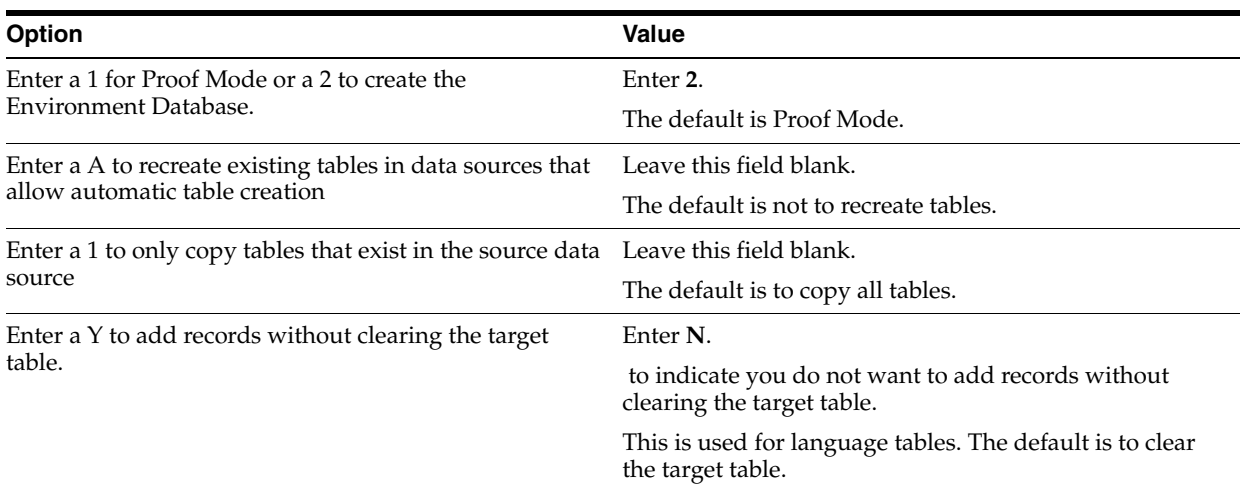

## The Print Tab contains this option:

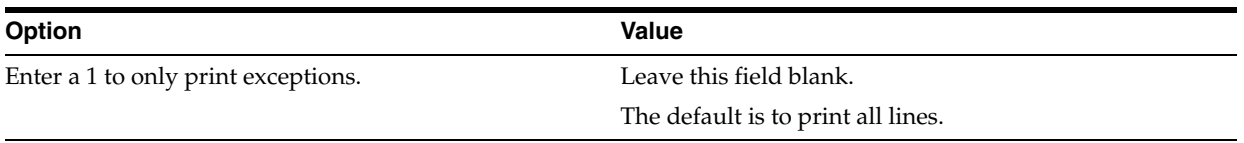

## The Licensing Tab contains these options:

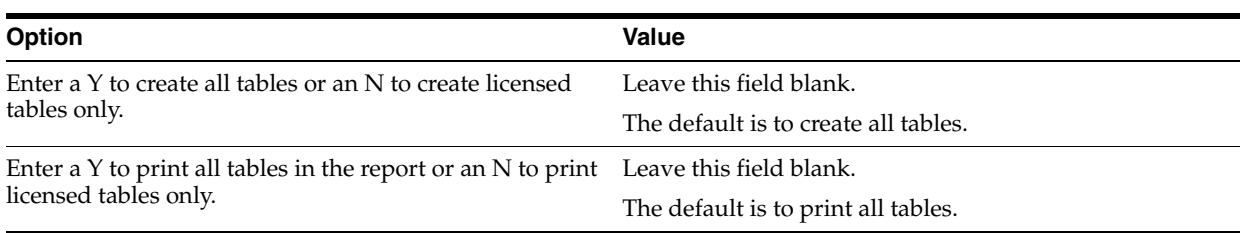

## **25.3.1.3 Version XJDE0024 for Running Pristine Data**

The Environment Tab contains these options:

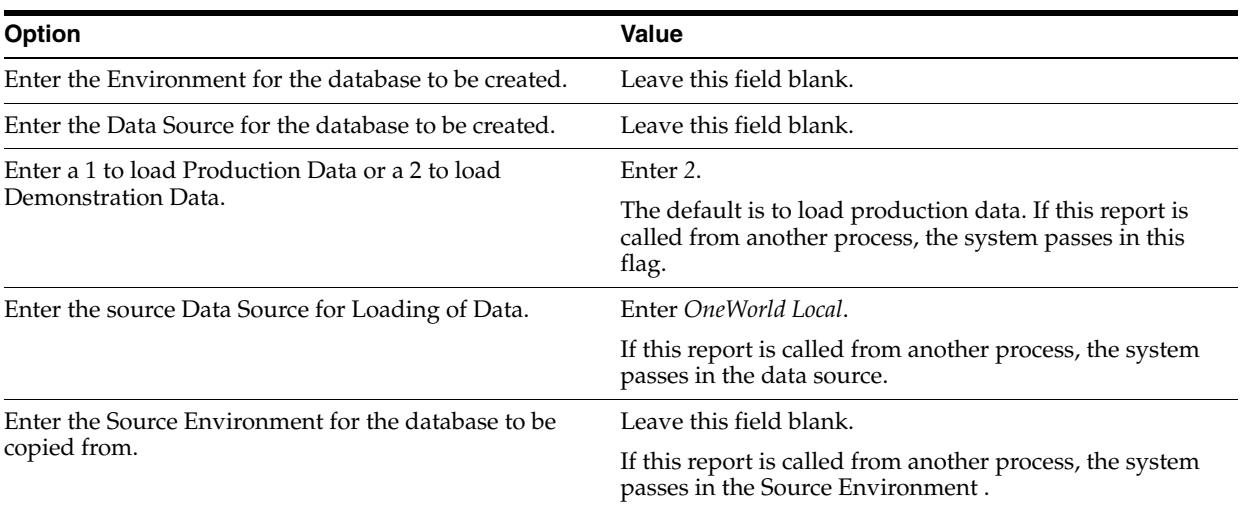

The Update Tab contains these options:

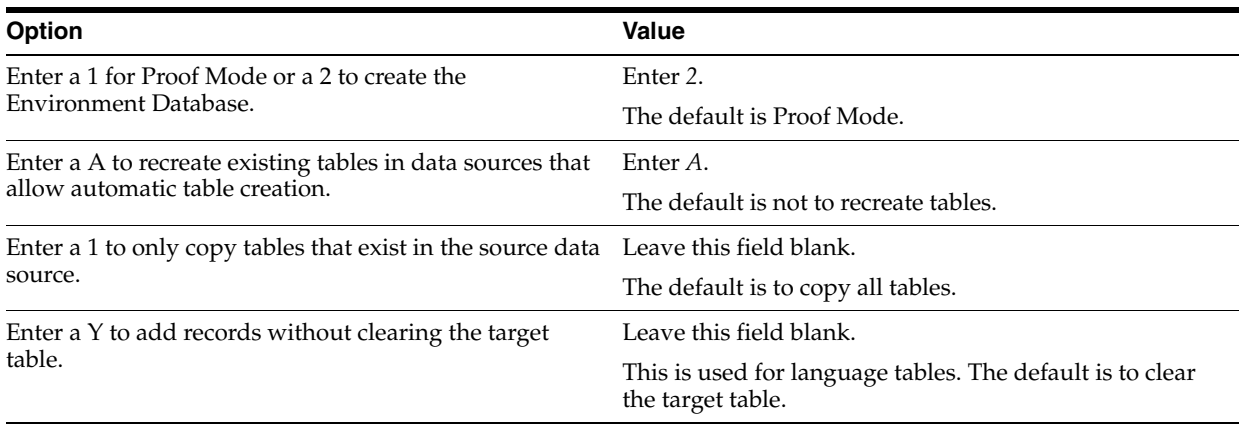

#### The Print Tab contains these options:

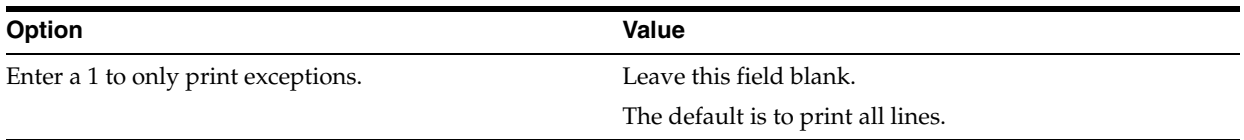

The Licensing Tab contains the following options:

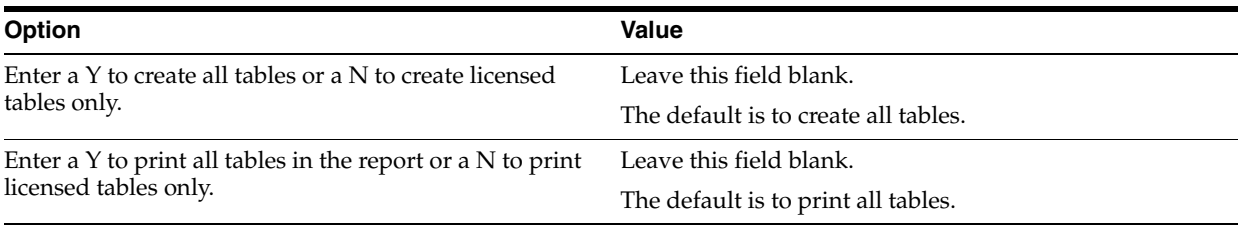

## **25.3.1.4 How to Read the Report**

Review the reports to make sure the environments were created and configured successfully. The report includes a status for each table:

- Tables that have been created correctly have a status of Success.
- Tables that had errors have a status of Failure.
- Tables can have a status of No Action.

The Environment Database Creation report does not have a cover page. The reports list the following properties of each table (object) created:

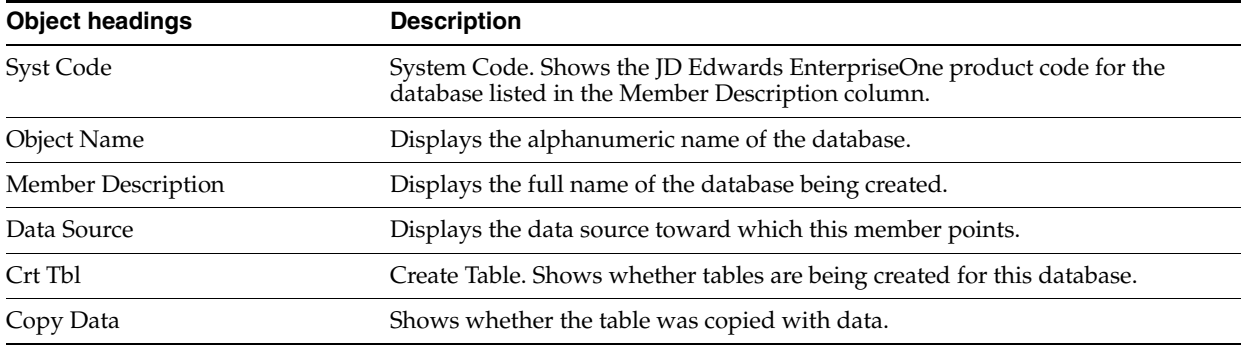

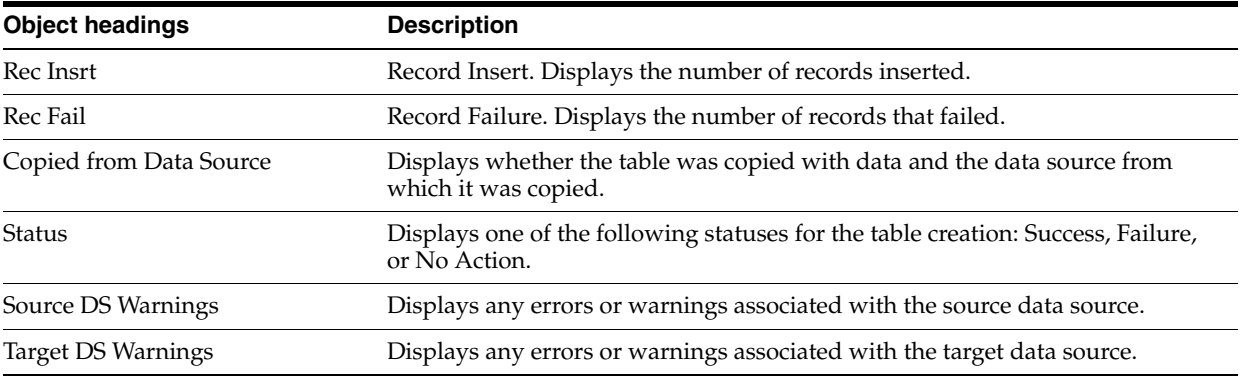

## **25.3.1.5 Errors and How to Resolve Them**

A report occasionally lists a status of Failure for tables that are created successfully. These failures are generally due to problems creating indices and are not critical for the successful installation of the software.

During an upgrade or cumulative update, you could receive failures for some tables. To confirm successful table creation, verify that the following tables were created successfully:

- F0007Z1
- F00092
- F0086
- F03B11
- F03B14
- F03B112
- F060116
- F06106
- F08042
- F08330
- F0911
- F1501B
- F1721
- F1731
- F17111
- F30006Z1
- F3002Z1
- F3003Z1
- F3460Z1
- F39062
- F4077
- F4106
- F4111
- F41508
- F4600
- F4812H
- F5215
- F7302
- F986113

Reports frequently list a status of No Action for tables the system created successfully. This status is accompanied by source and target data source warnings for these tables to explain why no action was taken. These warnings are normal and you can ignore them. The most common reasons for the warnings are because the source and target data sources are the same or the table was created by a previously installed environment.

When the source and target are the same, the report lists the following warnings:

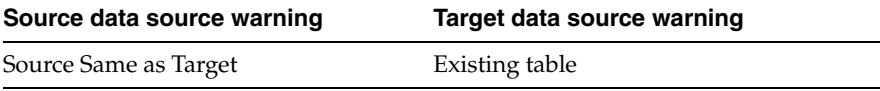

This commonly occurs when the "copied from" data source is the same as the "target" data source (where the table is mapped), and often occurs for the following tables:

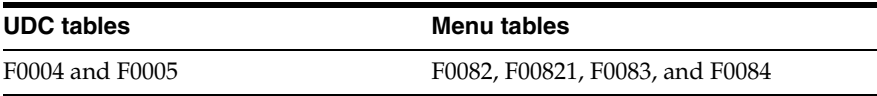

If you load multiple environments that share the same mappings (for example, DV910 and TS910), the first environment loaded (DV910 in this case) lists the tables with a Success status. The second environment (TS910) lists any tables already created during the first environment load with a status of No Action and a target data source warning of Existing Table.

The No Action status and Existing Table warning for the second (TS910) environment are normal. You can verify that any table with a target data source warning of Existing Table has been created successfully by verifying it was created while loading a previous environment.

# <span id="page-487-0"></span>**25.4 Object Librarian Modifications Report (R9840D)**

**Note:** This report is used only by upgrade and cumulative update customers.

The Object Librarian Modifications report is created when running the Installation Workbench program before you merge any objects. It shows which objects from the previous release are flagged to be merged into the new release as well as which components of that object have been changed or added.

This report does not have processing options.

If you have made custom modifications to your business data, you can use the Customization Object Analyzer to identify customizations in order to determine the impact and level of effort to retro-fit the customizations into the newer release of JD

Edwards EnterpriseOne. The Customization Object Analyzer is a summary and detail report that reads the custom modifications that have been made to your system. The reports are:

- **Object Customization Summary Report**
- **Object Customization Detail Report**

#### **See Also**

The section entitled *Customization Object Analyzer* in the *JD Edwards EnterpriseOne Tools Software Updates Guide*.

# <span id="page-488-0"></span>**25.5 Async Launch (R98405A)**

Table conversion workbench launches the R98405A program for every conversion when running them asynchronously, regardless of whether they will be run on the Deployment Server or Enterprise Server. The R98405A program launches the conversion. When all conversions complete, you can review their status by running the R984052 report, which is described in [Report on Table Conversions \(R984052\).](#page-488-1)

## <span id="page-488-1"></span>**25.6 Report on Table Conversions (R984052)**

Report on Table Conversions is created by Table Conversion Workbench when conversions are run asynchronously. The report shows the results for each table conversion and merge. Review this report to verify that each table conversion or merge completed normally.

## **25.6.1 How to Read the Report**

The following column headings appear in this report:

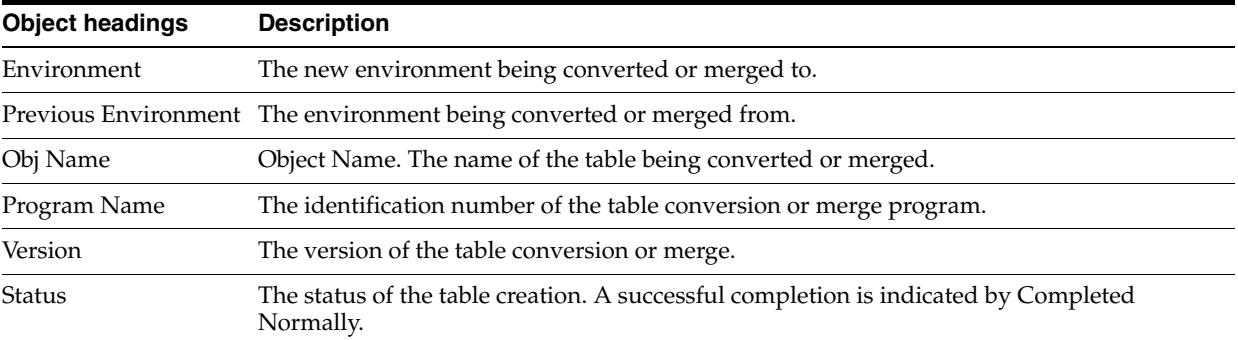

# <span id="page-488-2"></span>**25.7 Object Specification Merge Report (R98700)**

**Note:** This report is used only by upgrade and cumulative update customers.

The Object Specification Merge report is closely related to the Object Librarian Modification report. This report is created during the Specification Table Merge Workbench. It shows the results of the merge for each modification and summarizes the activity shown on each Specification Merge Multithread Driver Report (R987001). Review this report to verify that all modifications were successfully merged.

## **25.7.1 Processing Options**

This report has processing options for each of the following versions:

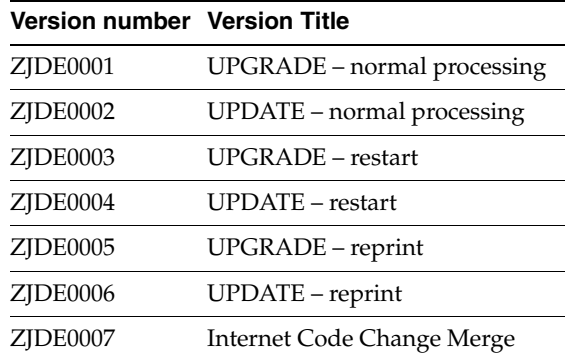

## **25.7.2 How to Read the Report**

This report is designed to help you review the objects that will be merged. If the report shows any objects that you do not want to be merged, you can change the modification flag and the merge option so that the modification will not be merged into the new release. Similarly, you can verify that all modifications you want to be merged into the new release are flagged appropriately.

Two sets of headings appear on this report: one for the modified object, and a subheading for the modified components of that object.

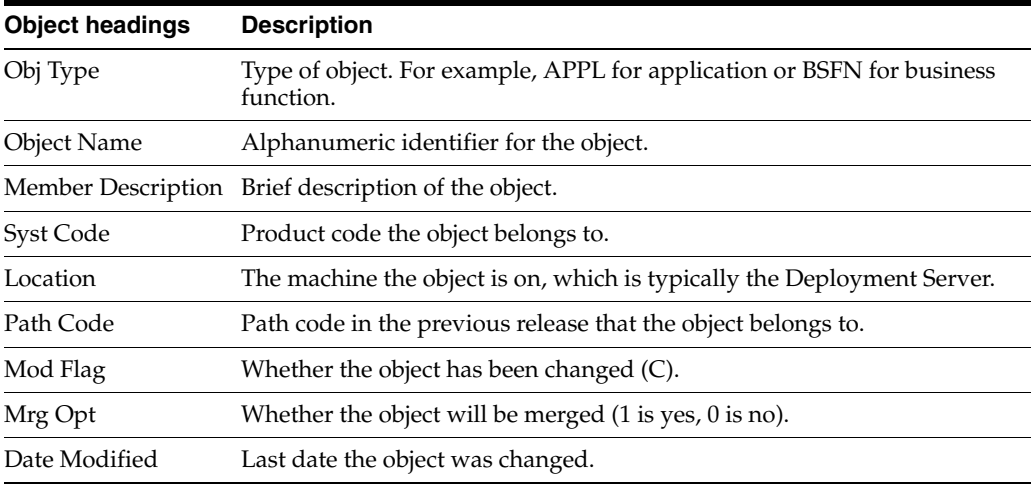

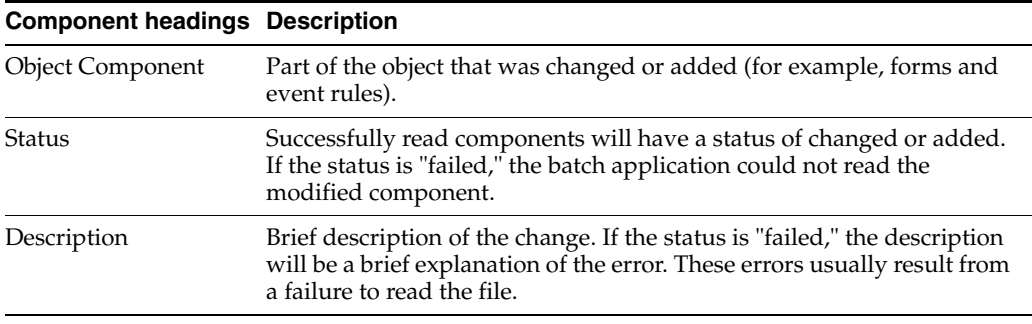

The report includes the status of the following record types:

- Package names
- Source environments
- Target environments
- Advanced options

The report is broken into four sections:

- The first section is a cover page which summarizes the processing options used to generate the report.
- The second section is a list of the completion statuses of these objects as described in this table:

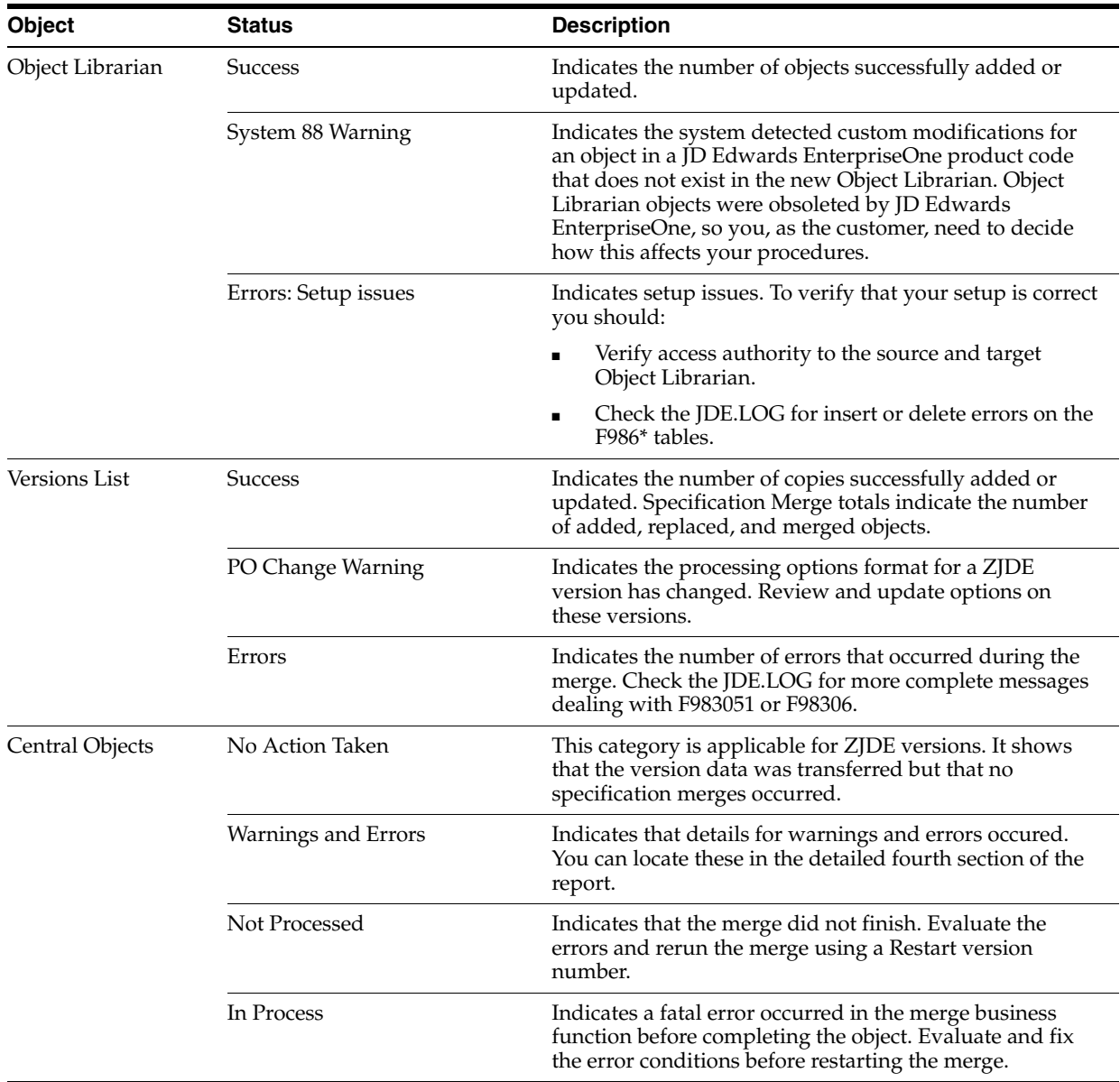

■ The third section summarizes the merge statuses of each object in one line per object with these column headings:

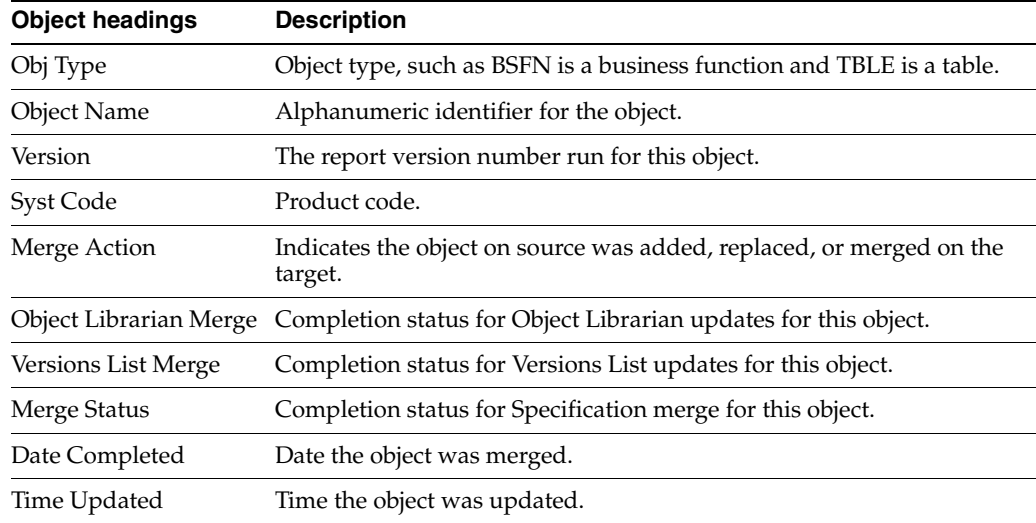

- The fourth section contains detail information for each merged object and includes these common errors:
	- Insert errors.
	- Header and source files that fail to copy.
	- Invalid dictionary items for tables or views.
	- Invalid files name or column in business views.

This table explains the column headings in the section:

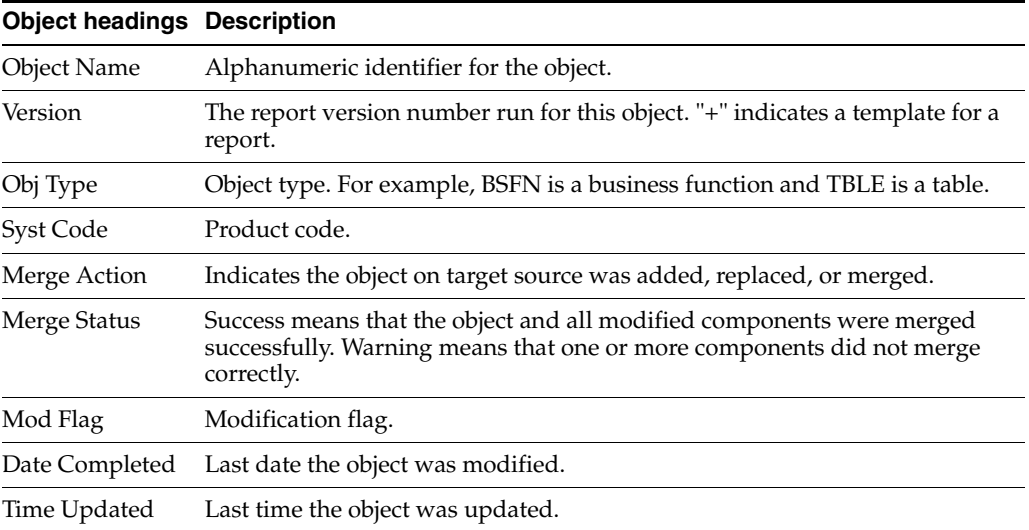

This table describes the column subheadings:

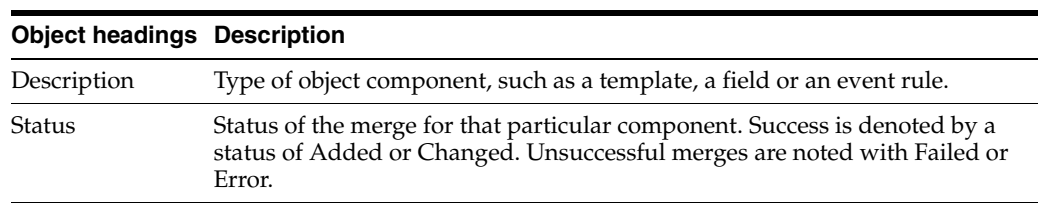

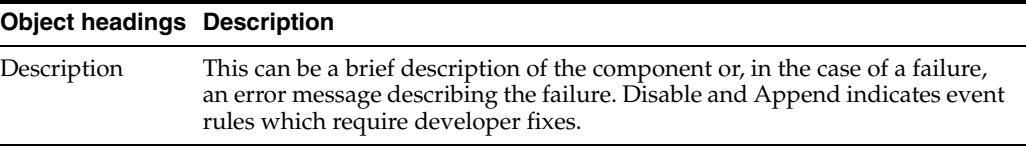

## **25.7.3 Errors and How to Resolve Them**

If an error occurs which stops the merge process there are two ways to recover, RESTART or RERUN. If the process stops during the Object Librarian merge or the Versions List merge, no recovery of specifications is necessary. Just rerun the merge after fixing the problem that initially caused the error. If the Merge Status column indicates that some items have merged or started merging, you must do a RESTART.

A RESTART merges items which are at a merge status of "Not Processed". All other statuses are skipped. Whether original specifications must be restored for objects with a status of "Error," "Warning," or "In Process," the status must be evaluated based on the merge action type.

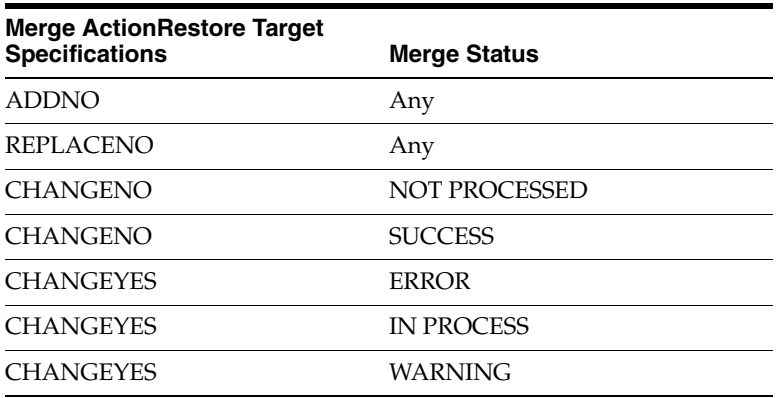

To restore specifications for a single object, use Object Transfer to copy the object from the new pristine environment to the target environment.

#### **25.7.3.1 Modifying the Merge Status of an Object**

This release contains a new application (P98700) for an interactive view of the progress during merges. F988810 is a new table used to control and track the merge process. Each record is time stamped as processing occurs. Before a RESTART operation it is possible to change the merge status to Not Processed, following the rules above, to repeat a merge for a specific object.

*See Also*

[Restarting the Specification Merge](#page-231-0)

*Release 9.1 on a Cluster* section in the *JD Edwards EnterpriseOne Tools Server and Workstation Administration Guide.*

The summary report shows the status of the completed Object Librarian, Versions List, and Specifications Merges.

## **25.7.4 Compare Tables and Indexes Against Central Objects or TAM Specifications (R9698711)**

You can run the R9698711 program from Batch Versions after an install or upgrade. The report compares database tables and indexes against Release 9.1 Central Objects or TAM specifications. Use this report to verify the format of Release 9.1 tables in your database.

## **25.7.5 UDC Merge Report, Data Dictionary Merge Report, and Menu Merge Report**

**Note:** These reports are used only by upgrade and cumulative update customers.

The UDC Merge, Data Dictionary Merge, and Menu Merge programs produce these reports:

- UDC Merge and Exception report (R987241)
- Data Dictionary Merge and Exception report (R989200)
- Menu Merge report (R989751B)

These three merge reports are created when you run Control Table Workbench during *Running Installation Workbench* in the JD Edwards EnterpriseOne Upgrade Guide. These reports show the status of the UDCs, data dictionary items, and menus that were merged.

## **25.7.5.1 Setting Processing Options**

The processing options are the same for all of these merge reports.

**25.7.5.1.1 UDC Merge and Exception Report and Data Dictionary Merge and Exception Report**  The Release Info tab contains these options:

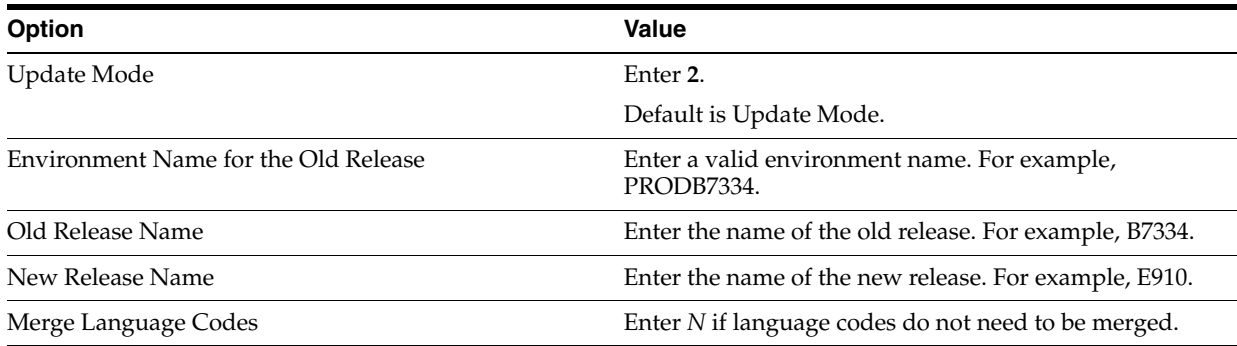

#### **25.7.5.1.2 Menu Merge and Exception Report** The Merge tab contains these options:

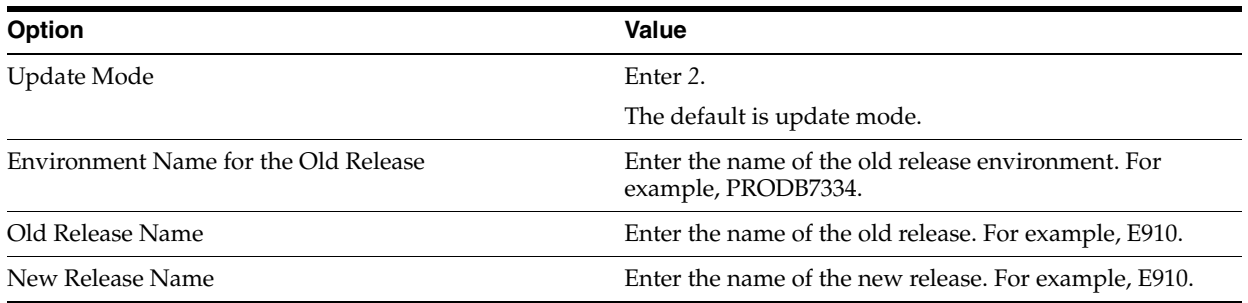

#### **25.7.5.2 How to Read the Report**

Each report has a cover page that contains a summary of and basic information about your upgrade, release information, source mappings, mappings from replication, additional table mappings, and the mode in which the report was run.

The main text of the report indicates the status of Environment and Release Information, Source UDC Table Mappings, UDC Table Mappings from Replication, Additional Table Mappings, and Mode.

If the entire merge is successful, a message appears at the end of each report:

- For the UDC Merge and Exception report: "UDC Merge process completed successfully with no errors and warnings."
- For the Data Dictionary Merge report: "Data dictionary merge process completed successfully with no errors and warnings."
- For the Menu Merge report: "Menu merge process completed successfully with no errors and warnings."

#### **Note: Tools Release 9.1 Update 2.**

If you have made custom modifications to your business data, you can use the Application Configuration Analyzer to verify that your changes were carried forward to the new release. The Application Configuration Analyzer is a set of reports which identify differences for processing options, data dictionary (DD) items, and user defined codes (UDCs) between releases or environments. These reports are:

- Versions Compare
- User Defined Codes Compare
- Data Dictionary Compare

#### **See Also**

The section entitled: *Application Configuration Analyzer* in the *JD Edwards EnterpriseOne Tools Software Updates Guide*.

#### **25.7.5.3 Errors and How to Resolve Them**

If warnings appear in the report, the merge finished. Check the warning log printed at the end of the report to diagnose any problems that may have occurred.

Errors appear only when the problem is severe enough to stop processing. If the report contains error messages, the merge process was not completed. Information regarding any errors is also printed in the log at the end of the report.

This following error message appears if change tables do not have records associated with the From Release and To Release settings: "DD Merge process terminated: Check Error Log."

# <span id="page-494-0"></span>**25.8 Index Recreation (R9698713)**

The R9698713 program is run from Batch Versions after an install or upgrade. It compares database indexes versus Release 9.1 index specifications in F98712 and F98713. If you run the program in Update mode, it recreates incorrect indexes.

# <span id="page-495-0"></span>**25.9 Pathcode Copy (R9800942)**

Environment Workbench runs the R9800942 program for each custom environment whose path code is to be copied from an existing path code. It copies the directory structure of the existing path code on the Deployment Server. It also copies package.inf and records in the package definition tables F9603, F9631, F96021 and F96215, replacing the path code names in those items.

# **Deinstalling the Software**

This chapter includes these tasks:

- Section [26.1, "Understanding the Deinstallation"](#page-496-0)
- Section [26.2, "Deinstalling the Software from the Workstations"](#page-497-1)
- Section [26.3, "Deinstalling the Local OEE from the Deployment Server"](#page-497-2)
- Section 26.4, "Manual Cleanup of a Deinstalled Oracle Database on the [Deployment Server"](#page-497-0)
- Section 26.5, "Using the OUI Installer to Deinstall JD Edwards EnterpriseOne from [the Deployment Server"](#page-499-0)
- Section [26.6, "Dropping Oracle Tablespaces and Indexes"](#page-503-0)
- Section [26.7, "Removing Database Users for Oracle"](#page-504-0)
- Section [26.8, "Deinstalling the Platform Pack"](#page-505-0)

# <span id="page-496-0"></span>**26.1 Understanding the Deinstallation**

The installation and upgrade processes do not automatically remove any JD Edwards EnterpriseOne databases. You should have a database administrator (DBA) for your relational database management system (RDMS) manually remove any unused databases according to the list of databases and associated components, which are provided in this document.

The deinstallation program restricts you from deinstalling a mandatory component without also removing all associated optional components that were previously installed. The relationship between the mandatory and optional components is shown in this table:

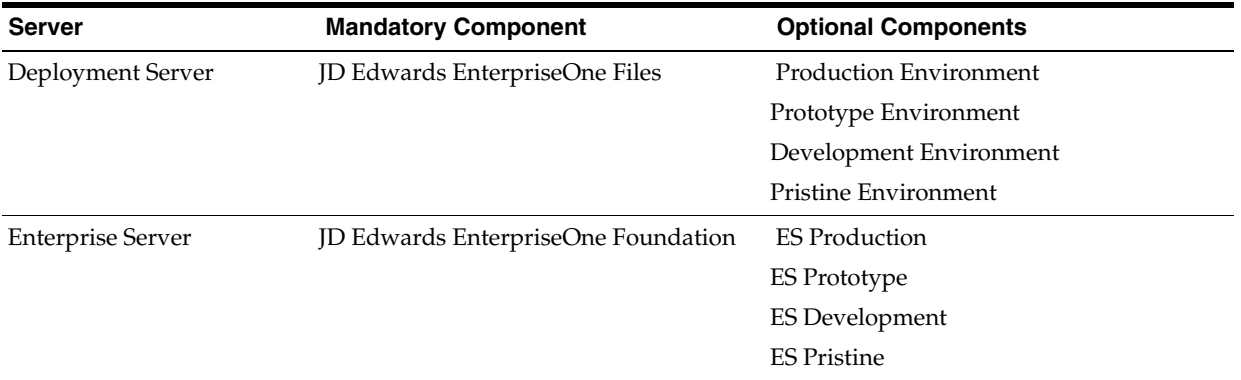

# <span id="page-497-1"></span>**26.2 Deinstalling the Software from the Workstations**

You can remove previous JD Edwards EnterpriseOne installations from workstations by running the deinstallation program as described in the *JD Edwards EnterpriseOne Development Client Installation Guide*.

# <span id="page-497-2"></span>**26.3 Deinstalling the Local OEE from the Deployment Server**

**Note:** Oracle products use the term "deinstall" to refer to removing an Oracle product.

To deinstall the local Oracle database:

- **1.** Either export the local database tablespaces or deinstall JD Edwards EnterpriseOne using Start > Programs > Oracle - <Home\_Name> > Oracle Installation Products > Universal Installer where <Home\_Name> is the name that you gave the installation of EnterpriseOne on the Deployment Server.
- **2.** Locate this file:

<Oracle\_Home>\deinstall\deinstall.bat

**3.** Right click on the file that you located in Step 2 and select **Run as administrator**, where <Oracle\_Home> is the directory where you installed the local Oracle database. For example, your directory might be:

c:\Oracle\E1Local

**4.** At the end of the deinstallation, verify that the Oracle\_Home directory has been deleted (for example,  $c:\Omega\le\E1local$ ). If it still exists, you should attempt to manually delete it.

**Caution:** Prior to any reinstall an Oracle local database on this same machine, the Oracle\_Home directory (for example, c:\Oracle\E1local) must not exist. If you attempt to reinstall the local Oracle database and this directory still exists, it is likely that the new installation will fail.

**Tip:** You may not be able to delete the Oracle\_Home directory (for example, c:\Oracle\E1local) if a process has it locked. In that case, to determine which process(es) has it locked, run the steps in the section of this guide entitled: Section [3.9.5.4, "Process Explorer"](#page-88-0).

# <span id="page-497-0"></span>**26.4 Manual Cleanup of a Deinstalled Oracle Database on the Deployment Server**

If the deinstallation of the OEE database fails for some reason, you need to perform the manual steps in this procedure to completely remove the old installation before reinstalling the database.

**1.** Deinstall the Deployment Server.

Be sure the Deployment Server is deinstalled before attempting to deinstall the database. This should ensure that no EnterpriseOne tablespaces are imported (attached) to the EnterpriseOne database.

**2.** Delete the following registry keys:

\HKEY\_LOCAL\_MACHINE\SOFTWARE\ORACLE\KEY\_E1Local

\HKEY\_LOCAL\_MACHINE\SOFTWARE\Wow6432Node\ORACLE\KEY\_E1Local

\HKEY\_LOCAL\_MACHINE\SYSTEM\CurrentControlSet\services\(see **Keys** below)

**Keys.** Delete any keys with names that start with "Oracle" and contain "E1Local".

**3.** Delete this directory:

c:\Oracle\E1Local

If you cannot delete the E1Local subdirectory because a file in that directory is locked, follow these steps:

**a.** Determine which file is locked and which process has the lock on the file. A freeware program called Process Explorer can be helpful in determining this information. You can obtain a free copy of Process Explorer from this web site:

http://technet.microsoft.com/en-us/sysinternals

- **b.** Either kill the locking process with Process Explorer or Microsoft Windows Task Manager or, if the process was started as a Microsoft Windows service, change the Startup Type to Manual and reboot the computer again.
- **c.** Try again to delete the E1Local subdirectory.
- **4.** Remove the 64-bit Oracle inventory entries.
	- **a.** With a text editor (such as Notepad), edit this file:

c:\Program Files\Oracle\inventory\ContentsXML\inventory.xml

**b.** Delete any lines that start with:

<HOME NAME="E1Local"

- **c.** Save the file.
- **5.** Remove the entry from the Windows PATH.
	- **a.** Navigate to Control Panel > System.
	- **b.** Click **Advanced** system settings on the left.
	- **c.** Click **Environment Variables…** near the bottom.
	- **d.** In the System variables box near the bottom, highlight Path and click the **Edit…** button.
	- **e.** In the Variable value field, delete this value:

#### **c:\Oracle\E1Local\bin**

Be sure to remove the semicolon as well.

- **f.** Click OK.
- **6.** Remove the ORACLE\_HOME Windows environment variable.
	- **a.** Navigate to Control Panel > System.
	- **b.** Click **Advanced** system settings on the left.
	- **c.** Click **Environment Variables…** near the bottom.
	- **d.** In the System variables box near the bottom, highlight **ORACLE\_HOME** and click Delete.

**e.** Click OK.

# <span id="page-499-0"></span>**26.5 Using the OUI Installer to Deinstall JD Edwards EnterpriseOne from the Deployment Server**

You can use the OUI installer to deinstall JD Edwards EnterpriseOne from the Deployment Server. To deinstall the local database, depending on your local database type, refer to the preceding sections of this guide entitled: Section [26.3, "Deinstalling](#page-497-2)  [the Local OEE from the Deployment Server"](#page-497-2).

To use the OUI installer to deinstall JD Edwards EnterpriseOne from the Deployment Server:

**1.** Log on to the Deployment Server as a user with Administrator rights.

**Caution:** Ensure that the Administrator account name that you use does not contain any special characters.

**2.** If JD Edwards EnterpriseOne is running on the Deployment Server, stop it.

Use Task Manager to verify these processes are stopped:

- activConsole.exe
- jdenet\_n.exe
- java.exe

If any of these processes are running, either wait for them to finish or kill them via Task Manager.

**3.** Go to Start > All Programs > Oracle - JDE\_DEP910\_Home > Oracle Installation Products > Universal Installer.

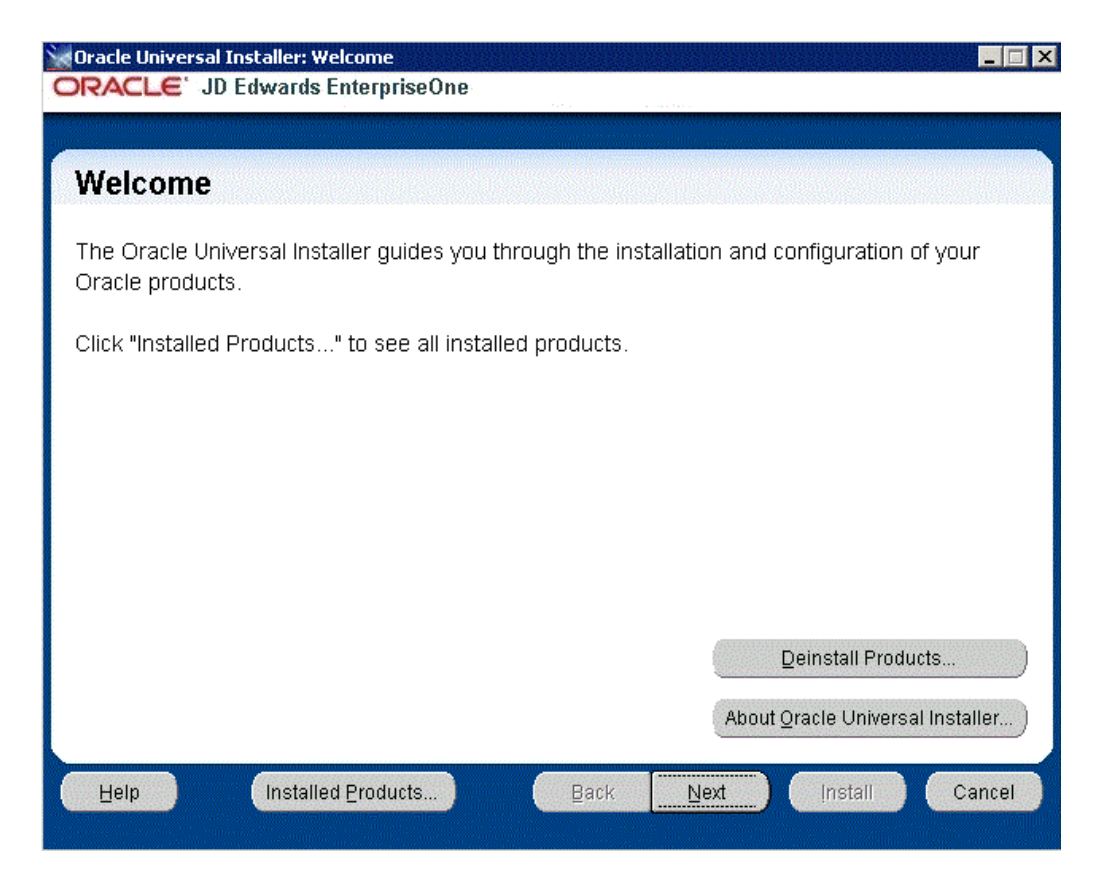

**4.** On Oracle Universal Installer: Welcome, select the **Deinstall Products ...** button.

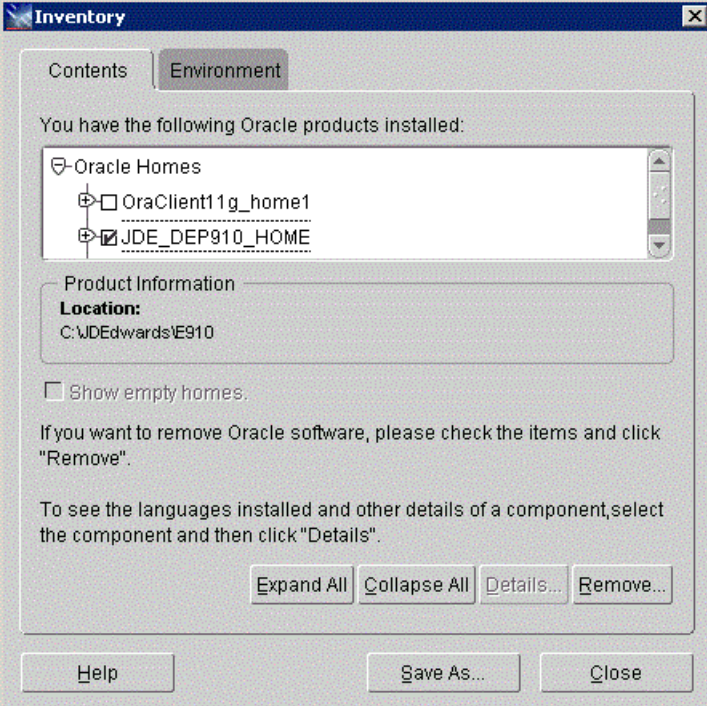

**5.** On Inventory, with the Contents tab select, put a check mark next to the Oracle Homes for the Deployment Server Home.

For example, if you followed recommendation in this guide the Oracle Home for your Deployment Server is:

#### **JDE\_DEP910\_HOME**

**6.** Select the **Remove** button.

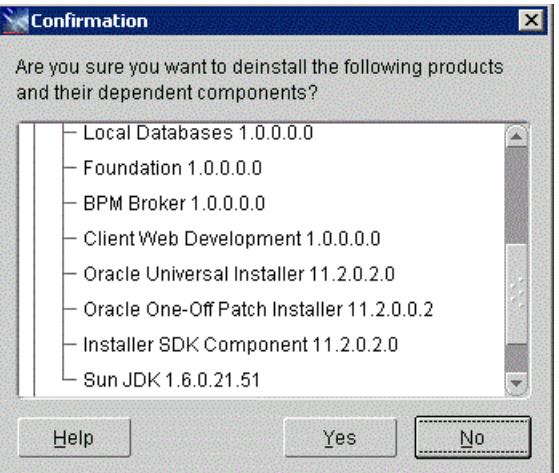

**7.** On Confirmation, verify that you want to deinstall the listed components and their dependent components and if so, select the **Yes** button.

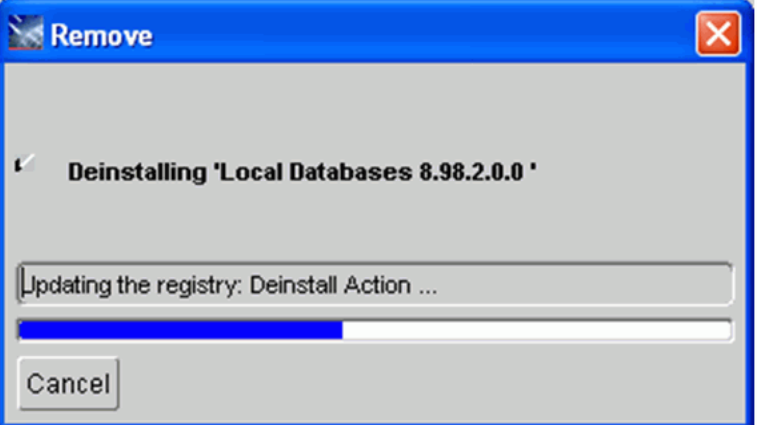

The Remove dialog indicates the progress of the deinstall action.

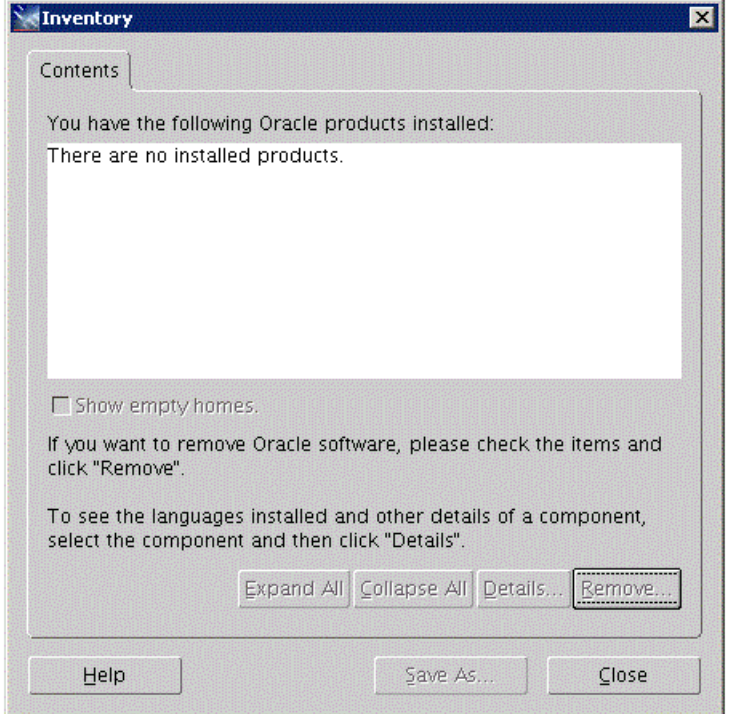

- **8.** When the deinstallation process completes, the Inventory is shown again. The products you selected for deinstallation should no longer be displayed in the inventory.
- **9.** Select the **Close** button.

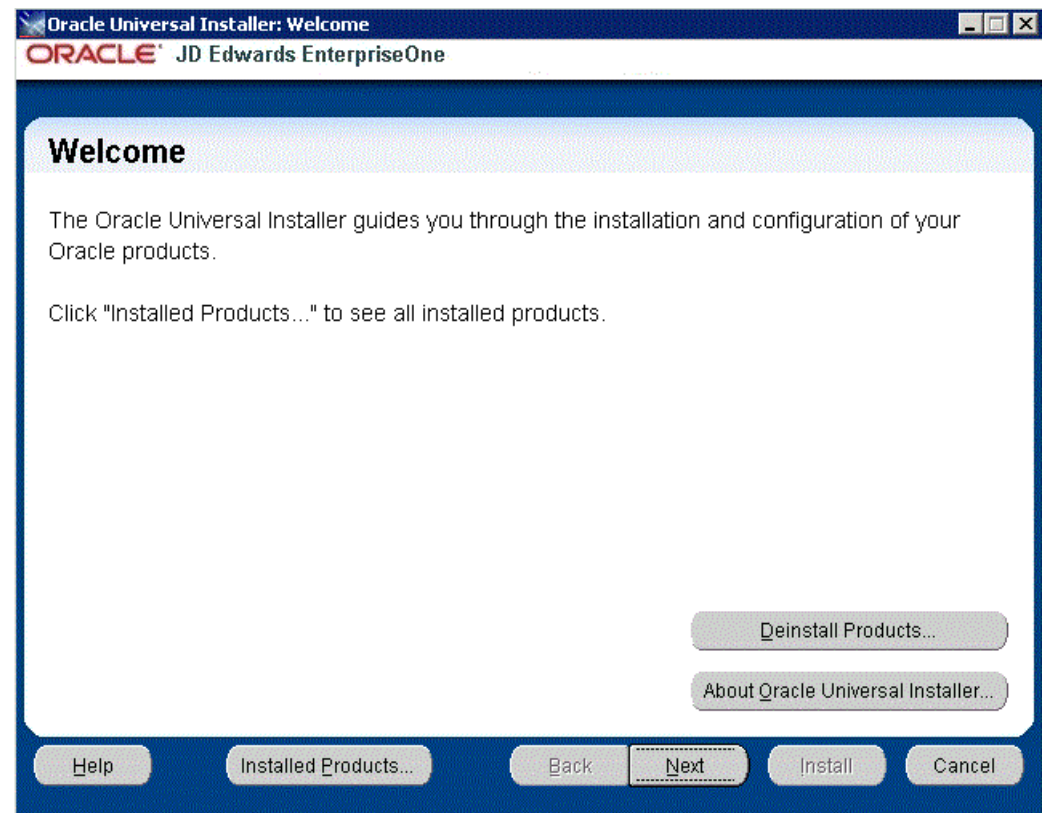

You are returned to the Oracle Universal Installer: Welcome screen.

**10.** On Oracle Universal Installer: Welcome, select the **Cancel** button to exit the Oracle Universal Installer.

## <span id="page-503-0"></span>**26.6 Dropping Oracle Tablespaces and Indexes**

This section lists the Oracle tablespaces and indexes that must be manually dropped by a DBA. This is the list of databases that were created by the JD Edwards EnterpriseOne 9.1 Installation of the Platform Pack on your Enterprise or Database Server for your JD Edwards EnterpriseOne installation, or from a previous JD Edwards EnterpriseOne installation.

By design, these database components are not automatically removed by the JD Edwards EnterpriseOne deinstallation program. You should have a DBA for your RDBMS manually remove any unused items specifically listed in the table below.

**Note:** When removing Oracle, you must drop the tablespace first and then drop the indexes.

**Tip:** The JD Edwards EnterpriseOne installer delivers sample scripts which you can use as examples of how to drop the tablespaces. You should examine and edit these to suit your needs with the understanding that they have not been delivered 'ready to run '. You should pay attention to environment variables and arguments the scripts are expecting. Your DBA may prefer to drop the tablespaces themselves instead of using scripts.

Sample drop scripts are located in the ORCL directory under the JD Edwards EnterpriseOne installation directory (E910):

CallDrop.sh

RunDropOracleDB.sh

drop\_db.bat

You should also be aware that when you run the JD Edwards EnterpriseOne deinstaller, the directory structure containing sample drop scripts is deleted.

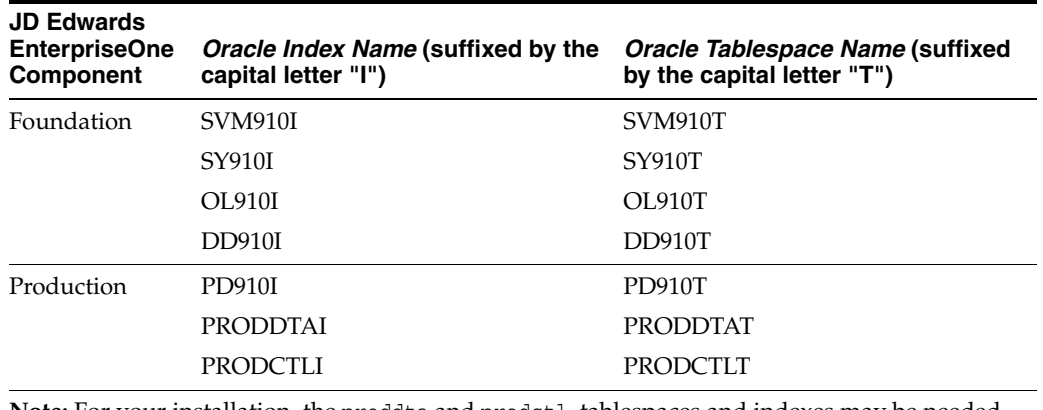

**Note:** For your installation, the proddta and prodctl tablespaces and indexes may be needed for a previous release.
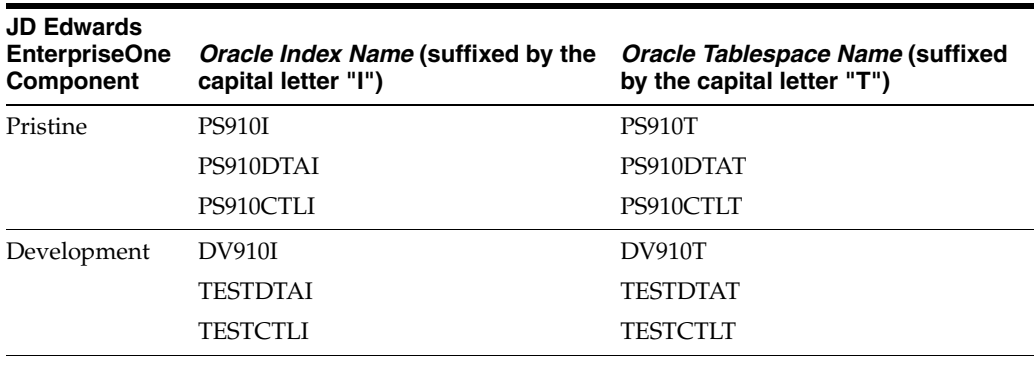

**Note:** For your installation, the testdta and testctl tablespaces and indexes may be needed for a previous release.

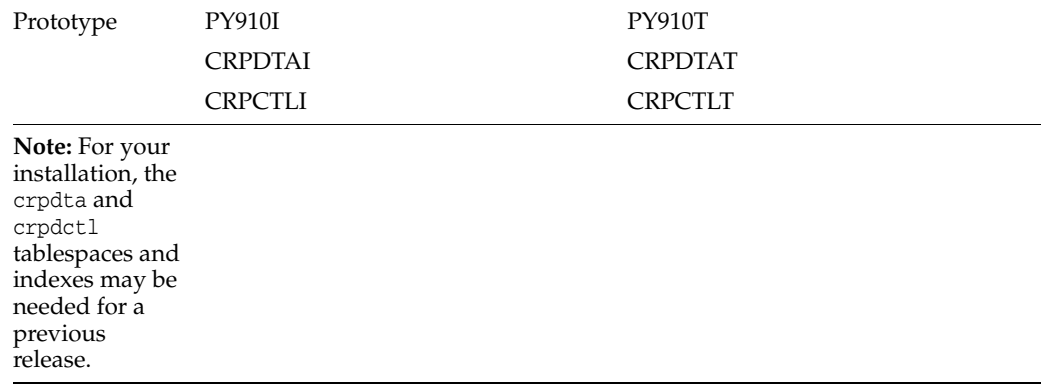

## <span id="page-504-0"></span>**26.7 Removing Database Users for Oracle**

This section lists the database users that must be manually dropped by a DBA for your RDBMS system. This is the list of users that were created by the JD Edwards EnterpriseOne 9.1 Installation of the Platform Pack on your Enterprise or Database Server for your JD Edwards EnterpriseOne installation, or from a previous JD Edwards EnterpriseOne installation.

The database users are not automatically removed by the JD Edwards EnterpriseOne deinstallation program. You should have a DBA for your RDBMS manually remove any unused items listed in the table below.

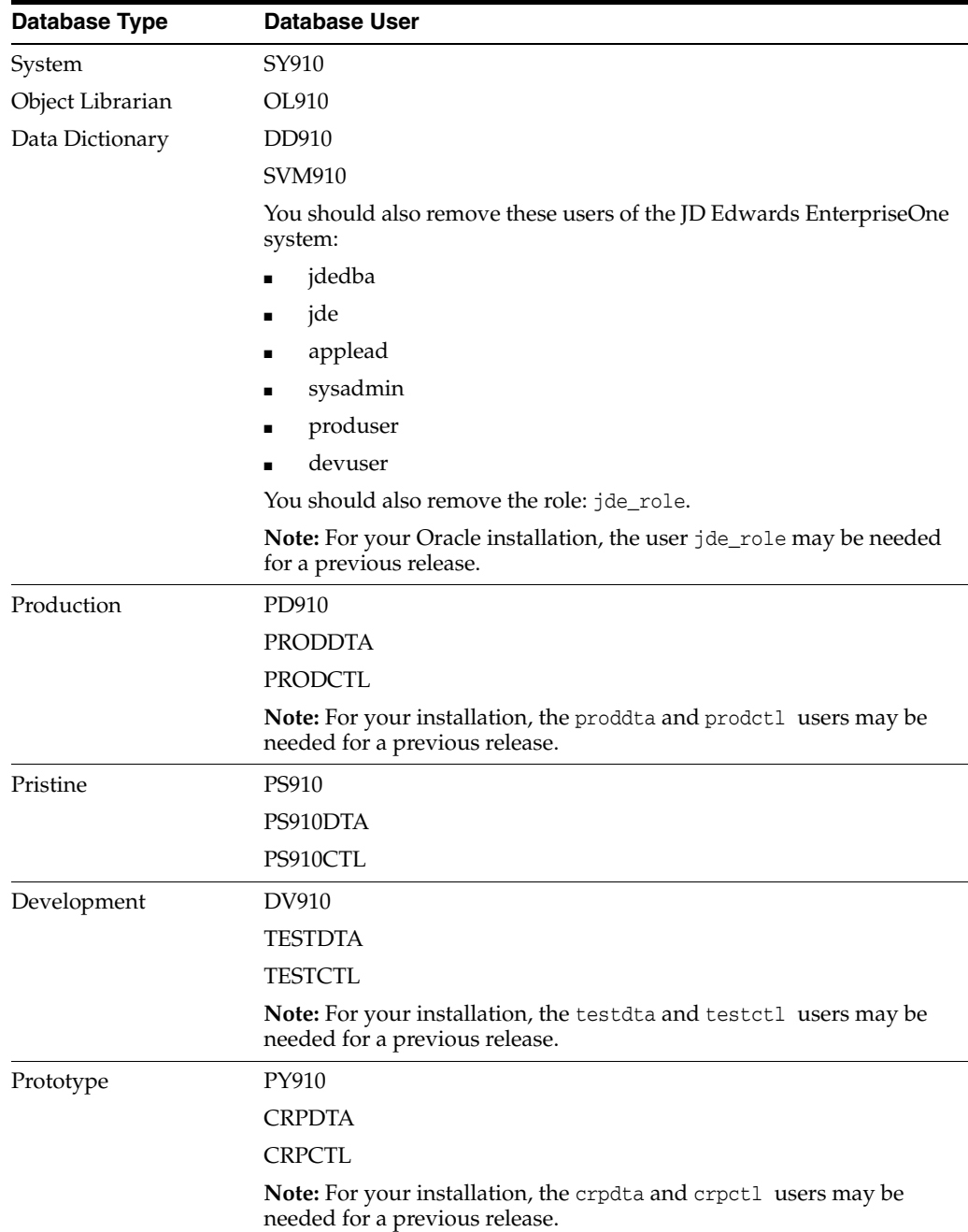

## <span id="page-505-0"></span>**26.8 Deinstalling the Platform Pack**

You should always use the JD Edwards EnterpriseOne OUI-based installation program to remove JD Edwards EnterpriseOne. If you manually remove the software, the deinstallation cannot be guaranteed to be complete and, as a result, subsequent reinstallation of JD Edwards EnterpriseOne may be hindered. The JD Edwards EnterpriseOne deinstallation program performs requisite clean up tasks in the Microsoft Windows registry and also makes changes in common shared files.

It is also very important you drop your Oracle tablespaces and indexes prior to running the deinstaller, as specified in the warning in the section entitled: [Section](#page-503-0) 26.6, ["Dropping Oracle Tablespaces and Indexes".](#page-503-0) If you do not do this you will lose the

drop.sh script that was delivered in the installation, because it will be removed by the deinstaller.

On the machine which you initially installed the Platform Pack:

**1.**

From the Start button, navigate to Programs > Oracle - *Oracle\_Home\_Name* > Oracle Installation Products > Universal Installer

where *Oracle\_Home\_Name* is the name of the installation directory that you provided when installing the Development Client.

**Caution:** You **must** sign on as the Oracle instance owner in order to run the runInstall file. You cannot run a OUI installer as root.

The installer requires that you are signed on as the Oracle database user, even if you are only installing the Logic portion of the Platform Pack. You must install the Oracle database client software and sign on as the owner of that install when running the Platform Pack. The Installer uses information about this account to configure the enterpriseone.sh. If you sign on as any other user, you will see errors during the install and will need to manually configure the database variables in enterpriseone.sh.

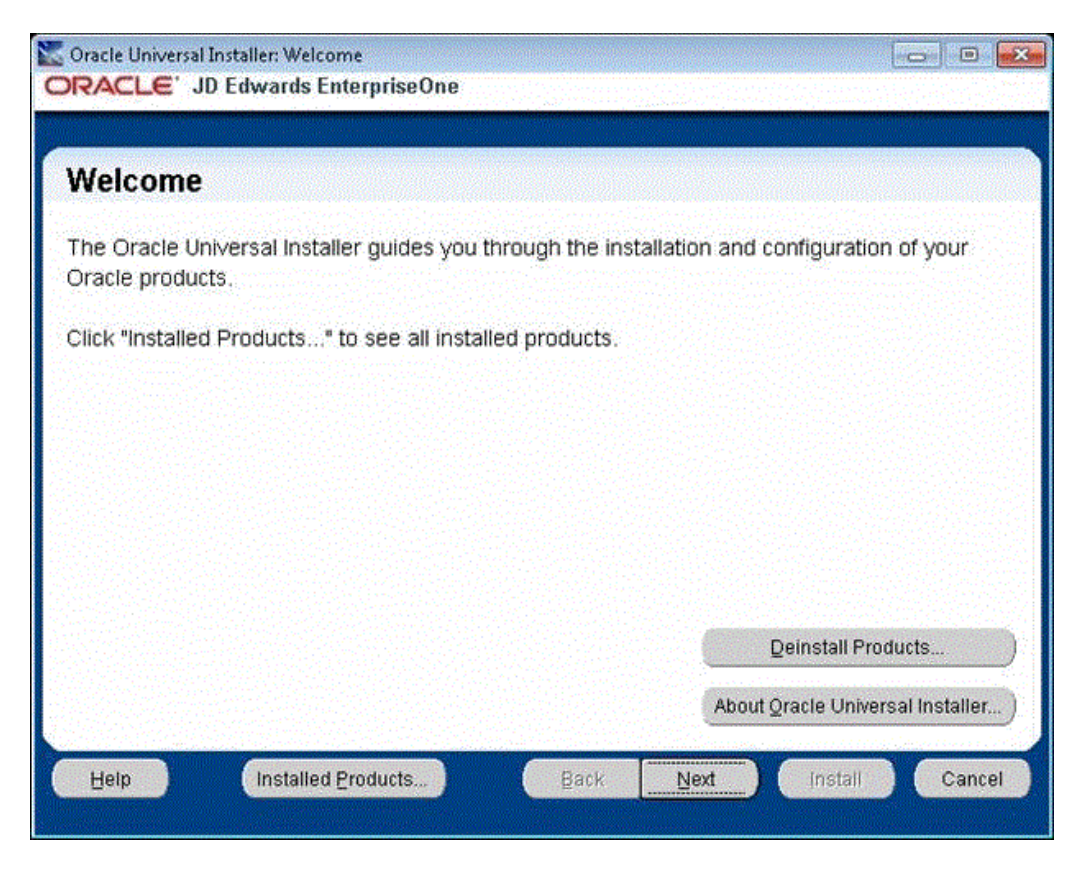

**2.** On Oracle Universal Installer, Welcome, click the **Deinstall Products…** button.

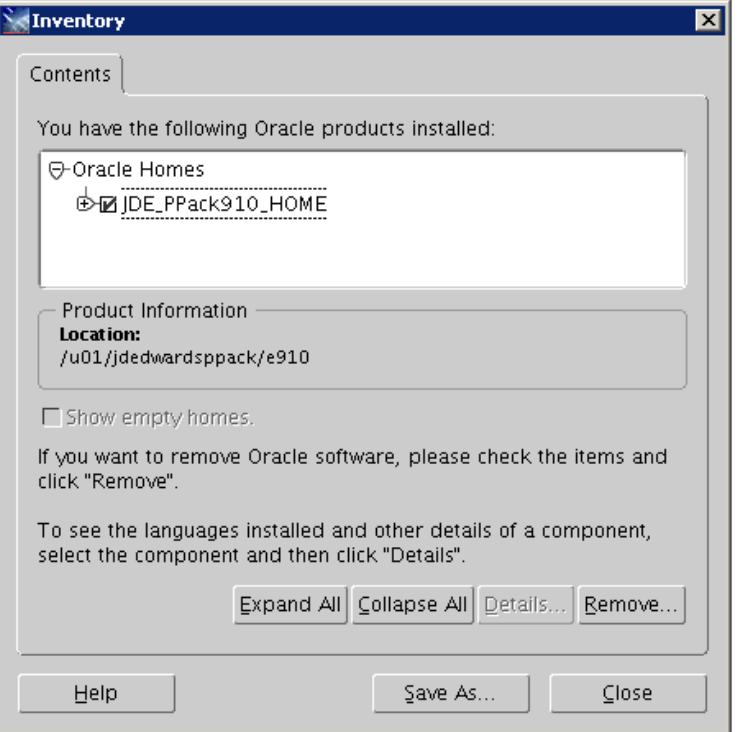

**3.** Turn on the check box next to the Oracle Home for the Platform Pack and expand the node to show all installed components. For example, the Oracle Home might be named **JDE\_PPack910\_Home**.

**Note:** At this step, you should select only the Oracle Home that is associated with this particular OUI. That is, the Oracle Home name that you select on this screen should match the Oracle Home name that you selected from Start > Programs.

**4.** Click the **Remove…** button.

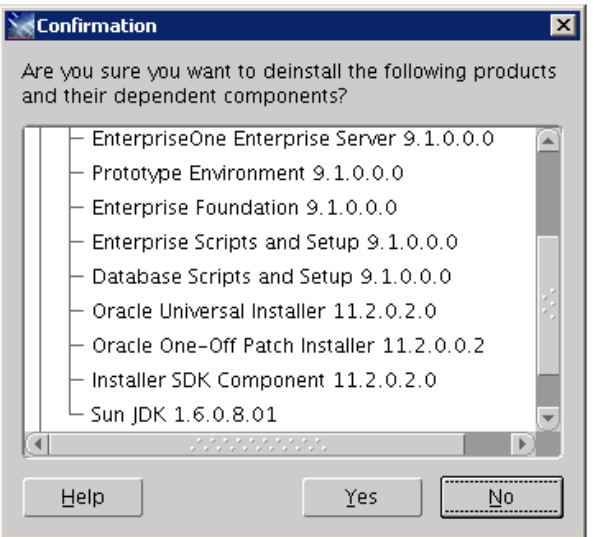

**5.** On Confirmation, verify that you want to deinstall the listed components and their dependent components and if so, select the **Yes** button.

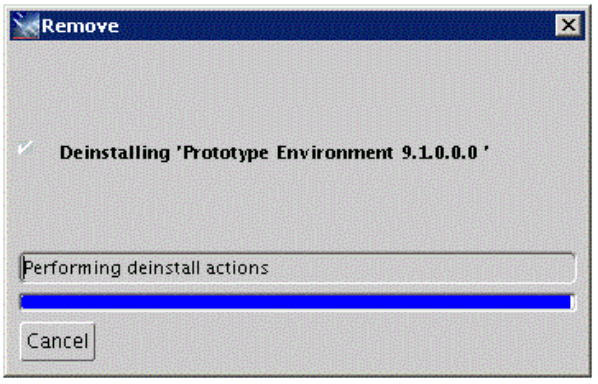

The Remove dialog indicates the progress of the deinstall action.

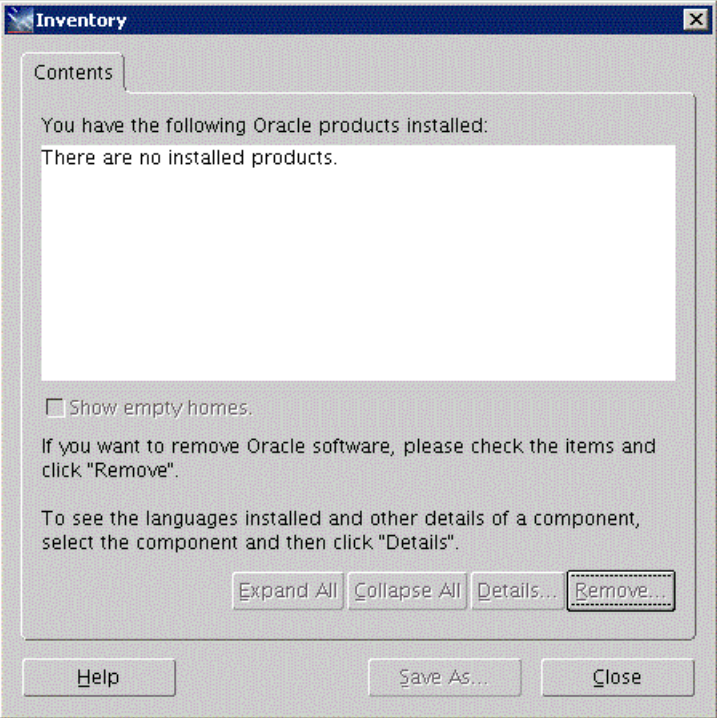

- **6.** When the deinstallation process complete, the Inventory is shown again. The products you selected for deinstallation should no longer be displayed in the inventory.
- **7.** Select the **Close** button.

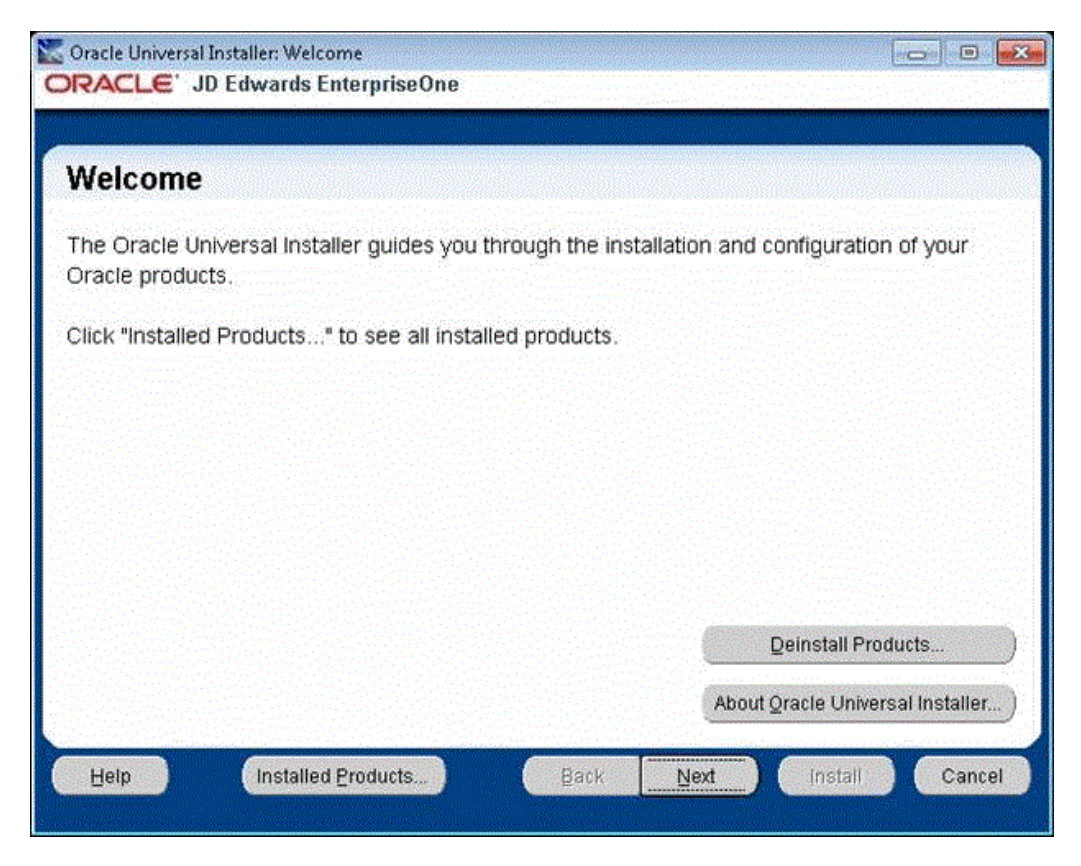

You are returned to the Oracle Universal Installer: Welcome screen.

- **8.** On Oracle Universal Installer: Welcome, select the **Cancel** button to exit the Oracle Universal Installer.
- **9.** Verify that the installation directory (Oracle Home) has been deleted. If it still exists, you can delete it.

# <sup>A</sup>**Understanding Oracle Databases**

This appendix presents a diagram of the JD Edwards EnterpriseOne relationships with the Oracle databases.

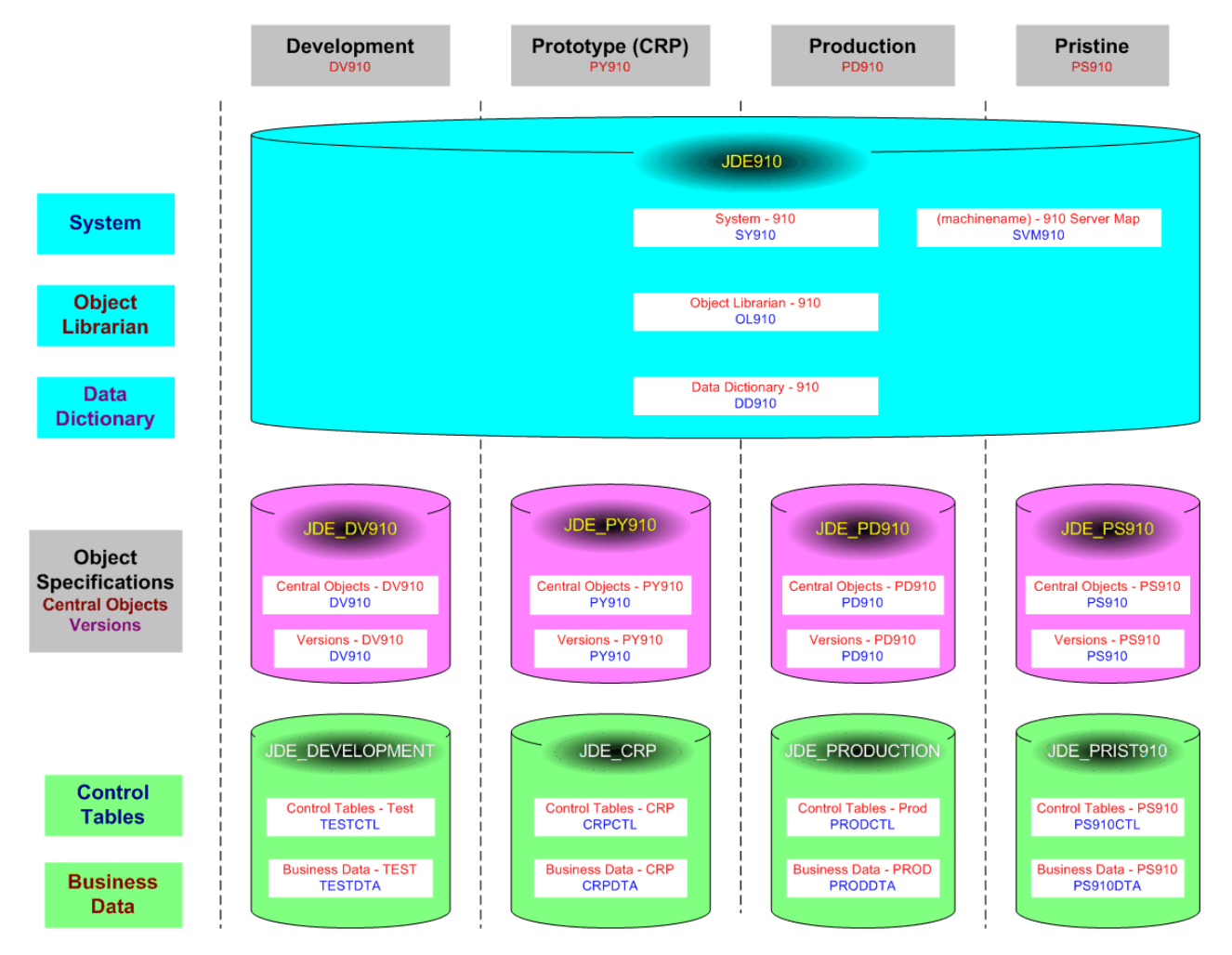

### **Standard Environments and Databases for Oracle E910**

## **Oracle RAC with Oracle ASM Configuration**

This appendix provides information required in order to install JD Edwards EnterpriseOne on Oracle Real Application Clusters (Oracle RAC) with Oracle Automatic Store Management (Oracle ASM) configuration.

This appendix discusses these topics:

- Section B.1, "Precreating the Oracle Tablespaces for JD Edwards EnterpriseOne on [Microsoft Windows"](#page-512-0)
- Section [B.2, "Oracle RAC Environment Configuration Examples"](#page-513-0)
- Section B.3, "Running the Platform Pack for a Database Server that is in an Oracle [RAC with Oracle ASM Configuration"](#page-514-0)
- Section [B.4, "Running the Database Load Scripts"](#page-532-0)
- Section B.5, "Deinstalling the Platform Pack from an Oracle RAC with Oracle ASM [Environment"](#page-533-0)

## <span id="page-512-0"></span>**B.1 Precreating the Oracle Tablespaces for JD Edwards EnterpriseOne on Microsoft Windows**

You must precreate the Oracle tablespaces in the Oracle RAC with Oracle ASM environment before you can successfully run the Platform Pack installer on a database machine (or node). You must run the Platform Pack installer in order to lay down the load scripts and dump files and configure environment variables in the database scripts. After the database scripts are configured by the Platform Pack installer, you will manually run the scripts to populate the Oracle database for JD Edwards EnterpriseOne in each node of the Oracle RAC with Oracle ASM environment.

Note that you *must* use the standard tablespace names. For example:

- proddtat
- proddtai
- prodctlt
- prodctli
- pd910t
- pd910i

Once the Platform Pack install has successfully completed on your Enterprise Server, the Oracle database creation scripts and dump files are located in the EnterpriseOne install location on the Enterprise Server. For example:

Z:\JDEdwardsPPack\E910\ORCL

As it runs, the Platform Pack installer edits the script that sets the environment variables. You can review this script for accuracy:

ORCL\_set.BAT

You can review and change the tablespace scripts if desired. Do not change the tablespace names. The tablespace creation scripts are called:

- CRTABSP\_SH.nt
- CRTABSP\_CO.nt
- CRTABSP\_ENV.nt

**Tip:** To view the tablespace creation scripts, unzip ORCL jar inside the ORCL folder. These scripts are laid down by the Platform Pack installer.

## <span id="page-513-0"></span>**B.2 Oracle RAC Environment Configuration Examples**

This section contains two possible examples of reference configurations for a 2-node Oracle RAC with Oracle ASM environment:

- Appendix [B.2.1, "Oracle RAC Node 1: Example"](#page-513-1)
- Appendix [B.2.2, "Oracle RAC Node 2: Example"](#page-513-2)

#### <span id="page-513-1"></span>**B.2.1 Oracle RAC Node 1: Example**

This section contains an example of a properly configured Node 1 of an Oracle RAC environment.

```
RAC Node 1:
Server: dnhpbl31
Instance Name: rac1
ASM Storage: Instance Name ASM1 - Centrally shared by both RAC Nodes
Oracle Single Client Access Name (SCAN) Name: dnhpbl-scan
tnsnames.ora file:
RAC = (DESCRIPTION =
   (ADDRESS = (PROTOCOL = TCP) (HOST = dnhpb1-scan) (PORT = 1521)) (CONNECT_DATA =
      (SERVER = DEDICATED)
       (SERVICE_NAME = rac.mlab.jdedwards.com)
     )
   )
```
#### <span id="page-513-2"></span>**B.2.2 Oracle RAC Node 2: Example**

This section contains an example of a properly configured Node 1 of an Oracle RAC environment.

```
RAC Node 2:
Server: dnhpbl32
Instance Name: rac2
ASM Storage: Instance Name ASM2 - Centrally shared by both RAC Nodes
Oracle Single Client Access Name (SCAN) Name: dnhpbl-scan
tnsnames.ora file:
RAC = (DESCRIPTION =
```

```
(ADDRESS = (PROTOCOL = TCP) (HOST = dnhpb1 - scan) (PORT = 1521))(CONNECT DATA = (SERVER = DEDICATED)
     (SERVICE_NAME = rac.mlab.jdedwards.com)
  )
\lambda
```
## <span id="page-514-0"></span>**B.3 Running the Platform Pack for a Database Server that is in an Oracle RAC with Oracle ASM Configuration**

This section describes the complete process for running the JD Edwards EnterpriseOne Platform Pack installer when the database being used is an Oracle Real Application Clusters (Oracle RAC) with Oracle Automatic Storage Management (Oracle ASM) configuration. For complete details regarding running the Platform Pack, refer to the section of this guide entitled: Chapter [4, "Working with the Platform Pack"](#page-96-0).

You must run the Platform Pack installer on a database machine (or node of an Oracle RAC with Oracle ASM environment) in order to lay down the load scripts and dump files and configure environment variables in the database scripts that you must run in order to populate the Oracle database for JD Edwards EnterpriseOne. Refer to the section of this guide entitled: *Manually Running the Database Creation Scripts*.

You must specify the same ORACLE\_HOME as that which you selected for System Database during the initial installation of the Platform Pack.

**Caution:** If you are installing the Enterprise Server and the Database Server on different machines, you cannot run the installer on the Enterprise Server and install the Database Server remotely. You must copy the installer images to the Database Server and run the installer on that machine. For the Enterprise Server only, you will need the image for disk1. For a Database Server, you will need the disk1 image plus the database disk images.

To run the JD Edwards EnterpriseOne Platform Pack Installer:

**1.** Log on to the Database Server as an Oracle user with Administrative rights.

**Caution:** Ensure that the Administrator account name that you use does not contain any special characters.

**2.** Create a folder into which you will copy the .zip file of the Platform Pack image. In addition to the Platform Package image, you will copy one .zip file image of the Oracle database into this same directory. The directory can be any name but cannot contain spaces or special characters in the directory path. For example, the folder might be named:

c:\WinPPack

**Caution:** Do not extract the database files into a directory other than the same base directory for the Platform Pack installation. You cannot end up with a functional installation with a structure such as:

c:\WinPPack\ORCL\ORCL

**3.** Extract the two zip files within the root of the folder created above. Using the example in this guide, a **correctly** extracted structure is:

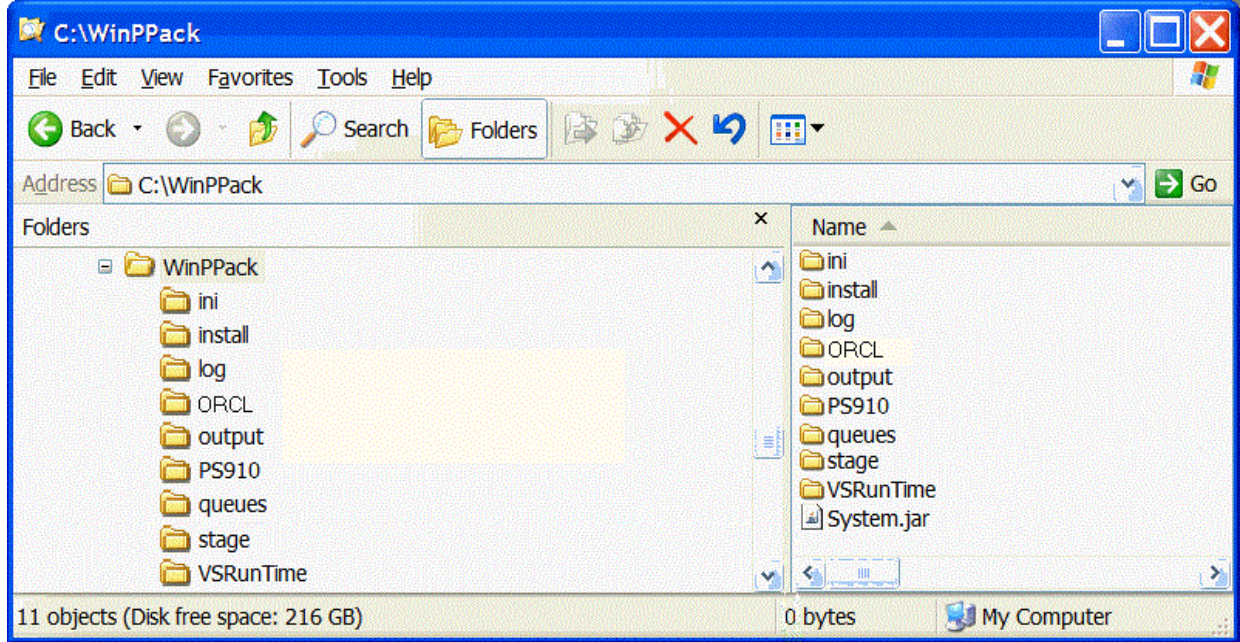

**4.** In the above extracted structure, locate the setup.exe file under the \install subdirectory, right-click on it, and select **Run as Administrator**.

**Note:** The Oracle Universal Installer takes a few minutes to start up.

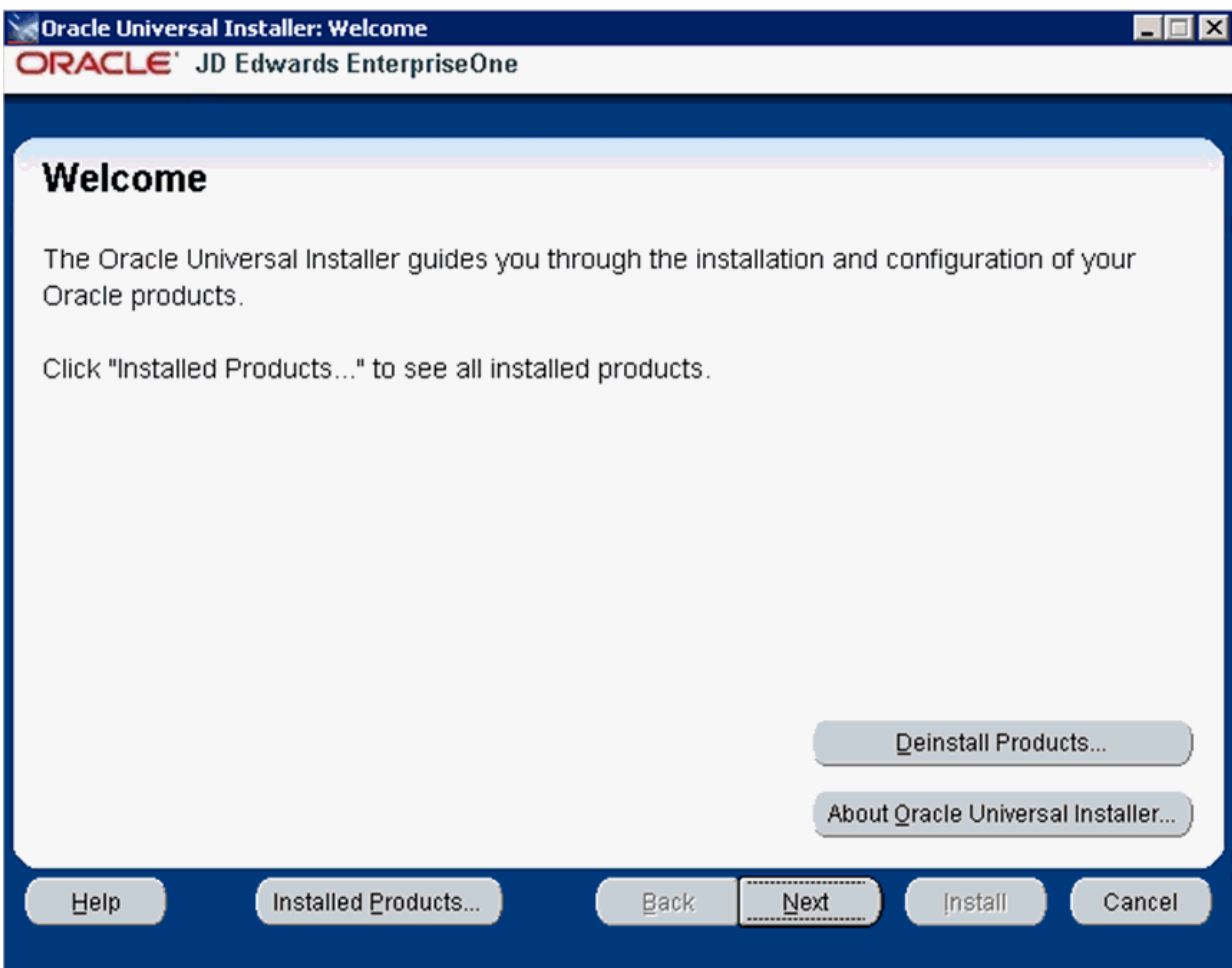

**5.** On Welcome, click the **Next** button.

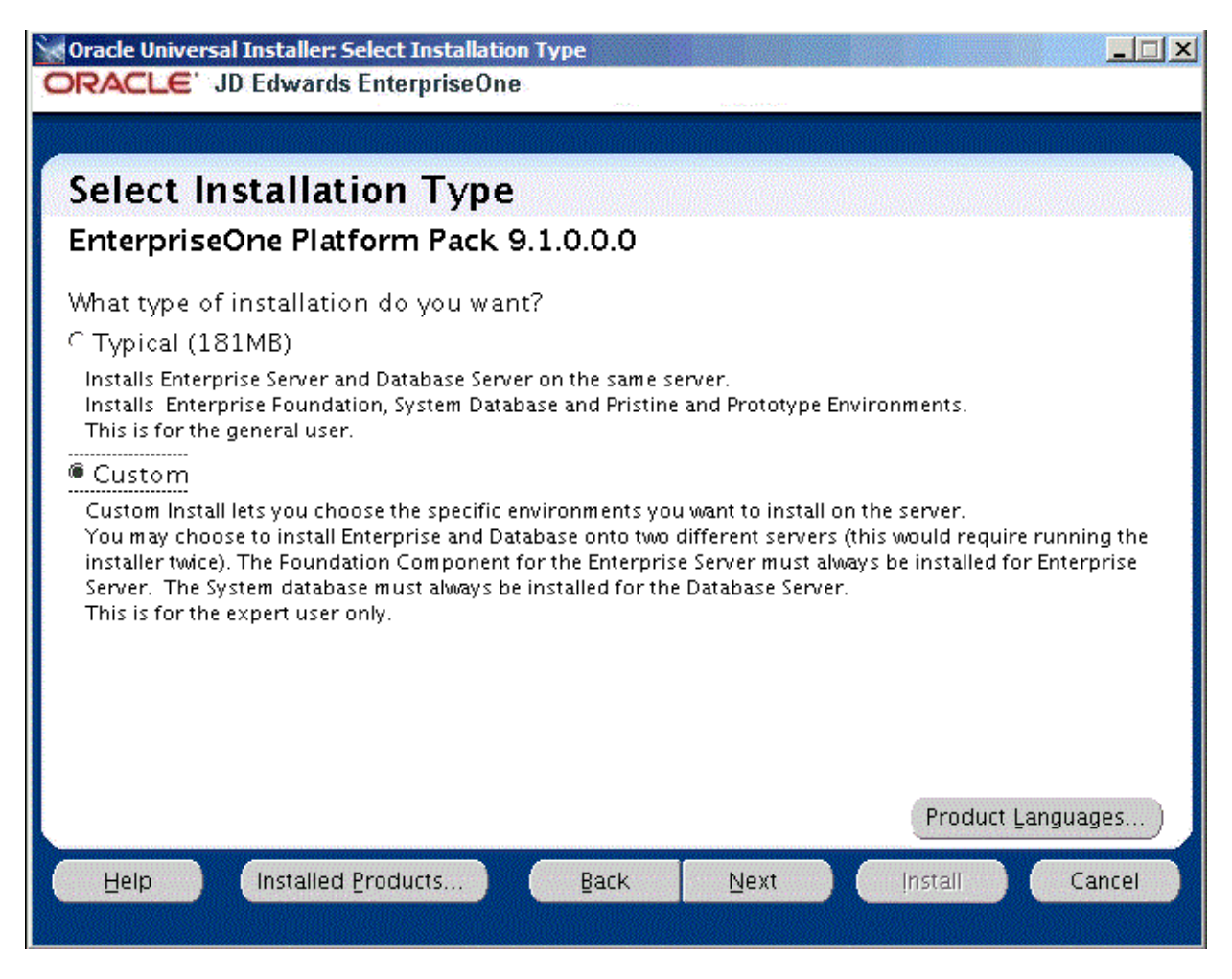

- **6.** On Select Installation Type, choose the radio button for **Custom** installation type.
- **7.** Click the **Next** button.

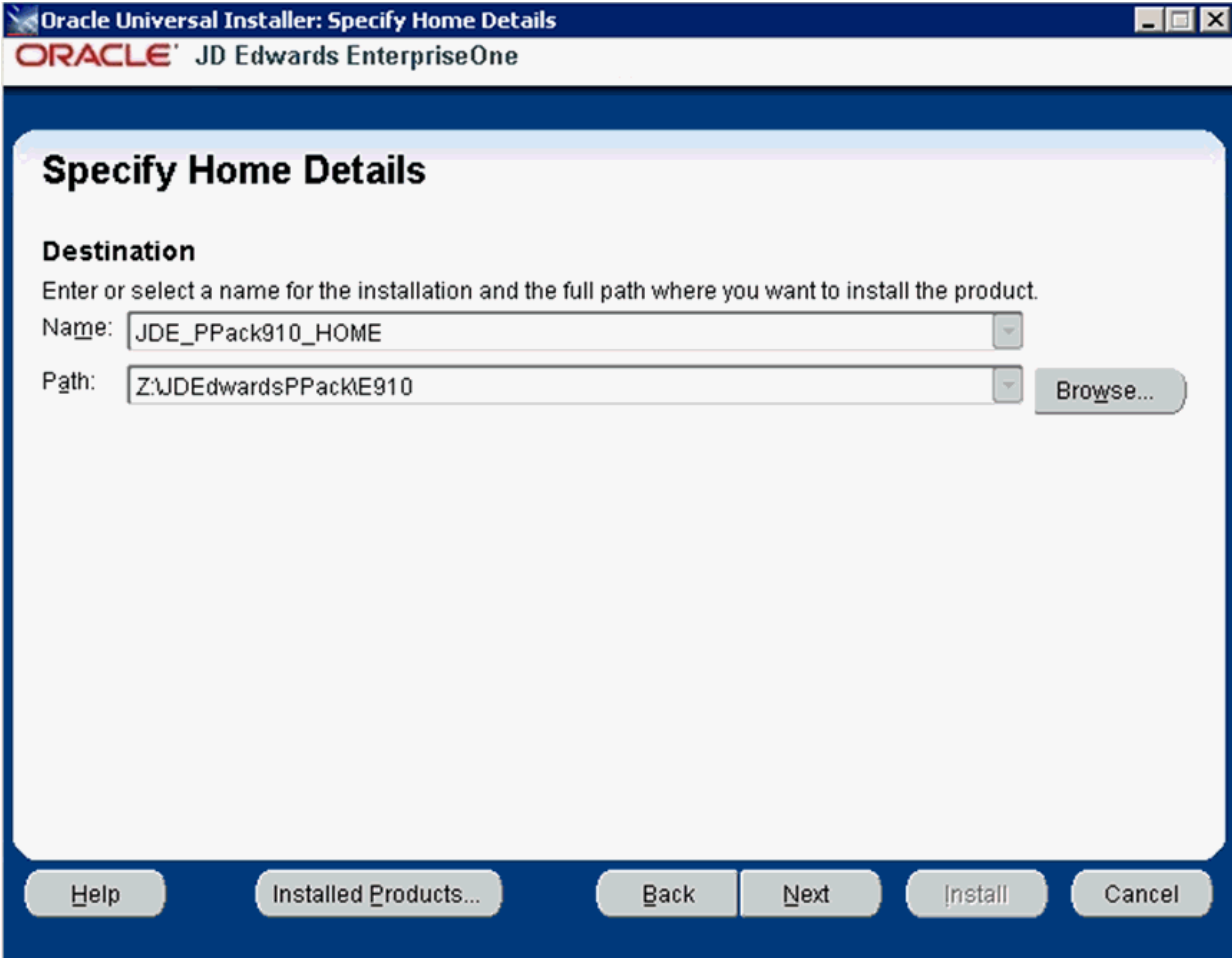

- **8.** On Specify Home Details, complete these fields:
	- *Name*

**Caution:** Do not accept the default value for this field. If any Oracle product is already installed, the installer automatically populates this field with the existing ORACLE\_HOME values, which will be incorrect for JD Edwards EnterpriseOne.

You must specify the same ORACLE\_HOME as that which you selected for System Database during the initial installation of the Platform Pack on the Enterprise Server.

■ *Path*

**Caution:** Do not accept the default value for this field. If any Oracle product is already installed the installer automatically populates this field with the value corresponding to the home for the ORACLE\_ HOME of the installed product, which will be incorrect for JD Edwards EnterpriseOne.

Enter the drive and directory where you want the load scripts and dump files installed on your Database Server. For example:

Z:\JDEdwardsPPack\E910

**9.** Click the **Next** button.

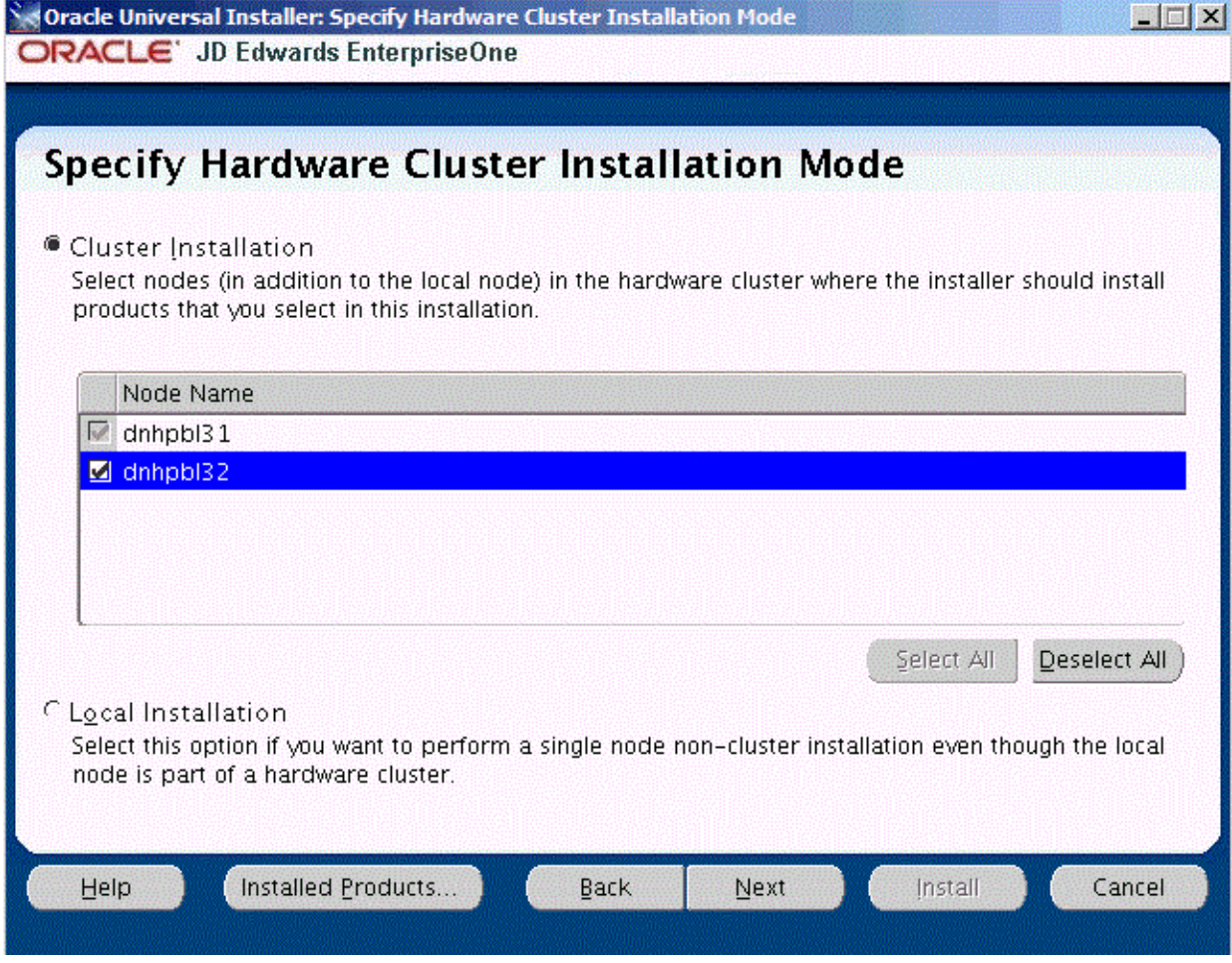

On Specify Cluster Installation Mode, click the **Cluster Installation** radio button. Ensure that the checkbox for each Node Name is selected. It is very important that you manually select all of the database nodes that are associated with the Oracle RAC environment.

**10.** Click the **Next** button.

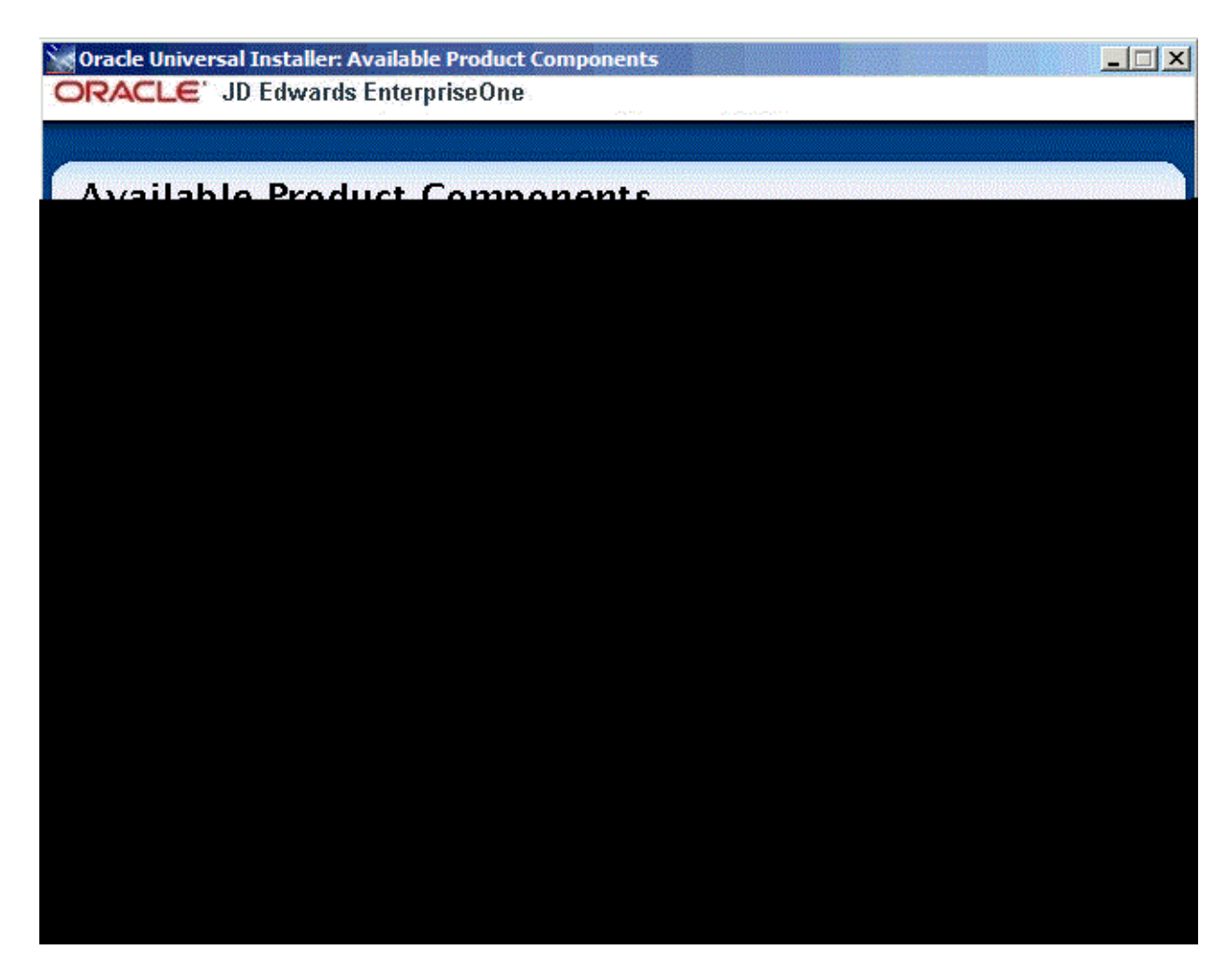

**Tip:** Use the scroll bar to on the right hand side of the screen to view the complete list of available components.

On Available Product Components, select from these choices:

#### **JD Edwards EnterpriseOne Database Server**

System Database

**Note:** This selection includes mandatory system tables. If you do not select this box and the OUI installer does not detect that the component was previously installed, it selects this component automatically. Likewise, if you rerun the JD Edwards EnterpriseOne Platform Pack Installer to add an environment it will check to ensure that this component has already been installed and you will not be given an option to install the environment on a machine, drive, or directory that is different from that which contains the JD Edwards EnterpriseOne System Database.

- **Production Databases**
- Prototype Databases
- Development Databases

■ Pristine Databases

#### **JD Edwards EnterpriseOne Enterprise Server**

For database only installation, you should not select any components in this category.

**Note:** In this sample screen, only the EnterpriseOne Database Server 9.1.0.0.0 Component is selected. The System Database 9.1.0.0.0 and the Development Database 9.1.0.0.0 are the only selected items. Your selections may be different. It is important to note here that all of the tablespaces for each of the selected Database items must be pre-created.

**11.** After you have verified your selection of components, click the **Next** button.

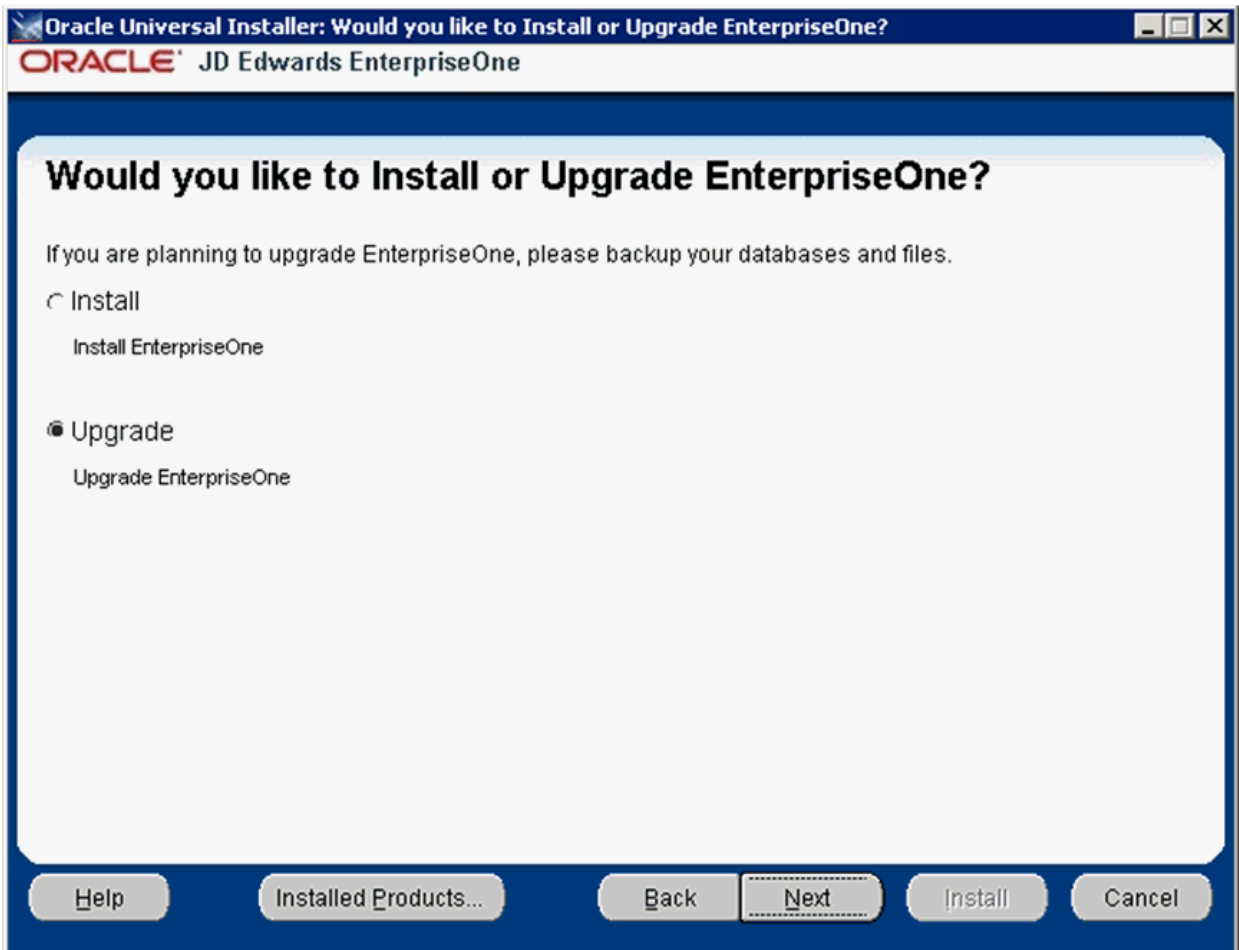

- **12.** On Would you like to Install or Upgrade EnterpriseOne?, choose whether you want to install or upgrade JD Edwards EnterpriseOne. The list below describes each run mode.
	- *Install (Install EnterpriseOne)*

In this mode, the JD Edwards EnterpriseOne Platform Pack Installer checks for the existence of JD Edwards EnterpriseOne business data and control tables; if either exists, the JD Edwards EnterpriseOne Platform Pack Installer aborts.

This prevents the inadvertent overwriting of existing critical business data and control tables. If the JD Edwards EnterpriseOne Platform Pack Installer does not detect pre-existing JD Edwards EnterpriseOne data or control tables, the installation process continues normally.

**Caution:** You should always back up all databases that you want to preserve.

■ *Upgrade (Upgrade EnterpriseOne)*

In this mode, the JD Edwards EnterpriseOne Platform Pack Installer checks for the existence of JD Edwards EnterpriseOne business data and control tables which are prerequisites to an upgrade of JD Edwards EnterpriseOne.

**Caution:** You should always back up all databases that you want to preserve.

**13.** Click the **Next** button.

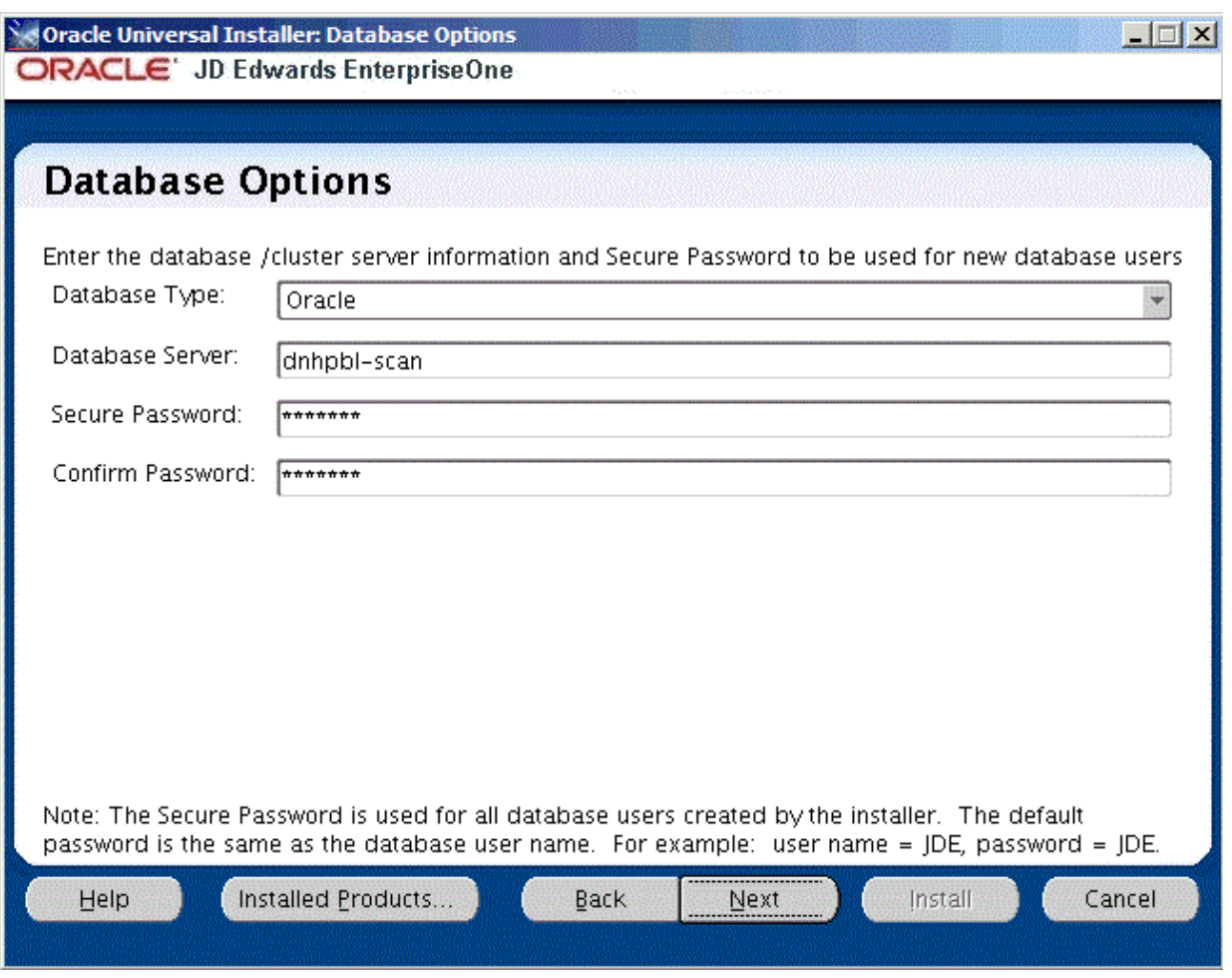

- **14.** On Database Options, complete these fields:
	- *Database Type*

Use the pulldown to choose **Oracle** as the database type.

■ *Database Server*

By default, the JD Edwards EnterpriseOne Platform Pack Installer automatically detects and populates this field with the machine name on which it is running.

**Caution:** You must change this field to the Oracle Single Client Access Name (SCAN) for your Oracle RAC.

The JD Edwards EnterpriseOne Platform Pack Installer validates the Database Server name and compares it against the name of the local computer. If these values are different (for example, if you manually change the value of this field), the JD Edwards EnterpriseOne Platform Pack Installer assumes the Database Server is either a clustered or remote server. If you have selected to install databases, and the database server name that you entered cannot be validated, an error dialog is displayed with resolution instructions.

For additional details on all Platform Pack error conditions, refer to the section of this guide entitled: Section [4.8, "Troubleshooting Platform Pack Installation"](#page-120-0).

**Caution:** If you are installing the Enterprise Server and the Database Server on different machines, you cannot run the installer on the Enterprise Server and install the Database Server remotely. You must copy the installer images to the Database Server and run the installer on that machine. For the Enterprise Server only, you will need the image for disk1. For a Database Server, you will need the disk1 image plus the database disk images.

■ *Secure Password*

If you wish to change the default password that the JD Edwards EnterpriseOne installer uses when creating Oracle users, you can enter a secure password. The maximum length of the password is 10 characters.

**Note:** If you do not change the default value (DEFAULT), the system creates a password for each user where the password is the same as their user ID. For example, if a user ID is JDE, then by default the system creates a corresponding password of JDE for that user.

**Caution:** If you change the default password in the Platform Pack installation for your Enterprise Server and/or Database Server, you must also manually change the [DSPWD] section in the jde.ini on the Deployment Server and specify the new secure password that you are using. If you fail to synchronize these database password settings, the various Installation Workbenches will not be able to connect to the database.

■ *Confirm Password*

Re-enter the password.

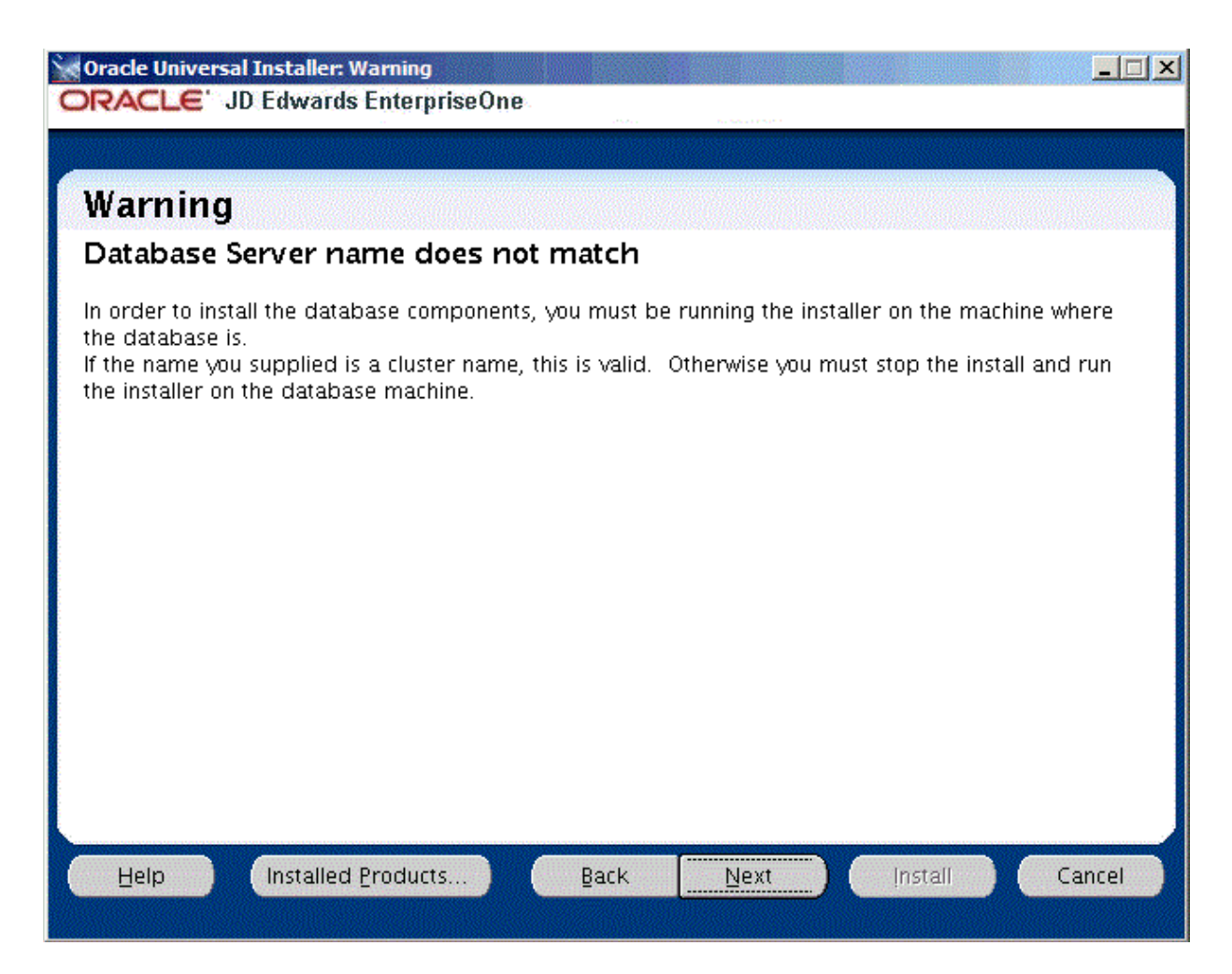

- **15.** The screen entitled: **Warning -- Database Server name does not match** is displayed because the actual server name is not the same name that was entered on the previous screen. You can ignore this Warning because in this case the name entered references the entire Oracle RAC Environment rather than just one of the Oracle RAC Nodes.
- **16.** Click the Next button to continue past the Warning screen.

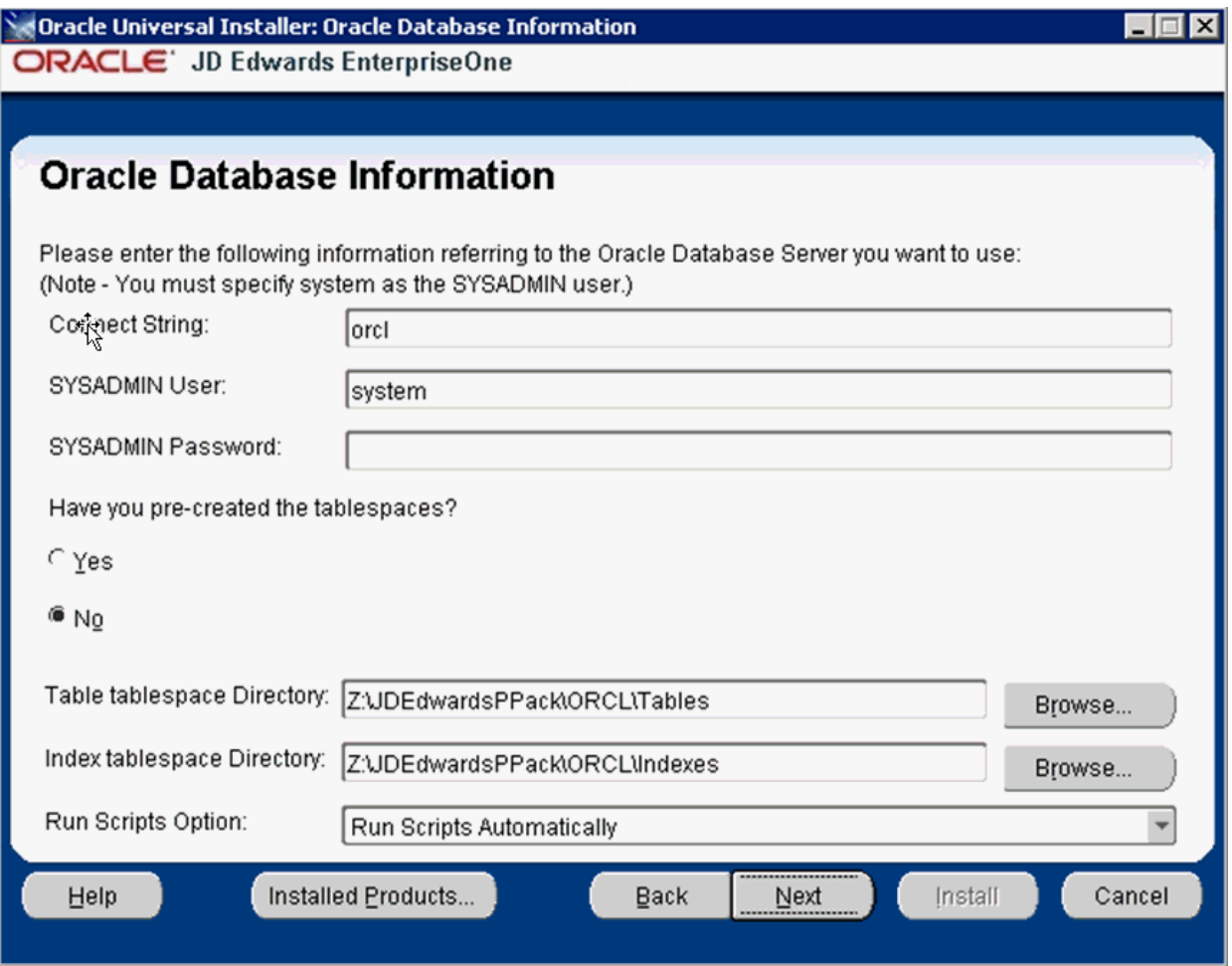

**17.** On Oracle Database Information, complete these fields referring to the Oracle Database Server that you want to use:

**Note:** You must specify the SYSADMIN user as *system*. The Oracle portion of the install will fail if you supply *sys* or any other user that must connect with "as SYSDBA".

■ *Connect String* 

Enter a valid value for your Oracle connect string. You may need to obtain this value from your Oracle DBA. You cannot proceed with the installation until this value can be validated by the JD Edwards EnterpriseOne Platform Pack Installer; that is, the Installer will not allow you to proceed if it cannot connect to the database.

■ *SYSADMIN User*

The value **system** (or equivalent) identifies the system administration user for your Oracle installation. This user must have full DBA privileges which are standard for Oracle installations. The OUI installer uses the Oracle export / import tool (data pump).

**Caution:** Unlike versions of the JD Edwards EnterpriseOne Platform Pack installer for Oracle databases which were previous to Release 9.1, you *cannot* use the value **sys** here. Oracle recommends you use the default value of **system**.

■ *SYSADMIN Password*

Enter a valid password for the system administration (SYSADMIN) user under which you will be installing the JD Edwards EnterpriseOne Oracle databases.

■ *Have you pre-created the tablespaces?*

In order to install the JD Edwards EnterpriseOne database components into Oracle RAC environments, you must have already precreated the tablespaces. Select the **Yes** button.

*Tablespace Directory* 

Enter the path where you want the JD Edwards EnterpriseOne Platform Pack Installer to create your Oracle database tables. For example:

z:\JDEdwardsPPack\ORCL\Tables

*Index Tablespace Directory* 

Enter the path where you want the JD Edwards EnterpriseOne Platform Pack Installer to create your Oracle database indexes. For example:

z:\JDEdwardsPPack\ORCL\Indexes

■ *Run Scripts Option*

For Oracle databases on Oracle RAC with Oracle ASM, you **must** use the pulldown to choose **Run Scripts Manually**.

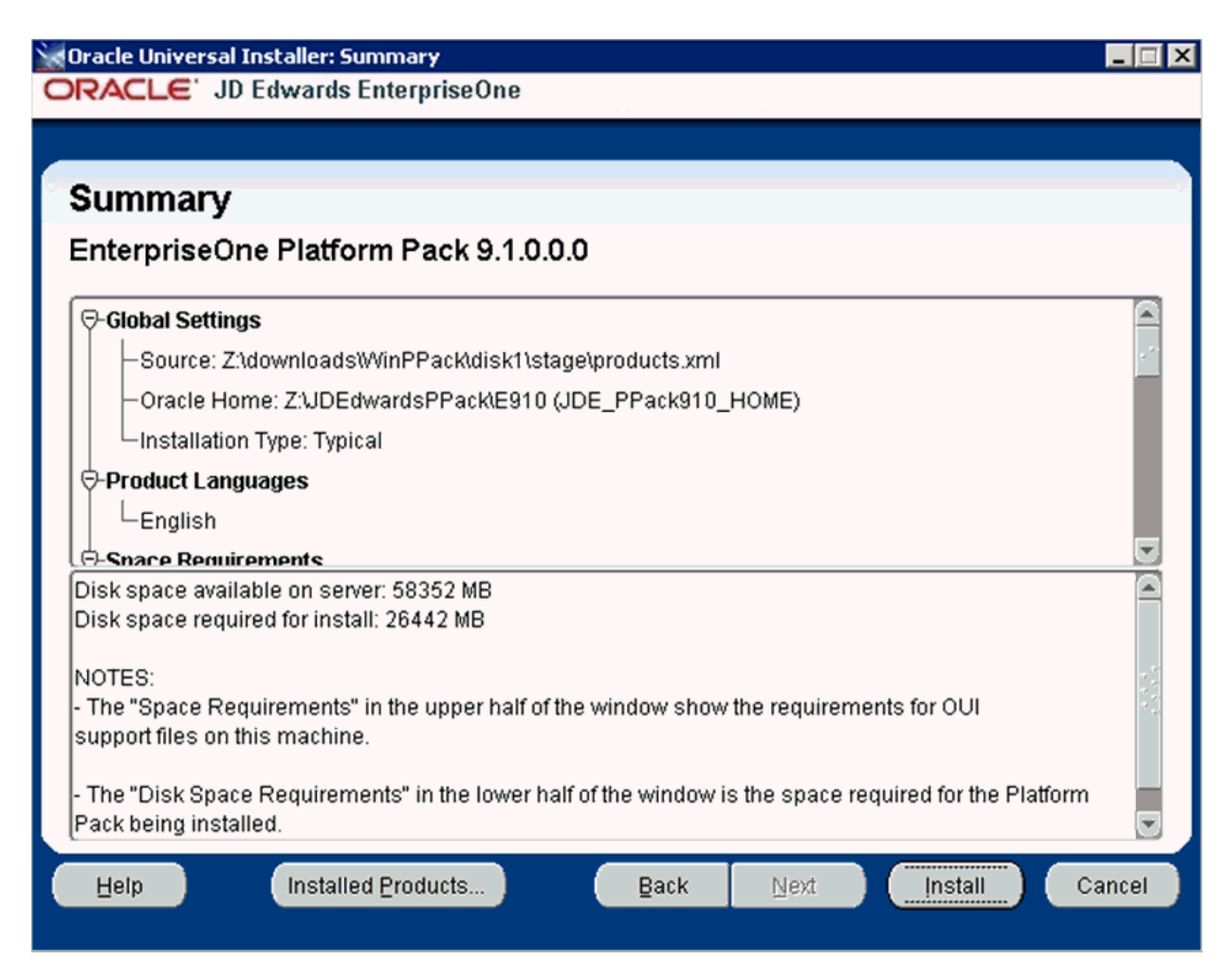

- **18.** On Summary, in the top half of the screen, review your selections and in the bottom half of the screen review the NOTES, which detail the disk space requirements for OUI support files and also for the Platform Pack being installed on this machine.
- **19.** Click the **Install** button.

As the installer runs it displays the Install progress, as shown in the following example.

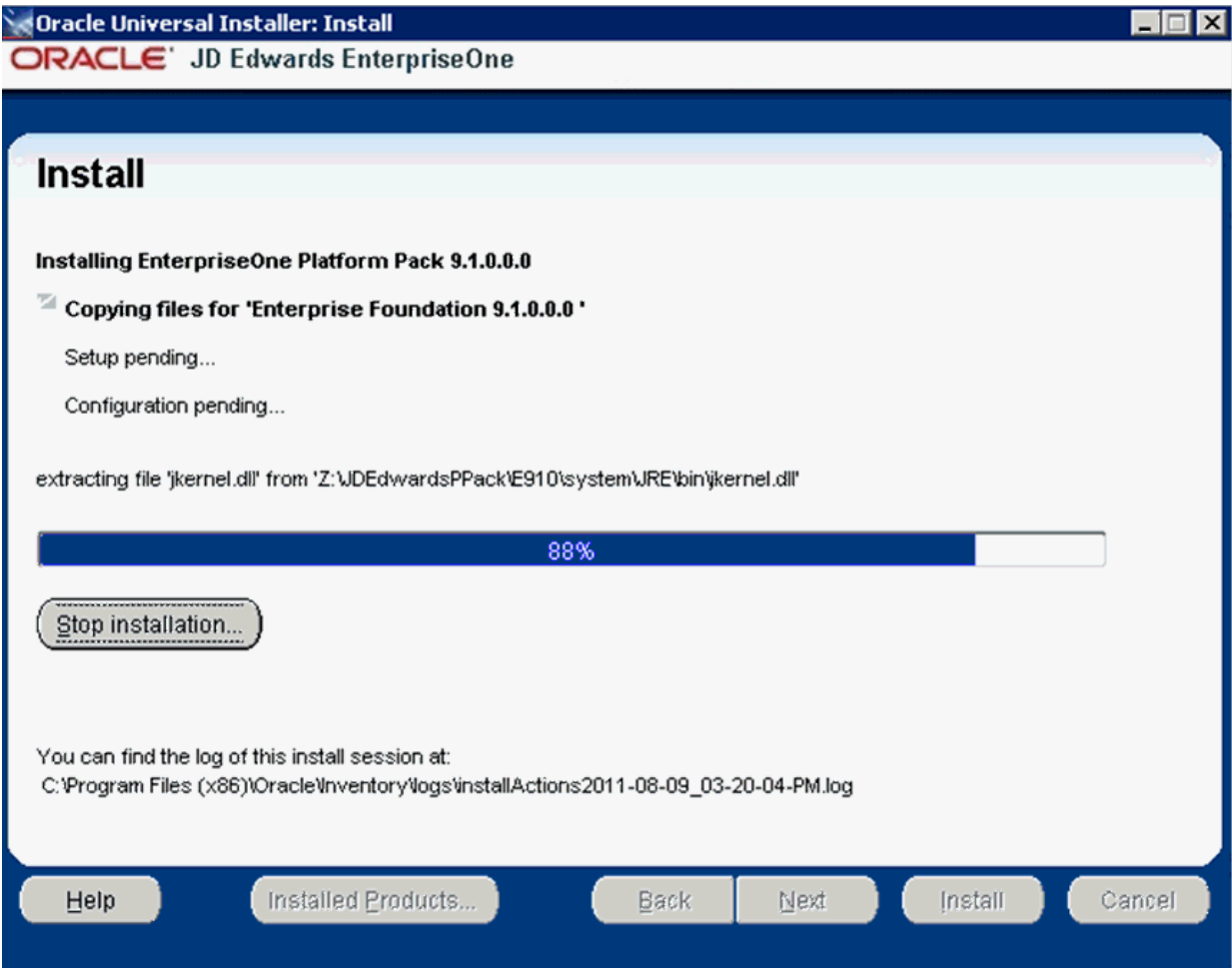

As the installation process progresses, an additional Oracle RAC-specific step is performed called **Remote operations in progress**. This step copies all of the directories and sub-directories from the original Oracle RAC Node to all of the Remote Oracle RAC Nodes. In the following example the Remote Node is dnhpbl32. Also in this example the z:\JDEdwardsPPack\E910 set of directories are duplicated onto the Remote Oracle RAC Node.

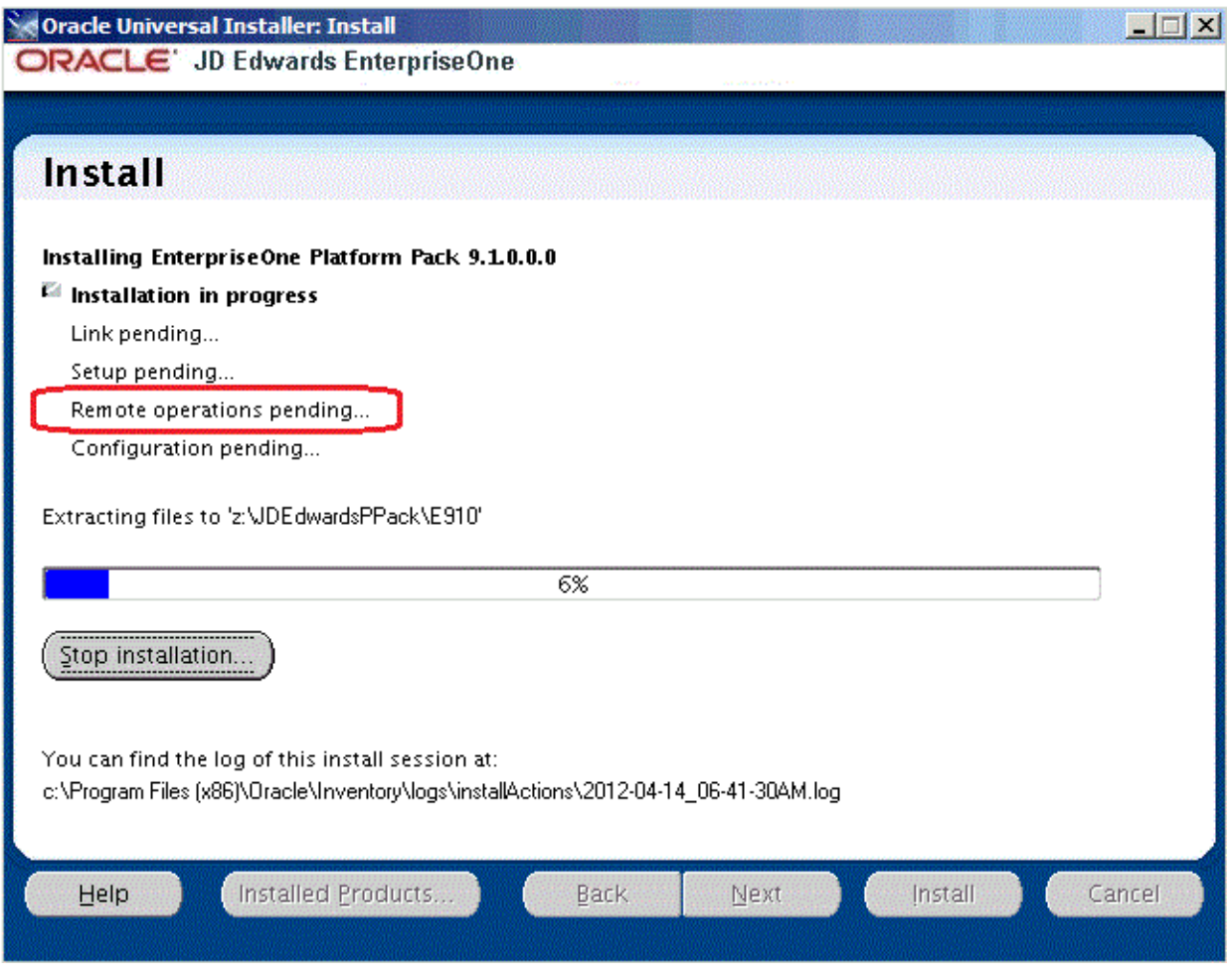

**Note:** Because this is an Oracle RAC environment, when you manually run the JD Edwards EnterpriseOne Platform Pack database load scripts, later in this procedure, the database connections may be made on any of the Oracle RAC Nodes. This is under the control of the Oracle Datapump utility. The JD Edwards EnterpriseOne Platform Pack directories must be on every Oracle RAC Node because the scripts cannot determine on which Oracle RAC Node an impdp command will be run.

As shown in the example below, the final Oracle RAC-specific step in the installing process is **Saving Cluster Inventory**.

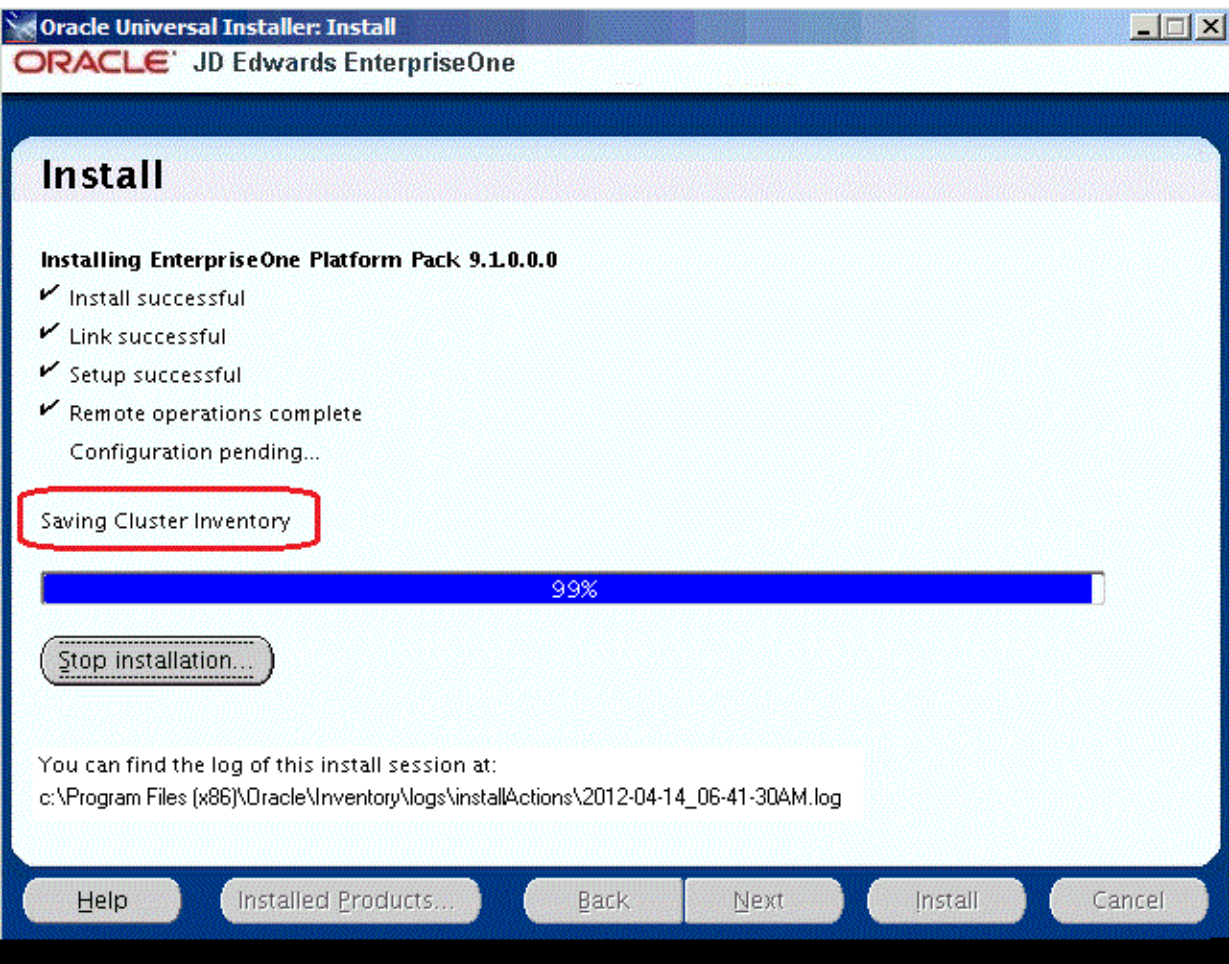

After the installation is complete, the End of Installation screen is displayed.

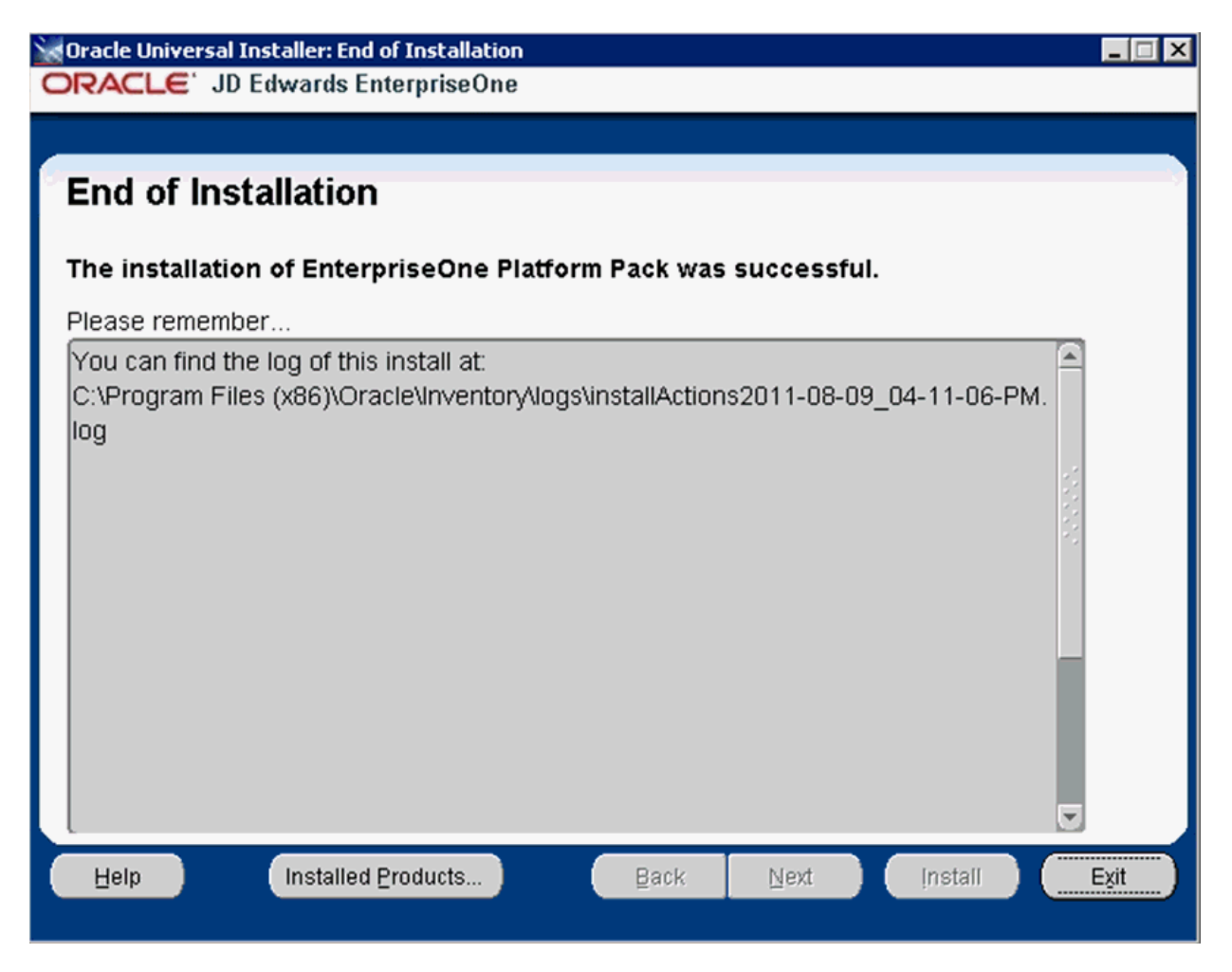

**20.** On End of Installation, verify the installation of the EnterpriseOne Platform Pack was successful.

Review the **Please remember ...** portion for the installer log file location. The log file name is specified with the date and stamp when the installer ran. For example:

```
c:\Program Files (x86)\Oracle\Inventory\logs\installActions2011-08-09_
04-11-06-PM.log
```
**21.** Click the **Exit** button to exit OUI.

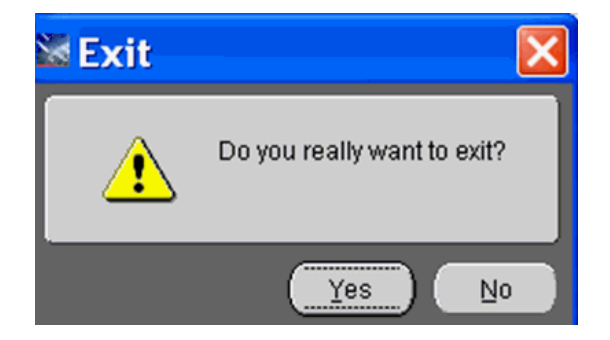

**22.** On Exit, click the **Yes** button.

## <span id="page-532-0"></span>**B.4 Running the Database Load Scripts**

Once the Platform Pack install has successfully completed on your UNIX-based Enterprise Server, the Oracle database creation scripts and dump files are located in the EnterpriseOne install location on the Enterprise Server. For example:

/u01/jdedwardsppack/e910/ORCL

As it runs, the Platform Pack installer edits the script that sets the environment variables. You can review this script for accuracy:

ORCL\_set.sh

To manually run the Oracle database creation scripts:

- **1.** Sign on to the Enterprise Server as an Oracle user with a Windows account that is part of the **ora\_dba** group.
- **2.** You can review and change the tablespace scripts if desired. Do not change the tablespace names.

The tablespace creation scripts are called:

- CRTABSP SH.nt
- CRTABSP\_CO.nt
- CRTABSP\_ENV.nt
- **3.** If you chose to pre-create the tablespaces in order to use a feature such as Oracle ASM, before proceeding you first need to create the tablespaces. Note that you *must* use the standard tablespace names. For example:

proddtat proddtai prodctlt prodctli pd910t pd910i

**Tip:** To determine tablespace disk space requirements, you can inspect the supplied tablespace creation scripts to see those values.

**4.** Start a Command window with **Run As Administrator** and navigate to the ORCL folder within the install location. For example:

z:\JDEdwardsPPack\E910\ORCL

**5.** Verify that DATABASE\_INSTALL\_PATH in the InstallOracleDatabase.bat file is set to the current directory. For example:

@cd \d Z:\JDEdwardsPPack\E910\ORCL

**6.** Run the InstallOracleDatabase.bat script.

This script begins the actual set of steps to populate the Oracle RAC Database for the environments you chose during the Platform Pack installation.

- **7.** Check the logs in the logs directory.
- **8.** The Import logs are located in the logs directory, which is a subdirectory of the Home Details Path. For example:

c:\JDEdwards\E910\ORCL\logs

You should inspect the contents of each of the Import\_xyx\_xy.log files. Examples of log file names include:

- Import\_SY910\_SY.log
- Import\_OL910\_OL.log
- Import\_DD910\_DD.log
- Import\_DV910.log
- Import TESTDTA DTA.log
- Import TESTCTL CTL.log

The following example illustrates the type of information in each of the logs. Of greatest important is the final line; if any other message is shown different than "successfully completed" then there was a problem that you must troubleshoot to ensure the successful deployment of the JD Edwards EnterpriseOne database components.

```
oracle~~dnhpb132~~rac2~~/u01/jdedwards/e910/ORCL/logs > more Import_DD910_DD.log
a a a
Import: Release 11.2.0.3.0 - Production on Tue Feb 14 07:03:47 2012
Copyright (c) 1982, 2011, Oracle and/or its affiliates. All rights reserved.
222
Connected to: Oracle Database 11g Enterprise Edition Release 11.2.0.3.0 - 64bit Production
With the Partitioning, Real Application Clusters, Automatic Storage Management, OLAP,
Data Mining and Real Application Testing options
Master table "JDEDBA". "SYS_IMPORT_SCHEMA_01" successfully loaded/unloaded
Starting "JDEDBA". "SYS_IMPORT_SCHEMA_01": JDEDBA/********@rac_SCHEMAS=DD910_DIRECTORY=dpump_dir1
EXCLUDE=USER DUMPFILE=DUMP_DD.DMP LOGFILE=log_dir1:Import_DD910_DD.log TABLE_EXISTS_ACTION=TRUNCAT
Processing object type SCHEMA EXPORT/ROLE GRANT
Processing object type SCHEMA_EXPORT/DEFAULT_ROLE
Processing object type SCHEMA_EXPORT/TABLESPACE_QUOTA
Processing object type SCHEMA EXPORT/PRE SCHEMA/PROCACT SCHEMA
Processing object type SCHEMA_EXPORT/TABLE/TABLE
Processing object type SCHEMA_EXPORT/TABLE/TABLE_DATA
                                                         122.3 MB 89073 rows<br>56.83 MB 52399 rows<br>20.21 MB 95437 rows
. . imported "DD910"."F00165"
. . imported "DD910"."F9210"
. . imported "DD910". "F9203"
. . imported "DD910". "F9755"
                                                         14.11 MB 168146 rows
. . imported "DD910"."F9202"
                                                         12.23 MB 52785 rows
. . imported "DD910"."F9200"
                                                         10.54 MB 92897 rows
. . imported "DD910"."F9760"
                                                         8.538 MB 8268 rows
                                                                    40553 rows
. . imported "DD910". "F9207"
                                                         2.914 MB
. . imported "DD910". "F9757"
                                                         2.543 MB
                                                                    14530 rows
. . imported "DD910"."F9759"
                                                         294.2 KB
                                                                     3351 rows
. . imported "DD910"."F9212"
                                                                     254 rows
                                                         120.4 KB
. . imported "DD910"."F9211"
                                                         17.59 KB
                                                                       58 rows
Processing object type SCHEMA EXPORT/TABLE/GRANT/OWNER GRANT/OBJECT GRANT
Processing object type SCHEMA EXPORT/TABLE/INDEX/INDEX
Processing object type SCHEMA_EXPORT/TABLE/CONSTRAINT/CONSTRAINT
Processing object type SCHEMA EXPORT/TABLE/INDEX/STATISTICS/INDEX_STATISTICS
Processing object type SCHEMA_EXPORT/TABLE/STATISTICS/TABLE_STATISTICS
Processing object type SCHEMA EXPORT/POST SCHEMA/PROCACT SCHEMA
Job "JDEDBA". "SYS IMPORT SCHEMA 01" successfully completed at 07:04:24
```
## <span id="page-533-0"></span>**B.5 Deinstalling the Platform Pack from an Oracle RAC with Oracle ASM Environment**

It is very important to use the OUI-based Platform Pack installer to properly and completely deinstall the JD Edwards EnterpriseOne database components from an Oracle RAC with Oracle ASM environment. A proper deinstallation includes the removal of Oracle Home information. The deinstallation procedures are described in the chapter of this guide entitled: Chapter [26, "Deinstalling the Software"](#page-496-0). In particular, this chapter describes these applicable topics for Oracle database installations:

Section [26.6, "Dropping Oracle Tablespaces and Indexes"](#page-503-1)

- Section [26.7, "Removing Database Users for Oracle"](#page-504-0)
- Section [26.8, "Deinstalling the Platform Pack"](#page-505-0)

**Caution:** For Oracle RAC with Oracle ASM environments, if you had a failed installation and are deinstalling, it is important that (in the OUI installer) you select the checkbox for **Show empty homes**. For example:

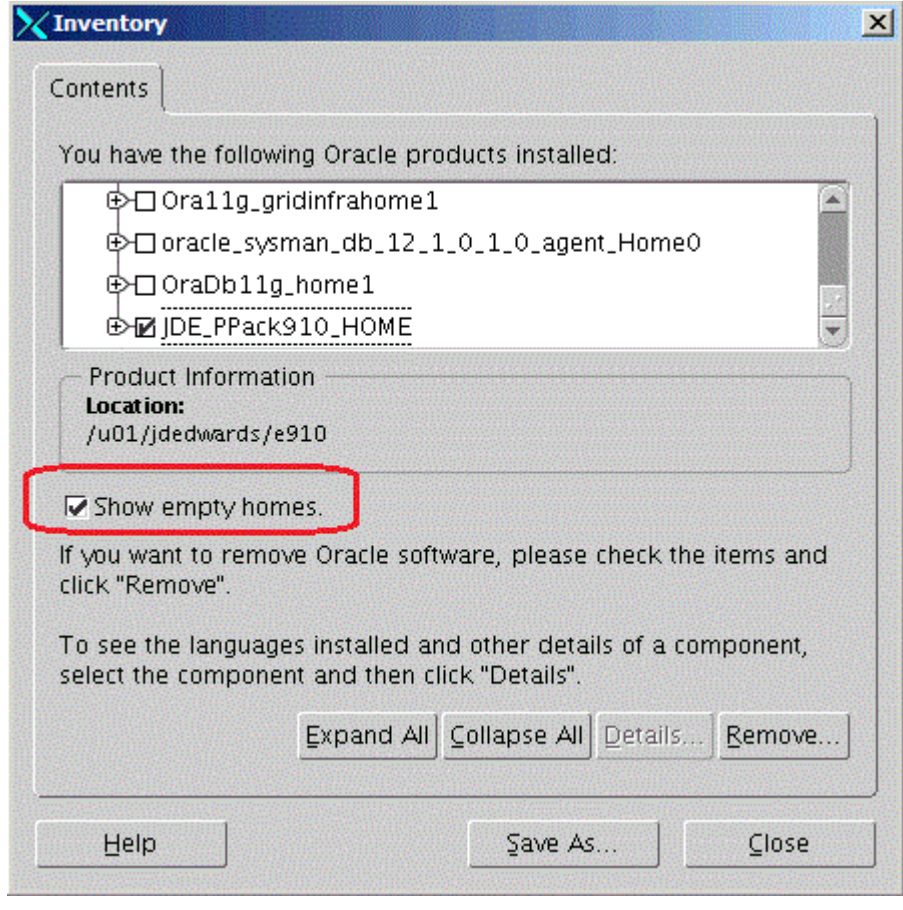